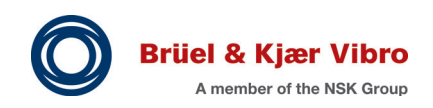

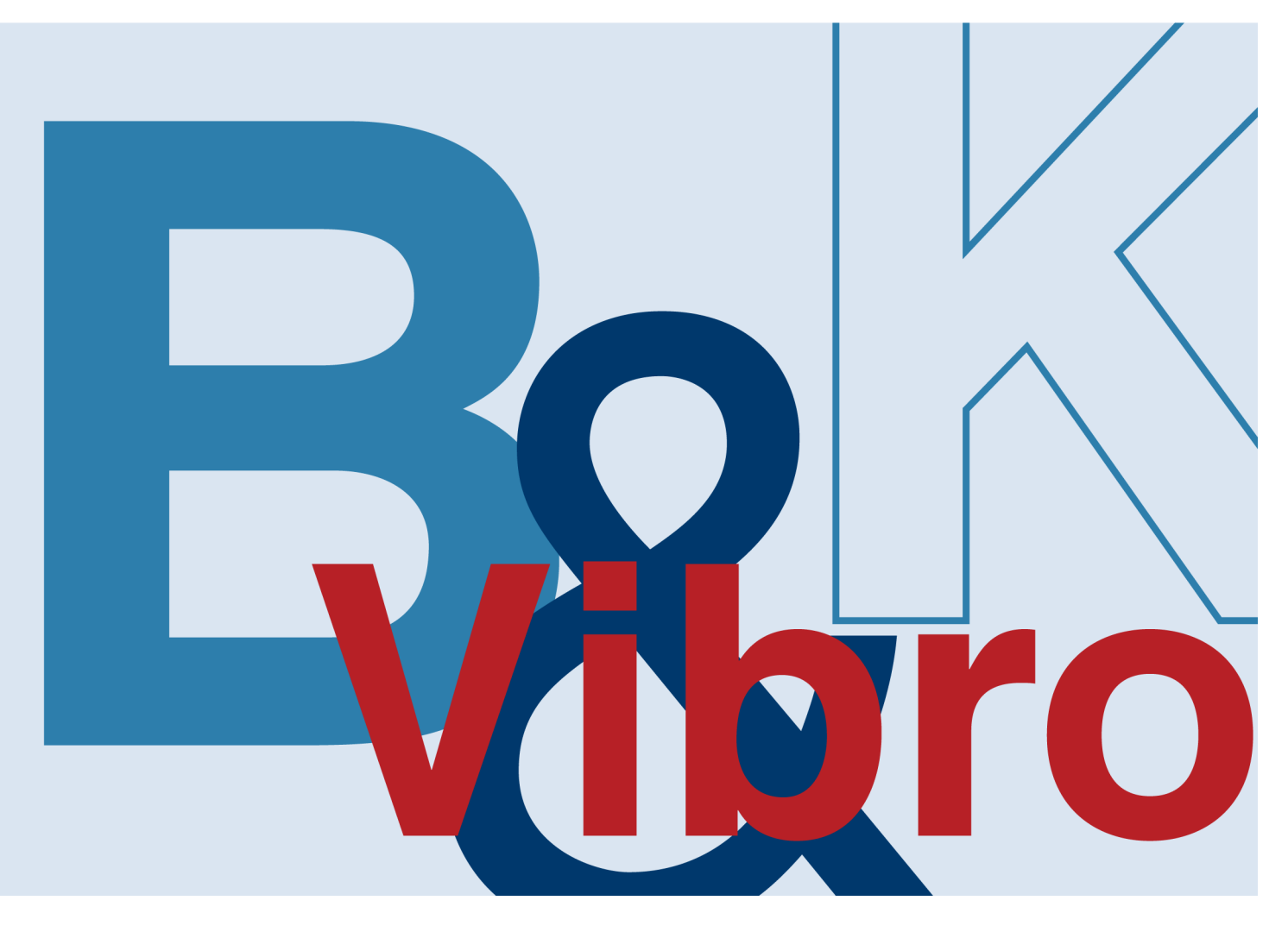

# **Instruction**

# **Re**port & R**O**ute Manager

Analysis, Machine Diagnosis, Reporting- & Data Collection Software for VIBROPORT 80 & VIBROTEST 80 & VIBROSTORE 100

Copyright © 2021 Brüel & Kjær Vibro GmbH

All rights to this technical documentation remain reserved.

Any corporeal or incorporeal reproduction or dissemination of this technical documentation or making this document available to the public without prior written approval from Brüel & Kjær Vibro GmbH shall be prohibited. This also applies to parts of this technical documentation.

Instruction **Software Report & ROute Manager,** C104884.002 / V05, en, date of issue: 13.07.2021

**Brüel & Kjær Vibro GmbH** Brüel & Kjær Vibro A/S BK Vibro America Inc<br>Leydheckerstrasse 10 Skodsborgvej 307 B 1100 Mark Circle Leydheckerstrasse 10 Skodsborgvej 307 B<br>64293 Darmstadt 12850 Nærum Germany

Phone: +49 (0) 6151 428 0<br>
Fax: +45 77 41 25 00 Phone: +1 (775) 552 3110<br>
Fax: +49 (0) 6151 428 10 00 Fax: +45 45 80 29 37 +49 (0) 6151 428 10 00

Phone: +49 6151 428 1400 www.bkvibro.com info@bkvibro.com E-Mail: support@bkvibro.com

**Hotline Homepage Corporate E-Mail**

2850 Nærum Gardnerville NV 89410<br>Denmark USA

# **Content**

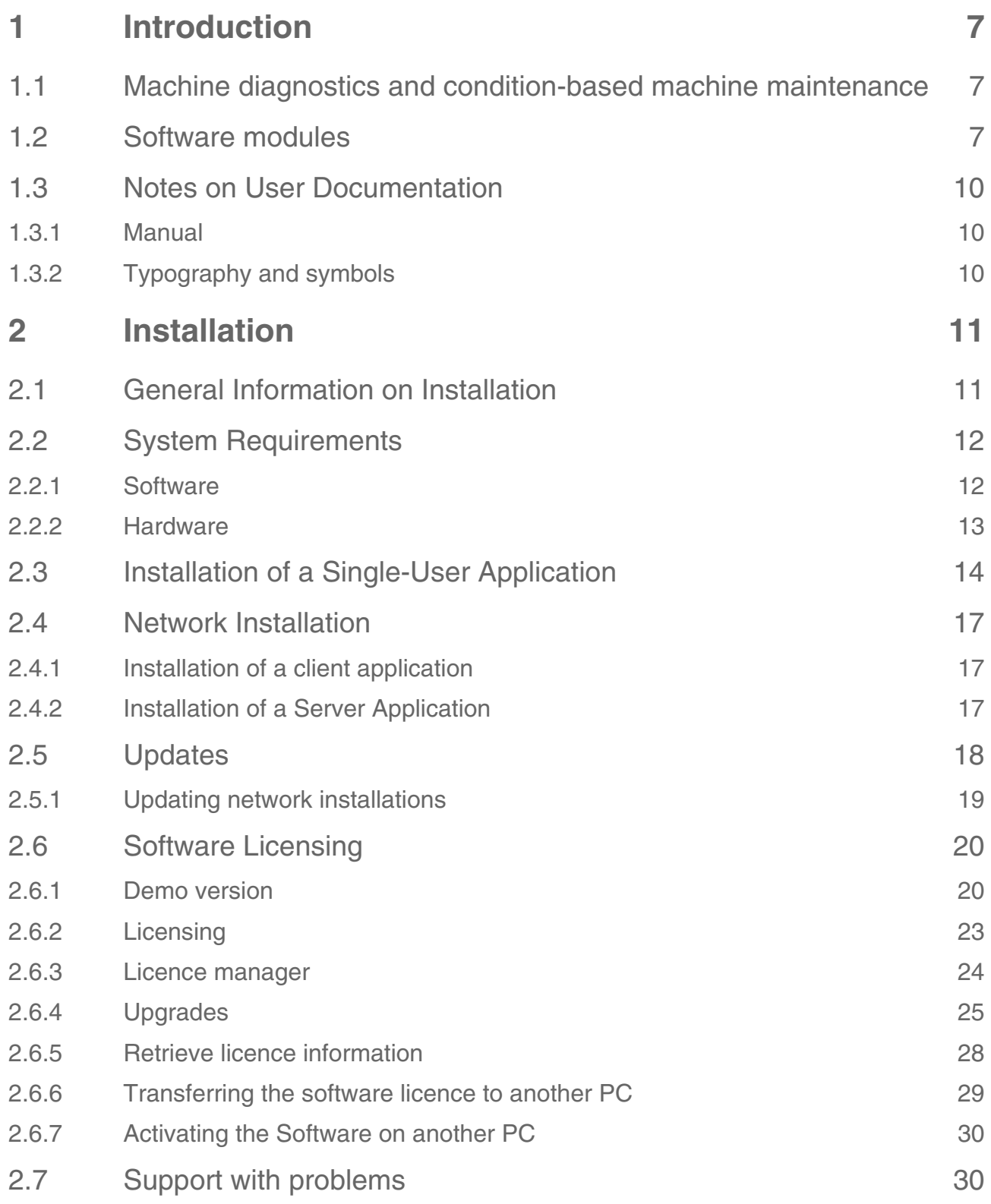

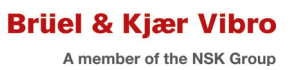

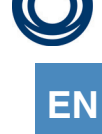

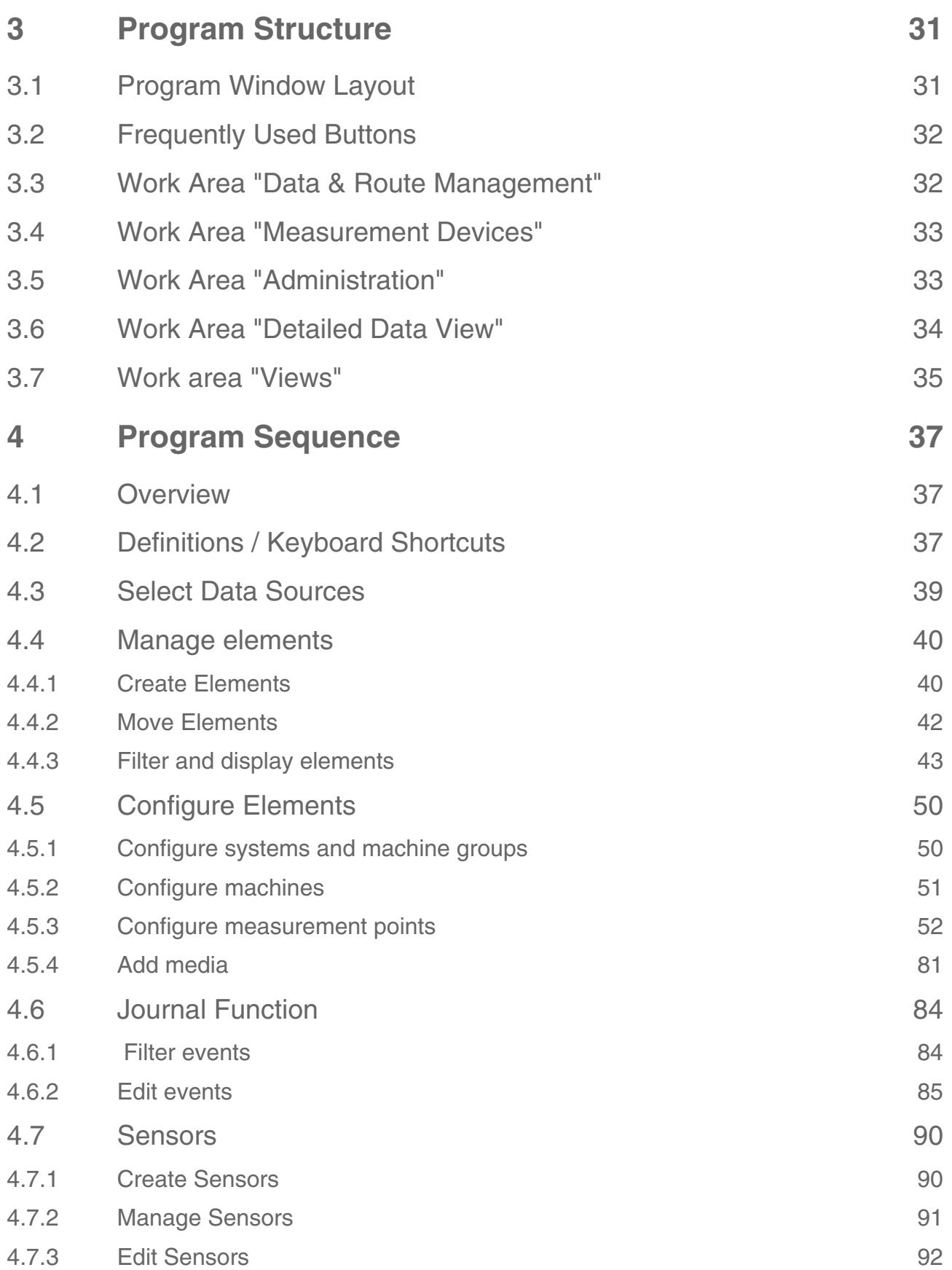

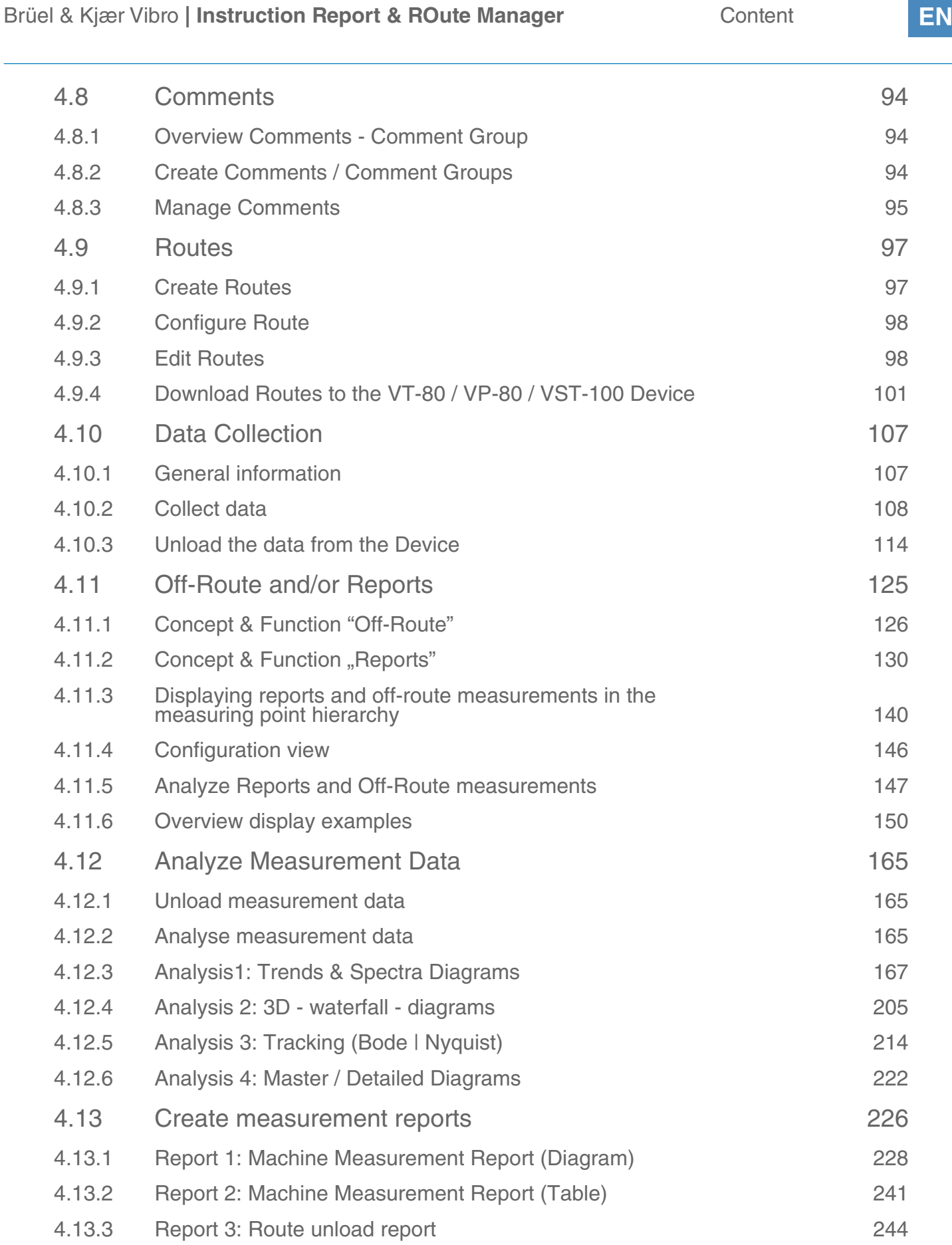

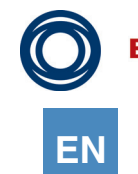

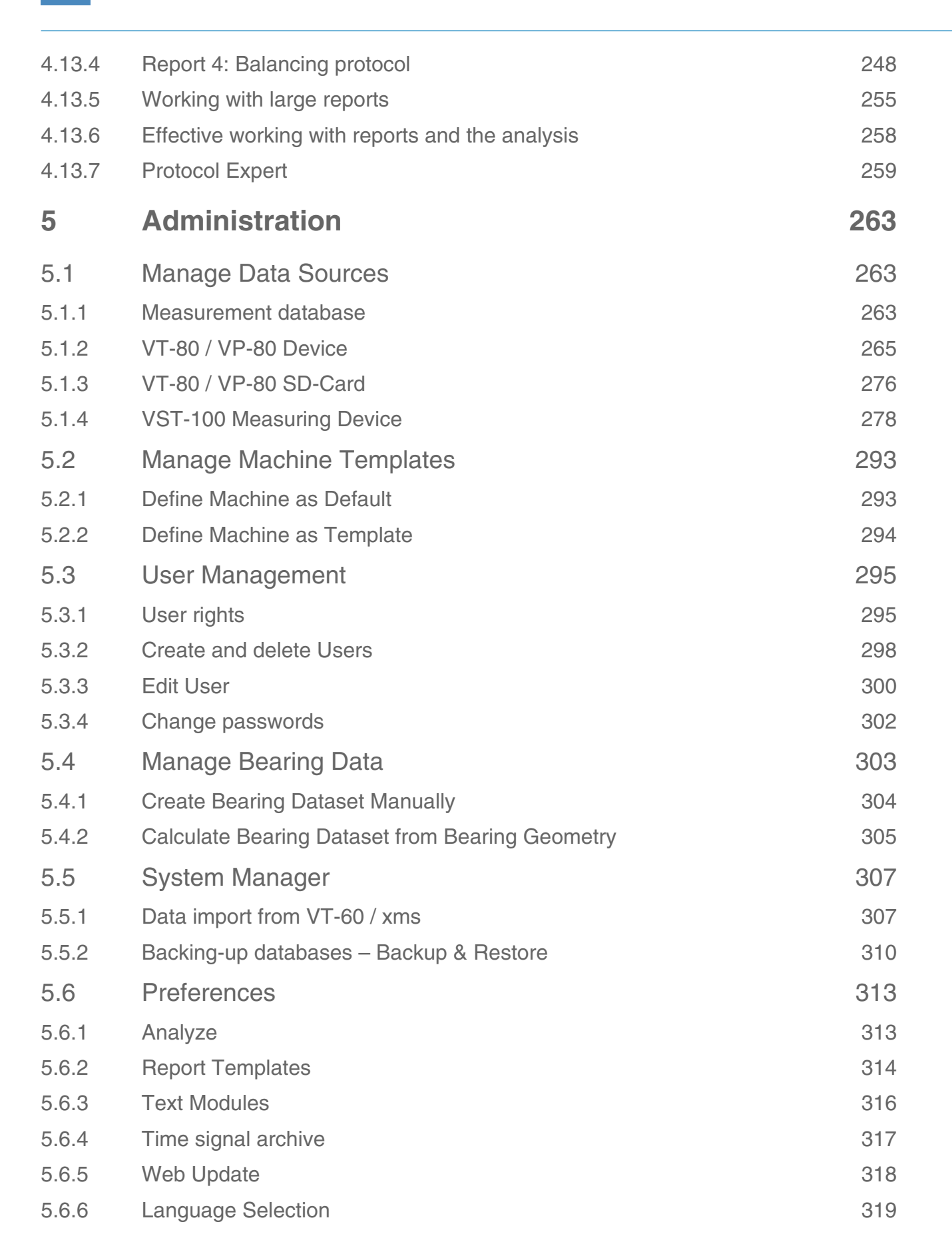

# <span id="page-6-0"></span>**1 Introduction**

### <span id="page-6-1"></span>1.1 Machine diagnostics and condition-based machine maintenance

The *Report & Route Manager* software is an integral part of the diagnostics and condition-based maintenance package for machinery and plants. With this software, you can transfer the vibration measurement data and process variables, which you record with the portable VT-80 (E), VP-80, and VST-100 (E) vibration measuring devices in the event of problems or during regular route inspections, from all of the machines in your systems to the software and evaluate them.

The *Report & Route Manager* software simplifies organising and evaluating the collected measurement data. You can then select the precise machines that need immediate maintenance from the machines in your plant asset. This will enable you to establish what caused the problems with the selected machines and identify the start of any damage as early as possible.

### <span id="page-6-2"></span>1.2 Software modules

The Report & Route Manager software has a modular design. Besides the basic module "ReO AB", which contains all of the functions required to diagnose machine problems in addition to complete VST-100 and Vx-80 analyzer integration, the full version "ReO ABC" is also available through extension with C. "ReO ABC" contains all of the functions of "ReO AB" extended with C "Data collection or measured route management" with VT-80/VP-80 devices. The functions are listed in the following table.

The available VT-80 / VP-80 and VST-100 packages include either "ReO AB" or "ReO ABC", depending on their content of delivery. "ReO AB" or "ReO ABC" can also be ordered separately or the additional C functionality can also be purchased later on as an upgrade, which will enable "ReO ABC". See the Report & Route Manager product specifications or contact your Brüel & Kjaer Vibro representative if you need more information. The installation and licensing topic is described in Chapter *"2. Installation".*

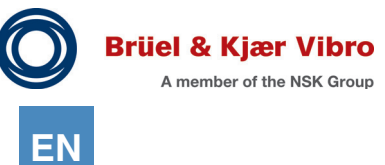

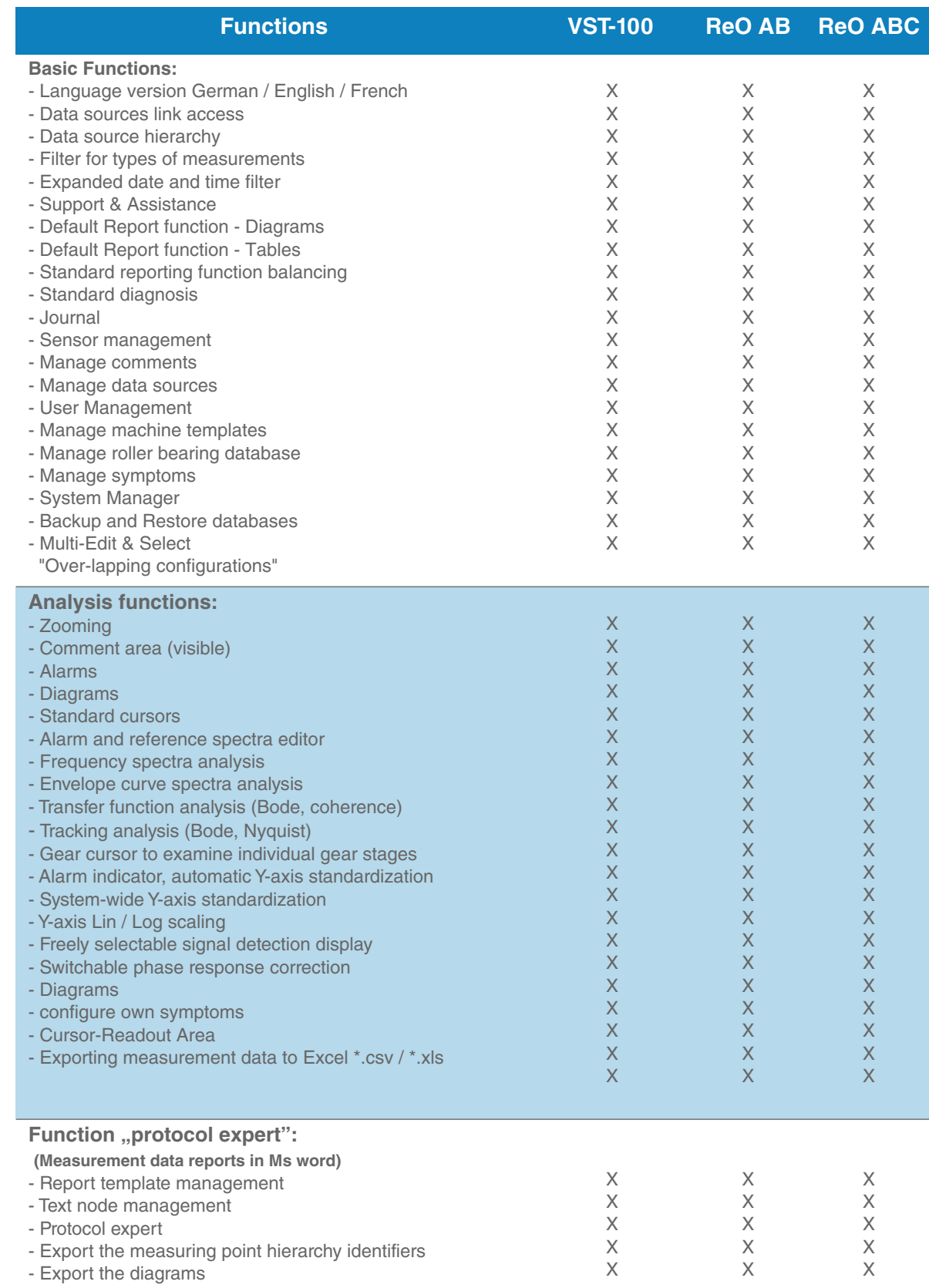

#### Brüel & Kjær Vibro | Instruction Report & ROute Manager **Introduction**

**EN**

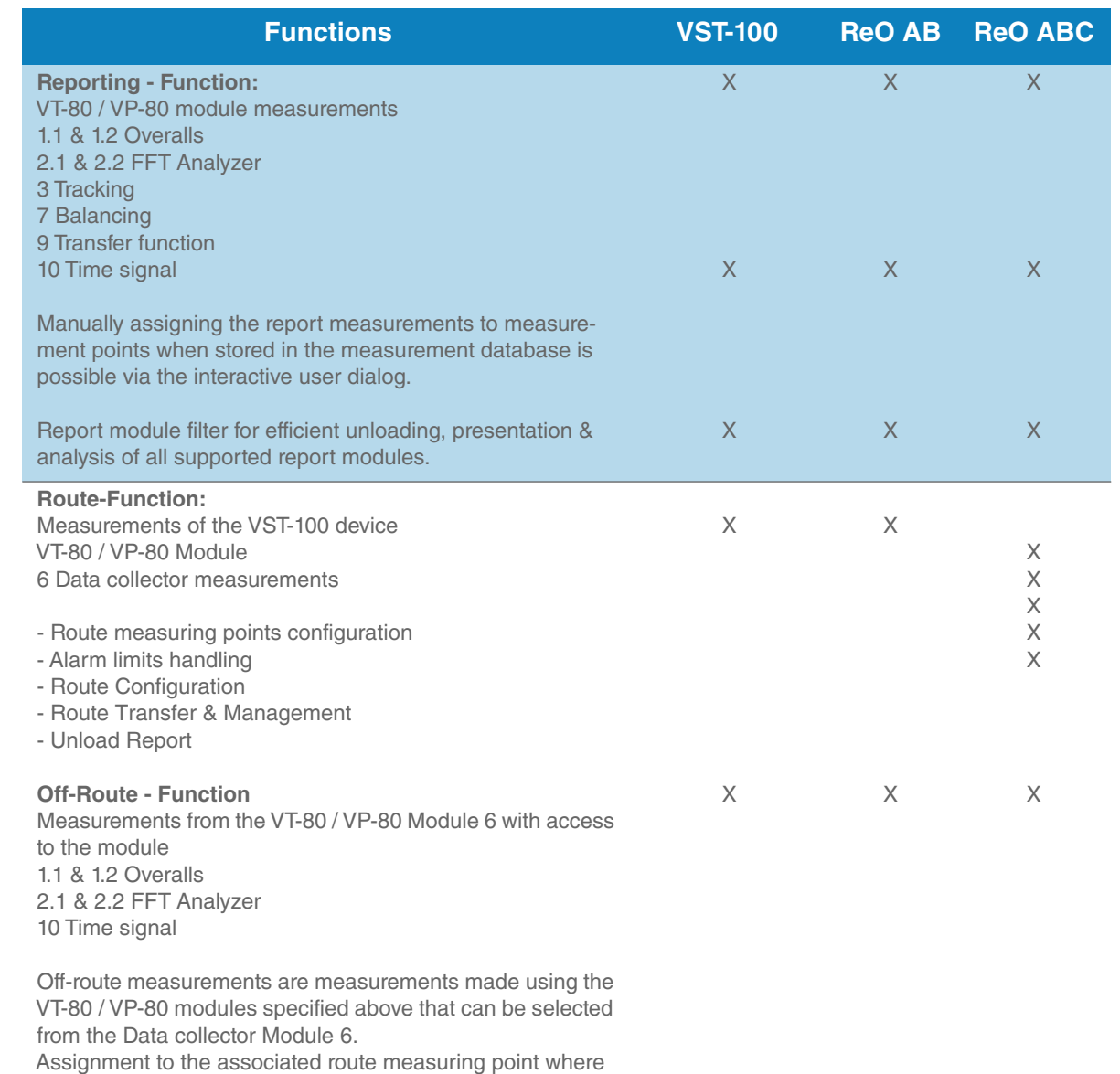

the user has run an off-route measurement takes place automatically during the route unloading process on the PC.

*Table 1-1 Overview*

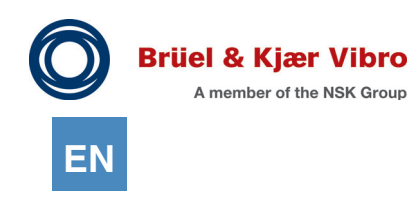

### <span id="page-9-0"></span>1.3 Notes on User Documentation

This User Manual provides instructions on the operation of the *Report & Route Manager* Software and is not intended as a textbook to be used independently from the Software.

### <span id="page-9-1"></span>1.3.1 Manual

The User Manual is available in printed and electronic form. The electronic documentation is provided as a PDF file on the accompanying CD.

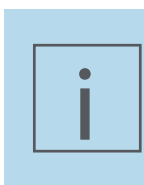

#### **NOTE!**

All functions and new features of the latest Software version are described in the Online Help. Due to the earlier editorial deadline, the printed copy may not contain the complete documentation for the latest Software version.

### <span id="page-9-2"></span>1.3.2 Typography and symbols

The following symbols are used in this Manual.

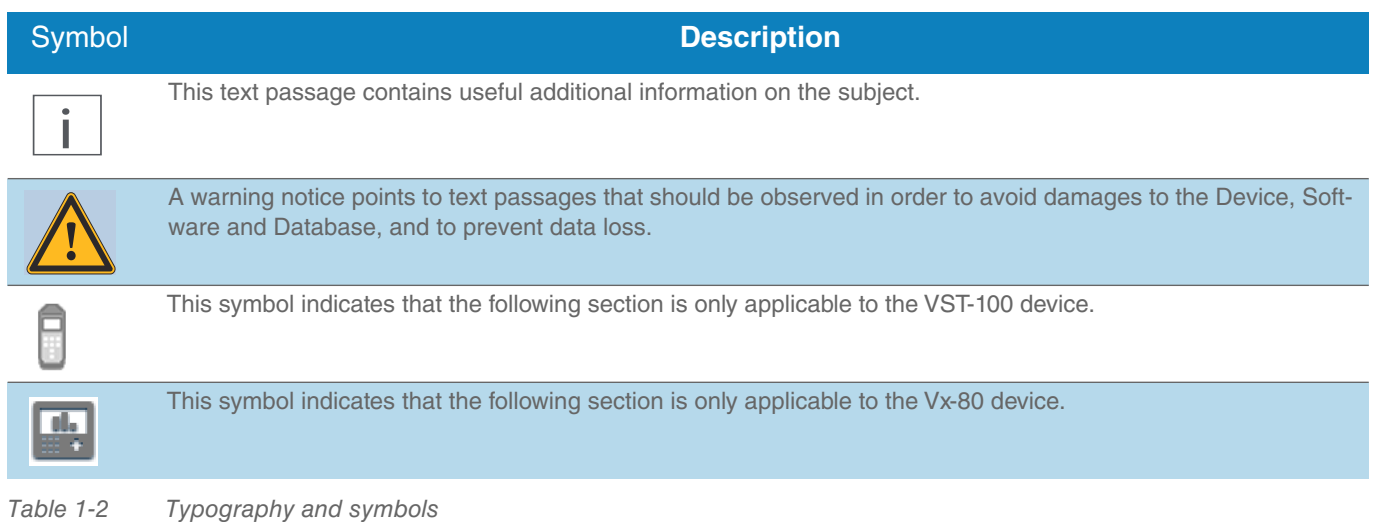

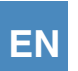

## <span id="page-10-0"></span>**2 Installation**

The Software can be installed on a single workstation, or on multiple PCs on a network. In a network installation, a single common database can be installed to allow all workstations to access the same data. Here are the differences between the installation options:

- *•* **Single-user installation** [Client &Server] B&K *Vibro Report & Route Manager and database server* will be installed in a PC.
- *•* **Network installation** [Client only] Only the B&K Vibro *Report & Route Manager* will be installed in single clients and a connection to a *Report & Route Manager* database server must be set up afterwards.
- *•* **Network installation** [Server only] Only the *Report & Route Manager* database server will be installed in the server PC. An example: A multi-client server application, e.g. with 4 client PCs, which accesses a common server PC via a network can be realised through the network installation.

The Software is supplied on the installation CD that comes with the purchase of a VT-80 / VP-80 and VST-100 data collector package. You can also install the Software for a limited trial period without a valid Licence (serial number). For details, see Chapter *["2.6.1. Demo version](#page-19-1)"*.

### <span id="page-10-1"></span>**2.1 General Information on Installation**

Installation on a PC requires administrator rights.

Network installation (client/server) requires a Microsoft Windows network. For details, see Chapter *"[2.4. Network Installation"](#page-16-0)*.

Installation consists of two stages:

- At Stage 1, all required data are copied to your PC and registered if necessary by means of a standard installation program.
- *•* At Stage 2 (if necessary), a utility program is started automatically in the background to configure the Database Server.

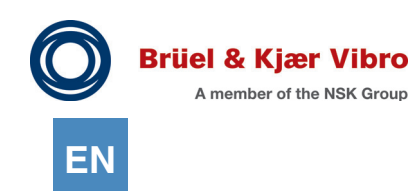

### <span id="page-11-0"></span>**2.2 System Requirements**

#### <span id="page-11-1"></span>2.2.1 Software

The Report & Route Manager Software is compatible with the following Microsoft Windows operating systems:

- *•* Windows Server 2012 R2
- *•* Windows 10 Vers. 1909 or higher
- *•* Windows Server 2016

You will also need to install the following drivers to run the VT-80 / VP-80 ith your PC:

- *•* Windows Mobile Device Center (for Windows 10 32/64bit)
- *•* CMC USB driver (driver for connecting up to the VT-80 / VP-80 device)

Windows mobile device center is needed for communicating between your computer and other Windows devices. You can download this driver as freeware from the official Microsoft homepage.

You will find the required USB driver on the installation CD for the Report & Route Manager. You need to install this driver first, and then execute it via Start | Programs | CMC USB Driver | Install.

#### **For VST-100 operation**

No separate drivers are required to operate the VST-100 device.

#### <span id="page-12-0"></span>2.2.2 Hardware

To run the Report & Route Manager Software, your PC must meet the following minimum system requirements:

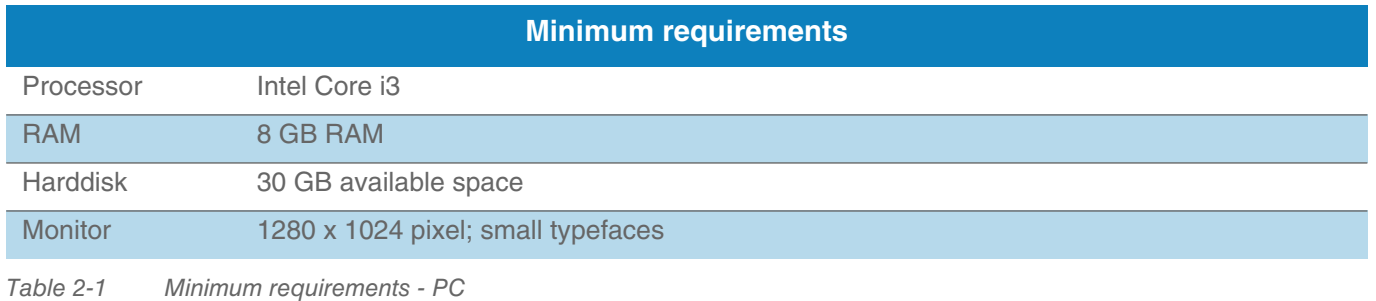

For comfortable operation, the following system configuration is recommended by Brüel & Kjær Vibro:

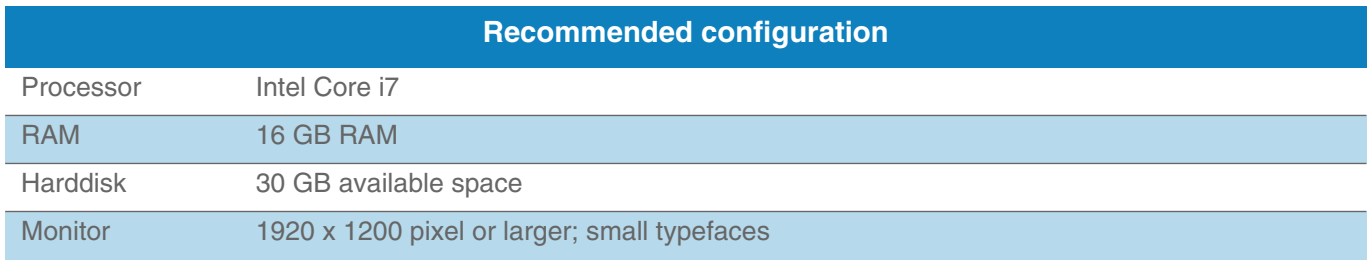

*Table 2-1 Recommended configuration - PC*

Your computer must have a USB 2.0 interface (or newer) in order to be able to connect up VT-80 / VP-80 / VST-100.

Optionally, a Bluetooth interface can also be used to communicate with the VST-100. In this case, the PC requires Bluetooth 4.2 or higher.

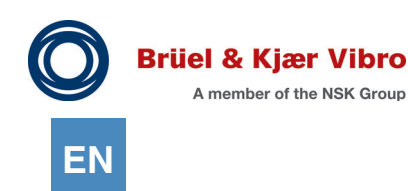

## <span id="page-13-0"></span>**2.3 Installation of a Single-User Application**

Before installation, please observe the "General information on installation" and verify the system requirements. The installation routine will guide you through the installation step by step. To install a Single-user Licence, please proceed as follows:

- 1. Start the installation routine, or run the setup.exe file on the CD.
- 2. Select the language to be used during the installation process. Click "Next".

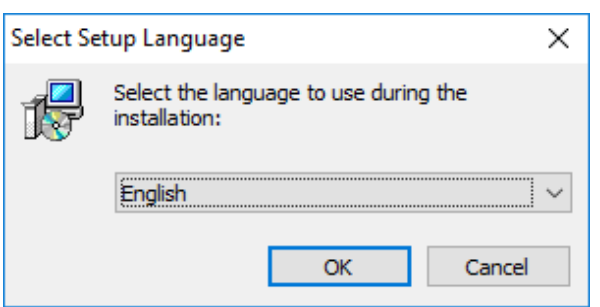

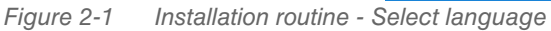

- 3. Next, the Setup Assistant will open to guide you through the installation. Click "Next".
- 4. Read and accept the License Agreement. Click "Next".

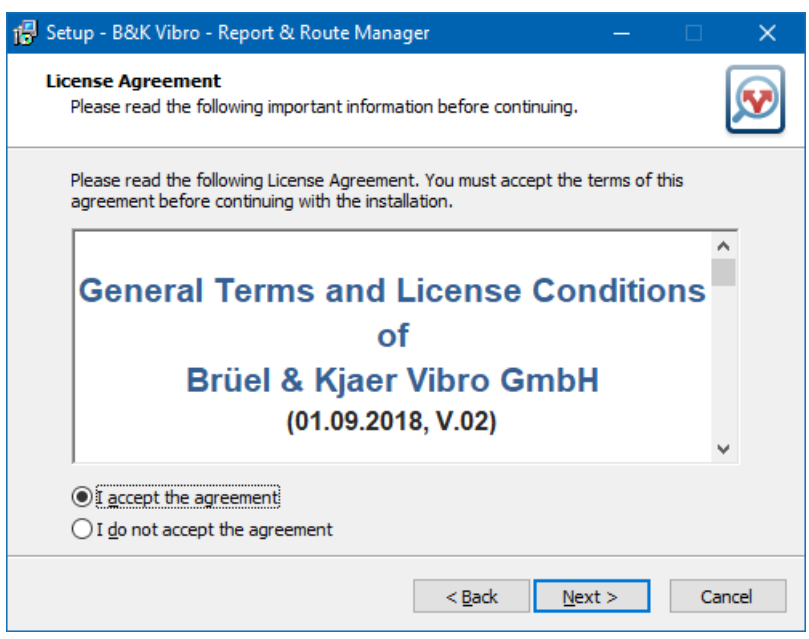

*Figure 2-2 Installation routine - Licensing Agreement*

5. In the next step, select the target folder for the Report & Route Manager Software and click "Next".

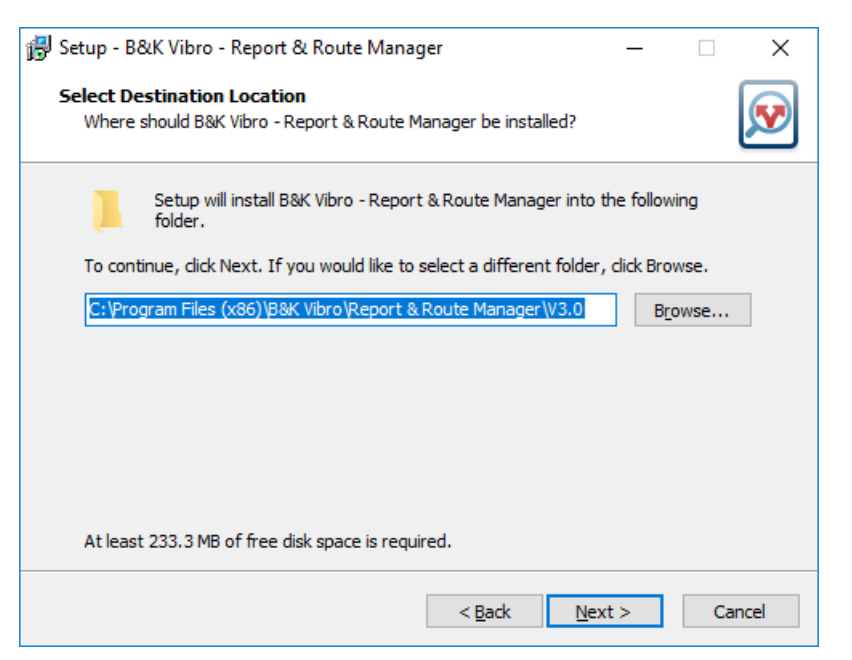

*Figure 2-3 Installation routine - Select target folder*

6. For installation, select the components "B&K Vibro - Report & Route Manager and Database Server". *You can choose between Single-user installation and Network installation, which consists of the stages "Client installation" and "Server installation" (see Chapter "[2.4. Network Installation"](#page-16-0)).*

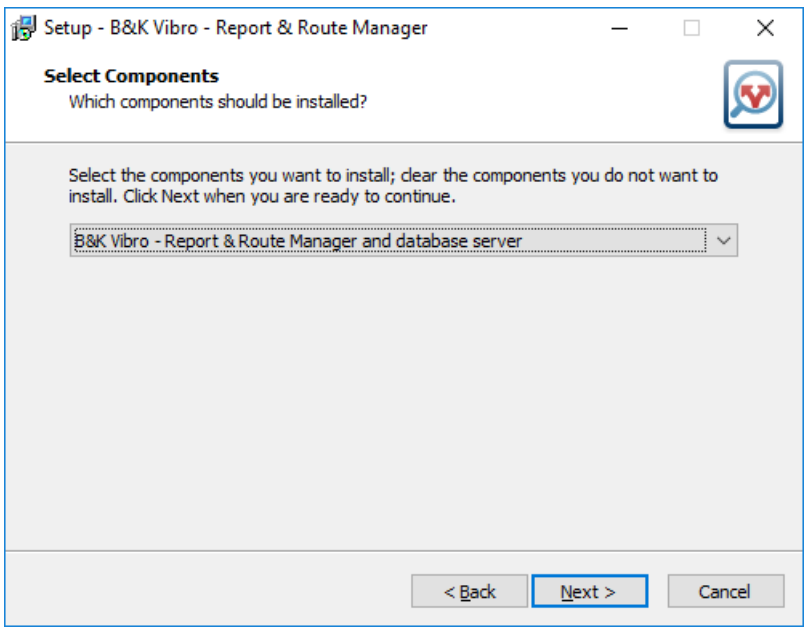

*Figure 2-4 Installation routine - Select components*

7. In the next step, select any additional tasks to be performed during installation (e.g. create a desktop shortcut). Click "Next".

*The next step shows a summary of the installation tasks.*

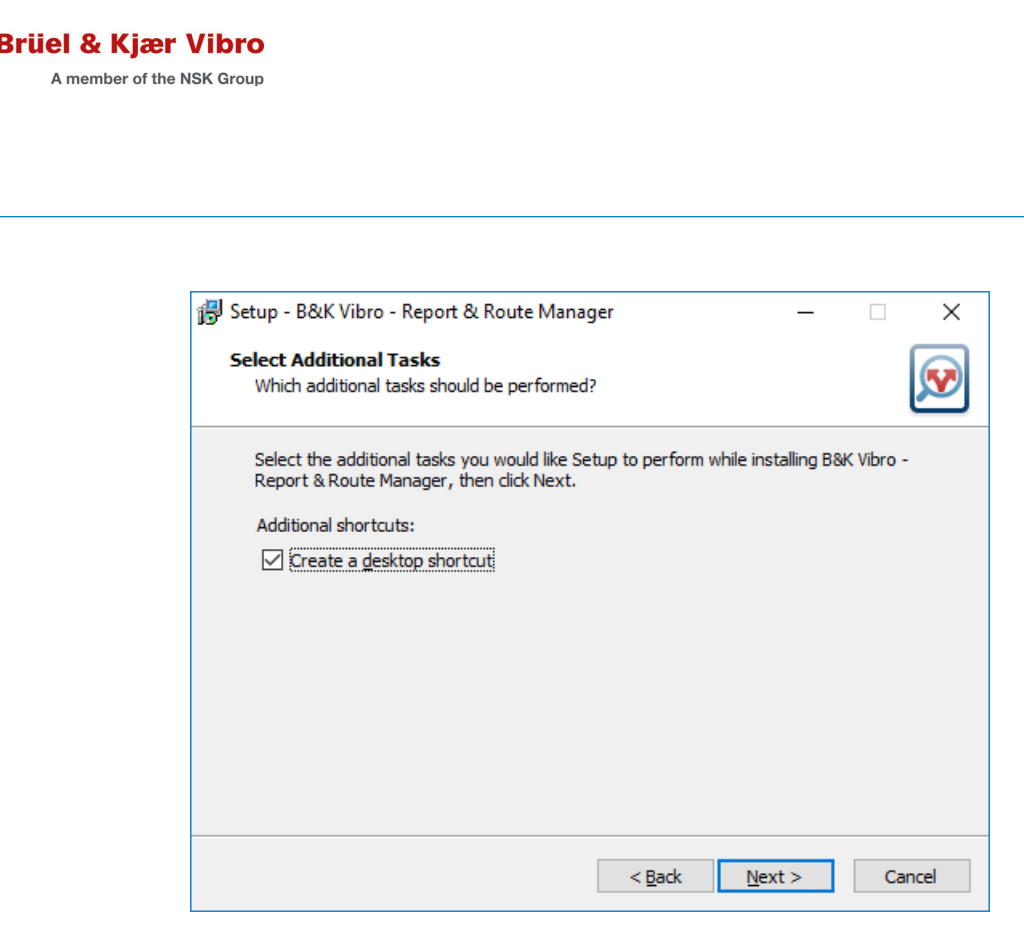

*Figure 2-5 Installation routine - Additional tasks*

8. Start the installation.

**EN**

- 9. .NET Framework 3.5 must also be installed under Windows 10. An internet connection will be needed to install this if it is not already on your PC.
- 10. Microsoft SQL Server 2014 SP2 Express must be installed afterwards. This process may take several minutes, depending on the system configuration and your internet connection.
- 11. Several new system restarts might be needed during the installation. Confirm the restart option or run a manual restart.
- 12. The B&K Report & Route Manager Software will be installed.
- 13. Next, a utility program is started to configure the Database Server in the background.
- 14. The installation will be complete after this restart. Close the installation program and then start the B&K Vibro Report & Route manager.

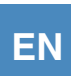

### <span id="page-16-0"></span>**2.4 Network Installation**

#### <span id="page-16-1"></span>2.4.1 Installation of a client application

For the installation of a Client Licence, the procedure is essentially the same as for the installation of a Single-user Licence (see Chapter *"[2.3. Installation of a Single-User Application](#page-13-0)"*). However, you must ensure that you select the "*B&K Vibro - Report & Route Manager only"* install option in Step 5.

After the installation routine has been completed you must use the *Report & Route Manager* database server to connect the software with an existing system database. Proceed as follows:

- 1. A dialog will be displayed after the software starts to run telling you that the software is not connected to a database server. Confirm this message by clicking on "OK".
- 2. In the next dialogue, in the field "Server PC", enter the network name of the PC on which the Database Server is installed.
- 3. All other fields are already filled with default values and need no be changed. *If you do not succeed in registering the database with the default values, please contact B&K Vibro Support.*

#### <span id="page-16-2"></span>2.4.2 Installation of a Server Application

For the installation of a Server Licence, the procedure is essentially the same as for the installation of a Single-user Licence (see Chapter "*[2.3. Installation of a Single-User Application](#page-13-0)*"). You must ensure that you select the "database server only" install option in Step 5.

Then follow the further instructions of the installation routine.

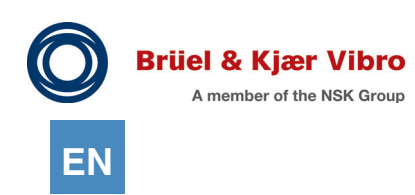

### <span id="page-17-0"></span>**2.5 Updates**

To determine whether a new update is available, please use the "?" entry in the menu bar and then "New updates available?".

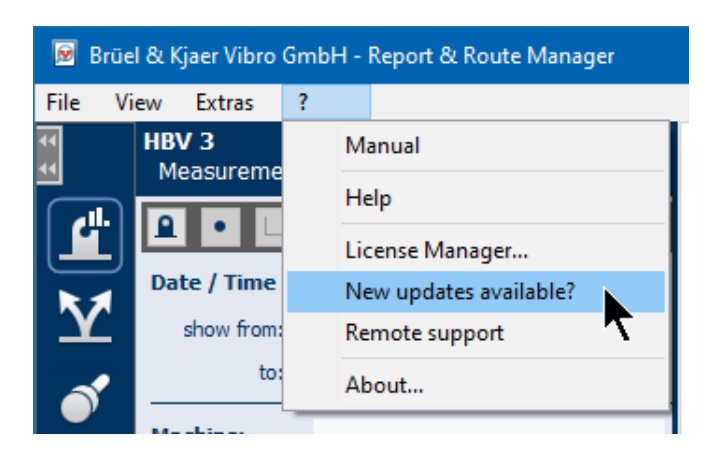

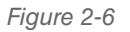

*Figure 2-6 Updates - New updates available?*

The Report & Route Manager requires an Internet connection to check for a new version. After calling the "New updates available?" function, it opens the standard browser and displays a website via which the new files can be downloaded.

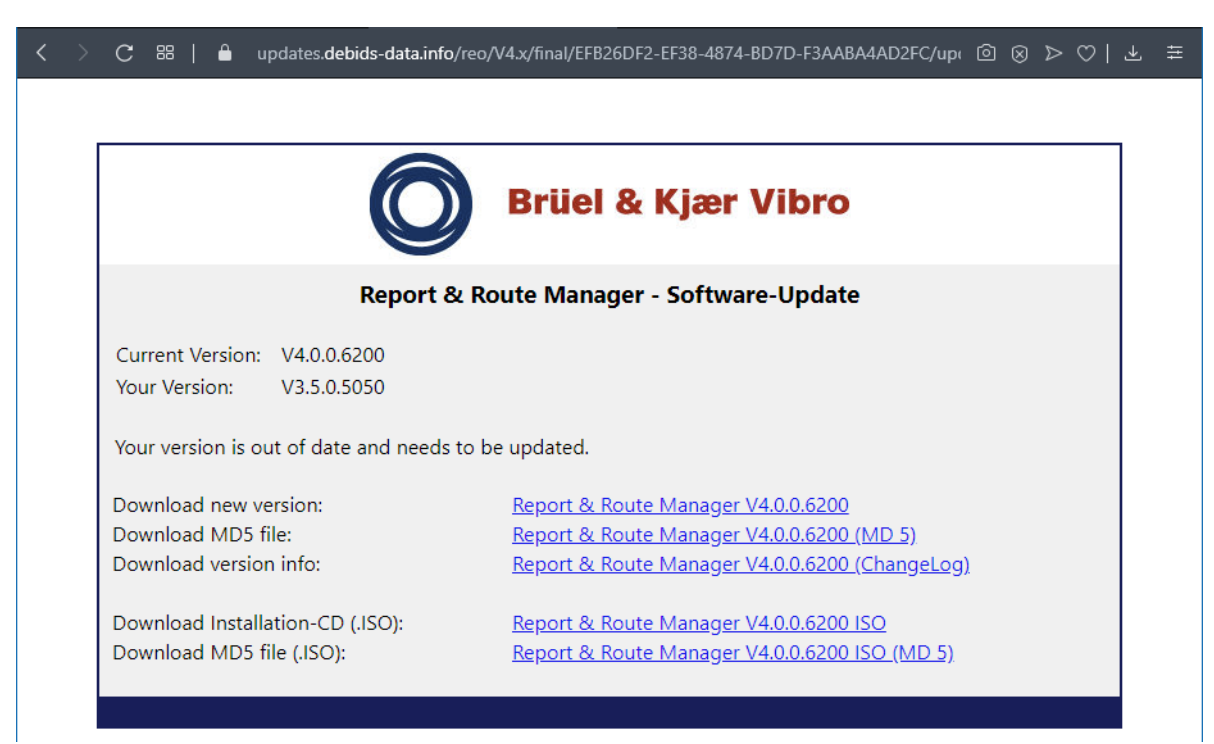

*Figure 2-7 Updates - Report & Route Manager - Software-Update*

To update an existing installation, it is sufficient to download the standard installer (top entry in the list) and install it via the existing installation.

If the software is to be installed on a different PC, it is necessary to download the installation CD. This is available in .ISO format.

Under Windows 10, a virtual CD drive is integrated by double-clicking on the .ISO file. This can be used to access the content of the .ISO file.

#### <span id="page-18-0"></span>2.5.1 Updating network installations

When updating network installations with a central database server and several client PCs, you must follow this procedure during the updating process:

- 1. You must ensure that the database server is running and that Report & Route manager has been shut down on all of the client PCs.
- 2. You can use any one of the client PCs to run the update installation.
- 3. Start Report & Route manager on this PC.
- 4. During start-up it checks to see if updating the databases on the database server is also needed.
- 5. If it is, then it will automatically run a conversion of all the databases logged in the client.
- 6. Report & Route manager will start as normal after the conversion process has been completed.
- 7. Now stop Report & Route manager once again.
- 8. Run the update installation on all of the other client PCs as follows:
	- 8.1 Installing the update.
	- 8.2 Start Report & Route manager. (If the databases on the server PC have already been converted then conversion will not be needed)
	- 8.3 Ensure that you can easily access your data.
	- 8.4 Stop Report & Route manager once again.
- 9 After the last client PC has been updated, the update process is now complete and all client PCs can be used normally again.

#### **NOTE!**

i

If Report & Route manager is started on a client PC AFTER the database has already been updated, but BEFORE this client PC has been updated to the new version, it is possible that your data will no longer be displayed under certain circumstances.

In this case you should stop the software and install the update. Your data will be displayed normally after the next start up.

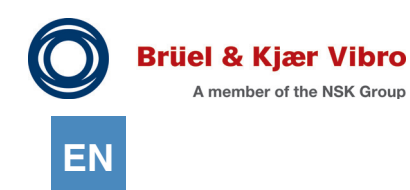

### <span id="page-19-0"></span>**2.6 Software Licensing**

When the Software starts for the first time, it needs to be licensed. A Software Licence (serial number) always refers to the use of the Software on one PC. That means that you can create multiple user accounts on one PC and use the Software under each account.

However, you cannot use one Software Licence on multiple PCs simultaneously. However, you have the option (when connected to the Internet) to transfer the Licence from one PC to another.

You can also try out the Software for 90 days before you buy. For details, see the following Chapter *["2.6.1. Demo version"](#page-19-1)*.

#### <span id="page-19-1"></span>2.6.1 Demo version

You can try out the Software for 90 days before you buy. During this evaluation period, all program functions are available without restrictions.

To activate the Demo Version, please proceed as follows:

- 1. Start the "Report & Route Manager" Software.
- 2. Select Point 2 "I would like to try the software first and want you to activate a 90-day trial period" and then click on "Next".

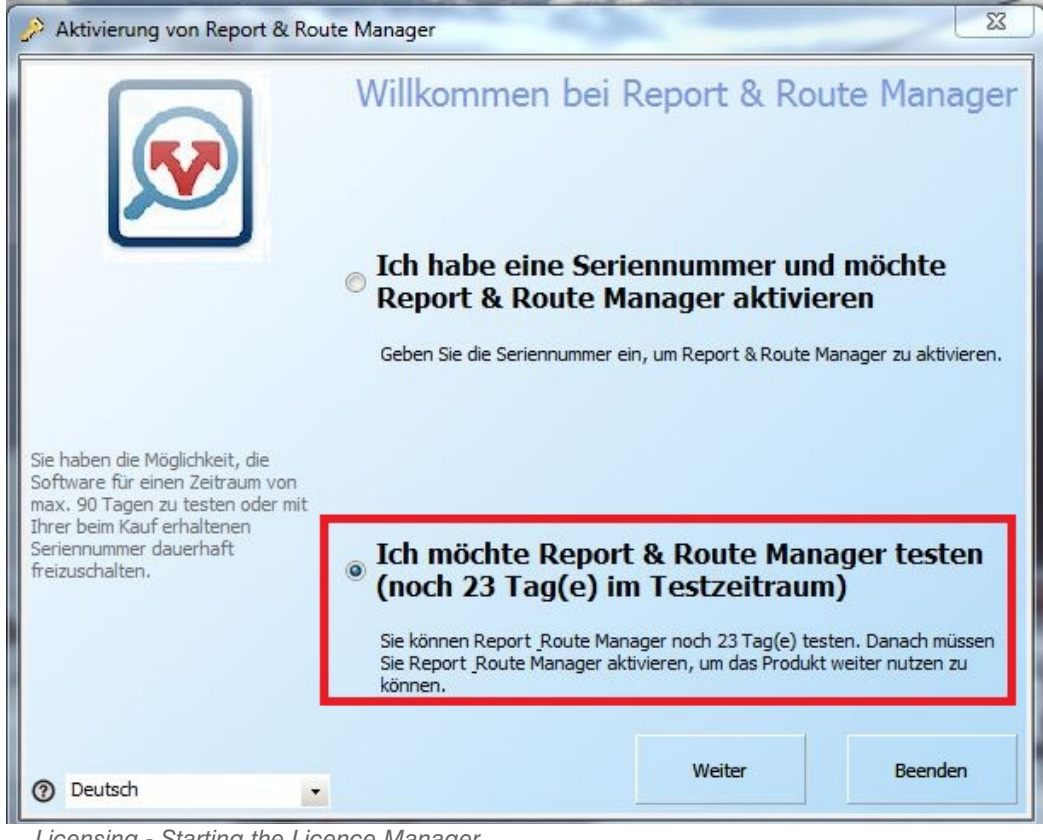

*Figure 2-8 Licensing - Starting the Licence Manager*

3. Choose between Software activation online (requires live Internet connection) or by e-mail. Click "*Next*".

*In case of activation by e-mail, the licensing information is generated in text format, with the option of sending it at a later time from another PC with an active e-mail program.*

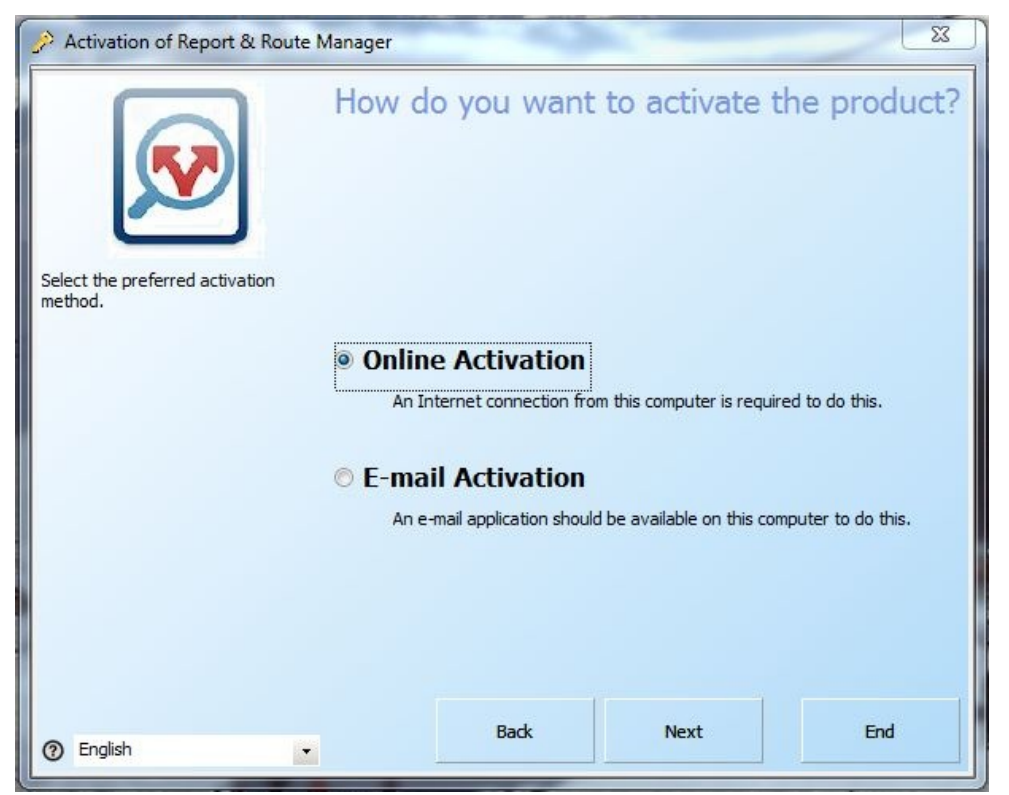

*Figure 2-9 Licensing - Choosing the type of activation*

4. The Serial Number field is already filled in and cannot be changed. Enter the remaining information. Required input here is Company, Country and E-mail address. All other input is optional. Click "*Next*".

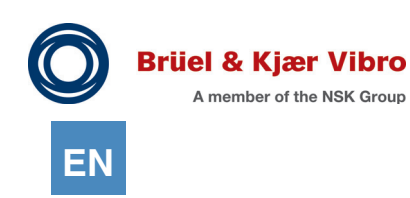

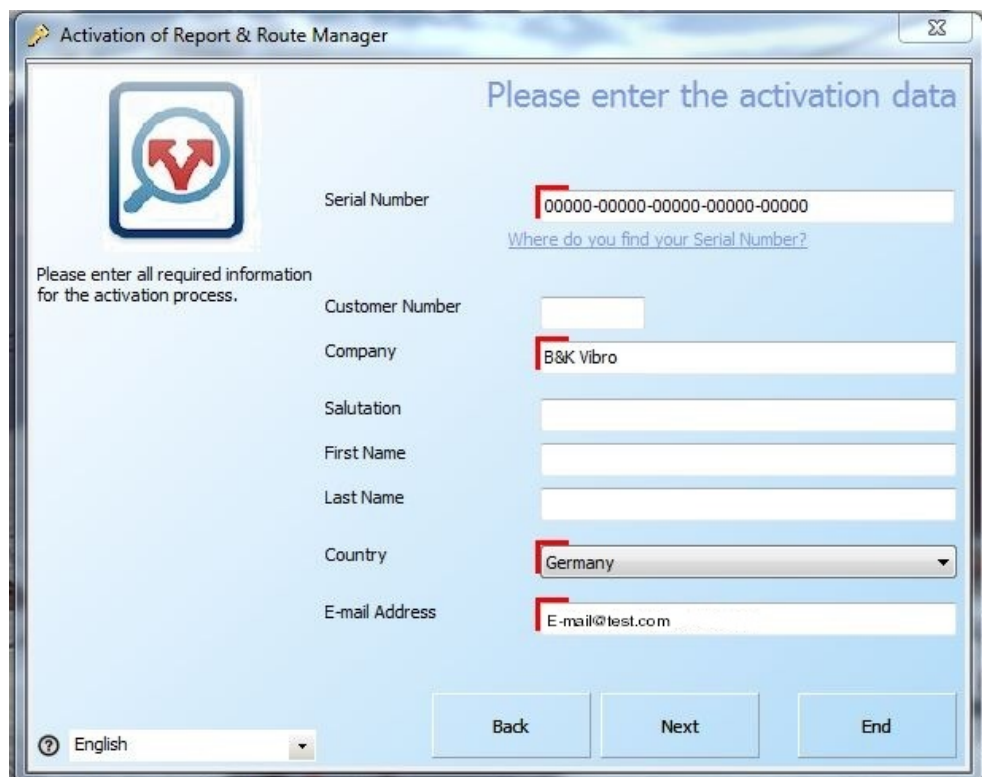

*Figure 2-10 Licensing - Input screen for activation data*

- 5. In case of online activation, you are notified again that a live Internet connection is required. Confirm by clicking *Next*.
- 6. The Licensing Assistant activates the Software according to your specifications and starts the demo version.

*Depending on Internet speed, this may take a few minutes.*

7. You will then see a confirmation that the activation has been performed successfully.

#### <span id="page-22-0"></span>2.6.2 Licensing

To activate your bought Licence, please proceed as follows:

- 1. Start the "Report & Route Manager" Software.
- 2. Select Item 1 "*already bought the Software and want to activate it by entering my serial number.*". Then click "*Activate*".
- 3. Choose between Software activation online (requires live Internet connection) or by e-mail. Click "*Next*".

*In case of activation by e-mail, the licensing information is generated in text format, with the option of sending it at a later time from another PC with an active e-mail program.*

4. Enter the following information: Serial number (from the B&K Vibro Licence Certificate), Company, Country, and E-mail address. All other fields are optional and can remain blank. Click "Next".

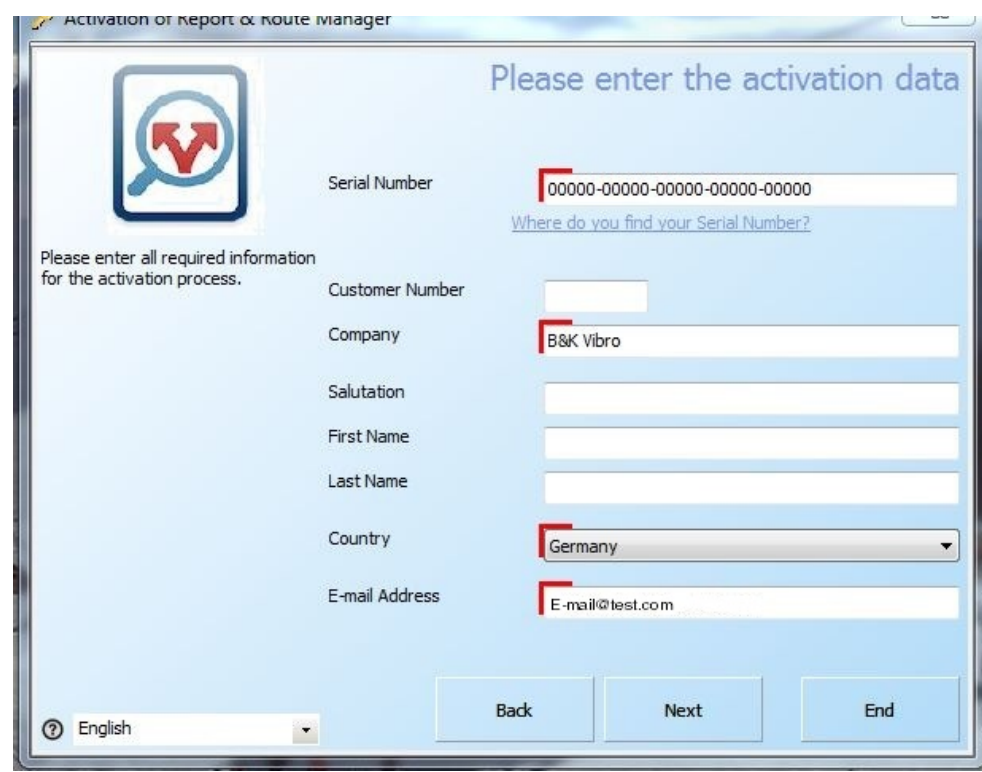

*Figure 2-11 Licensing - Input screen for serial number*

5. The Licensing Assistant activates the Software according to your specifications and starts the full version of the Software.

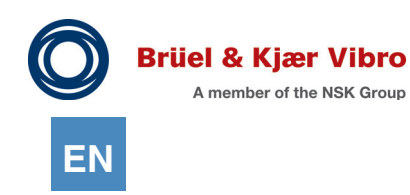

#### <span id="page-23-0"></span>2.6.3 Licence manager

All of the licence-relevant actions can be run with the help of the licence manager:

- 1. You can display the activated modules that are currently available.
- 2. You can unlock additional modules using a subsequently purchased Serial-No.
- 3. You can transfer your software licence to another PC.
- 4. You can create a PDF file containing all the information that our B & K Vibro support department needs to solve any copy protection problems.
- 5. You can solve simple problems using an activation key and support from B & K Vibro support department.
- 6. Click on the "Advanced" button if there are any other problems that cannot be eliminated using the activation key. This will open a dialog window that can be used to correct any accrued problems.

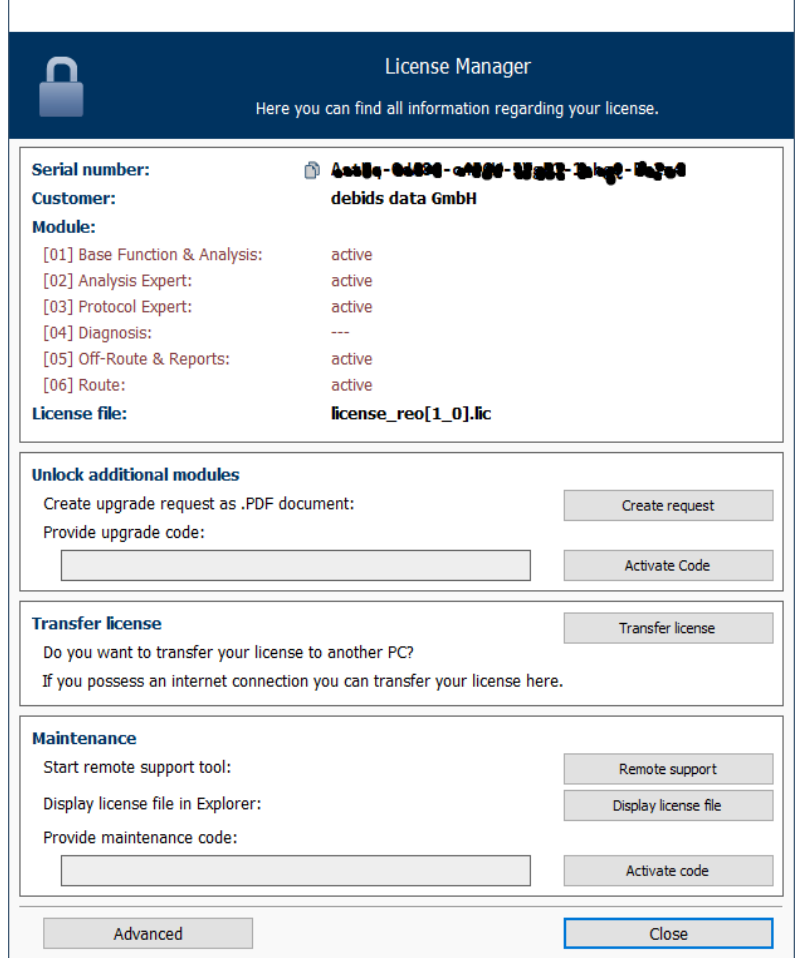

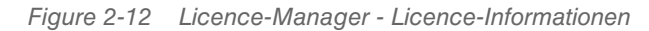

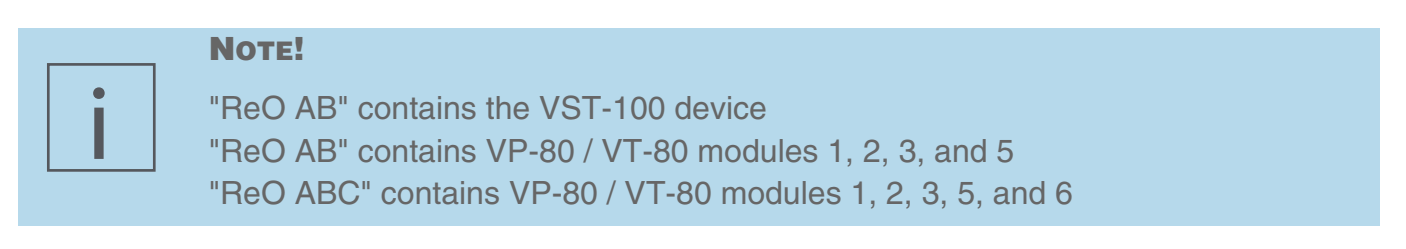

#### <span id="page-24-0"></span>2.6.4 Upgrades

To obtain an upgrade, the Software must ALREADY BE REGISTERED. For an upgrade, either

- *•* the PC must be known on which the Software is installed, or
- *•* the Serial number, registered on a specific PC, must be known.

To create an upgrade request, please proceed as follows:

1. Start the Licence Manager in the "?" menu in the menu bar.

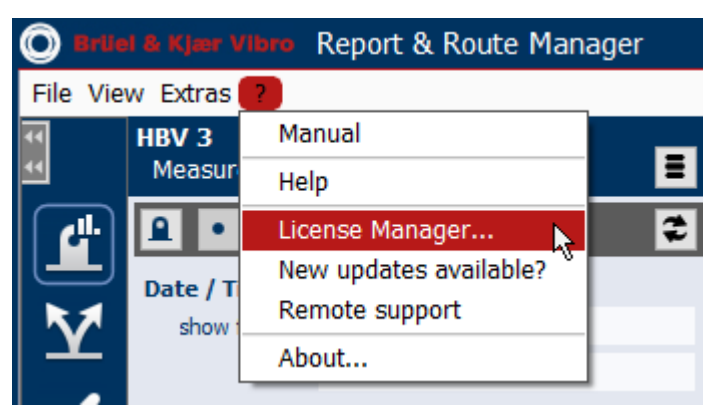

*Figure 2-13 Licensing - Starting the Licence Manager*

2. Click the button "Create request".

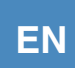

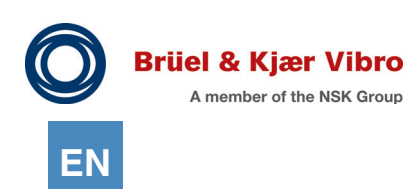

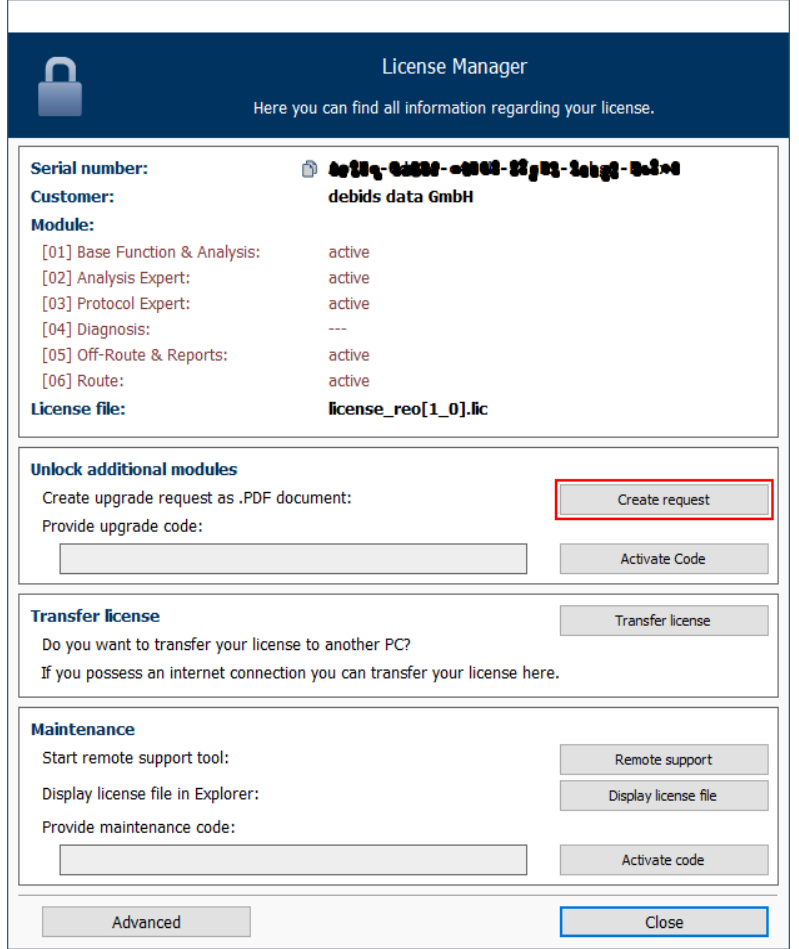

*Figure 2-14 Licensing - Create request*

3. A PDF file is generated and saved on your PC desktop. To request the upgrade, send this file to B&K Vibro (preferably by e-mail).

You will receive an activation code for the upgrade from B&K Vibro. To activate the new modules, please proceed as follows:

- 1. Start the Licence Manager in the "?" menu in the menu bar.
- 2. In the section "Activate additional modules", enter the activation code that you received from B&K Vibro into the provided field. *If you received the activation code by e-mail, you can copy it directly from the document.*

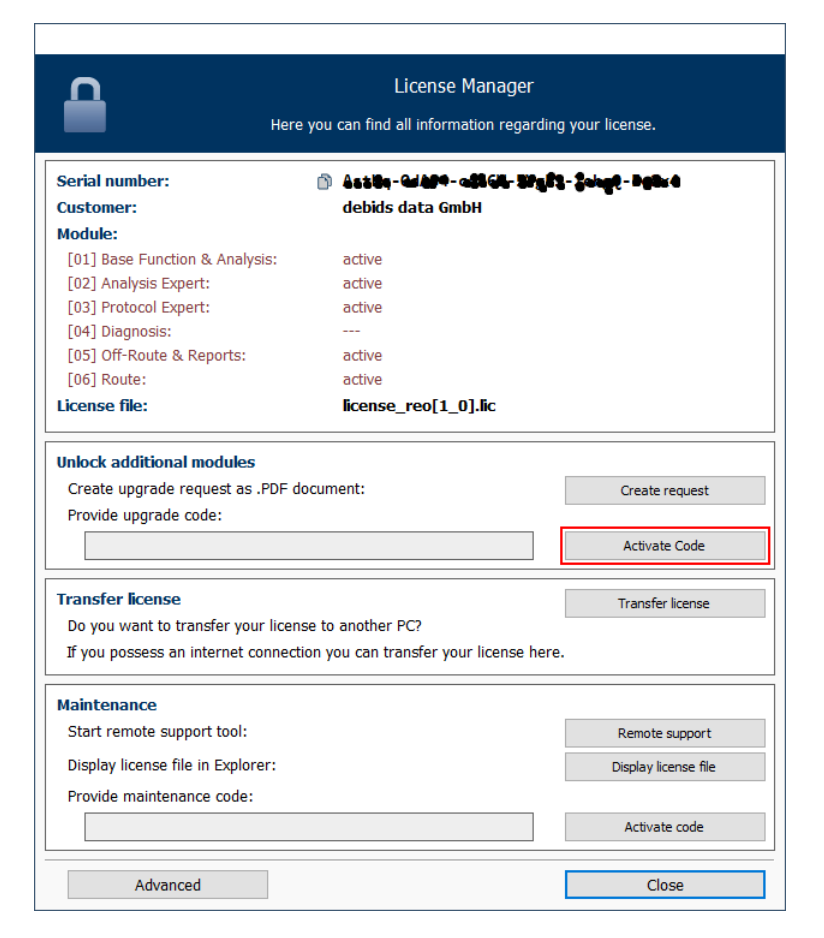

*Figure 2-15 Licensing - Licence Manager*

3. Click "Activate code".

When the code is accepted, the activation of the new modules will be displayed in the upper part of *the Licence Manager.*

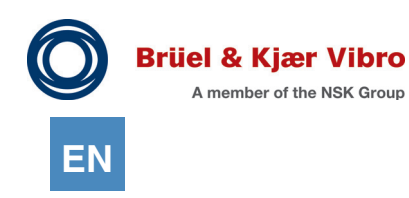

#### <span id="page-27-0"></span>2.6.5 Retrieve licence information

To find out, after starting the Software, which modules are installed on your PC, please proceed as follows:

1. Click on the menu item "About" in the "?" menu in the menu bar.

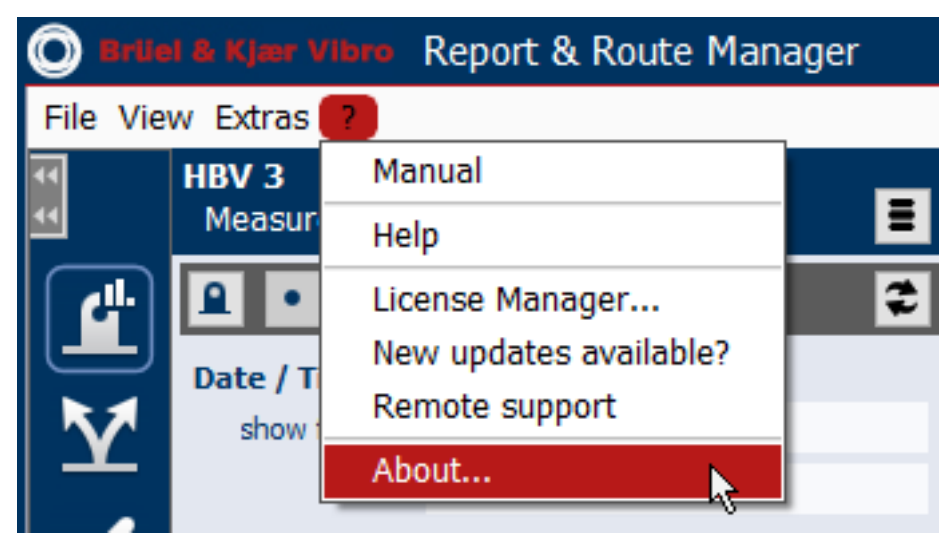

*Figure 2-16 Licence information - Menu item "About"*

You can also start the Licence Manager. Please proceed as follows:

1. Start the Licence Manager in the "?" menu in the menu bar.

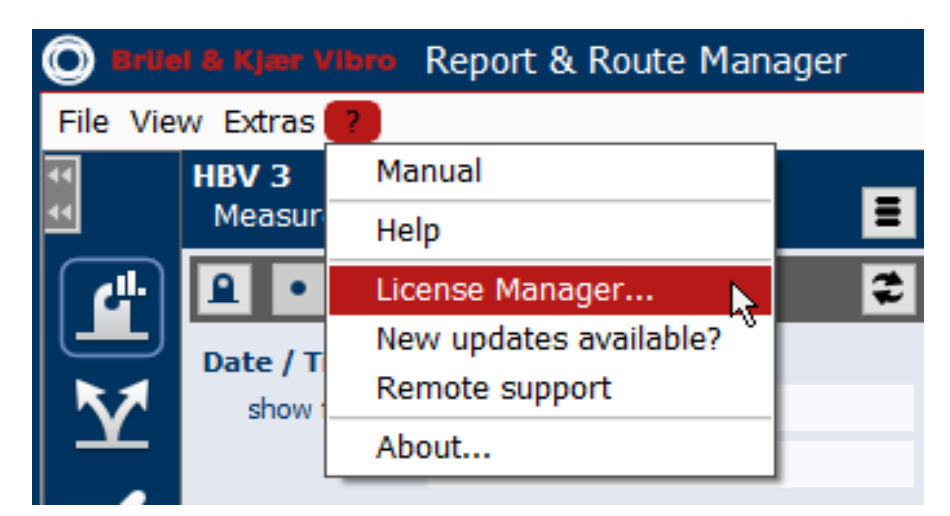

*Figure 2-17 Licence information - Menu "?" - Menu item "Licence Manager"*

2. In the first section, the modules are listed along with the information whether the module is active. *Non-active modules can be installed later by means of the upgrade procedure. For details on the upgrade procedure, see Chapter ["2.6.4. Upgrades](#page-24-0)".*

#### <span id="page-28-0"></span>2.6.6 Transferring the software licence to another PC

If you want to buy only one Software Licence and use it on multiple PCs, you can use the "Transfer Licence" function.

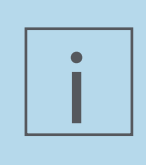

#### **NOTE!**

With this function, you can install and activate the Software SUBSEQUENTLY on multiple PCs. A live Internet connection is required for this. It is not possible to transfer Demo Licences from one PC to another.

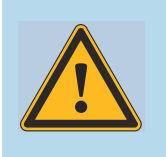

#### **WARNING!**

If you want to uninstall the Software, make sure to transfer the Licence to the activation server BEFOREHAND. Otherwise, you will need to completely reregister the Software on the next PC.

To transfer a Licence from one PC to another, please proceed as follows:

- 1. Start the Licence Manager in the "?" menu in the menu bar.
- 2. Click the button "Transfer Licence".

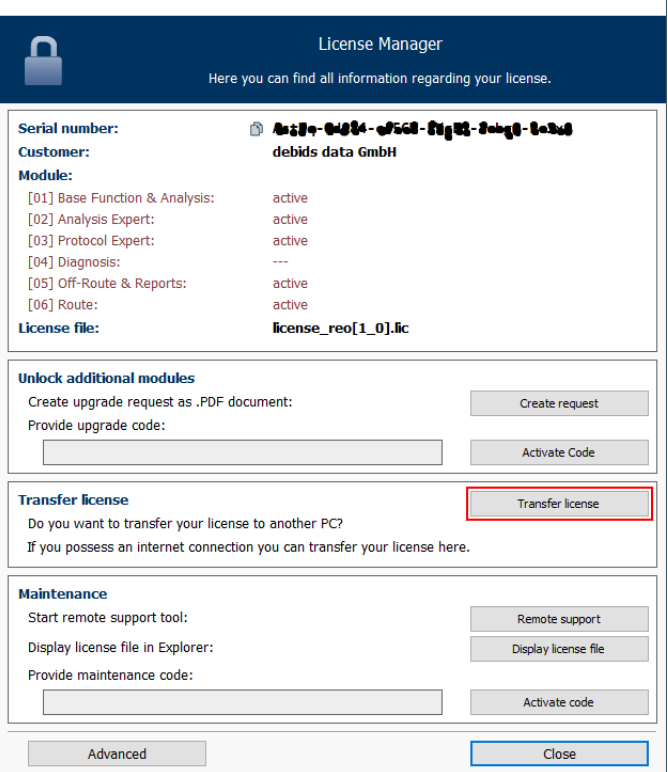

*Figure 2-18 Licence Manager - Transfer Licence*

- 3. You are notified that the Software Licence will be deactivated and transferred to another PC. Click "Deactivate now".
- 4. Verify that a live Internet connection is available and click "Next".

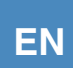

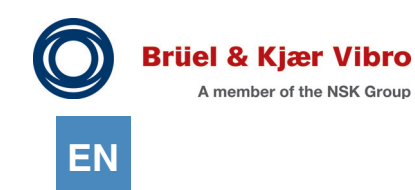

*Depending on Internet speed, the deactivation process may take a few minutes.*

5. The Licence has been deactivated successfully on the PC. Click "Finish".

If you try to start the Software again after deactivation, an error message will be displayed. If you want to reactivate the Software on the same PC, click the button "Reactivate". This requires a live Internet connection.

You have then successfully reactivated the Software on your PC.

### <span id="page-29-0"></span>2.6.7 Activating the Software on another PC

If you want to activate the Software on another PC, please proceed as follows:

- 1. Install the Software on the PC (see Chapter *["2.3. Installation of a Single-User Application](#page-13-0)"*).
- 2. Activate the trial period (see Chapter *["2.6.1. Demo version"](#page-19-1)*).
- 3. When the following dialogue appears, select the option "I have a serial number and want to activate *Report & Route Manager*". Then click "Next".
- 4. Since you want to use the Licence as an additional user, the online activation is OBLIGATORY. Select the item "Online activation" and click "Next".
- 5. In the next dialogue, make sure to enter the same serial number as for the first installation.
- 6. Enter the remaining information. Required input here is Company, Country and E-mail address. All other input is optional. Click "Next".
- 7. You are notified again that a live Internet connection is required. Click "Next".
- 8. The Licensing Assistant activates the Software.

*Depending on Internet speed, this may take a few minutes.*

9. You will then see a confirmation that the activation has been performed successfully.

# <span id="page-29-1"></span>**2.7 Support with problems**

Should you encounter any problems during the installation, licencing or during operation later on, do not hesitate to contact: **support@bkvibro.de**.

Occasionally it might be necessary for our support team to look at the problem directly on-site. This can be done quickly and easily because Report & Route manager provides its own remote support tool. Start it by opening the "Remote support" option in the "?" menu in the menu bar.

|    | HBV <sub>3</sub> | Manual                 |  |
|----|------------------|------------------------|--|
|    | Measur           | Help                   |  |
| μ. |                  | License Manager        |  |
|    | Date / T         | New updates available? |  |
|    | show             | Remote support         |  |
|    |                  | About                  |  |
|    |                  |                        |  |

*Figure 2-19 Support - "?" menu - "Remote support" menu option*

# **3 Program Structure**

### <span id="page-30-0"></span>3.1 Program Window Layout

When you work with the Report & Route Manager you can open one or multiple working windows at the same time. A program window is always subdivided into the following work areas:

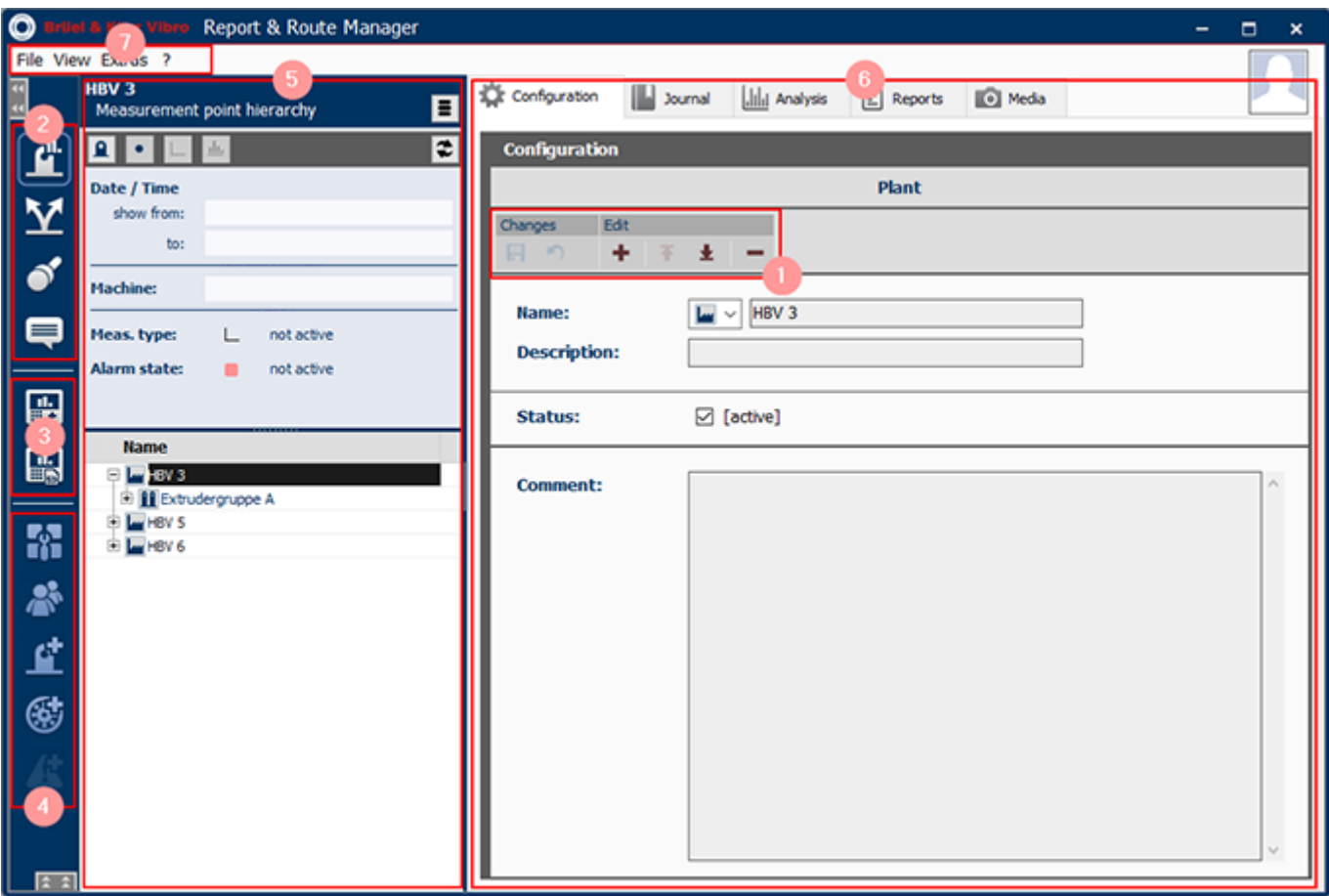

*Figure 3-1 Program structure - Program window layout*

- 1. Frequently used buttons 4. Administration
- 
- 3. Measuring Device 6. Views
- 
- 2. Data & Route Management 5. Detailed data view (data hierarchy & data access)
	-
	- 7. Menu bar

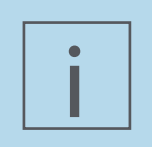

#### **NOTE!**

Devices are only shown here if they were previously registered in the administration area under data sources (see Chapter *5.1. Manage Data Sources*).

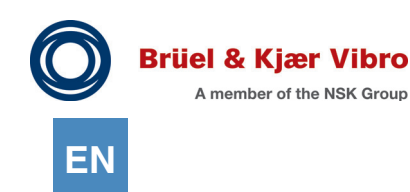

### <span id="page-31-0"></span>3.2 Frequently Used Buttons

Some buttons are used very frequently and are available in many different areas. Table of frequently used buttons:

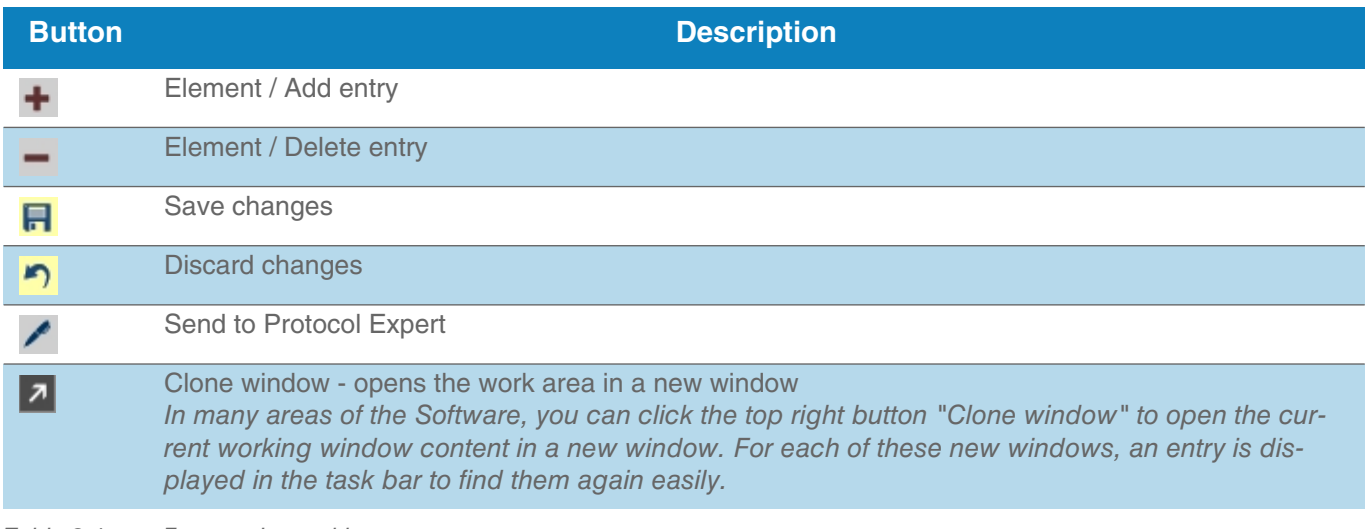

*Table 3-1 Frequently used buttons*

### <span id="page-31-1"></span>3.3 Work Area "Data & Route Management"

Data & Route Management covers your systems, machine groups, machines and measurement points. The following options are available:

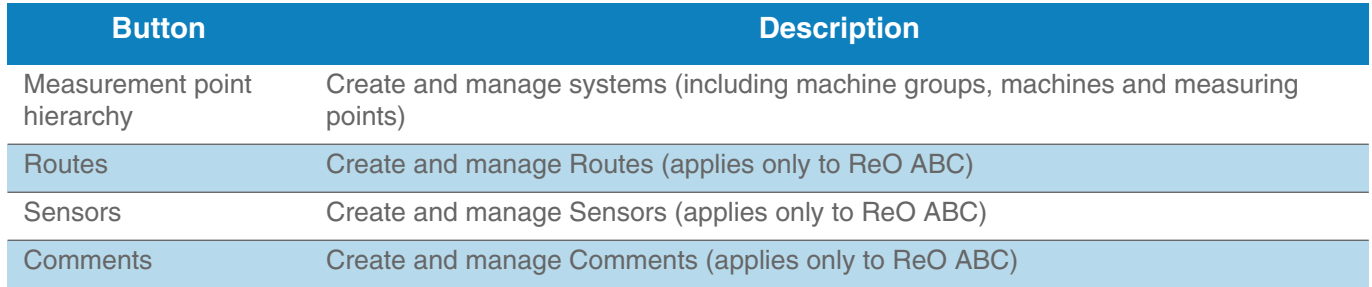

*Table 3-2 Data & Route Management - Options*

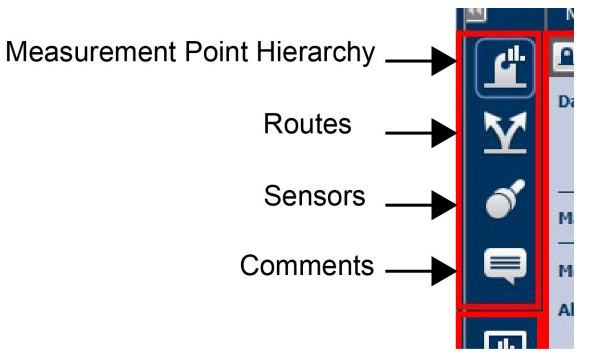

*Figure 3-2 Data & Route Management* 

*For a detailed description, see Chapter "4.4. Manage elements".*

## <span id="page-32-0"></span>3.4 Work Area "Measurement Devices"

In this work area you can set up a data link to your measurement Device or to an SD Memory Card (in combination with Vx-80) The following options are available:

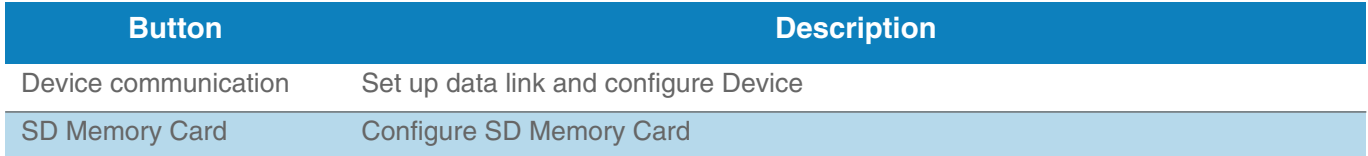

*Table 3-3 Measuring Device Options*

*For a detailed description, see Chapter "4.10. Data Collection".*

### <span id="page-32-1"></span>3.5 Work Area "Administration"

The Software provides the following administrative functions:

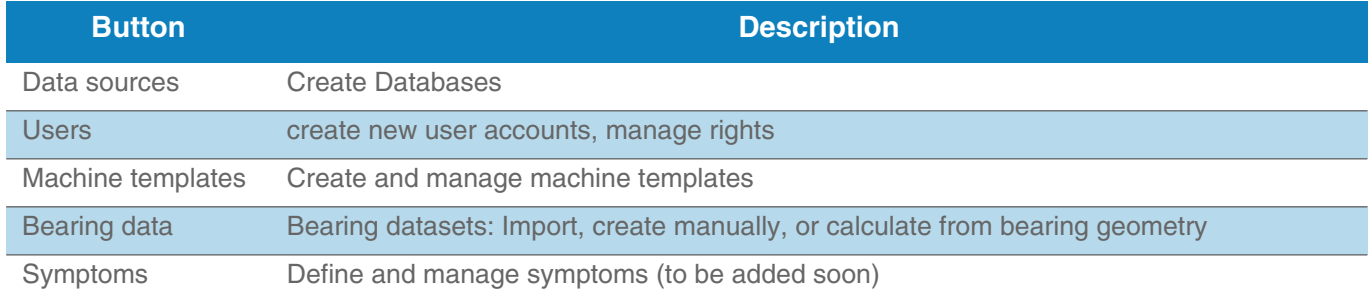

*Table 3-4 Administrative functions*

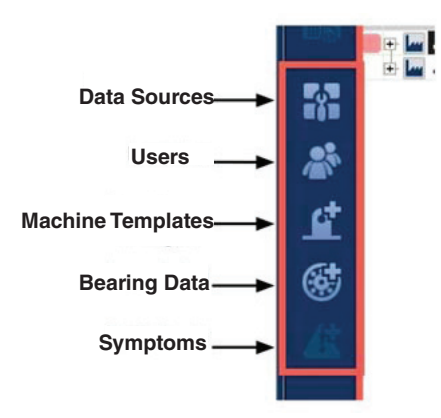

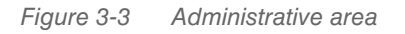

*For a detailed description, see Chapter "5. Administration".*

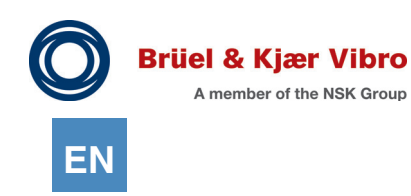

### <span id="page-33-0"></span>3.6 Work Area "Detailed Data View"

The work area "Detailed data view" is subdivided into the following areas:

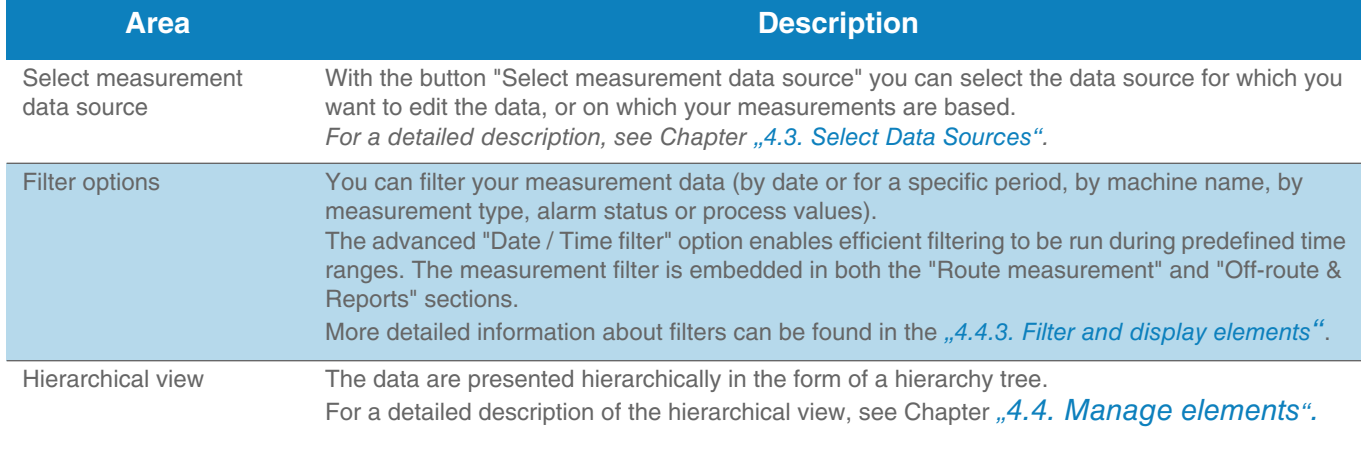

*Table 3-5 Detailed data view - Data hierarchy and Data access* 

### <span id="page-34-0"></span>3.7 Work area "Views"

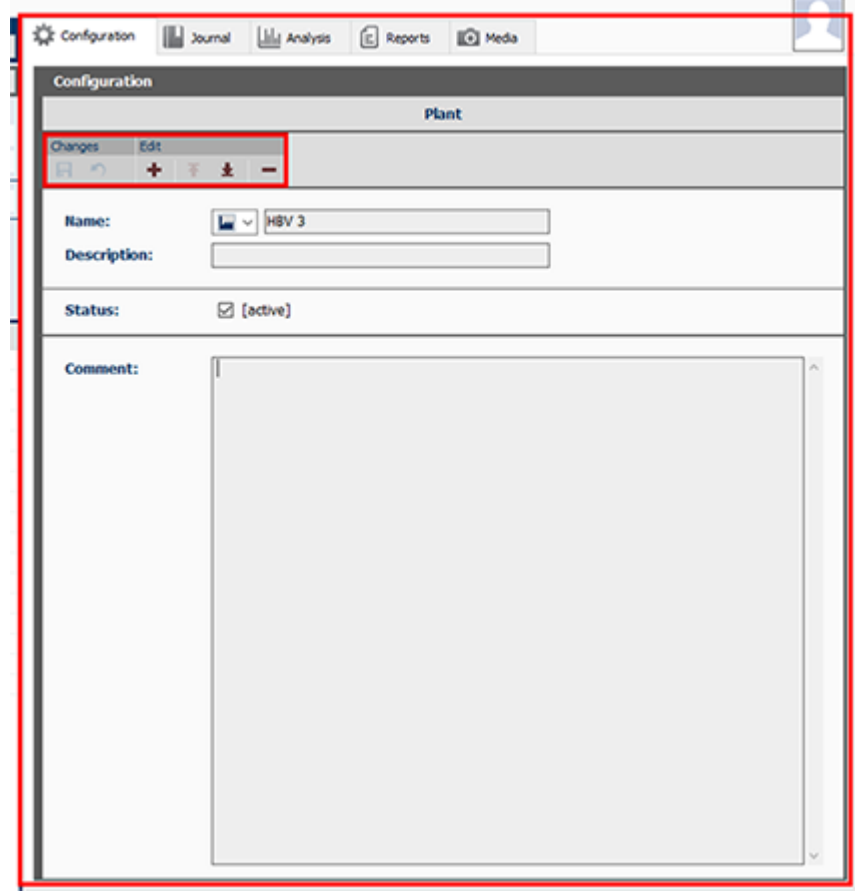

*Figure 3-4 Work area "Views"*

In the work area "Views" you can toggle between the two following views:

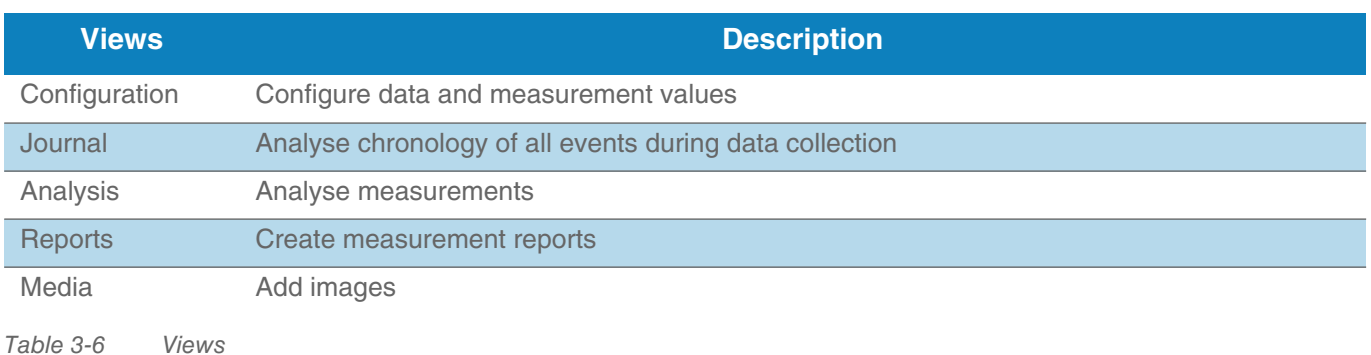

The type of data presented in the view depends on the selections made in the work areas "Data & Route Management" and "Detailed data view".

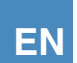

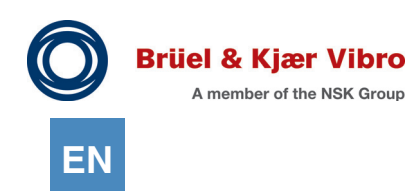

For your notes!
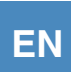

# **4 Program Sequence**

## 4.1 Overview

The following chapters will help you get started with the Report & Route Manager Software and will assist you with its use.

Figure 4-1 gives you an overview of the work sequence in the Software.

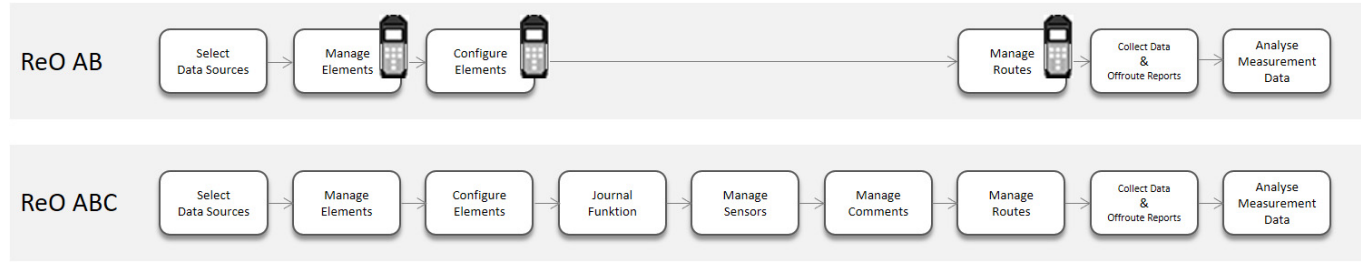

*Figure 4-1 Overview work sequence*

As shown in Figure 4-1, the steps "Manage elements", "Configure elements", and "Manage routes" are supported with just one VST-100 device (icon) for ReO AB. The individual steps will be described in detail in the following chapters. The figure shown above will accompany you throughout this documentation. The box with the blue frame shows you at what step you are in the sequence.

# 4.2 Definitions / Keyboard Shortcuts

The following terms are used in the Report & Route Manager Software:

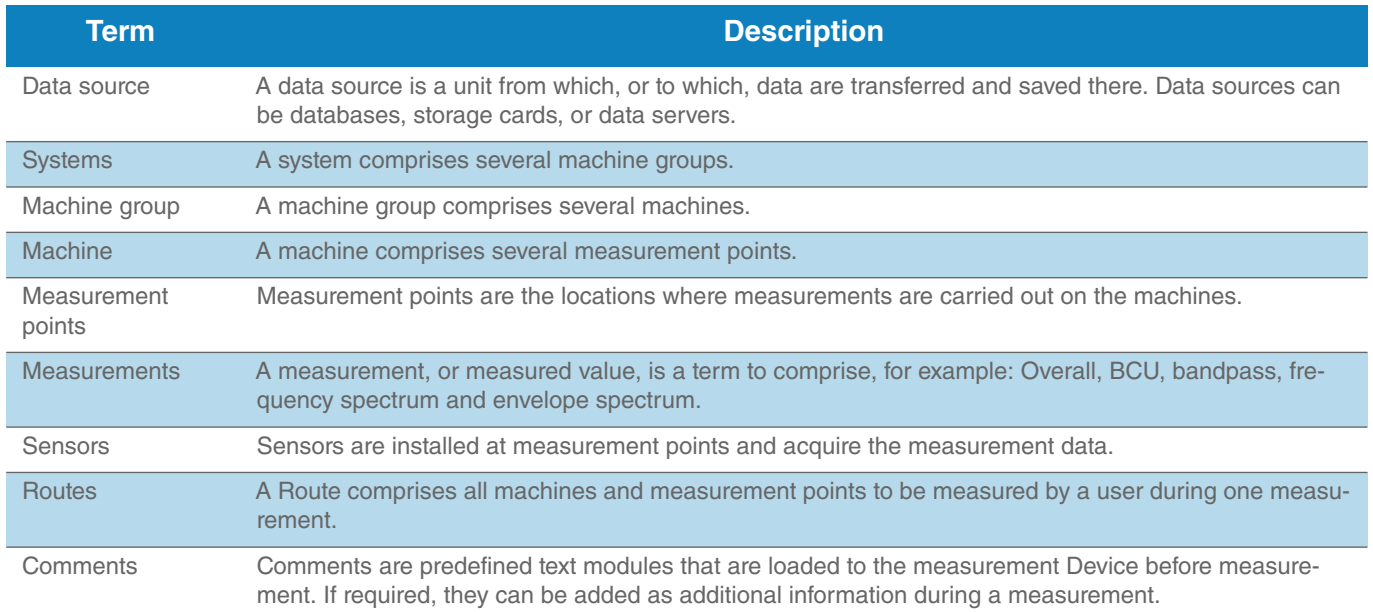

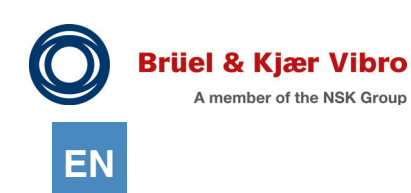

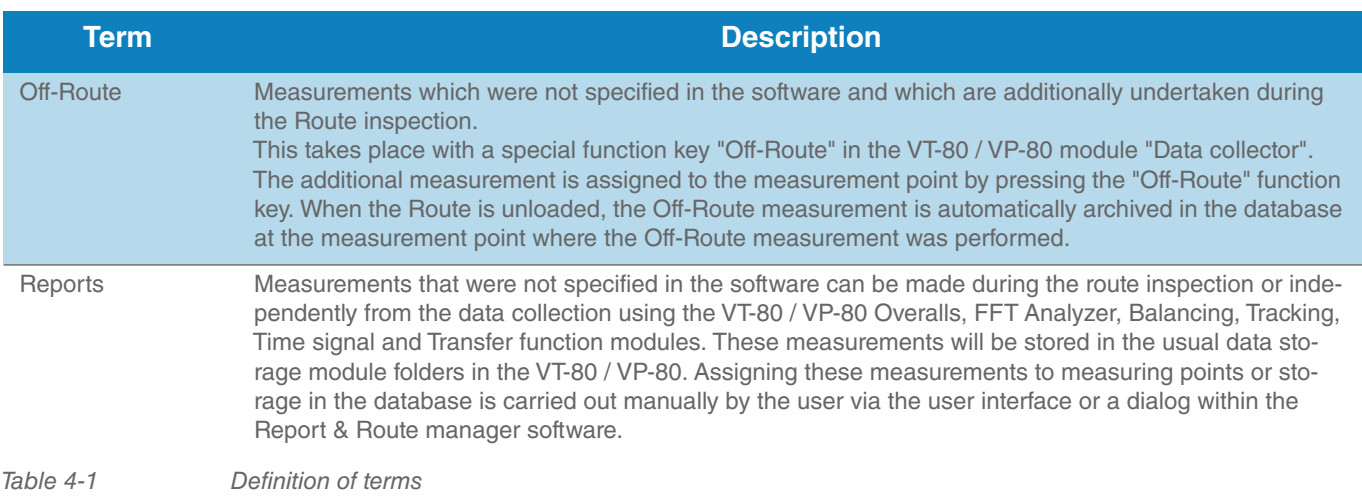

The Software provides the option to use keyboard shortcuts to simplify the operation. This Manual does not include a detailed list of shortcuts. You will find an overview of keyboard shortcuts by clicking the "Help" icon in the Software.

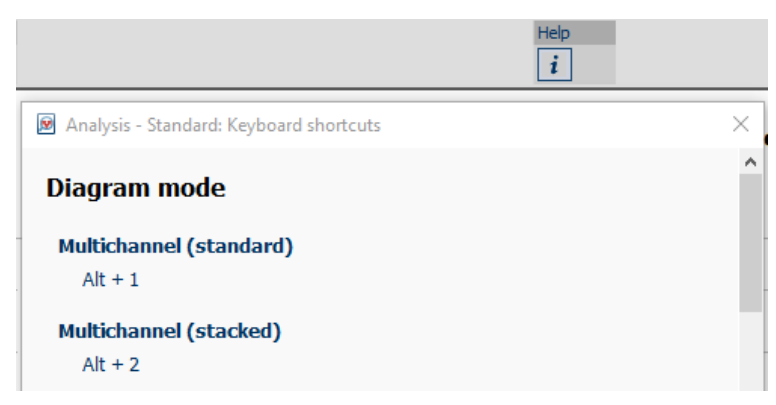

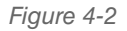

*Figure 4-2 Help icon for keyboard shortcuts*

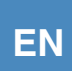

## 4.3 Select Data Sources

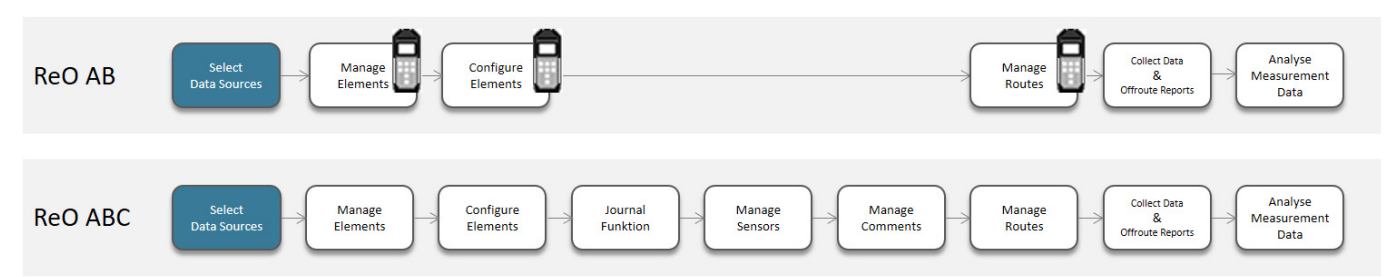

This chapter will inform you how to select and edit your data sources.

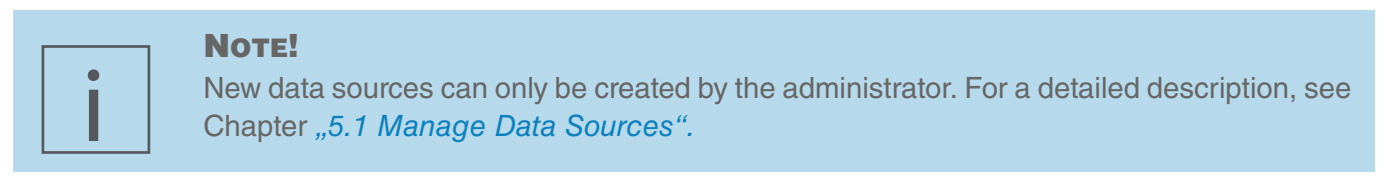

To select a data source, please proceed as follows:

- 1. Click the button "Measurement Hierarchy" in the work area "Data & Route Management".
- 2. Click the button "Select measurement data source".

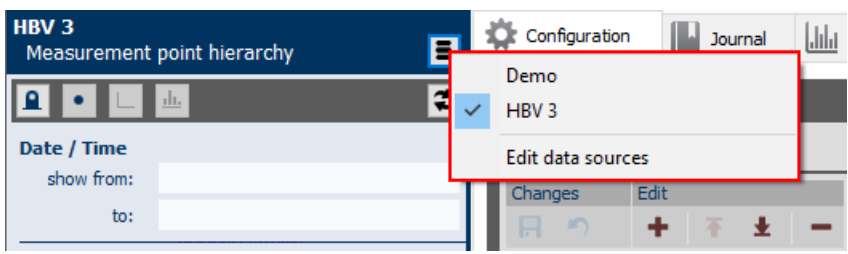

*Figure 4-3 Button "Select measurement data source"*

3. In the context menu, click on the data source (here as example "HBV3") that you want to use. *The content of the selected data source is displayed hierarchically in Detailed View. In this hierarchical view, you can navigate through your data.*

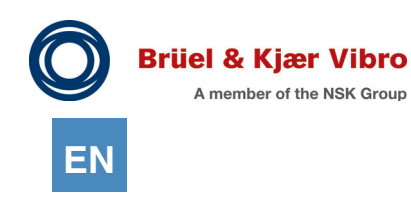

## 4.4 Manage elements

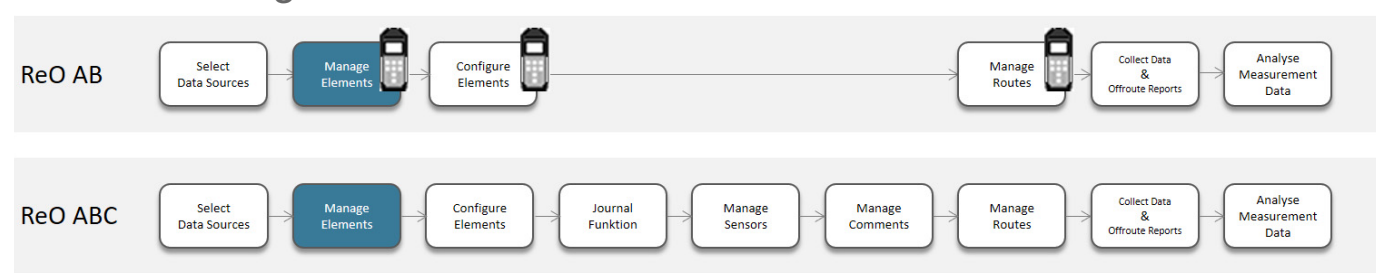

This chapter will inform you how to create/add, move and configure and how to filter within a view

- *•* Plants
- *•* Machine groups
- *•* Machines
- *•* Measurement points

in the "Detailed View" work area within the hierarchical view.

## 4.4.1 Create Elements

Which elements you can create depends on the element that you have marked in the hierarchy tree (see [Table 4-2 \)](#page-39-0):

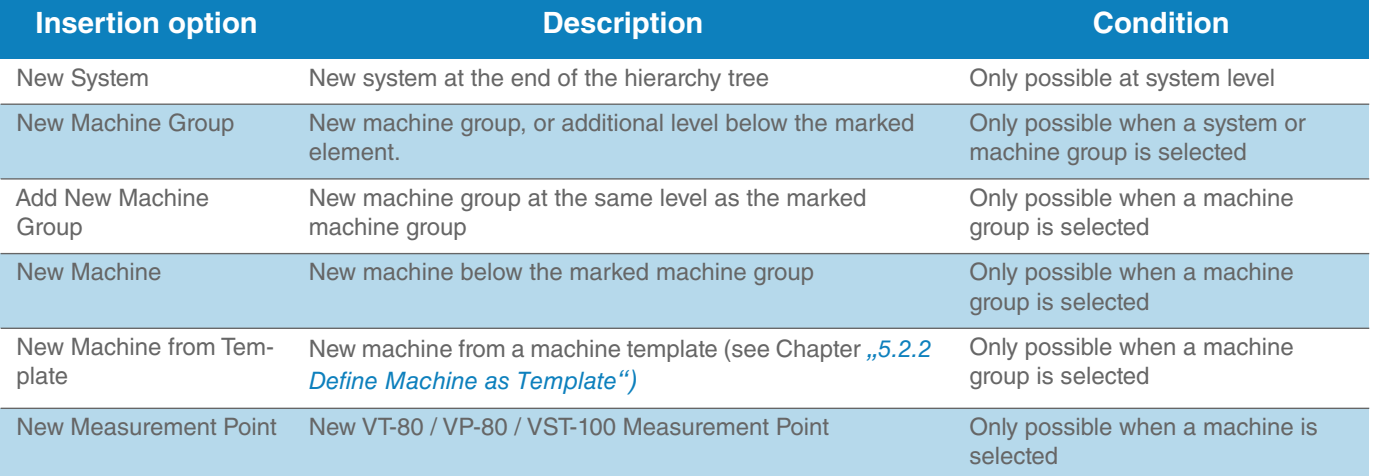

<span id="page-39-0"></span>*Table 4-2 Create Elements*

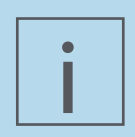

## **NOTE!**

Create your system from the beginning so that it reflects your actual conditions as far as possible. This will considerably simplify using the software and it will also ensure that you will be able to easily find your measurement results at any time.

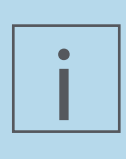

## **NOTE!**

The Report & Route Manager Software only allows you to create new measurement points for the VT-80 / VP-80 / VST-100. VT-60 measurement points can only be imported. They will be irreversibly converted during import. For details, see Chapter *"5.5.1 Data import from VT-60 / xms".*

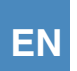

To create new elements, please proceed as follows:

- 1. Mark an element in the hierarchy tree.
- 2. Click on the selected element with the right mouse button. *The pop-up window displays all elements that you can create in the hierarchy tree, starting from the selected element.*

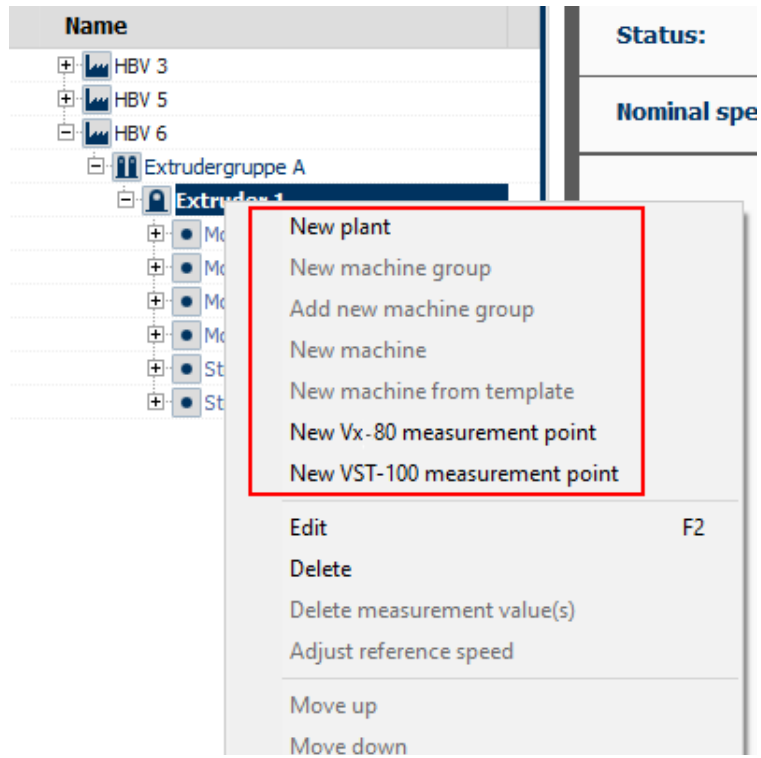

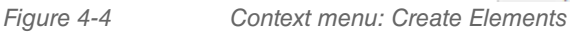

3. Select the element that you want to create.

The new element is displayed in the hierarchy tree.

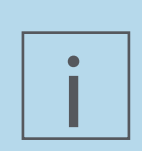

### **NOTE!**

When assigning VST-100 measurement point names and also the respective machine names, please note that only the first 10 letters of the machine name and the VST-100 measurement point name can be shown on the display due to the compactness of the device.

Therefore, select your machine and measurement point names so that clear identification of the measurement point to be processed is possible during each route inspection.

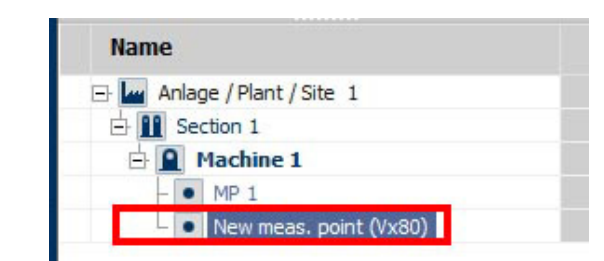

*Figure 4-5 Element created*

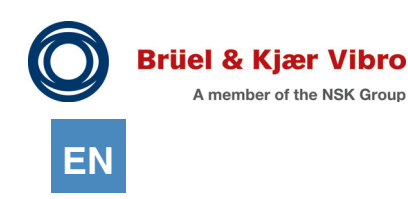

## 4.4.2 Move Elements

You can move elements in the hierarchical view. Please proceed as follows:

- 1. Mark the element in the hierarchy tree.
- 2. Click on the selected element with the right mouse button.
- 3. Choose if you want to move the element up by one position or down by one position.

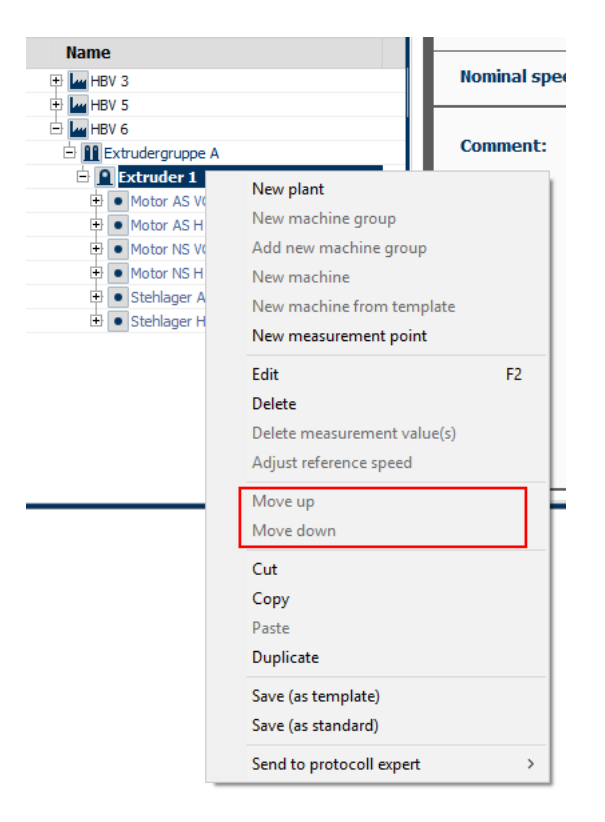

*Figure 4-6 Context menu: Move elements*

You also have the option to move multiple elements as a group "Move up" or "Move down".

- 1. Mark the elements you want to move using the "Shift" key + mouse click or "Ctrl" key + mouse click.<br>2. Open the context menu with the right mouse key.
- Open the context menu with the right mouse key.
- 3. Select whether you want to move the elements up one position or down one position.

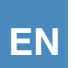

## 4.4.3 Filter and display elements

In the hierarchical view, you can filter elements according to the following criteria:

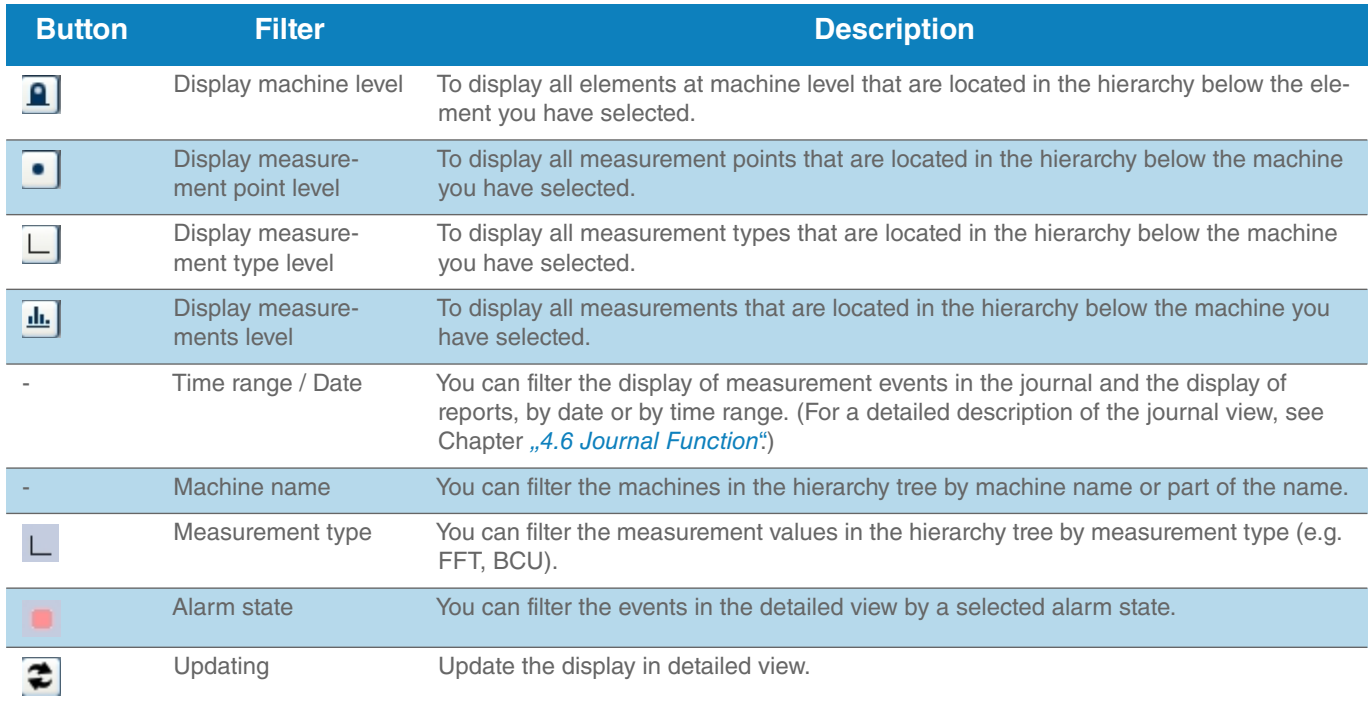

*Table 4-3 Filter elements*

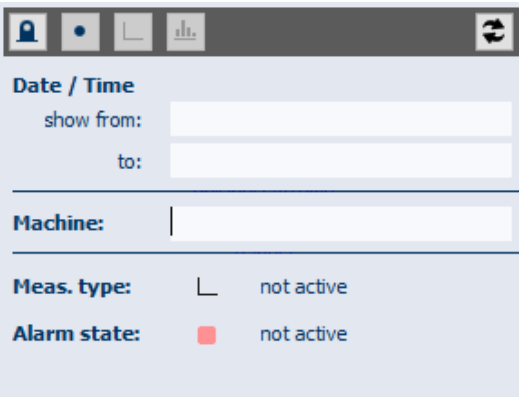

*Figure 4-7 Overview: Filter elements*

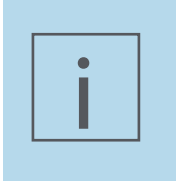

## **NOTE!**

The filter area's colour changes to yellow as soon as the filter function is activated. The Measurement type and Alarm status filter functions are marked as "active" when being used.

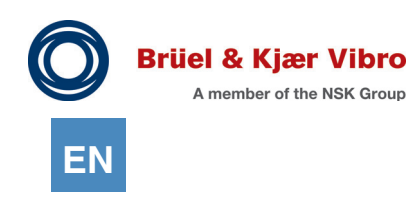

#### **Set time range for search**

*You can set the time range you want for your plant hierarchy or your measurement data archive by using the time range filter. There are multiple input options.*

1. *Click in the date range. The pop-up window for time range filter provides various options to set a limited time range*

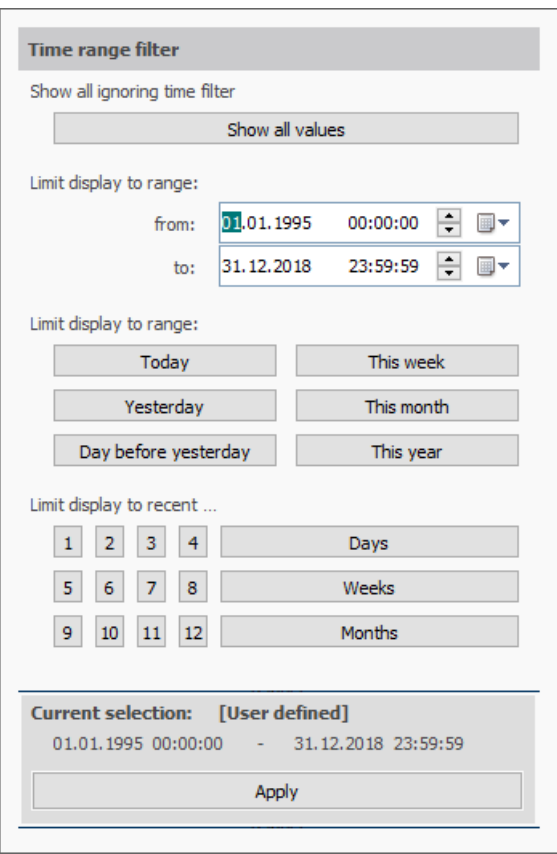

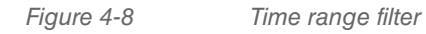

Set the desired time range. You have the choice between

- *•* one of six fixed time ranges: Today, Yesterday, Day before yesterday, This week, This month, This year.
- *•* up until the last 1 to 12 days, weeks or months
- *•* input a fixed date and time range using the date range.

If you want to set the time range search using the date field, perform the following steps:

- 1. Specify the day, month or year.
- 2. Change the input entry by using the keyboard. *Alternatively, you can use the individual arrow keys or set the date using the calendar display.*

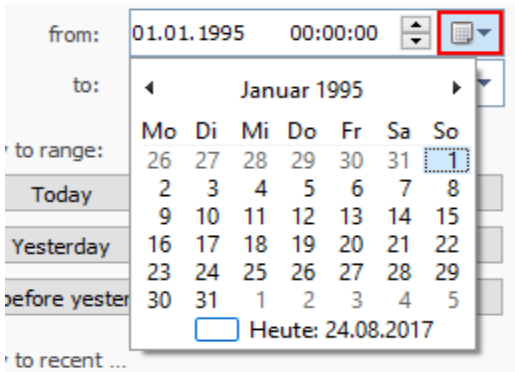

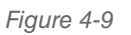

*Figure 4-9 Setting the filter for date/time range*

- 3. Repeat steps 1 and 2 to set the end of the time range search.
- 4. Confirm your entry by clicking the Apply button.

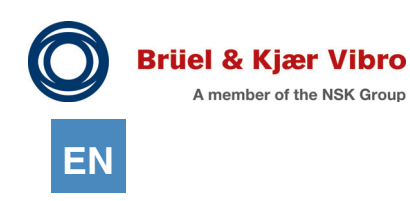

#### **Filter by Machine Name**

In the hierarchical view, you can filter elements by machine name. For this purpose, please proceed as follows:

1. In the hierarchy tree, open the system you would like to search.

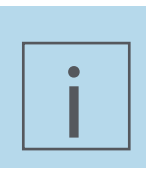

## **NOTE!**

Open the hierarchy tree until the machine level, since the filter is applied at machine level.

- 2. In the entry field, type the name or part of the name of a machine that you want to search for.
- 3. Click on the symbol with the blue arrows to activate the filter after you have entered your filter term. Only the elements in the hierarchy tree that contain the entered string in their names will be displayed. Click on the "red X" to close the filtering process.

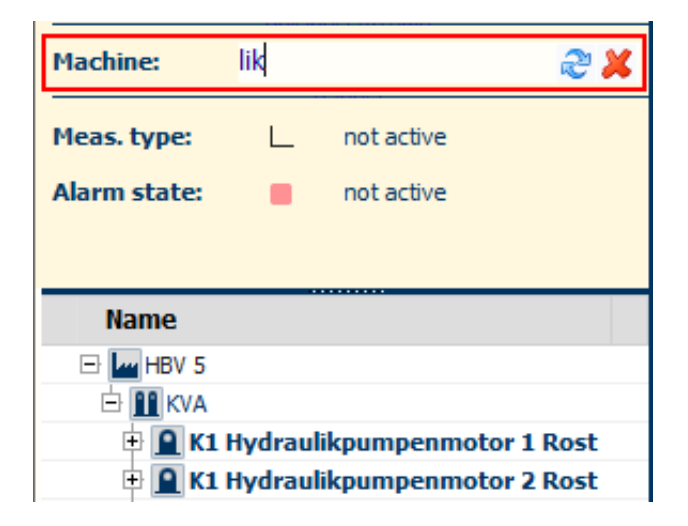

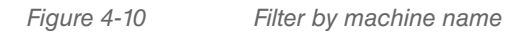

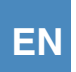

### **Filter by Measurement Type**

You can filter the measurement values in the hierarchy tree by measurement type. Only the measurement types that you have selected will be displayed, i.e. the filter works selectively as a reduction filter. For example, if you only select "Overalls", the hierarchy will now only display the measurement type "Overalls" system-wide.

Please proceed as follows:

1. Open the hierarchy tree in the work area "Detailed data view".

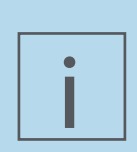

## **NOTE!**

Open the hierarchy tree until measurement type level, since the filter is applied at measurement type level.

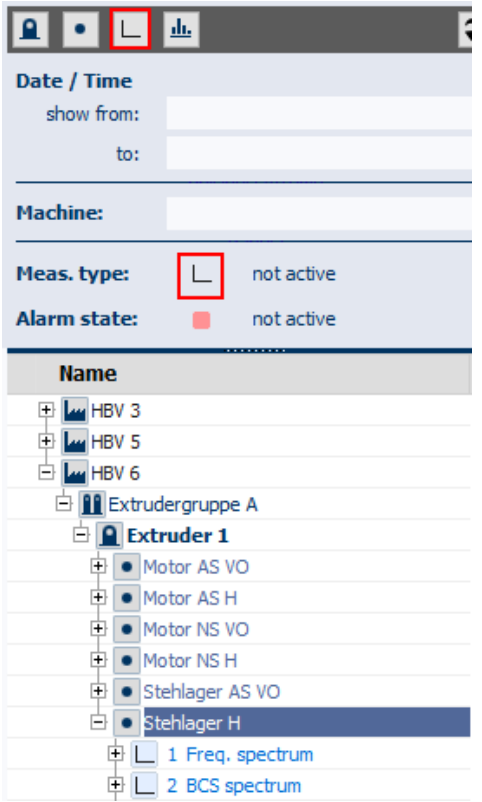

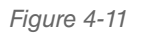

*Figure 4-11 Open hierarchy tree until measurement type level*

2. Click on the filter symbol.

The measurement type filter is sub-divided into two "Route measurement" and "Off-route & Reports" columns.

3. In the pop-up window, check the boxes to mark the measurement types by which you want to filter. *The hierarchy tree is updated as the boxes are being checked. You can already define the filter for measurement types before opening the hierarchy tree, but you will only see the search results after opening the hierarchy tree.*

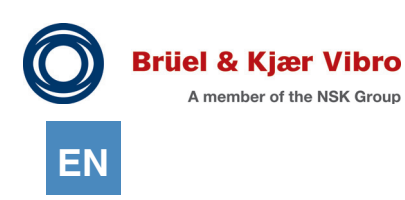

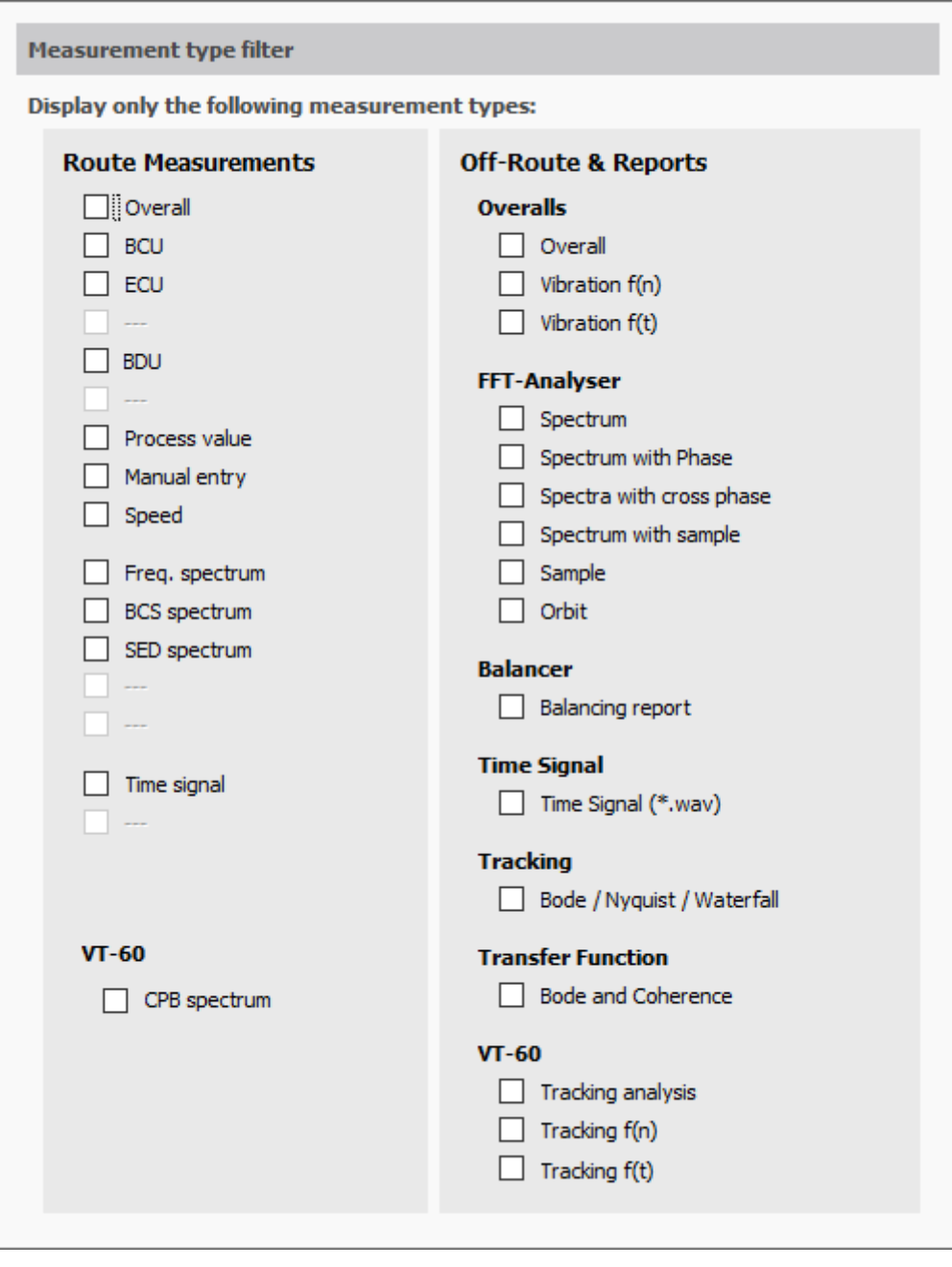

*Figure 4-12 Filter by Measurement Type*

#### **Filter by Alarm State**

You can filter the measurement values in the hierarchy tree by alarm state. For this purpose, please proceed as follows:

- 1. Open the hierarchy tree in "Detailed data view". *This filter can already be applied at system level. When this filter is applied, the relevant parts of the tree are automatically displayed up to machine level.*
- 2. Click on the filter icon.
- 3. In the pop-up window, check the box to mark the alarm state by which you want to filter (pre-alarm and/or main alarm).

*The hierarchy tree is updated as the boxes are being checked.*

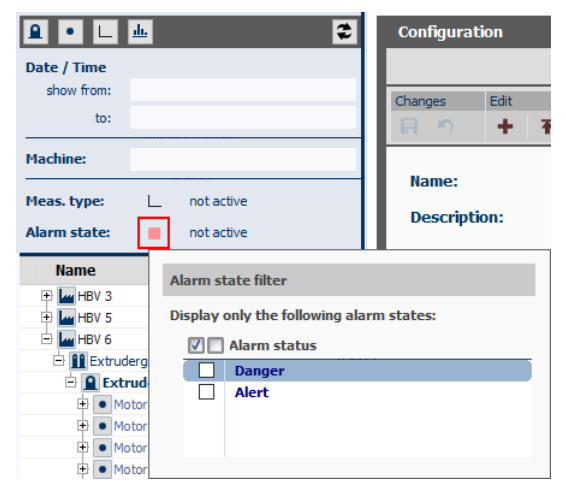

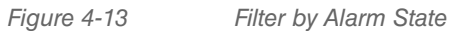

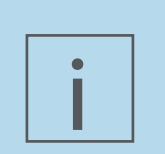

### **NOTE!**

You can also combine filters. For example, you can filter by a particular measurement type and, simultaneously, by alarm type.

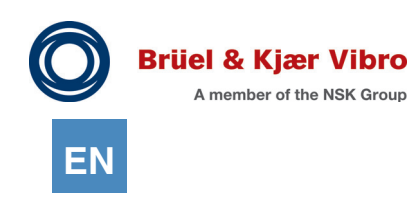

# 4.5 Configure Elements

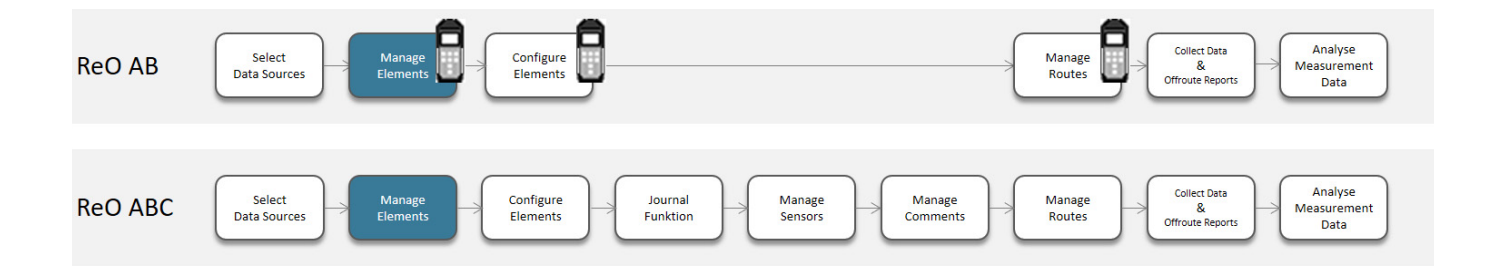

You can configure each element in the hierarchy tree in the "Configuration" view.

According to the selected element, different configuration options are available.

After configuring the element, you can either save or discard the changes. In case you have forgotten to do this, the diskette icon will be highlighted in red, and an alert message appears next to the icon.

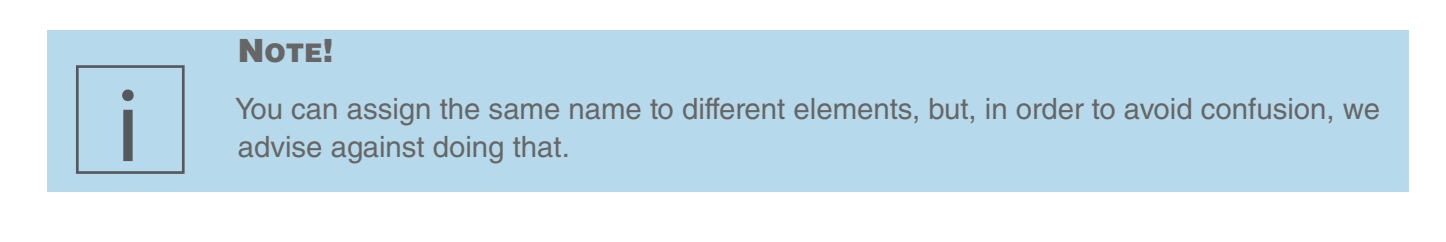

## 4.5.1 Configure systems and machine groups

For systems and machine groups, the following configuration options are available:

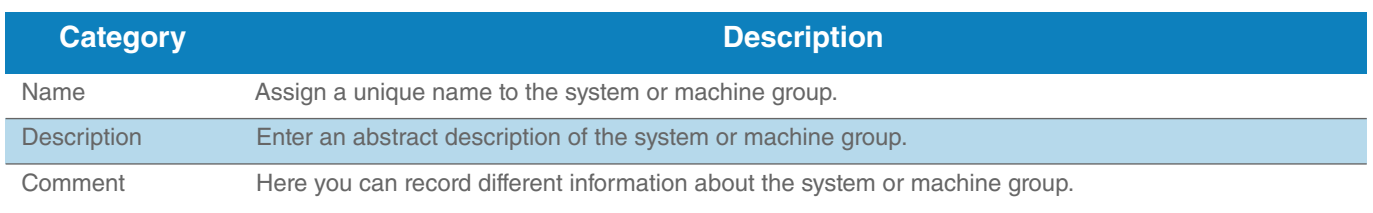

*Table 4-4 Configuration options for systems and machine groups*

1. In the hierarchy tree, mark the system or machine group for which you want to edit the properties.

- 2. In the view area, click the "Configuration" tab.
- 3. Make the desired changes.
- 4. Save your changes.

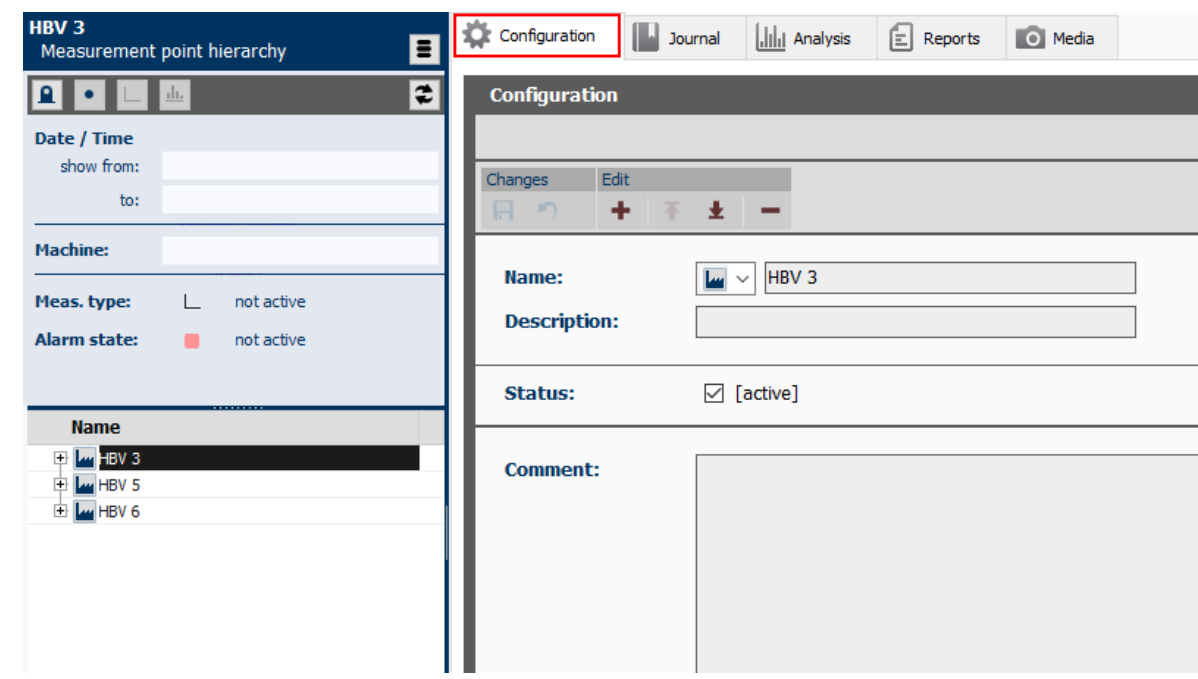

*Figure 4-14 Example: Configuration of a system*

## 4.5.2 Configure machines

For machines, the following configuration options are available:

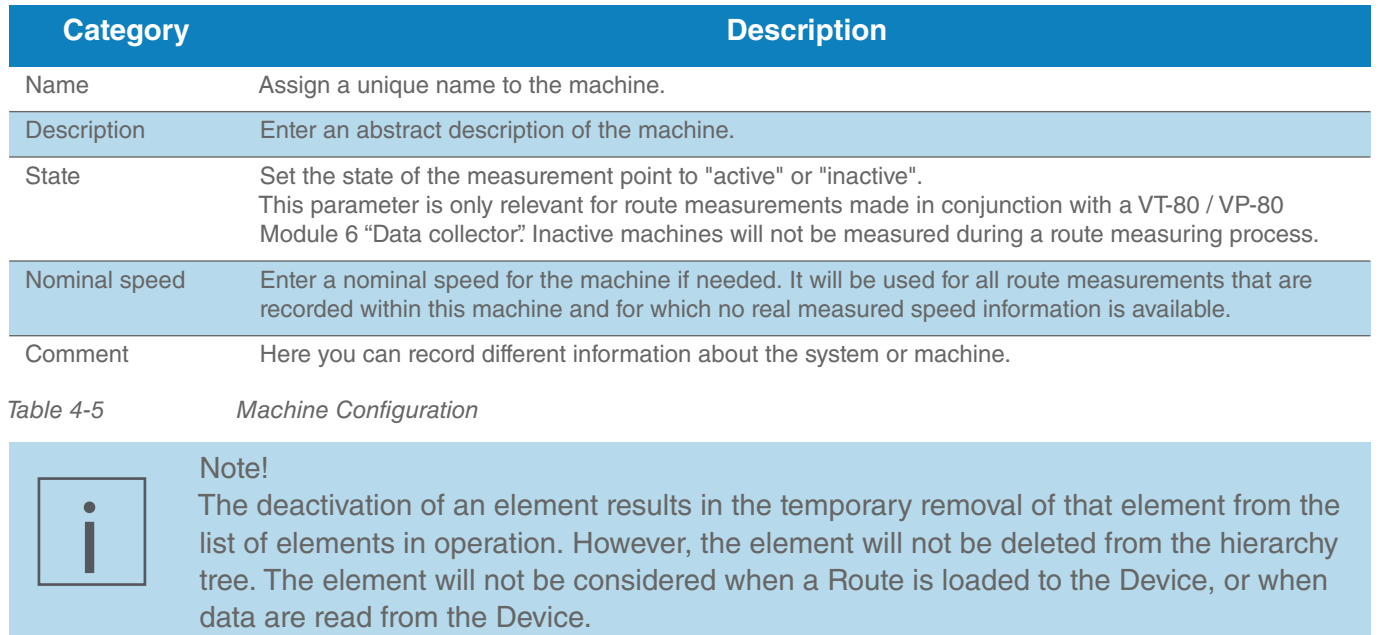

- 1. Mark a machine in the hierarchy tree.
- 2. In the view area, click the "Configuration" tab.

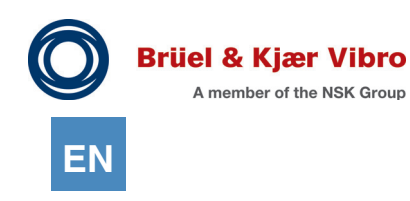

- 3. Make the desired changes.
- 4. Save the changes.

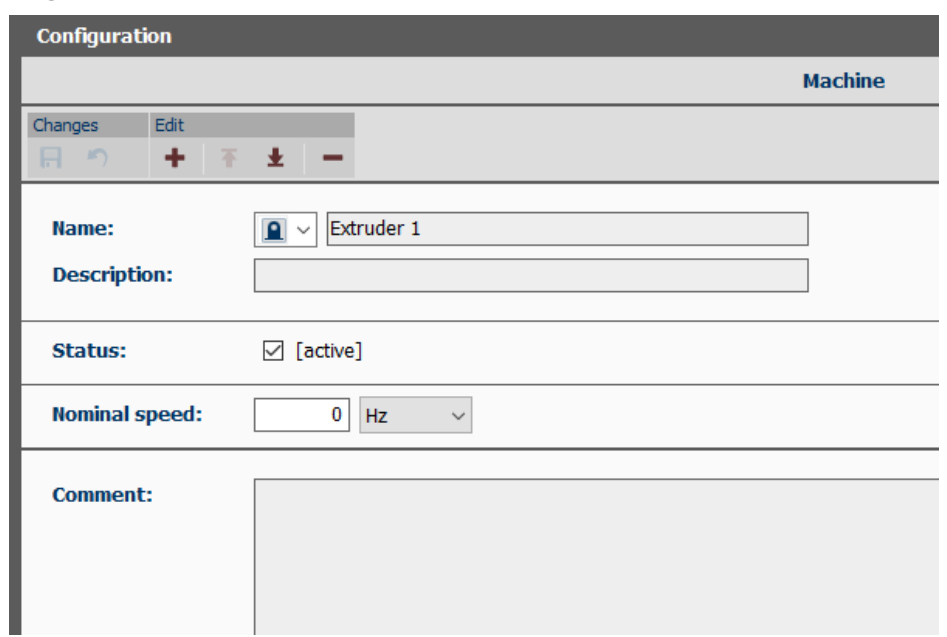

*Figure 4-15 Configure Machines*

## 4.5.3 Configure measurement points

For VT-80 / VP-80 / VST-100 measurement points, the following configuration options are available:

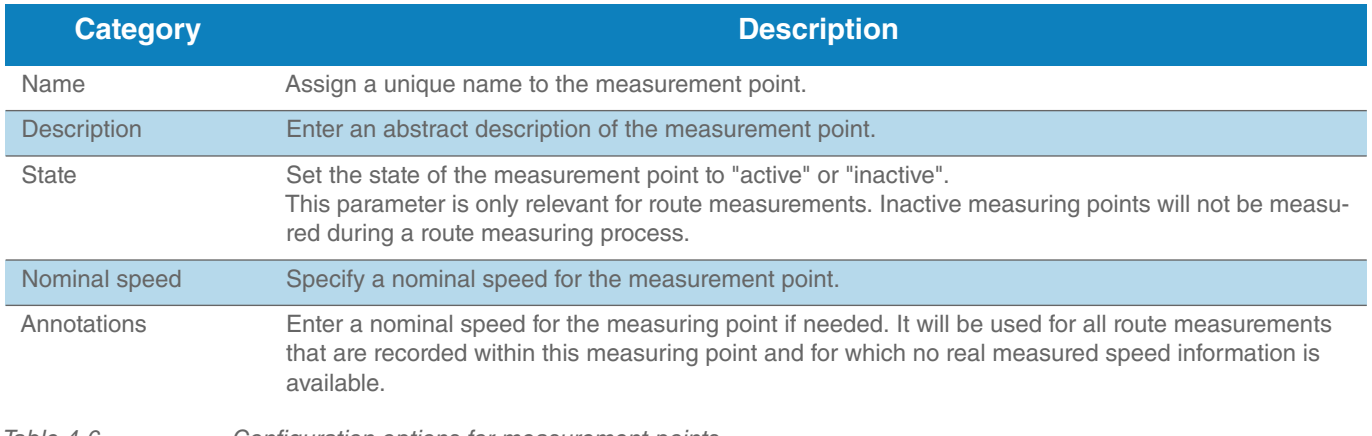

*Table 4-6 Configuration options for measurement points*

To configure a measurement point, please proceed as follows:

- 1. Click on a measurement point in the hierarchy tree.
- 2. Click the "Configuration" tab.
- 3. Assign a unique name to the measurement point. Add a description if required. Assign a state and set the nominal speed.
- 4. You can add an Annotation or a Comment about the measurement point.
- 5. Save your changes.

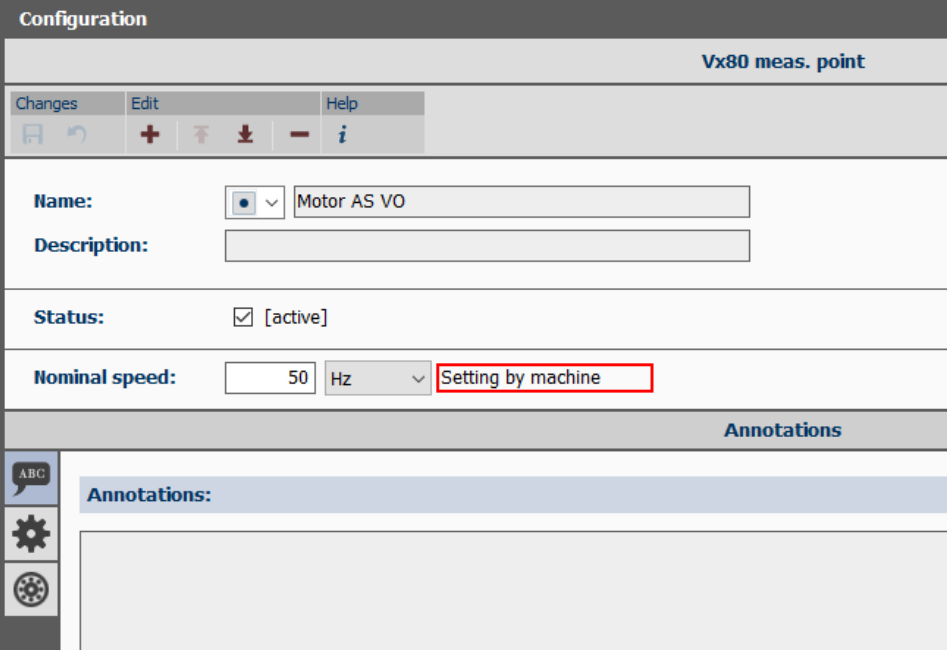

*Figure 4-16 Configure Measurement Point*

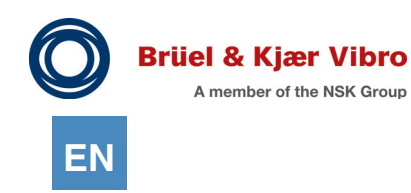

### 4.5.3.1 Archiving measured values

All of the measured values that are stored in the database will be assigned to the measuring point level. They will also be displayed below the measuring point level in the hierarchy tree. A distinction is made between the following cases here:

#### 1. Route measurements

(Only in conjunction with ReO ABC and VT-80 / VP-80 Module 6 - Data collector)

The configuration for these measurements is made in the Report & Route manager at the measuring point level. All of the points to be measured will be compiled into a route and transferred to the measuring device. This route can then be opened in the measuring device's data collector module and be processed on a step-by-step basis. Configuring the specific measurements is no longer necessary on-site as all of the parameters that need to be set up have already been configured in the Report & Route manager.

You must unload the route in order to be able to transfer the measured values made during a route run to the PC. The recorded measured values will then be assigned to the measured values configured in the route setup.

Up to 12 measurement tasks per measurement point can be configured as part of a route measurement. The measured values from these measurement tasks will be displayed directly underneath the measuring point's name after the route has been unloaded.

2. Off-route measurements

Further measurements from VT-80 / VP-80 modules 1.1 & 1.2 (Overalls), 2.1 & 2.2 FFT Analyzer and 10 (time signal) are only possible in conjunction with ReO ABC accessed out of VT-80 / VP-80 Module 6.

You can run an off-route measurement if, during a route run, you notice that you still have to make a measurement that you did not take into account during route creation. You can use a special device menu within the VT-80 / VP-80 Module 6 data collector to call up one of the VT-80 / VP-80 modules listed above, configure the measurement and then run it immediately afterwards. When the route is unloaded, this measurement will be automatically assigned to the route measurement point that you were currently processing in your route when you ran the off-route measurement.

#### 3. Report measurements

(In combination with ReO AB and/or ReO ABC as well as VT-80 / VP-80 modules 1.1 & 1.2 Parameters, 2.1 & 2.2 FFT analyzer, 3 Downstream analysis, 7 Balancing, 9 Transfer function, and 10 Time signal)

These measurement results can be viewed and analysed directly on the device and it is also possible to transfer these measurements to the PC for a more detailed examination.

The option to archive such reports in a database, if needed, already exists in ReO AB. They must be assigned to a measuring point during the storage process and they will be displayed in the data hierarchy below the route measuring tasks for the relevant measuring points after completion of the storage process.

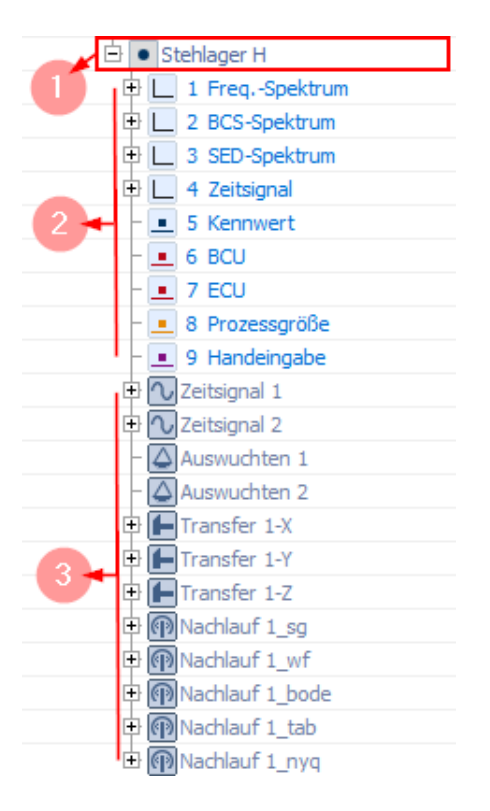

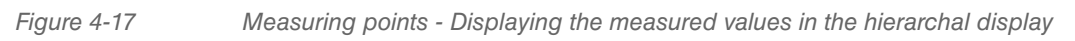

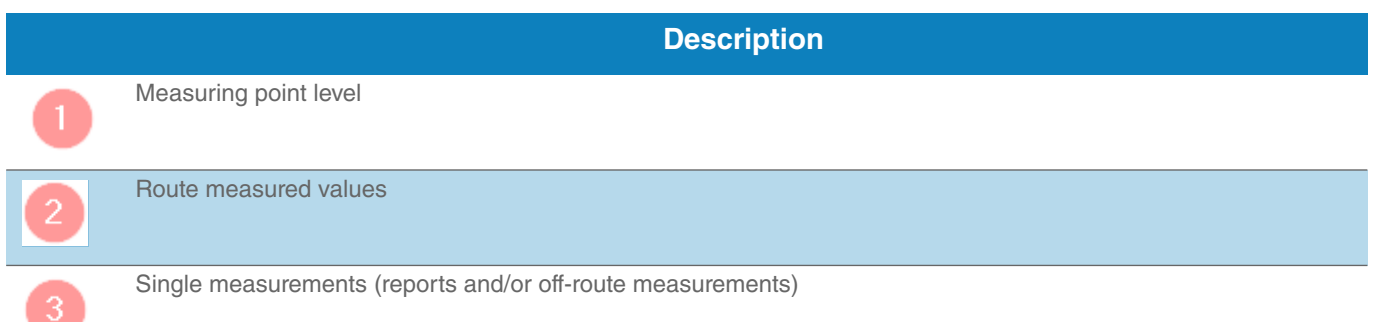

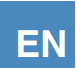

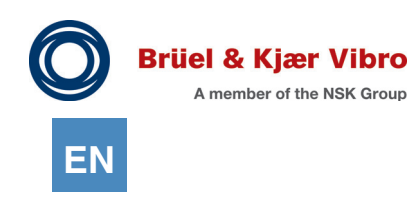

## 4.5.3.2 Delete measurement values

It is possible to delete measured values that have already been archived in the database since the release of Report & Route manager V3. This is sometimes necessary, e.g. after an unloading process, if you notice that a measuring error has corrupted your value and you now have a jump in your trend history that actually does not exist.

There are 3 different deletion variants, which depend on the measured value type.

1. Deleting reports and off-route measurements

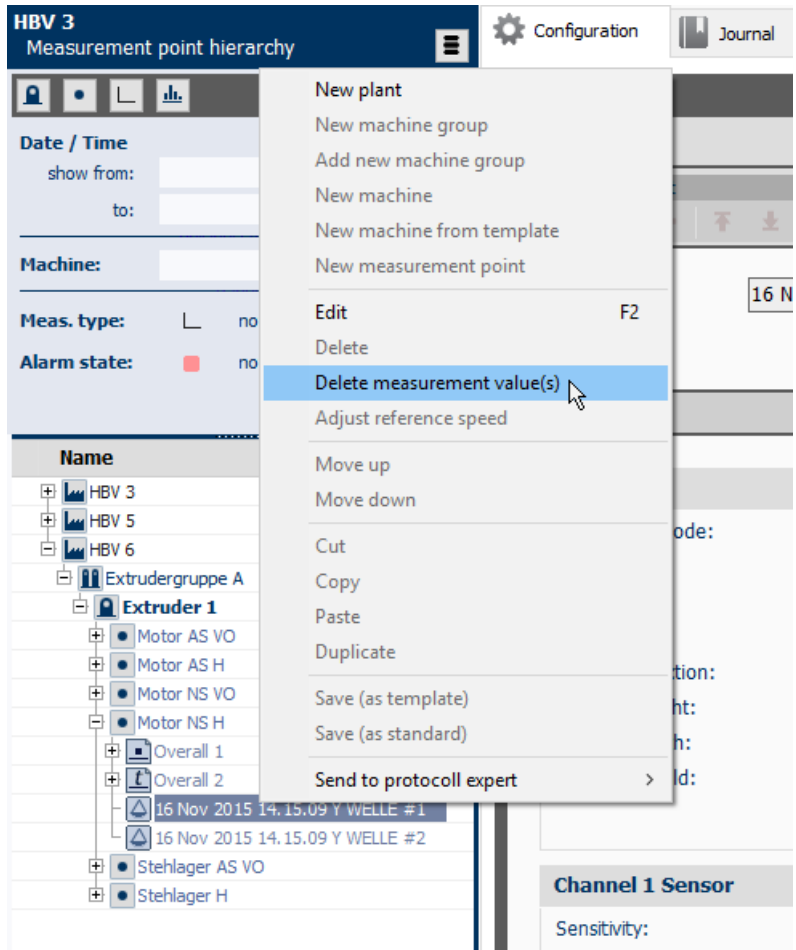

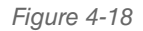

*Figure 4-18 Deleting reports*

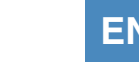

The entire data record will be deleted from the database when reports and off-route measurements are deleted.

The data record or records will be irrevocably deleted from the database after a security question has been answered.

2. Deleting an array measurement types (e.g. spectra)

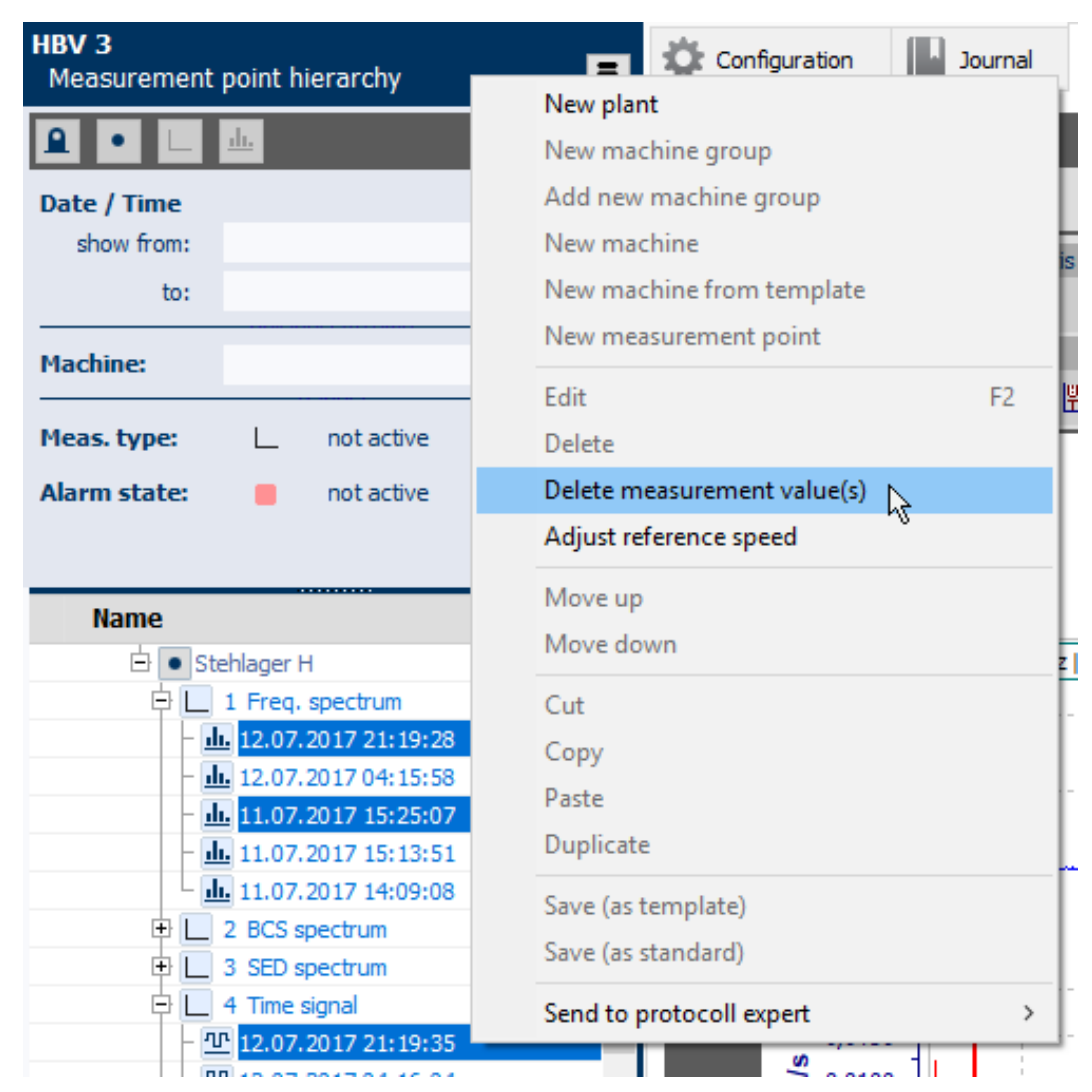

*Figure 4-19 Deleting route measured values (spectra, etc.)*

Several separate measurements per measurement type can be deleted at once when deleting these measurement types.

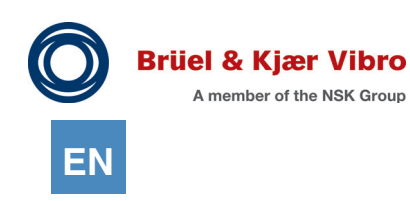

The following dialog will be opened for running the deleting process:

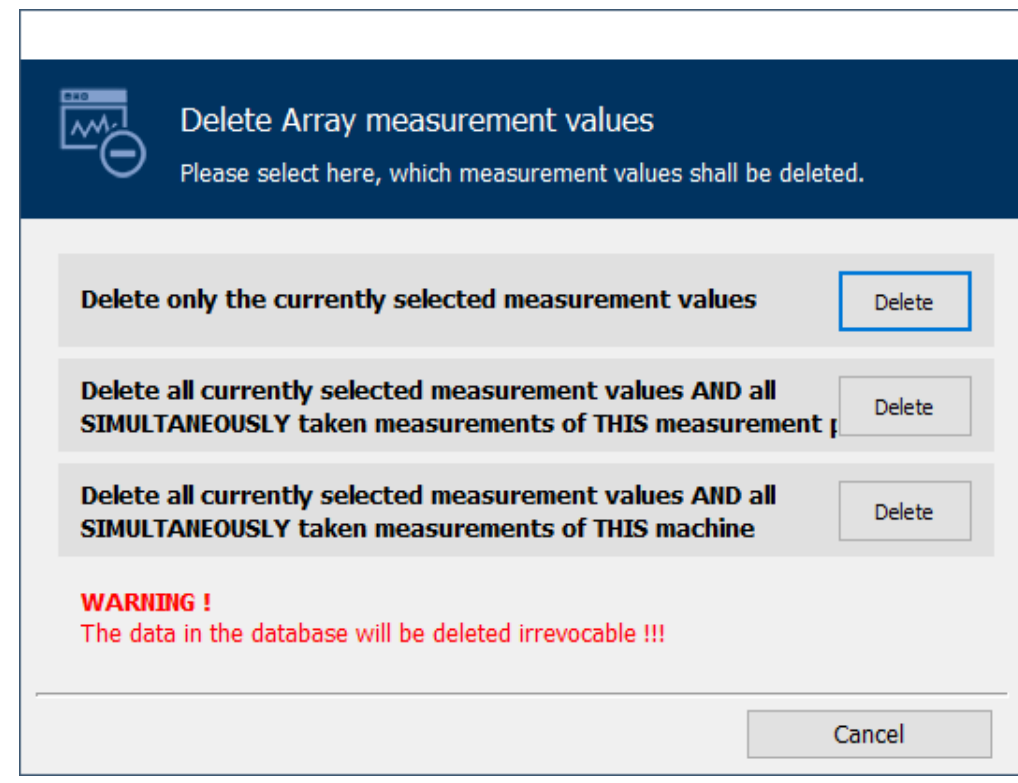

*Figure 4-20 Defining the deletion range*

You can specify which data the process should use by selecting the relevant 'Delete' button.

3. Deleting scalar measurement types (e.g. Overalls value trends)

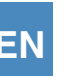

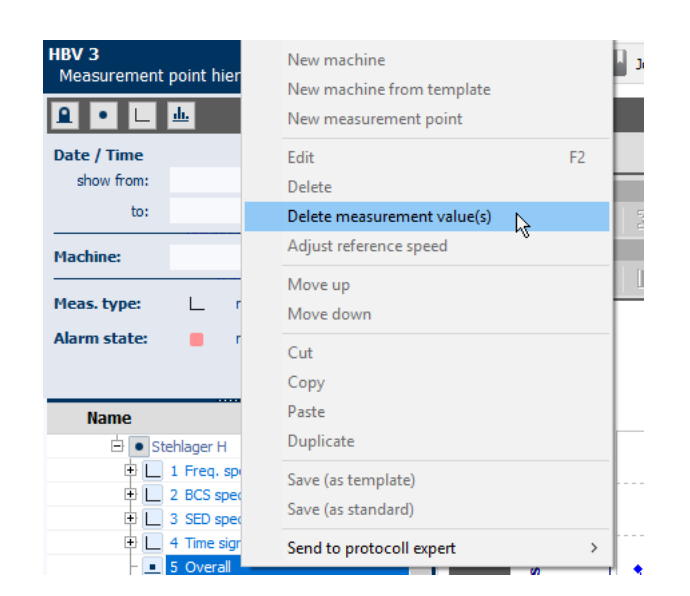

*Figure 4-21 Deleting route measurements (trends, etc.)*

Several separate measurements within a trend measurement of the selected measuring type can be deleted at once when deleting these measurement types.

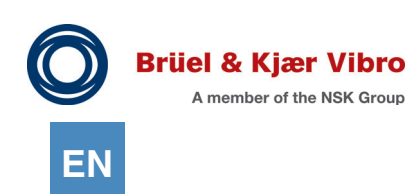

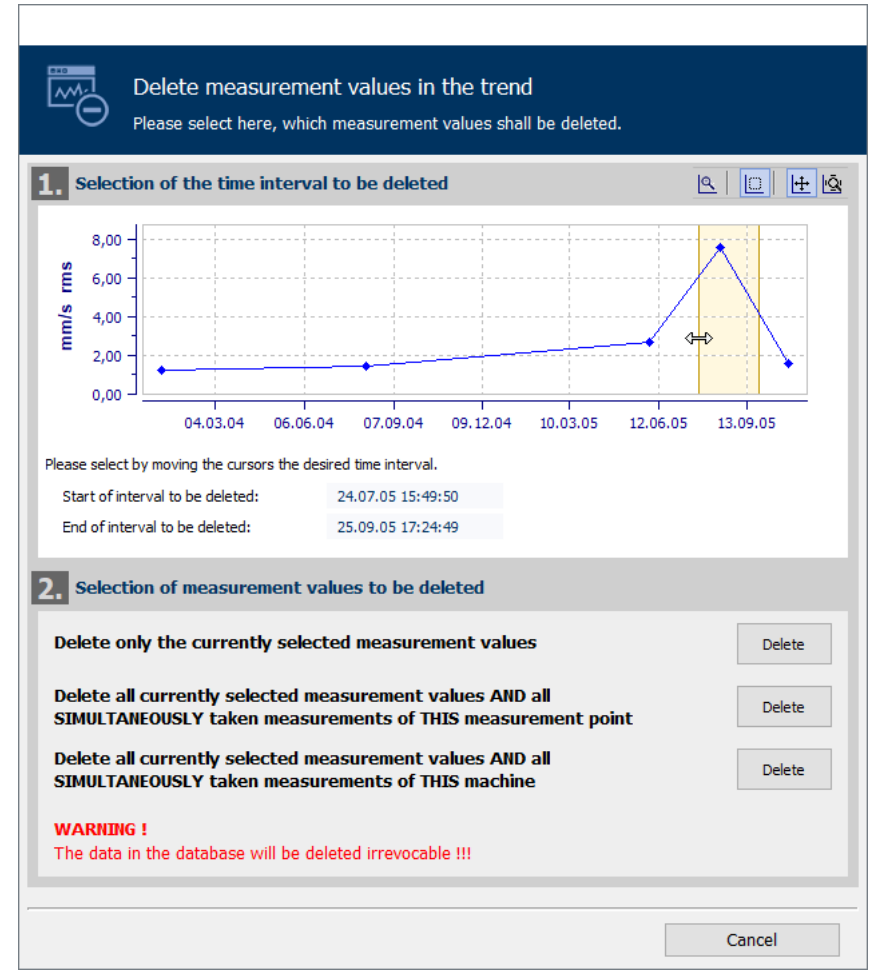

*Figure 4-22 Defining the deletion range for trend measurements*

As a whole series of separate measurements can be contained within a trend measurement, a two-stage deletion process is necessary in this case. The measured values to be deleted from the trend are determined in the first stage.

The required time range has to be selected using the cursor in the displayed diagram first. If the trend consists of just a single measurement, then the correct time range will be selected automatically when the dialog opens.

The deleting process is run in Stage 2. You can specify which data the process should use by selecting the relevant 'Delete' button.

## 4.5.3.3 Configuration of the measurements

## *4.5.3.3.1 Configuration of VT-80/VP-80 Measurements*

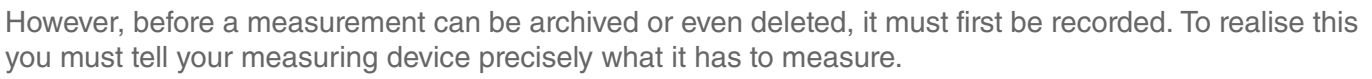

This process is called configuring. It is run at the measuring point level in the configuration view. You can define up to 12 route measuring tasks for each VT-80 / VP-80 measuring point.

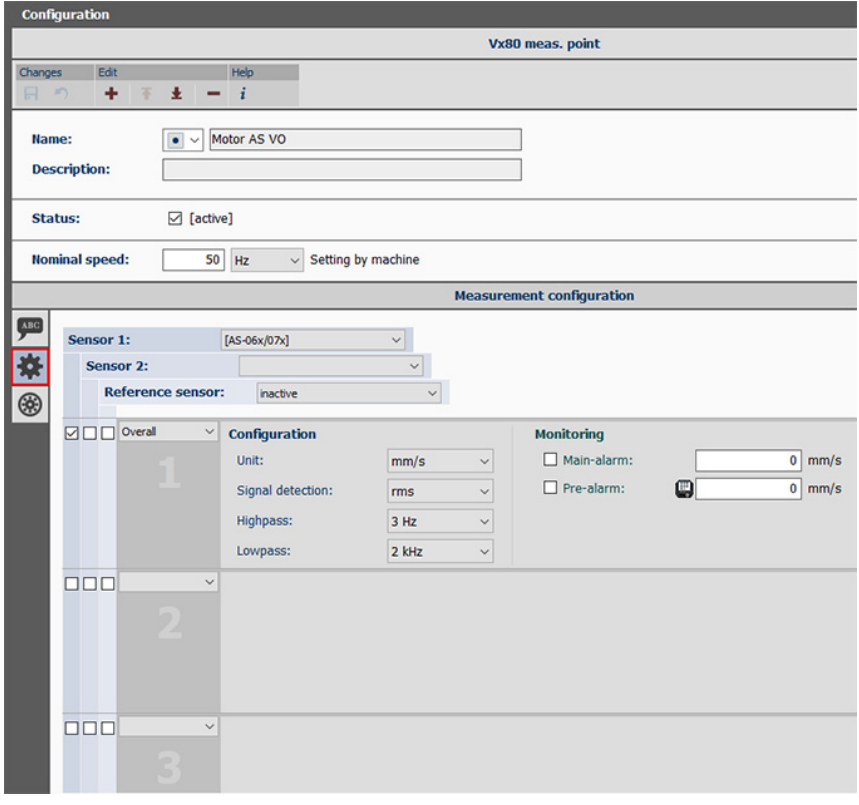

*Figure 4-23 Measurement point- Configuration of Measurements* 

The following configuration options are available:

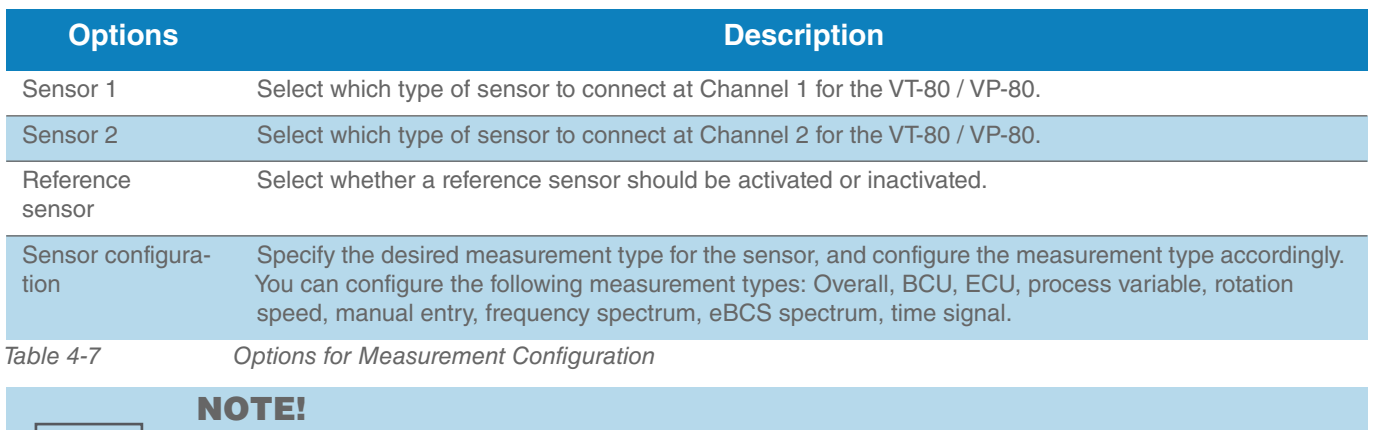

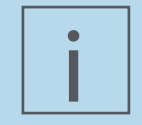

When connecting two sensors, the measurements for the sensors takes place sequentially and NOT in parallel.

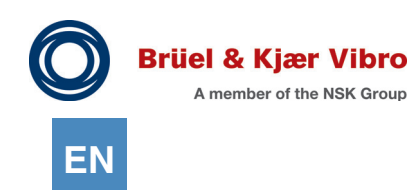

To configure a measurement task, please proceed as follows:

- 1. In the work area "Detailed View", mark the measurement point for which you want to define the measurement task. In the work area "Views", click the button "Configuration of measurements".
- 2. Select a sensor that you will connect to Measurement Channel 1 of your VP-80 Device.
- 3. Optionally, select another sensor for Measurement Channel 2.
- 4. Specify the measurement type for the first measurement task. For this purpose, open the drop-down menu and select the desired measurement type.

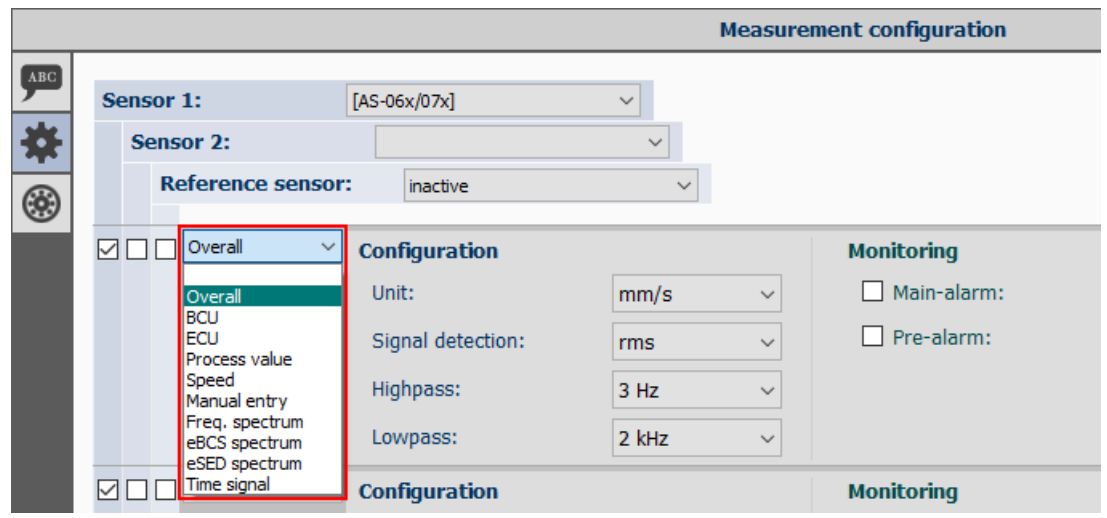

*Figure 4-24 Define measurement task - Drop-down menu*

5. Select which sensor should be used for the measurement by checking the control box in the column for the corresponding sensor.

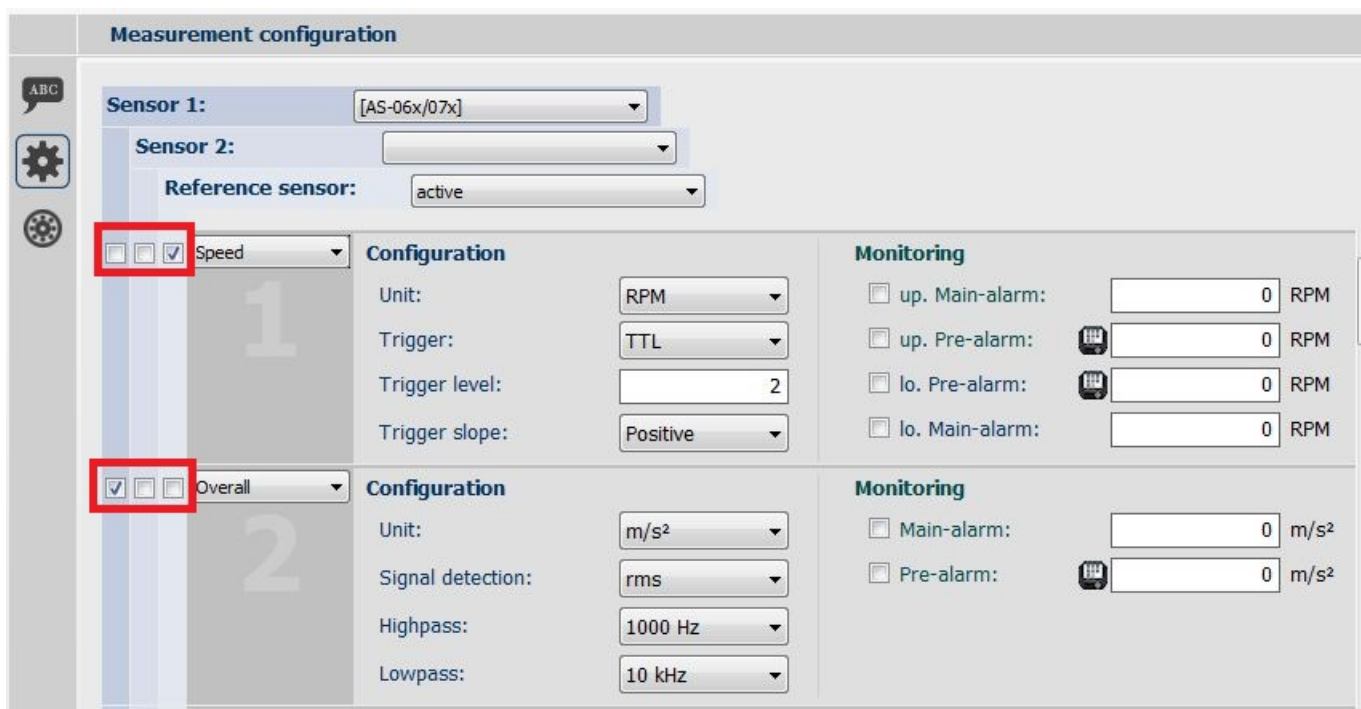

*Figure 4-25 Define measurement tasks - Check boxes*

6. Enter the desired parameters for each measurement type. *The Software has a built-in plausibility check. In case you configure a measurement and have forgotten any important parameters. e.g. specifying a reference sensor for a rotation speed sensor, a "Failed plausibility check" error is displayed.*

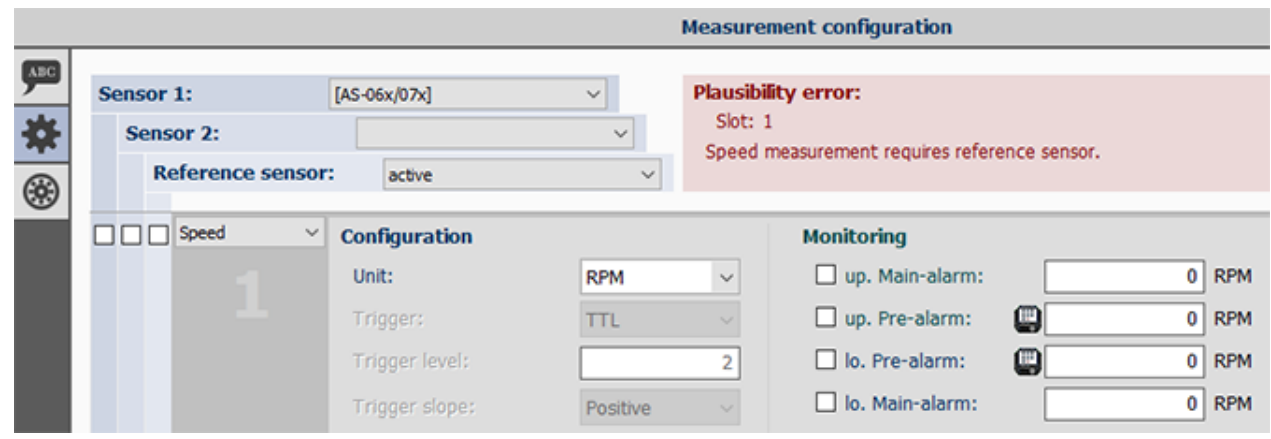

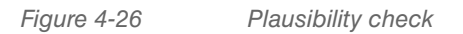

7. Click the diskette icon to save your entries. To define additional measuring tasks, repeat steps 4 to 7.

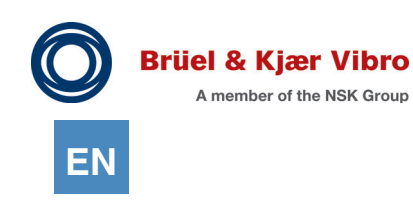

## *4.5.3.3.2 Configuration of VST-100 Measurements*

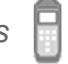

It is also necessary to define all tasks to be measured in a route in advance at measurement point level for the VST-100 device.

The settings are carried out in the configuration view of the measurement point level. Up to twelve route measurement tasks can be defined for each VST-100 measurement point.

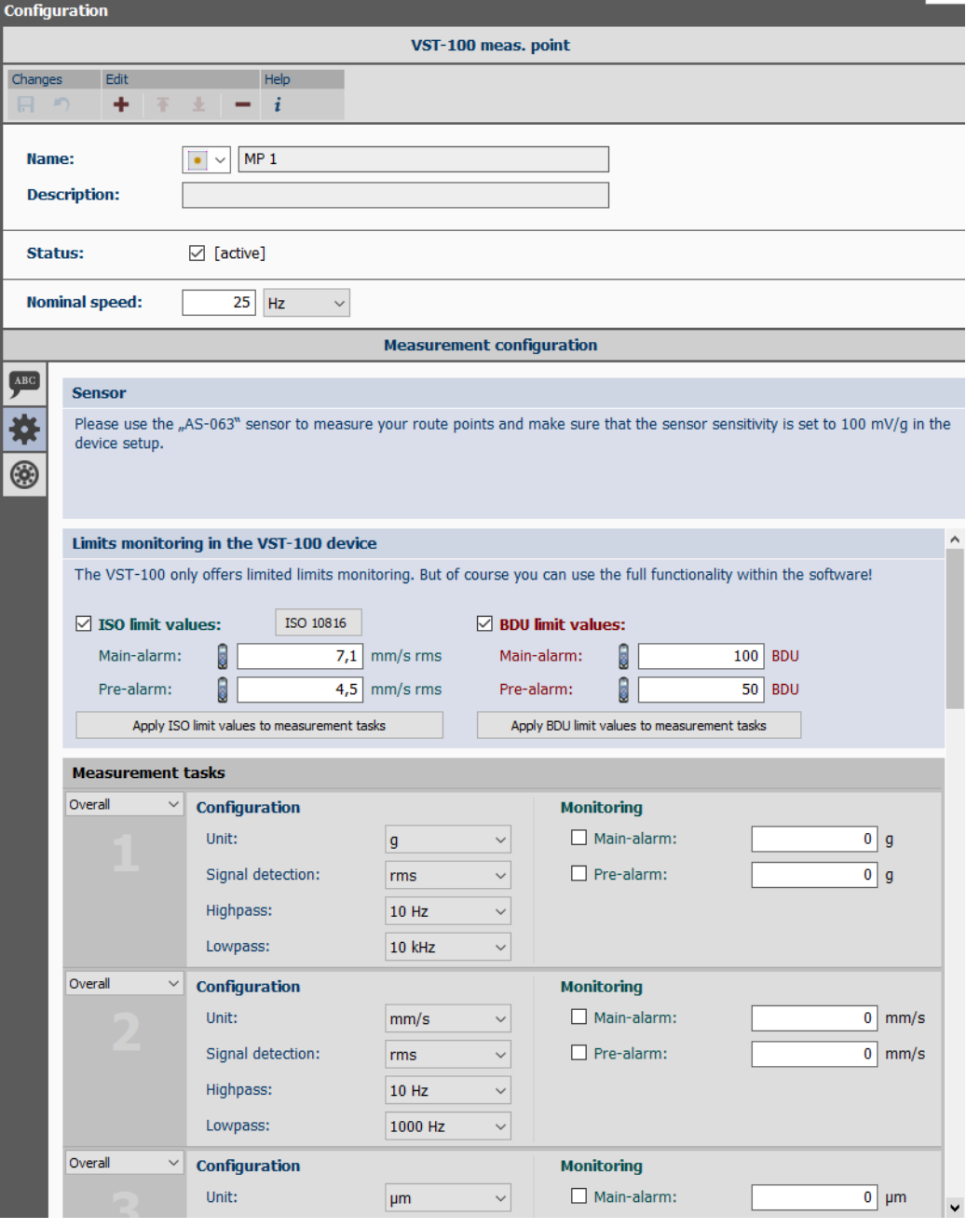

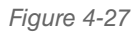

*Figure 4-27 VST-100 - Measurement point - Configuration of measurements*

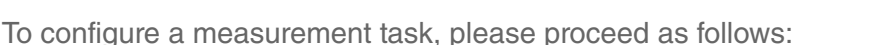

- 1. In the work area "Detailed View", mark the measurement point for which you want to define the measurement task. In the work area "Views", click the button "Configuration of measurements".
- 2. Define a "Nominal speed" so that the VST-100 device can calculate the characteristic "Global" values, descriptors indication of typical symptoms.
- 3. Those descriptors are the harmonics order 1, 2, and 3 ; they will assist for diagnostic of the most common fault that are unbalance, misalignment, and looseness.
- 4. Set the ISO 10816 standard limit values appropriate for your machine. If you do not know exactly which limit values you have to select, click on the "ISO 10816" button. This opens the "ISO 10816 assistant" that helps you to select the correct limit values.

## **NOTE!**

i

The descriptors are associated to the different harmonics, they may represent the most common faults, they are not a diagnostic as a matter of principle. UNDER NO CIRCUMSTANCES should the descriptors be interpreted a fault as such!

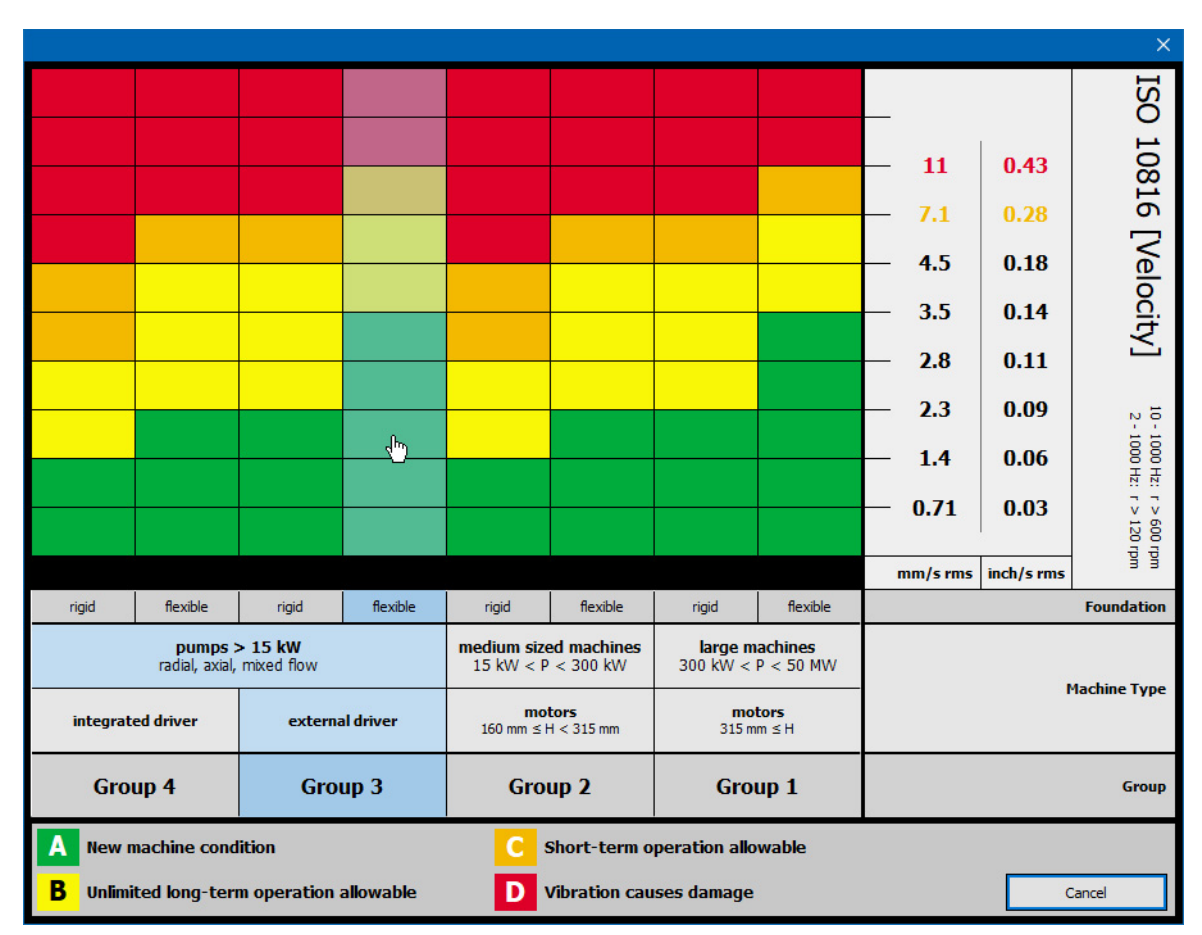

*Figure 4-28 VST-100 - "ISO 10816-Assistent"*

Move the mouse over the colored range fields. The respective group, its description, and the respective limit values are displayed automatically. Clicking on one of the range fields automatically takes the respective limit values over into the ISO standard limit value fields of the measurement point. Clicking on the "Cancel" button exits the dialog without making any changes.

© Brüel & Kiær Vibro ● C104884.002 / V05 ● Page 65 of 321 Technical alterations reserved!

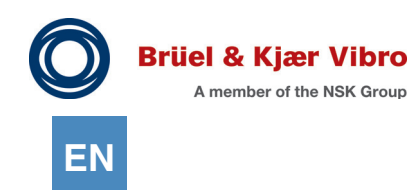

On transferring a measurement route, the ISO standard limit values you have set are also taken over into the VST-100 device, where they are used to ascertain and indicate limit value exceedances.

On transferring a measurement route, the ISO limit values you have set are also taken over into the VST-100 device, where they are used to ascertain and indicate limit value exceedances.

Within the Report & Route Manager, you can additionally assign individual limit values for each measurement task (for each measurement value slot). If it is sufficient for your purposes to also use the limit values configured for the device for your other measurement tasks, simply click on the "Apply ISO limit values to measurement tasks" button.

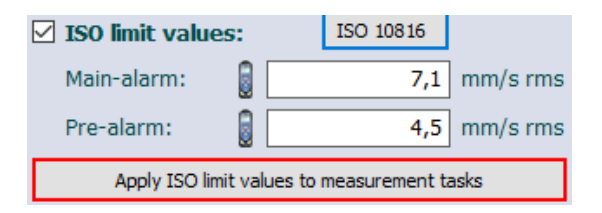

*Figure 4-29 VST-100 - Apply ISO limit values to measurement tasks*

The limit values set there are then automatically copied to all measurement slots of the measurement point that are configured in the same unit and with the same signal evaluation.

5. Set the BDU limit values appropriate for your machine. On transferring a measurement route, the BDU limit values you have set are also taken over into the VST-100 device, where they are used to ascertain and indicate limit value exceedances.

Within the Report & Route Manager, you can additionally assign individual limit values for each configured BDU measurement task (for each BDU measurement value slot). If it is sufficient for your purposes to also use the limit values configured for the device for your other BDU measurements, simply click on the "Apply BDU limit values to measurement tasks" button.

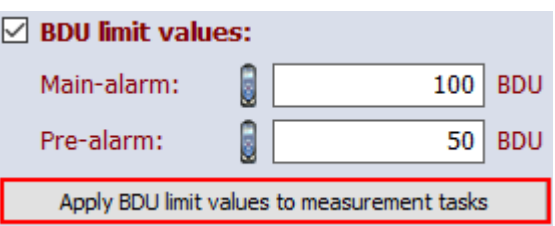

*Figure 4-30 VST-100 - Apply BDU limit values to measurement tasks*

The limit values set there are then automatically copied to all measurement slots of the measurement point that is configured for a BDU measurement.

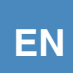

6. Specify the measurement type for the first measurement task. To do this, open the drop-down menu and select the desired measurement type.

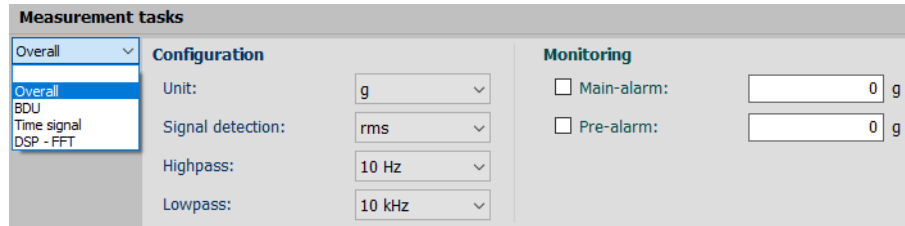

*Figure 4-31 VST-100 measurement tasks - Select measurement type*

If no measurement task is to be defined for a measurement slot, select the first (empty) entry in the dropdown menu.

7. Enter the desired parameters for each measurement type.

The software offers a plausibility check. If you configure an invalid measurement, a corresponding plausibility error is indicated.

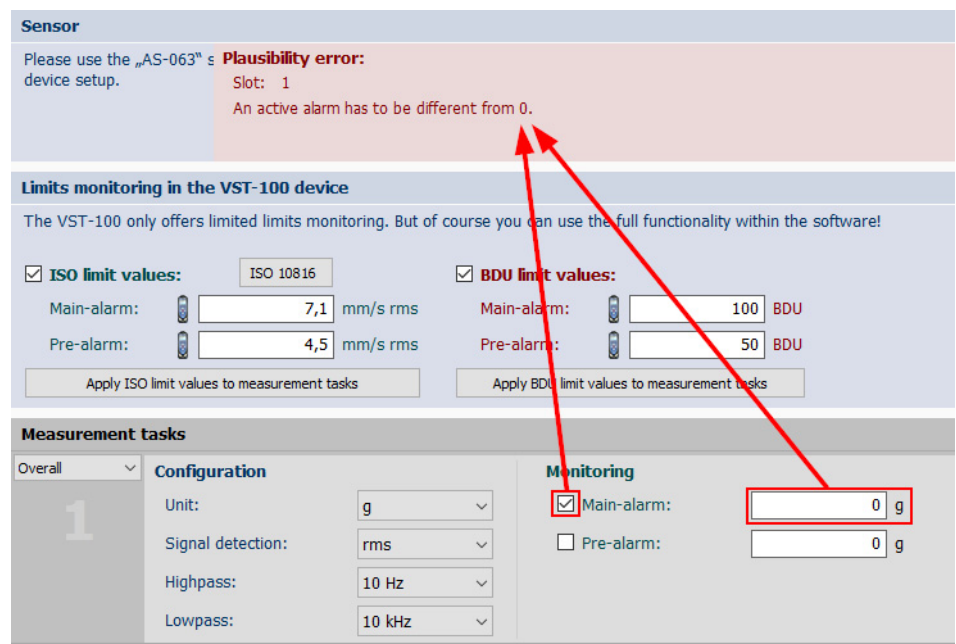

*Figure 4-32 VST-100 - Plausibility check*

8. Click the diskette icon to save your entries.

To define additional measuring tasks, repeat steps 5 to 7.

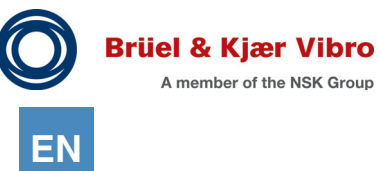

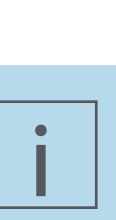

#### **NOTE!**

Some of the units with which you can configure your measurements within the Report & Route Manager are not supported by the VST-100.

In such cases, for example, the unit is shown in "g" on the device; when unloading the measurement, the unloading routine converts the unit into the unit of "m/s<sup>2"</sup> configured by you and you can continue working in your accustomed unit within the software.

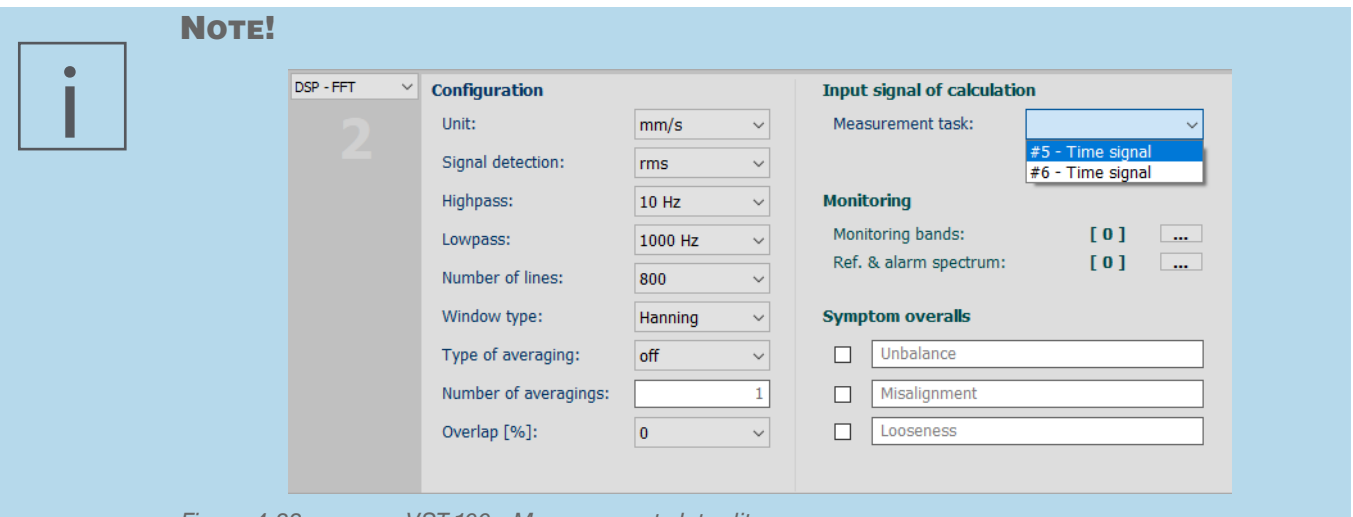

*Figure 4-33 VST-100 - Measurement slot editor* 

The frequency spectra displayed on the VST-100 device (100 or 800 lines) cannot be directly unloaded into the software from the device.

So that frequency spectra are not forgotten, when unloading the route from collected waveform is calculated all of the spectra you have configured directly during the unloading process.

To calculate this, the calculation algorithm (Digital Signal Processing Unit - DSP) requires information from you regarding the time signal from which the spectrum is to be calculated.

In the measurement slot editor for measurement type "DSP-FFT", you must therefore specify the measurement slot to be used as the basis for the calculations.

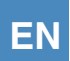

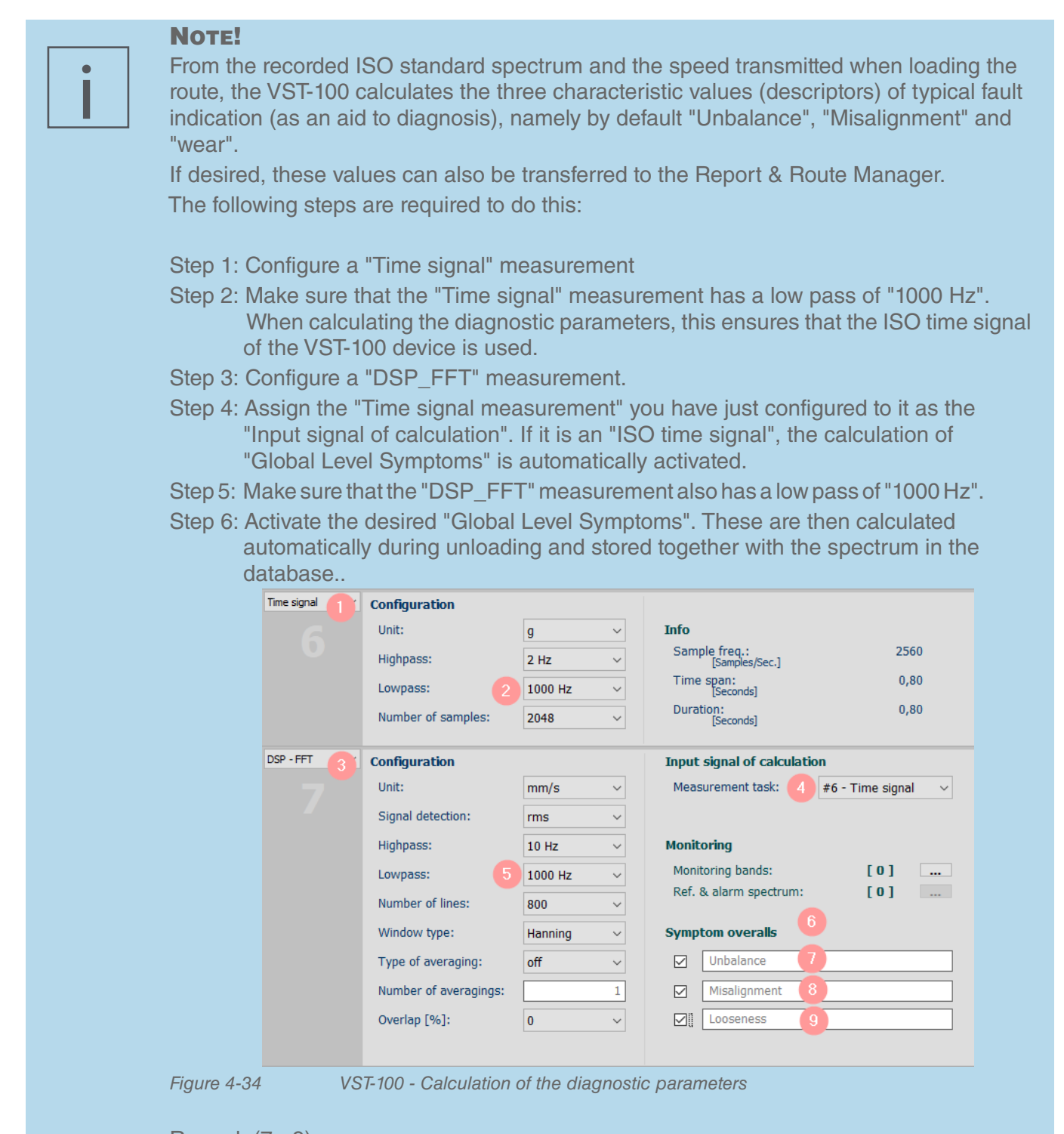

Remark (7 - 9)

In the Report & Route Manager, the three descriptors values are by default "Imbalance", "Misalignment" and "Clearance". You can assign your own descriptors here by overwriting these terms.

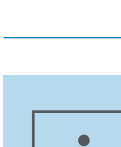

**EN**

### **NOTE!**

So that you do not have to carry out these settings, some of which are relatively complex, for each measurement point, the Report & Route Manager offers the "Save (as standard)" function at measurement point level.

To apply it, first save your measurement point setup in your desired configuration. Then switch to the "Measurement point hierarchy" display with the mouse and click on the respective measurement point there with the right mouse button.

This opens a pop-up menu via which the "Save (as standard)" function can be called.

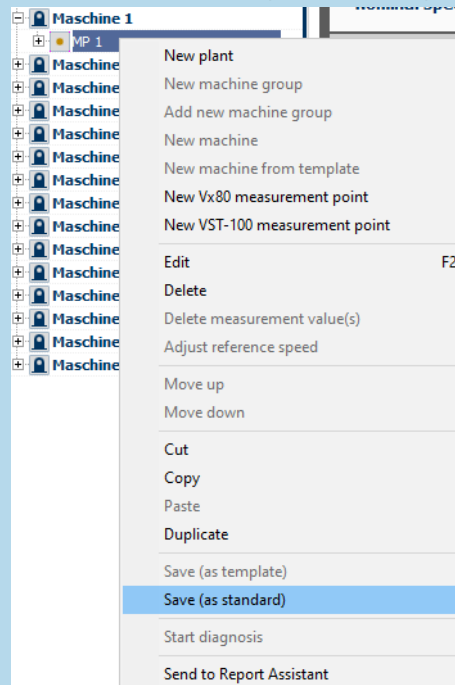

*Figure 4-35 VST-100 "Save (as standard)" function*

After calling the function, the saved standard configuration is automatically assigned when creating new VST-100 measurement points.

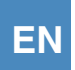

### **Monitoring in the frequency range**

It is possible to define monitoring frequency bands using band alarms as well as a reference spectrum with alarm spectra based on that for the measurement types "Frequency spectrum", "eBCS spectrum", "eSED spectrum", and "DSP-FFT spectrum".

To define the monitoring bands with band alarms, proceed as follows:

- 1. Select a measurement task in the frequency range in the configuration view.
- 2. Click on the "... "Edit monitoring bands" button under Monitoring. *A window opens for "Configuring monitoring bands" where up to 10 monitoring bands with band alarms can be defined.*
- 3. Enter the minimum frequency, the maximum frequency and the pre-alarm, and/or main alarm for the monitoring range.
- 4. You set the alarm by checking the control box.
- 5. Confirm your entry by clicking the "Apply" button.

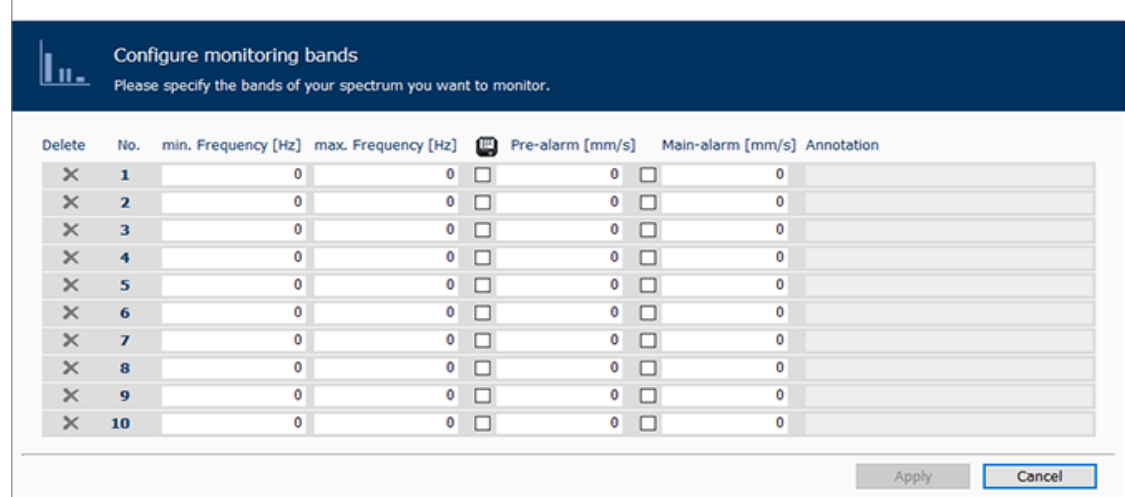

*Figure 4-36 Configure monitoring bands*

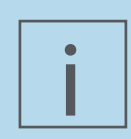

### **NOTE!**

The small "VP-80" symbol in front of the pre-alarm means that ONLY the pre-alarm will be transferred to the VT-80 / VP-80 (this symbol also appears at other spots in the software). Naturally, all measurement data for all alarm values are inspected (pre- and main alarm) when unloading the Routes to the database.

With the VST-100, it is not possible to load band alarm limit values directly into the measuring device. In this case, the band alarm check is carried out directly on unloading the route measurements within the Report and Route Manager.

To set a reference spectrum with alarm spectra, you need at least one reference measurement.

- 1. Select a measurement task in the frequency range in the configuration view.
- 2. Click on the "..." "Edit reference and alarm spectra" button under Monitoring. *A window opens "Assign reference spectrum / configure alarm spectra".*
- 3. Select a spectrum or multiple spectra under 1. "Select reference spectrum" on which to base the reference spectrum.

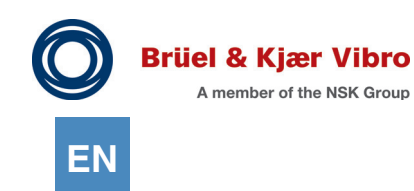

- 4. By selecting multiple spectra, the reference spectrum is generated by superimposing the individual spectra and "Reference / alarm spectrum" displayed under 2. *By clicking the "Assign reference spectrum", the selected spectrum is set as the reference spectrum and further settings are activated for configuring.*
- 5. Define the desired alarm settings.
- 6. Define the pre-alarm and the main alarm.
- 7. You set the alarm by checking the control box.
- 8. Click the "Apply" button to save your settings and to transfer to the selected measurement task.

The options listed in the table are available for displaying the reference and alarm spectrum under 2. "Reference / Alarm spectrum". Click on the icon above the diagram for that.

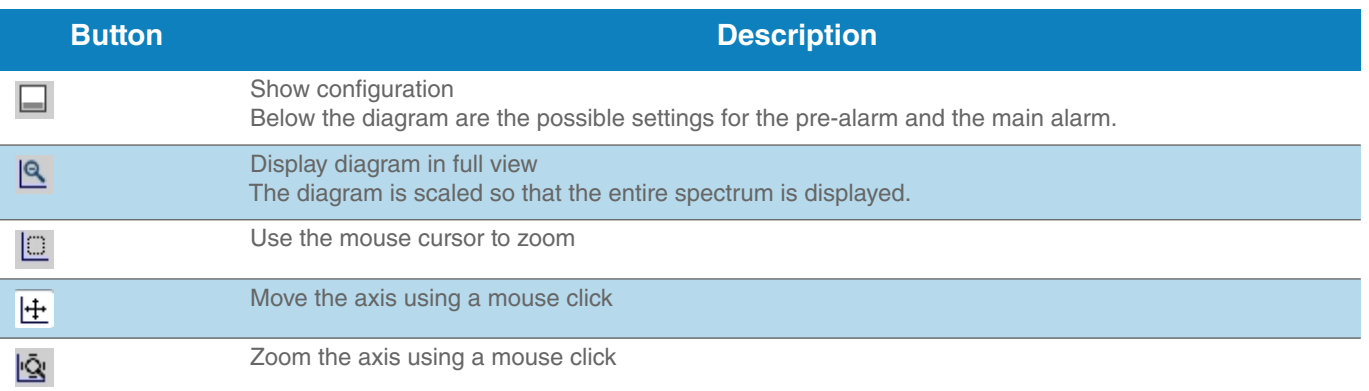

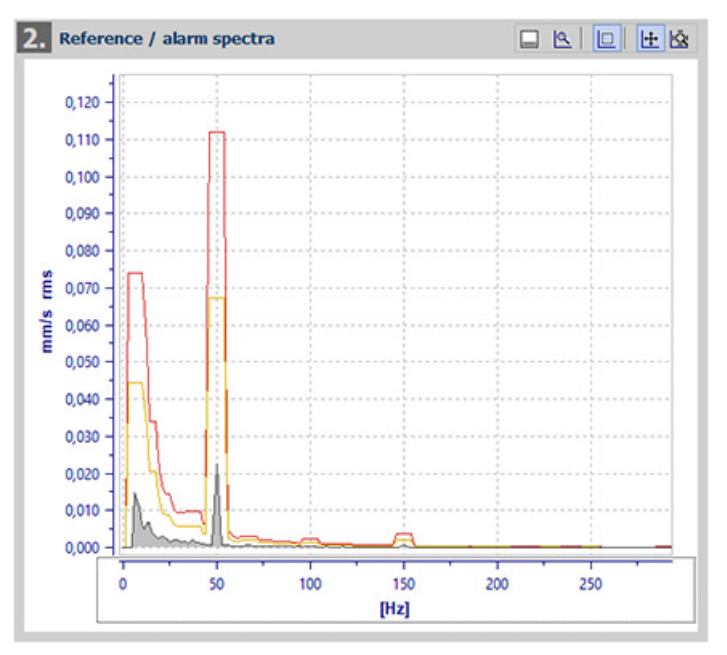

*Figure 4-37 Assigning the reference spectrum / alarm spectrum*

The following options or tools are available for configuring the alarm spectra:
#### Parameter:

- *•* Contour distribution: the alarm spectra width can be configured using the number of lines
- *•* Unit for the relative offset: You can select between percent or dB.
- *•* Absolute offset: enter the point from which the alarm spectrum should begin using the y-axis direction
- *•* Relative offset: determines the height of the alarm spectra
- *•* Maximum value: Defines the maximal value, which overwrites an higher "relative Offset"

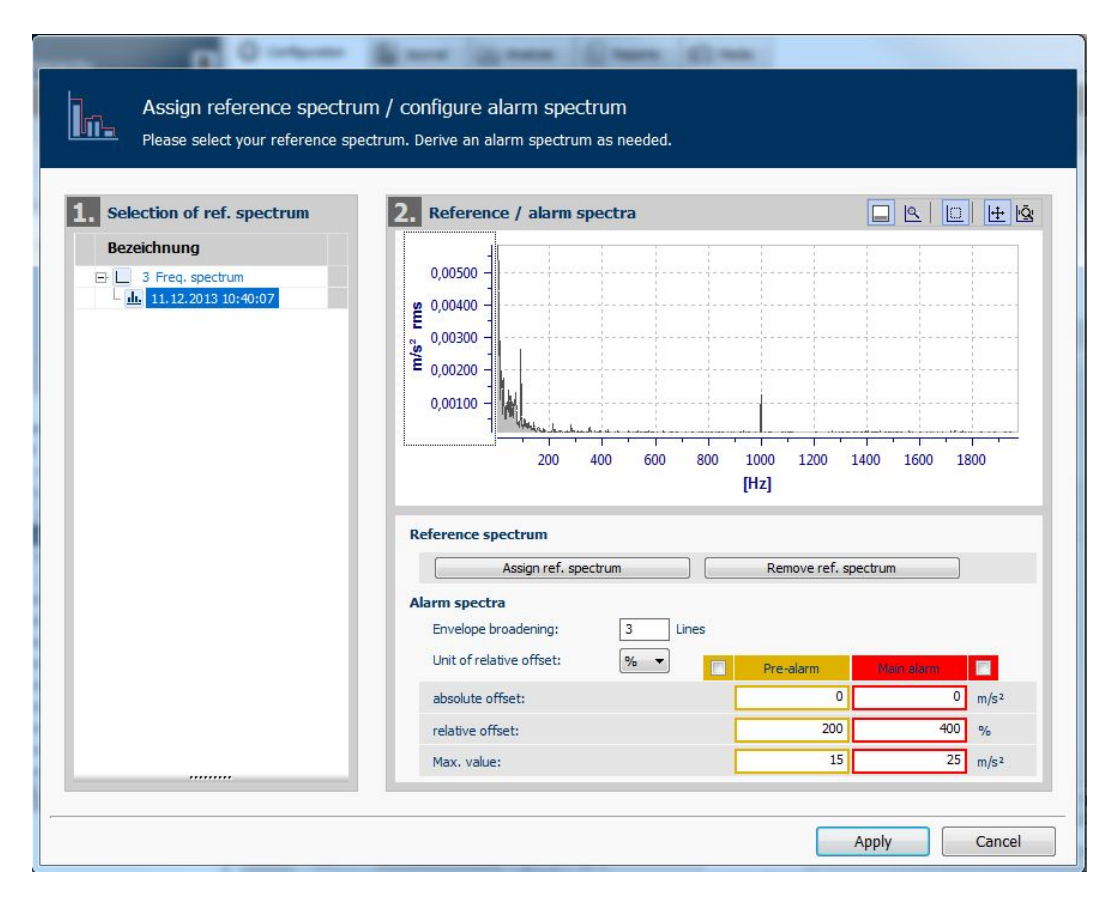

*Figure 4-38 Assigning the reference spectrum / configuring the alarm spectrum*

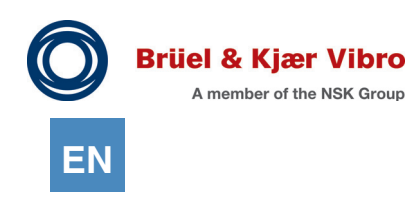

### **Multi-Edit-Function**

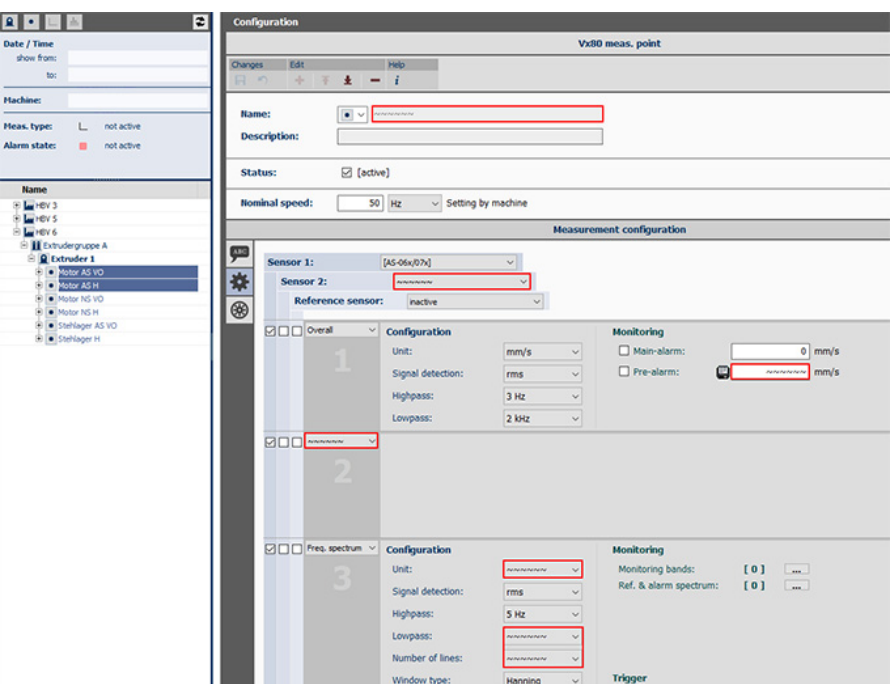

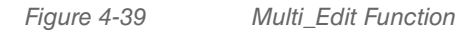

You have the option to edit multiple measurement point configurations (measurement tasks at measurement points) simultaneously and across the measurement points.

- 1. Select the measurement points that you want to simultaneously edit using the "Shift "key + mouse click or the "Ctrl" key + mouse click.
- 2. Go to "Configuring the measurements" (gear icon) in the configuration register. *All of the selected measurement points and their measurement tasks are superimposed and adjusted and the following statuses are differentiated:*

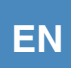

The status of the measurement tasks are displayed as follows:

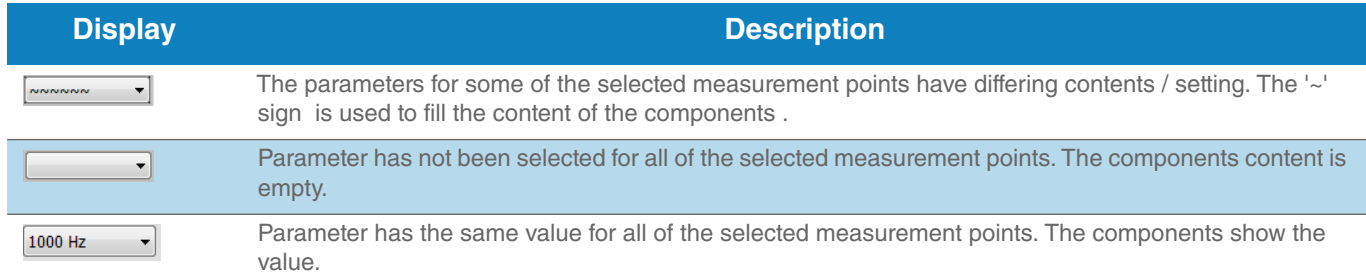

- 3. Enter the value for a parameter which should apply to all measurement tasks across measurement points.
- 4. Save your entries by clicking on the disk icon.*The changes are applied to all of the selected measurement points.*

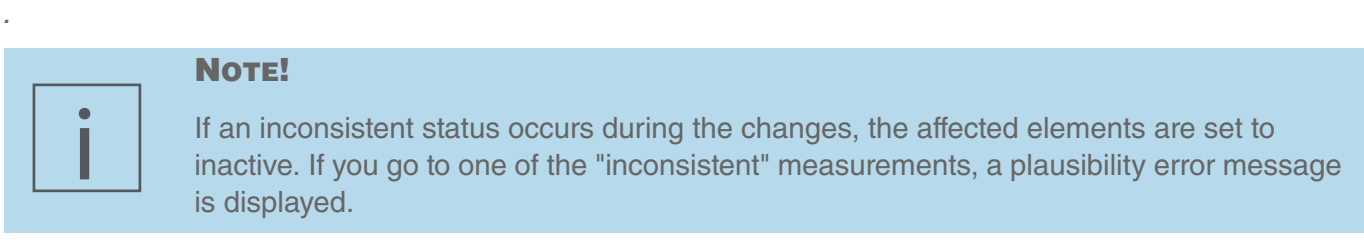

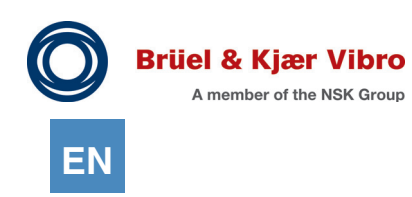

### **Bearing data**

You can define bearing symptoms and customised symptoms for a measuring tasks even before the measurement. When the data are unloaded after measurement with the VT-80/VP-80, alarm limits will be checked for, and the symptoms can be used for diagnosis when the data are analysed.

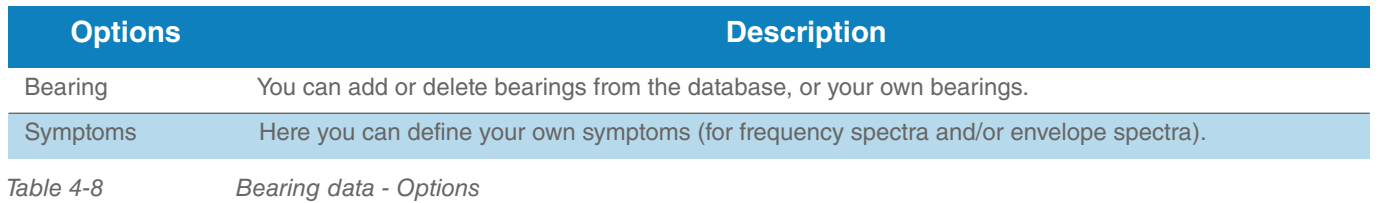

You can assign bearing data for a measurement to your measurement point by:

- *•* clicking the red "Plus" icon to add a bearing from the database.
- *•* clicking the black "Plus" icon to define a bearing of your own.

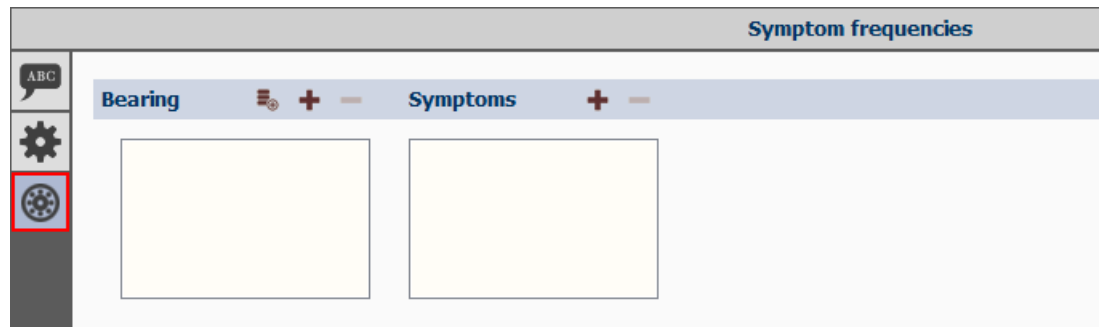

*Figure 4-40 Measuring point - Bearing data, symptoms*

To specify a bearing from the database, please proceed as follows:

- 1. In the "Views" area, click the button "Symptom Frequencies". *In this area you can assign bearings and symptoms to your measurement point.*
- 2. Click the red "Plus" icon next to the header "Bearings". *A new window opens with a list of bearing manufacturers in the database.*
- 3. Select a bearing manufacturer, or a bearing of your own.

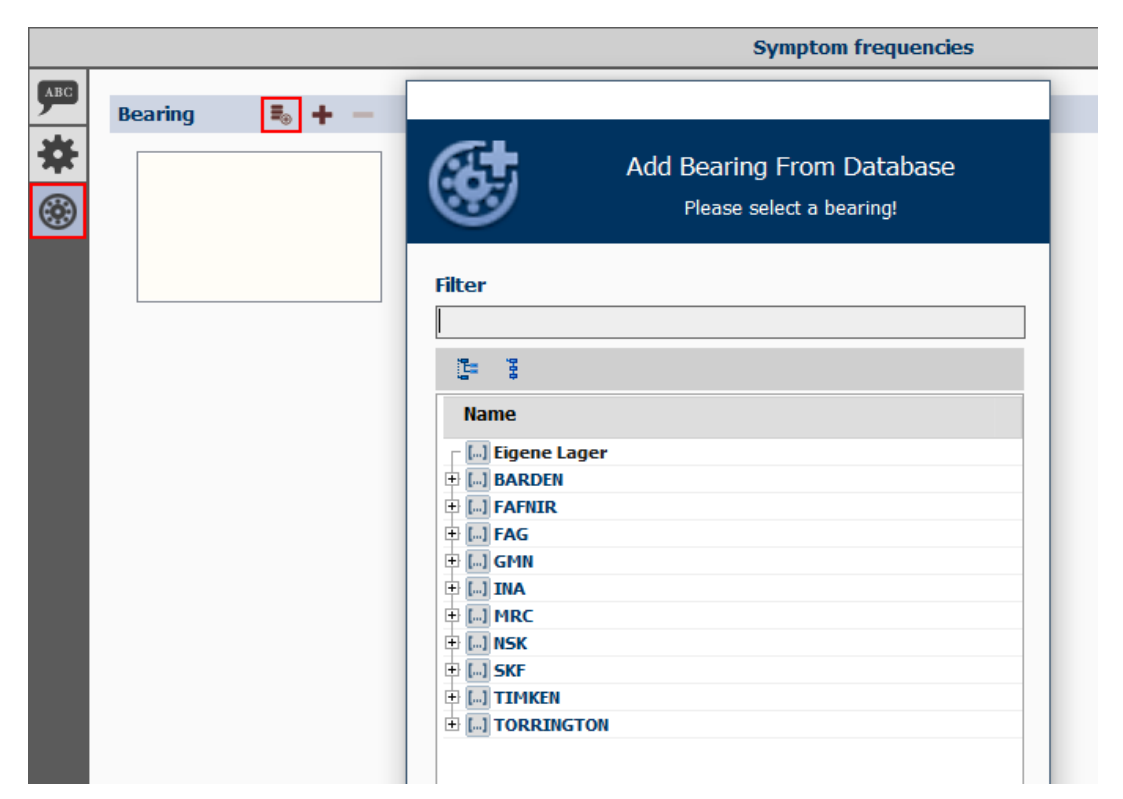

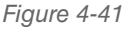

*Figure 4-41 Select bearing data from database*

- 4. Click on the small "plus" next to the bearing manufacturer, or next to the entry "Own bearings". *A list opens with all bearings by the manufacturer, or your own bearings.*
- 5. Click "Display all bearings" to completely expand the bearing list. If you want to collapse the list to the manufacturer data again, click "Hide all bearings".
- 6. Select the desired bearing and click the "Add" button. *The entry is added to the list of bearings.*
- 7. Click the diskette icon to save your changes.

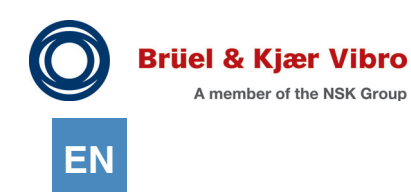

To specify a bearing of your own, please proceed as follows:

- 1. In the "Views" area, click the button "Symptom Frequencies". *In this area you can assign bearings and symptoms to your measurement point.*
- 2. Click the black "Plus" icon next to the header "Bearings". *A new entry for the list of bearings is displayed.*
- 3. Enter the desired configuration options for the new bearing (see [Table 4-9\)](#page-77-0).
- 4. Click the diskette icon to save your changes..

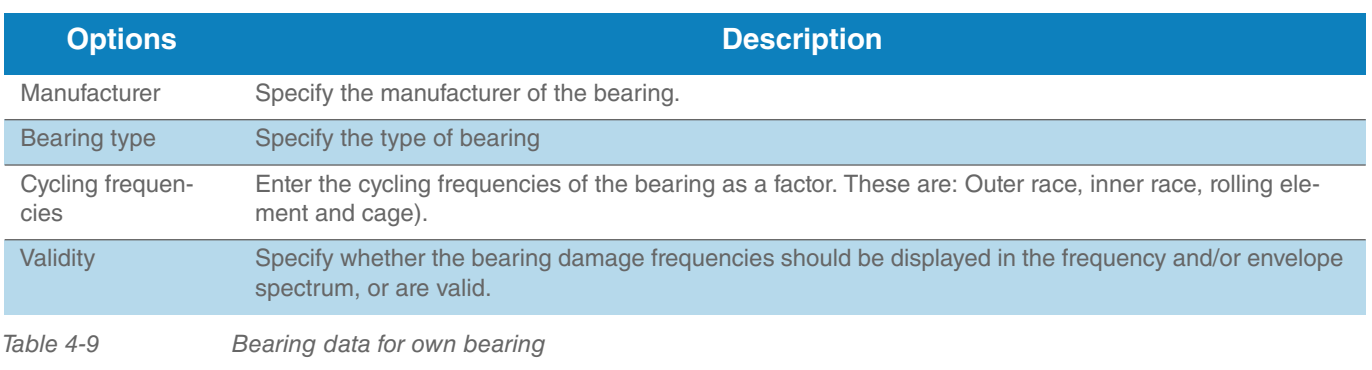

<span id="page-77-0"></span>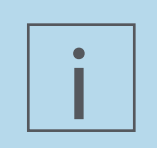

#### Note!

New bearings can only be added to the database by the administrator. For a detailed description, see Chapter *"5.4 Manage Bearing Data".*

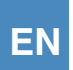

### **Symptoms**

For each measurement point, you can create your own symptoms, which will be available for the measurement data analysis of a frequency and/or envelope spectrum. Please proceed as follows:

- 1. In the "Views" area, click the button "Symptom Frequencies". *In this area you can assign bearings and symptoms to your measurement point.*
- 2. Click the "Plus" icon next to the header "Symptoms".
- 3. Enter the overalls for the symptom (see [Table 4-10](#page-78-0)).
- 4. Click the diskette icon to save your changes.

You can specify the following designations and parameters for a symptom:

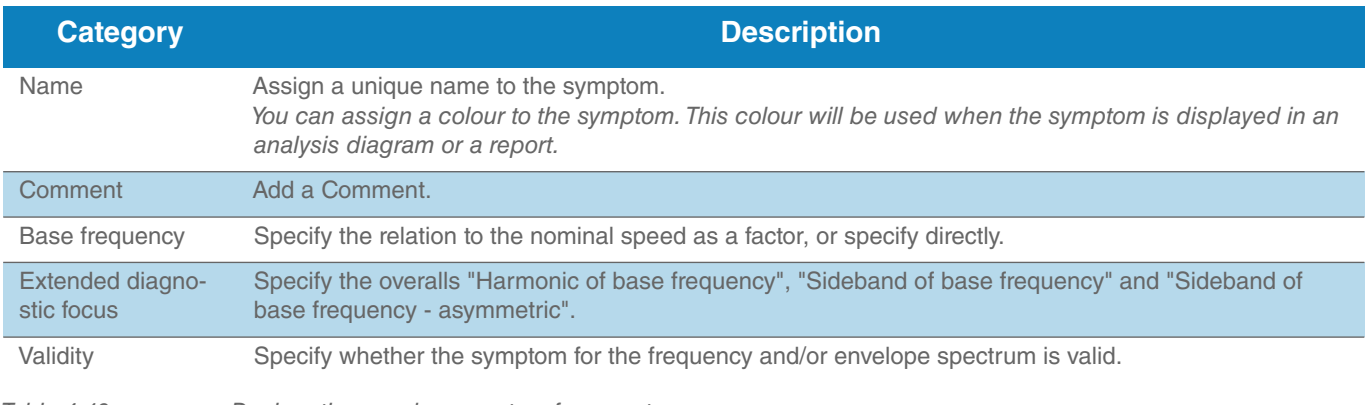

<span id="page-78-0"></span>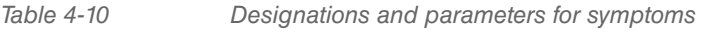

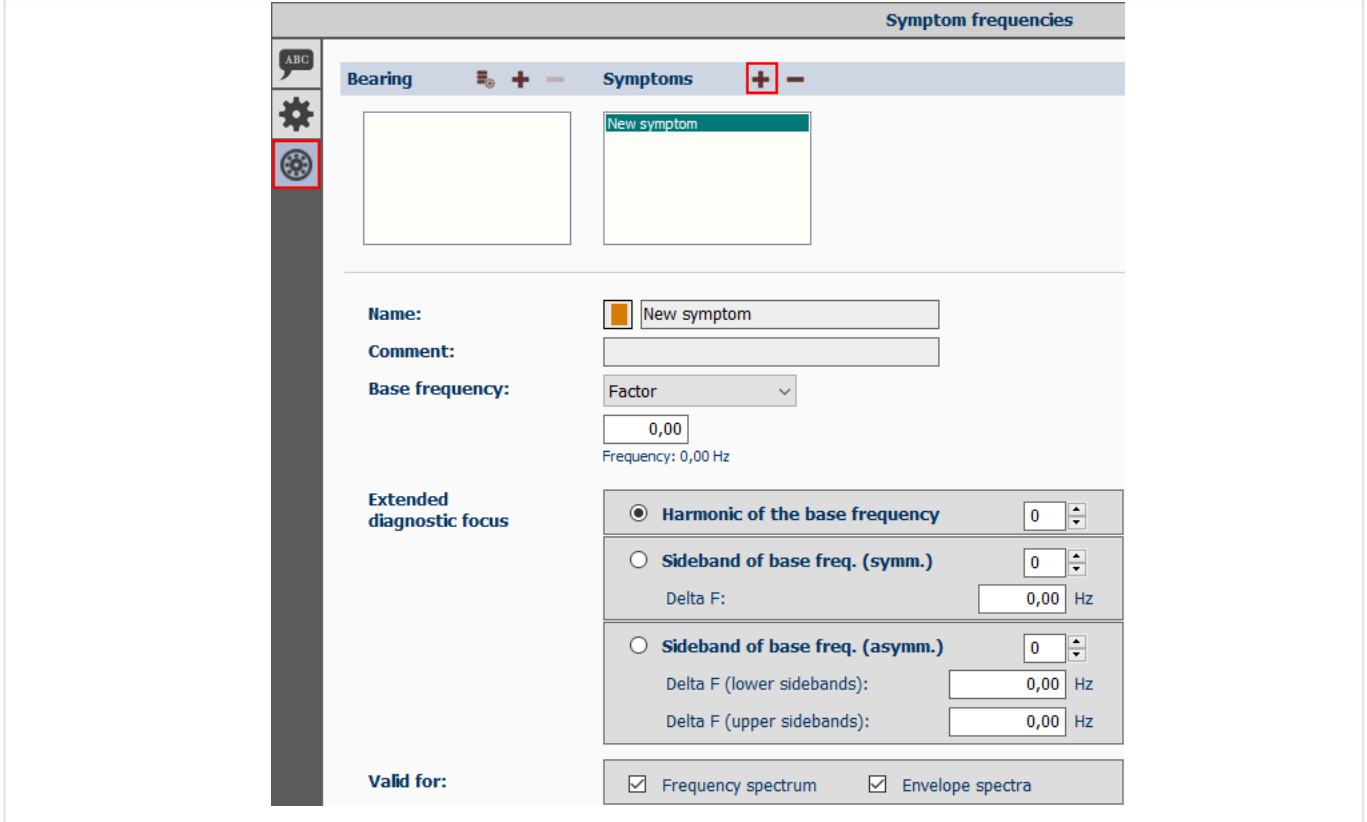

*Figure 4-42 Designations and parameters - Symptoms*

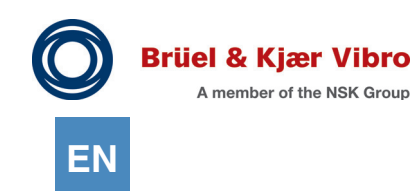

### 4.5.3.4 Enhanced Speed measurement management for on route measurements

Speed is treated as important additional information with regard to vibration measurements in the route measurement context within Report & Route manager.

In measurements with directly measured speed (triggered measurements), the measured speed information will be stored, together with the measured value, during the unloading of the route into the database. If no trigger pulse is available, then a speed setpoint can be manually stored in the measuring point setup, which will then be stored in the database together with the vibration measurement value when the route is unloaded into the database.

The option for creating a manual speed setpoint also exists in 'Machine setup'. If the actual measurement has no speed information and no speed setpoint has been created at the measuring point level, then the machine level speed setpoint will be stored in the database together with the vibration measured value.

This procedure has the effect, with the appropriate configuration, that it automatically ensures that the speed information is available for each vibration measurement that was run as part of a route run. The software not only notes the actual speed information but also the speed's origin and it displays them in the configuration view, in the reports and in the route measurements analyses since the release of Report & Route manager V3.

- 1. [M] will be displayed after the speed value in the software for measured values whose speed information comes from the machine speed setpoint.
- 2. [P] will be displayed after the speed value in the software for measured values whose speed information comes from the measuring point speed setpoint.
- 3. The speed value is displayed without any additional information for measured values that have their own speed information.
- 4. [E] will be displayed after the speed value in the software for measured values whose speed information can be subsequently edited (see below).
- 5. [U] will be displayed after the speed value in the software for measured values whose speed information cannot be determined (this applies to measured values imported from xms and to values that were imported into the new Version 3 as part of an update from Report & Route manager V1 and V2).
- 6. If a speed setpoint was set up at machine level during the configuring, this will be indicated at the measuring point level by a corresponding text message (see Fig. above). The speed setpoint created by the machine can be overwritten at any time in the measuring point level by entering a different value.

# i

### **NOTE!**

Subsequent speed value editing (see below) is possible for all speed values that were not measured directly as well as all of the values displayed in the user interface with one of the following [M], [P], [E] and [U ] identifiers.

### 4.5.3.5 Editing Speed values subsequently

Speed values taken from a default value and stored in the database can be edited later on.

You must first select the corresponding measurement for processing from the measured value tree. Then use the right mouse button to click on the entry and then select the 'Correct reference speed' option in the pop-up menu.

This function is SOLELY available for the FFT, eBCS, eSED route measuring tasks and time signal whose speed information results from a speed setpoint

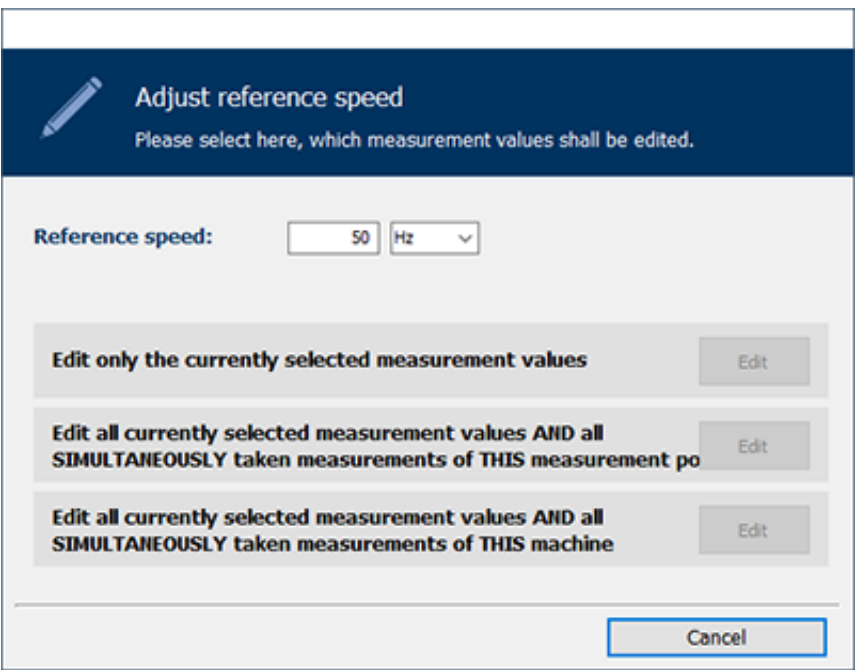

*Figure 4-43 Adjust reference speed*

The actual reference speed of the current measured value is displayed in the upper section as well as information about where the speed comes from (if available). This value can be edited. You can choose which data the change should affect in the lower section.

### 4.5.4 Add media

For a system, a machine group, a machine and a measurement point, you can add an image that will be displayed below the hierarchy tree in the work area "Detailed View".

Please proceed as follows:

- 1. In the work area "Detailed View", mark the element in the hierarchy tree for which you want to add an image.
- 2. In the work area "Views", click the "Media" tab.
- 3. Click the button "Add image". *Here you can also change the name and description of the selected element.*

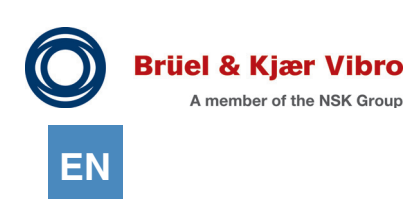

| Configuration              | <b>Journal</b>                     | $\frac{1}{\ x\ _2}$ Analysis | $\boxed{\Xi}$ Reports | O Media |                          |
|----------------------------|------------------------------------|------------------------------|-----------------------|---------|--------------------------|
| Media                      |                                    |                              |                       |         | Media - 'Images' section |
| 画<br>Images<br>喝<br>Тb,    | Changes<br>喝<br>$\rightarrow$<br>肩 |                              |                       |         |                          |
| PDF<br>Name:<br>'N.<br>poc | <b>Description:</b>                | Motor AS VO                  |                       |         |                          |
| Image:                     |                                    |                              |                       |         |                          |

*Figure 4-44 Media - Add image*

- 4. Select the desired image in the Explorer window and click "Open".
- 5. Click the diskette icon to save your changes.

If you want to remove an image, click "Delete image".

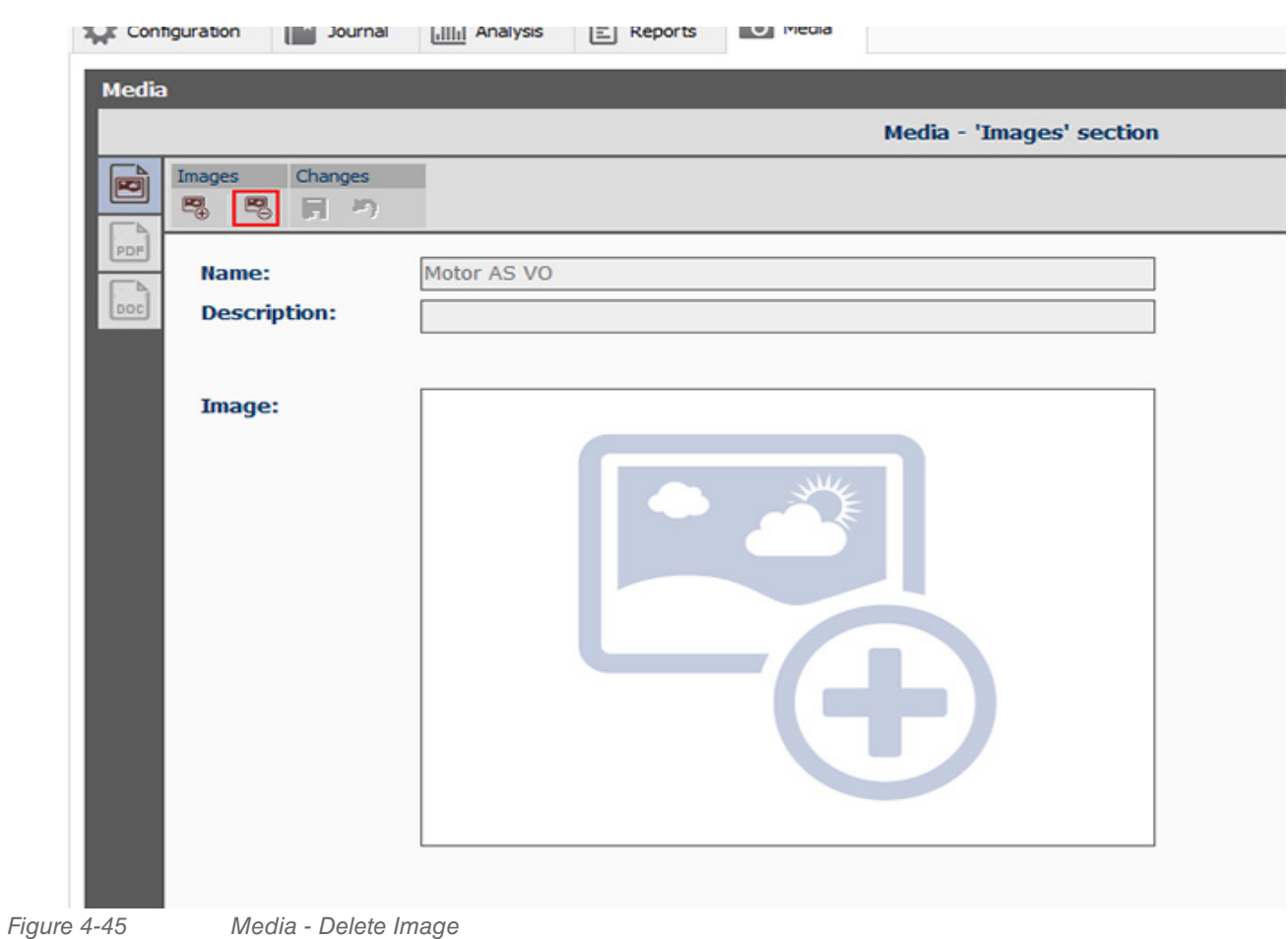

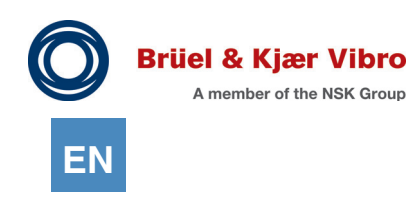

### 4.6 Journal Function

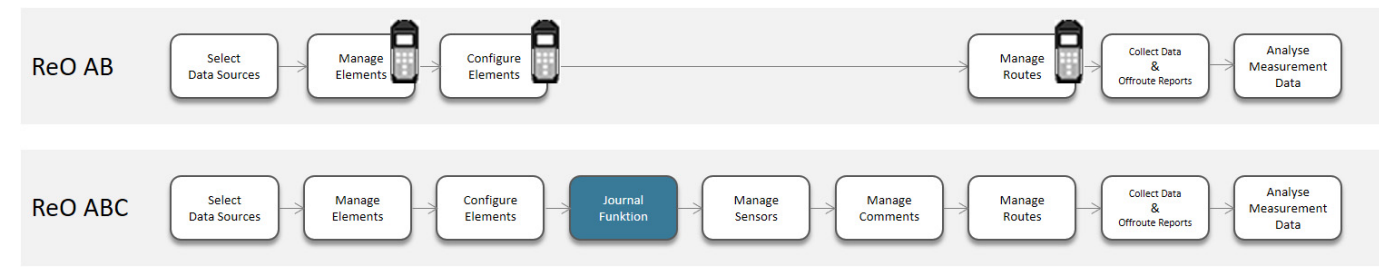

In your journal, you can add new annotations, filter events and annotations, delete and edit contents.

### 4.6.1 Filter events

The following filter options are available:

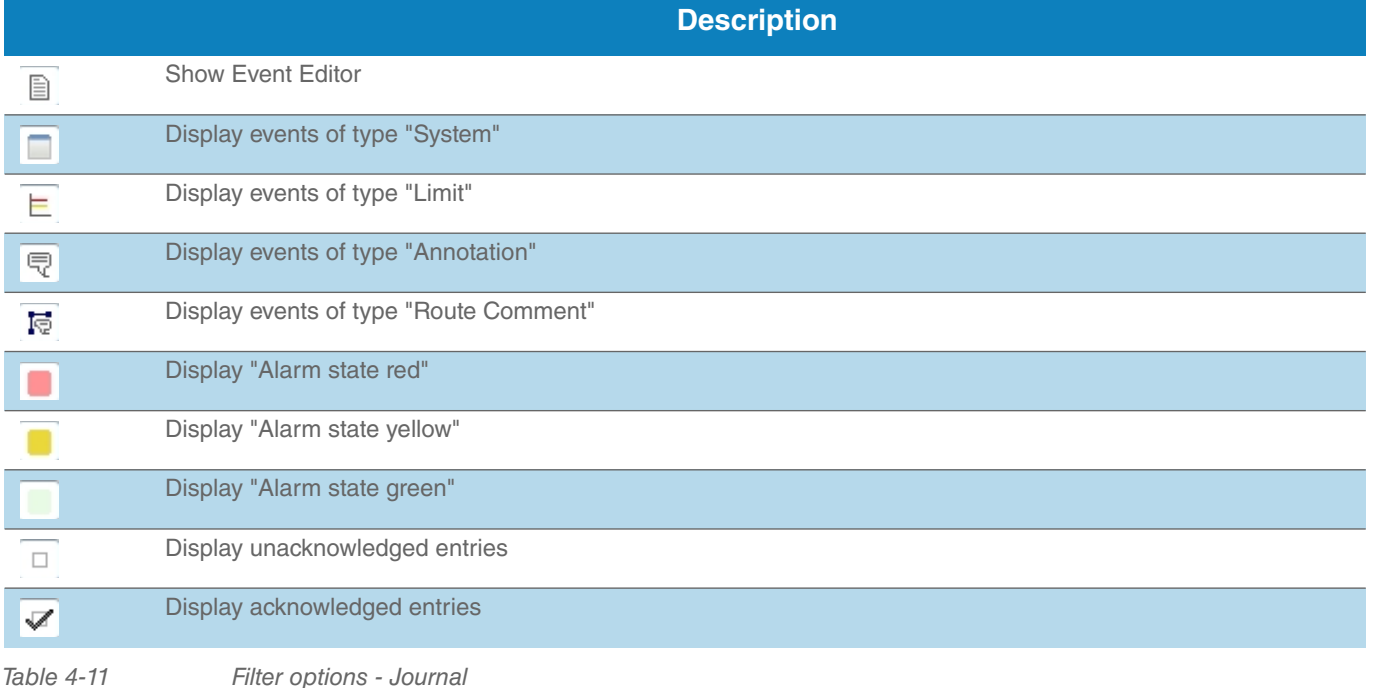

You can filter specific events using the search fields.(see [Figure 4-37](#page-71-0)).

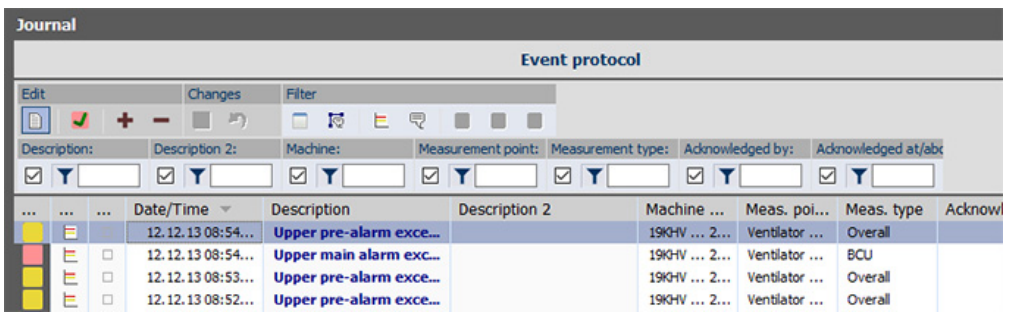

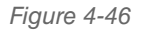

*Figure 4-46 Journal function - Search fields*

- 1. Enter the search term you are looking for (e.g. description, machine name, acknowledgment) into the corresponding search field.
- 2. The search function filters all entries as the search field is being filled in, and updates the results. *You don't have to to enter the complete search term; a brief string of characters is usually sufficient to find the desired entry.*

As soon as a filter has been set and the filter function activated, the background color changes. The background color is yellow when the filter is active, and blue when it is inactive..

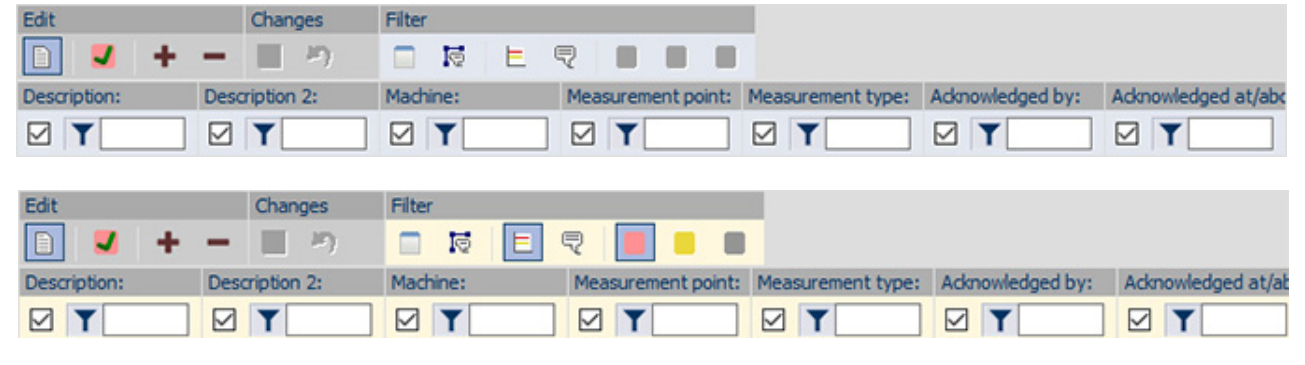

*Figure 4-47 Inactive - active filter*

### 4.6.2 Edit events

The following options for editing are available:

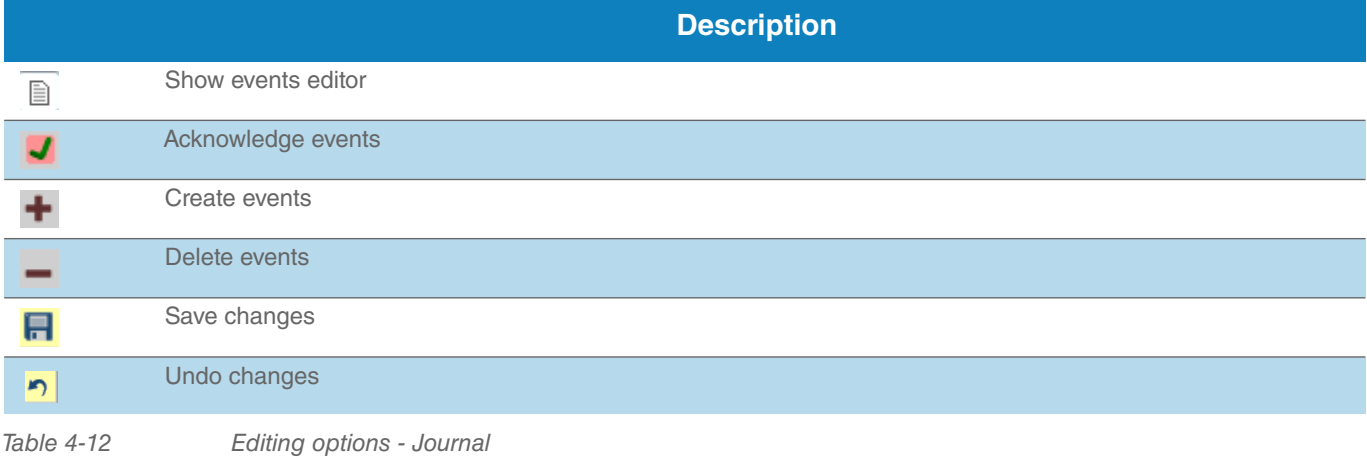

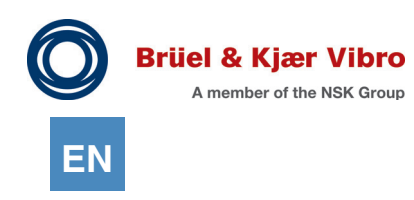

### **Create entries**

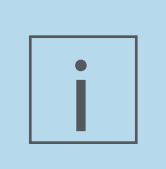

### **NOTE!**

You can only manually create events of the "Annotation" type in the Journal. Events of the types System, Limit and Route Comment are loaded from the VT-80 / VP-80 Device when the Route is unloaded. You can only edit or delete these.

You can create new entries in your Journal manually. Please proceed as follows:

- 1. In the hierarchy tree, mark a system, machine group, machine or measurement point for which you want to add a new Annotation
- 2. Click the "Create event" button in the taskbar.
- 3. A pop-up window opens with "Add new journal entry". *The machine and measurement point name is automatically taken over when you create an Annotation at machine or measurement point level.*

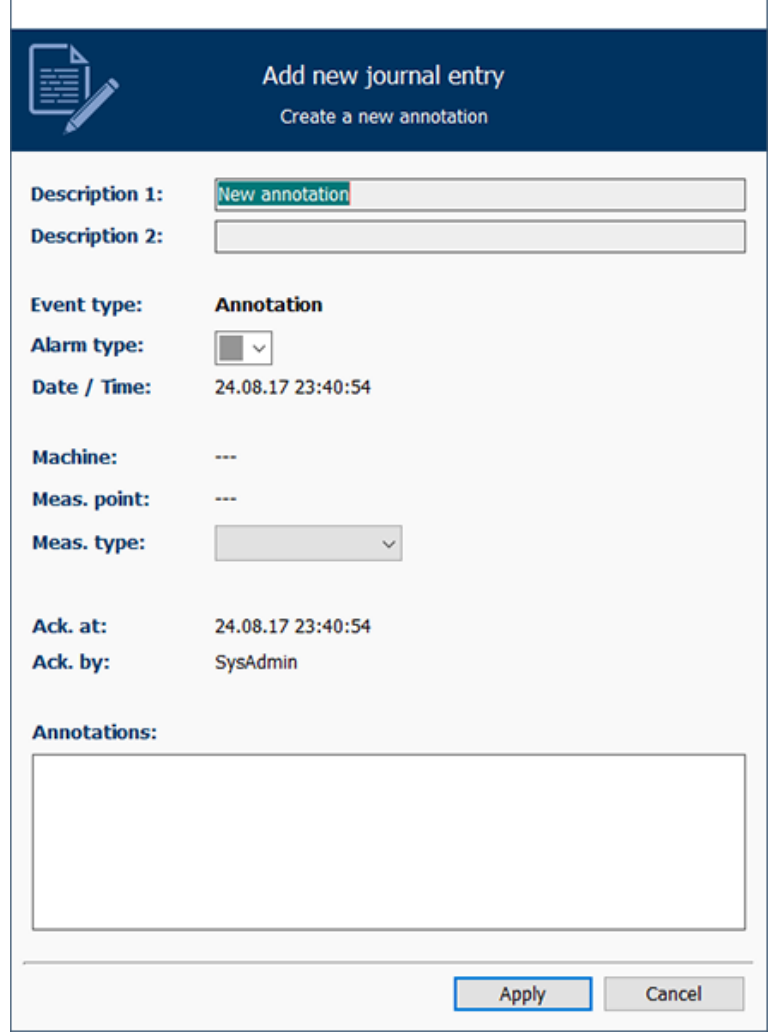

*Figure 4-48 Add new Journal entry*

4. You can change the description, add a measurement task, and assign an alarm state. Click "Accept". *Your changes will only be displayed in the Journal view after saving them.*

### **Delete events**

i

To manually delete events, do the following:

1. Mark the event in the journal that you want to delete.

## **NOTE!**

You can select and delete multiple events at the same time. Select the events to be deleted using the "Ctrl" key + mouse click.

- 2. Click on the "Delete events" button.
- 3. Confirm the deletion of events in the pop-up window. *The events are deleted from the list.*

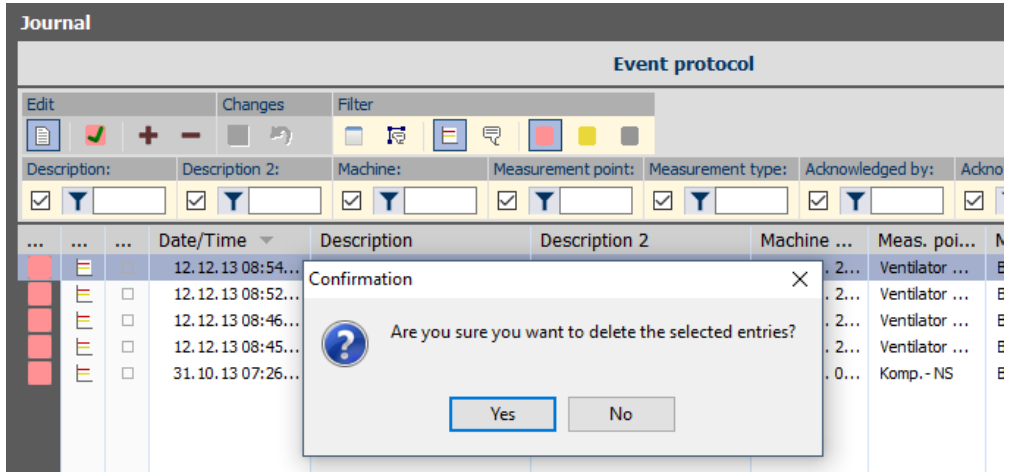

*Figure 4-49 Manually delete event*

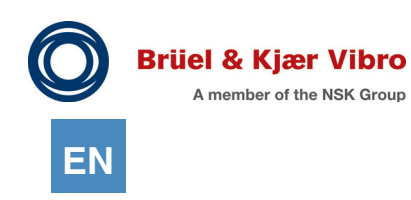

### **Edit events later**

You can edit your events later in the events editor. Only one event can be selected and edited at a time.

- 1. Mark the event in the journal that you want to edit.
- 2. Click on the "Show events editor" button..

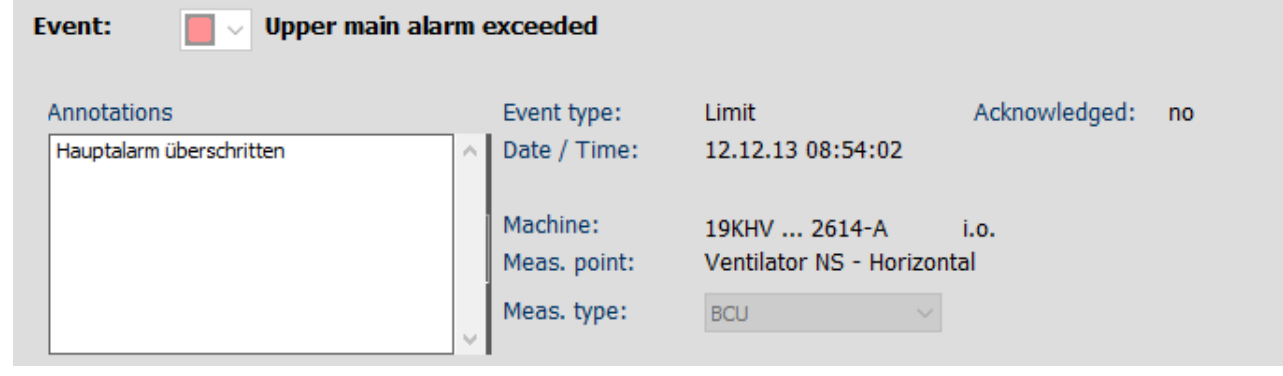

*Figure 4-50 Show event editor*

The following options for editing are available in the events editor:

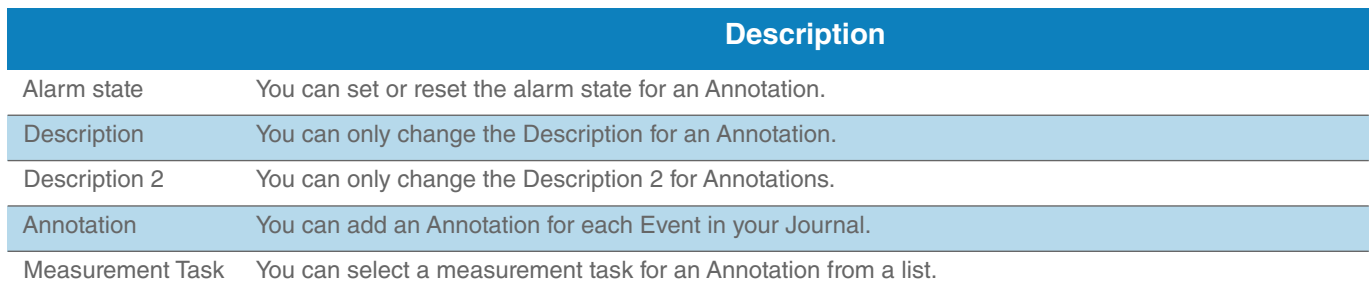

*Table 4-13 Editing options with the Event Editor*

### **Acknowledge events**

- 1. Mark the event that you want to acknowledge.
- 2. Click on the "Acknowledge events" button.

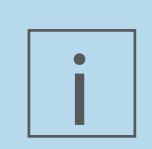

### **NOTE!**

You can select and acknowledge multiple events at the same time. Using the "Ctrl" key + mouse click, select the events to be acknowledged.

3. Confirm the box "Acknowledge all selected events?".

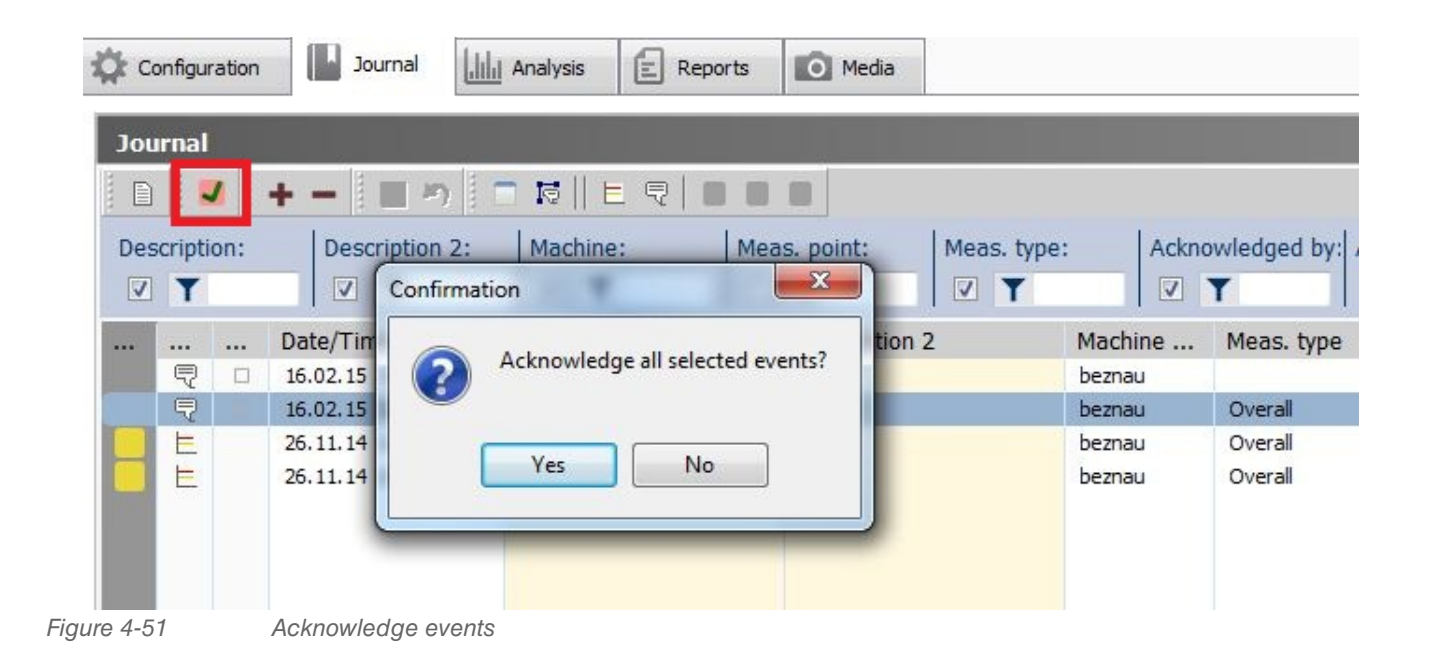

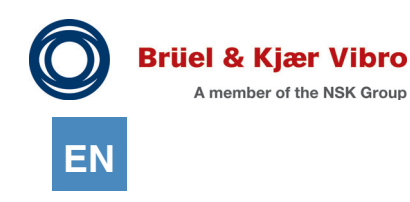

### 4.7 Sensors

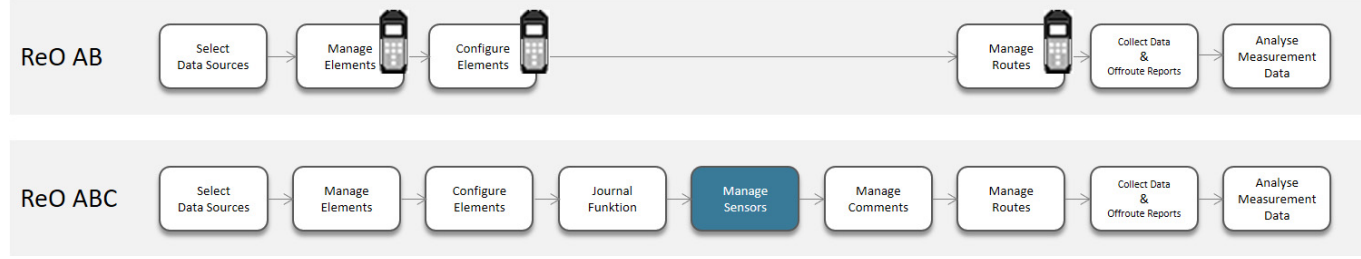

At the time of installation of the Software, five standard sensors are created by default. Additionally, you can add your own sensors (when using triaxial sensors, the measured values of only 2 of the 3 axes can be transferred to the database). You can then use these for the configuration of your measurement points.

### 4.7.1 Create Sensors

When you create new Sensors, the following options are available:

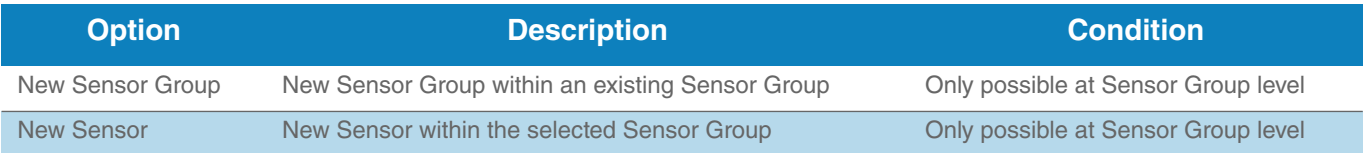

*Table 4-14 Options for creating Sensors*

Whether you can create a Sensor or a Sensor Group depends on the element that you have selected in the list. For this purpose, please proceed as follows:

1. Select an element in the list.

2. Click on the selected element with the right mouse button. *The pop-up window displays all options that you can create, starting from the selected element.*

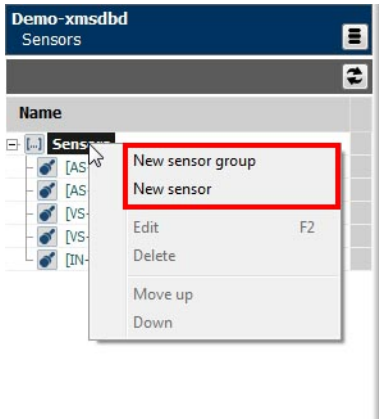

*Figure 4-52 Create Sensors*

- 3. Select the element that you want to create.
- 4. The new Sensor or Sensor Group is displayed in the list.
- 5. Assign unique names to your new Sensors or Sensor Groups. *You can also edit the settings for a Sensor later, e.g. its name or description. For details, see Chapter "[4.7.3 Edit Sensors"](#page-91-0).*

6. Click the diskette icon to save your changes.

### 4.7.2 Manage Sensors

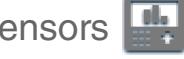

You can manage the Sensors in your database. The following options are available:

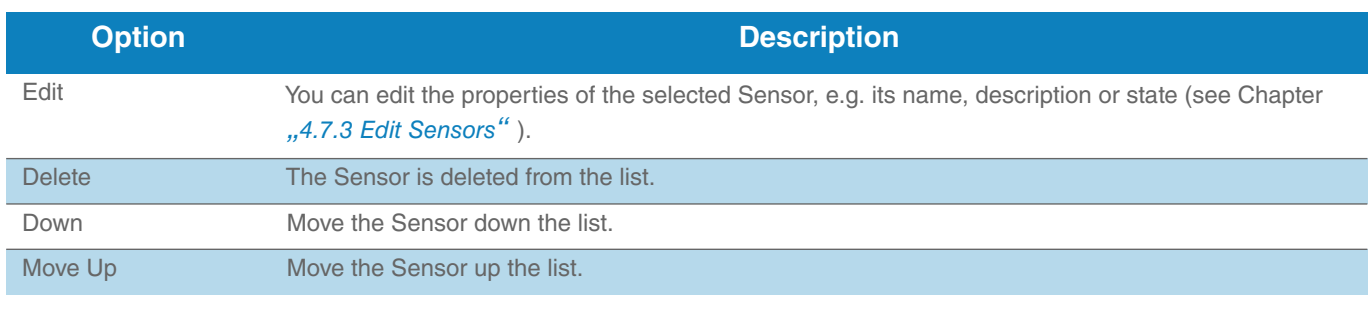

*Table 4-15 Options for Sensor management* To delete a Sensor, please proceed as follows:

- 1. Select the Sensor you want to delete.
- 2. Click on the Sensor with the right mouse button.
- 3. In the context menu, select the item "Delete".
- 4. Confirm the deletion of the Sensor. *The Sensor is removed from the list.*

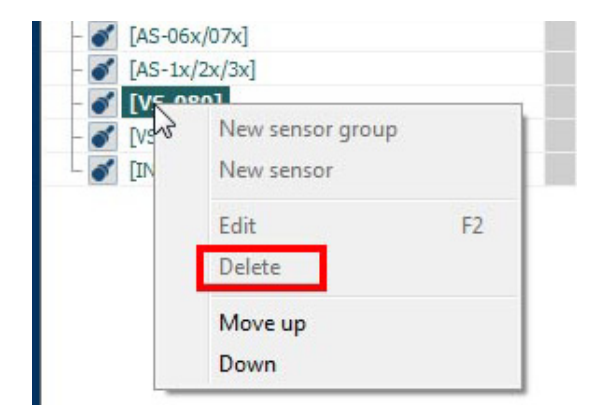

*Figure 4-53 Context menu: Deleting a Sensor*

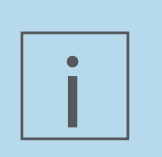

### **NOTE!**

If you don't want to load a Sensor to the Device, there is no need to delete it. You can edit it and set it to "inactive".

For details on editing Sensors, see Chapter *["4.7.3 Edit Sensors](#page-91-0)"*.

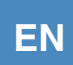

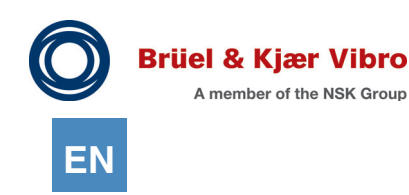

You can move a Sensor within the list in Detailed View. For this purpose, please proceed as follows:

- 1. Select the Sensor you want to move.
- 2. Click on the selected Sensor with the right mouse button.
- 3. In the context menu, select the item "Move up" or "Move down" to move the Sensor up or down.

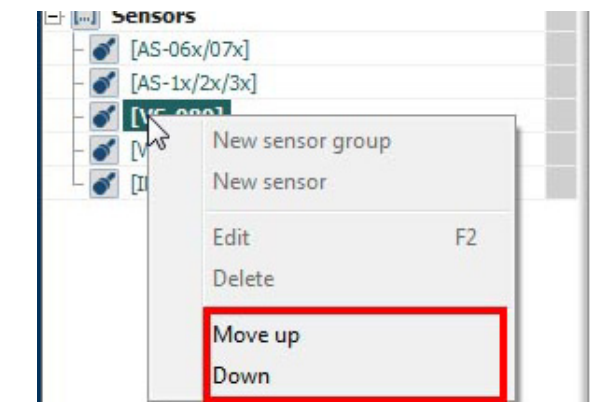

*Figure 4-54 Context menu: Move Sensors*

### <span id="page-91-0"></span>4.7.3 Edit Sensors

You can edit the properties of the Sensors in your database. The following options are available:

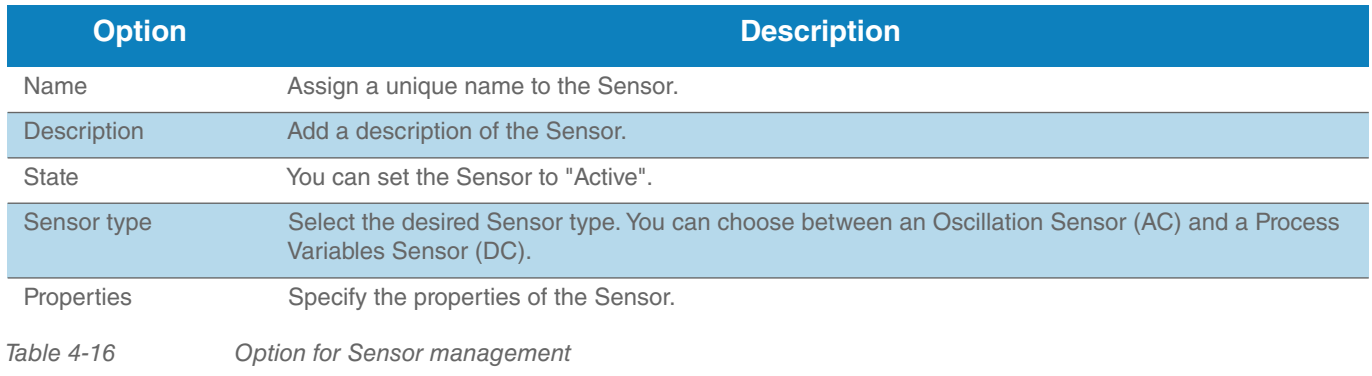

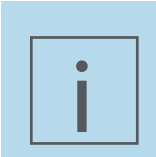

### **NOTE!**

Inactive Sensors will not be included when a Route is loaded to the Device.

To edit the properties of a Sensor, please proceed as follows:

- 1. Select the Sensor in the list.
- 2. Click on the Sensor with the right mouse button.
- 3. In the context menu, select the item "Edit".
- 4. You can now make the desired changes.
- 5. Click the diskette icon to save your changes.

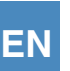

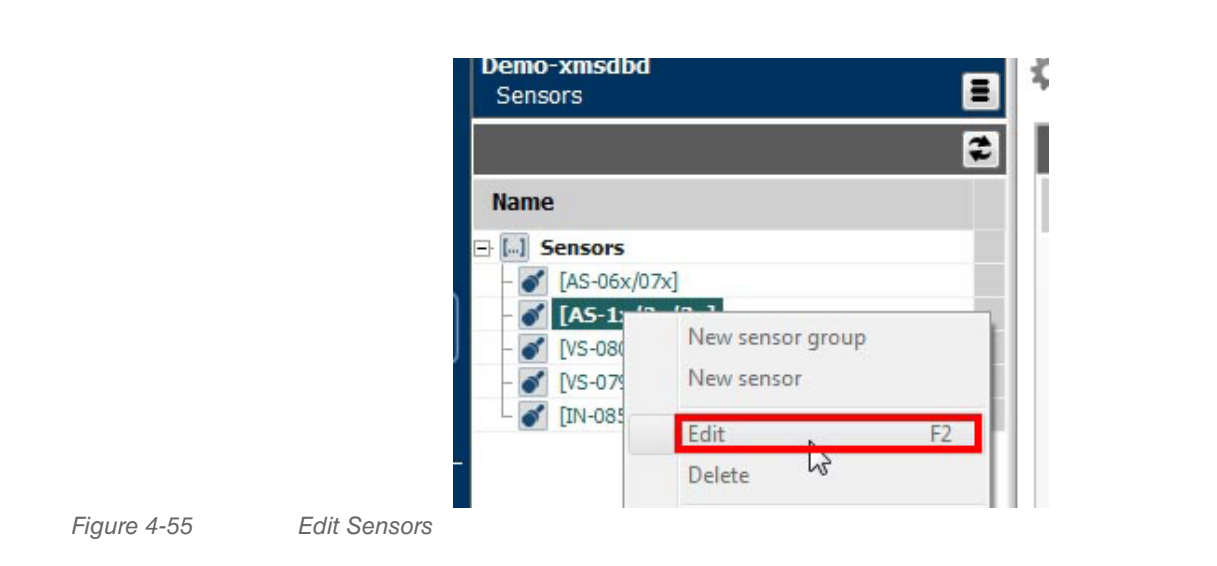

You can also edit the properties of a Sensor by selecting the Sensor and pressing the F2 key.

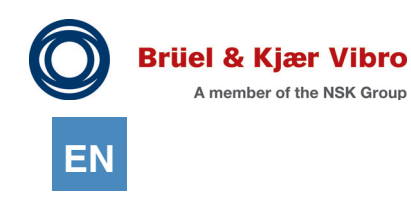

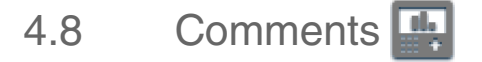

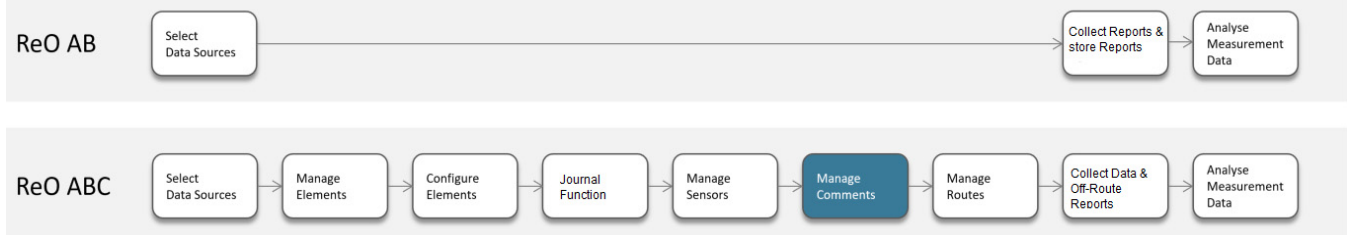

Comments are transferred to the Measuring Device when a Route is loaded. Some frequently used Comments are already available when the Software is installed.

### 4.8.1 Overview Comments - Comment Group

The Report & Route Manager Software allows you to create Comments and Comment Groups. In a Comment Group you can group together several Comments, for example, if they relate to a common subject. You can also load the Comment Group to the Device. However, on the Device they will be displayed as a list rather than as a group.

You can only create and edit a Comment Group within the Software.

### 4.8.2 Create Comments / Comment Groups

When you create new Comments, the following options are available:

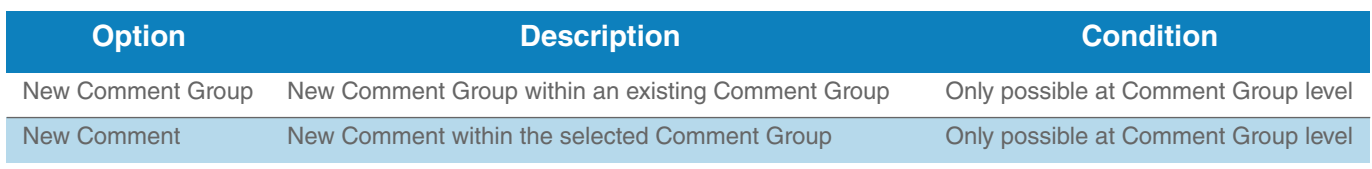

*Table 4-17 Options for creating Sensors*

Whether you can create a Comment or a Comment Group depends on the element that you have selected in the list. For this purpose, please proceed as follows:

- 1. Select an element in the list.
- 2. Click on the selected element with the right mouse button.

*The pop-up window displays all elements that you can create, starting from the selected element.*

- 3. Select the element that you want to create.
- 4. The new Comment or Comment Group is displayed in the list.
- 5. Assign a unique name to the new Comment or Comment Group. *You can also edit the options for a Comment or Comment Group later, e.g. its name or description.*
- 6. Click the diskette icon to save your changes.

You can edit the Comments in your database. The following options are available:

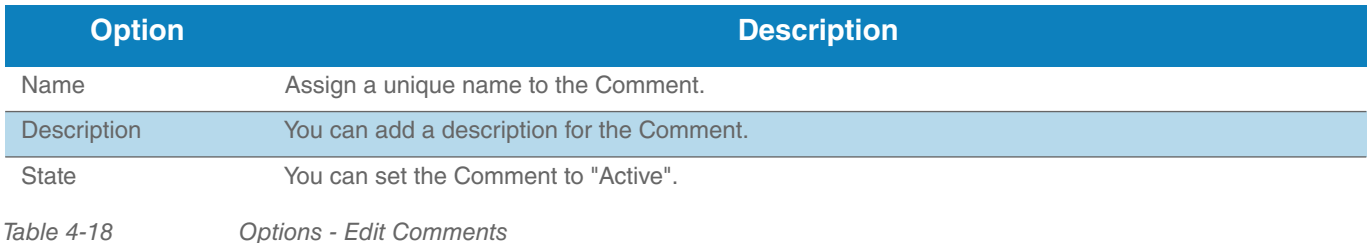

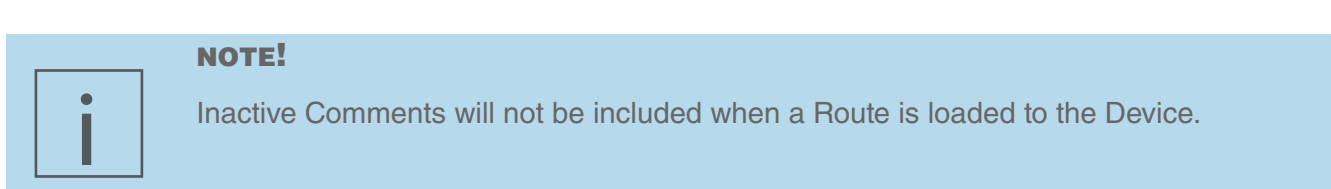

### 4.8.3 Manage Comments

You can manage the Comments in your database. The following options are available:

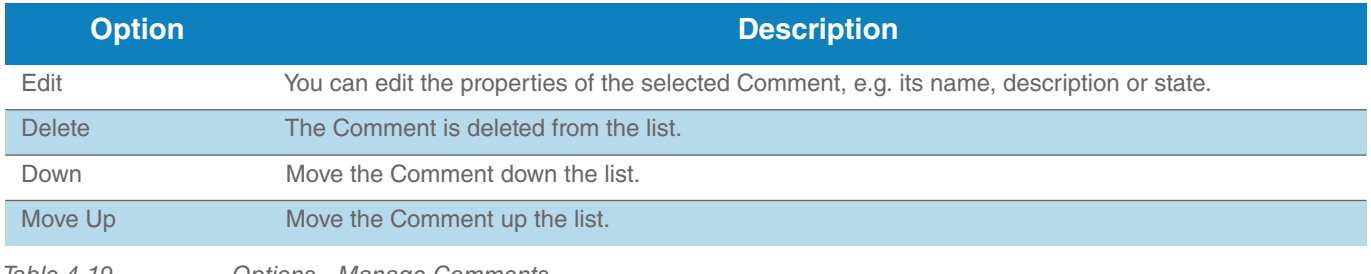

*Table 4-19 Options - Manage Comments*

To delete a Comment, please proceed as follows:

- 1. Select the Comment that you want to delete.
- 2. Click on the selected Comment with the right mouse button.
- 3. In the context menu, select the item "Delete".
- 4. Confirm the deletion of the Comment.
- 5. The Comment is removed from the list.

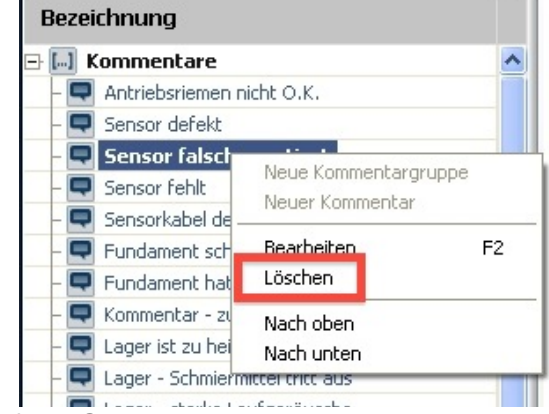

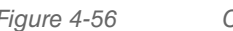

*Figure 4-56 Context menu: Delete a Comment*

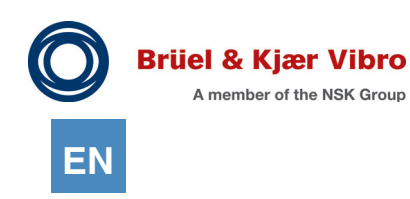

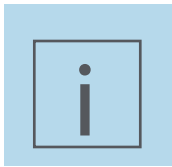

#### **NOTE!**

If you don't want to load a Comment to the Device, there is no need to delete it. You can edit it and set it to "inactive".

You can move a Comment within the list in Detailed View. For this purpose, please proceed as follows:

- 1. Select the Comment that you want to move.
- 2. Click on the selected Comment with the right mouse button.
- 3. Select the corresponding item in the context menu. *You can move the Comment up or down the list.*

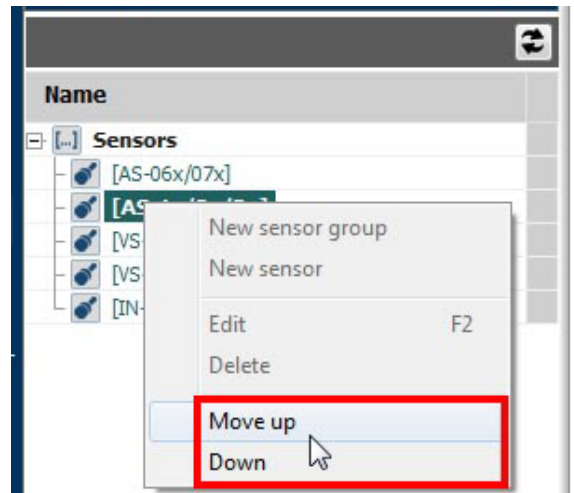

*Figure 4-57 Context menu: Move Comment*

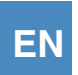

### <span id="page-96-0"></span>4.9 Routes

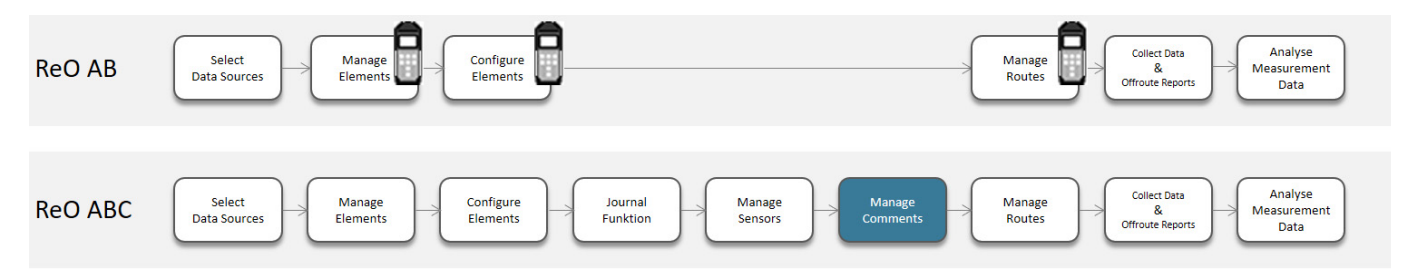

This chapter will inform you how to create a Route based on the previously created system and measurement hierarchy.

### 4.9.1 Create Routes

When you create new Routes, the following options are available:

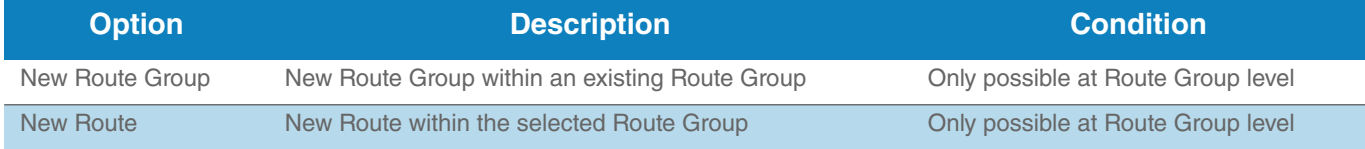

#### *Table 4-20 Options for creating Routes*

Whether you can create a Route or a Route Group depends on the element that you have selected in the list. For this purpose, please proceed as follows:

- 1. Select an element in the list.
- 2. Click on the selected element with the right mouse button.

*The pop-up window displays all options that you can create, starting from the selected element.*

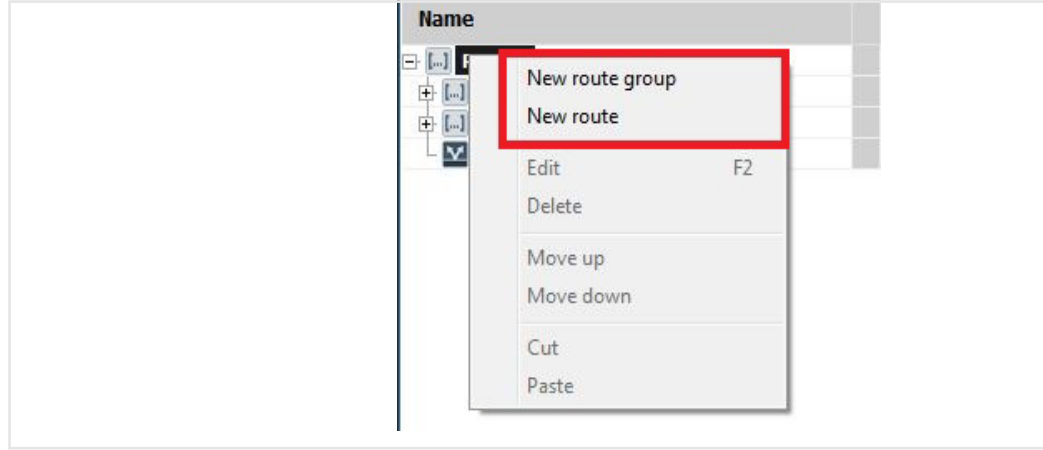

*Figure 4-58 Pop-up menu to create new RoutesSelect the element that you want to create.*

The new Route or Route Group is displayed in the list.

- 3. Assign a unique name to the new Route or Route Group. *You can also edit the settings for a Route later, e.g. its name or description.*
- 4. Click the diskette icon to save your changes.

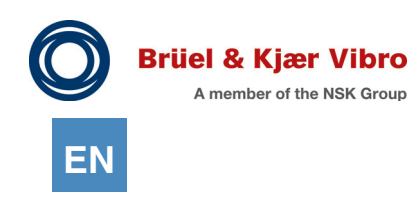

### 4.9.2 Configure Route

In the work area "Views" you can configure your Route as follows:

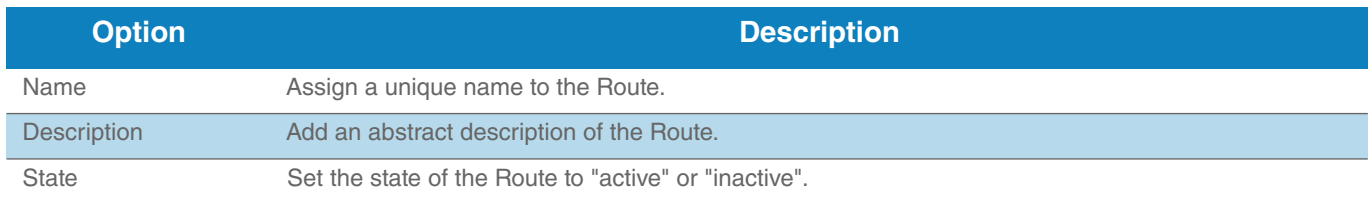

*Table 4-21 Options Route Configuration* For this purpose, please proceed as follows:

- 1. In the work area "Detailed View", click on the Route to configure.
- 2. After making the desired changes, click the diskette icon to save the changes.

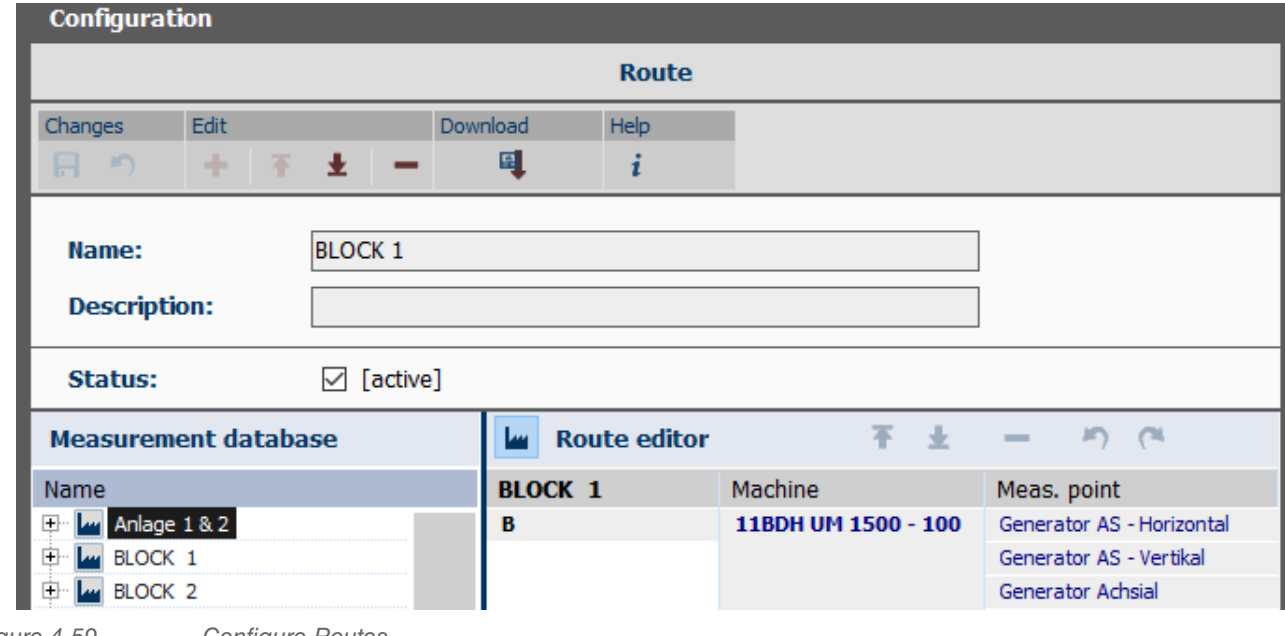

*Figure 4-59 Configure Routes*

### 4.9.3 Edit Routes

You can edit your Routes. The following options are available:

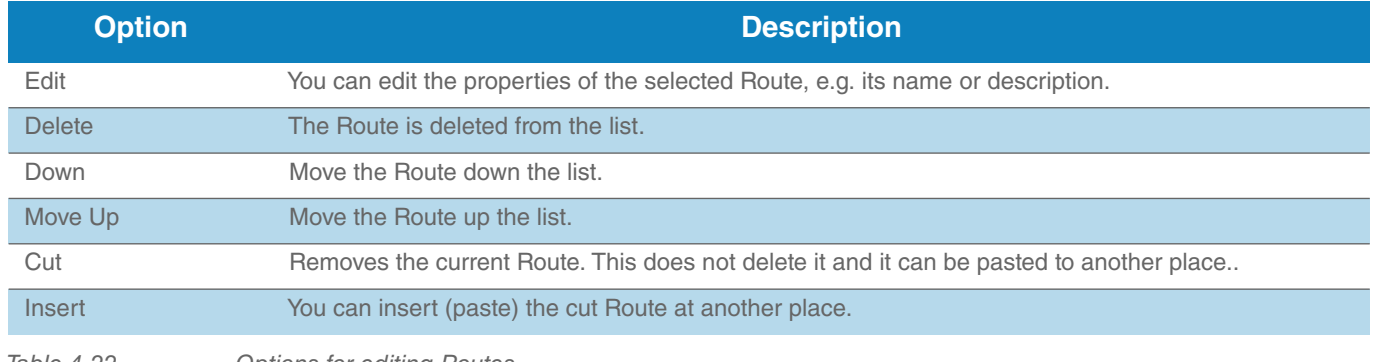

*Table 4-22 Options for editing Routes*

To delete a Route, please proceed as follows:

- 1. Select the Route that you want to delete.
- 2. Click on the selected Route with the right mouse button.
- 3. In the context menu, select the item "Delete".
- 4. Confirm the deletion of the Route.
- 5. The Route is removed from the list.

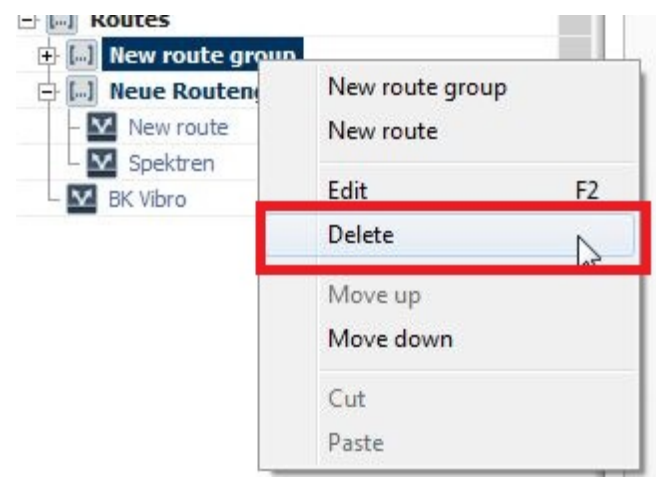

*Figure 4-60 Context menu: Delete Route*

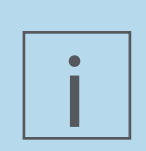

### **NOTE!**

If you don't want to load a Route to the Device, there is no need to delete it. You can edit it and set it to "inactive".

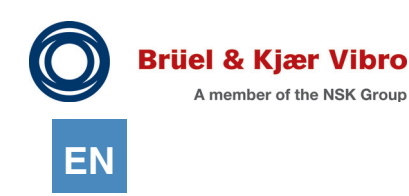

You can move a Route within the list in Detailed View. For this purpose, please proceed as follows:

- 1. Select the Route that you want to move.
- 2. Click on the selected Route with the right mouse button.
- 3. Select the corresponding item in the context menu. *You can move the Route up or down the list.*

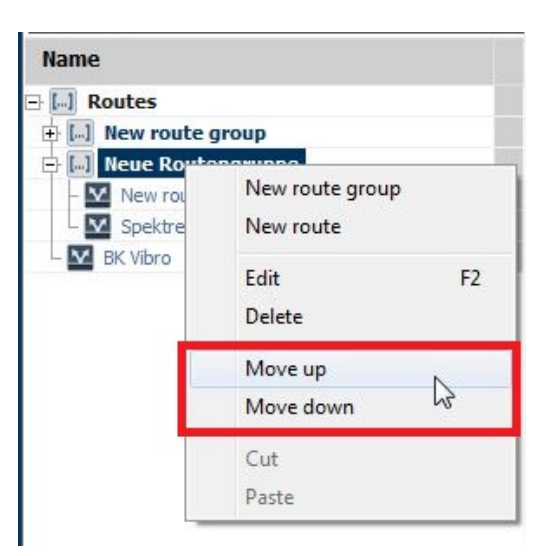

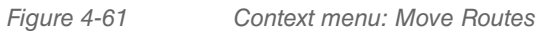

You can cut a Route from the list in the detailed view and insert it (paste) at another place. Proceed as follows:

- 4. Mark the Route you want to cut.
- 5. Click on the selected Route using the right mouse key.
- 6. Select the corresponding menu item in the context menu. *You can cut the Rout and paste it into another point again.*

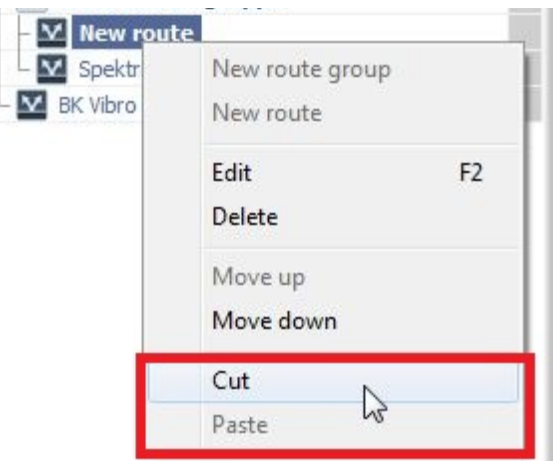

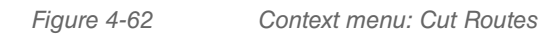

### 4.9.4 Download Routes to the VT-80 / VP-80 / VST-100 Device

To load a Route to the VT-80 / VP-80 / VST-100, you need to

- *•* compile
- *•* adapt
- *•* download it to the Device

#### **Compile a Route**

- 1. In the work area "Detailed View", select the Route that you want to adapt for later download to the Device.
- 2. In the work area "Views", select the system (or machine groups / machines) for which you want to include the measurement points in the Route.
- 3. Click the arrow between the two lists in the work area "Views". The system, or selected elements, are taken over on the right side.
- 4. Click the diskette icon to save your changes.

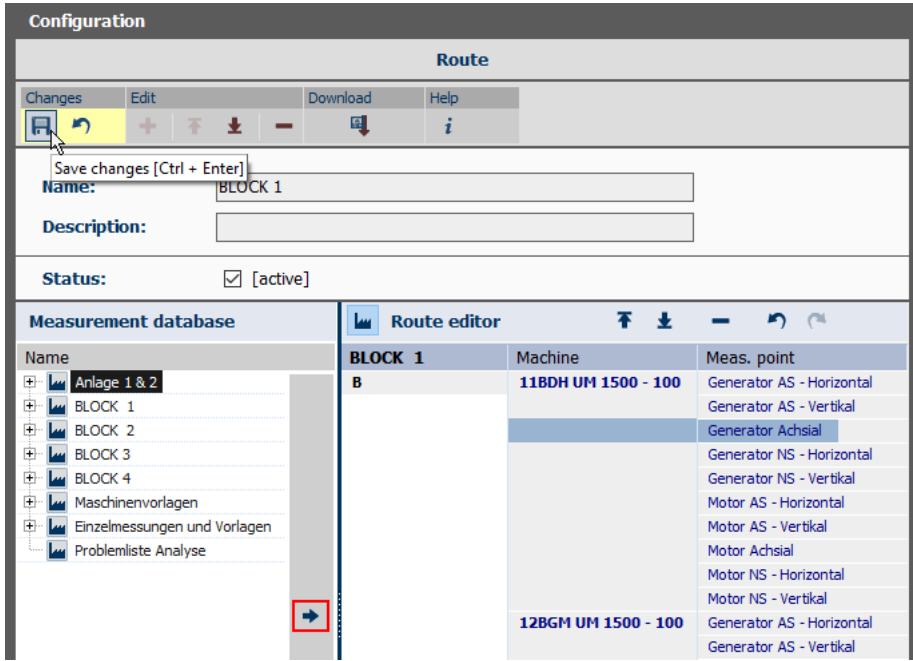

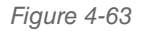

*Figure 4-63 Compile a Route*

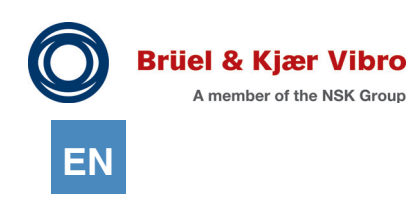

### **Adapt a Route**

If you have already created your system (see Chapter *"[4.4.1 Create Elements"](#page-39-0))* according to the way you will walk the Route for the measurements, you can skip the next step and continue reading in Chapter *[" Download Route to the Device"](#page-104-0).*

If you have not created your system according to your Route, you can still edit this later. The following options are available:

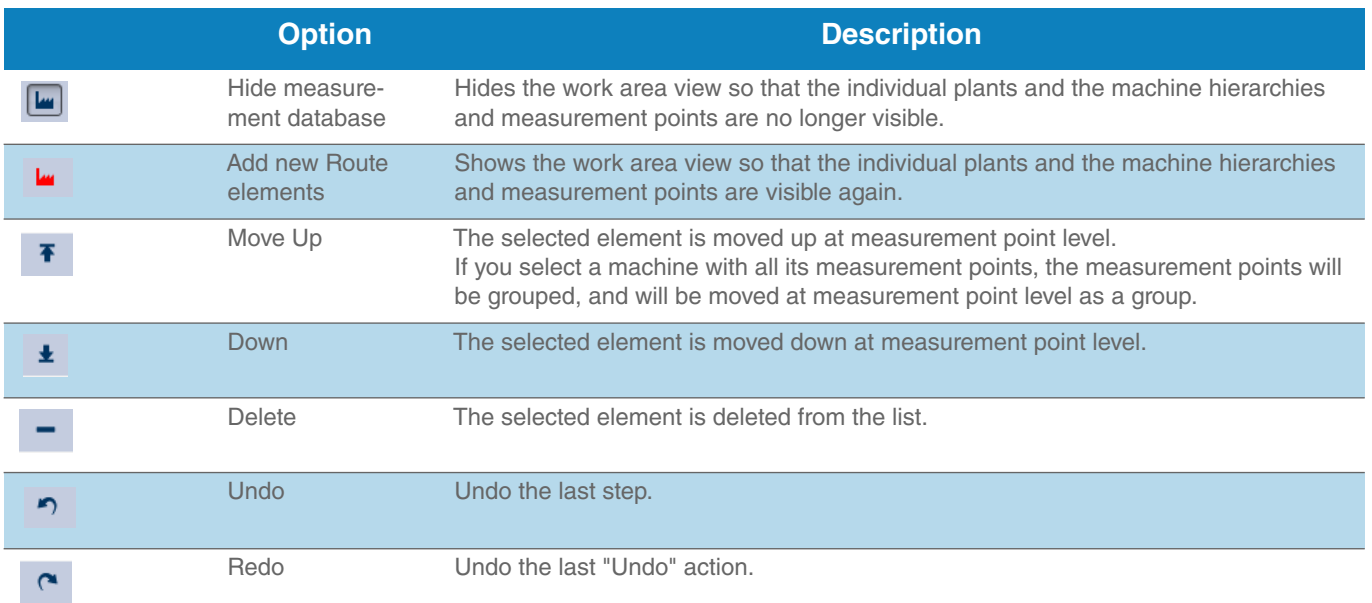

*Table 4-23 Adapt a Route - Options*

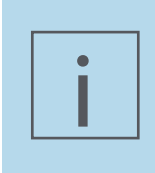

### **NOTE!**

The standard view for the Route editor is the tree hierarchy. The "Hide measurement database" button hides the tree view. The Report & Route Manager software saves this and reopens the Route editor in the last selected settings view when restarted.

To adapt a Route, please proceed as follows:

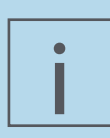

### **NOTE!**

Within a machine, it is essentially possible to create both Vx-80 measurement points and VST-100 measurement points. If you add such a machine to a route, both measurement point types are also incorporated into the route.

To be able to handle this more easily in the route editor, Vx-80 measurement points and VST-100 measurement points are shown in different colors and the VST-100 measurement points are additionally extended with the designation [VST-100].

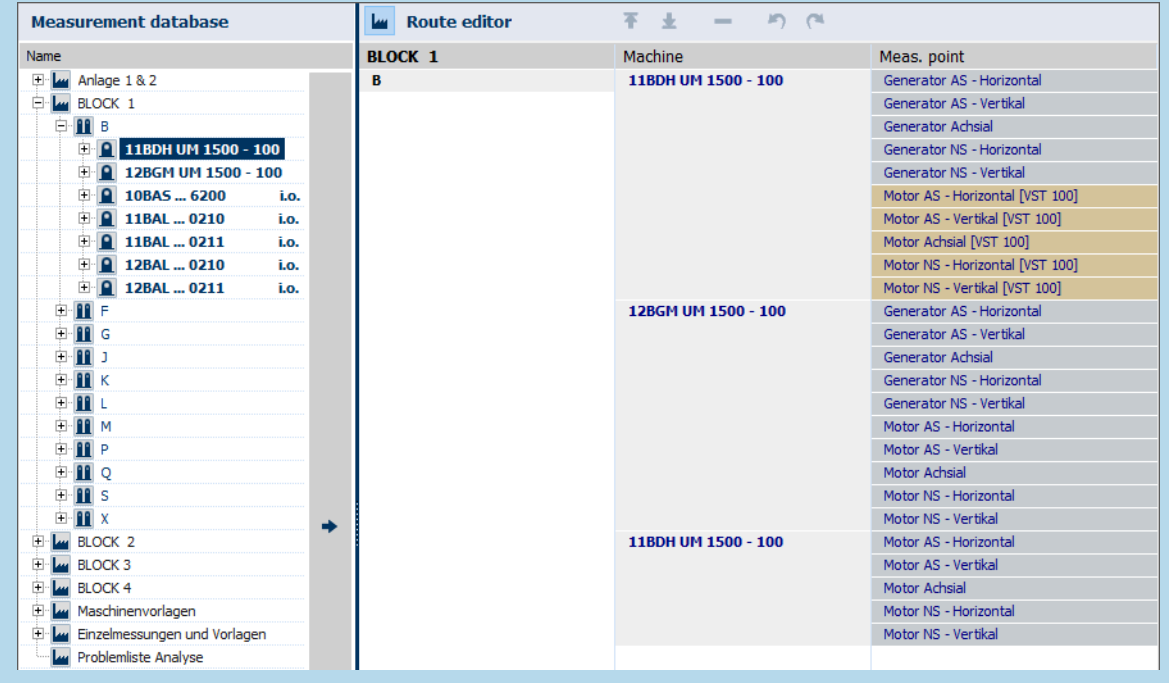

*Figure 4-64 Different colors of Vx-80 and VST-100 measurement points*

When loading a route into a specific device, only the measurement points corresponding to the currently connected measuring device type are then loaded into the device.

- 1. In the work area "Views", select the machine group, machine or measuring point that you want to move or delete.
- 2. Above the table, click the icon "Move up", "Move down" or "Delete". *The selected machine group, machine or element is moved or deleted.*
- 3. Repeat Step 1 and 2 until the list corresponds to the Route as it will be walked in your system.
- 4. Click the diskette icon to save your changes.

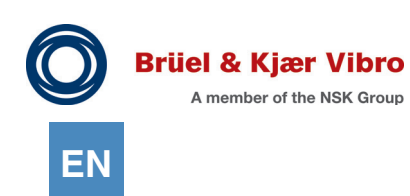

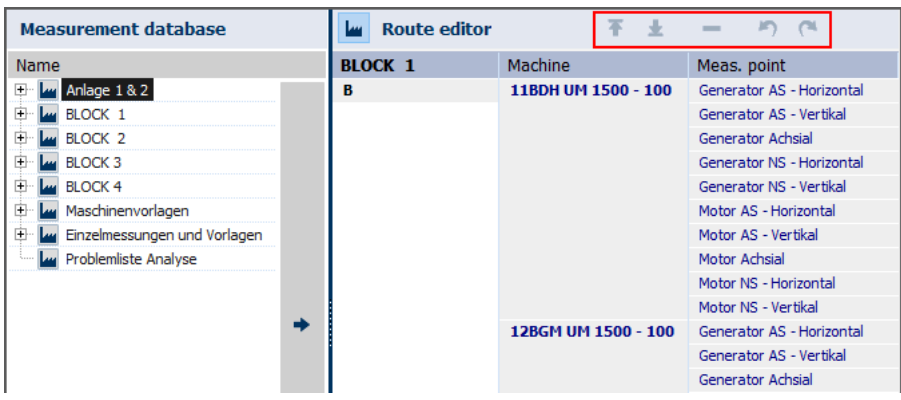

*Figure 4-65 Adapt a Route*

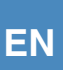

#### <span id="page-104-0"></span>**Download Route to the Device**

When your Route is configured as it will be walked in your system, or when it has been adapted to your requirements as described above, you can load it to your Device. Please proceed as follows:

- 1. Verify that the Device is connected to the PC, and that it is registered in the Software (see Chapter *"5.1.2 VT-80 / VP-80 Device"* ).
- 2. In the work area "Views", select the Route that you want to load to the Device.
- 3. Click the button "Load Route to Device".

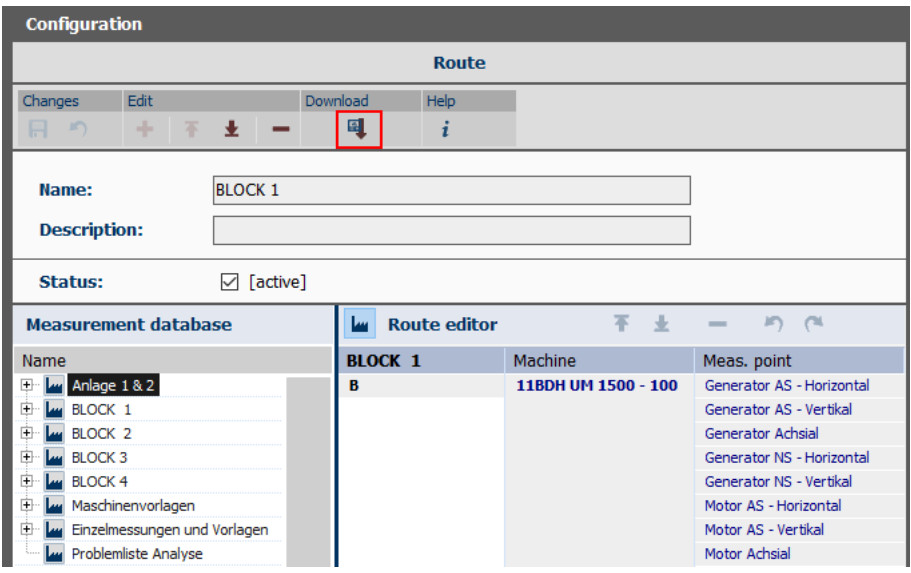

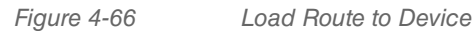

- 4. A pop-up window opens. Verify that the correct Device is selected, that the correct Device ID is registered, and that the correct storage medium and the correct Route have been selected.
- 5. Click the button "Start". *The Route data are transferred to the Device. Depending on system configuration, this may take a few minutes.*
- 6. When the Route has been successfully loaded to the Device, the message "Download successful" is displayed.
- 7. Click the button "Close", respectively "Close & Disconnect".

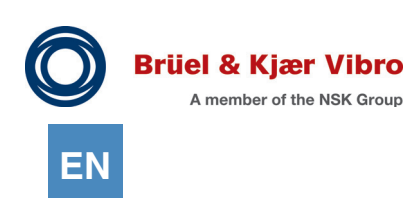

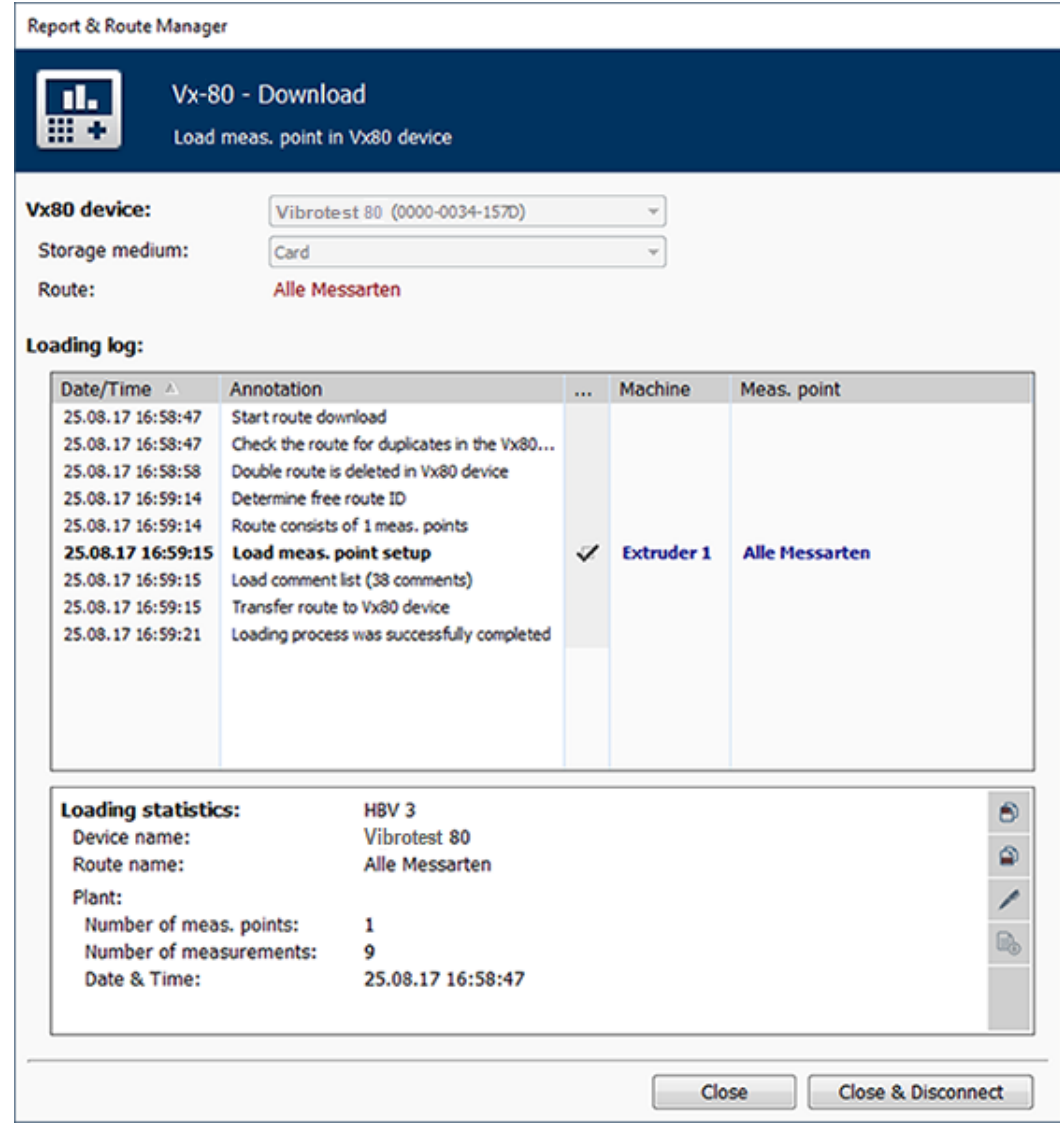

*Figure 4-67 Loading log*

#### **Unload Route from the Device**

After you have walked the Route and completed all measurement points, you can load the measurement data into the Software to be processed. For details on how to load a Route from the Device, see Chapter *["4.10.3 Unload the data from the Device](#page-113-0)"*

### 4.10 Data Collection

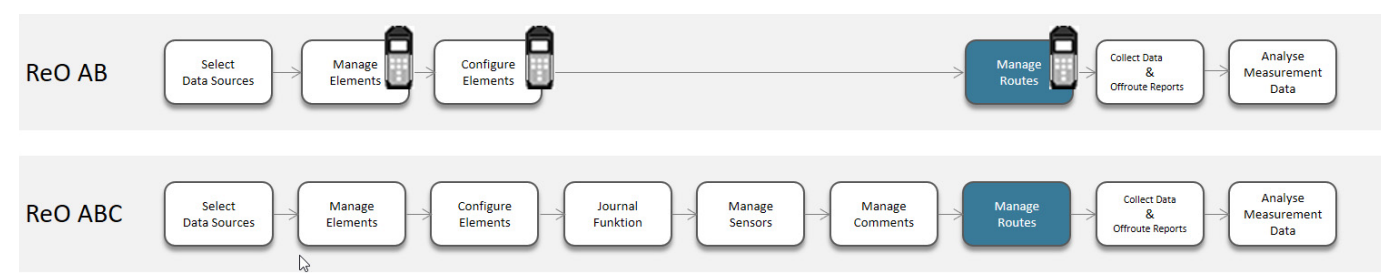

This chapter only gives a brief overview on data collection with the VT-80 / VP-80 Device. For details, please refer to the VP-80 Manual.

### 4.10.1 General information

Please observe the following important points for data collection:

- 1. The data collection function is available if you have purchased the "ReO ABC" module in combination with VT-80 / VP-80 module 6 "Data collector" or the "ReO AB" module in combination with the VST-100.
- 2. For VT-80 / VP-80 measurement points, select the correct sensor (when using triaxial sensors, the measured values of only 2 of the 3 axes can be transferred to the database) for your measurement! With the VST-100, make sure to set the correct sensor sensitivity in the device setup.
- 3. Do you require a vibrational measurement or rotational speed measurement? How is the sensor handled by the machine? What kind of sensor is best for avoiding errors?
- 4. Choose the correct measurement point. *Keep the transmission distance short. Always make sure that the measurement points are clean, even and grease-free.*
- 5. Choose an appropriate way of mounting for the sensor. *Choose the most appropriate form of measurement, e.g. using a probe tip, or mounting the sensor with screws or a magnet.*
- 6. Make sure that the measurement results will be reproducible. *Create measurement conditions and results that are clearly defined and reproducible.*

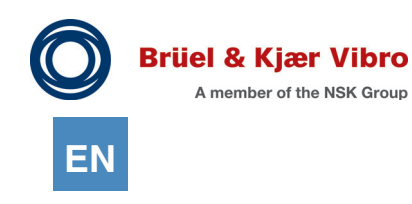

### 4.10.2 Collect data

4.10.2.1 Collect datawith the VT-80 / VP-80

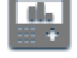

To enable data collection, your Routes need to be created, configured and loaded to the Device. These steps are described in Chapter ["4.9 Routes](#page-96-0)". When you have completed these steps successfully, you can walk the Routes with your Device, and collect the data.

To collect data with the VT-80 / VP-80 Device, please proceed as follows:

- 1. Start the VT-80 / VP-80 Device.
- 2. Open the "Data Collector" module on the Device.

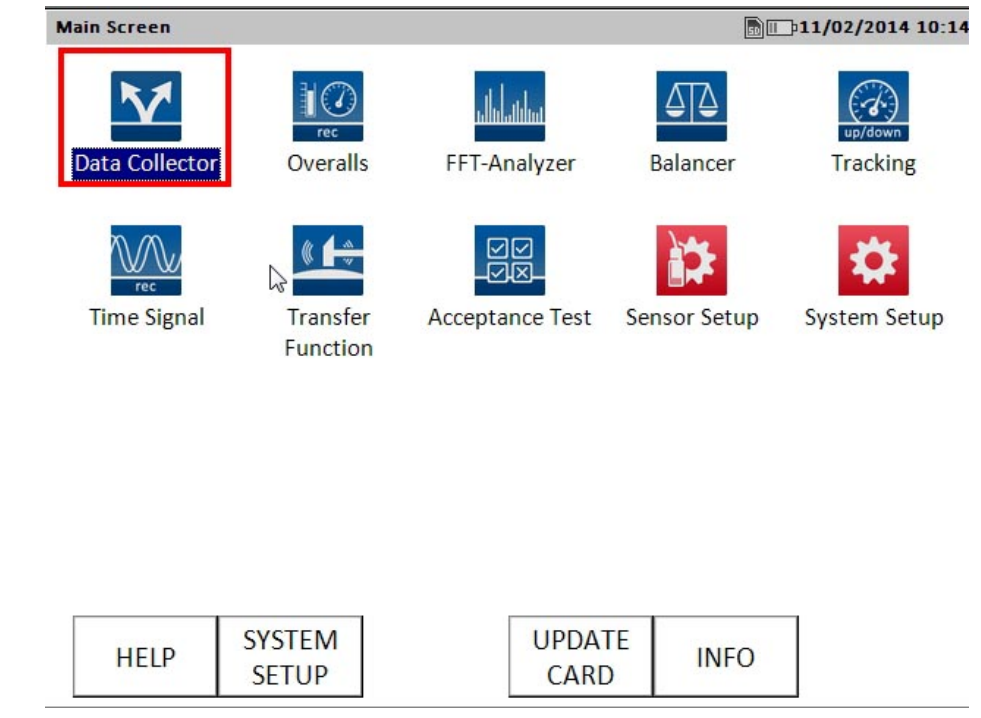

*Figure 4-68 Select "Data Collector" module*

- 3. From the list of available Routes, select the Route you want to use for measurements.
- *The Route is loaded. Depending on size and complexity of the Route, this may take a few minutes.*
- 4. Use the "Left" arrow on the Device to open the Route until measurement point level.
- 5. Select the first measurement point to be measured. *The measurement starts automatically.*
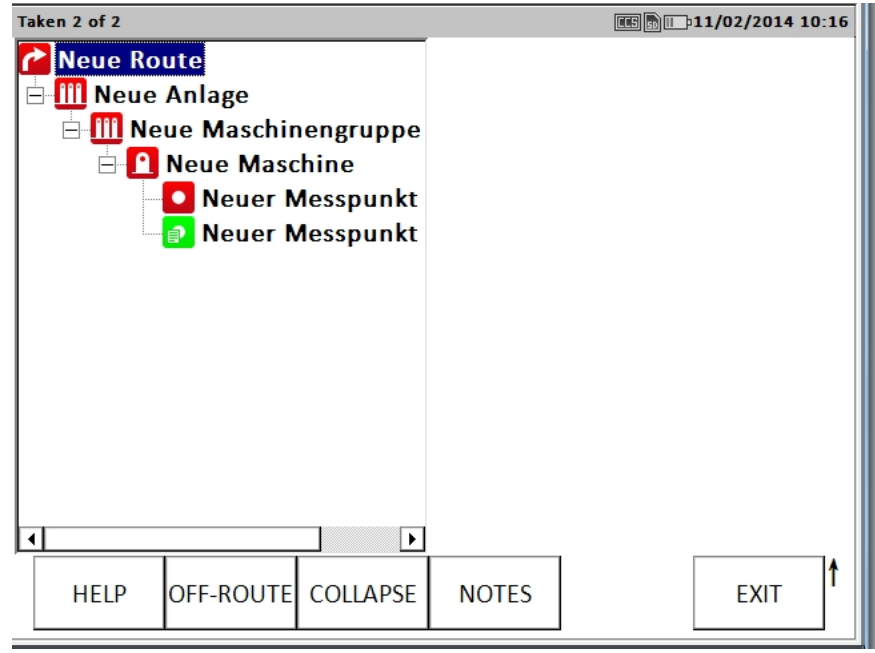

*Figure 4-69 Start measurement*

6. To accept a measurement, press the "Fire" key on the Device.

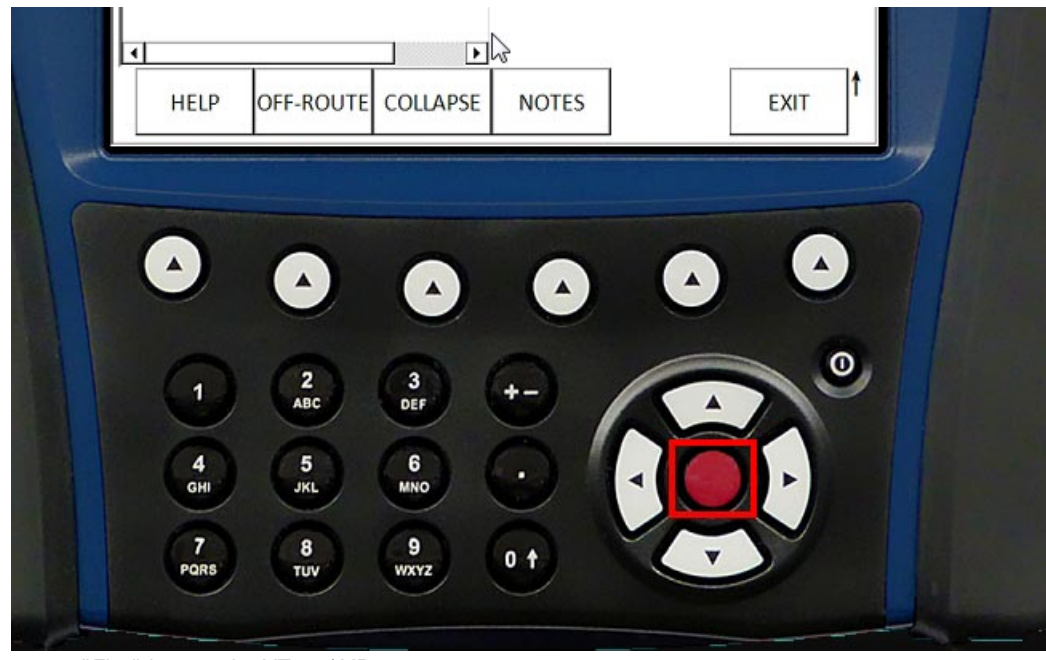

*Figure 4-70 "Fire" key on the VT-80 / VP-80*

7. You can also add Comments to the measurement.

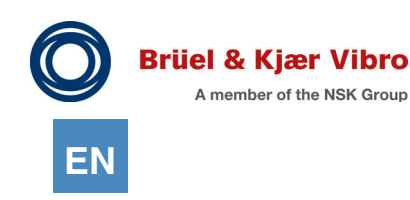

### *4.10.2.1.1 Add Comments during the measurement*

You can add a Comment during the measurement or later.

To add Comments to a measurement, please proceed as follows:

- 1. On the VP-80 Device, select a measurement point in the Route.
- 2. You can start the measurement, or add the Comment already beforehand.
- 3. Click the function key under the "Notes" icon.

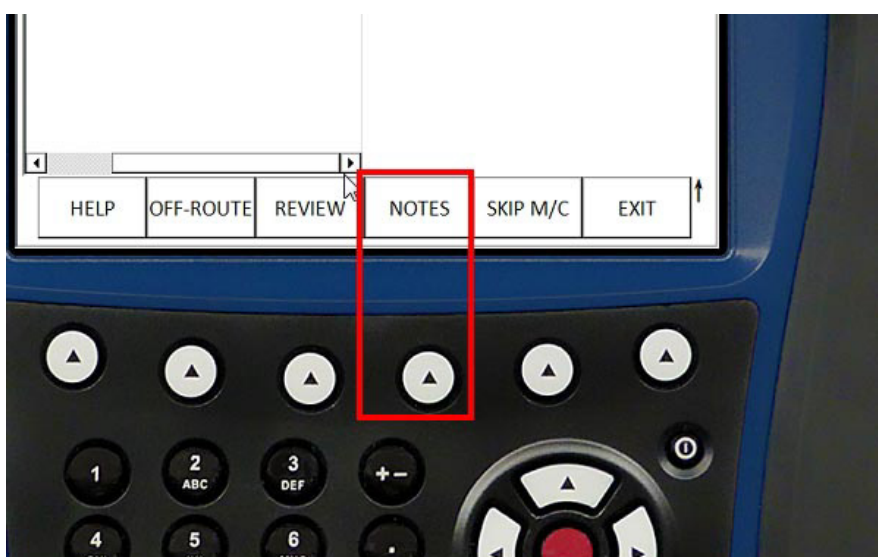

*Figure 4-71 Add Comments - Function key "Notes"*

- 4. Select a Comment from the list.
- 5. Click the function key under the "OK" icon to confirm your selection.

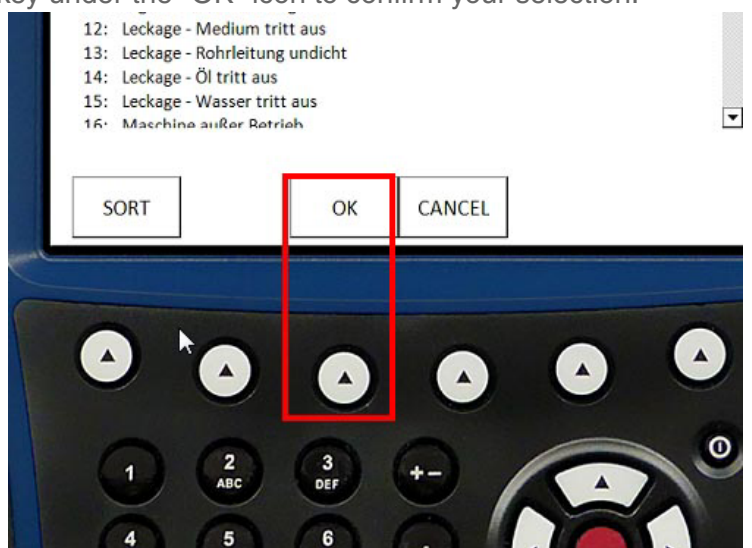

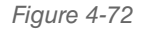

*Figure 4-72 Confirm "Add Comments"*

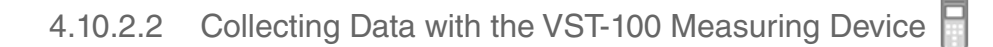

To be able to collect data with the VST-100, you must load a measurement route from the Report and Route Manager into the measuring device. Chapter "4.9 Routes" describes how to do this. After successfully transferring the route to the measuring device, you can start with the route inspection.

Please proceed as follows:

1. Start the VST-100 measuring device

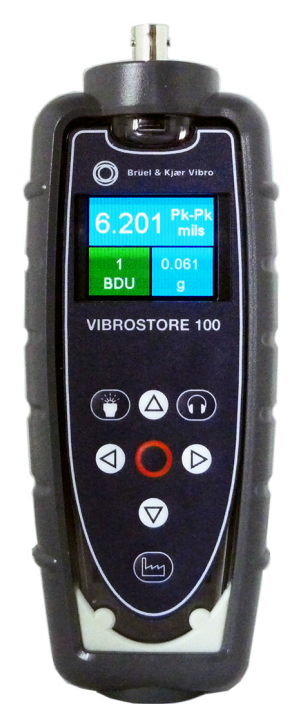

*Figure 4-73 VST-100 start screen*

- 2. Make sure that the battery capacity is still sufficient for the measurements you are to carry out.
- 3. Taking along spare batteries and a small screwdriver so you can insert new batteries at any time if necessary is always recommended.
- 4. Connect your measurement value sensor to the device.

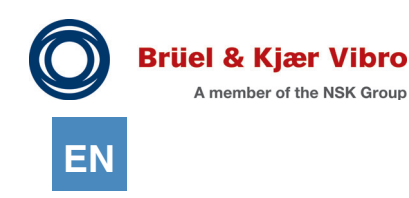

5. Make sure that the correct sensor sensitivity is set in the VST-100.

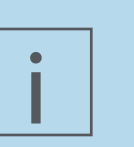

### **NOTE!**

The device is set to a sensitivity of 100 mV/g as default and therefore matches the sensitivity of the enclosed AS-063 sensor. Proceed as follows if you want to change the sensor sensitivity:

- *Press the O button .for at least 3 seconds.*
- *Navigate down in the configuration menu with the arrow buttons*  $\bigotimes$ *, bntil you reach the "Sensor mV/g" entry. Press the O button or the right button.*
- *The up/down arrow buttons*  $\bigoplus$   $\bigcup$  can be used to set the desired sensitivity *manually. The device offers a range from 1 mV/g to 1000 mV/g.* 
	- *Press the O button O, to save the setting.*
- 6. Once all preconditions are met, please press the route management button  $\mathbb{H}$  on the device.
- 7. A list of machines to be measured during the route inspection is shown on the device display. Already measured machines are marked by a prefixed blue check mark.

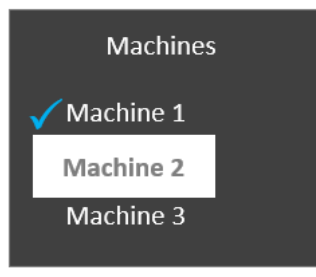

*Figure 4-74 List of machines with machine 1 already measured*

- 8. Proceed to the first machine without a check mark and press the O button  $\bullet$  or the right button.
- 9. The list of measurement points for this machine is now shown on the display.

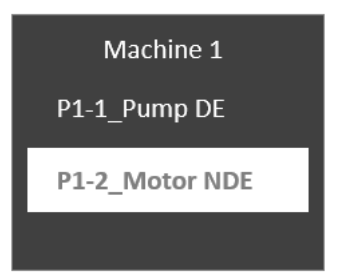

- 10. Connect the sensor to the machine (by stopping, screwing on, …)
- 11. Press the O button  $\bigcirc$  again.
- 12. A short countdown is shown (you can check the sensor position again during this) and then the measurement is carried out.

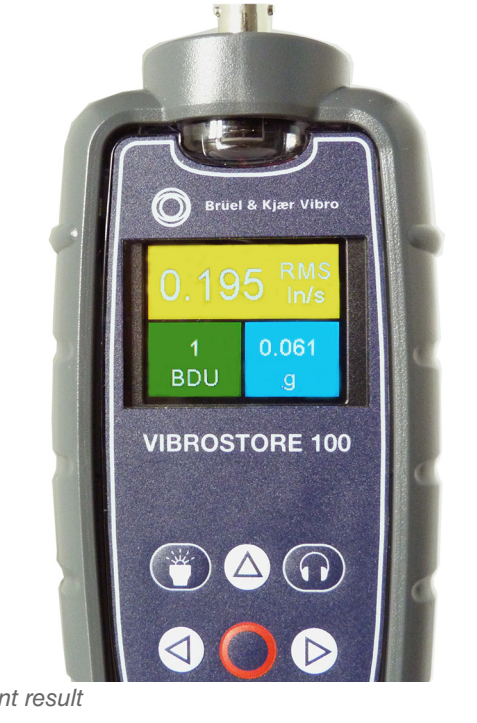

13. On completion of the measurement, the result is shown on the display.

*Figure 4-75 VST-100 measurement result*

14. Use the up/down arrow buttons  $\bigcirc \bigcirc \bigcirc$  to navigate through the individual display types: BDU display (Bearing Damage Unit), FFT display, and diagrams.

The left and right arrow buttons  $\bigcirc$   $\bigcirc$  can be used to change the measurement display, the measurement type display or the displayed speed.

- 15. Press the factory button  $\left[\frac{\mu_{1}}{\mu_{1}}\right]$ , to access the route tree.
- 16. The device now automatically shows you the next as yet unmeasured point on your route.
- 17. The arrow buttons can be used to change the specified sequence at any time.
- 18. Nor is it necessary to measure the route to the end. You can interrupt the route inspection at any time and transfer the data back to the PC (see Chapter [4.10.3.2 Unloading the Collected Data from the](#page-117-0)  [VST-100 Measuring Device\)](#page-117-0). When doing this, please remember that unloading will reset the blue check marks indicating the points that have already been measured.

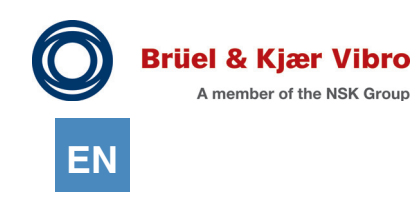

- <span id="page-113-0"></span>4.10.3 Unload the data from the Device
- 4.10.3.1 Unloading the Collected Data from the VT-80 / VP-80 Measuring Device

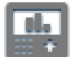

### **NOTE!**

i

The data unloading process described below refers solely to the data collected during a route run. The unloading of "Reports" is described in detail in the Save reports in databasechapter

To load the measurement results from the Device to the Software, please proceed as follows:

- 1. Connect the measurement device to the PC and ensure that the measurement device is registered in the software (see Chapter *"5.1.2 VT-80 / VP-80 Device )".*
- 2. Click on the entry for Routes in the tree hierarchy for the measurement device.
- 3. The route overview in the workspace shows you the options available in the software for editing the routes.

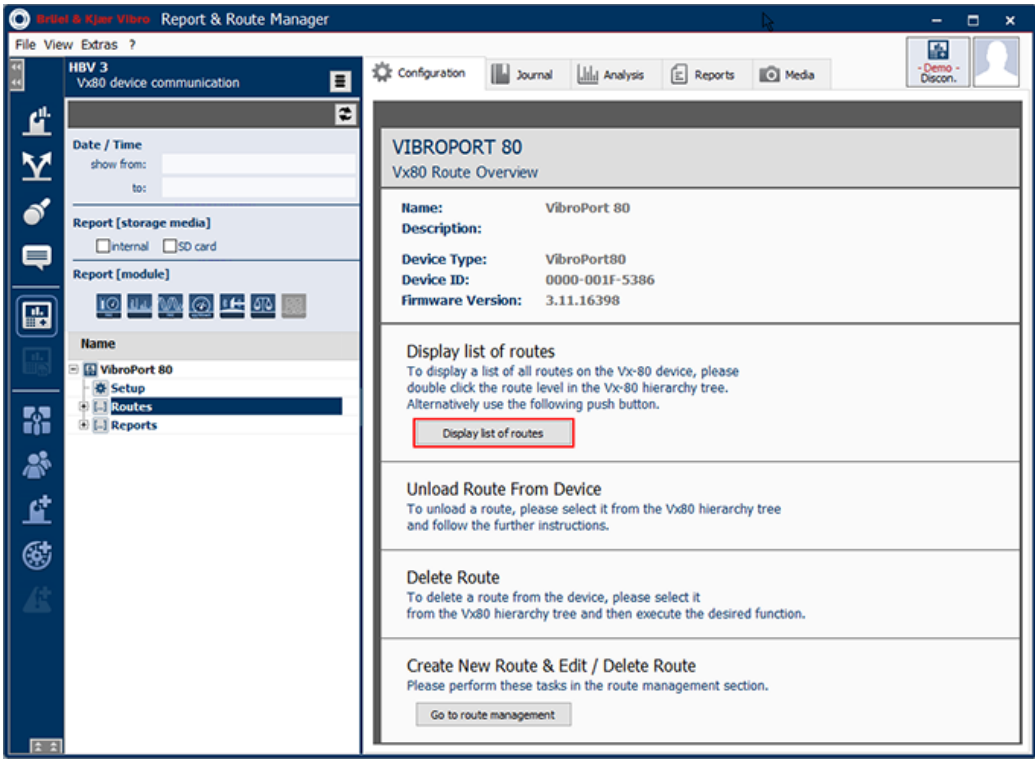

*Figure 4-76 Display Route List*

- 4. Click on the "Display Routes List" button.
- *5. The Report & Route Manager software establishes a connection to the Routes of your measurement device. The message "The Routes List for the device is being read." appears and all existing Routes on the device are displayed under the Route tree.*

6. Select the Route you want to unload from the measurement device from the Detailed View.

7. You receive information and further options for editing the selected Route in the work area. Press the "Unload route" button.

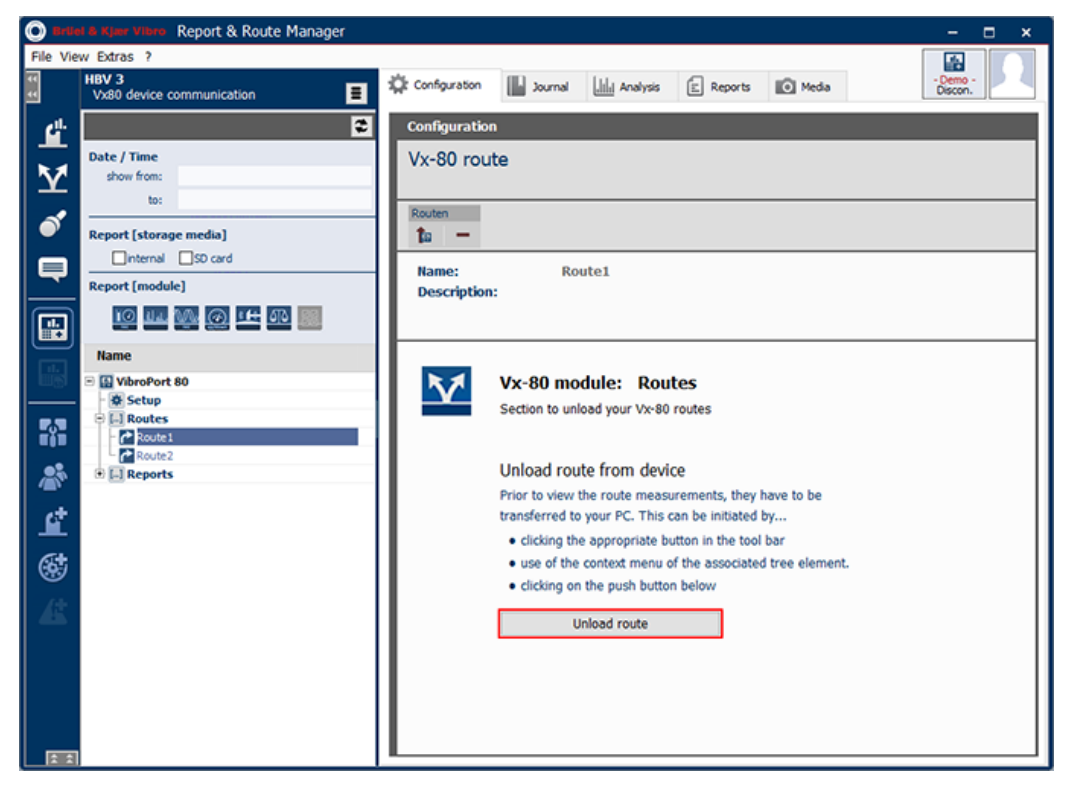

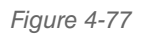

*Figure 4-77 Unload data from measurement device*

8. A pop-up window opens.

Technical alterations reserved!

*The measurement data are downloaded automatically. You can follow the progress of the download in the Unloading Log.*

*Afterwards, the Unload Statistics are displayed. You have the following options:*

- *copy the Unloading Log*
- *copy the Unload Statistics*
- *Send to Protocol Expert*

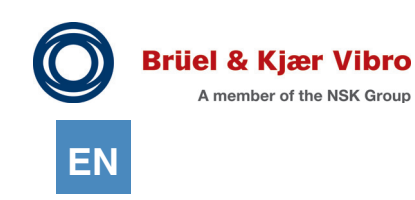

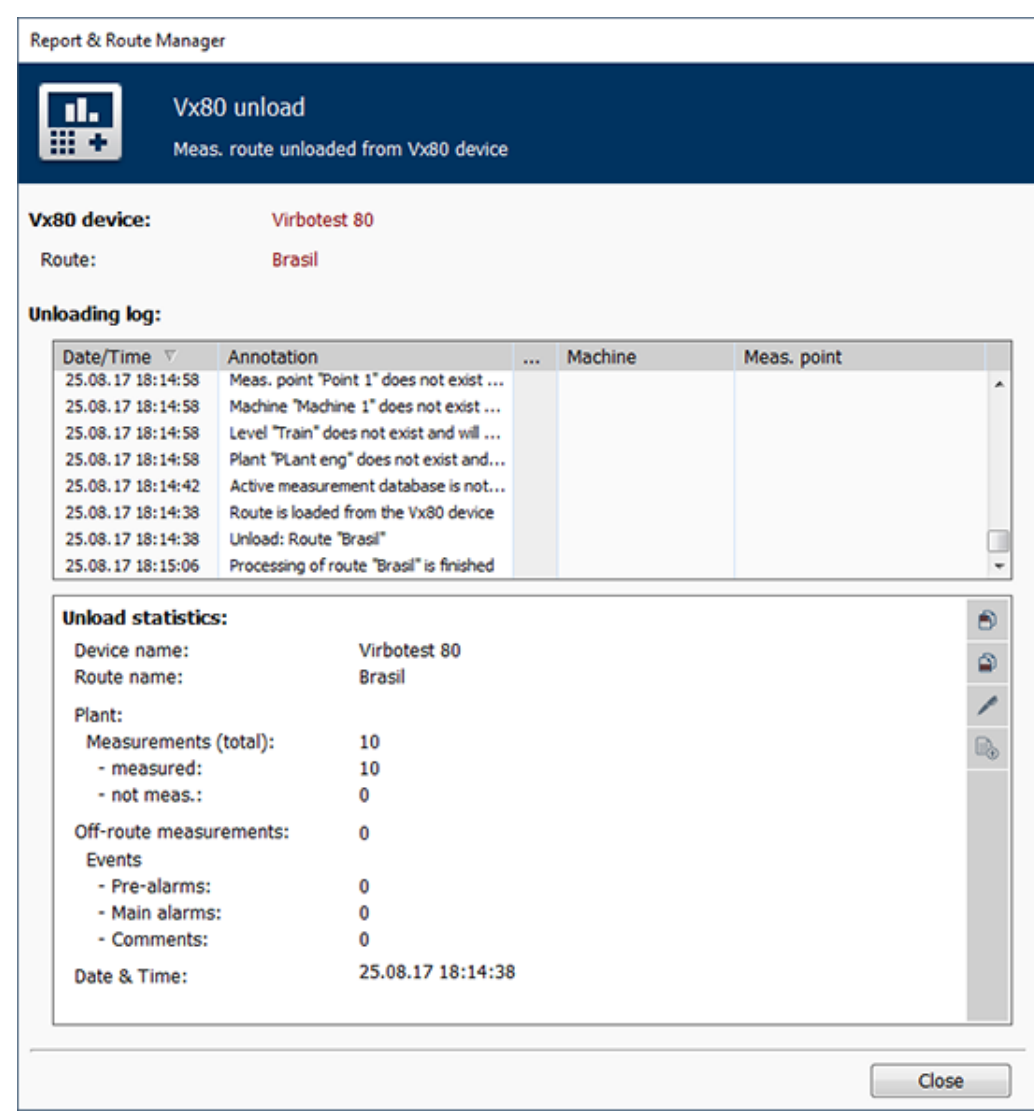

*- Unload Report (see Chapter "[4.10.3.3 Unload Report \(Unload\)](#page-122-0)"* 

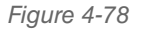

*Figure 4-78 Unloading Log*

- 9. Close the window.
- 10. In "Detailed data view", open the System, respectively, the hierarchy tree. *The measuring results below the measuring point level will be added or assigned to existing entries for each measuring point that was measured..*

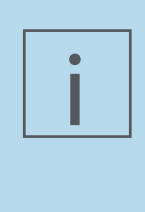

### **NOTE!**

Routes which do not have measurement points in the current database are not simply unloaded. First, a dialog appears informing of this situation. If you still want to unload the Route, the measurement point is automatically added. The Route itself, however, is not unloaded.

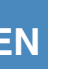

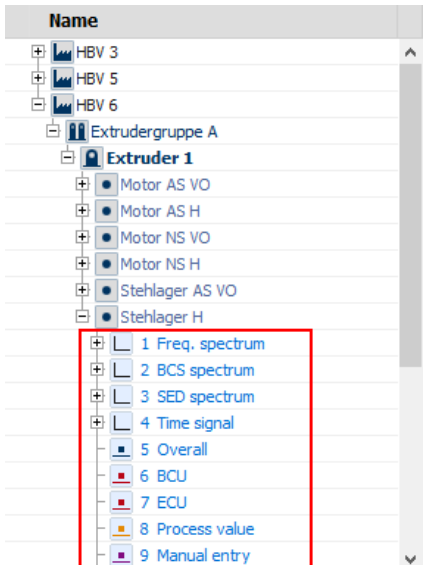

*Figure 4-79 View of hierarchy tree with measurement results*

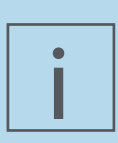

### **NOTE!**

Generally, only pre-alarms are loaded to the VT-80 / VP-80. Main alarms are always ignored. For this reason, only the two following markings are shown in the Route display on the VT-80 / VP-80:

- Green: No alarm violations

- Yellow: Pre-alarm violation (or main alarm violation; not identified separately). During unloading of Routes from the VT-80 / VP-80 to the *Report & Route Manager* Software, the measurement data are checked by the *Report & Route Manager* Software against the currently valid alarm limits that are stored in the Database. If alarm limits have been violated, the measurement values are given a yellow alarm marking (pre-alarm) or a red alarm marking (main alarm).

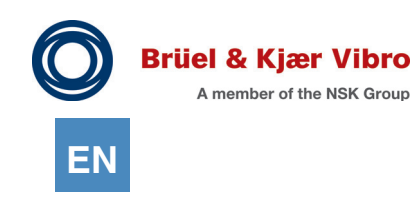

#### <span id="page-117-0"></span>4.10.3.2 Unloading the Collected Data from the VST-100 Measuring Device R

Proceed as follows to unload the measurement results from the measuring device to the software:

- 1. Connect the measuring device to the PC and make sure that the measuring device is logged into the software (see Chapter "5.1.4 VST-100 Measuring Device").
- 2. Click on the "Routes" entry in the measuring device's hierarchy tree.
- 3. The options available for editing routes in the software are explained in the workspace under route overview.

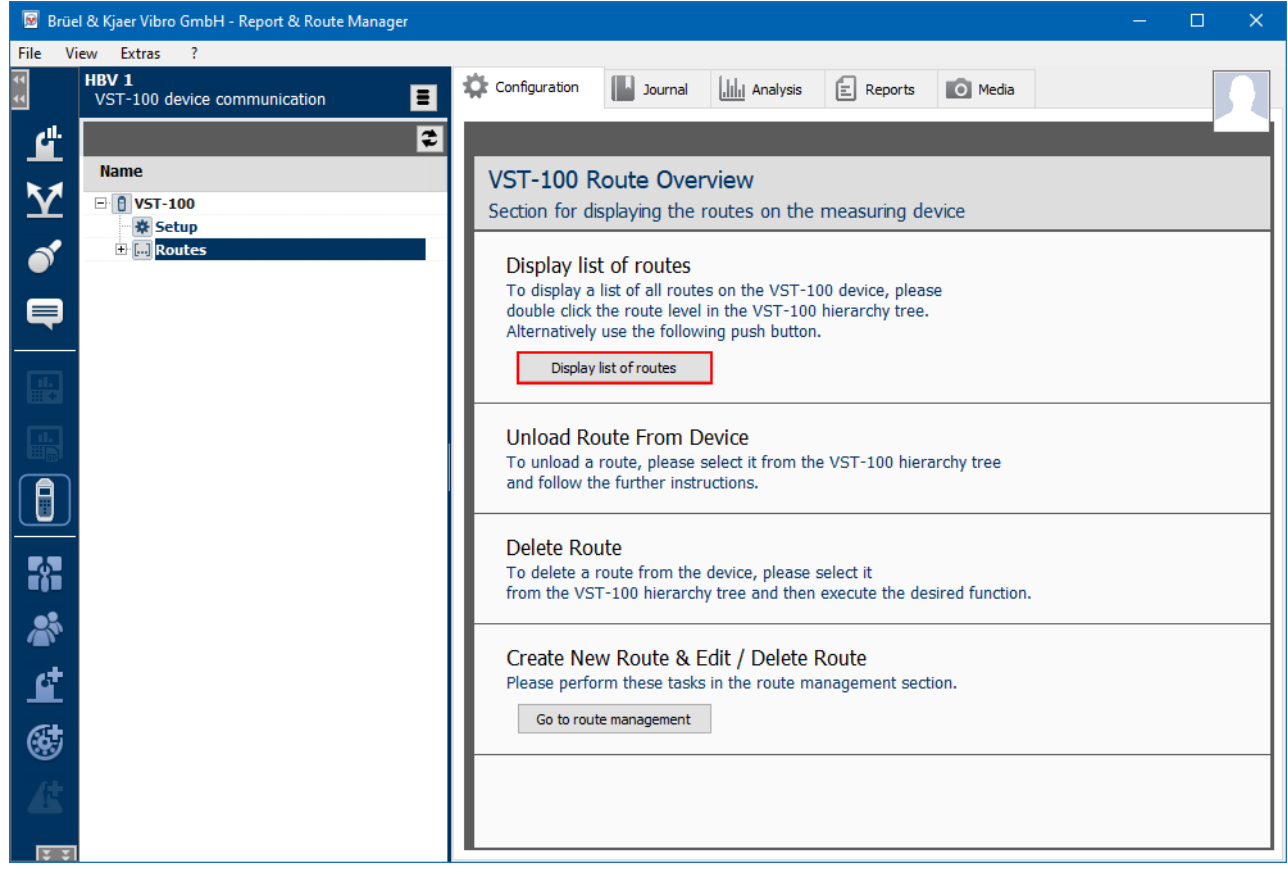

*Figure 4-80 VST-100 Route Overview*

- 4. Click on the "Display list of routes" button.
- 5. As the VST-100 can only process one route, the "Route standard" entry is always displayed.
- 6. To download the "Route standard", please select it in the measuring device's hierarchy tree.
- 7. The workspace provides information about and further editing options for the selected route.

8. Press the "Unload route" button.

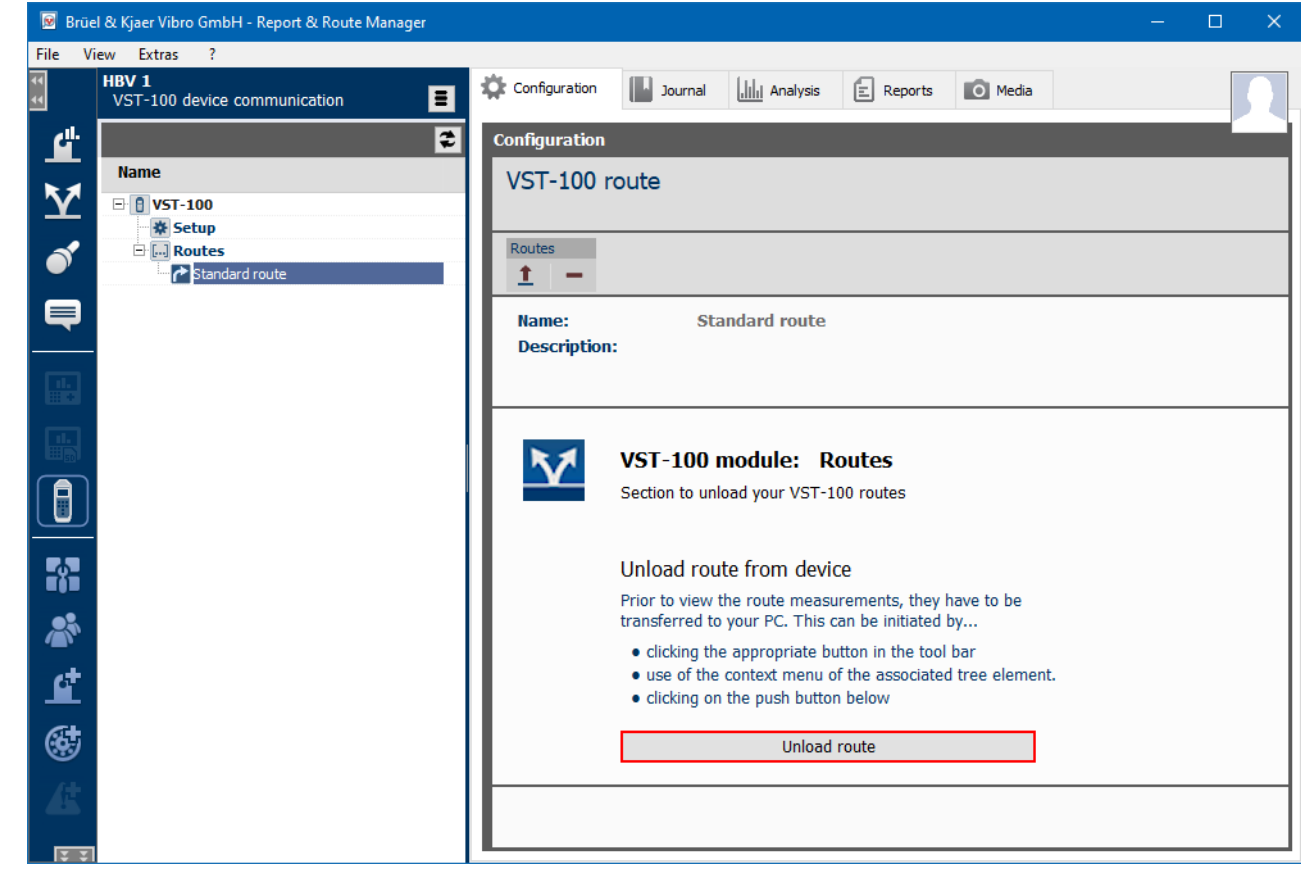

- 
- *Figure 4-81 VST-100 Route*

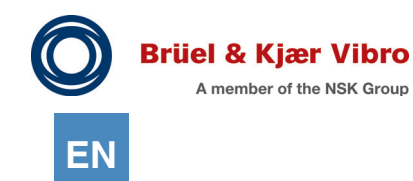

### 9. A pop-up window opens.

*The measurement data are downloaded automatically. You can follow the progress of the download in the Unloading Log.*

*You can use the "Filter -> Show only events with limit value violations" button to define whether you*  want to see all unloading log messages or only the alarm-relevant entries. Only the alarm-relevant *entries are displayed as standard. Double-clicking on an alarm entry opens and displays the respective measurement in the analysis. Double-clicking on a measurement point entry takes you directly to measurement point configuration.*

*As the unload dialog remains open throughout the process, you can simply use it as a branch table for viewing your route events. Unloading statistics are displayed in the lower area of the dialog. You have the following options:*

*- copy the Unloading Log*

- *copy the Unload Statistics*
- *Send to Protocol Expert*
- *View a log entry in the analysis*

 *If you see an entry that interests you in the unloading log, simply double-click on it. The Report and Route Manager then automatically opens the analysis and shows you the respective measurement. The unloading dialog remains open, i.e. you can repeat this process until you have taken a precise look at all interesting entries.* 

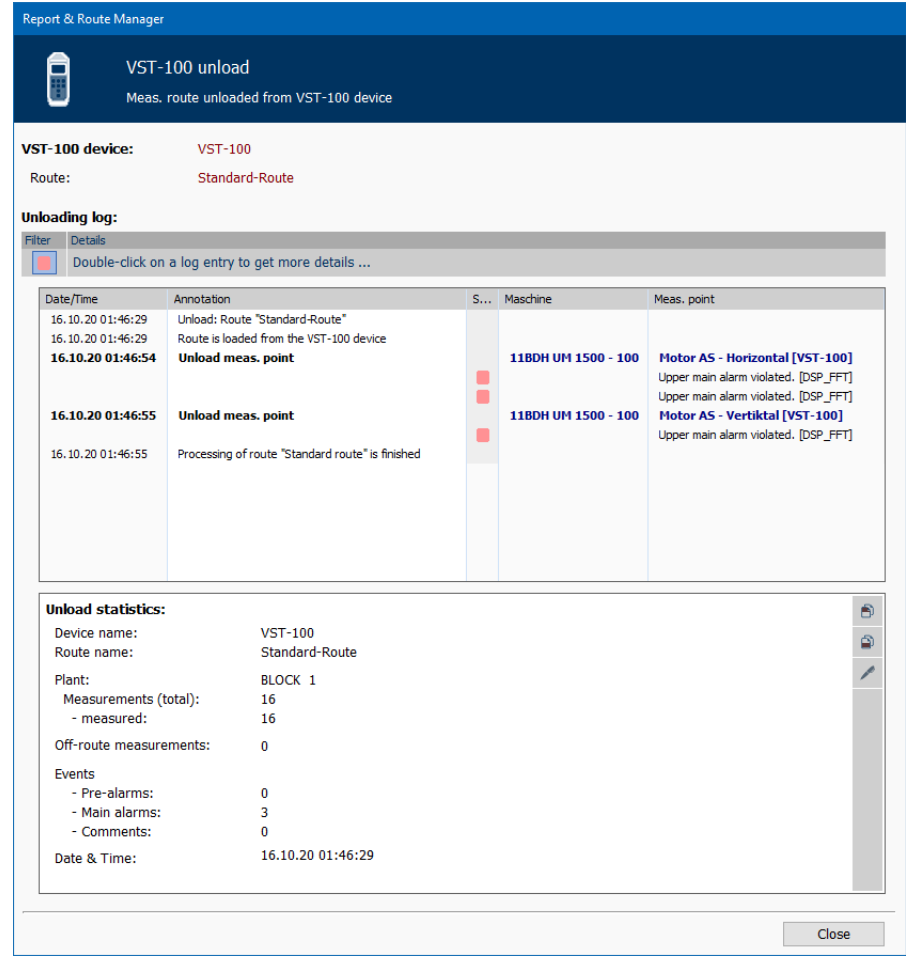

*Figure 4-82 VST-100 - Unload*

#### 10. Close the window.

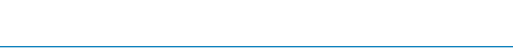

11. In "Detailed data view", open the System, respectively, the hierarchy tree.

*For each measured measurement point, the measurement results are added under the measurement point level or are assigned to entries that already exist there.*

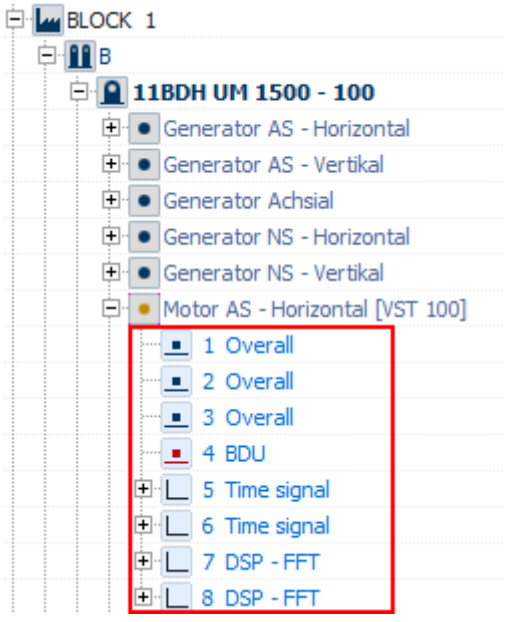

*Figure 4-83 VST-100 - Measurement point level*

$$
\overline{\mathsf{EN}}
$$

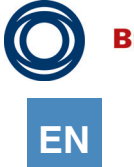

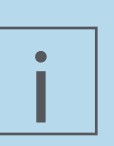

### **NOTE!**

You should basically make sure that you always load your measurement results back into the same database from which you loaded the route into the device. When unloading, the required data structures are already located there and the measurement results can be sorted according to the correct time.

If it is nevertheless necessary to unload the data into a different database, the Report & Route Manager automatically creates "New VST-100 data" with a grouping level "Route measurement YYYY-MM-DD\_hh:mm:ss" during the unloading process JJJJ-MM-TT\_hh:mm:ss"

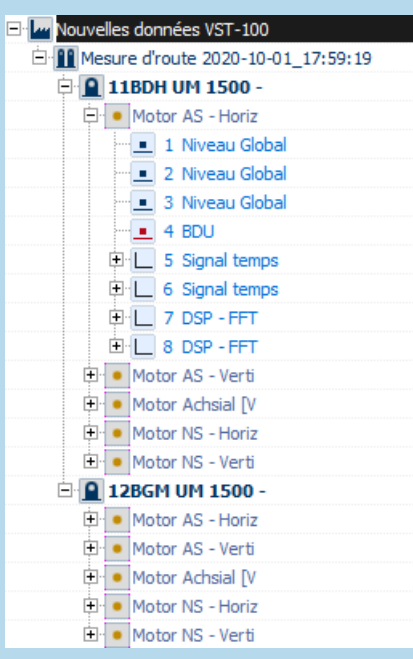

*Figure 4-84 VST-100 - Grouping level*

It creates the unloaded machines and measurement points beneath this. Please note that only the first 10 characters of a respective machine or measurement point name are stored in the VST-100.

As this information is not available in the new database, Report & Route Manager can only restore the new hierarchy elements from the information available in the VST-100.

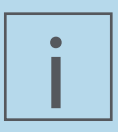

### **NOTE!**

When downloading to the VST-100, only the limit values of the ISO parameters are transferred.

When unloading the route from the VST-100 to the Report & Route Manager software, the measurement values are checked by the Report & Route Manager software against the alarm limits currently stored in the database. If alarm limits have been violated, the measurement values are given a yellow alarm marking (pre-alarm) or a red alarm marking (main alarm).

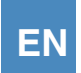

# <span id="page-122-0"></span>4.10.3.3 Unload Report (Unload)

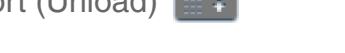

The Unload Report contains statistics of the last unload of a Route from the Device to the Report & Route Manager Software.

In addition, the Report contains a list with information and measurement diagrams on all measurement points of the Route for which an alarm violation (pre-alarm or main alarm) has been identified. You can call up the Unload Report as follows:

- 1. In the work area "Detailed View", select the Route for which you want to see the Unload Report.
- 2. In the work area "Views", click the "Reports" tab.
- 3. Click the button "Summary of relevant Route Events".

*The Unload Report is displayed.*

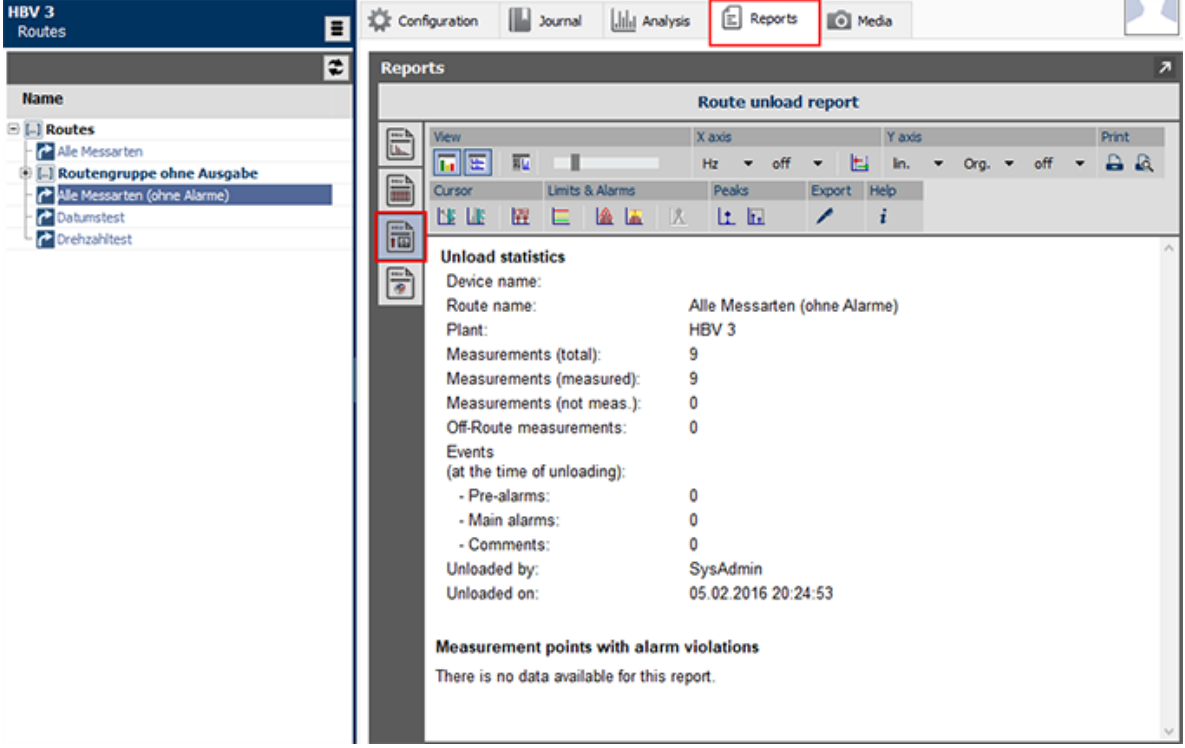

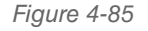

*Figure 4-85 Unload Report*

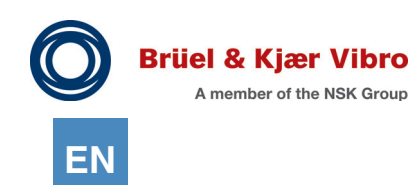

You can further edit the Unload Report. For this purpose, the following options are available:

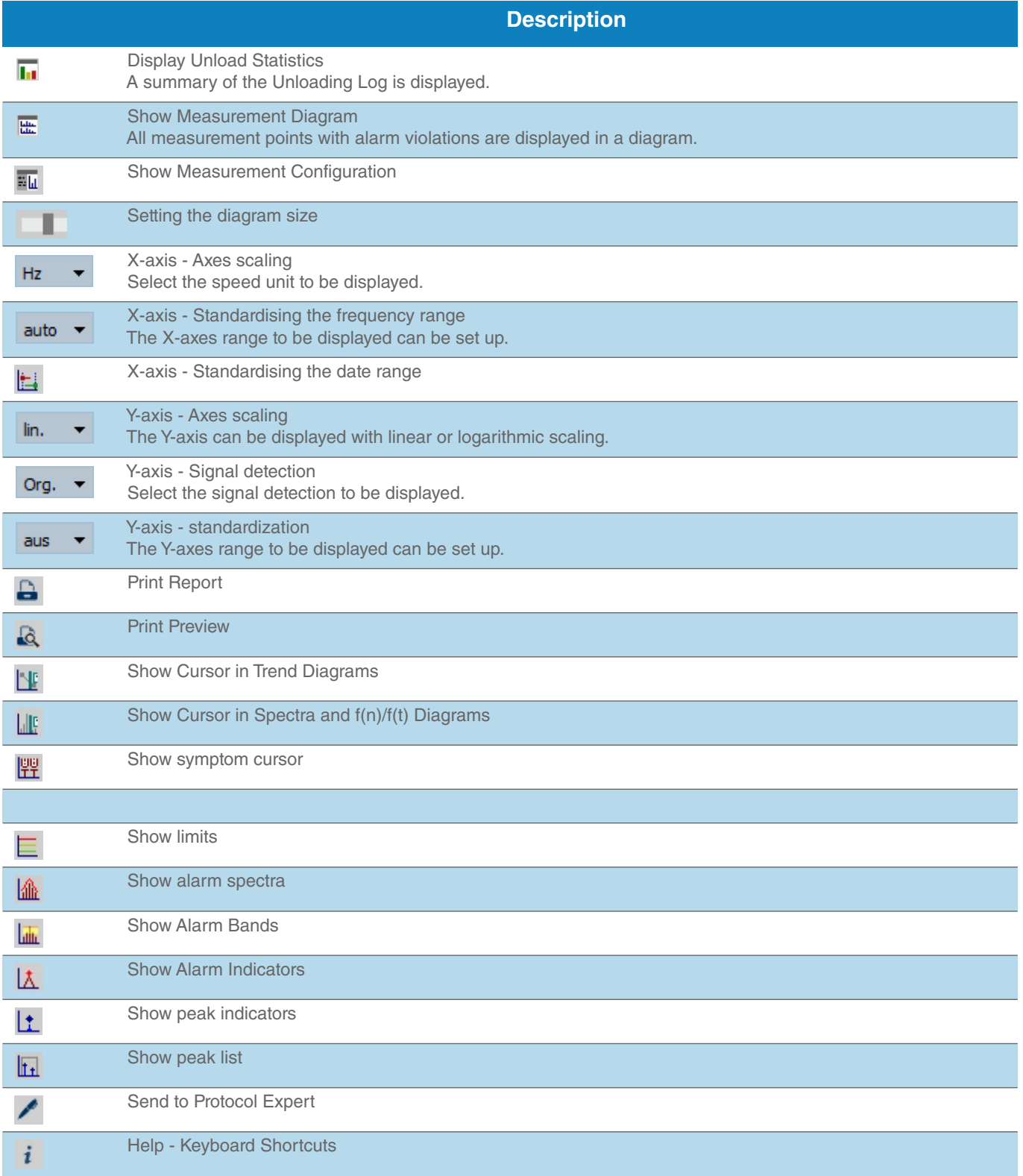

*Unload Report - Options*

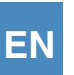

### 4.11 Off-Route and/or Reports

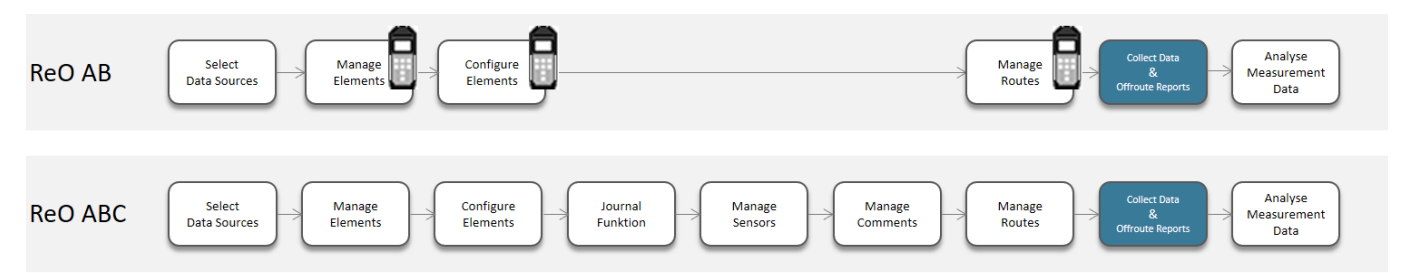

"Off-route" and "reports" measurements make it possible to run measurements that can be performed independently of the route by the user. Your measurement results can be imported into the measurement database and assigned to measurement points.

Measurements that are not specified in a route but are "collected" as "off-route and/or reports" measurements, are meaningful for example:

- When the user has forgotten a measurement point or a measurement type when setting up the Route.
- *•* When the machine behavior indicates a noticeable or unusual vibration during the Route inspection for which further measurements and investigations are needed.
- *•* When the customer application requires a systematic database archiving, however no mandatory measurements over a Route should take place. For these application cases, "Off-Route and/or Reports" enables database access and thus the unloading and saving of measurements from the other VT-80 / VP-80 modules into the database. Furthermore, Report & Route Manager then serves for analysis and measurement data reporting for such customer applications.

"Off-Route and/or Reports" enables the integration of measurements from the following VT-80 / VP-80 modules:

Off-route measurements:

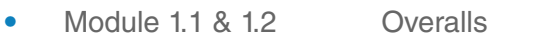

- *•* Module 2.1 & 2.2 FFT Analyzer
- Module 10 Time signal

Report measurements:

- *•* Module 1.1 & 1.2 Overalls
- *•* Module 2.1 & 2.2 FFT-Analyzer
- **Module 3** Tracking
- **Module 7 Balancing**
- **Fransfer Function**<br> **10** Module 10 **Time signal**
- **Time signal**

As overlaps exist between "off-route" and "report" measurements, the following describes in detail how both operating modes differ notionally and functionally.

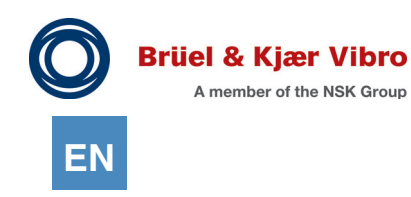

### 4.11.1 Concept & Function "Off-Route"

When the "Off-route" function is used, the additional measurements run during a route inspection are directly assigned to the current route measuring point. The "Off-route" function is also implemented in the VT-80 / VP-80 measuring devices and it can be called up from Module 6 - "Data collector". The measurement data is automatically unloaded when unloading or saving to the database as the route measuring point assignment has already been made in the measuring device.

### 4.11.1.1 Perform Off-Route measurements

It is possible to carry out an additional measurement at any measuring point in addition to the predefined route measurements at any time whilst a route is being run.

- 1. Open the Route up to the measurement point level by using the right /left cursor key or with the help of the function key "+" "-" on the measurement device.
- 2. Select the measurement point to which you want to assign an additional measurement.
- 3. Press the "Off-Route" button."

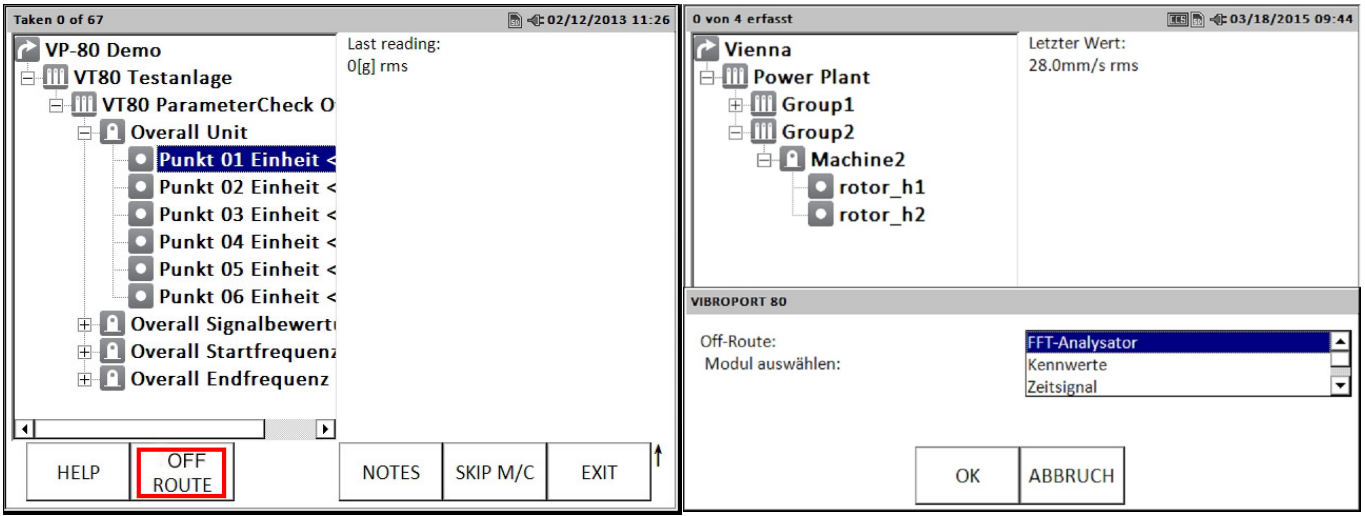

*Figure 4-86 Off-Route function (left) / Selection menu after pressing (right)*

4. Select one of the modules "Overalls", "FFT-Analyzer" or "Time signal" from the drop-down menu to get to the set-up (configuration menu) for the module.

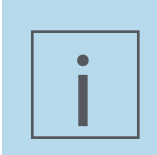

### **NOTE!**

More information and instructions for the three modules, Overalls, FFT-Analyzer, and Time signal can be found in the VT-80 / VP-80 user manuals.

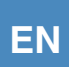

# i

### **NOTE!**

After you have confirmed the Off-Route measurement with OK, wait and do not press any keys until the set-up menu for the selected module (configuration settings) is displayed on the VT-80 / VP-80 screen. While the set-up menu for the selected module is loading, the menu view for the "pre-defined" measurements is briefly shown.

- 5. Start the measurement.
- 6. Save the measurement using the STORE function key.
- 7. Enter a file name (instead of the suggested name with the current time, you can give it a unique name).
- 8. Confirm your entry with OK.
- 9. Press the function key EXIT to return to the Route in data collection module.

### 4.11.1.2 Unload the Off-Route data from the measurement device

In the previous chapter, 4.10, the data transfer from the measurement device to the software is explained. A systematic concept for cleaning and administering Off-Route measurements on the measurement device has been developed in connection with the data transfer of Off-Route measurements and will be treated in this chapter.

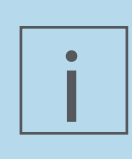

### **NOTE!**

Off-Route measurements, which are part of a Route, cannot always be deleted after a reset or deletion, which means that assignment errors may take place. This reduces over time passing by the available storage space whenever more and more Off-Route measurements are collected. Furthermore, the transfer time can increase for the Route unload.

To avoid assignment errors for "Off-Route measurements" to "Route measurement points" and to optimize the transfer time, a clean-up can be done within Report & Route Manager. The so-called "Clean-up" can be activated one of two ways:

- 1. A new button appears in the Vx-80 properties dialog which can be activated by the user.
- 2. When there are "Off-Route" measurements which have not yet been assigned in the measurement device during Route downloading, a notification dialog is displayed which allows the clean-up function to be directly performed.

When unloading the Route (more about downloading process can be found under *["4.10.3 Unload the](#page-113-0)  [data from the Device](#page-113-0)"* from the Measurement Device) from the measurement devices into the database, the Off-Route measurements are automatically assigned in the measurement point hierarchy where they are performed. In addition, information about the Off-Route measurements are listed in the unloading report.

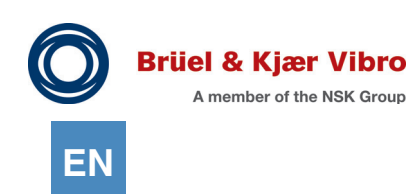

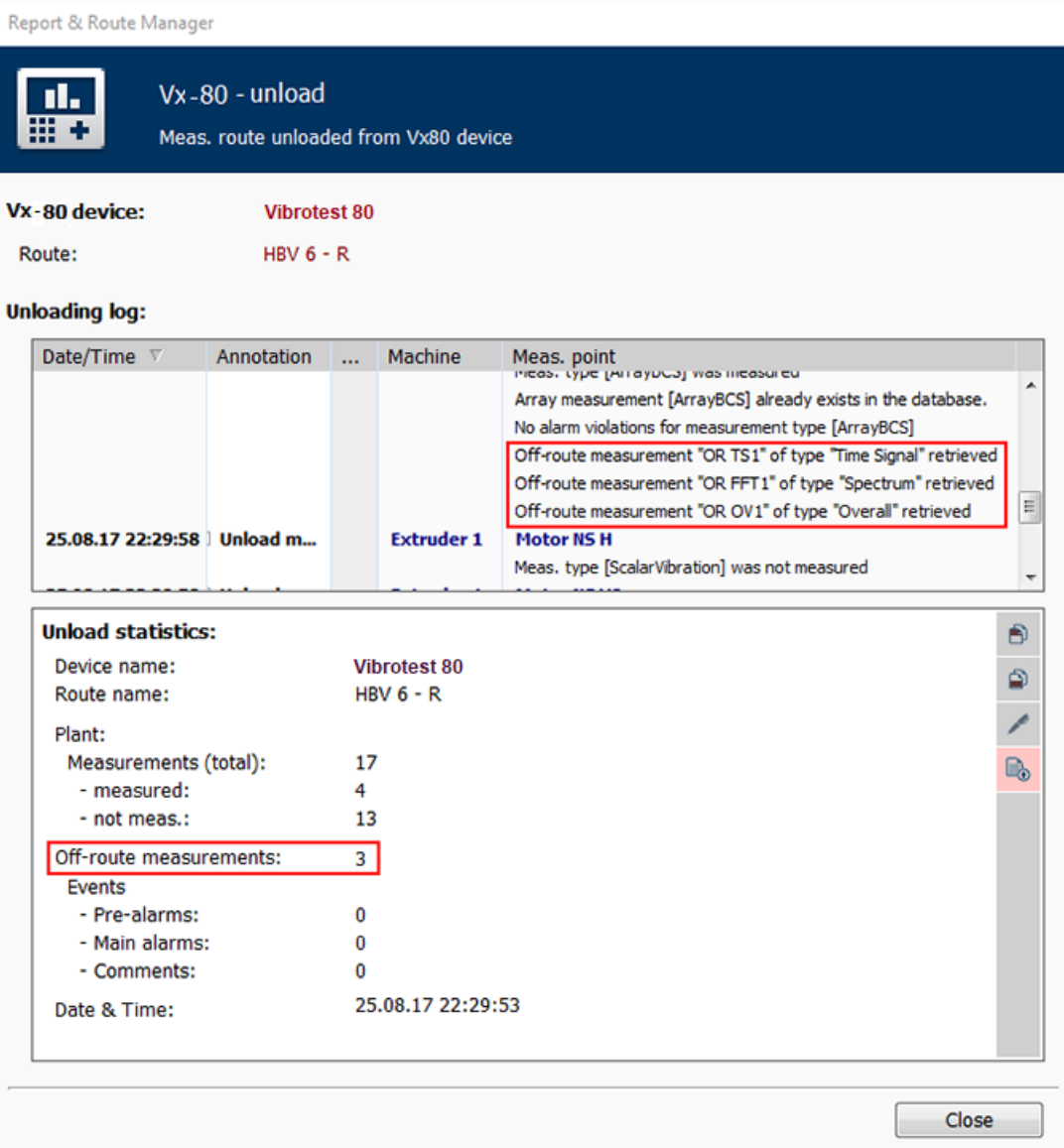

*Figure 4-87 Unloading report with Off-Route measurements*

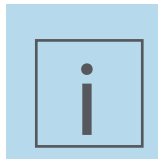

### **NOTE!**

This information is actually superfluous now as the time signals from Report & Route manager V3 are processed correctly.

3. Close the window.

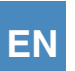

4. Open the plant or the hierarchy tree in the Detailed View.

The Off-Route measurement appears in the hierarchy tree below the measurement point at which the Off-Route measurement was performed during the Route inspection. Every Off-Route measurement type is identified in the hierarchy tree with its own symbol and can be easily distinguished from Route measurements. The explanation forthe individual symbols can be found in Table 5: Using icons to distinguish measurement types.

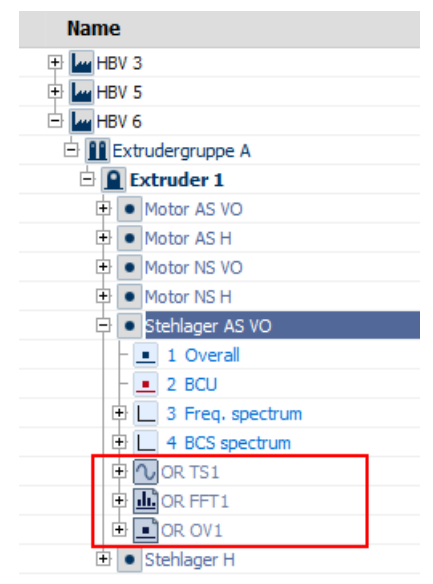

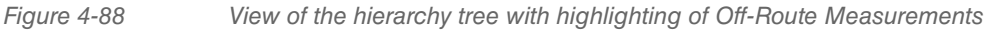

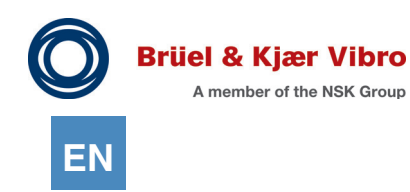

### 4.11.2 Concept & Function "Reports"

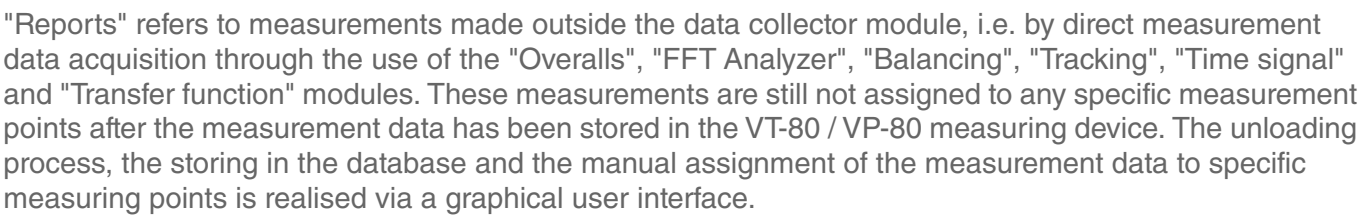

In other words the measurements are not assigned to measuring points during the route inspection (offroute) but are measured directly via other VT-80 / VP-80 modules and then stored in the measuring device. Assignment to the separate measuring points occurs during storage in the database and this process is completely independent from the presence of a route.

Reports from the following VT-80 / VP-80 modules can be unloaded using the Report & Route Manager software and saved in the database:

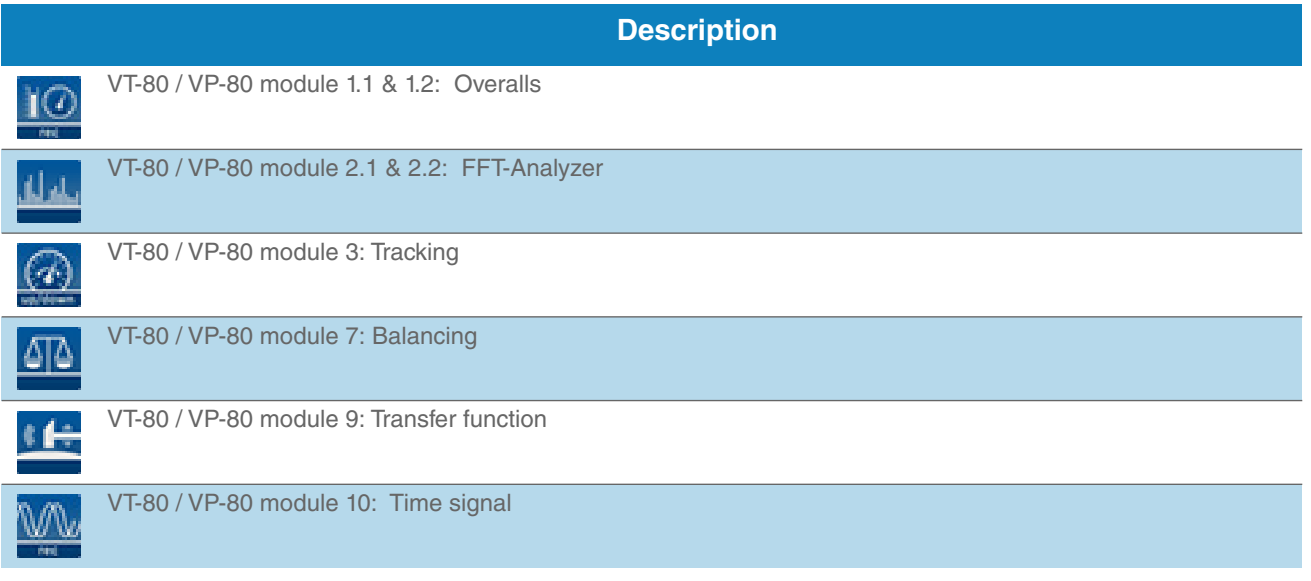

How you can view reports in the device and save them to the database as needed is described in the following.

- 1. *Connect the measurement device to the PC and ensure that the measurement device is registered in the software (see Chapter "5.1.2 VT-80 / VP-80 Device").*
- 2. Click on the "Vx-80 Device Communication" button in the "Measurement Device" work area.
- 3. Click on the Reports entry shown below the measurement device in the hierarchy tree in the "Menu Vx-80 Device Communication.

*The options available to you for editing the Routes in the software are explained in the work area under the "Reports Overview".*

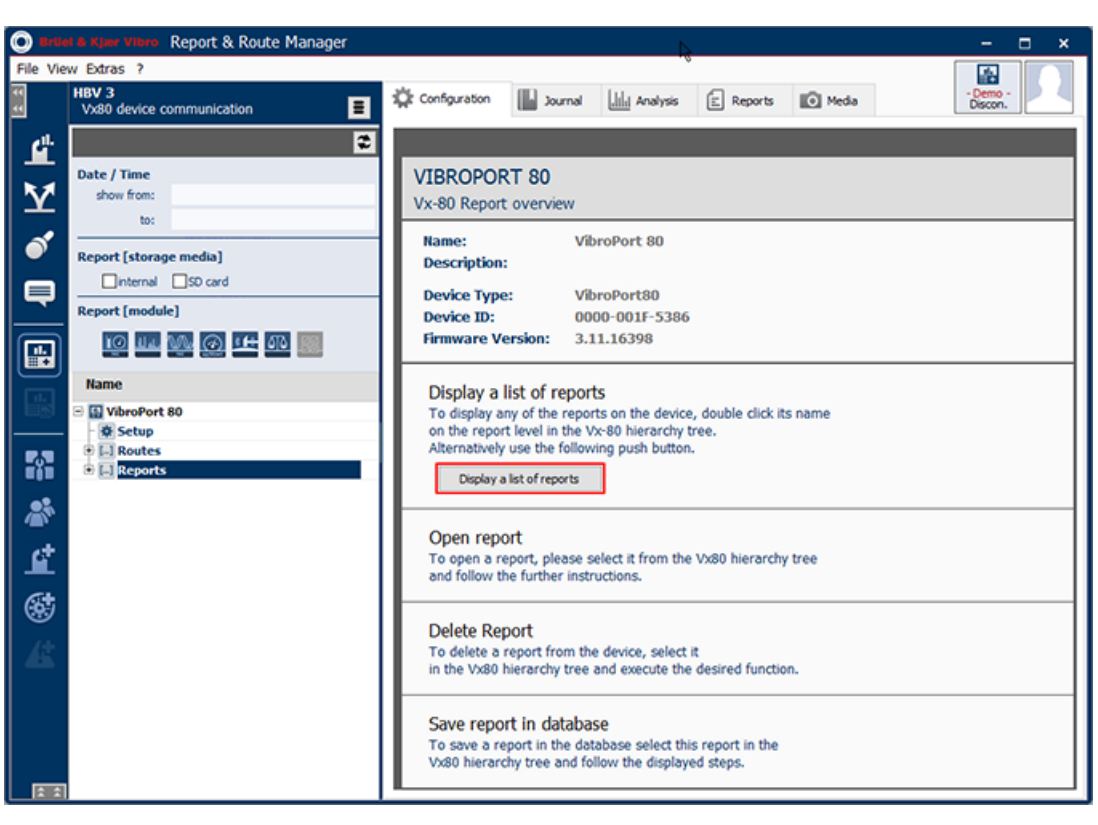

*Figure 4-89 Display Reports in list view*

- 4. Click on the "Display Report List" button.
- 5. The Report & Route manager software creates a connection to your measuring device. "The device's report directory is being read" message will be displayed. All of the measurements (reports) that exist in the measuring device that came from the supported modules are listed in descending order in the Reports folder.
- 6. Select the measurement you want to open and display, as well as save in the database afterwards if needed, from the measurement device in the Detailed View under "Reports".

To make finding reports easier, it is possible to filter according to the VT-80 / VP-80 modules with which the reports were recorded.

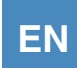

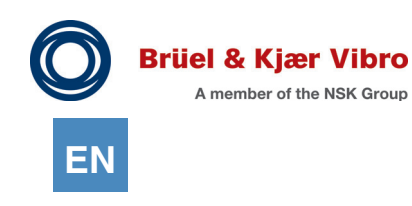

### 4.11.2.1 Filter function

The elements in the hierarchy view can be filtered according to the following criteria::

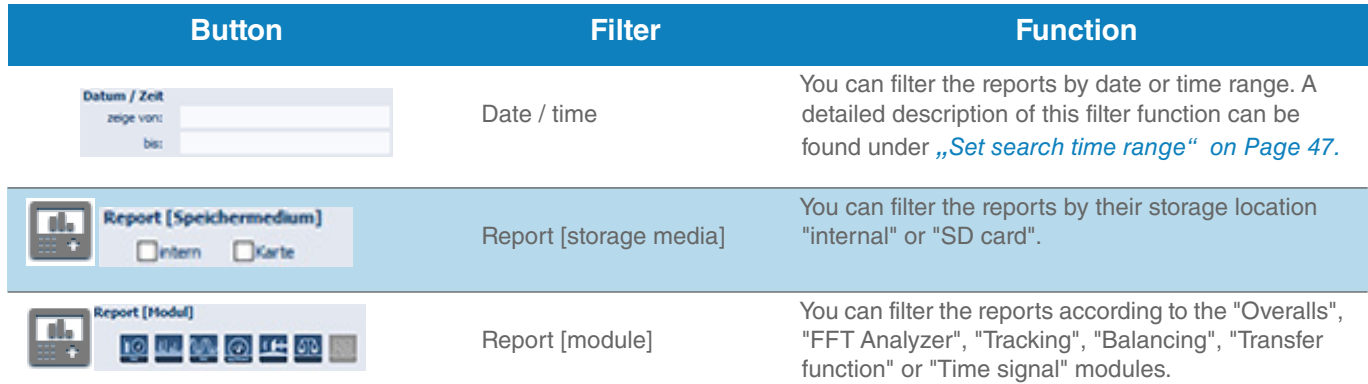

Enter the following to see all of the balancing processes from the last 6 months that are archived on the VT-80 / VP-80 device's external memory card:

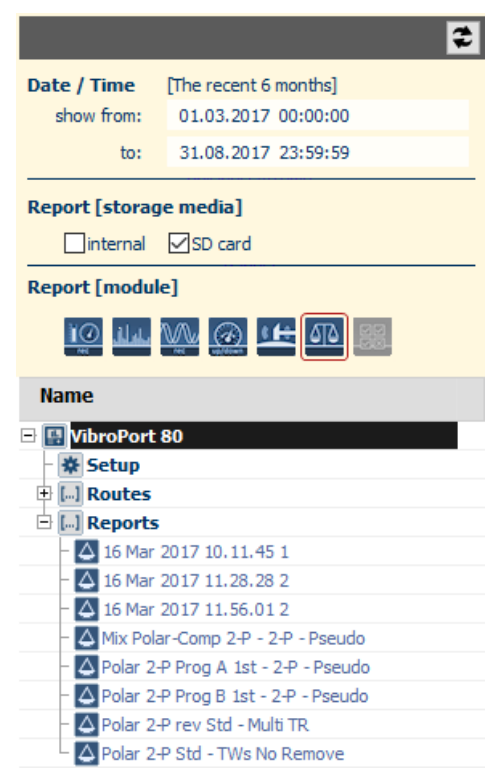

*Figure 4-90 Report-Filter [complex]*

*•* The finer you set your filter, the fewer the entries will be displayed in the tree below the report node. You must select the required entries in the tree in order to load the reports that you want to edit into the software.

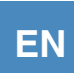

### 4.11.2.2 Display reports in the software

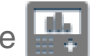

You must first transfer them from the measuring device into the software before you can view and edit your data in the software. If you exit the software and restart it again later, the data you have just transferred will no longer be present in the software as it was only held there until you exited the software, i.e. if you want to view your data again, then you have to transfer it over from the device. If you need to view your data more frequently, then you can archive it in the Report & Route manager's own database. The software has all of the functions needed to archive your data in a structured and secure manner.

Transfer the data from the measuring device to the software by:

- $\rightarrow$  double-clicking on the selected entries
- → clicking on the "Open report" button in "Configuration view". (This option will only be available if exactly one entry has been selected in the list)
- $\rightarrow$  clicking on the "Open report" button in the "Reports" toolbar in the configuration view.
- $\rightarrow$  clicking the right mouse button on one of the selected entries to open a pop-up menu. Select the "Open report(s)" function in the pop-up menu.

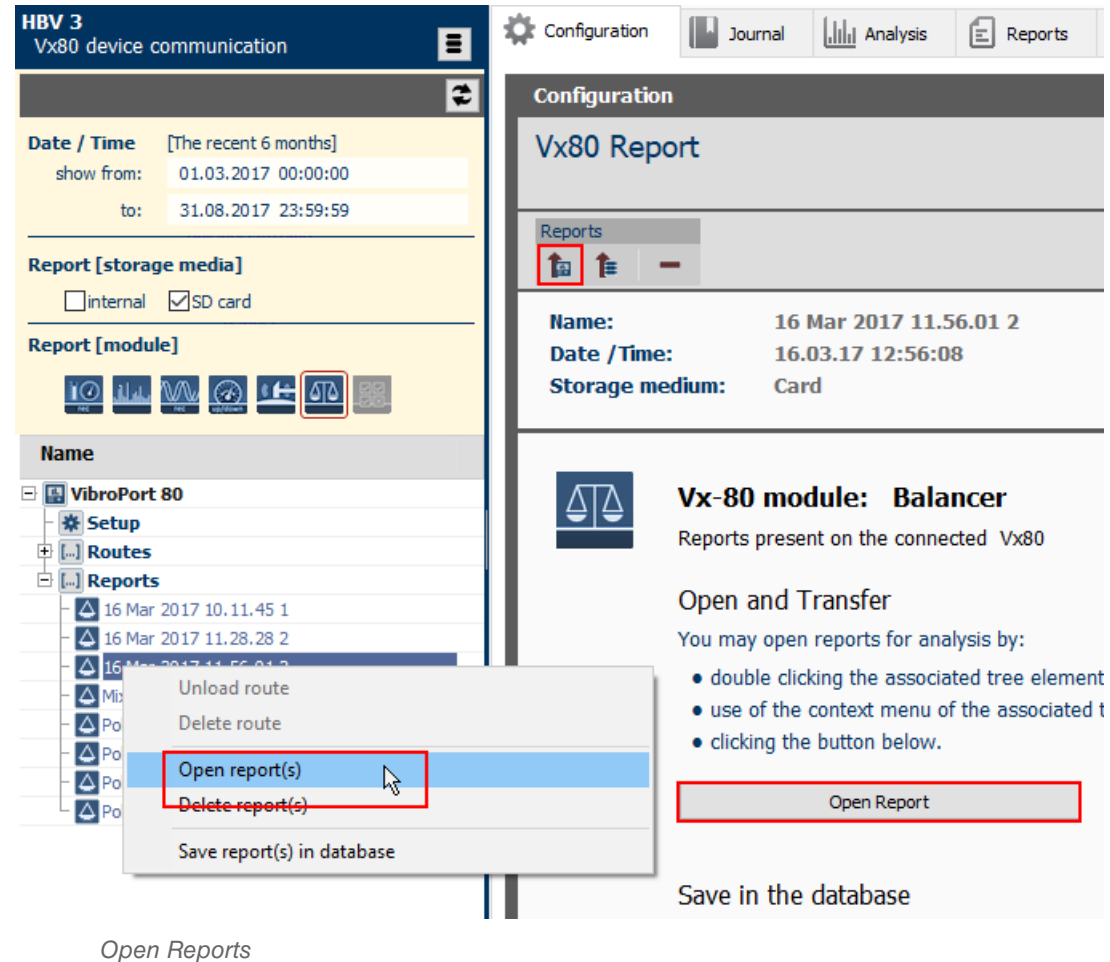

*Figure 4-91* 

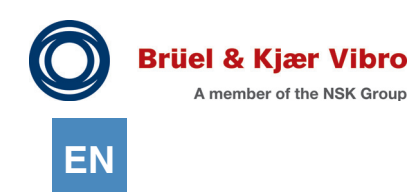

The report's content will be displayed after the data has been transferred over.

The configuration parameters to be used for the measuring will be displayed in the "Configuration" folder.

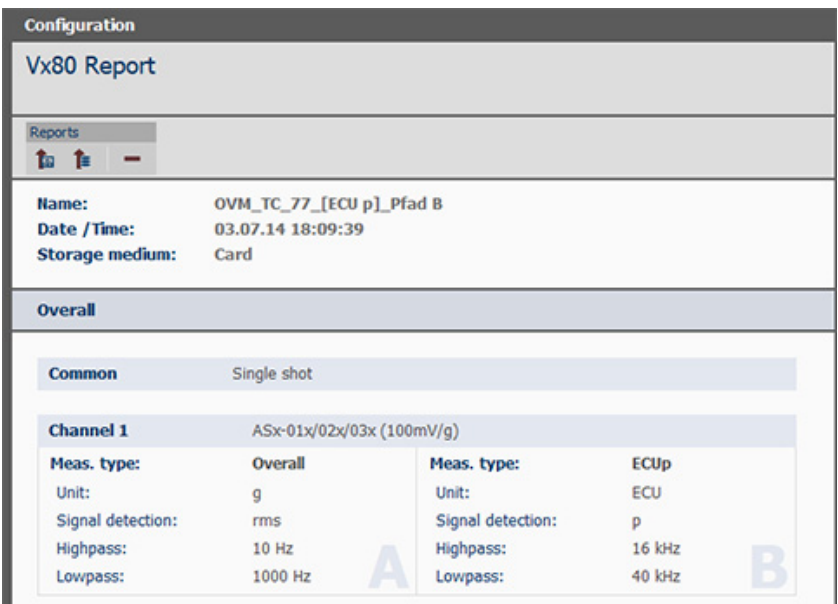

*Figure 4-92 "Configuration view" reports*

 In the "Reports" folder you can view one or more reports, depending on the data type, in different reports.'

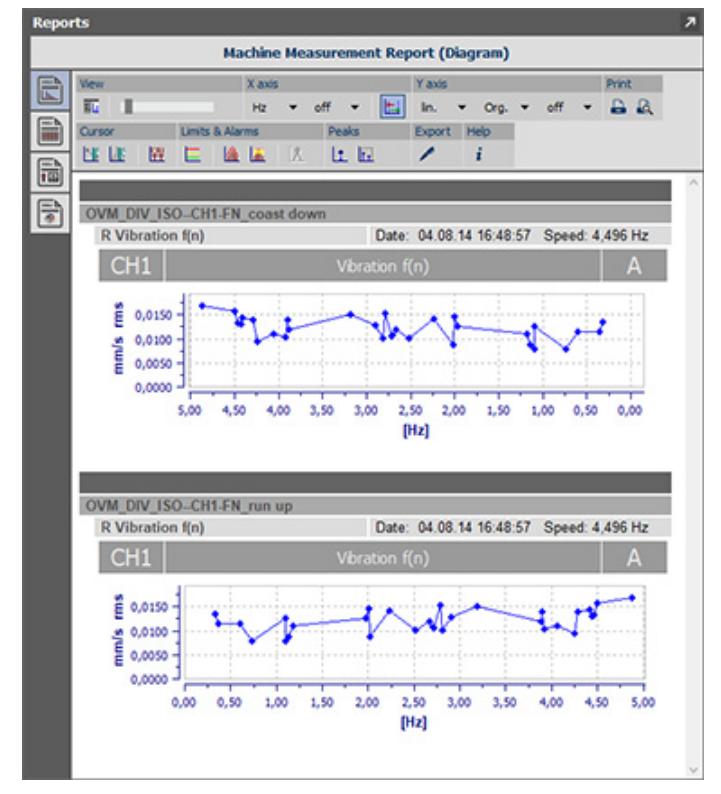

*Figure 4-93 "Report view" reports*

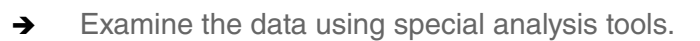

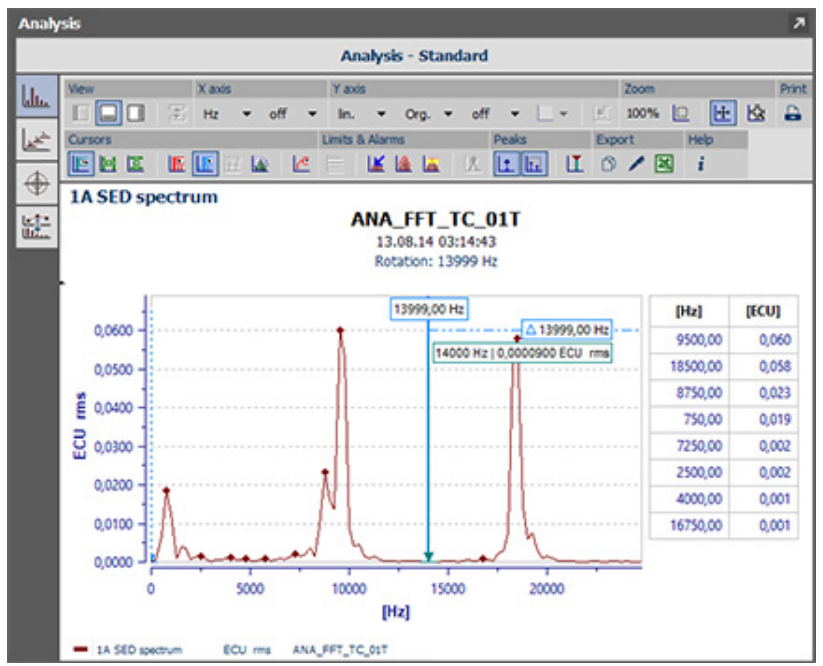

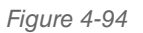

*Figure 4-94 Open "Analysis view" report*

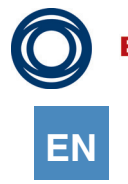

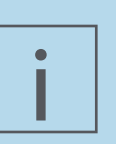

### **NOTE!**

Reports normally consist of several measurements. A report can include up to 4 measuring channels, whereby each measuring channel in turn can include up to two measuring paths, but this depends on the measurement type.

So that you do not lose track here, the software will display the entire report in the VT-80 / VP-80 tree as a collective entry, which will be extended by several sub-elements, depending on the content.

The software first shows you an overview display after you have selected a group entry in a report.

You will always see all of the report's data, regardless if it is an analysis, report or a configuration.

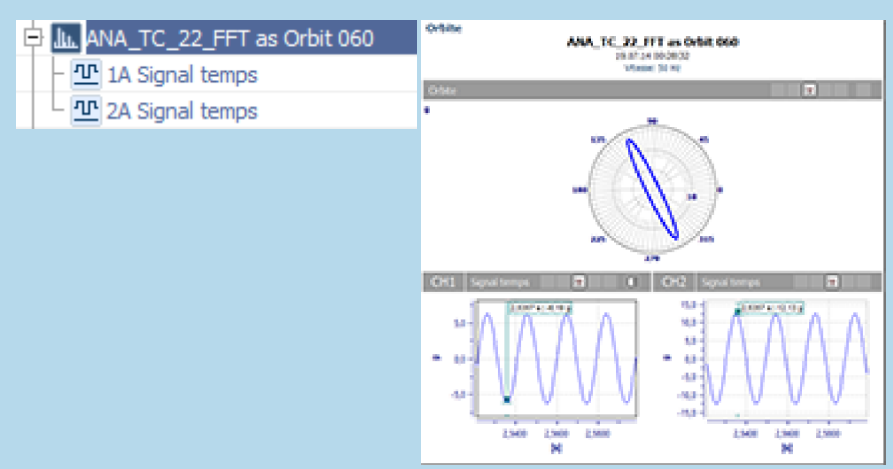

However, if you select a sub-element, you will see the usual analysis view with all of its usual tools

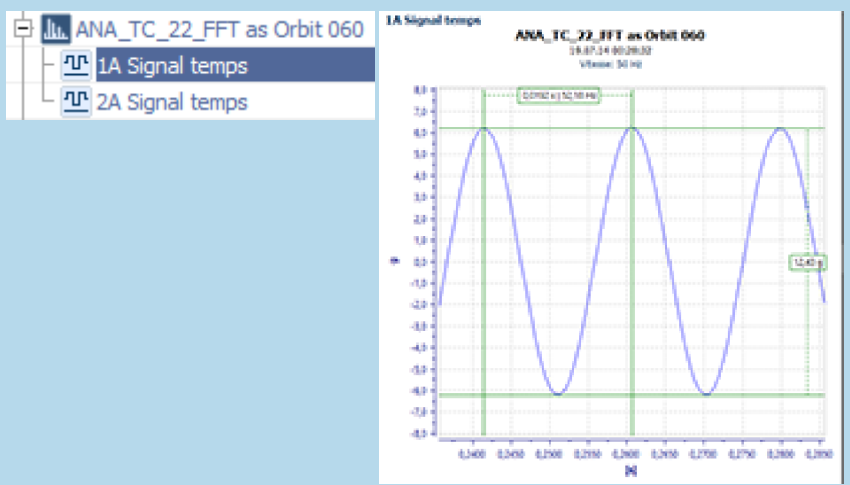

In general: Collective entries always show an overview; sub-elements show the detailed information.

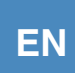

## 4.11.2.3 Save reports in database

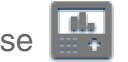

The corresponding reports must be selected again in the VT-80 / VP-80 tree in order to save reports in the database. Several reports can be selected simultaneously here. Save the reports by:

- clicking on the "Save report in the database" button in "Configuration view". (This option will only be available if exactly one entry has been selected in the list)
- clicking on the "Save report(s) in the database" button in the "Reports" toolbar in the configuration view.
- $\rightarrow$  clicking the right mouse button on one of the selected entries to open a pop-up menu. Select the "Save report(s) in database" function in the pop-up menu.

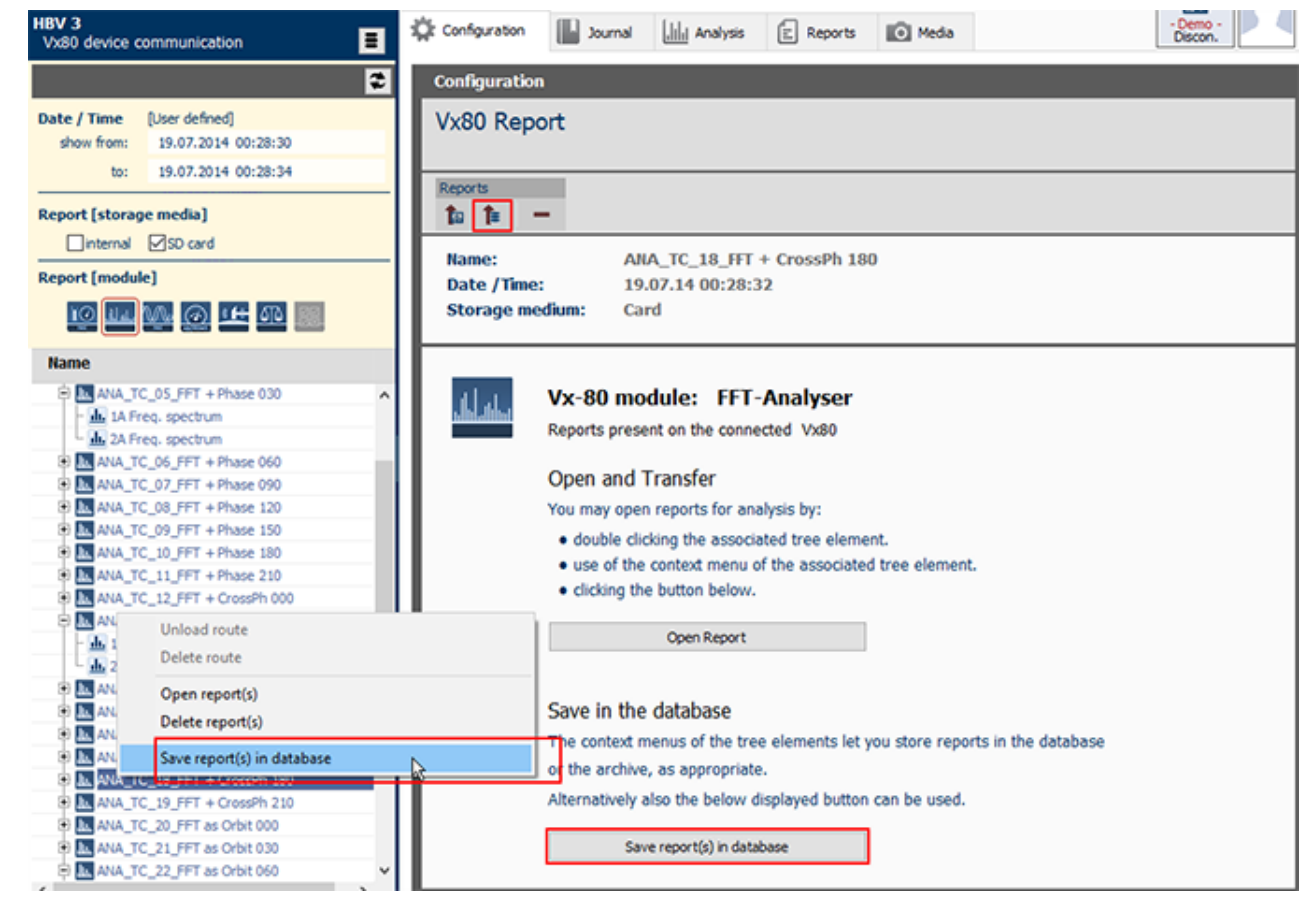

*Figure 4-95 Save Reports in database*

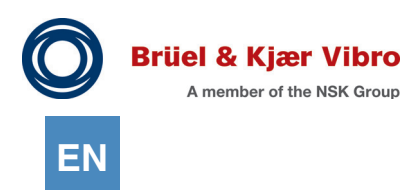

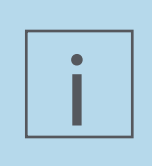

#### **NOTE!**

It must not have been transferred from the measuring device beforehand if you want to save a report in the database. The software can automatically reload reports that have not been transferred before saving.

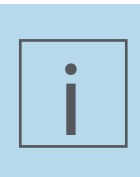

### **NOTE!**

The reports will always be saved in the active database. If you are working with several databases then you must ensure that the correct database is active BEFORE you save. See [4.3 Select Data Sources](#page-38-0) as well with regard to this.

The following dialog will be opened for saving the reports:

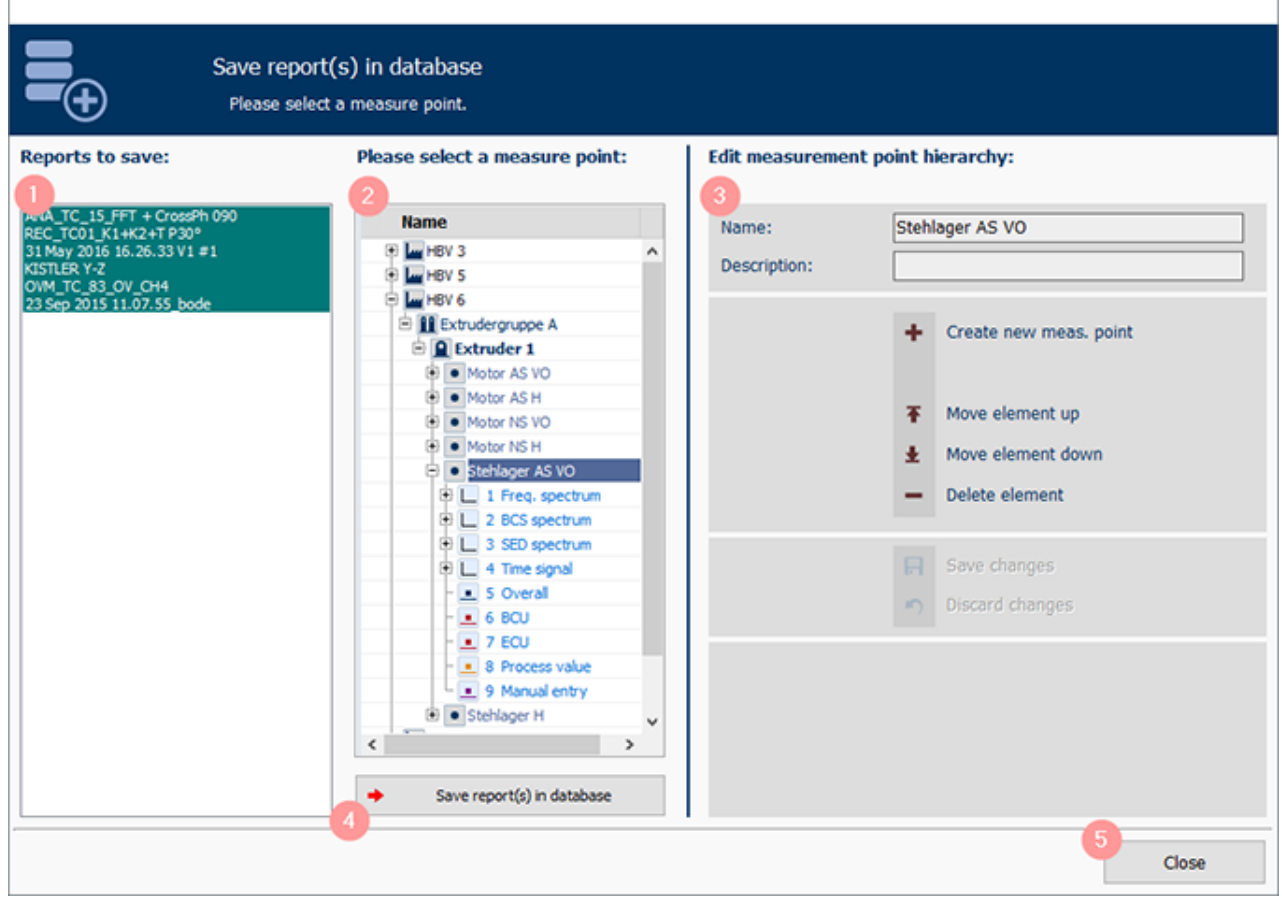

*Figure 4-96 Save Reports in database*

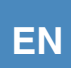

### **Description**

### **List of reports to be saved**

All the reports selected for saving in the database will be displayed in this list immediately after the dialog opens.

All of the entries were selected beforehand so that you can save them in the database just by clicking on them. You must run a saving process for each measuring point if you want to assign the reports to different measuring points within your database.

You must only select those reports from the list that you want to include in the next saving process.

### **Target of the saving process**

This list shows your active database's structure. You must select a measurement point within the displayed tree structure before you run a save operation.

Saving is not possible in any other case and the button that triggers the saving process is disabled.

#### **Hierarchy editor**

3

5

If you have not yet created a wind farm hierarchy or if an element is missing from your previous hierarchy, you can make the necessary changes in this section without having to interrupt the storage process.

You can run all of the actions that have already been described in from here ["4.4 Manage ele](#page-39-0)*[ments](#page-39-0)"*.

### **Running the saving process**

Click on this button to save the reports selected in List 1 in the measuring points selected in List 2 (Target of the saving process).

This button is only active if at least one report is selected in List 1 and exactly one measurement point is selected in List 2.

All of the reports that were successfully saved in the database will be removed from List 1 (but not deleted from the measuring device) after saving, so that only the entries that are still to be processed will be displayed there.

#### **Exit the dialog for saving the reports in the database**

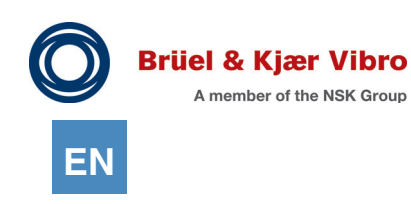

### 4.11.3 Displaying reports and off-route measurements in the

measuring point hierarchy

The reports will be located below their corresponding measurement points and displayed within the tree structure after the saving process has been completed.

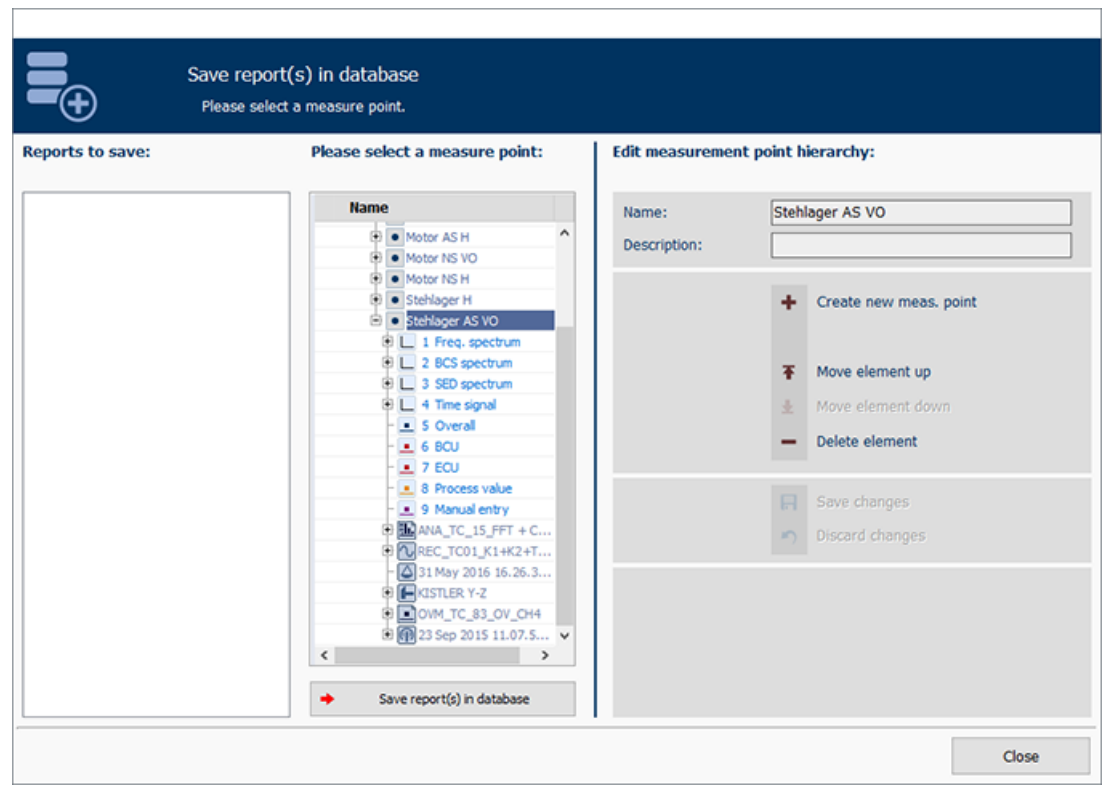

*Figure 4-97 Save Reports in database*

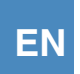

They will have their own symbols (in a slightly darker design than that of the route measurements) to distinguish them from the route measurements. A distinction is made between the following symbols here:

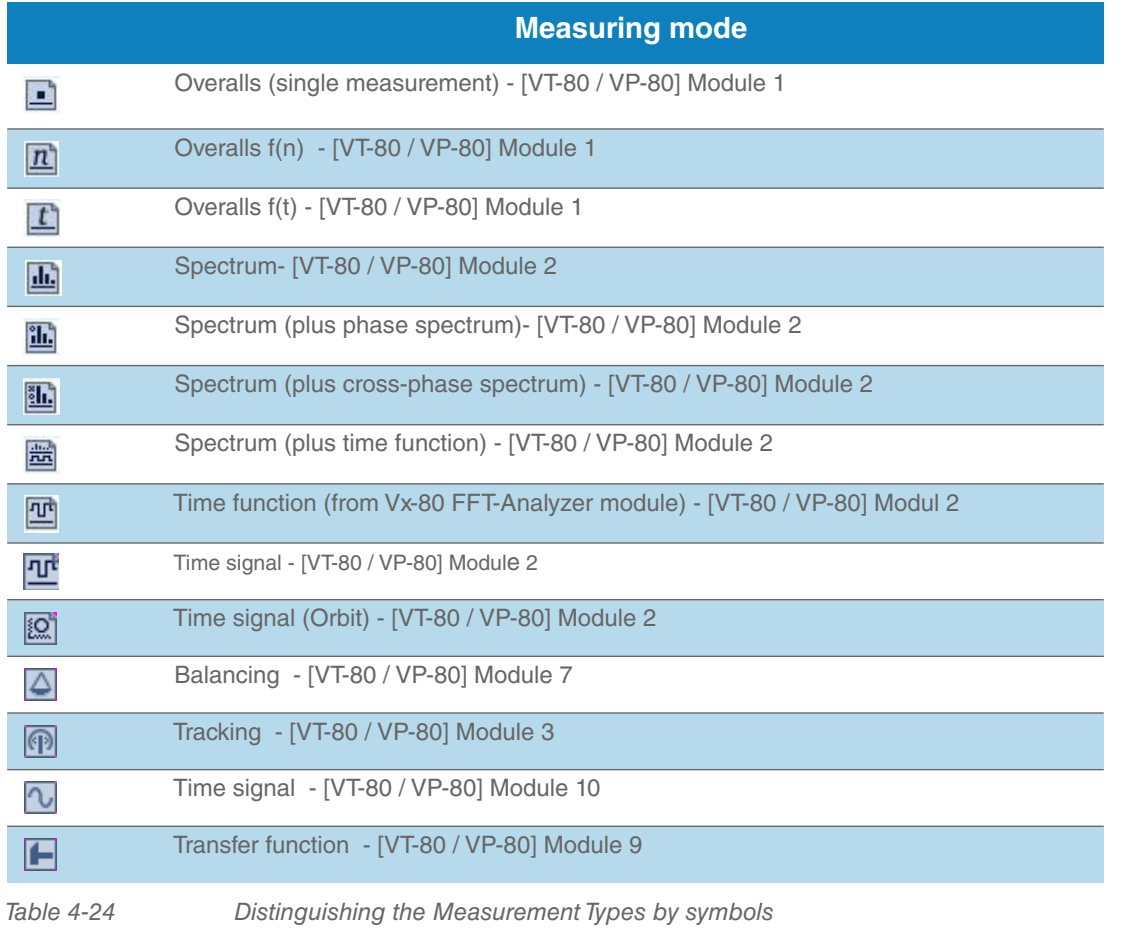

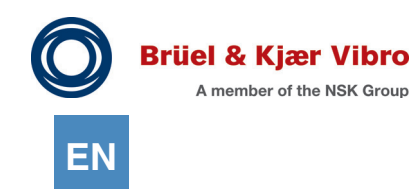

4.11.3.1 Filtering the reports and off-route measurements according to the

measuring types

You have various filter functions in the measurement point hierarchy, more under "Filter by Measurement *[Type"](#page-46-0)* .A filter function makes it possible to explicitly filter according to reports and Routes. To do so, follow these steps:

1. Open the tree hierarchy in the work area Detailed View..

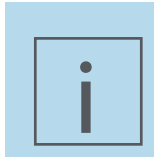

### **NOTE!**

Open the tree hierarchy as far as the measurement type level because the filters are applied at the measurement type level.

- 2. Click on the filter symbol. The measurement type filter includes the "Route measurement" and "Off-route & Reports" columns.
- 3. Highlight the measurement types in the pop-up window by checking the boxes you want to use for the filtering.

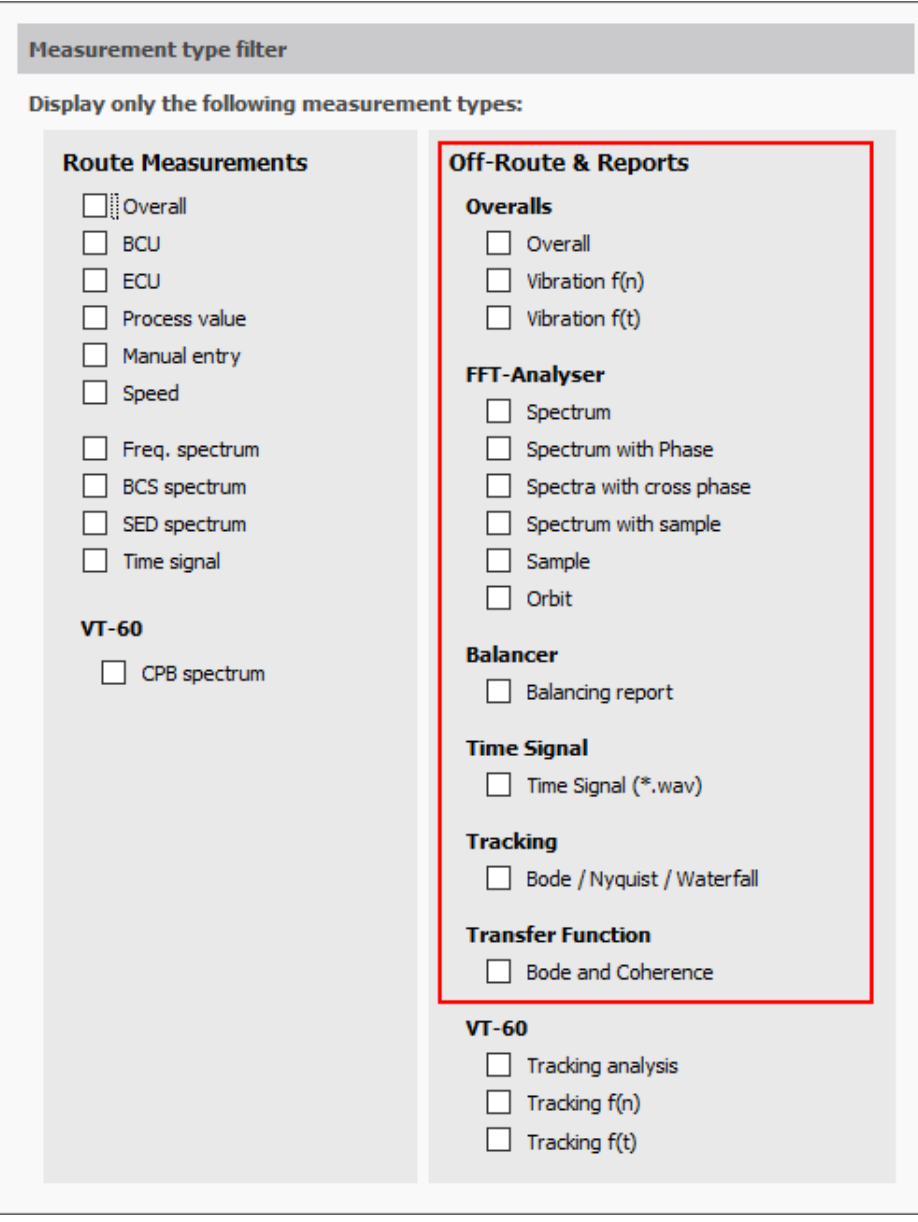

*.*

*Figure 4-98 Measurement filter selection "Off-Route & Reports"*

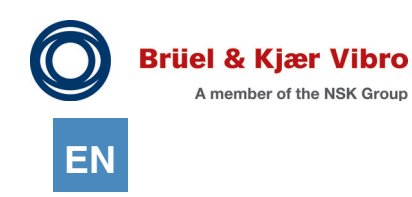

# 4.11.3.2 Configure Reports and Off-Route measurements

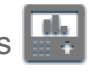

You can change the names of the reports and the off-route measurements stored in the database. Do this by selecting the report to be edited in the measuring point hierarchy and then change over to the configuration view.

- 1. Click on the tab "Configuration".
- 2. Now rename the entry.
- 3. Click "Save change"

.

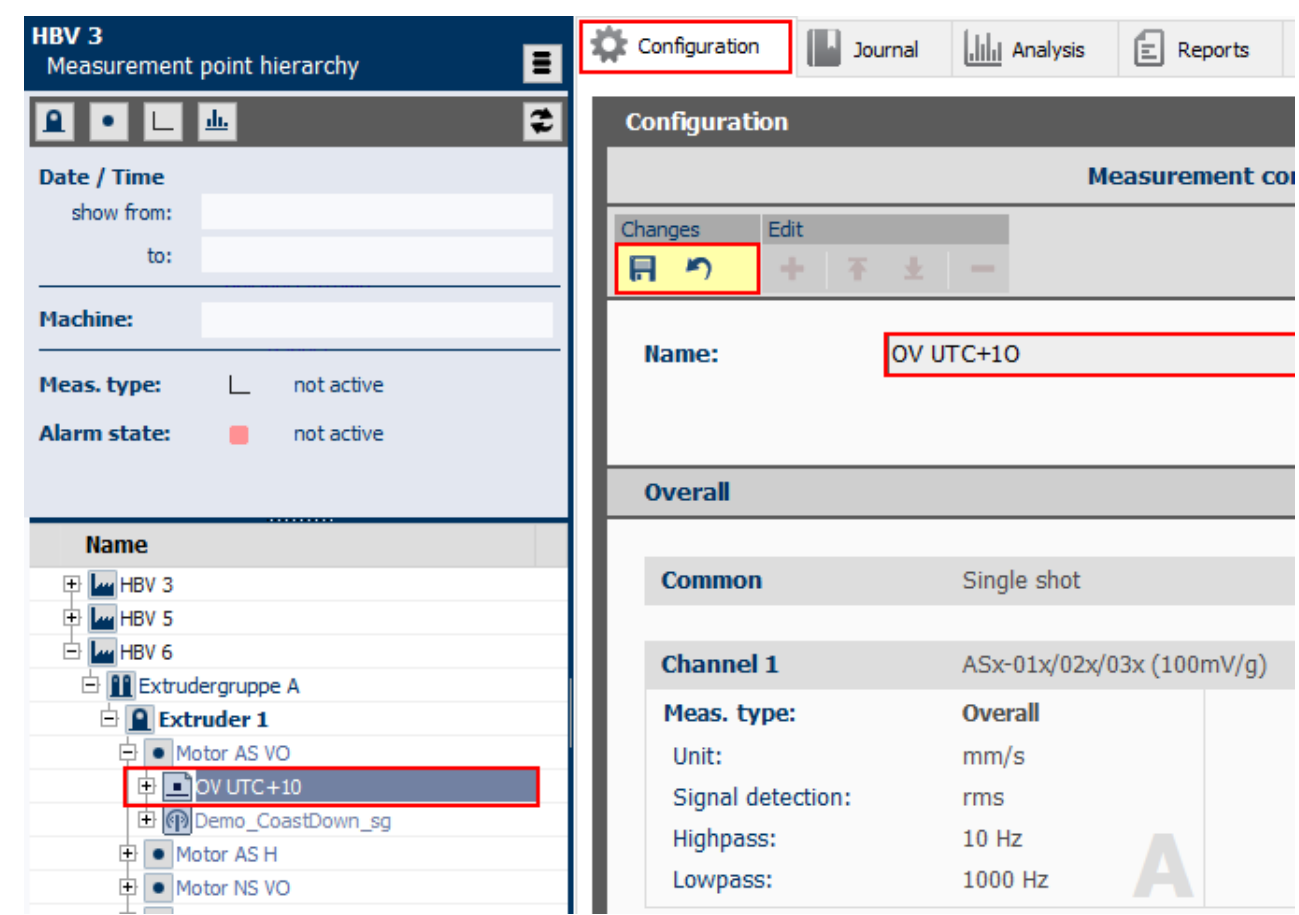

*Figure 4-99 Configuration of Report and Off-Route measurements*
# 4.11.3.3 Delete Reports and Off-Route measurements

If you want to delete a Report or Off-Route measurement, proceed as follows:

- 1. Click on the measurement using the right mouse key.
- 2. Click Delete.
- 3. A box opens with "Do you really want to delete this element?"
- 4. Confirm with Yes

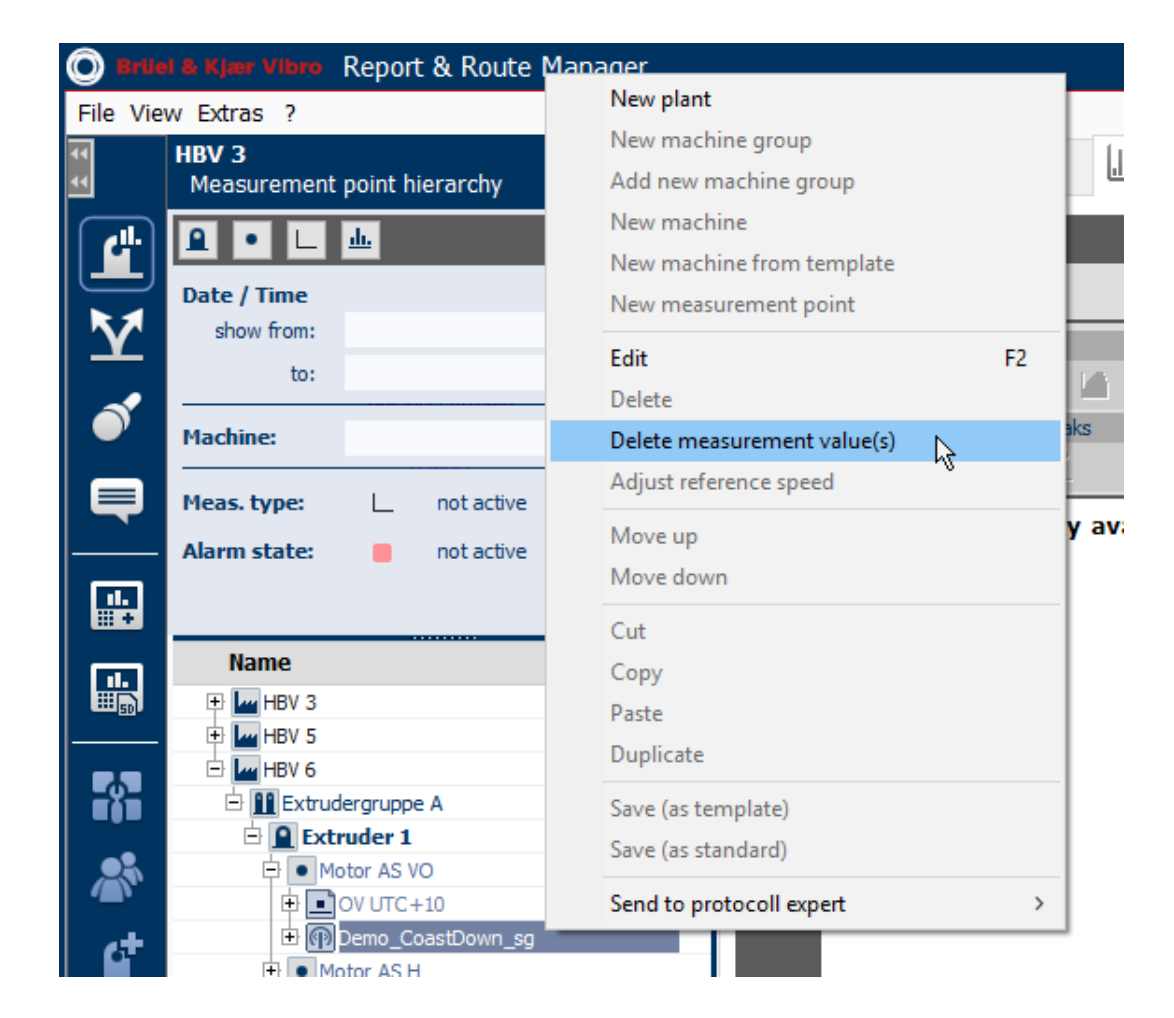

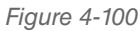

*Figure 4-100 Delete Reports & Off-Route Measurements*

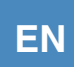

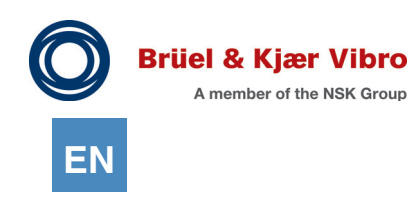

# 4.11.4 Configuration view

The measurement settings display for the Off-Route measurements and Reports is different from the measurement settings set-up for a Route.

The set-up for the measurements which you open in the VX-80 device communication and which are not yet saved in the database is displayed in blue.

The setup display will be greyed out after you have saved the off-route or reports measurements in the database.

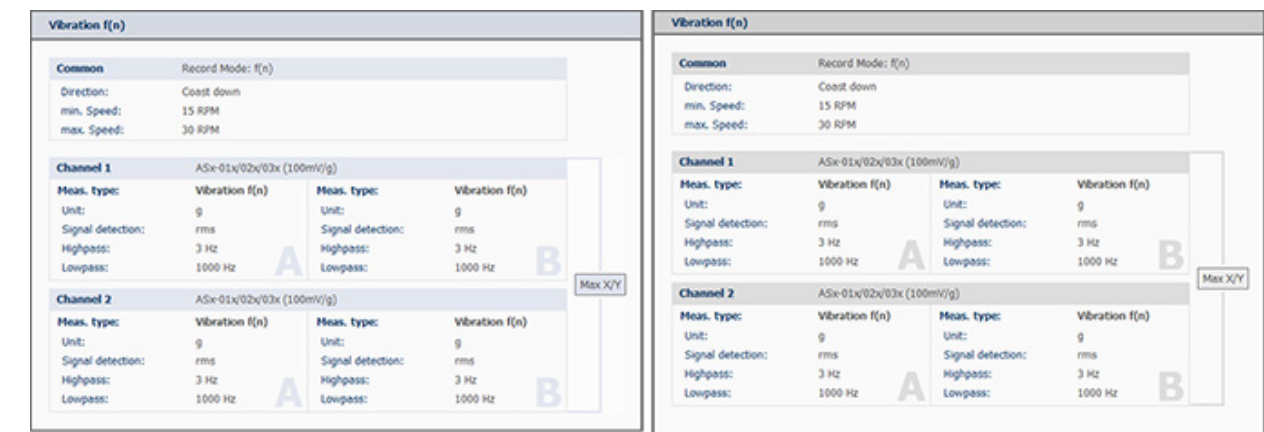

.

*Figure 4-101 Set-up view for Reports & Off-Route measurements Left: blue "not saved in database" / Right: gray "saved in database"*

# 4.11.5 Analyze Reports and Off-Route measurements

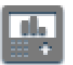

You can evaluate the data in "View analysis" after you have transferred the report from the VT-80 / VP-80 device to the software. Naturally this is also possible after you have saved the report in the database. Offroute measurements will not list the VT-80 / VP-80 device contents separately as they form part of a route. Therefore they can only be displayed in the analysis after they have been unloaded together with the route and stored in the database.

You must first select the required option in the Vx80 device tree or the measurement point hierarchy tree if you want to display a report or an off-route measurement in the analysis.

Please remember that these entries can often have multiple levels. Different information will be displayed in the analysis or in the reports as it depends on the selected level.

- 1. Click on a Report or Route measurement.
- 2. Open the analysis view (tab) in the work area.
- 3. The associated data, which depends on the selected measurement type, will be displayed in the analysis.
- 4. Report & Route manager sometimes automatically selects a display that is not optimal for your current analysis task due to the huge number of measurement types and their display variants. Just select the display that you want manually in this case.
- 5. You must also remember that an overview is always displayed at the top level of a report. This depends on the complexity of your data sets and the screen size available to you, which means that it is not always optimally suited to running detailed analyses. In this case you should select one of the report's sub-elements in the tree and this will then be displayed exclusively and it will therefore be considerably bigger.

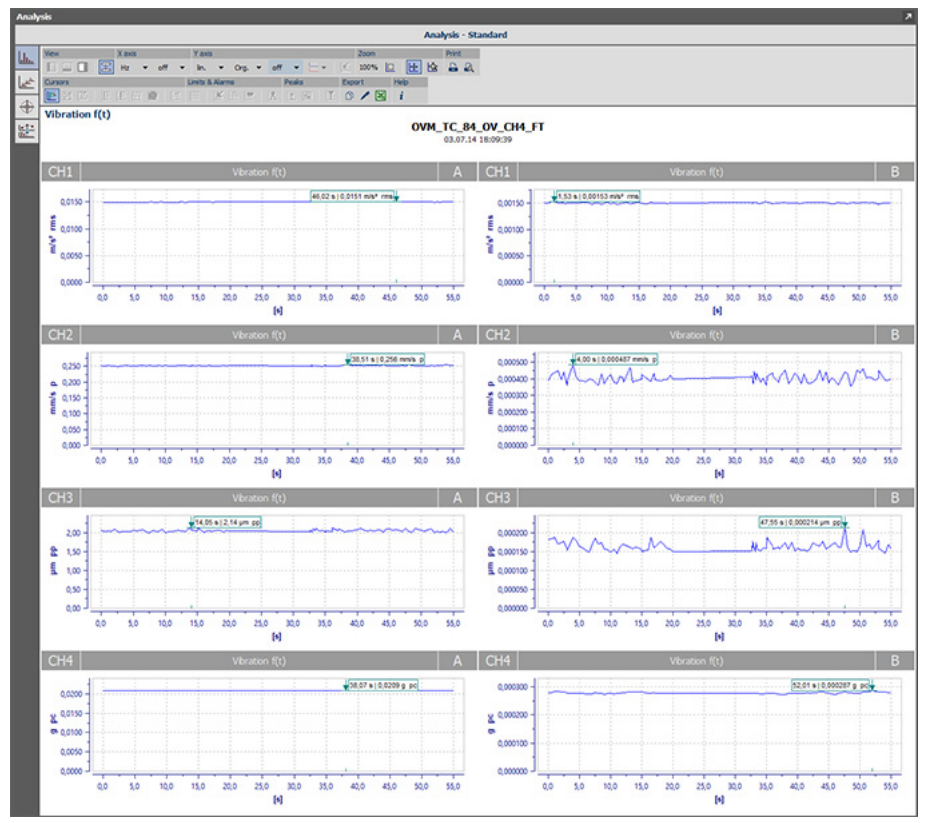

*Figure 4-102 Overview of a four-channel report measurement from the Overalls module (including path A and path B).*

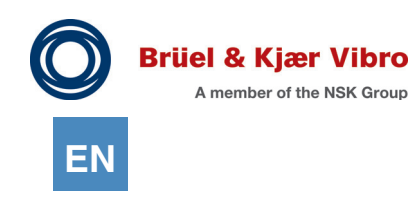

#### 4.11.5.1 Synchronizing diagrams

Report & Route manager provides a "Synchronise diagrams" analytic tool to ensure that you can work efficiently with the overview displays. This enables synchronised zooming and/or axis shifting in all of the measuring channels being displayed.

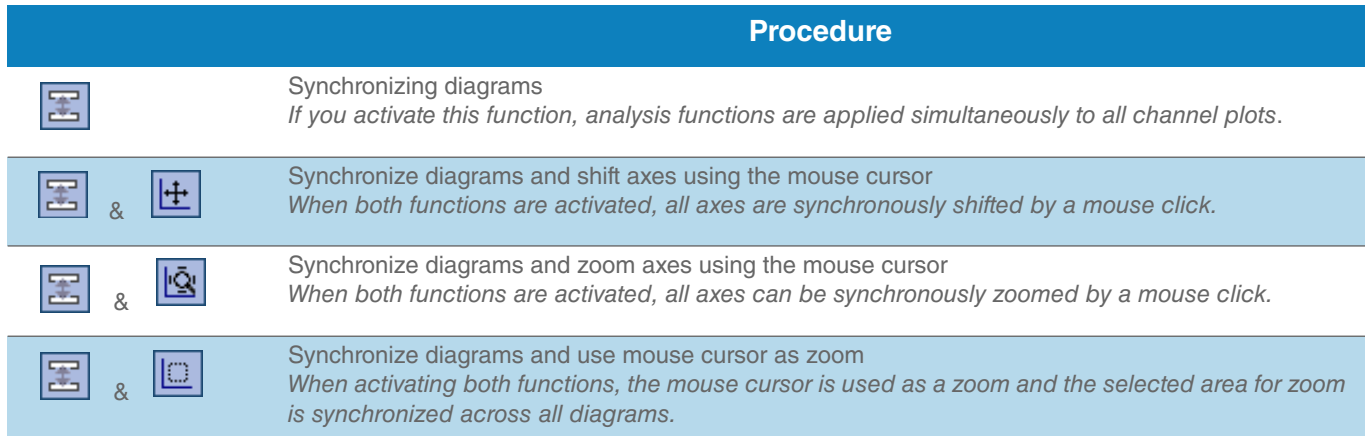

4.11.5.2 Single view of one or more measurement channels

If you want to view the individual measurements for a report, proceed as follows:

- 1. Click on the X beside your Route and Report measurement in the measurement point hierarchy.
- 2. The measurement results from the separate measurement channels and paths are listed below the measurement.
- 3. Click on one of the measurements.
- 4. The selected measurement is displayed in the workspace in the analysis view.

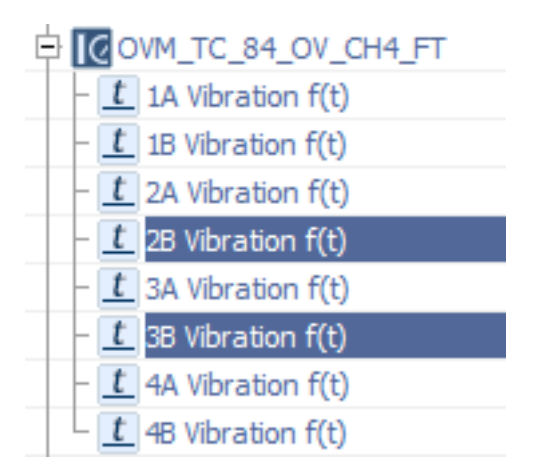

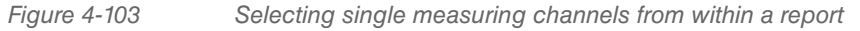

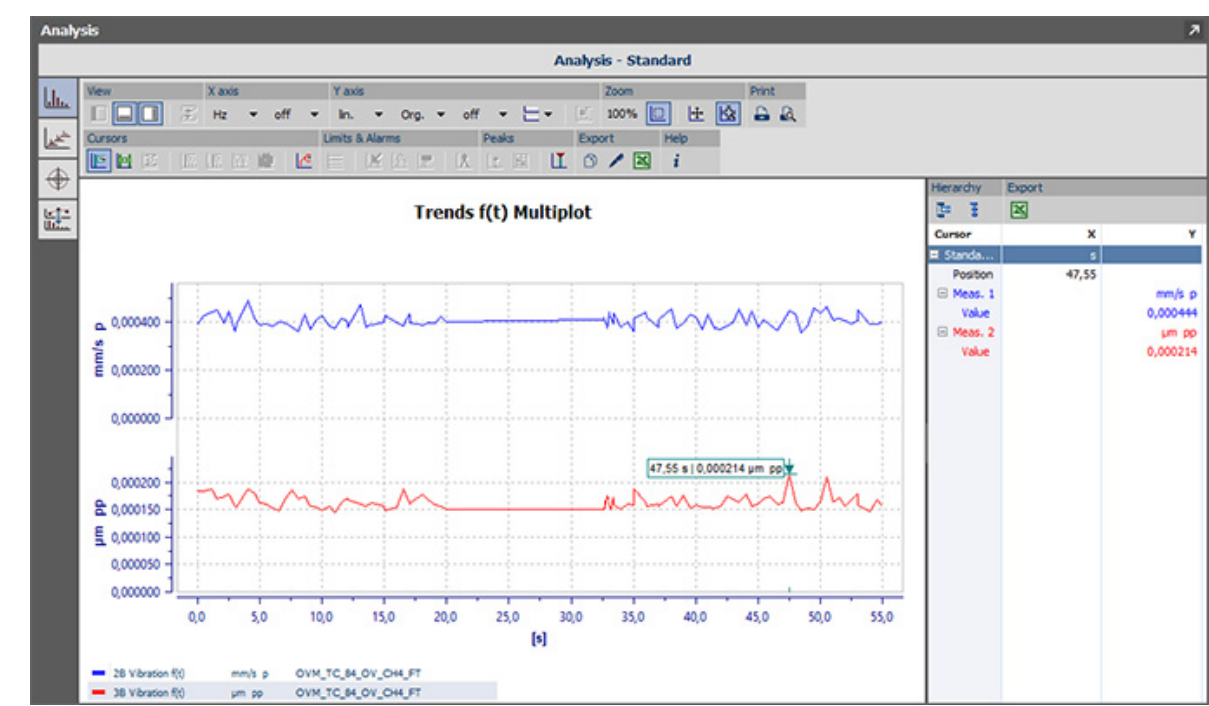

*Figure 4-104 Displaying single measuring channels in a standard analysis view*

The analysis provides you with all of the analysis tools that you can use when examining route measurements in the channel-based view.

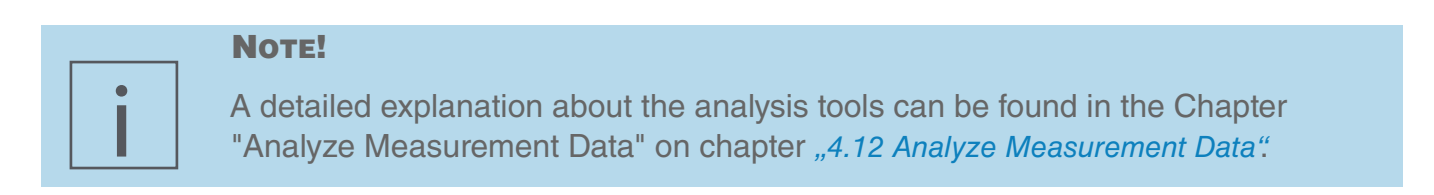

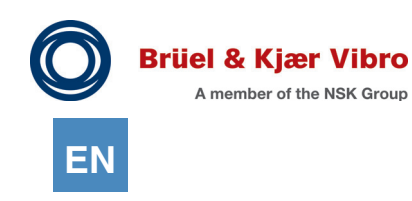

### 4.11.6 Overview display examples

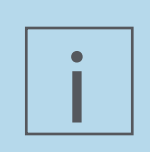

# **NOTE!**

Depending on the measuring device used, the measurement types described in the following are not always available.

### 4.11.6.1 "Overalls" module - single measurement (4 channels with 2 measuring paths each)

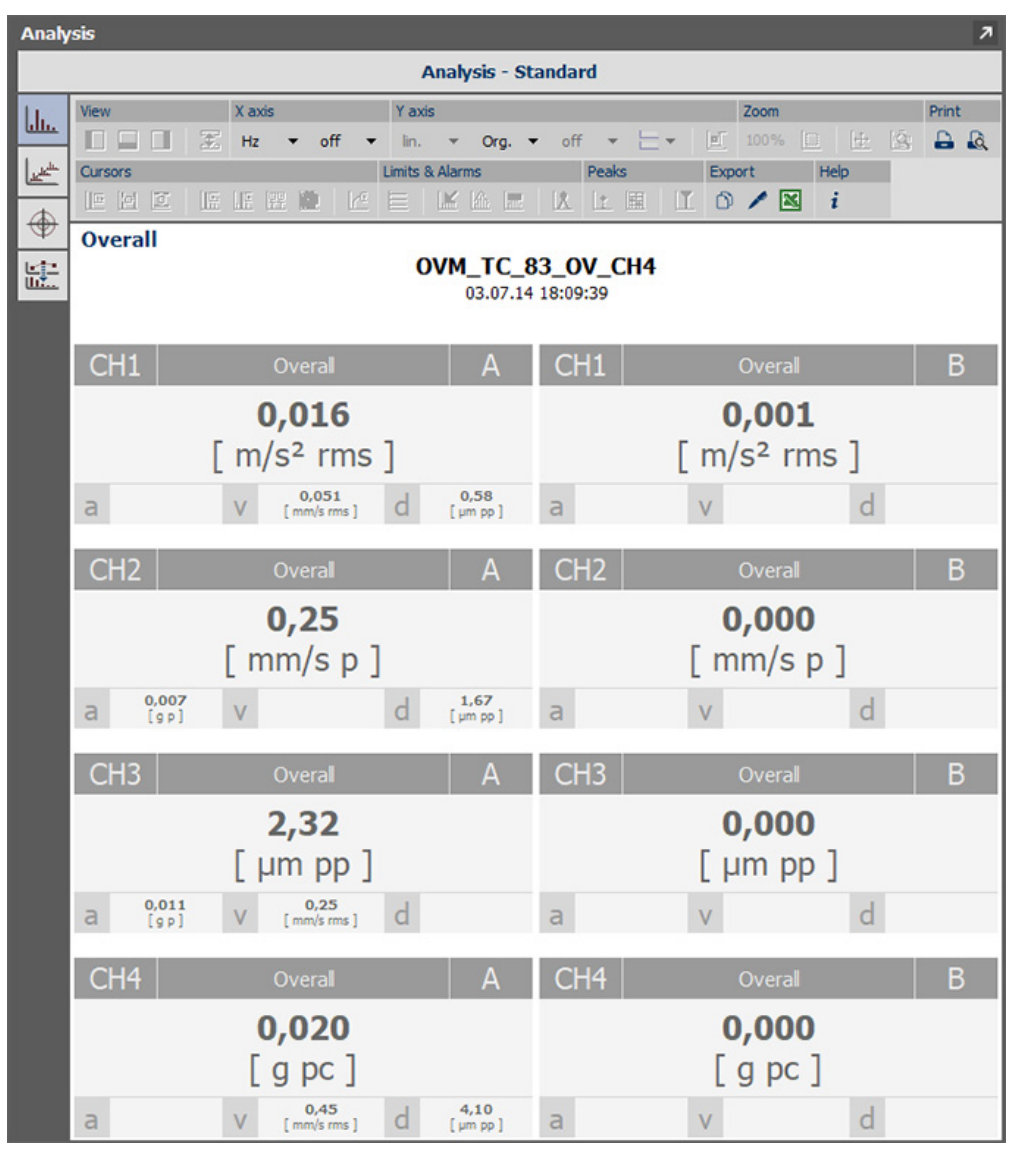

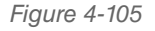

*Figure 4-105 Overalls - single measurement (4 channels with 2 measuring paths each)*

# 4.11.6.2 "Overalls" module - Coast down curve f(n) (3 channels including crest)

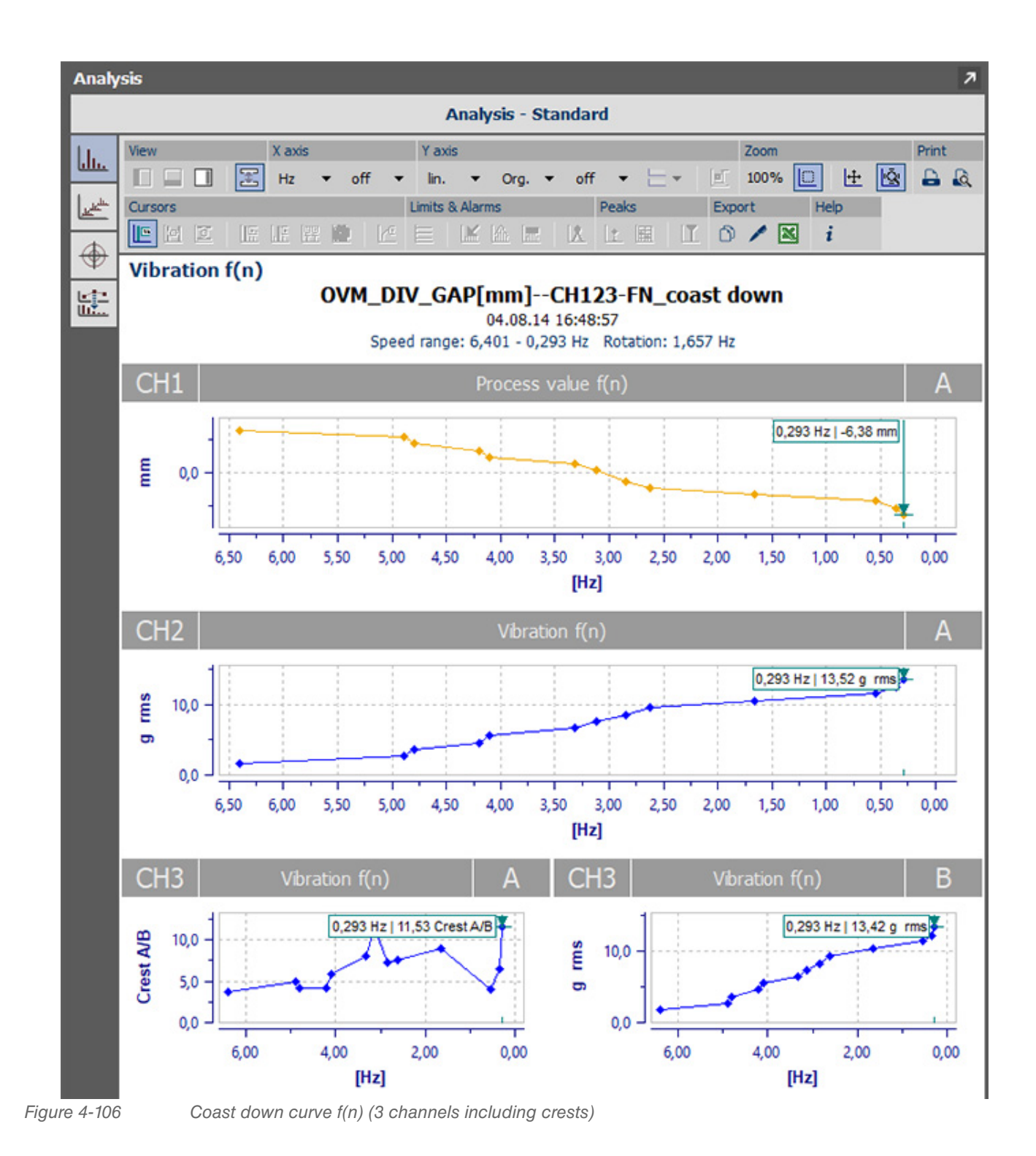

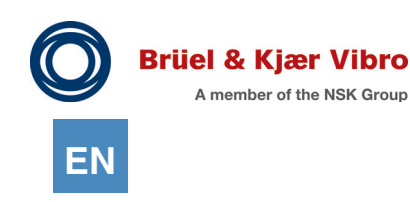

4.11.6.3 "Overalls" module - f(t) (2 channels plus max.)

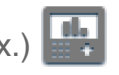

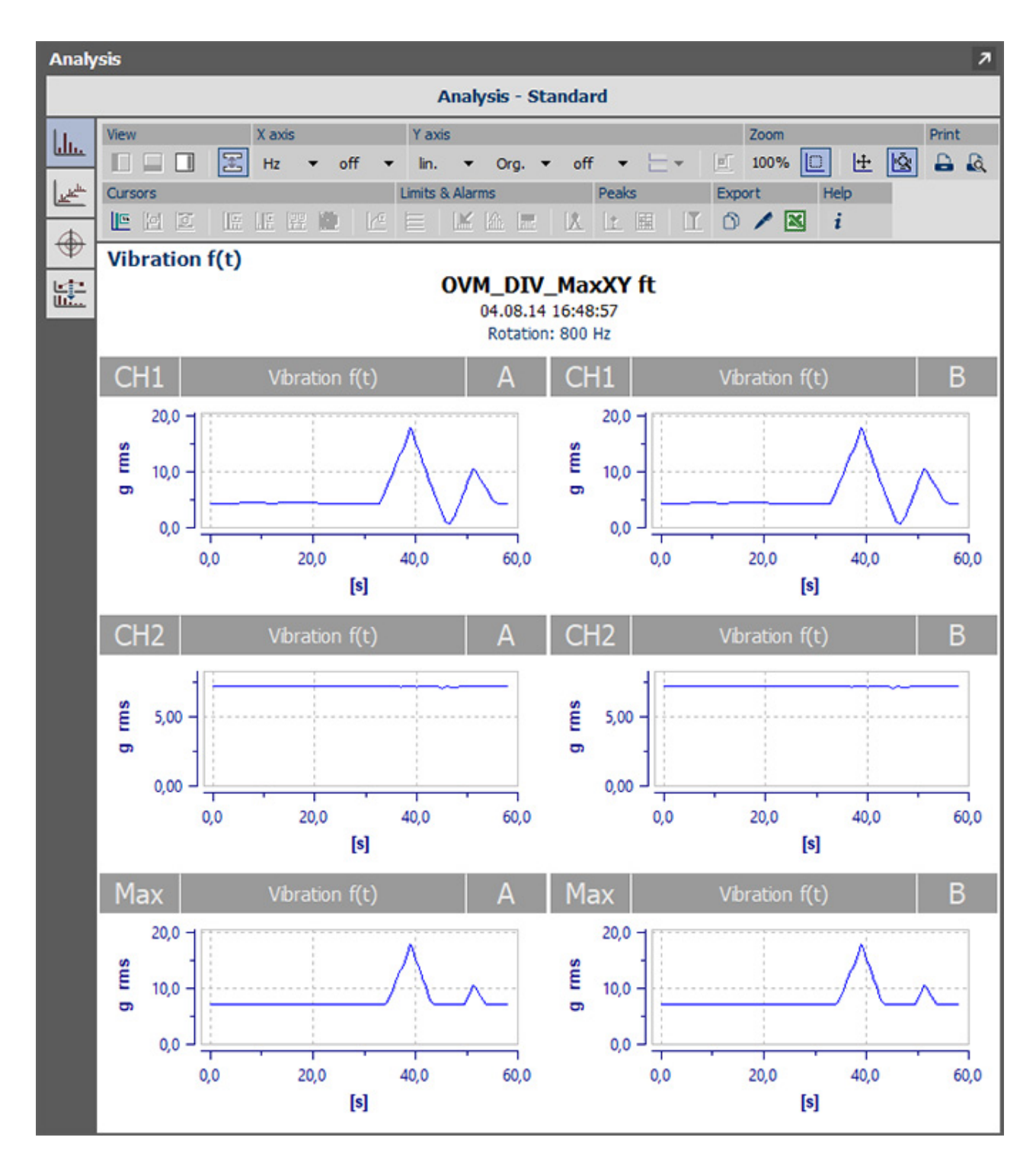

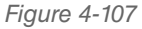

*Figure 4-107 Coast down curve f(t) (2 channels plus max.)*

# 4.11.6.4 "FFT Analyzer" module - SED (1 channel)

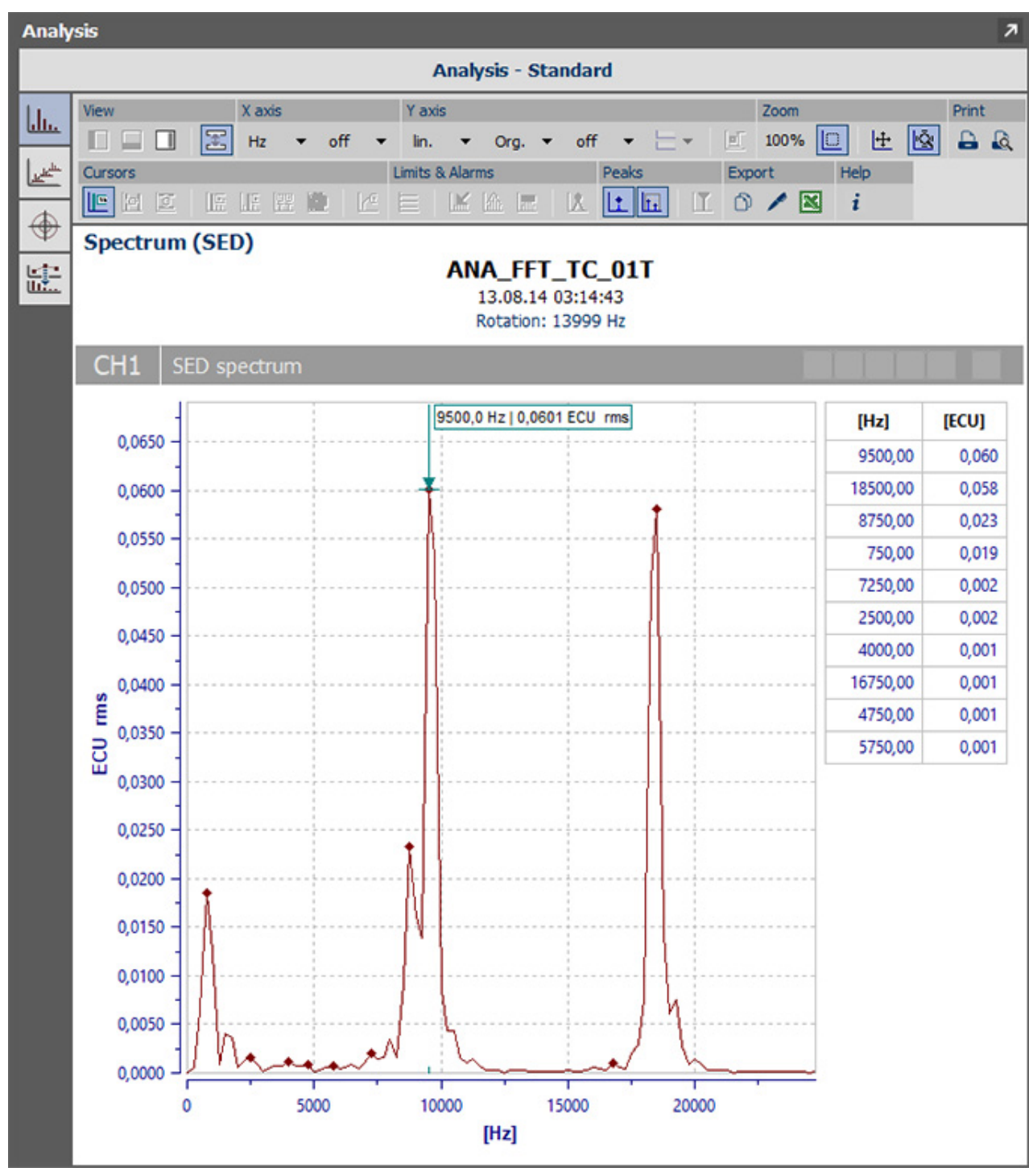

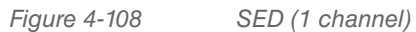

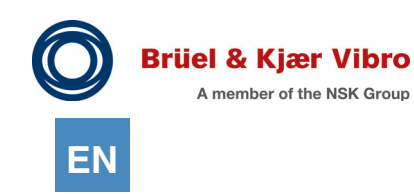

4.11.6.5 "FFT Analyzer" module - Spectrum plus phase spectrum

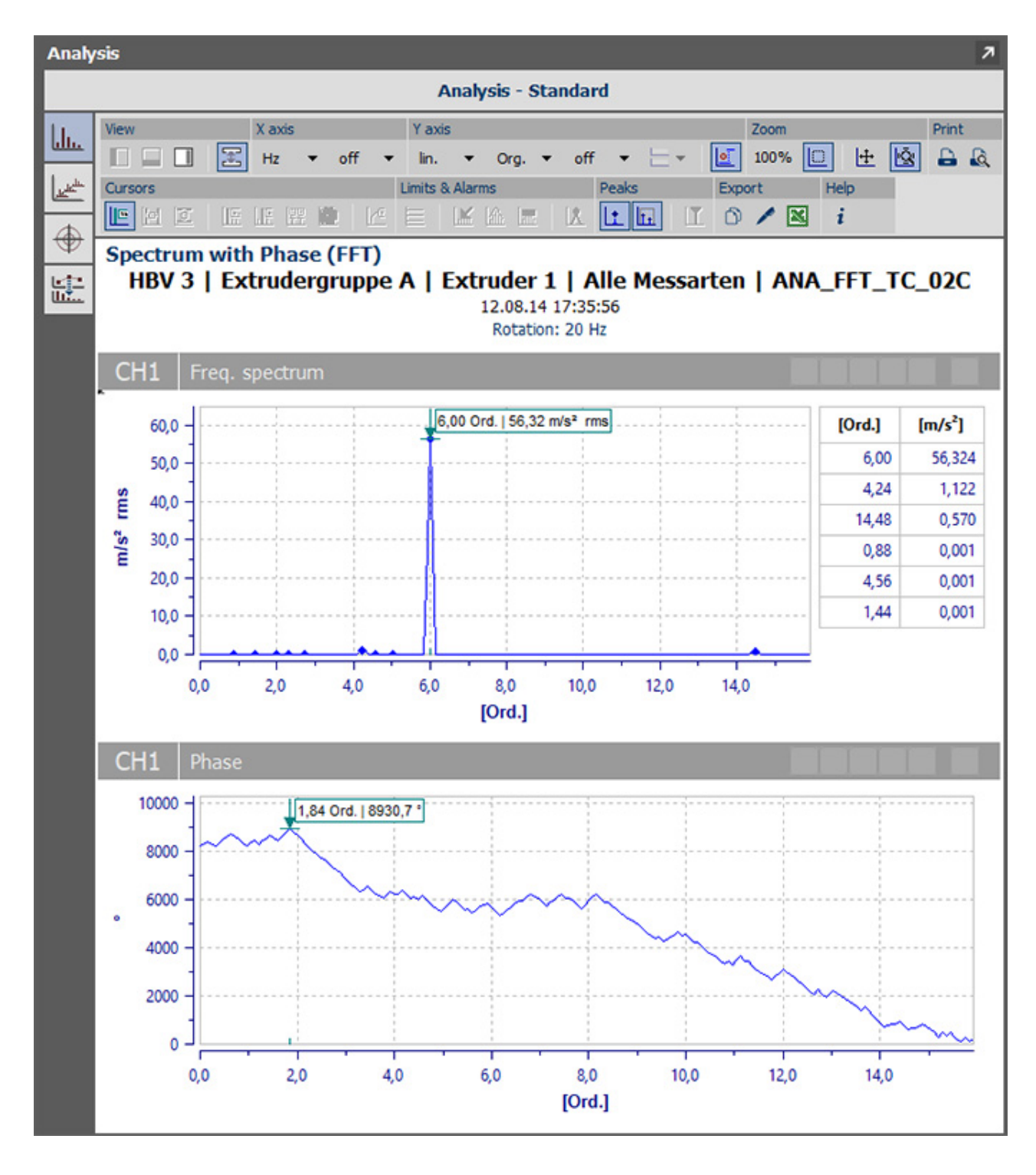

*Figure 4-109 Spectrum plus phase spectrum*

# 4.11.6.6 "FFT Analyzer" module - Spectrum plus cross-phase spectrum

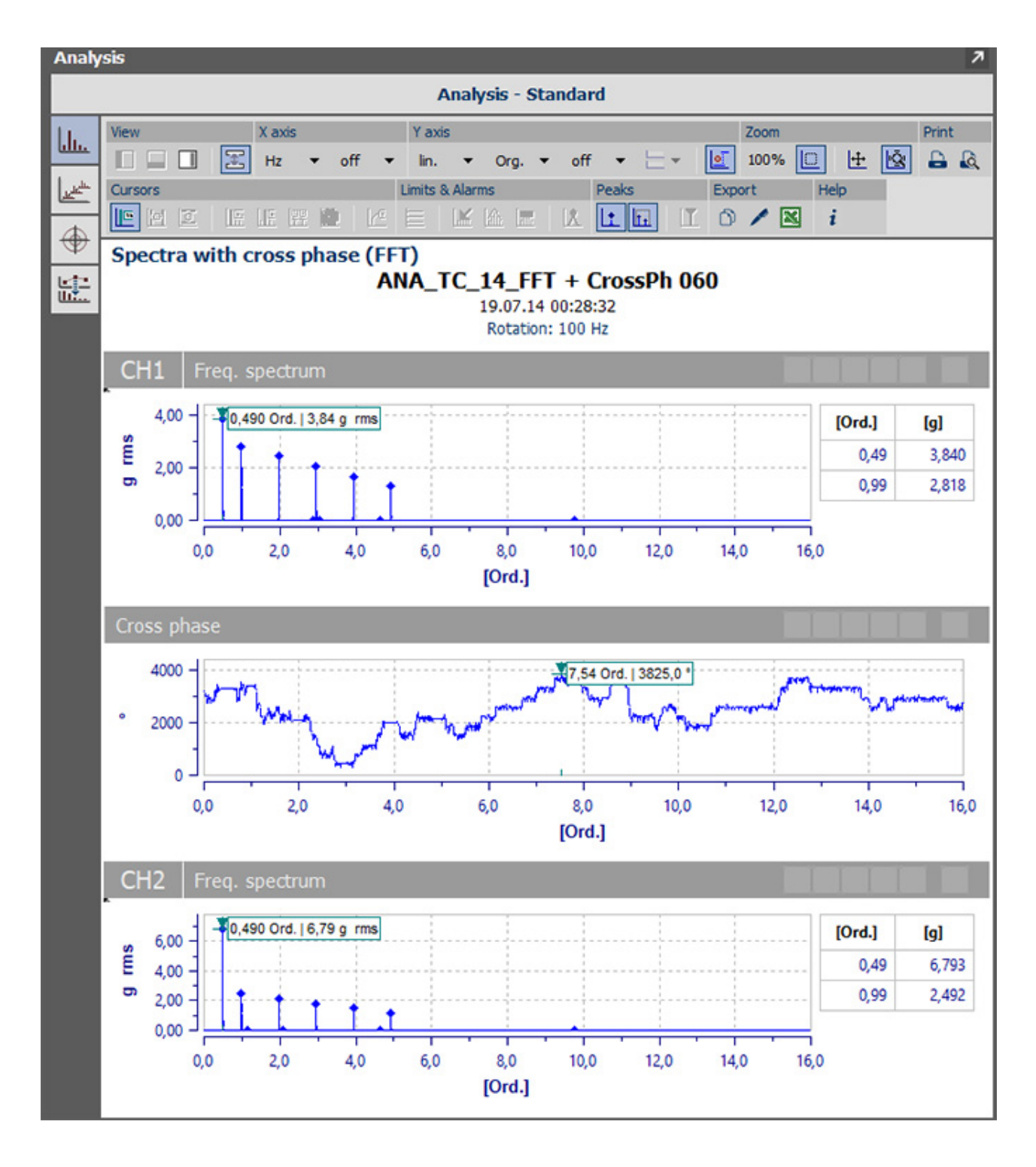

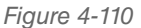

*Figure 4-110 Spectrum plus cross-phase spectrum*

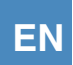

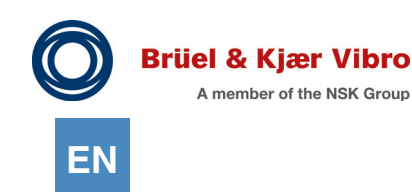

# 4.11.6.7 "FFT Analyzer" module - Spectrum plus time signal

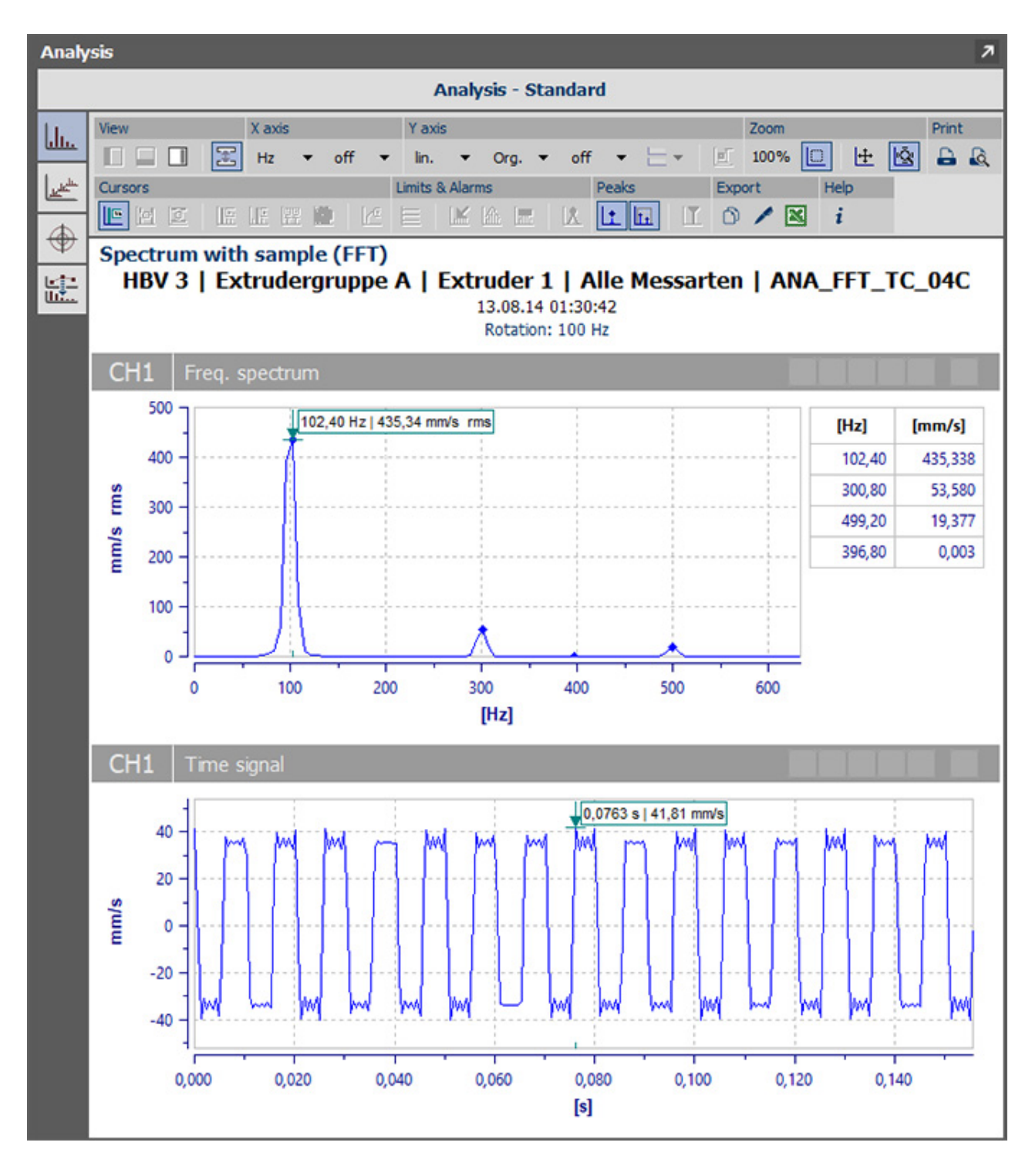

*Figure 4-111 Spectrum plus time signal*

### 4.11.6.8 "FFT Analyzer" module time signal

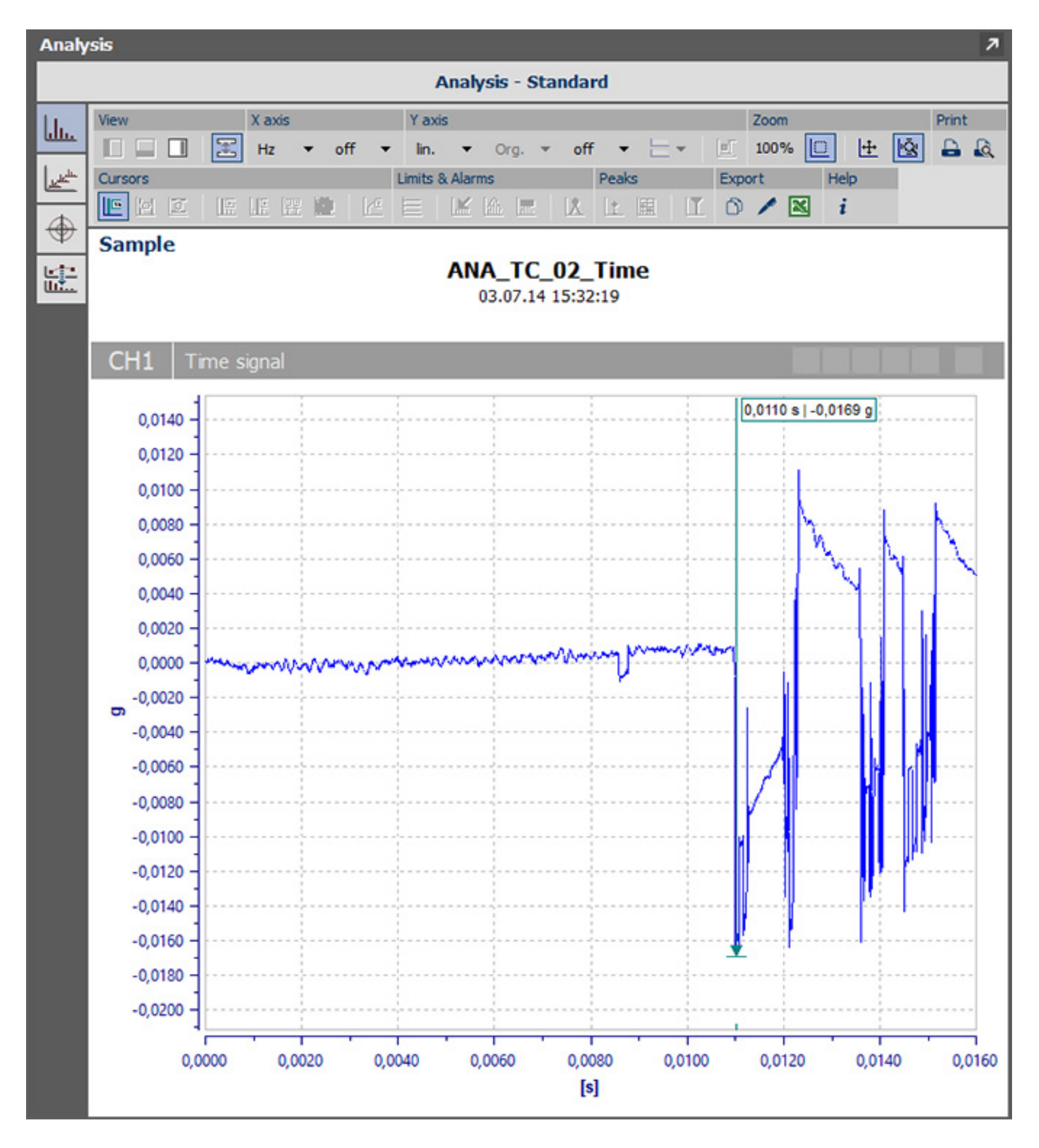

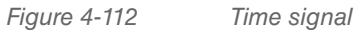

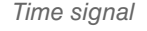

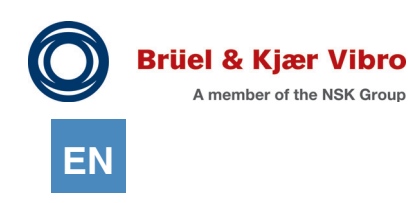

# 4.11.6.9 "FFT Analyzer" module - Orbit

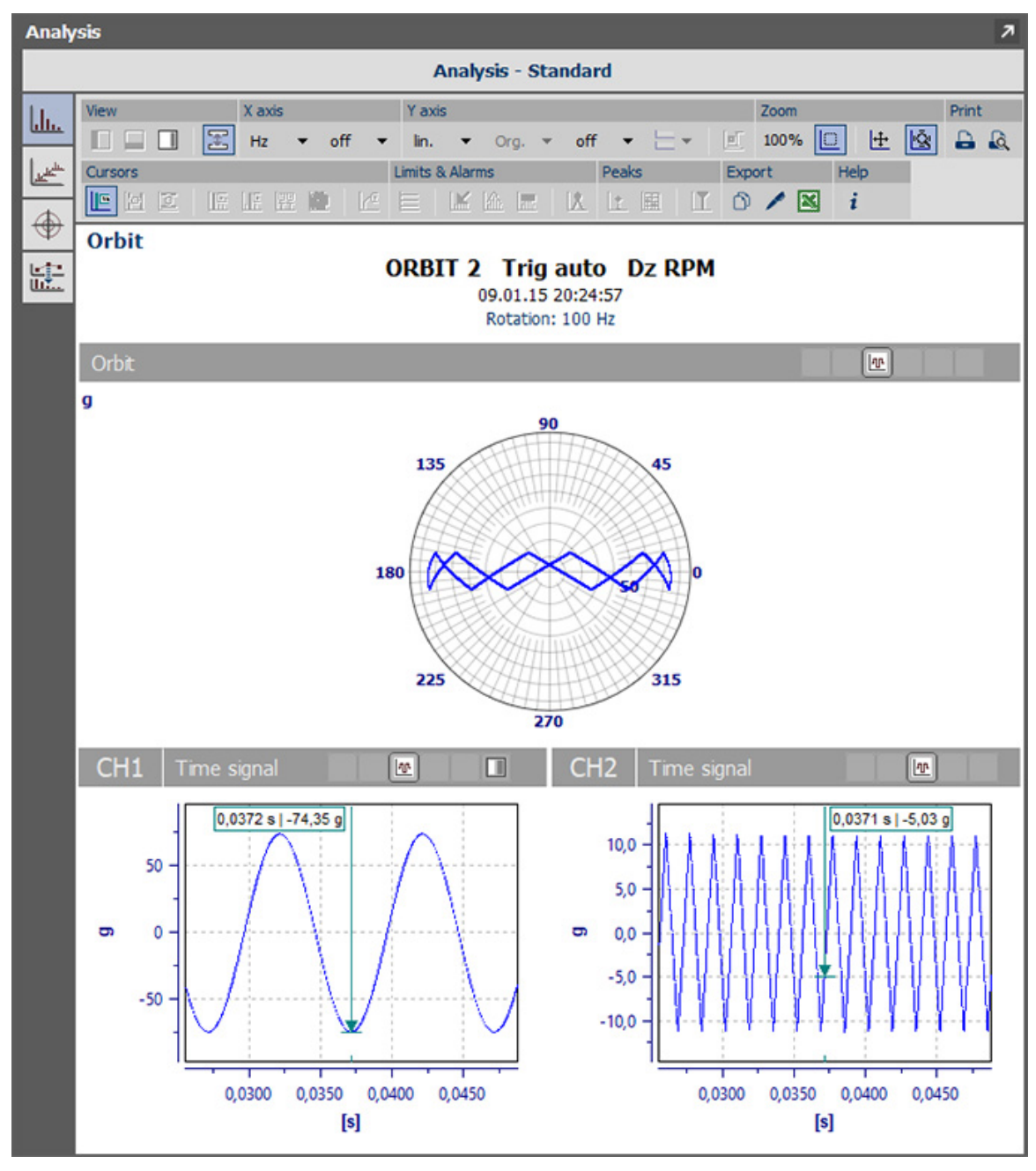

*Figure 4-113 Orbit*

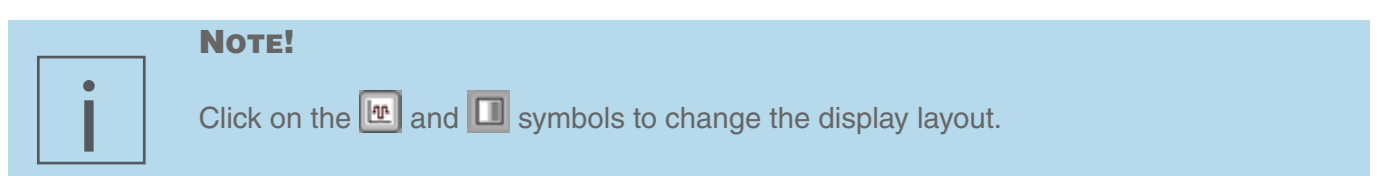

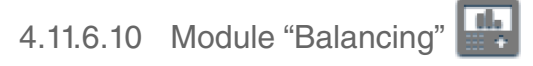

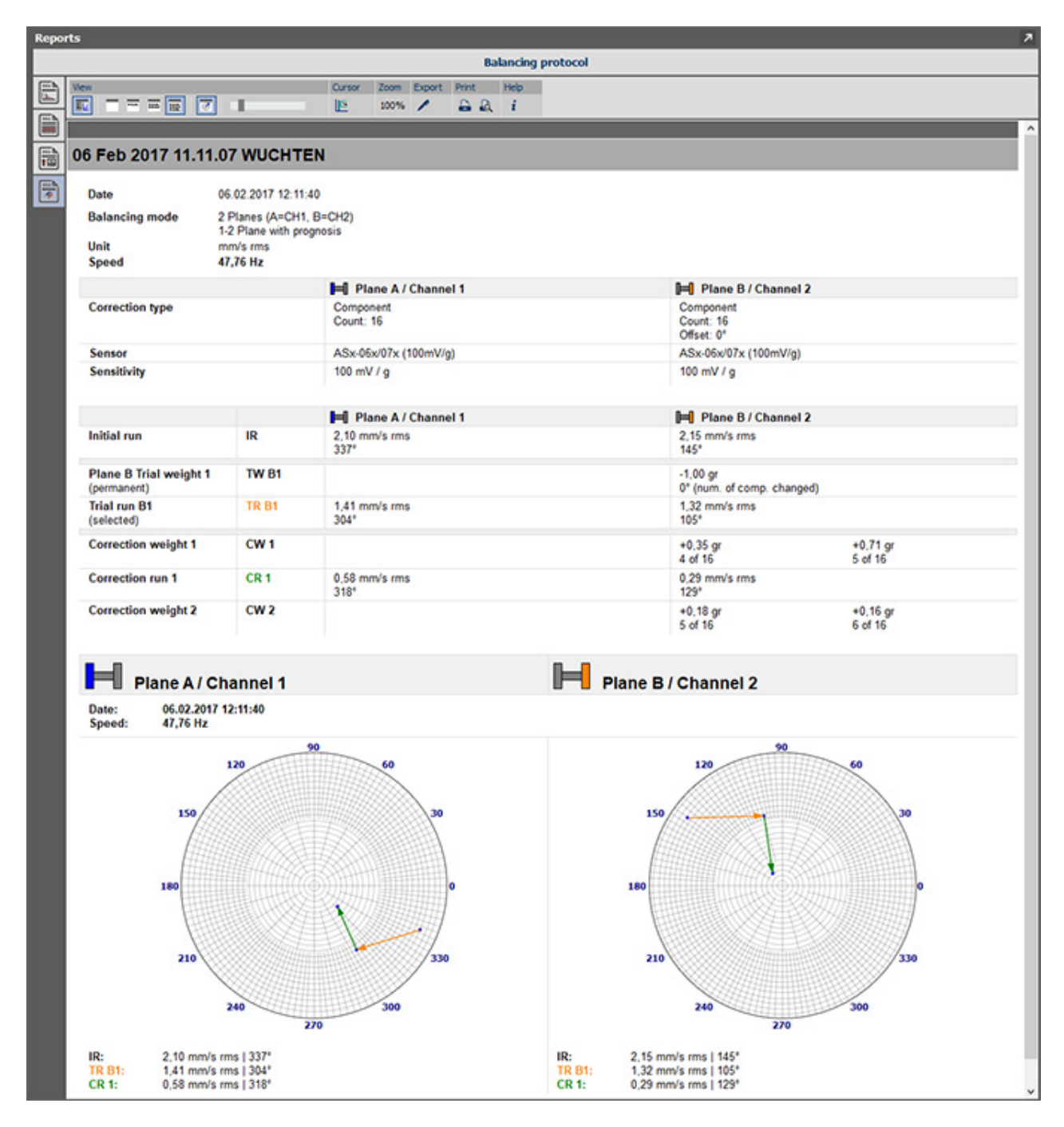

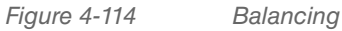

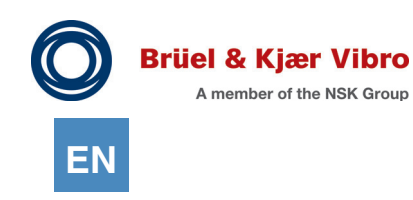

4.11.6.11 Module "Tracking" - Waterfall Diagram

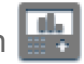

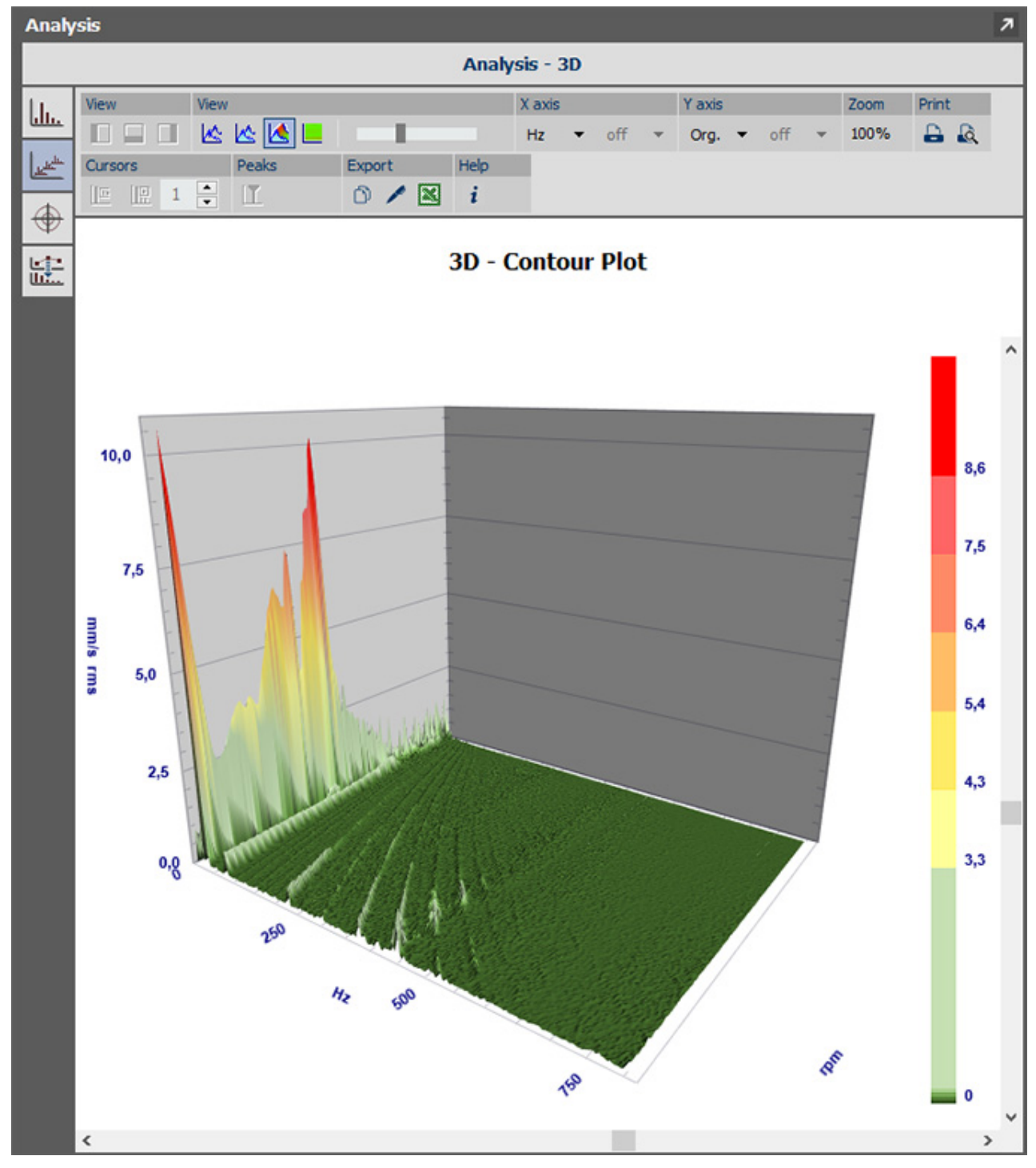

*Figure 4-115 Tracking - Waterfall Diagram*

# 4.11.6.12 Module "Tracking" - Bode Diagram

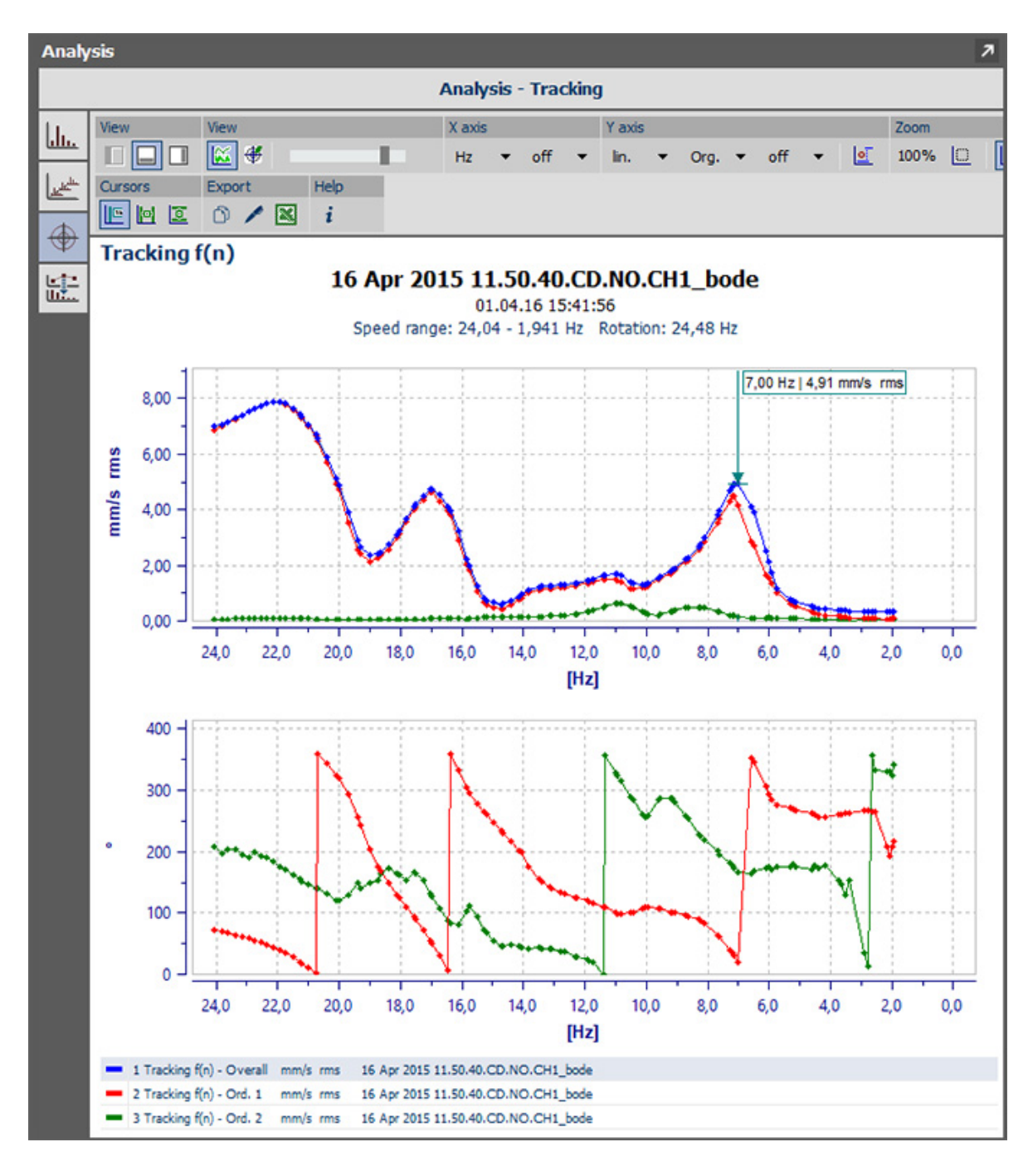

*Figure 4-116 Tracking - Bode Diagram*

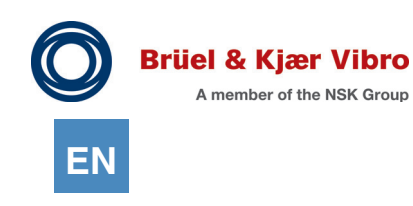

### 4.11.6.13 Module "Time Signal"

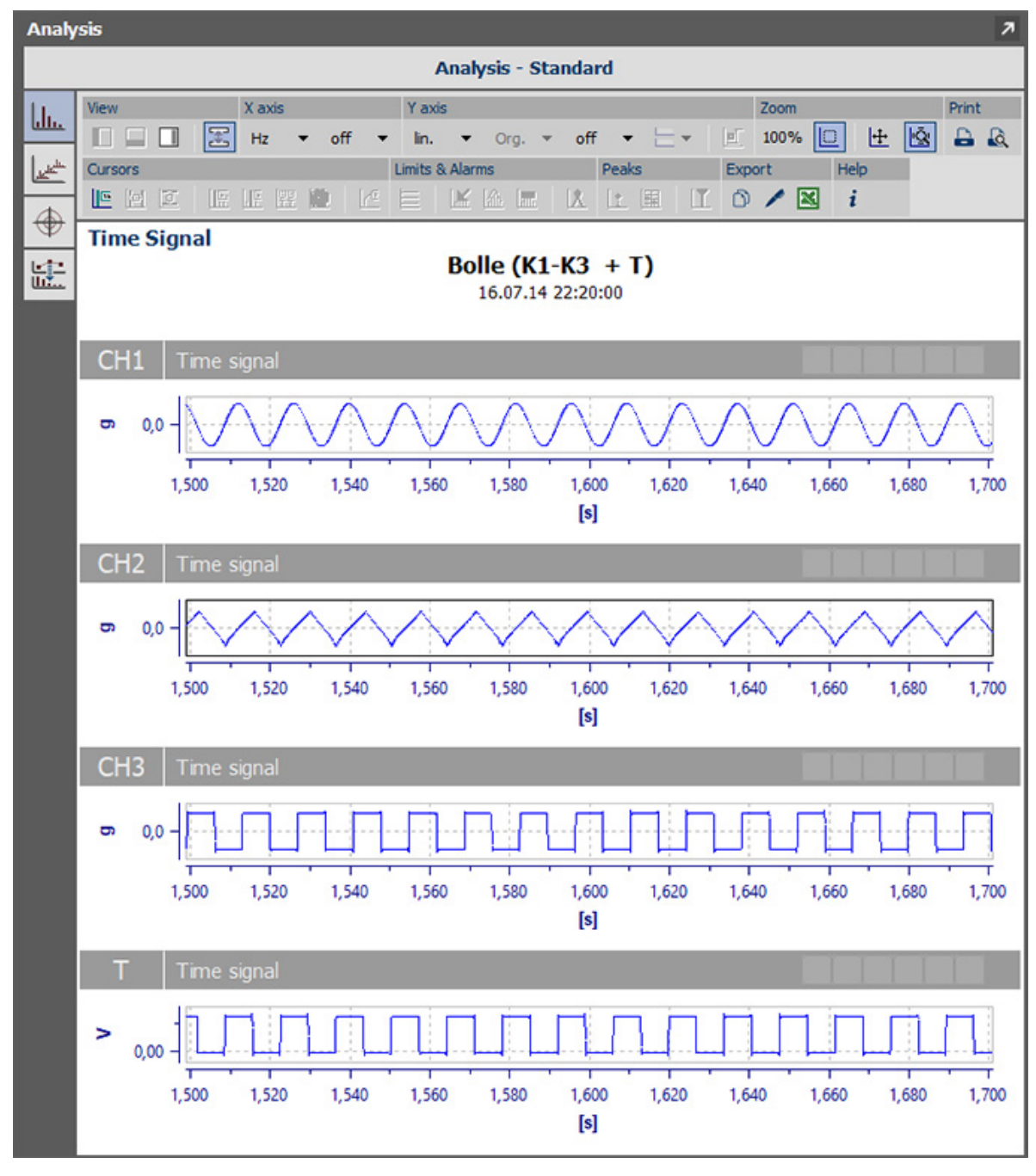

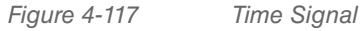

# 4.11.6.14 "Transfer function" module - Displaying: Magnitude, phase, coherence

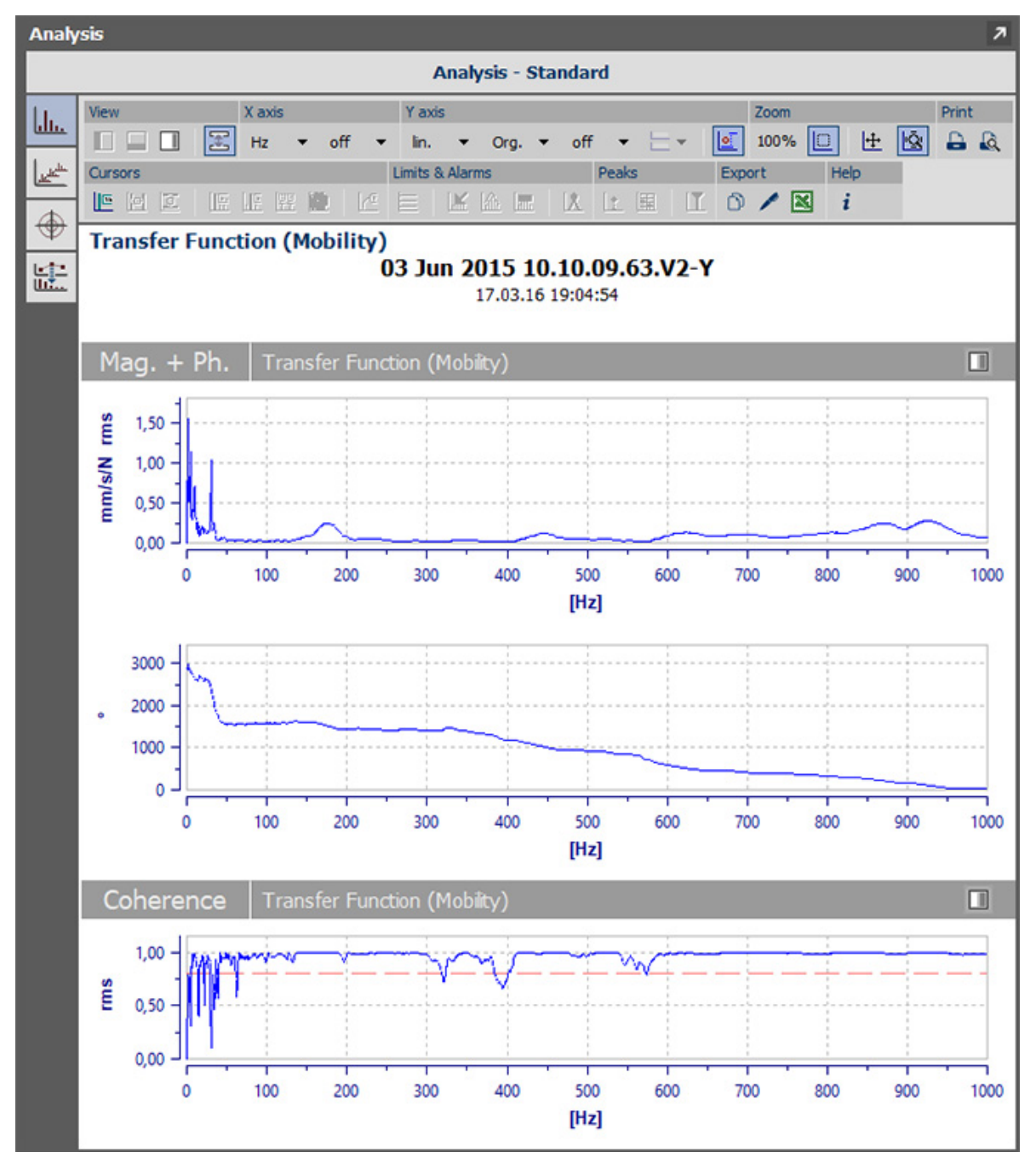

*Figure 4-118 Transfer function - Displaying: Magnitude, phase & coherence*

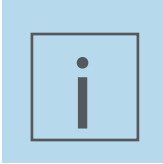

### **NOTE!**

Switching between the "Magnitude, Phase & Coherence" view and the "Real & Imaginary part" view is realised by clicking on this button:  $\square$ 

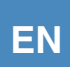

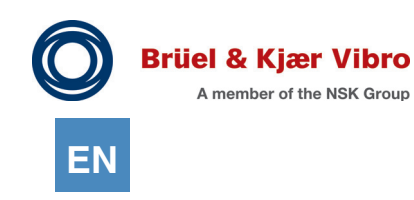

# 4.11.6.15 "Transfer function" module - Displaying: Real & imaginary parts

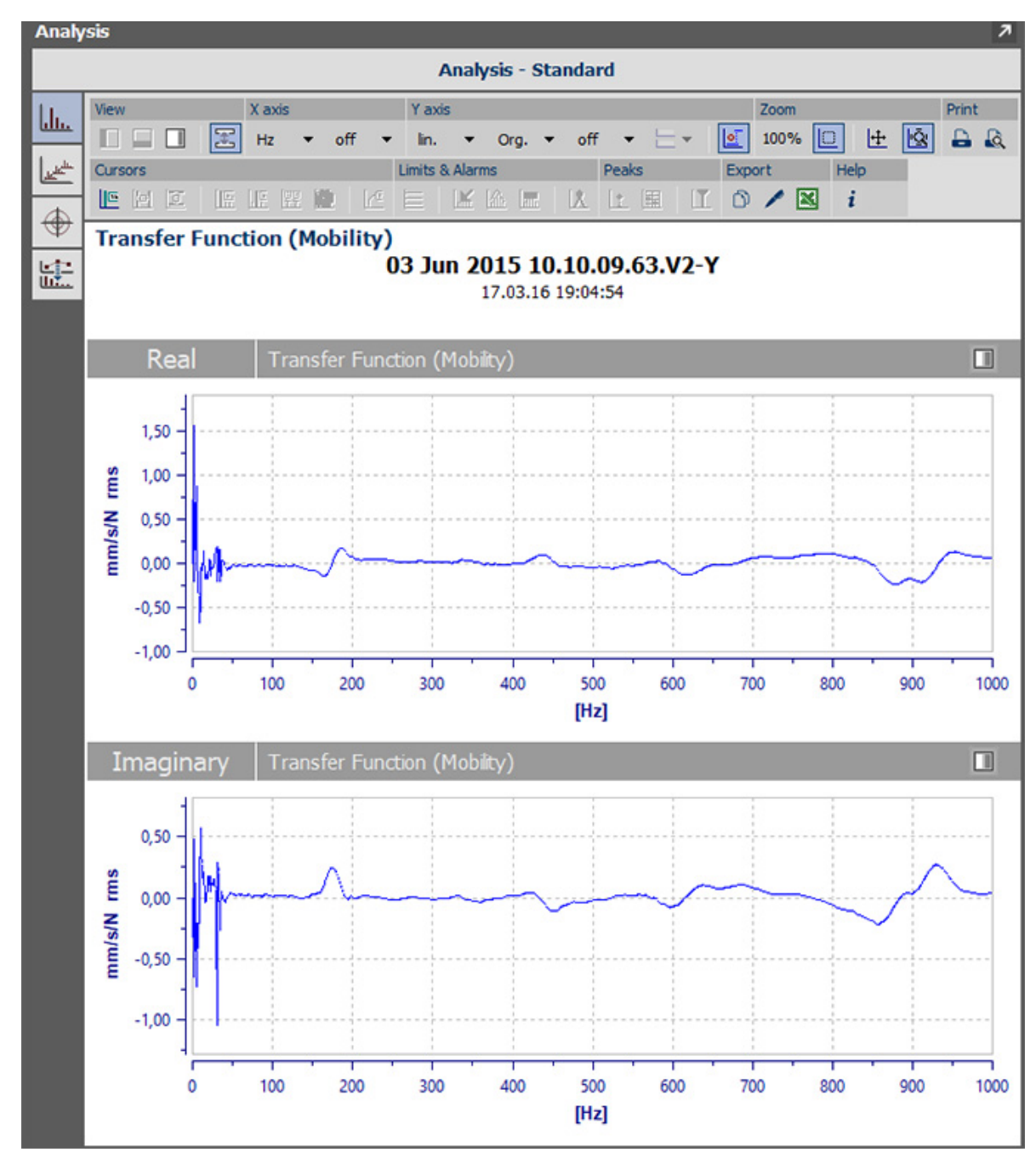

*Figure 4-119 Transfer function - Displaying: Real & imaginary parts*

# <span id="page-164-0"></span>4.12 Analyze Measurement Data

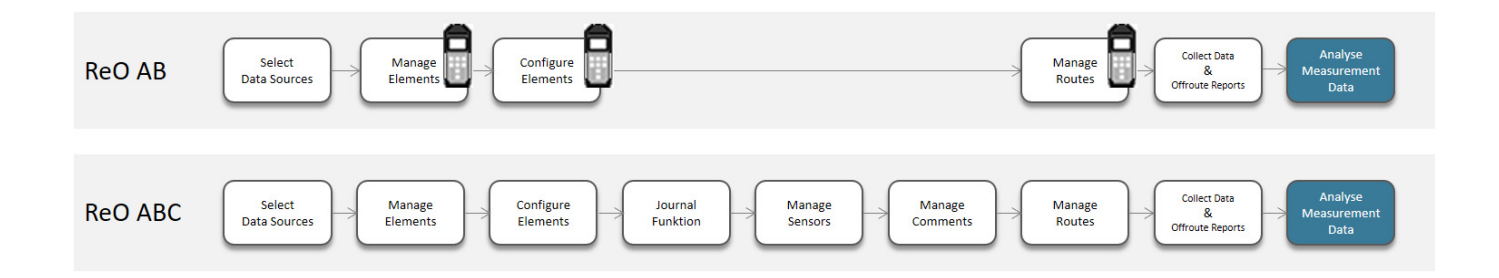

## 4.12.1 Unload measurement data

For details on how to unload measurement data from the Device, see Chapter *["4.10.3 Unload the data](#page-113-0)  [from the Device](#page-113-0)".*

### 4.12.2 Analyse measurement data

In the Report & Route Manager Software you can analyse the measurement data that you have unloaded from the VT-80 / VP-80/ VST-100 Device. Among other things, you can:

- *•* Show Alarm Zones and Bands
- *•* Show Cursors

i

*•* Send views to the Report Assistant, or print Reports directly from the Software

The Software checks if the selected measurement data can be displayed in the desired kind of analysis presentation. If the measurement data are entirely unsuitable for the desired kind of presentation, a corresponding error message will be displayed. If only part of the measurement data do not match (also, for example, if several measurement data are selected), only the matching data are displayed. The other data sets are ignored.

### **NOTE!**

Depending on the measuring device used, the measurement types described in the following are not always available.

To analyse the measurement data, please proceed as follows:

- 1. In the work area "Detailed View", mark the measurement result that you want to analyse in the hierarchy tree.
- 2. In the work area "Views", click the "Analysis" tab.
- 3. Choose the options to analyse the measurement data.

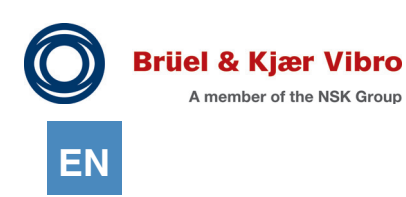

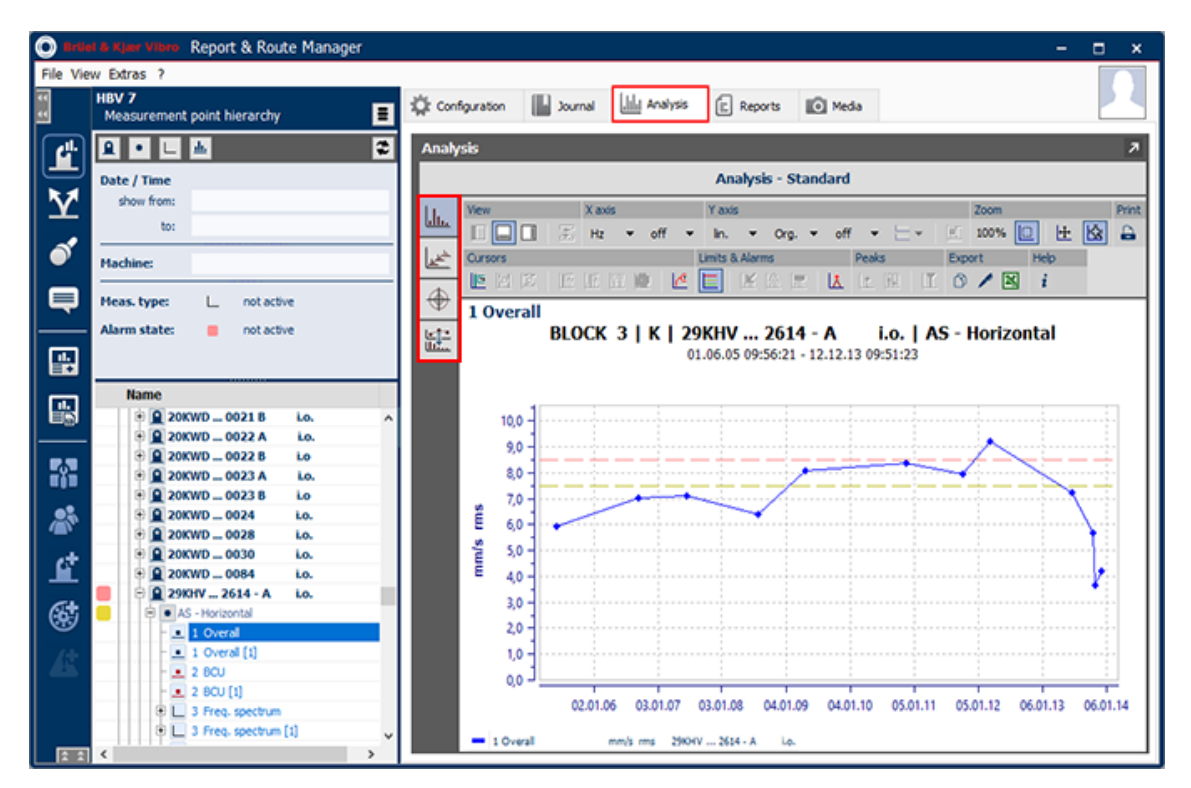

*Figure 4-120 View - Analysis*

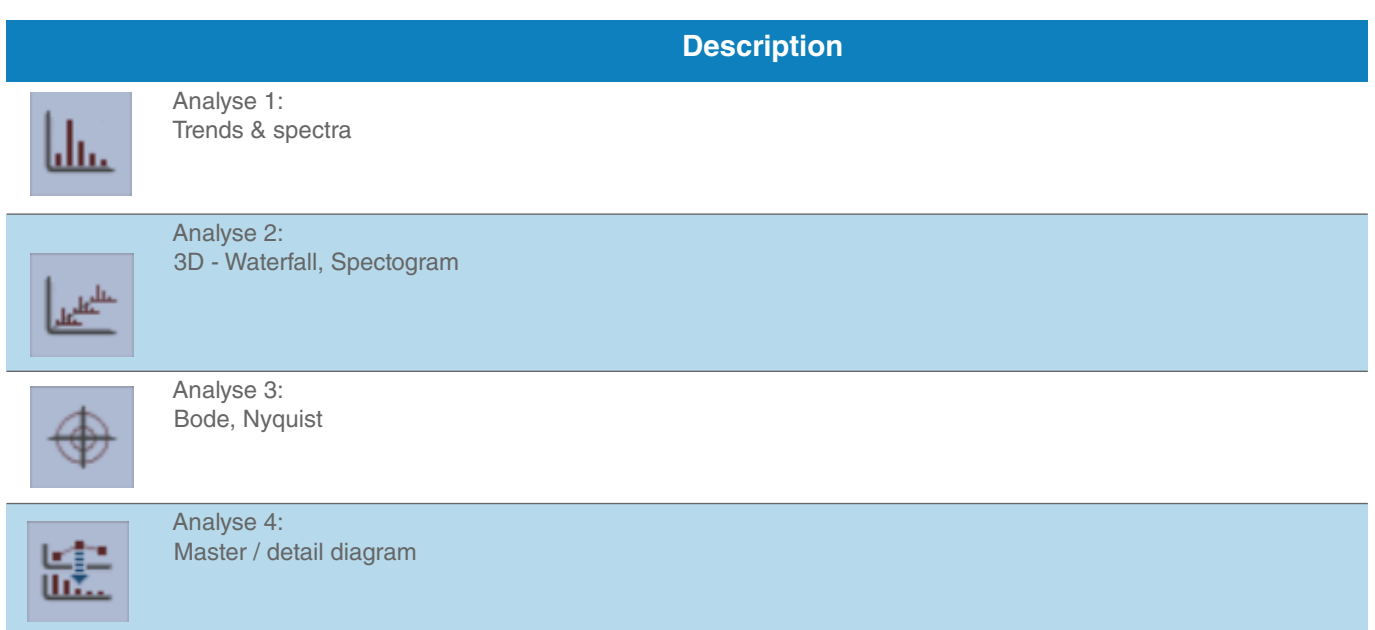

The specific analysis options are described in detail in the following.

# 4.12.3 Analysis1: Trends & Spectra Diagrams

In this kind of analysis presentation, Trends and Spectra are displayed as single plots or multiplots. For this purpose, please proceed as follows:

- 1. In the work area "Detailed View", in the hierarchy tree, mark the measurement results that you want to display as a Trends & Spectra Diagram. *To select multiple measurement results, keep the "Shift" or "Ctrl" key pressed and click on the measurement results that you want to display as a diagram.*
- 2. Next, click the Trends & Spectra icon.

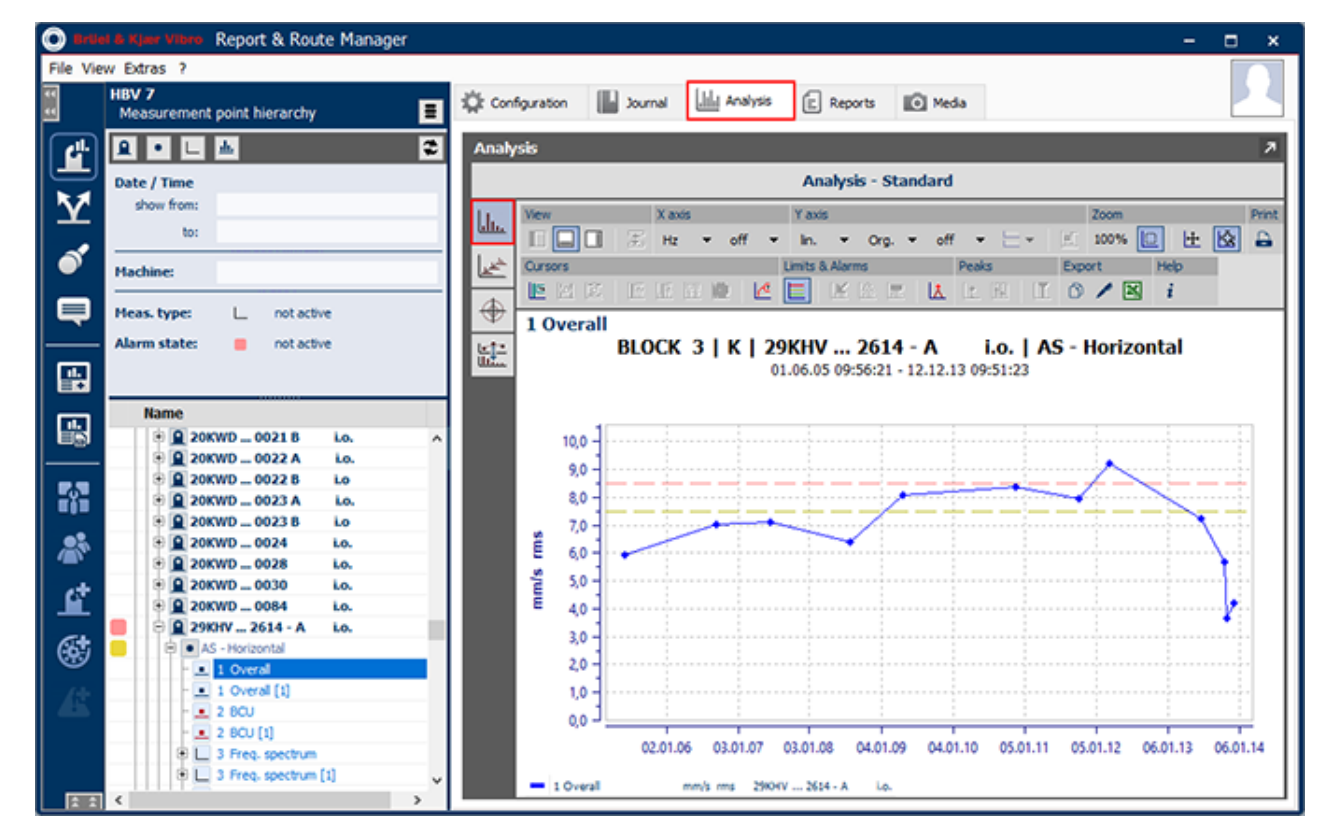

*Figure 4-121 Trends & Spectra Diagrams*

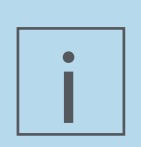

### **NOTE!**

The specific measured values in a trend display are highlighted by using so-called "markers" for the visual highlighting.

If a measured value trend or an f (t) or f (n) measurement consists of more than 50 separate measurements, then the "markers" will be hidden for reasons of clarity.

The functions listed in the following table are available to you. To use them, just click on the corresponding button in the toolbar above the diagram to display the diagrams.

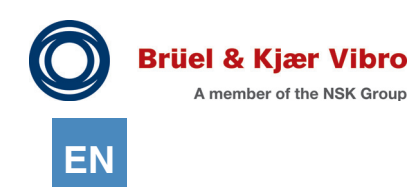

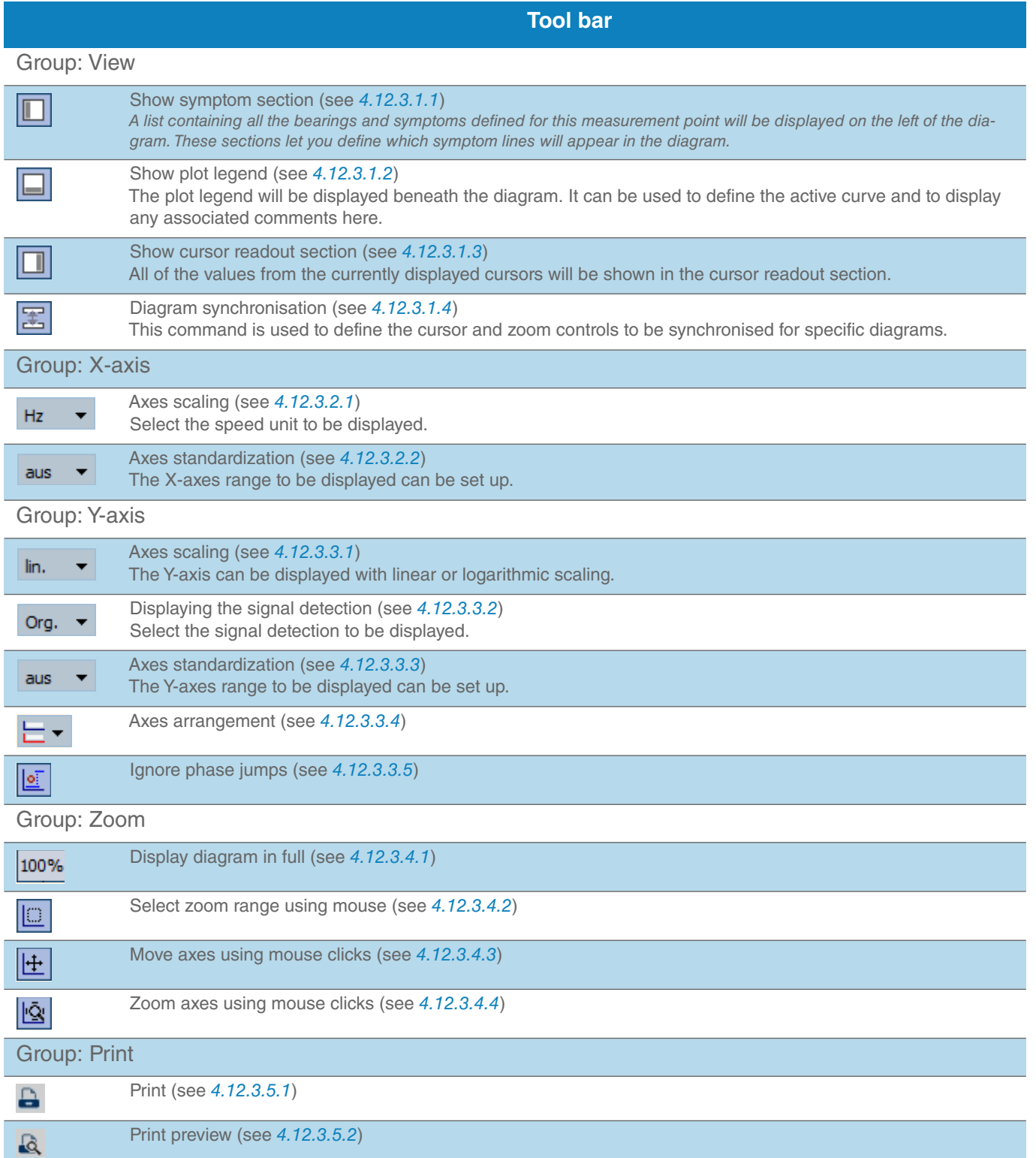

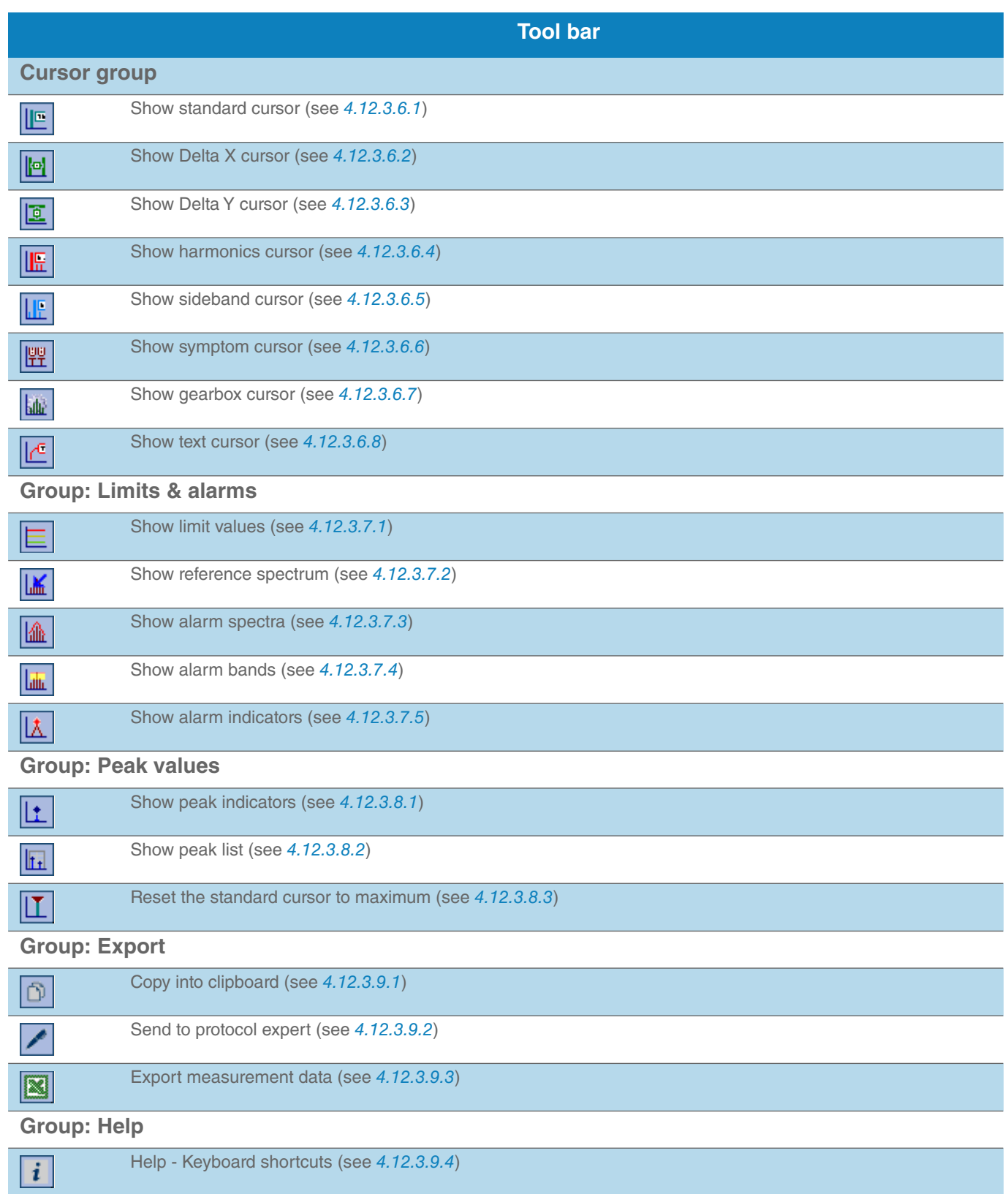

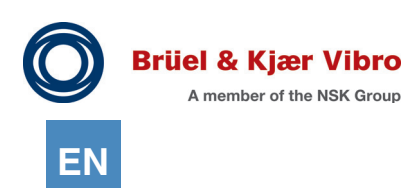

i

#### **NOTE!**

Many of the "Toolbar" commands listed here are also directly available as context menu options since the release of Report & Route manager V3.

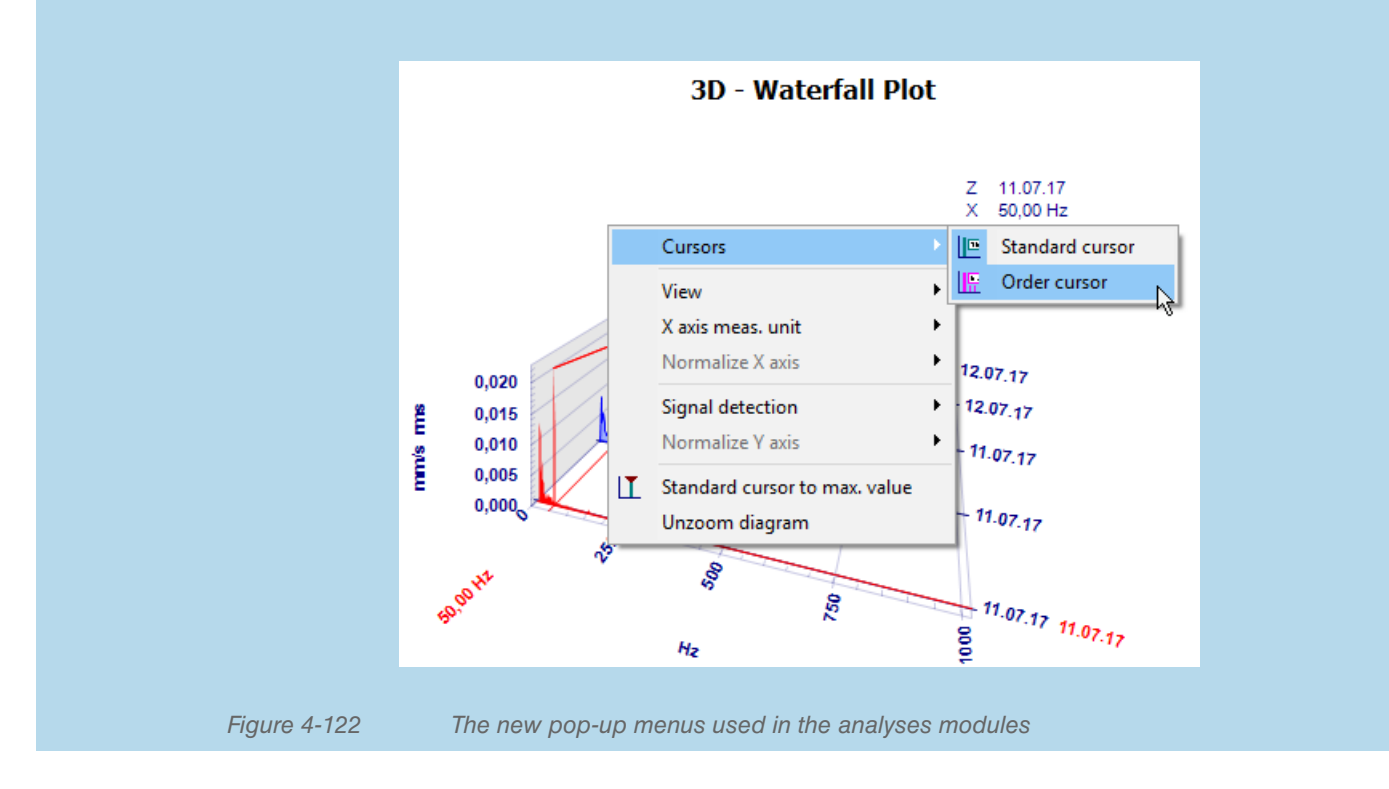

# 4.12.3.1 Tool bar --> Group "View"

#### <span id="page-170-0"></span>*4.12.3.1.1 Show symptom range*

The symptom range, to the left of the diagram view, shows a list of all symptoms that are defined for the selected measurement point. (The symptom cursor shows the symptoms in the diagram.)

| <b>Analysis</b>                                                                                                    |                                                      |                                                                                          |              |                                   |                          |
|----------------------------------------------------------------------------------------------------|------------------------------------------------------|------------------------------------------------------------------------------------------|--------------|-----------------------------------|--------------------------|
|                                                                                                    |                                                      | <b>Analysis - Standard</b>                                                               |              |                                   |                          |
| View<br>عسلنا<br>冡<br>Π                                                                                                    | X axis<br>off<br>Hz<br>٠                             | Y axis<br>off<br>Org. $\blacktriangledown$<br>lin.<br>۰                                  | 回<br>۰       | Zoom<br>$\Box$<br>土<br>100%       | Print<br>図<br>A          |
| محط<br><b>Limits &amp; Alarms</b><br>Peaks<br>Export<br>Help<br>Cursors                                                                                                    |                                                      |                                                                                          |              |                                   |                          |
| 但 回<br>叵<br>⊕                                                                                                    | 国盟盟<br>ピ                                             | 医诊<br>区<br>區                                                                             | 吐屈<br>IT.    | $0$ / $\boxed{8}$<br>$\mathbf{i}$ |                          |
| Selection<br>Hierarchy<br>r.<br>로<br>✓<br>$\Box$                                                                                                    |                                                      | 3 Freq. spectrum                                                                         |              |                                   |                          |
| 霊<br><b>Symptom</b>                                                                                                    | Value deltaF                                         |                                                                                          |              | BLOCK 3   K   29KHV  2614 - A     | 12.12.13 09:52:23        |
| EM<br>Bearings                                                                                                    |                                                      |                                                                                          |              |                                   | Rotation: 24,33 Hz       |
| $\Box$ $\Box$ [GMN]<br>$\triangledown$ BPFI<br><b>V</b> BPFO<br><b>BSF</b><br>v.<br>BSF <sub>2x</sub><br>☞<br>$\triangledown$ FTF<br>Symptoms<br>Е<br>$\overline{\vee}$ Sympt. A | 6,833x<br>5,167x<br>3,53<br>7,061x<br>0,431x<br>572, | 1,50<br>E<br><b>ase</b><br>1,40<br>1,30<br>1,20<br>1,10<br>1,00                          | BPFO<br>BPFI |                                   | ğ                        |
|                                                                                                    |                                                      | 0,90<br>mm/s rms<br>0,80<br>0,70<br>0,60<br>0,50<br>0,40<br>0,30<br>0,20<br>0,10<br>0,00 |              |                                   |                          |
|                                                                                                    |                                                      | 100<br>٥                                                                                 | 200<br>300   | 400                               | 500<br>600<br>70<br>[Hz] |

*Figure 4-123 Show symptom range*

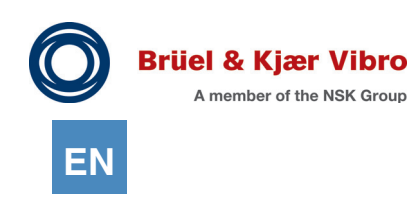

### <span id="page-171-0"></span>*4.12.3.1.2 Show plot legend*

Enables assigning and changing between the displayed data sets if multiple, superimposed measurement data sets should be displayed in one diagram in the tree hierarchy.

Furthermore, comments to the measurement values can be displayed. Six comments per measurement are possible. For trend measurements, the commentary is displayed in the plot by small sequential numbers.

A list with the displayed u measurement series and a list with the 'v' comments will be displayed beneath the diagram section.

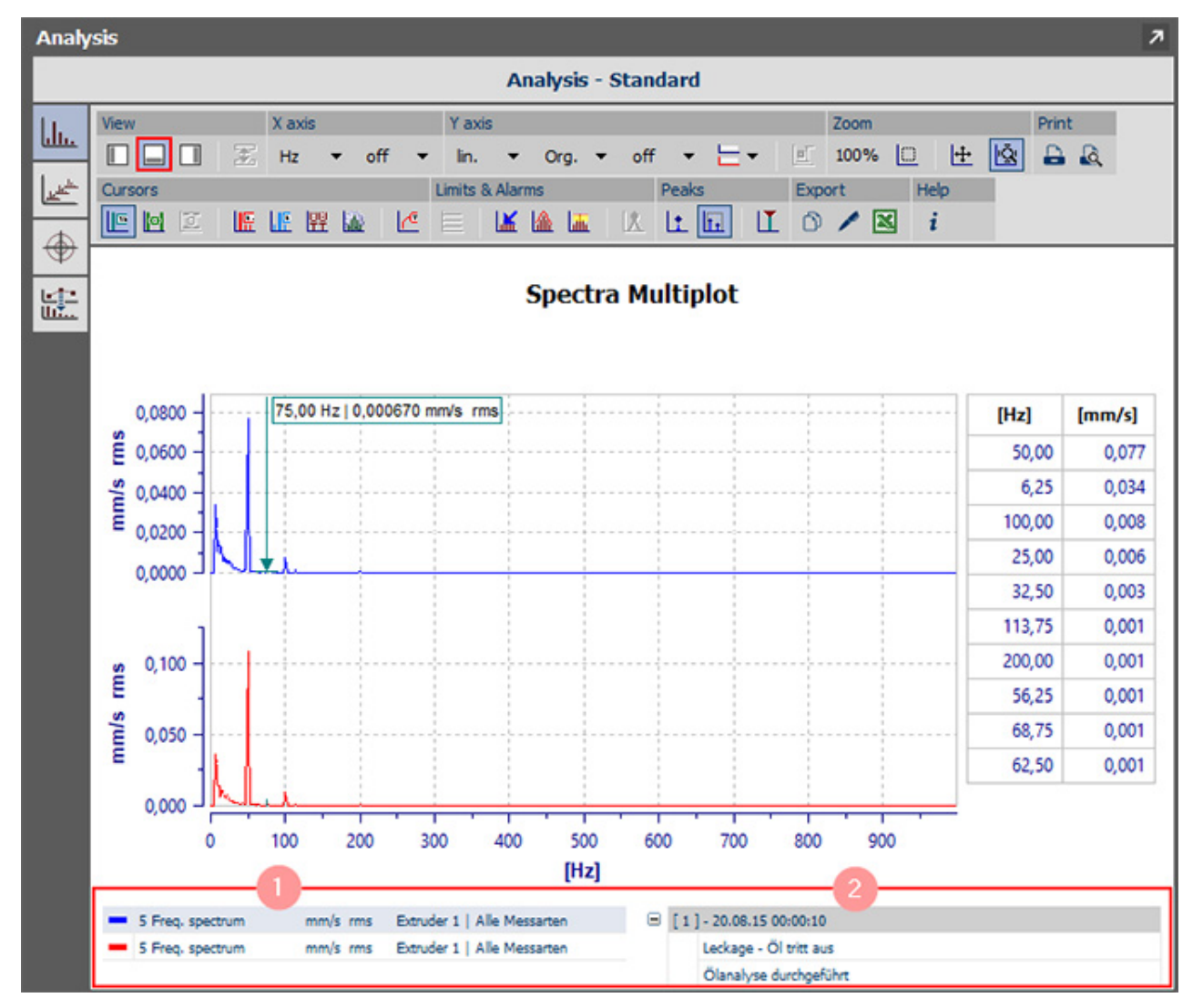

*Figure 4-124 Show plot legend*

The "Active Curve" can be selected via the  $\bullet$  measurement series list. It is important to know that many of the analysis tools can only work with one curve. These tools always refer to the active curve.

When displaying array variables (spectra, BCS, SED, etc.) the comment list  $\bullet$  always shows the comments for the currently active measuring curve.

With trend displays (Overalls, BCU, process, etc.), small numbers are shown in the trend curves for each measurement with one or more comments. These numbers correspond to the index lists

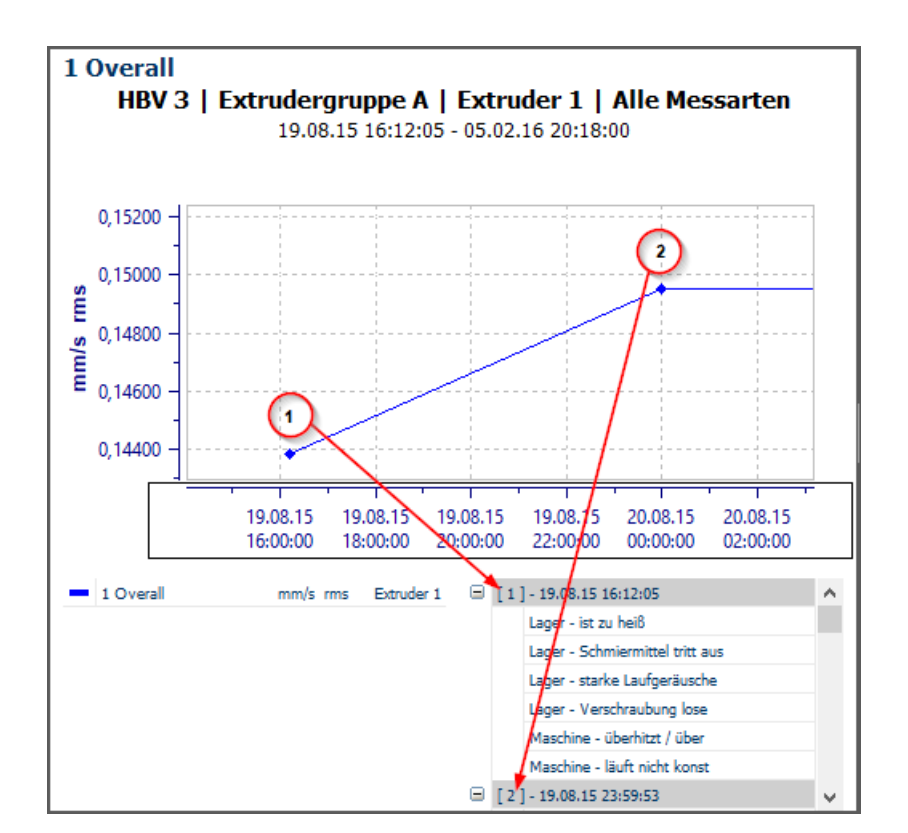

*Figure 4-125 Comments in trend-diagram*

If you click on one of these numbers, the corresponding entry will be displayed in the comments list. If the comment to be displayed is currently in the non-visible part of the list, the comment will be automatically scrolled into the visible part.

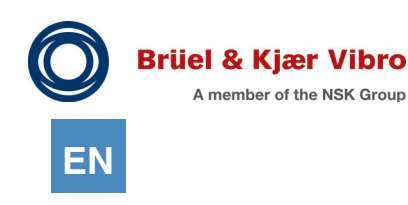

#### <span id="page-173-0"></span>*4.12.3.1.3 Show cursor readout section*

All of the cursor values for the currently active cursors, i.e. "Standard cursor", "Delta X cursor", "Delta Y cursor", "Harmonics cursor", "Sideband cursor" "Symptom cursor" and "Gearbox cursor" will be displayed in a table in the cursor readout section.

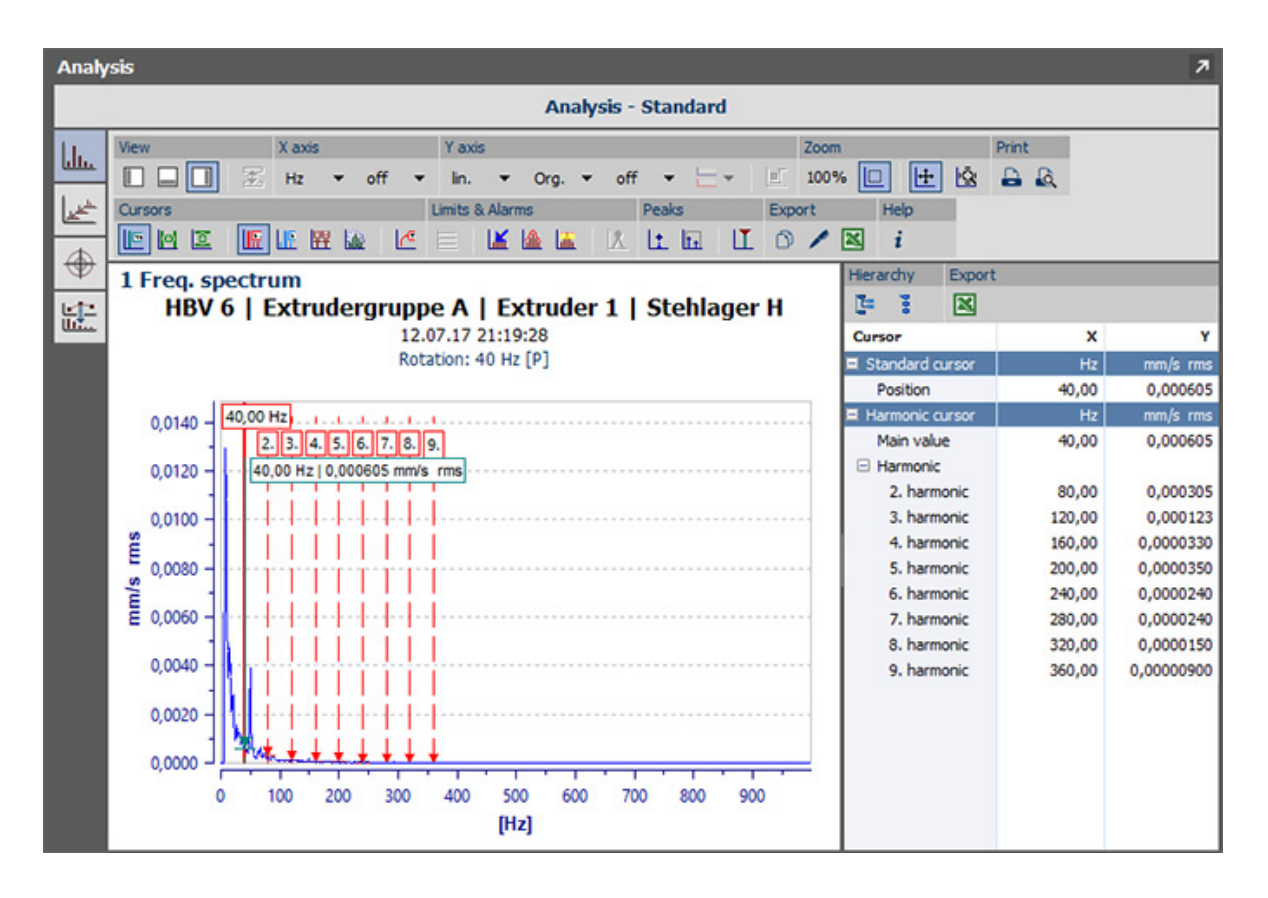

#### *Figure 4-126 The cursor read-out-area*

The following functions are available for use in the cursor readout section:

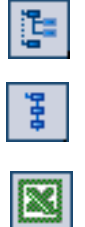

Use the "Show all" button to completely expand the table.

Use the "Hide all" button to shut it down.

Use the "Export" button to export all of the values displayed in the list

into a .CSV or .XLS file.

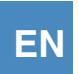

#### <span id="page-174-0"></span>*4.12.3.1.4 Diagram synchronisation*

This feature allows you to run multiple diagrams that use the "use mouse as zoom", "move axes by mouse click", and "zoom in by mouse click" functions in the analysis layouts simultaneously.

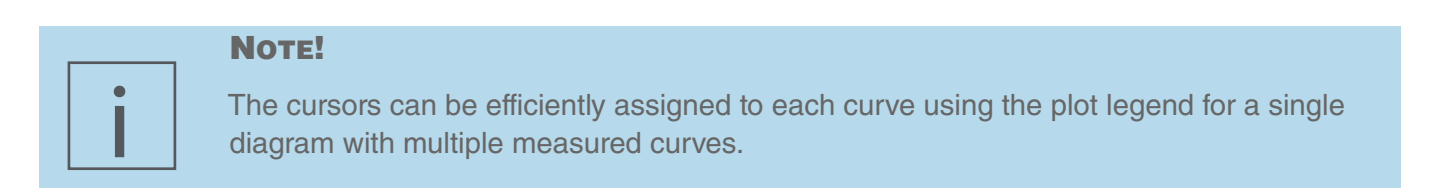

#### 4.12.3.2 Tool bar -> Group "X-Axis"

#### <span id="page-174-1"></span>*4.12.3.2.1 X-Axis scaling*

This function can be used to select the units in which the speed-based X-axes should be displayed. The following units are available:

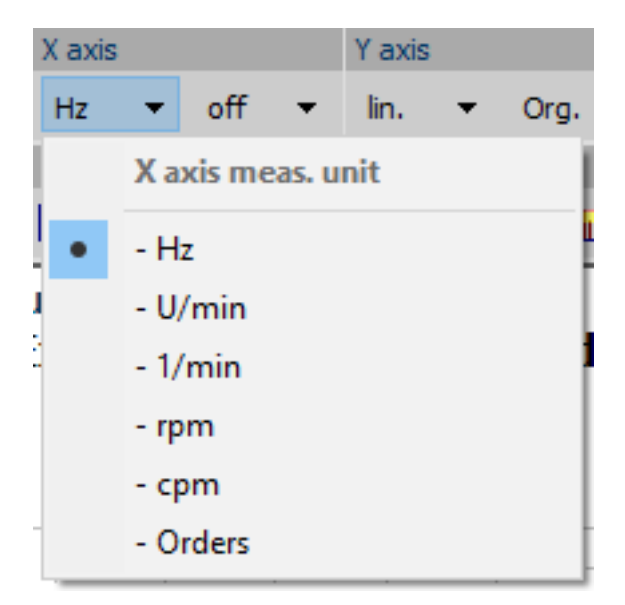

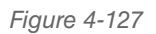

*Figure 4-127 Possible X-axis measuring units*

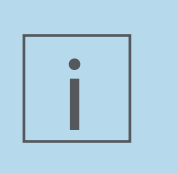

### **NOTE!**

Displaying in "Order" is only possible if the speed information is available for the measurement to be displayed. If this is not the case, then the axis will be displayed in "Hz" despite active "Order scaling".

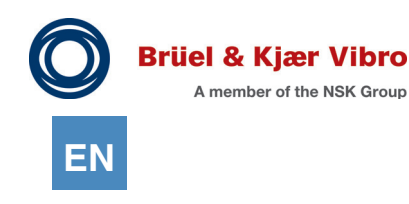

#### <span id="page-175-0"></span>*4.12.3.2.2 X-axes standardization*

With Report & Route manager V3 the speed-based X-axes have the option of having all of the diagrams displayed in the software using a predefined X-axis section.

Just as a date filter results in date-based X-axes displaying only parts of the total data volume, the X-axis standardization function can ensure that all of the spectra displayed in the software are displayed from 3 Hz to 400 Hz only, even though they were measured from 1 Hz to 1,000 Hz.

The following options are available:

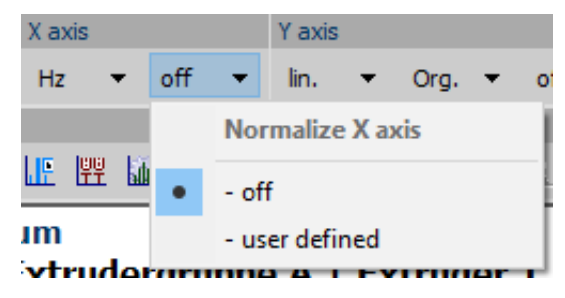

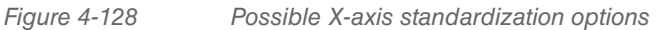

The X-axes are always displayed as "optimally scaled" when in the "off" position, i.e. all of the existing data will also be displayed. The following dialog is displayed if you select the "user-defined" option:

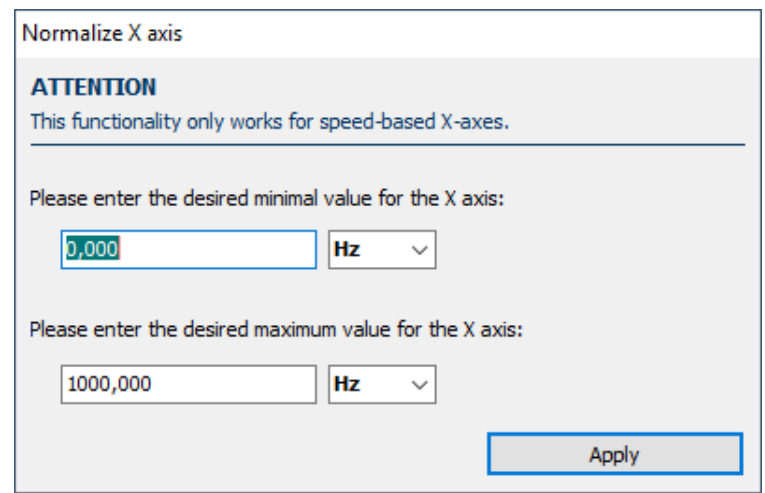

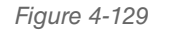

*Figure 4-129 Entering the section limits*

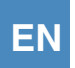

This gives you the option to define a minimum value and a maximum value for the X-axis section that you want to display.

Click on "Apply" and all speed-based X-axes in the software will ALWAYS be displayed immediately showing PRECISELY this section, regardless of whether there is other data to be displayed or not.

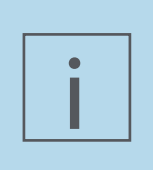

## **NOTE!**

There are many different sections in which diagrams can be displayed within the software. You can define whether the function should be active or not for each section that supports "X-axis standardization" function.

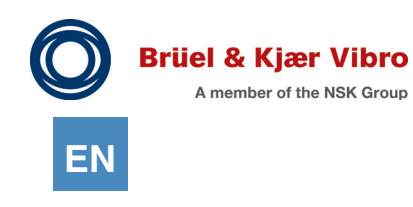

#### $4.12.3.3$  Tool bar -> Group "Y-Axis"

#### <span id="page-177-0"></span>*4.12.3.3.1 Y-Axis scaling*

You can use this function to define whether the diagram content will be displayed as linear or if it will be logarithmically scaled along the Y axis.

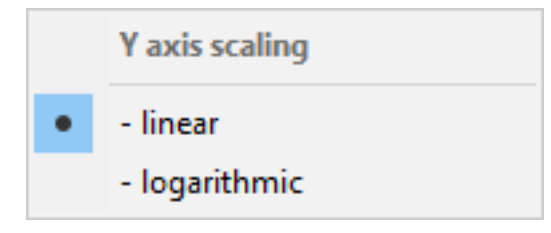

*Figure 4-130 Possible Y-axes scaling options*

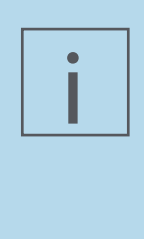

#### **NOTE!**

If a measurement data set contains measurements with the value '0' and the diagram is still to be displayed logarithmically, then the Report & Route manager will replace these '0' values in the display with a "very small" other value (they will be calculated separately and will depend on the available measured values so that the best possible display can be realised). These correction values are only used during the display period. The software never changes your actual measured values!

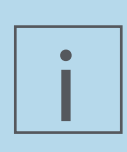

#### **NOTE!**

If a measured data set contains negative values, then this cannot be displayed logarithmically. In this case the software will simply display the data set linearly despite logarithmic scaling being active.

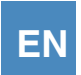

### <span id="page-178-0"></span>*4.12.3.3.2 Display signal detection*

Since the release of Report & Route manager V3 it is now possible for some measurement types to convert the measured signal detection used for the measurement into a diagram by using a different signal detections.

The following conversions are available for use:

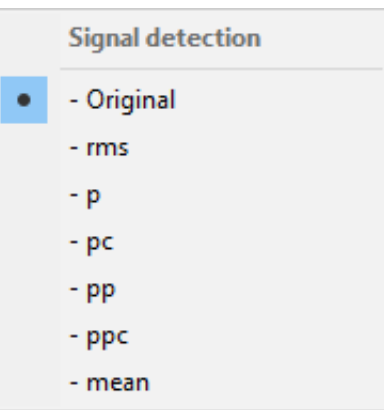

*Figure 4-131 Possible signal detection display options*

The measurement data will be displayed with the signal detection with which it was measured for as long as "Original" setting is selected.

A conversion will be run for all other options.

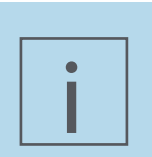

#### **NOTE!**

It also applies here that all of the conversions will only be run during the display period. The software will NOT change the measured values stored in the databases.

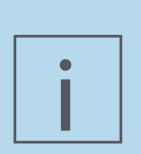

### **NOTE!**

You should always be aware that Report & Route manager can only provide a simple mathematical transformation that, from a measuring point of view, will only be correct under certain conditions.

Special care should be always be taken when using this function.

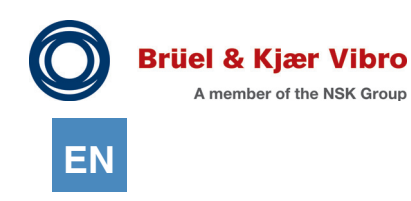

#### <span id="page-179-0"></span>*4.12.3.3.3 Y-axes standardization*

With Report & Route manager V3 the Y-axes have the option of having all of the diagrams displayed in the software using a predefined Y-axes section.

Just as a date filter results in date-based X-axes displaying only parts of the total data volume, the Y-axes standardization function can ensure that all of the trend measurements displayed in the software are always displayed from 0 m/s2 to 5 m/s2 even though they were measured in the 2 m/s2 to 2.5 m/s2 range. The following options are available:

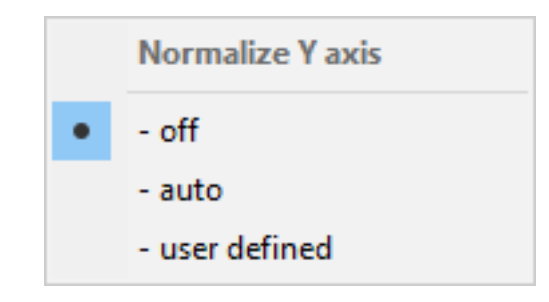

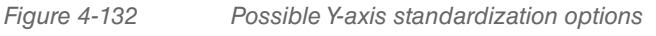

#### **Off**

There is no automatic standardization. All of the diagrams will be displayed with optimised scaling (i.e. each diagram can have a different Ymax value)

#### Auto

From the time this function is activated, ReO remembers the largest occurring Y value of all the diagrams displayed from that point onward and uses it to scale the Y-axis until the function is turned off again.

This function can only be used with the diagram that is currently active and it cannot be used throughout the system!

#### User defined

It is also possible to define, throughout the system, which Y-axes sections should display all of the diagrams (regardless of whether this is in the analyses or in the reports).

This makes sense in environments that are strictly monitored in compliance with the standards as all of the diagrams displayed in ReO will then be displayed with "equal scaling" and the user can immediately visually recognise whether it is a 'relevant' measured value or just a 'noise measurement'.
The following dialog will open up after the "user defined" option is selected:

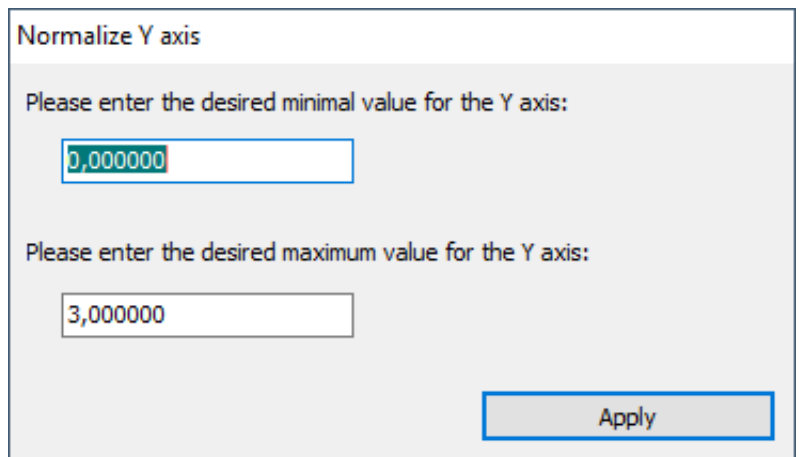

*Figure 4-133 Entering the section limits*

This gives you the option to define a minimum value and a maximum value for the Y-axes section that you want to display.

Clicking on "Apply" imports these limits for all analysis and reporting modules and uses them even if their 'Y-axis standardization' function is set to 'user-defined'.

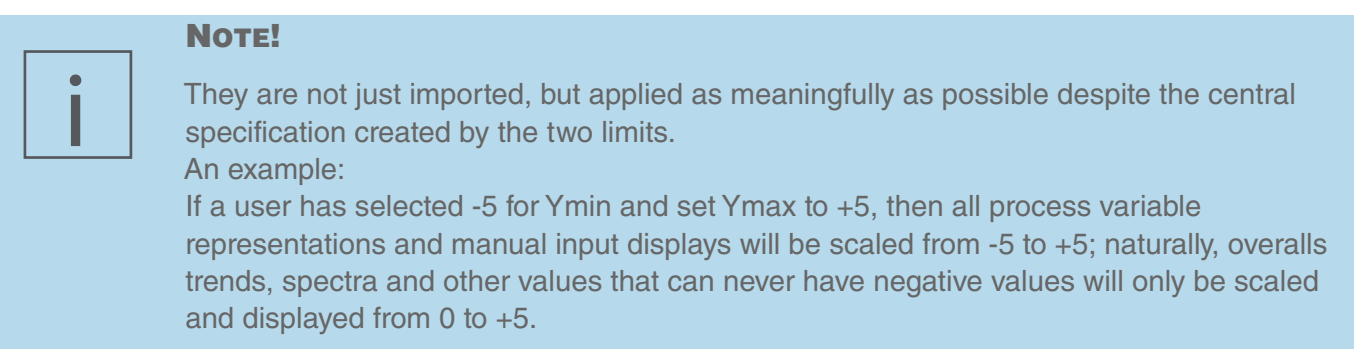

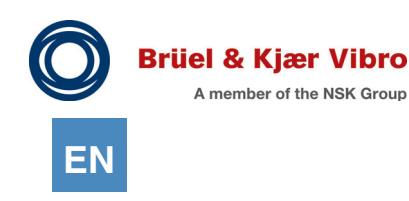

#### *4.12.3.3.4 Y-axis arrangement*

This parameter defines how your measured curves within the diagram are distributed along the available Y-axes. This setting is needed if you want to display more than one series of measurements in a diagram. The following options are available for use:

Standard (united)

When you add a measurement series in this mode, a check will be run to see if another measurement series with the same unit / signal detection combination already exists in the diagram. If yes, then the new measurement series will be assigned to the same Y axis.

If no, then a new Y-axis will be added. A maximum of 8 measurement series with a maximum of 4 different Y-axes can be displayed in total.

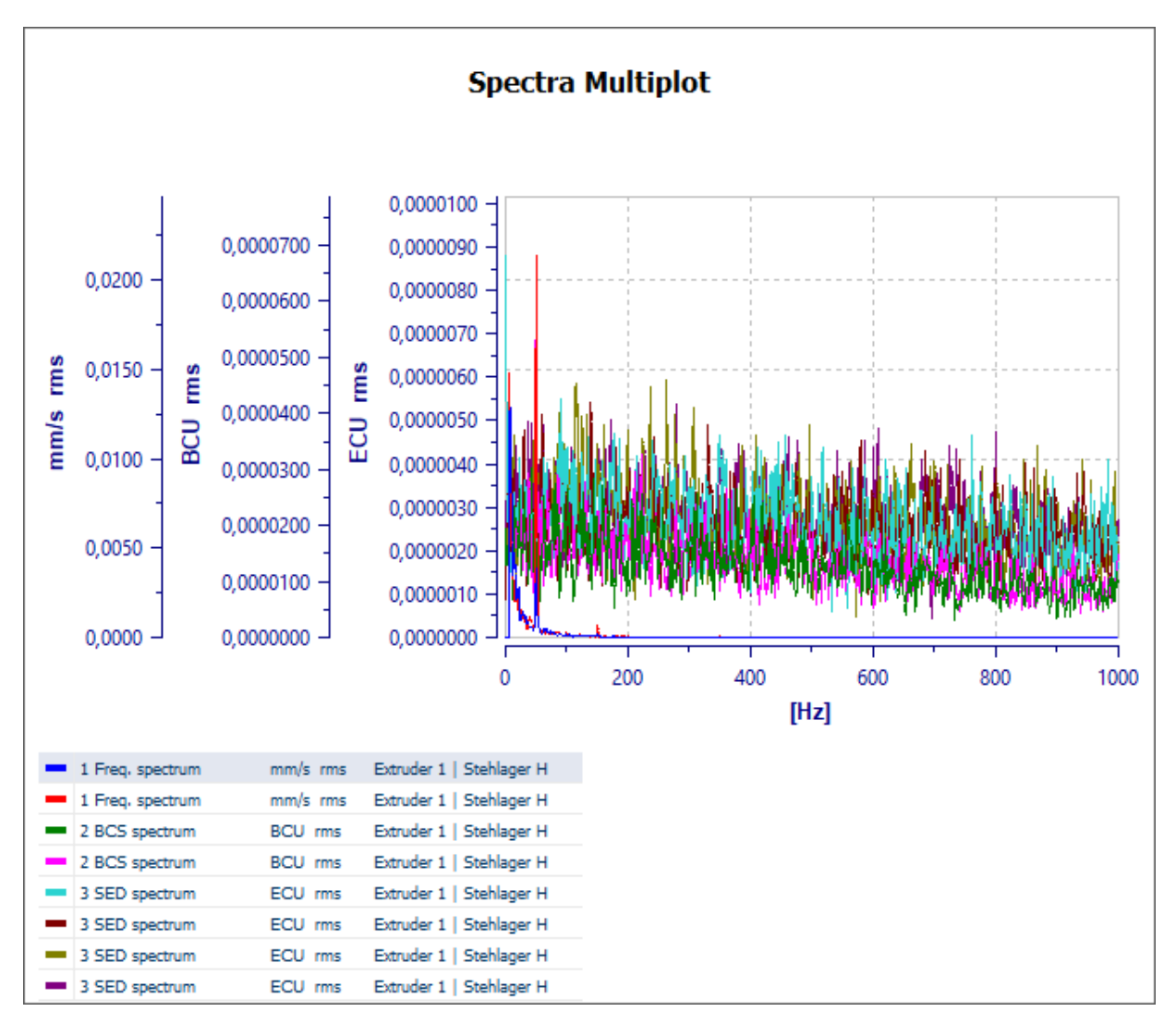

*Figure 4-134 Standard (united)*

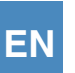

#### Stacked (united)

The 8 measurement series are not drawn in a diagram in this mode but up to 4 Y-axes can be displayed one-above-the-other. Measurement series with the same unit / signal detection combinations

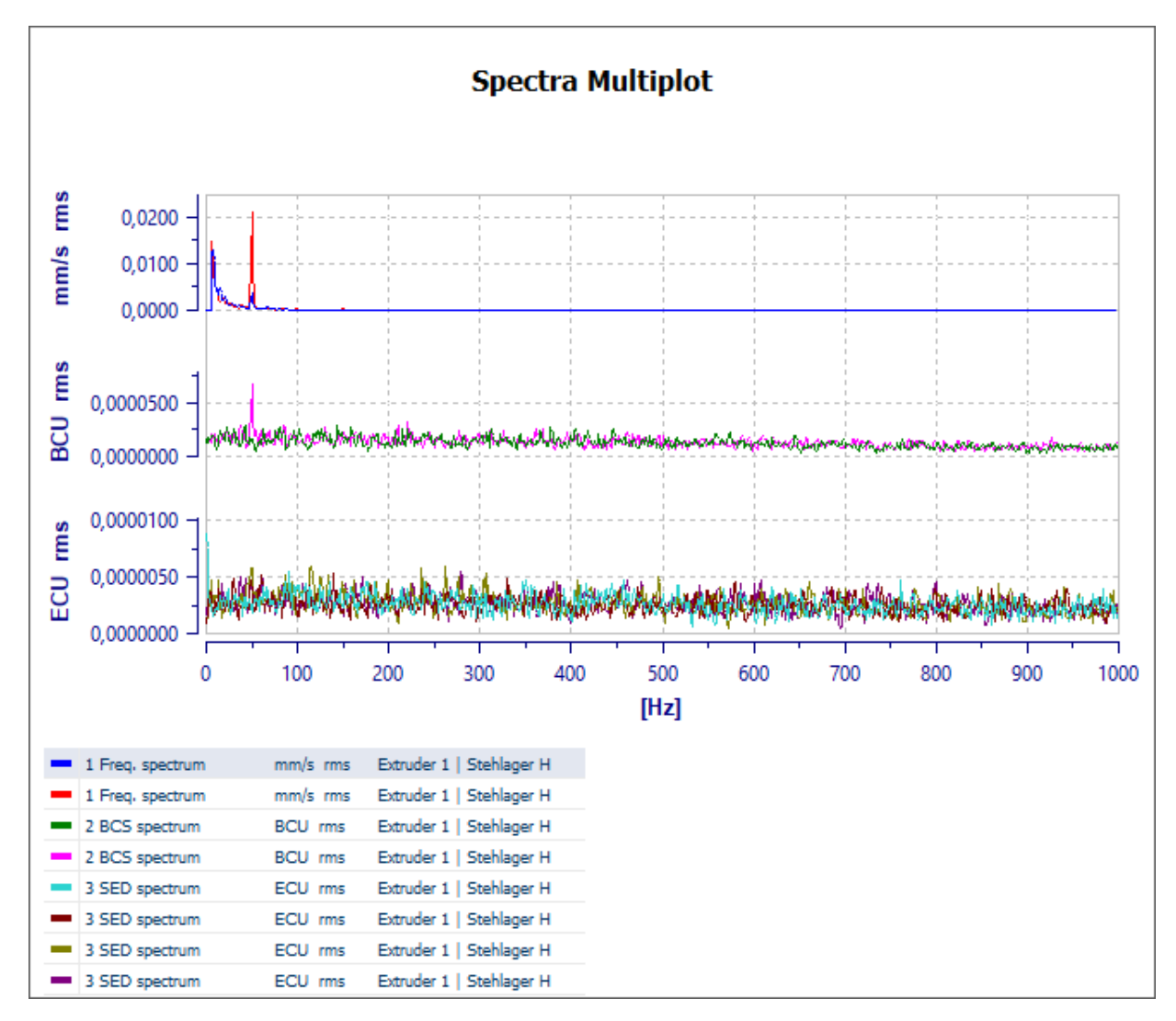

*Figure 4-135 Stacked (united)*

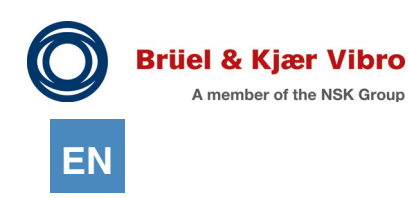

#### Stacked (separated)

Each measurement series added to the diagram will have its own Y-axis in this mode, regardless of whether the same unit / signal detection combination already exists or not. A maximum of 4 measurement series only can be displayed in this mode as the diagram can only manage a maximum of 4 Y-axes.

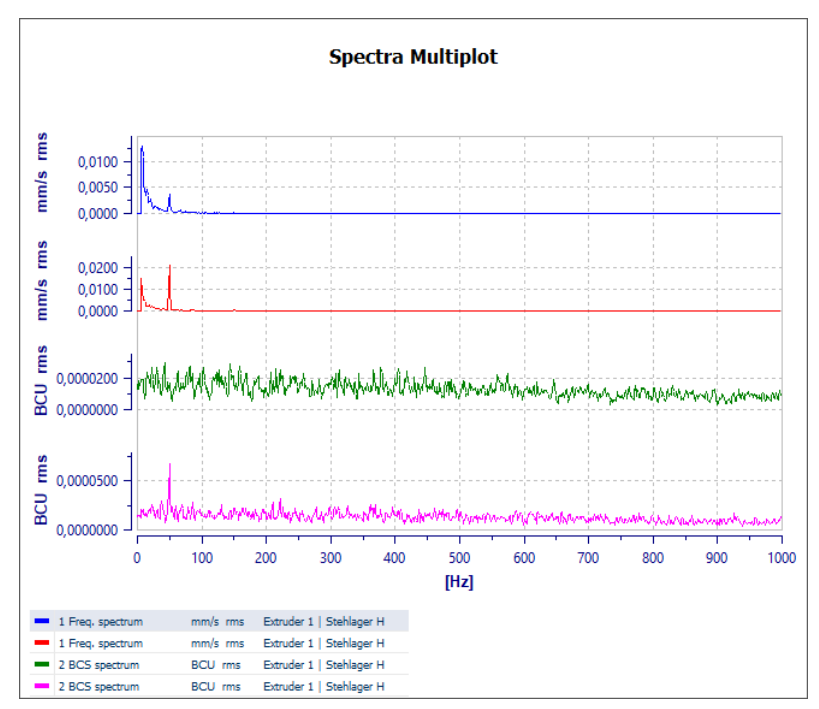

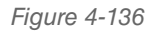

*Figure 4-136 Stacked (separated)*

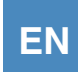

## <span id="page-184-0"></span>*4.12.3.3.5 Unwrap phase*

When this feature is active the phase information diagrams will ignore all phase jumps over the 0° or 360° limits and act as if the phase just kept going. Activating this feature will dramatically improve the clarity in the phase diagram.

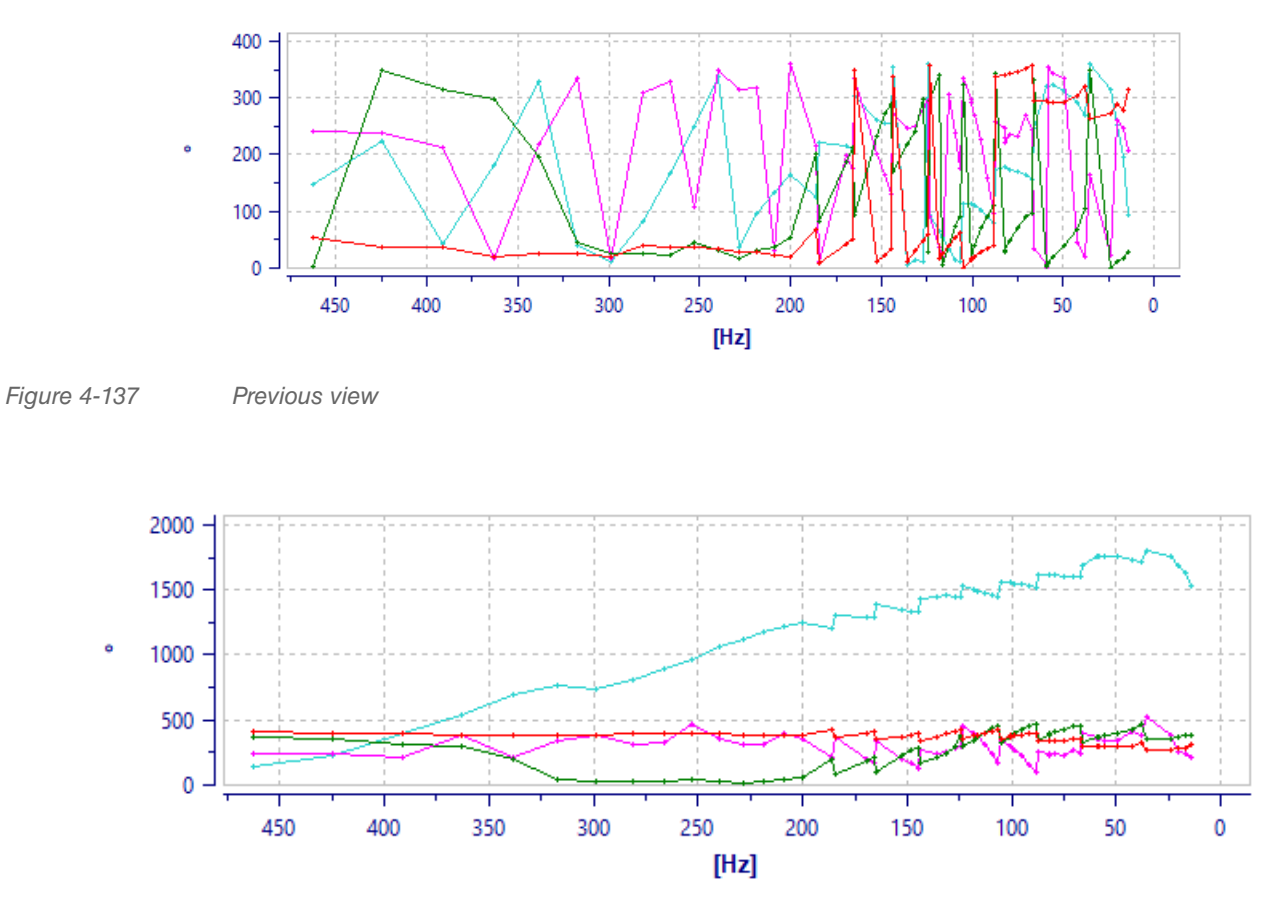

*Figure 4-138 Displaying with the "Ignore phase jumps" function active*

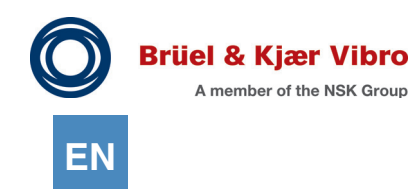

 $4.12.3.4$  Tool bar -> Group ... Zoom"

#### <span id="page-185-0"></span>*4.12.3.4.1 Unzoom diagram*

The diagram is scaled so that all active elements are displayed (any alarm limits, symptoms, etc., that might be displayed will also be taken into consideration).

This function is also the best option to use for returning to optimum display after multiple zooming or scrolling.

#### <span id="page-185-3"></span>*4.12.3.4.2 Use the mouse to zoom in/out*

This function enables you to use your mouse as a "zoom window". If it is active and you click on and hold the left mouse button down whilst moving to the lower right, a window will open in which the diagram will be zoomed after you release the button. The zoom process works on all axes and it can be repeated as often as you like.

Unzooming is possible at any time by using the "Show diagram in full" function.

#### <span id="page-185-4"></span>*4.12.3.4.3 Move axes*

If this function is active you can change the currently displayed scaling section by clicking in the scaling section of an axis and moving its position.

Use the "Show full diagram" function to return to the optimum overview.

#### <span id="page-185-5"></span>*4.12.3.4.4 Zoom axes*

When this function is active you can change the currently displayed diagram section by clicking in the scaling section of an axis and then moving its position. Moving to the right causes zooming in within the display and moving to the right (left) zooms out.

Use the "Show full diagram" function to return to the optimum overview display

 $4.12.3.5$  Tool bar -> Group "Print"

#### <span id="page-185-1"></span>*4.12.3.5.1 Print*

The currently displayed diagram will be sent to the standard printer. The print job can still be configured via an option dialog before you start the printing process.

#### <span id="page-185-2"></span>*4.12.3.5.2 Print preview*

The currently active diagram will be displayed in a print preview window. You can see the data just as it will be sent to the printer in this window.

If you are satisfied with the result, then the print preview content can be sent straight to the printer.

## $4.12.3.6$  Tool bar -> Group "Cursor"

## <span id="page-186-0"></span>*4.12.3.6.1 Show Standard-Cursor*

When the standard cursor is displayed it is automatically positioned on the fundamental vibration speed. If there is no speed information available or if it is not a speed-based measurement, then the standard cursor will be automatically positioned on the highest peak in the measurement series.

The standard cursor now has an optimised appearance since the release of Report & Route manager V3. Previously it was possible for the standard cursor to cover very narrow spectral lines. The standard cursor in the new version is always positioned precisely at the top of the peak in order to avoid this effect.

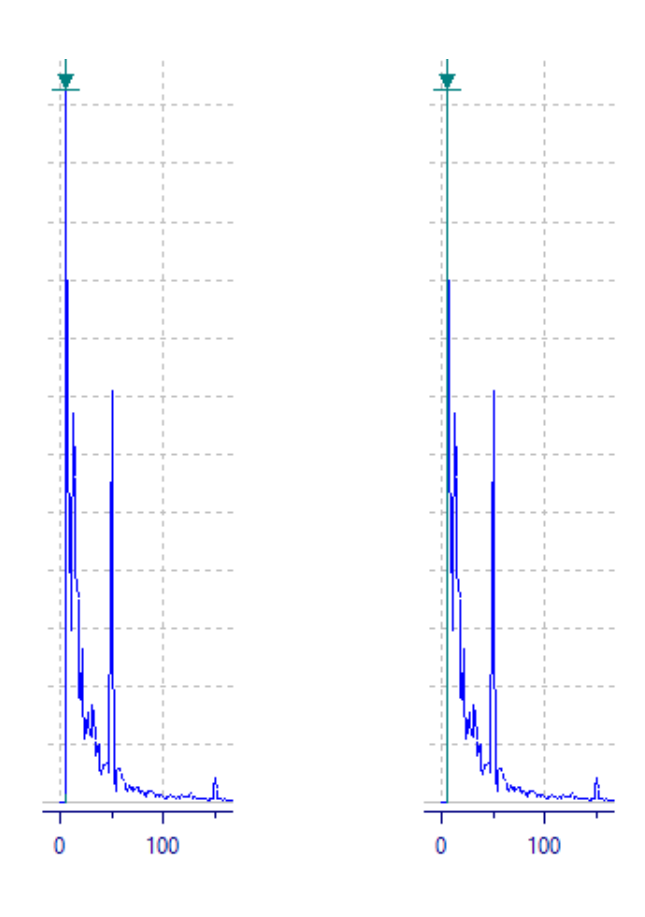

*Figure 4-139 Improved standard cursor displaying*

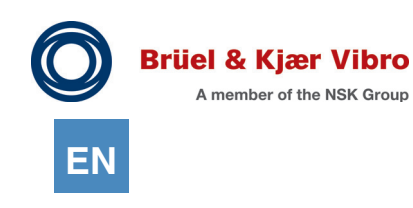

## <span id="page-187-0"></span>*4.12.3.6.2 Show delta-X cursor*

This function displays the difference value for a freely selectable X-axis section in "seconds" or "hertz".

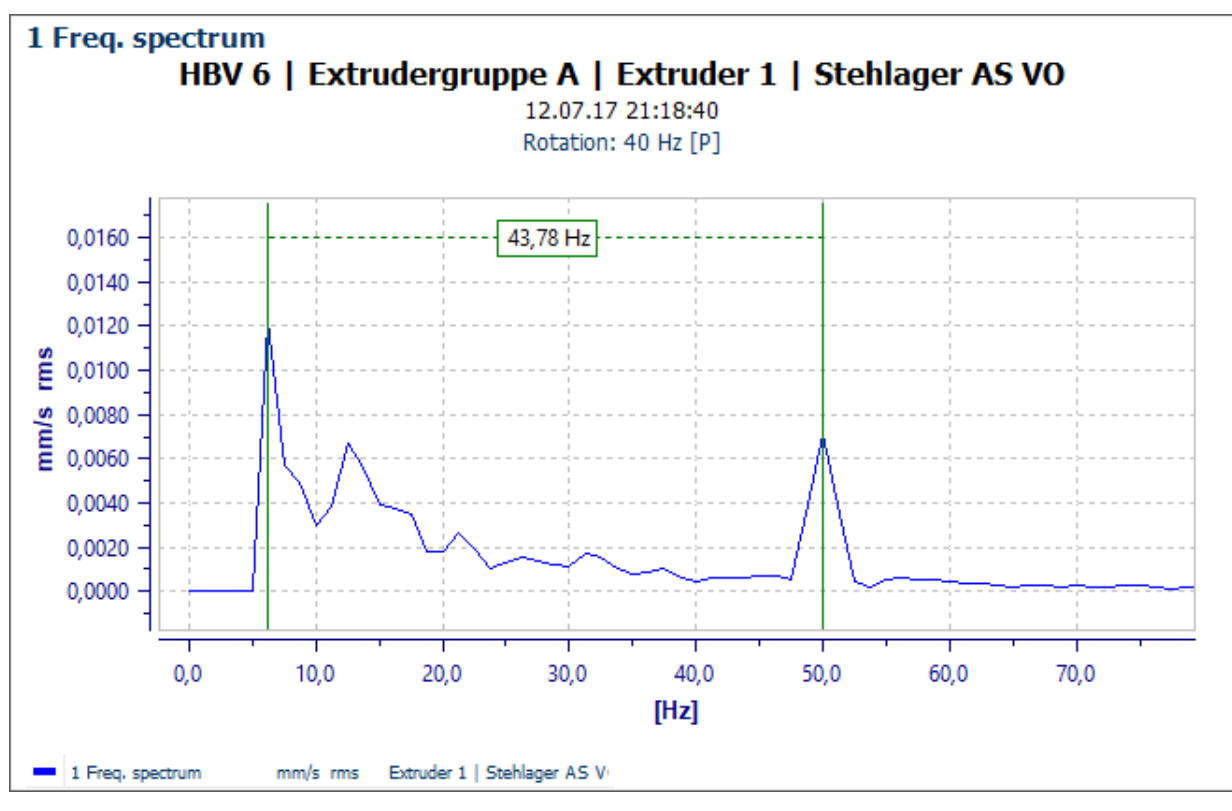

*Figure 4-140 The delta-X cursor*

## <span id="page-188-0"></span>*4.12.3.6.3 Show delta Y cursor*

This function displays the difference value for a freely selectable Y-axis section in the Y-axis measurement units.

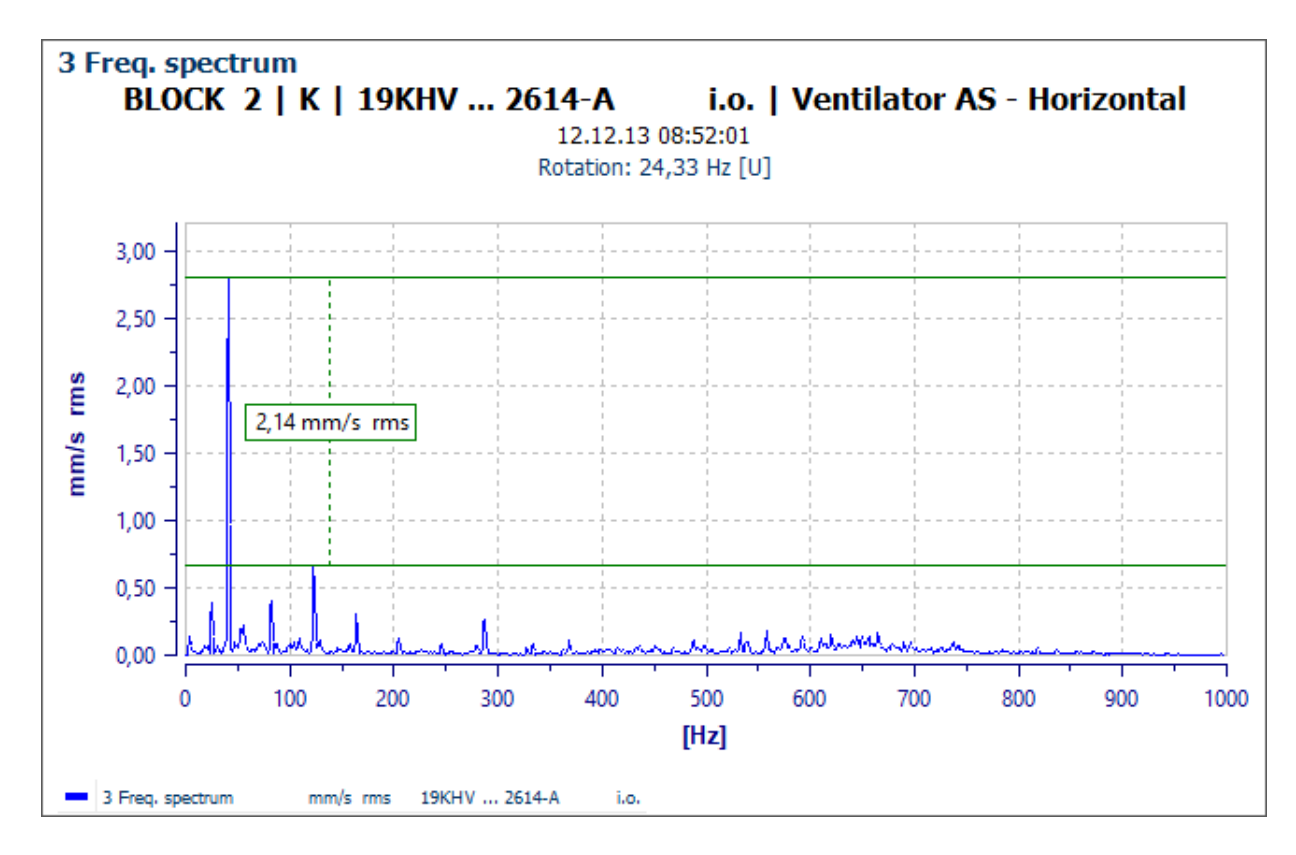

*Figure 4-141 The delta-Y cursor*

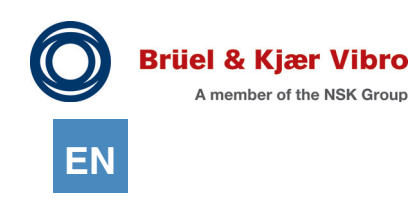

#### *4.12.3.6.4 Show harmonic cursor*

The harmonic lines have also had a peak indicator since the release of Report & Route manager V3.

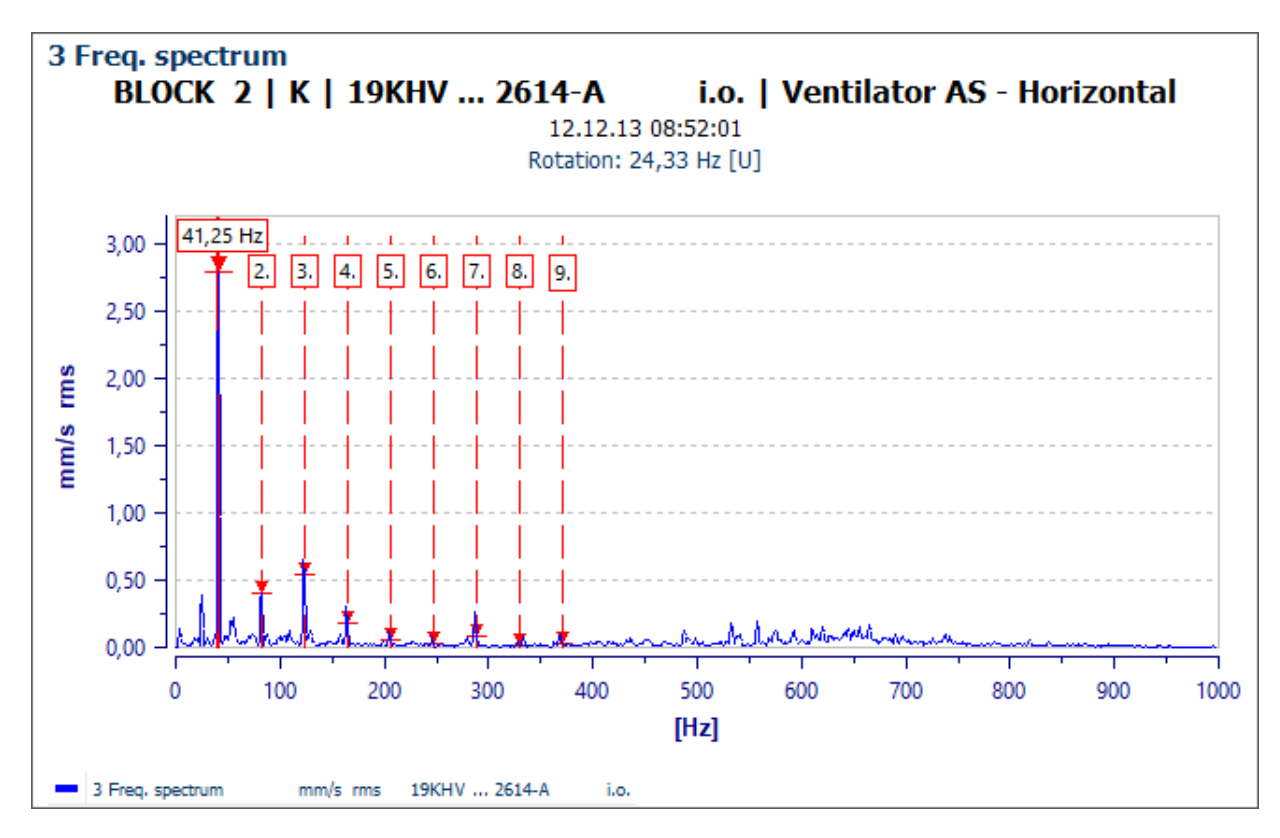

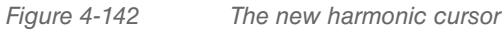

## *4.12.3.6.5 Show side band - show cursor*

The sideband cursor (as well as the harmonics cursor) has also had a peak indicator for its sideband lines since the release of Report & Route manager V3.

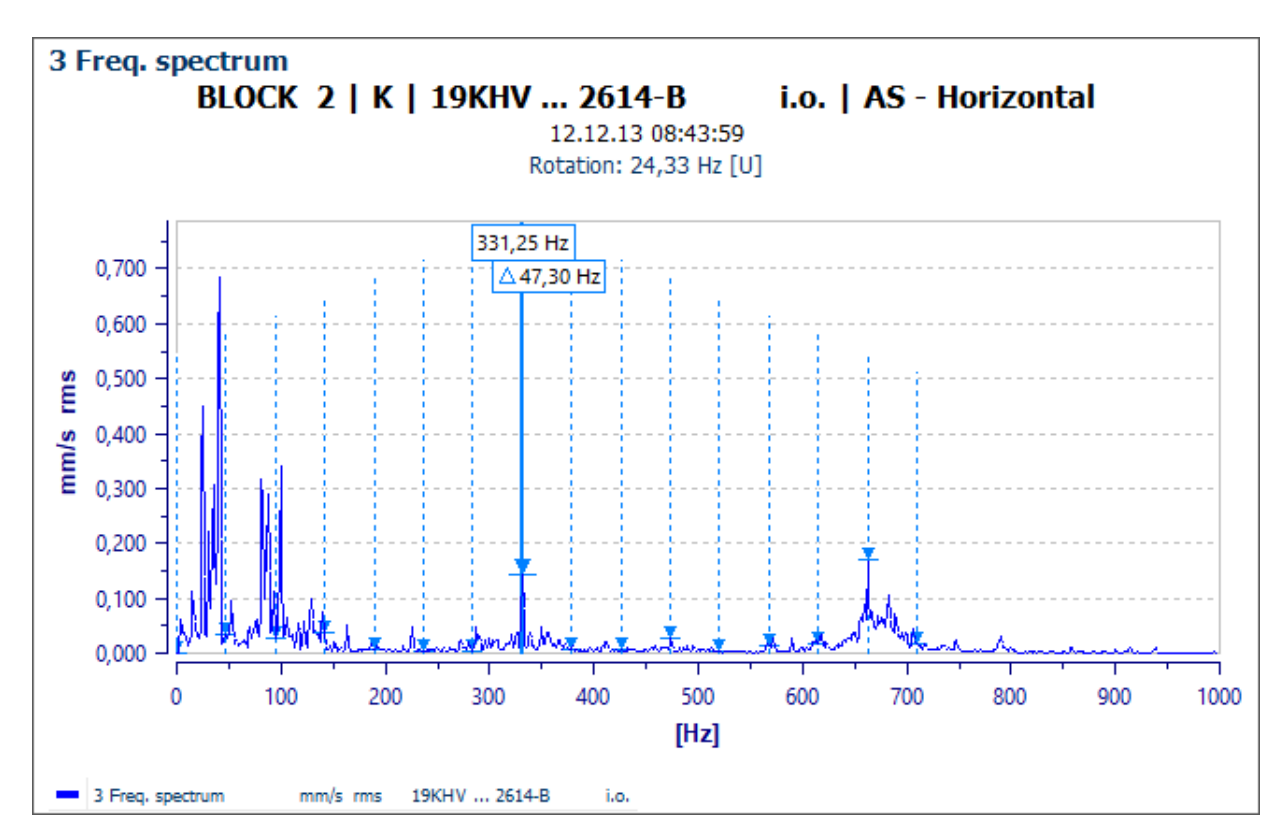

*Figure 4-143 The new side band cursor*

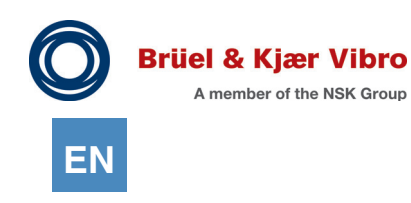

#### *4.12.3.6.6 Show symptom - cursor*

This function is available for FFT, BCS, and SED spectra and it displays defined symptoms and bearing damage frequencies at the measurement point level in the diagram.

The symptom section automatically appears when the function is activated and it can be used to control how and which symptoms should be displayed.

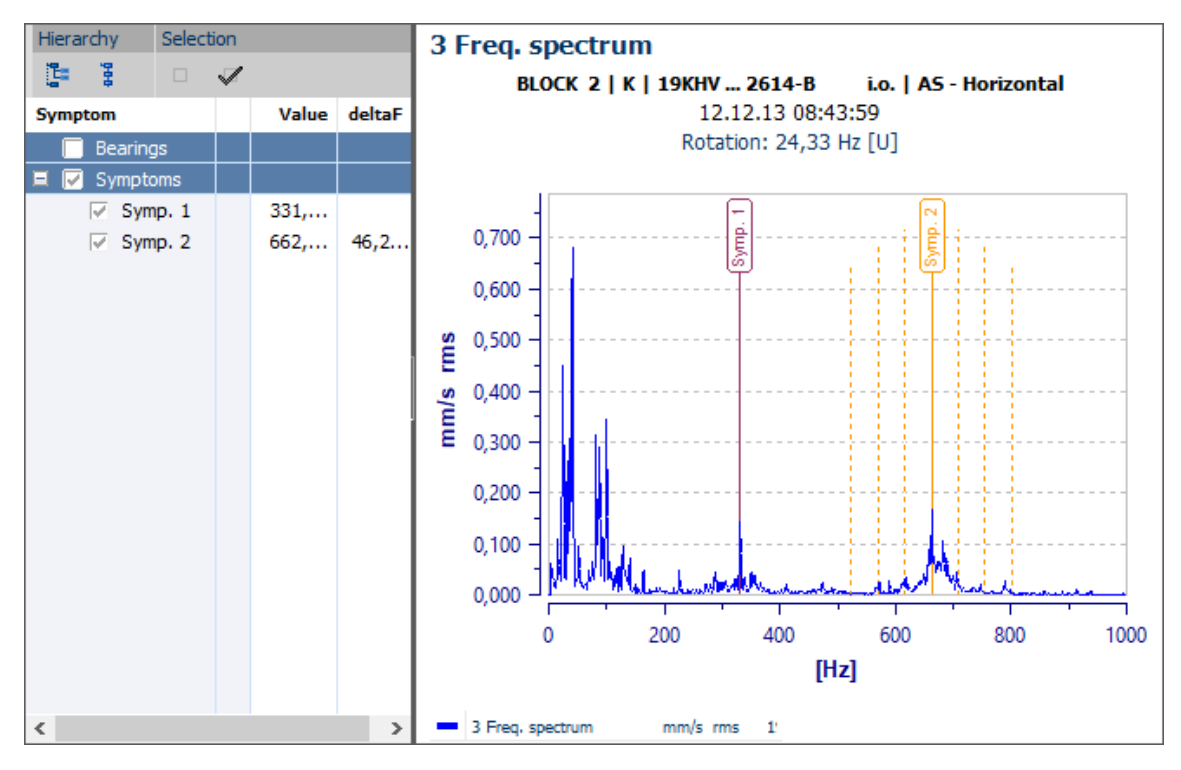

*Figure 4-144 The symptom cursor*

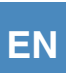

## *4.12.3.6.7 Display gearbox - cursor*

This function is available for FFT, BCS and SED spectra and it calculates a complete set of gearbox spectific damage lines from a large number of gearbox specific parameters, which can be superimposed as an orientation guide over the measured spectrum.

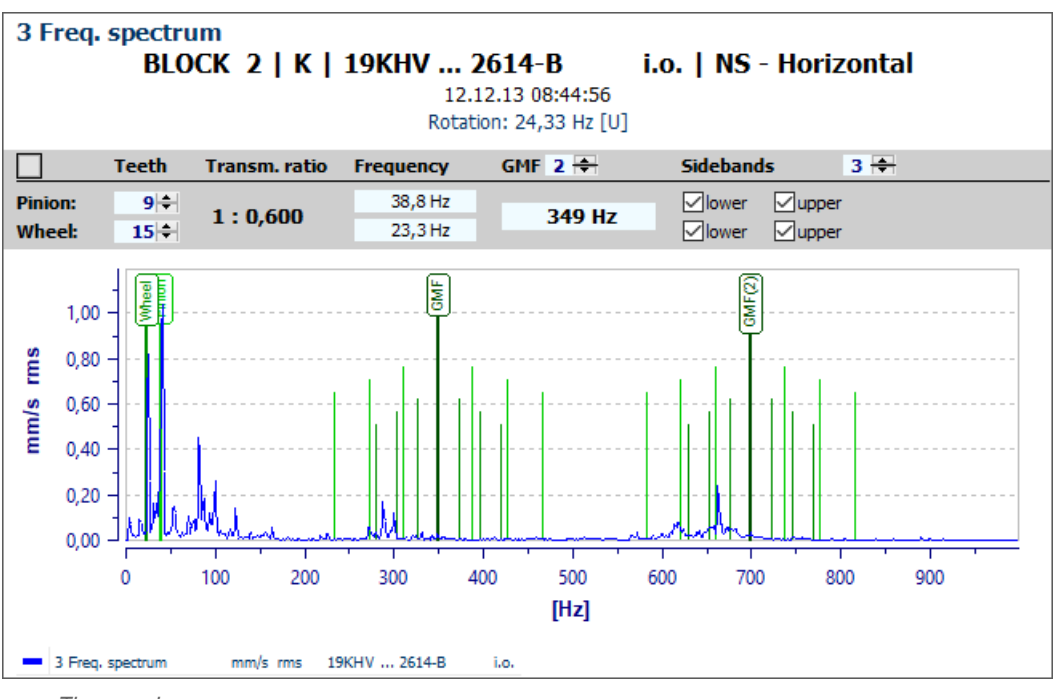

*Figure 4-145 The gearbox-cursor*

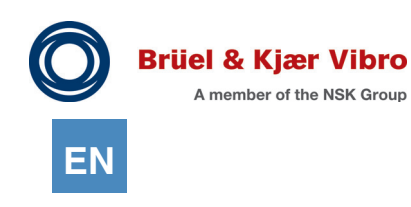

#### *4.12.3.6.8 Display text - cursor*

This function enables the free positioning of up to 10 self-definable texts (including legend symbols) for labelling the measuring curves / measuring processes.

It is a pure labelling tool that does not have any knowledge of the data currently being displayed. It is not used to display comments from the measuring device within the diagram.

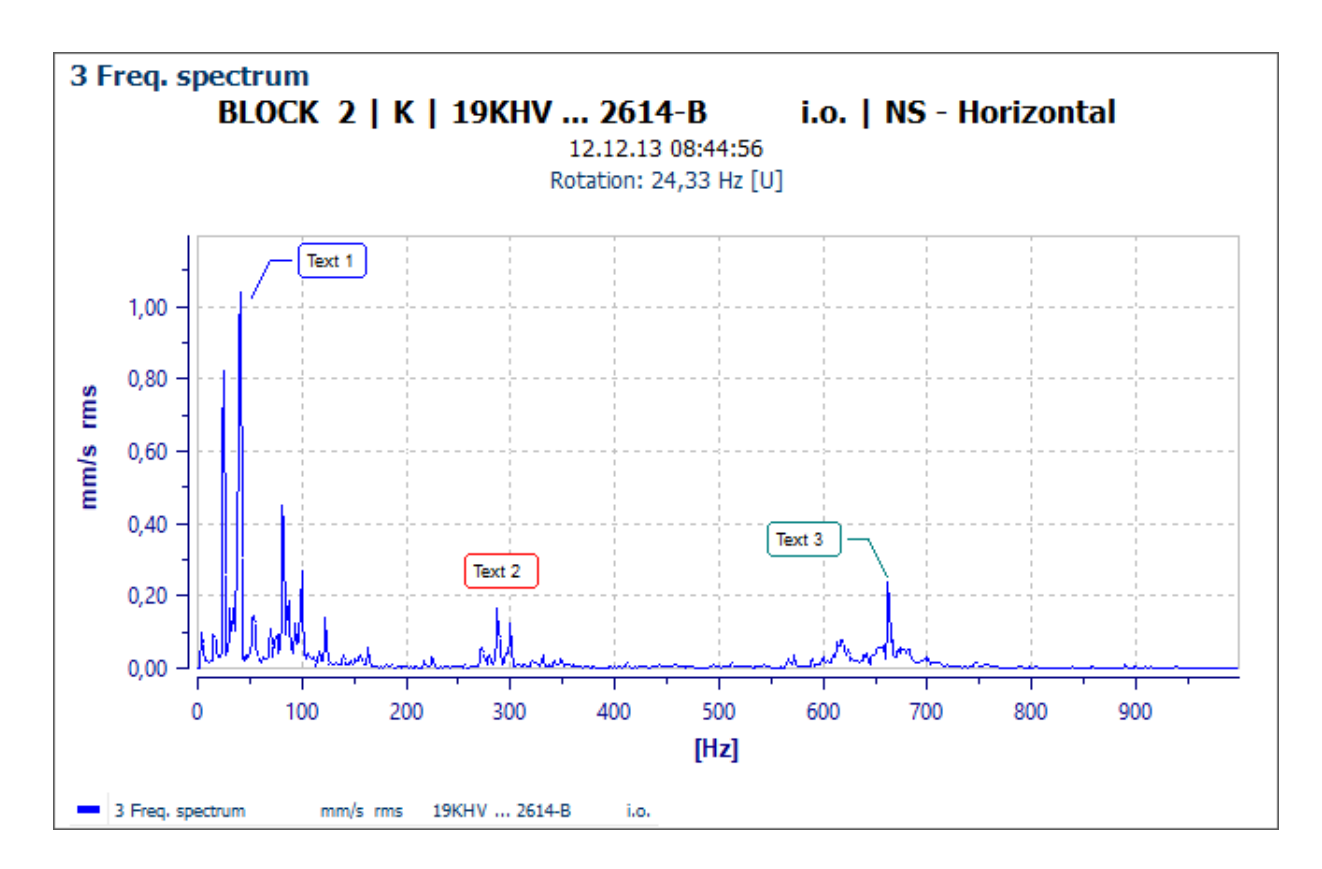

*Figure 4-146 The text-cursor*

## 4.12.3.7 Tool bar -> Group "Limits and Alarms"

#### *4.12.3.7.1 Display limits*

This function is available for all scalar parameters (single plot and mulit-plot). The limits of the active curve are displayed.

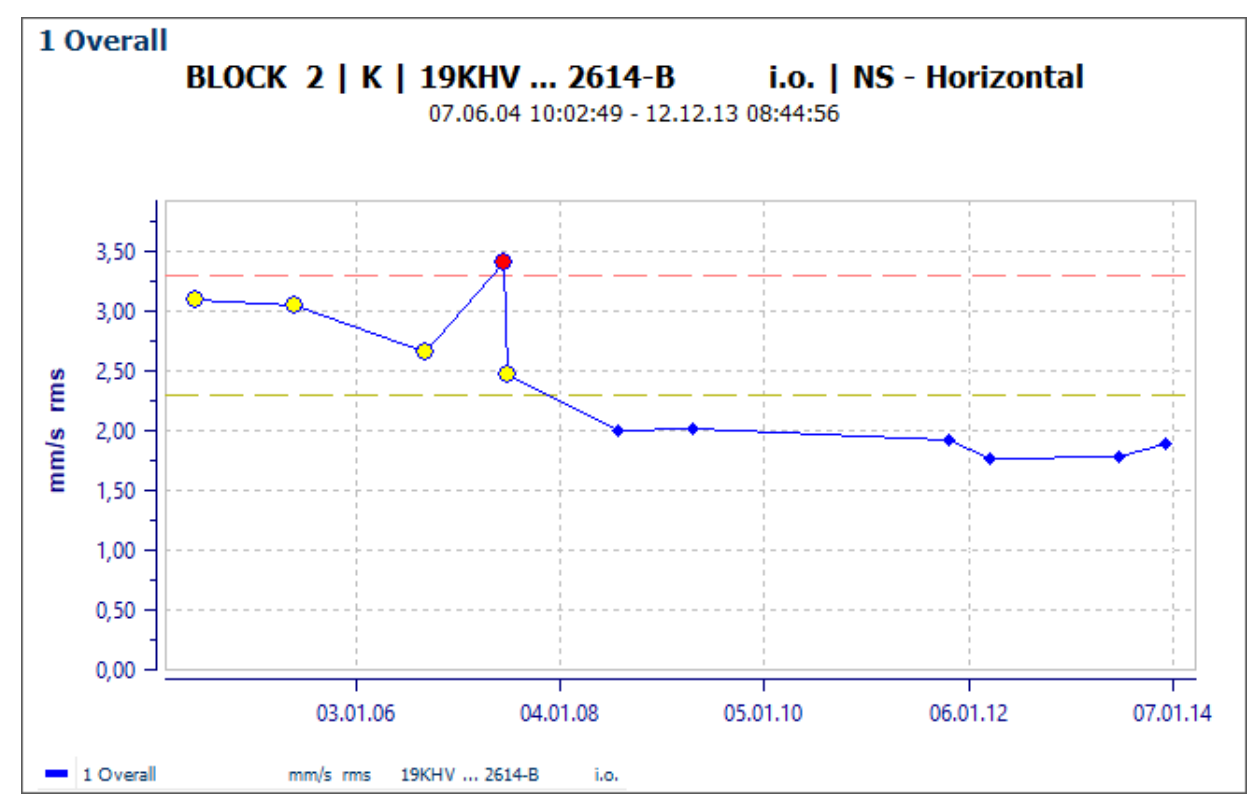

*Figure 4-147 Display limits*

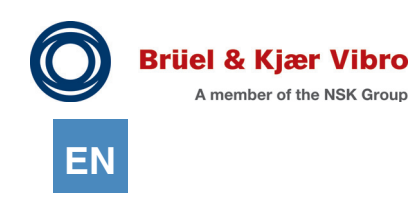

#### *4.12.3.7.2 Display reference spectrum*

This function is available for all scalar parameters (single plot and mulit-plot). The reference spectrum of the active curve are displayed.

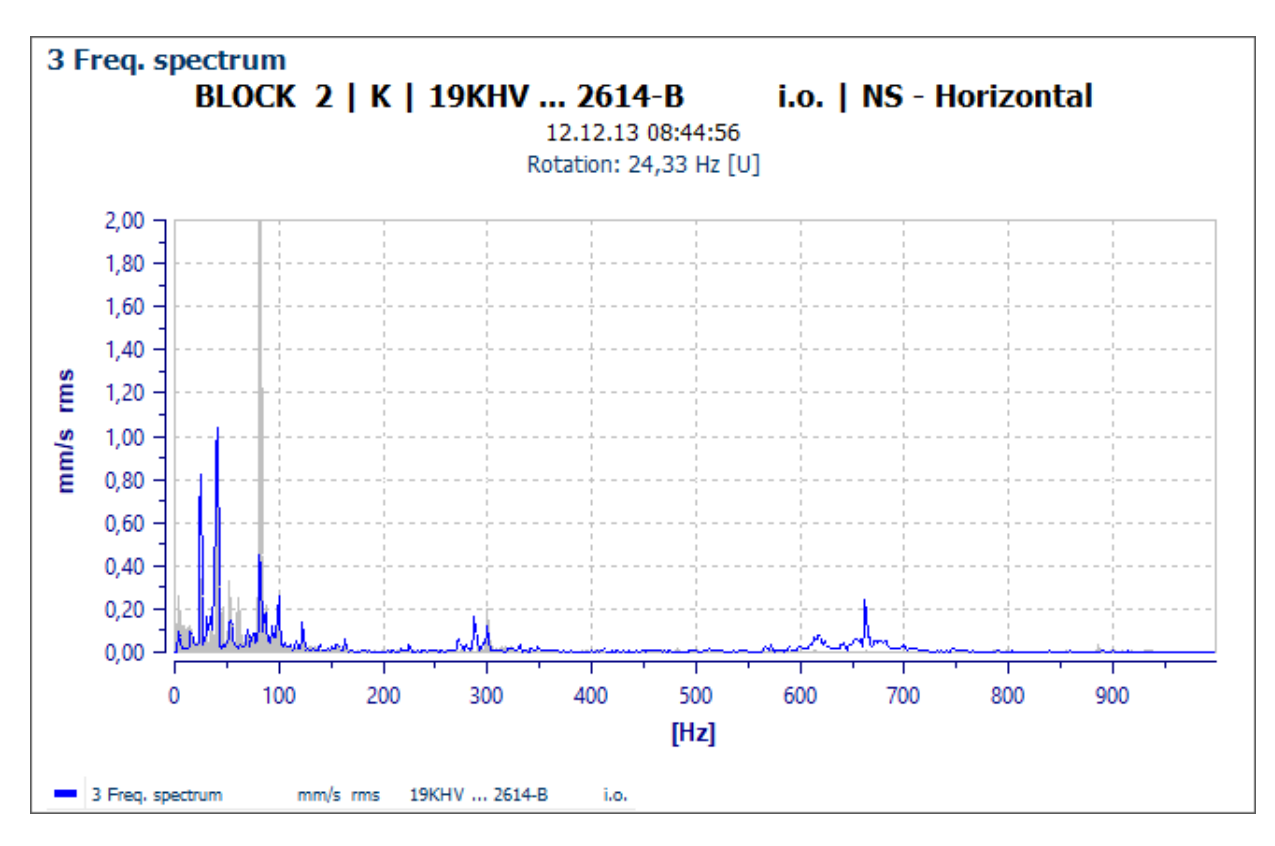

*Figure 4-148 Display reference spectrum*

## *4.12.3.7.3 Display alarm spectrum*

This function is available for all scalar parameters (single plot and mulit-plot). The alarm spectrum of the active curve are displayed.

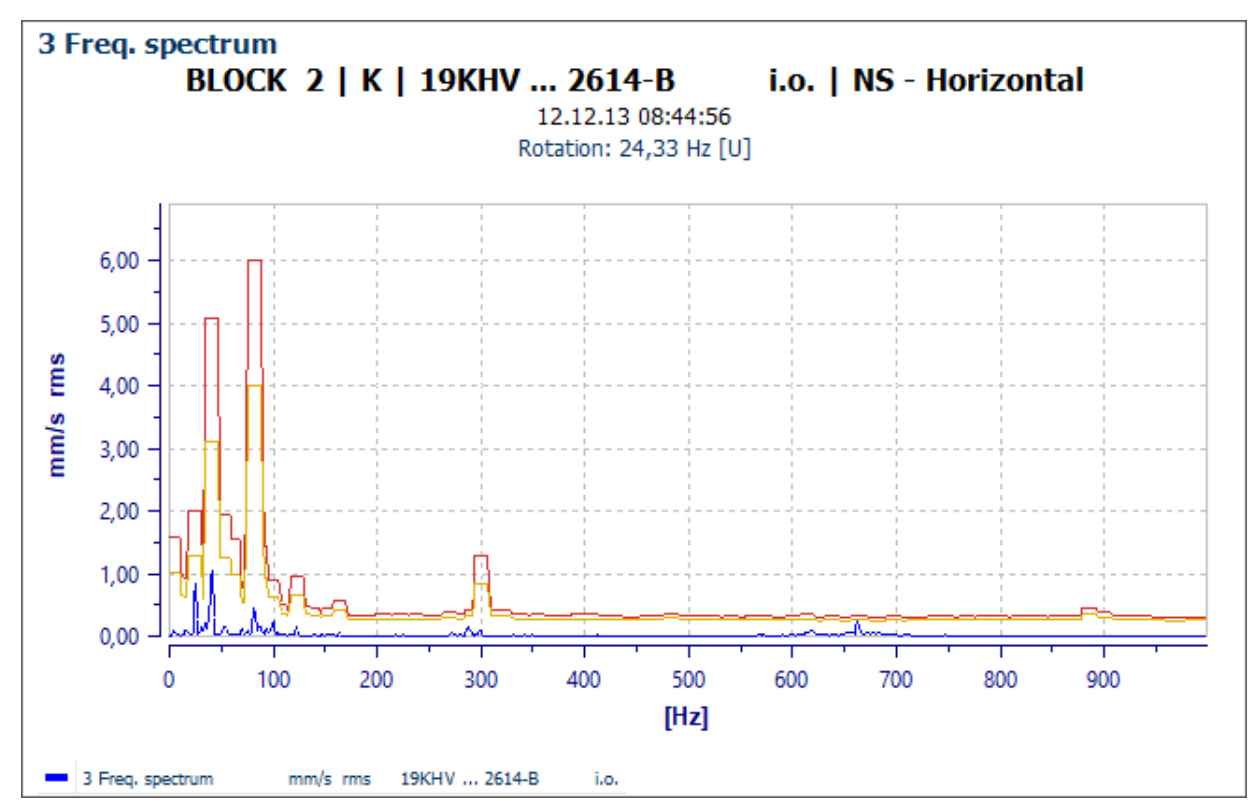

*Figure 4-149 Display alarm spectrum*

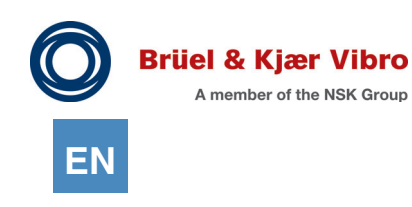

#### *4.12.3.7.4 Display alarm bands*

This function is available for all scalar parameters (single plot and mulit-plot). The alarm bands of the active curve are displayed.

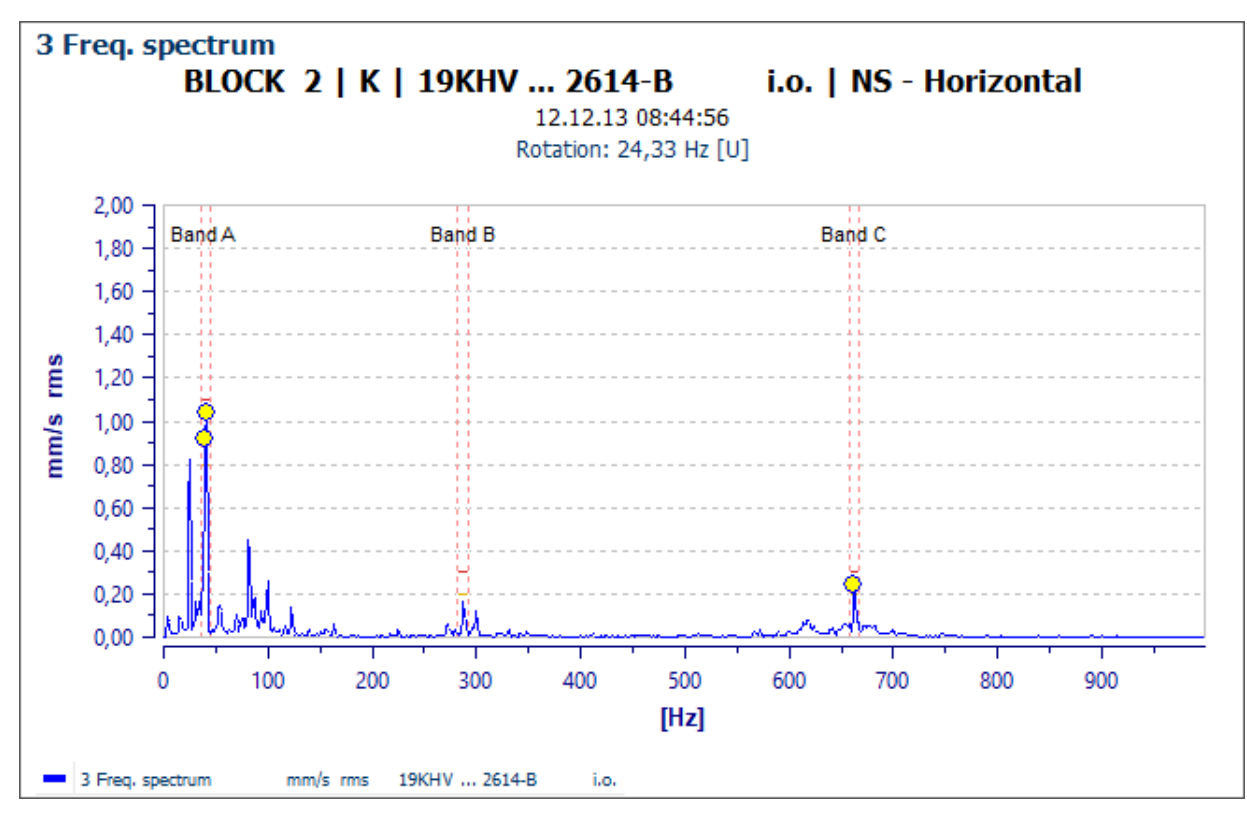

*Figure 4-150 Display alarm bands*

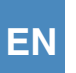

## *4.12.3.7.5 Display alarm indicators*

This function displays a separate marker for each value within a measurement if it has overshot a prealarm or main alarm threshold or if it lies outside an alarm band or an alarm spectrum. This function is available for displaying both trends as well as spectra.

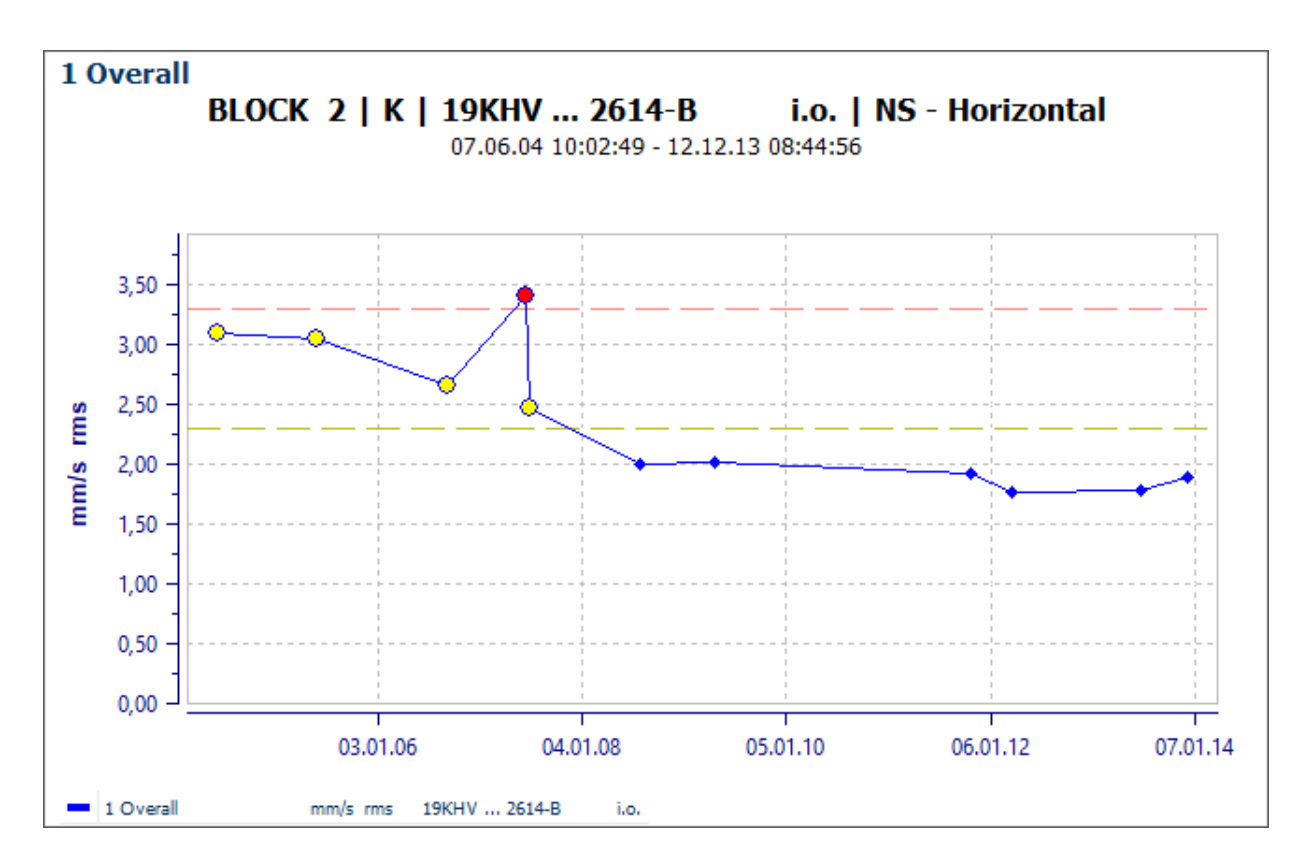

*Figure 4-151 Display alarm indicators*

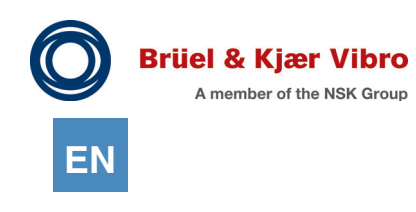

 $4.12.3.8$  Tool bar -> Group "Peaks"

#### *4.12.3.8.1 Display peak-indicator*

This function marks the 10 highest peaks in the spectrum section in the displayed diagram by setting special markers.

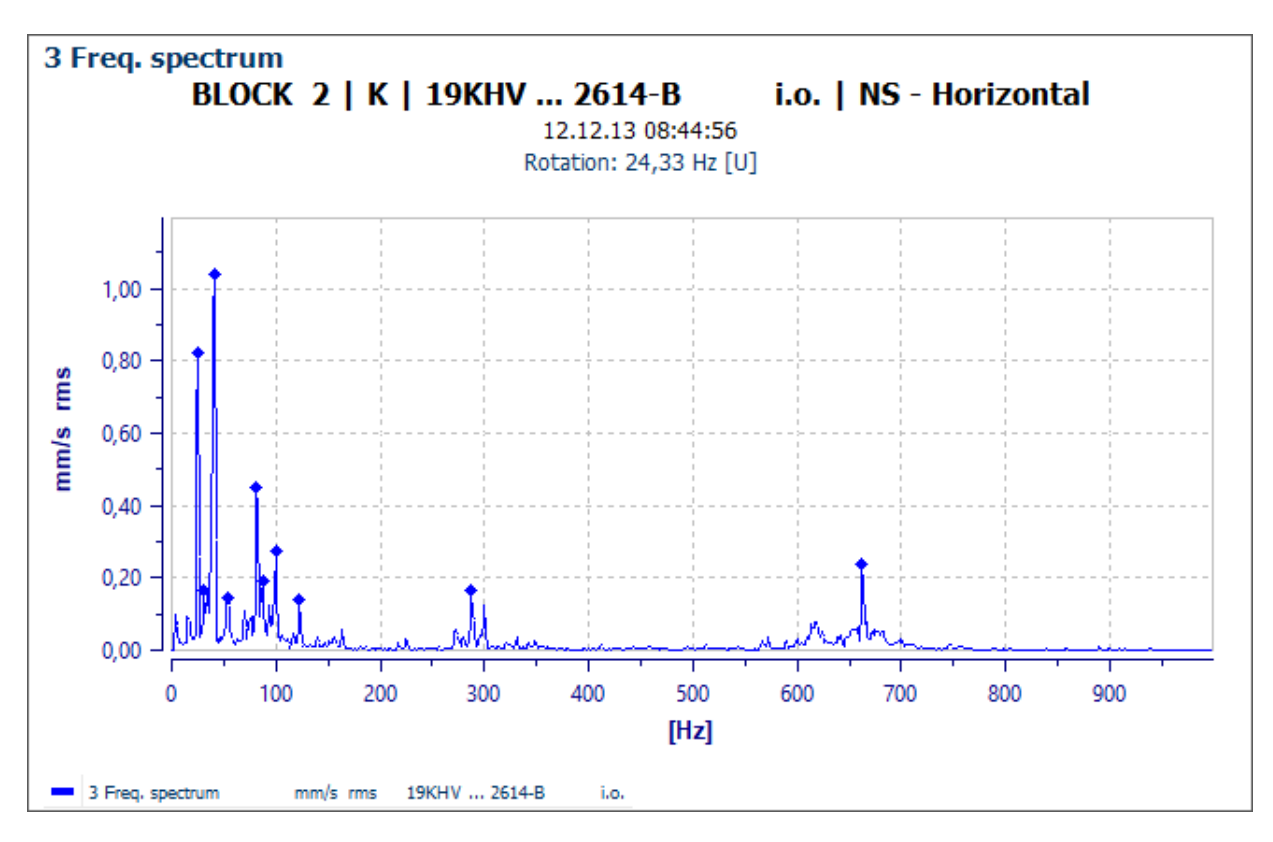

*Figure 4-152 Display peak-indicator*

## *4.12.3.8.2 Display peak-list*

The frequency and associated Y-values of the 10 highest peaks of the spectrum section being displayed in diagram are all listed in the peak list.

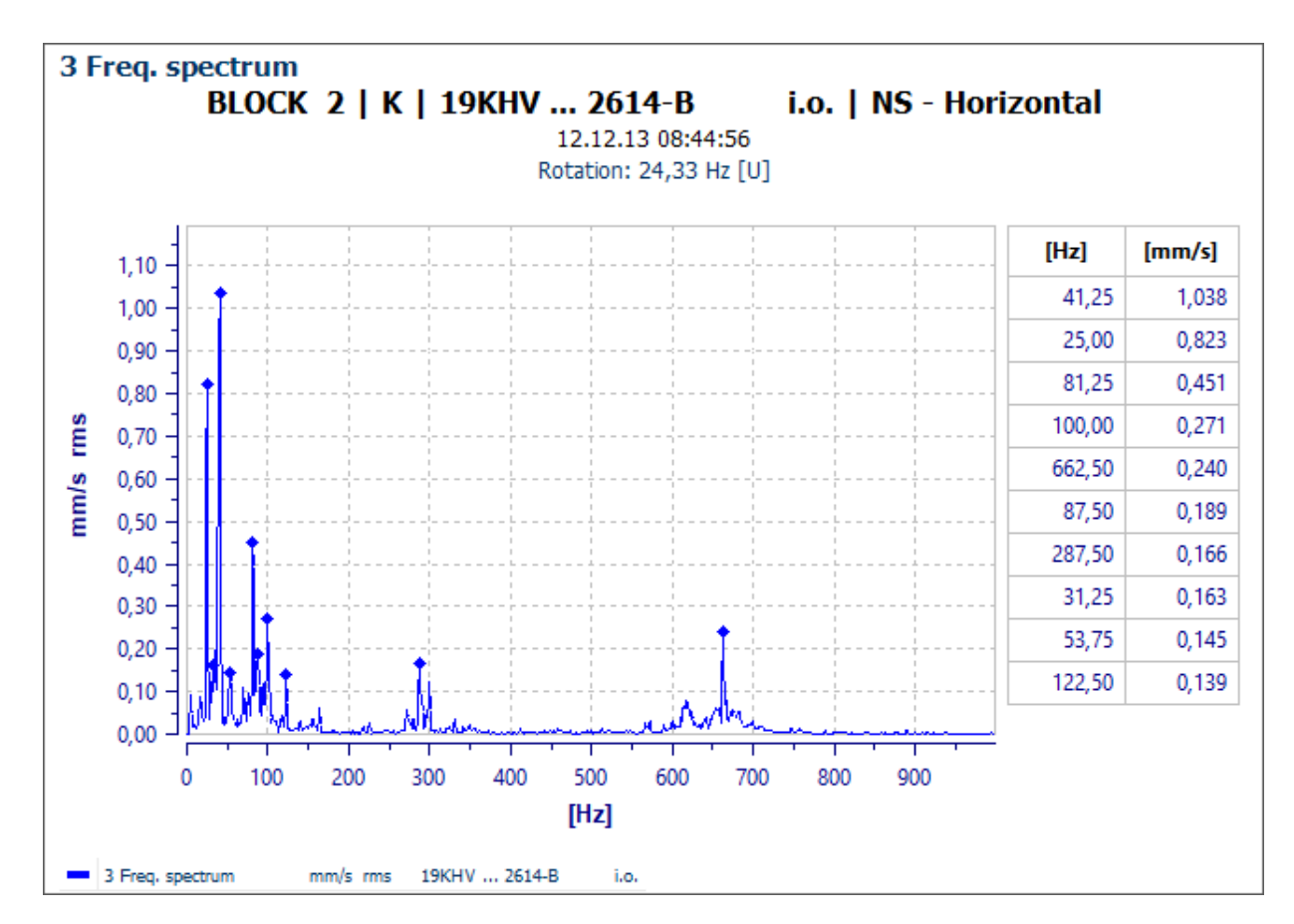

*Figure 4-153 Display peak-list*

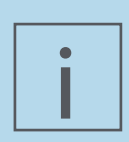

#### **NOTE!**

List entries are automatically hidden starting from the bottom and they cannot be fully displayed due to the limited space, which depends on the diagram height available,

i.e. if you can only see 4 entries in your list it does not mean that the calculation is incorrect, only that your diagram height is too low. Just drag the window so that it becomes slightly larger and you will then see the missing entries.

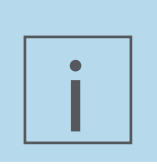

## **NOTE!**

The peak list is exported together with the spectra data since the release of Report & Route manager V3.

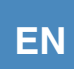

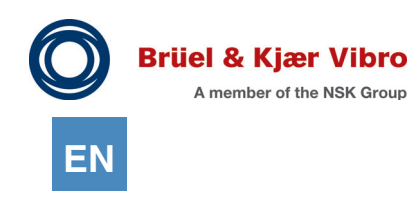

#### *4.12.3.8.3 Set standard cursor to max. value*

The "set standard cursor on maximum" function is available in many of the diagrams. As the name implies, clicking on the button sets the standard cursor on the highest amplitude in the active measurement series. The cursor is also set on the highest peak in all of the measurement series in waterfall diagrams.

#### $4.12.3.9$  Tool bar -> Group "Export"

#### <span id="page-201-0"></span>*4.12.3.9.1 Copy to clipboard*

The displayed diagram will be transferred to the clipboard (as a graphic).

#### <span id="page-201-1"></span>*4.12.3.9.2 Send to Protocol Expert*

The displayed diagram will be sent to the protocol expert. Protocol expert will be started automatically.

#### <span id="page-201-2"></span>*4.12.3.9.3 Export measurement data*

After this function is called up, a dialog will open in which all values currently displayed in the diagram are displayed as numerical values in a table. You can choose to view the data

- 1. in a
- 2. .CSV file
- 3. or export it into an EXCEL file.

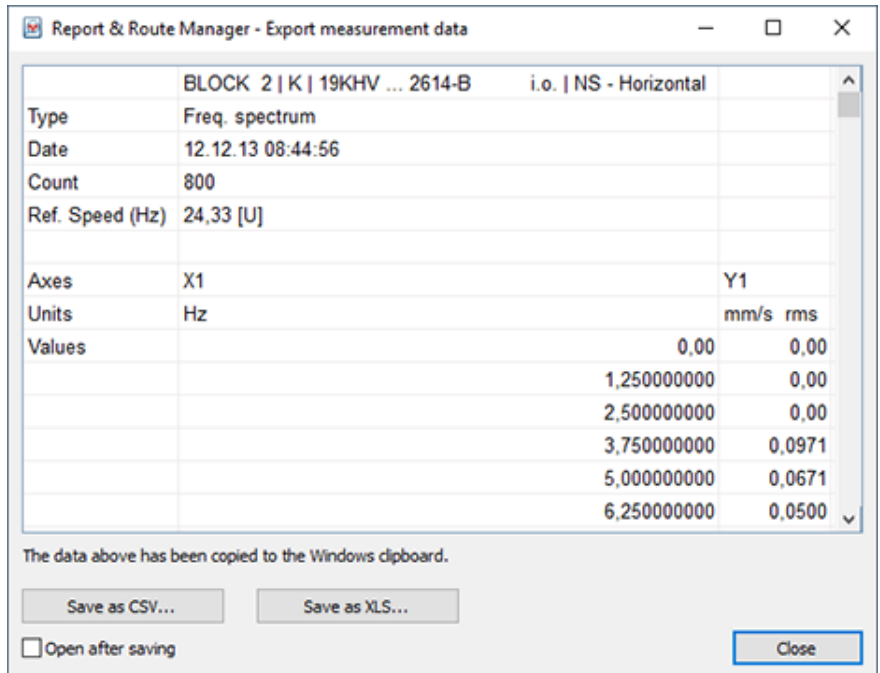

*Figure 4-154 Export data*

Depending on the selection, a "Save as ..." dialog window will be opened and it can be saved via the displayed table content. The file will be opened directly after saving if the "Open after saving" option is selected.

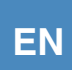

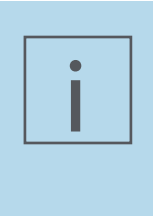

## **NOTE!**

It is not possible to export more than 85 spectra datasets into a file due to a limit in the Microsoft Excel ".XLS" format. If the software determines that a measurement dataset contains more spectra (e.g. in a tracking analysis) then this function will be disabled. The data can be exported in a ".CSV" format in this case.

## <span id="page-202-0"></span>*4.12.3.9.4 Help - Keyboard shortcuts*

Many functions within the analysis can also be called up by using so-called "keyboard shortcuts". An overview of the shortcuts available in the current diagram will be displayed if you click on this button.

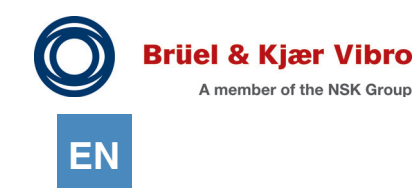

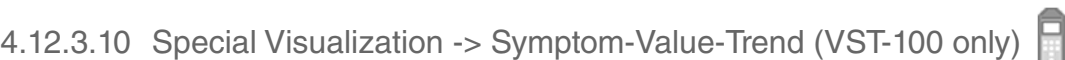

The VST-100 measuring device calculates three descriptors (bands) to support diagnosis from each ISO spectrum.

To do this, from the overall spectrum it calculates three narrow-band parameters characteristic values (descriptors) which correspond to the harmonics of rank 1, rank 2 and rank 3; these characteristic values are delivered with the spectrum as a measurement value group.

During unloading, the Report & Route Manager uses these symptom values (descriptors 1X, 2X, and 3X) to check limit value exceedances and can visualize the values for each ISO spectrum over time in a trend diagram beneath the actual spectrum.

- 1. For the display, simply select the desired measurement in the measurement point hierarchy tree
- 2. In the workspace, the "Analysis" area, …
- 3. .... and therein the "Analysis 1" module
- 4. In the upper area, you can now see the measured ISO spectrum, …
- 5. … and in the lower area the trend of the characteristic values (descriptors) measured so far at this measurement point. To make it easier for you to recognize which symptom values belong to the currently displayed spectrum, the analysis positions the standard cursor over the descriptors belonging to the displayed spectrum. On the right in the cursor readout area, you can read off the respective amplitude values associated with the various descriptors..

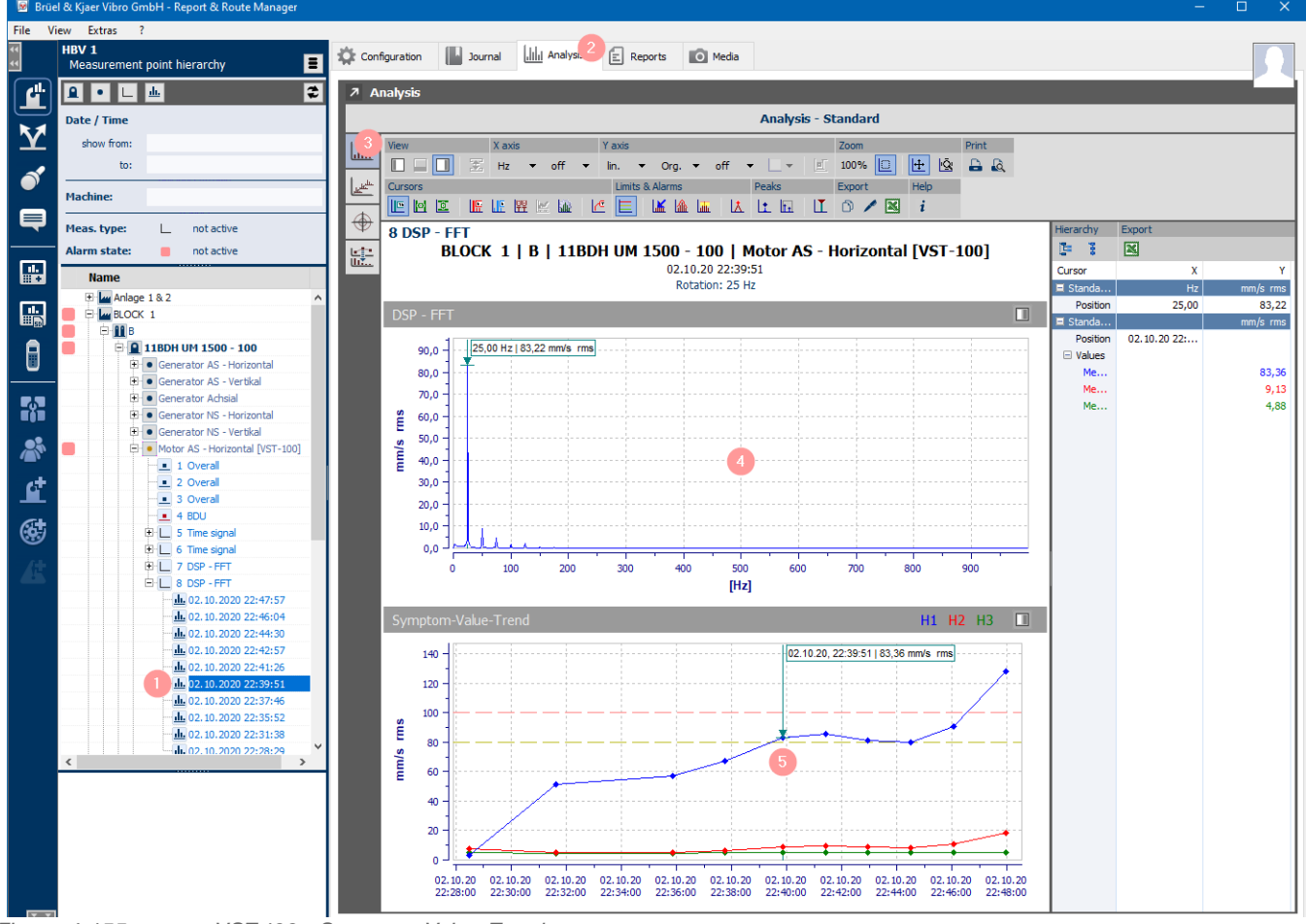

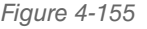

*Figure 4-155 VST-100 - Symptom-Value-Trend*

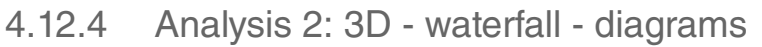

Use the 3D waterfall diagram to show the chronological progression of several array measurement curves (spectra, BCS, SED, etc.) in a diagram. Proceed as follows:

- 1. Select at least 2 measurement results that you want to display in the 3D Waterfall diagram in the "Detail view" workspace in the hierarchy tree. You can highlight several measurement results by holding down the "Shift" or "Ctrl" key and then clicking on the measurement results that you want to display in a diagram.
- 2. Click on the 3D waterfall symbol afterwards.

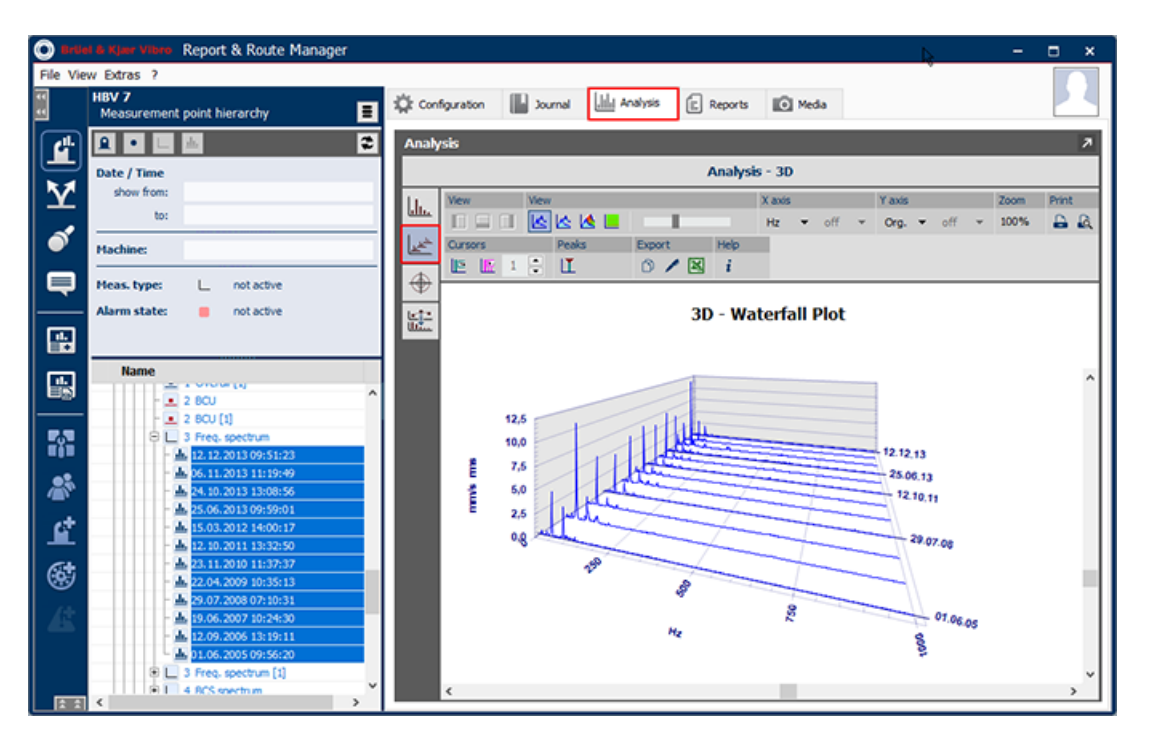

*Figure 4-156 3D-waterfall view*

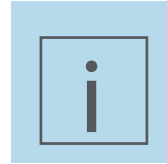

# **NOTE!**

This function is only available if at minimum 2 spectra measurements of the same type are selected.

The functions listed in the following table are available for displaying the diagrams. Click on the corresponding button in the toolbar above the diagram if you want to use any of them.

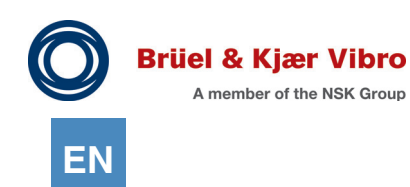

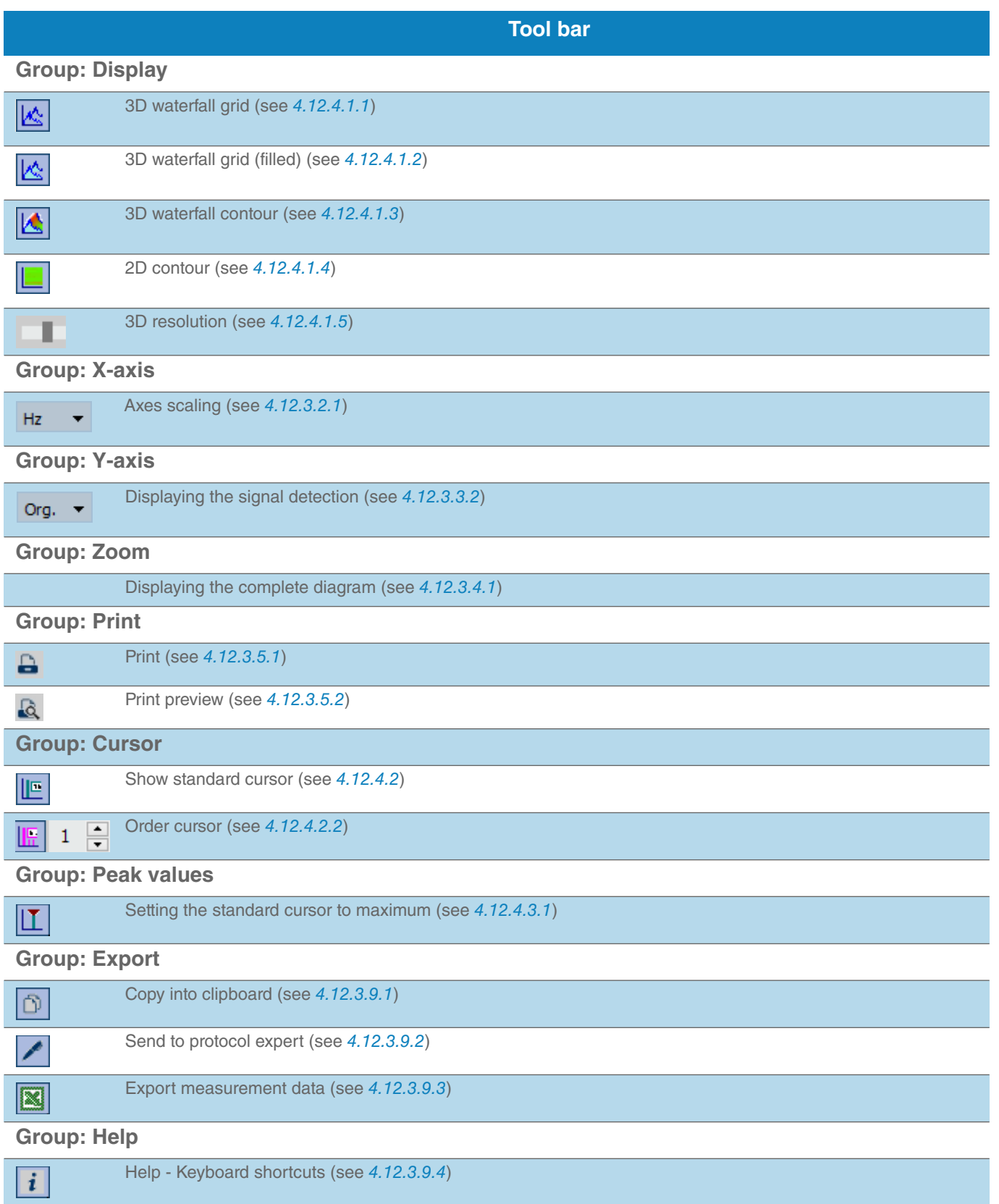

## $4.12.4.1$  Tool bar -> Group "View"

#### <span id="page-206-0"></span>*4.12.4.1.1 3D waterfall - wire frame view*

The separate spectra are shown one-behind-the-other in chronological order in the 3D waterfall display. The data is displayed as a simple "wireframe model" in the "unfilled version".

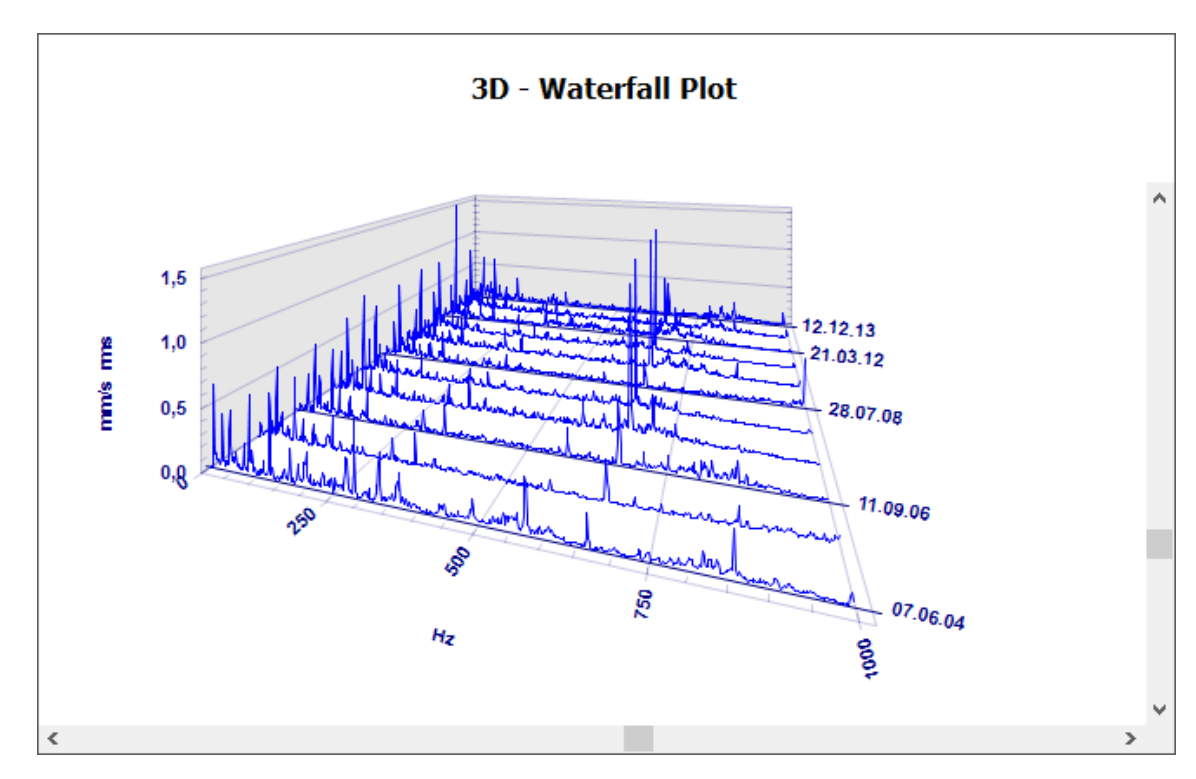

*Figure 4-157 3D waterfall - wire frame view*

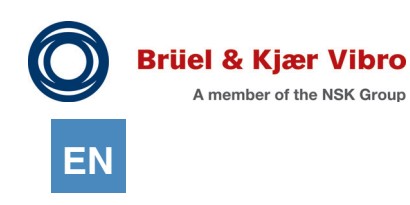

## <span id="page-207-0"></span>*4.12.4.1.2 3D waterfall - wire frame view (filled)*

The separate spectra are shown one-behind-the-other in chronological order in the 3D waterfall display. The data is displayed as a simple "wireframe model" in the "filled version". The areas that form underneath the specific curve elevations will now be filled.

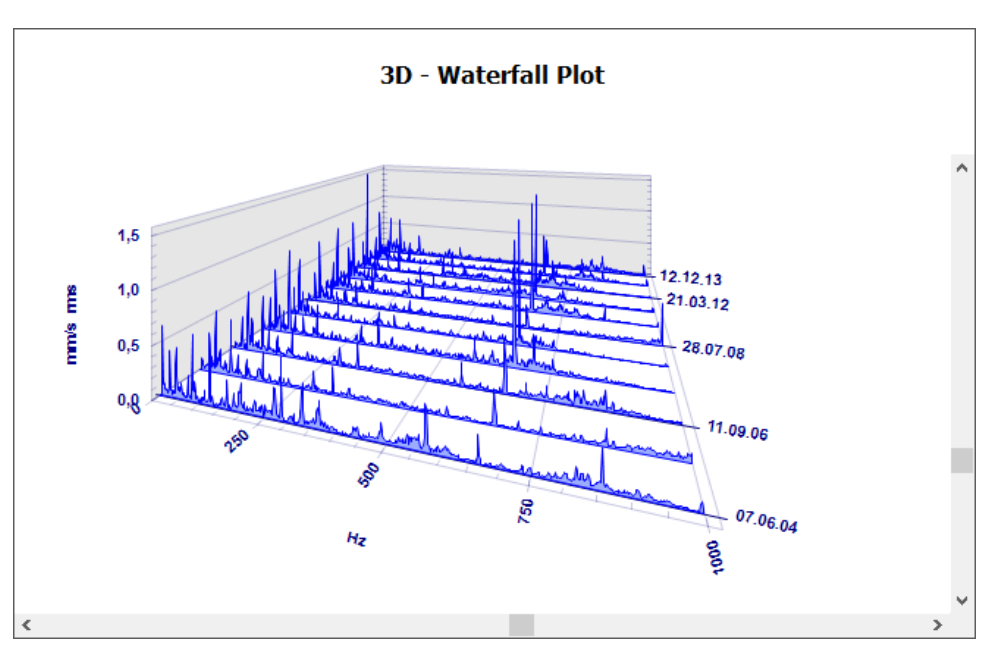

*Figure 4-158 3D waterfall - wire frame view (filled)*

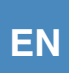

#### <span id="page-208-0"></span>*4.12.4.1.3 3D waterfall - contour*

The separate spectra are displayed one-behind-the-other in chronological order, but this time they are displayed in the 3D waterfall (contour) display as if they were covered with a foil.

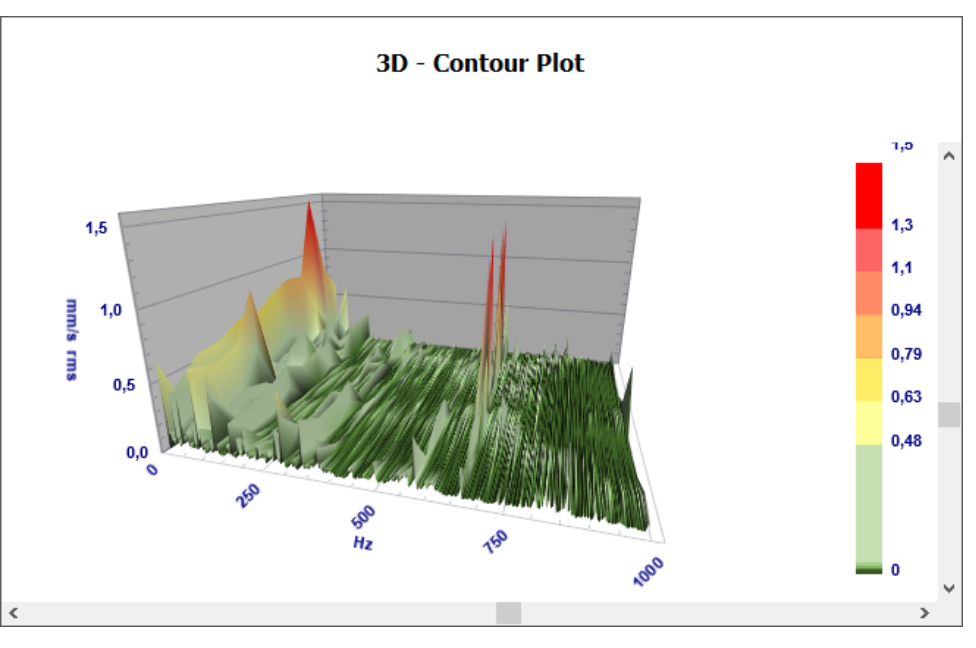

*Figure 4-159 3D waterfall - contour*

This display is especially suitable for screening large amounts of data with fine structures.

The colour bar on the right is only used to subdivide the display into separate "height ranges" and does not show any alarm limits.

If the structures in the lower amplitude range (also at low altitude) are recognisable in this display, then it is time to change over to the 2D contour display.

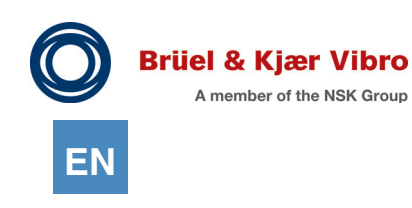

## <span id="page-209-0"></span>*4.12.4.1.4 2D contour (Spectrogram)*

This is a 3D contour display viewed from above. The missing visual height information is replaced by the colour display.

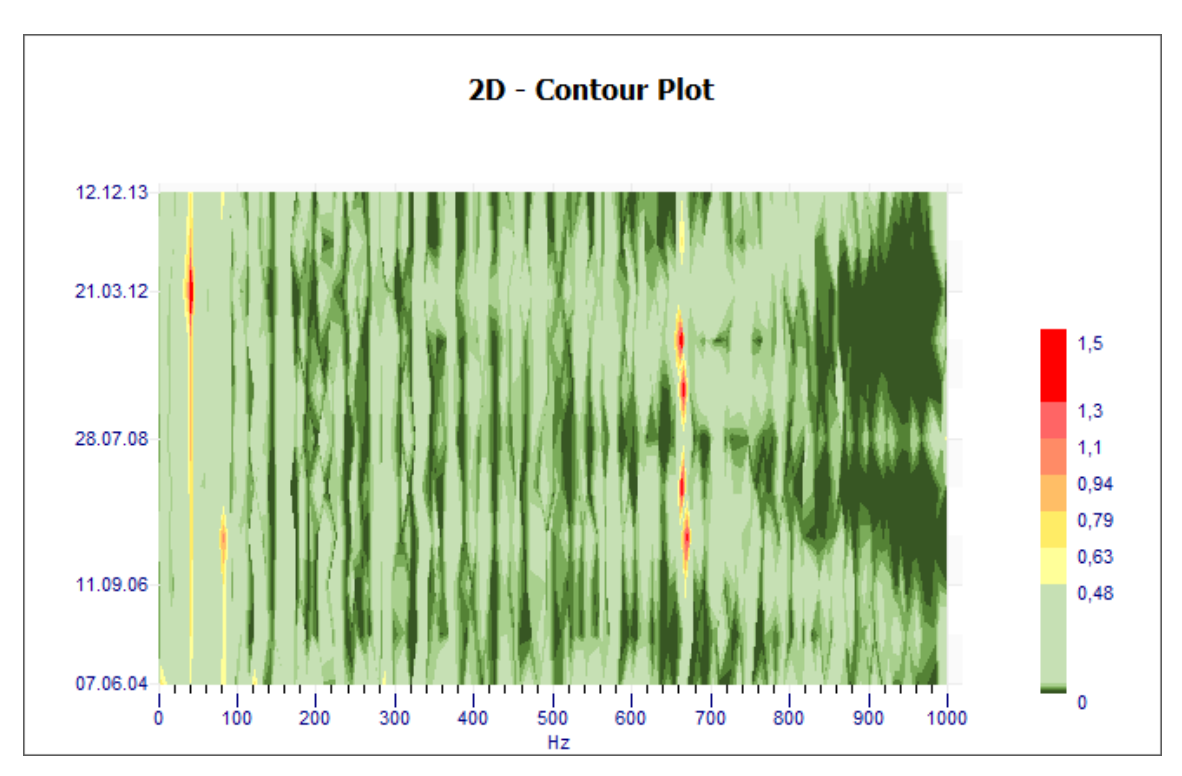

*Figure 4-160 2D contour (Spectrogram)*

A special method is used to calculate the colour transitions based on the complexity of the data material and it is used in such a way that even the finest structures in this display can be shown as being equal to the maximum values from the data set.

Even though it is somewhat unusual, this view is actually the most informative way to be able to analyse large amounts of data at a glance.

#### <span id="page-209-1"></span>*4.12.4.1.5 3D Granularity*

This function reduces the number of spectral lines displayed. Several spectral lines are combined into groups. No significant information is lost.

## <span id="page-210-0"></span>4.12.4.2 Tool bar -> Group "Cursor"

#### *4.12.4.2.1 Standard Cursor*

This display has had a standard cursor since the release of Report & Route manager V3.

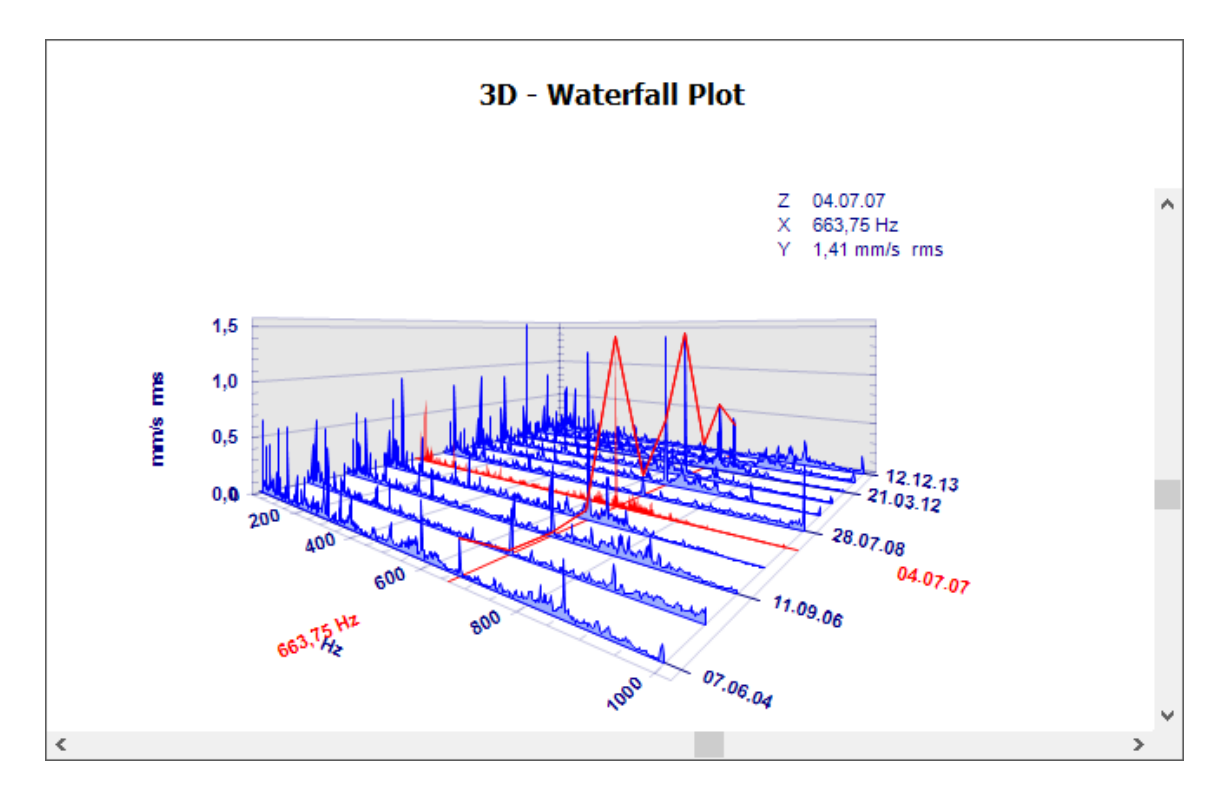

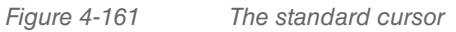

It is moved using the 4 cursor keys (after the diagram has been given keyboard focus by clicking with the mouse)

The cursor can be quickly moved over larger areas using the CTRL + cursor keys.

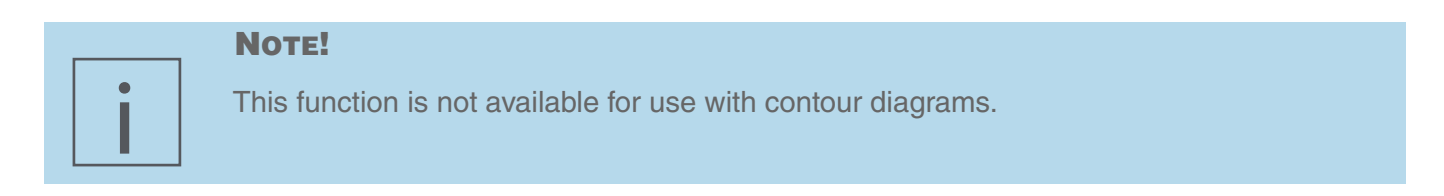

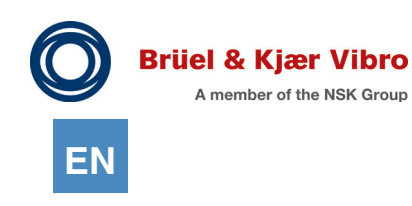

#### <span id="page-211-0"></span>*4.12.4.2.2 Order cursor*

This display has also had an order cursor, which can be used to display up to 10 orders, since the release of Report & Route manager V3.

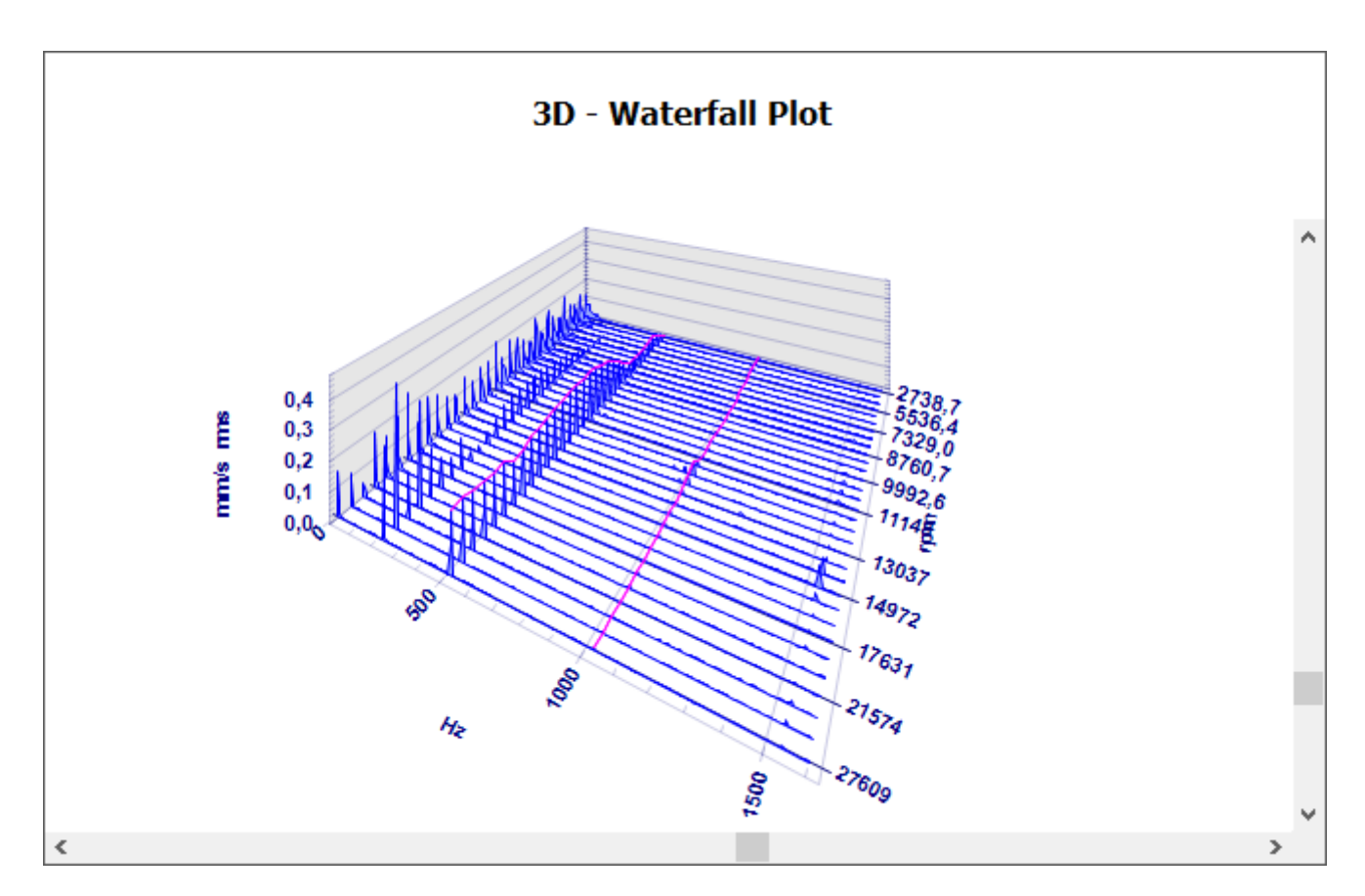

*Figure 4-162 Order cursor*

When it is being shown you can use the small arrow symbols on the right of the component to define the number of order lines to be displayed.

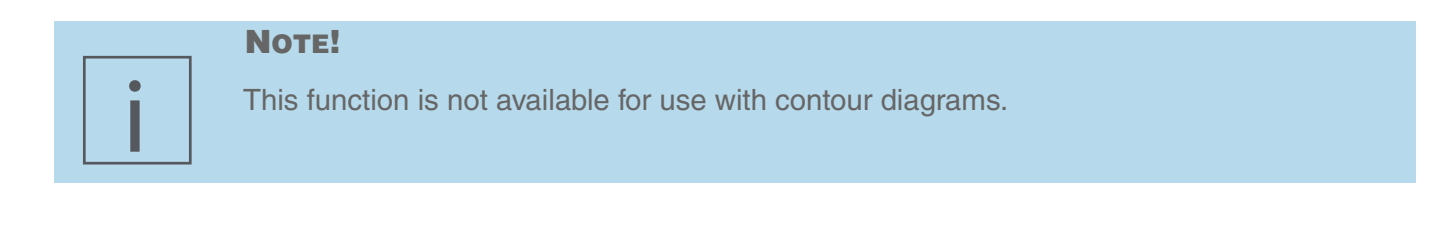

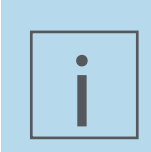

#### **NOTE!**

This function is not available for use with tracking analysis / measuring series.

#### $4.12.4.3$  Tool bar -> Group "Peaks"

This function sets the standard cursor on the highest peak in the waterfall diagrams.

<span id="page-212-0"></span>*4.12.4.3.1 Set standard cursor to max. value*

This function sets the standard cursor on the highest peak in the waterfall diagrams.

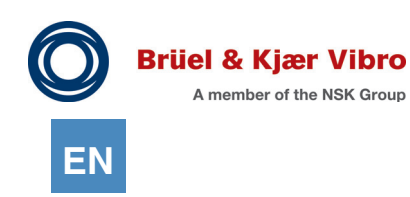

# 4.12.5 Analysis 3: Tracking (Bode | Nyquist)

Use this view to display "Bode" or "Nyquist" tracking analyses. For this purpose, please proceed as follows:

- 1. In the work area "Detailed View", in the hierarchy tree, mark the measurement results that you want to display in the Master/Detail Diagram. *To select multiple measurement results, keep the "Shift" or "Ctrl" key pressed and click on the measurement results that you want to display as a diagram.*
- 2. Next, click the Master/Detail Diagram icon.

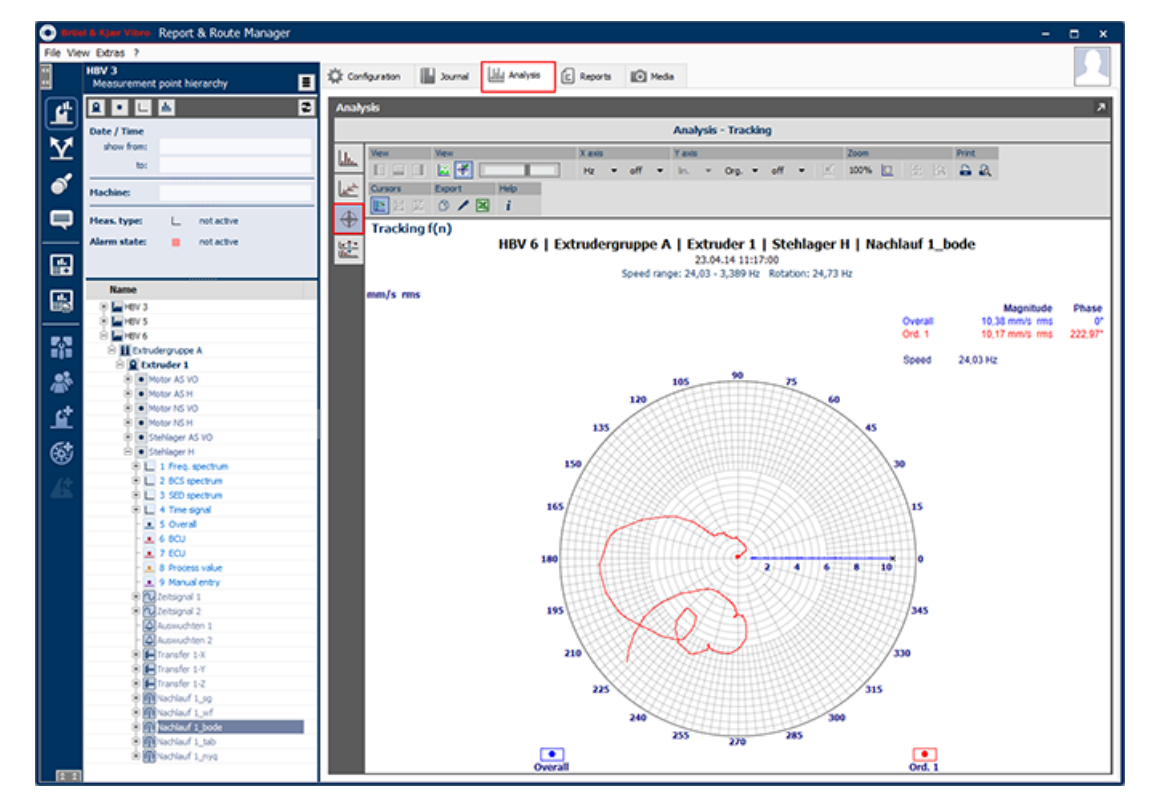

*Figure 4-163 Tracking - Nyquist view*

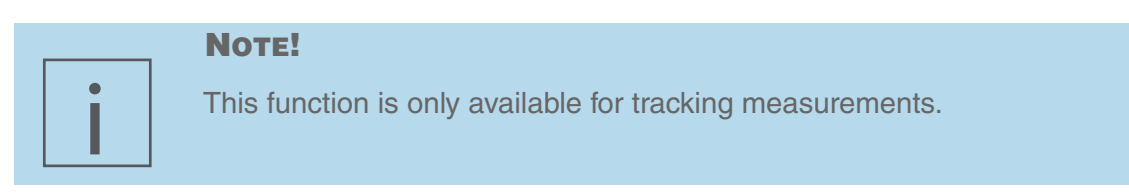

The functions listed in the following table are available for displaying the diagrams. Click on the corresponding button in the toolbar above the diagram if you want to use any of them.

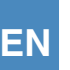

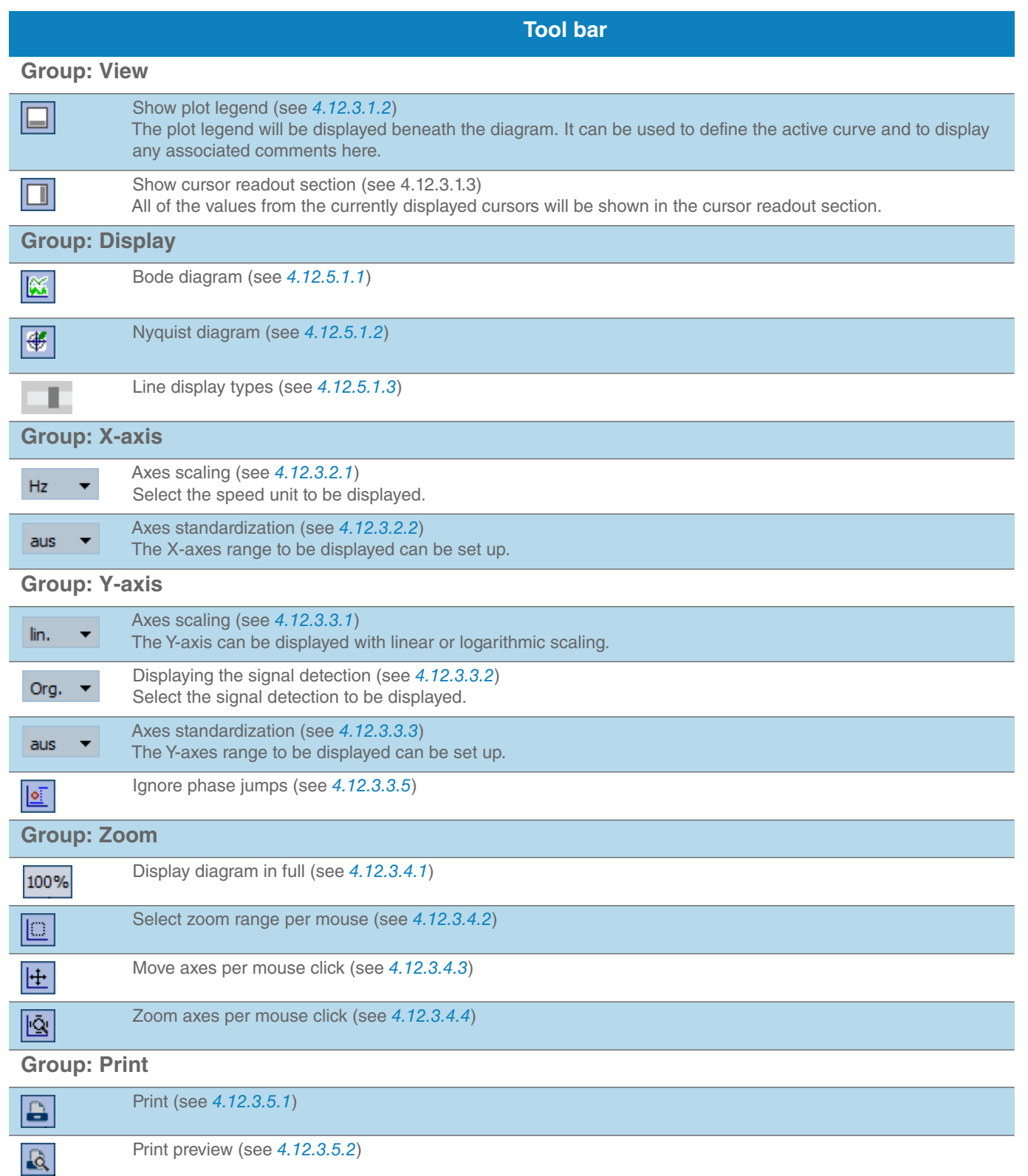

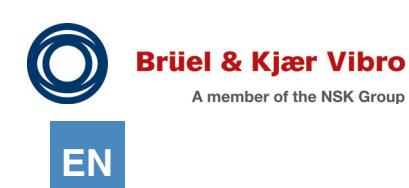

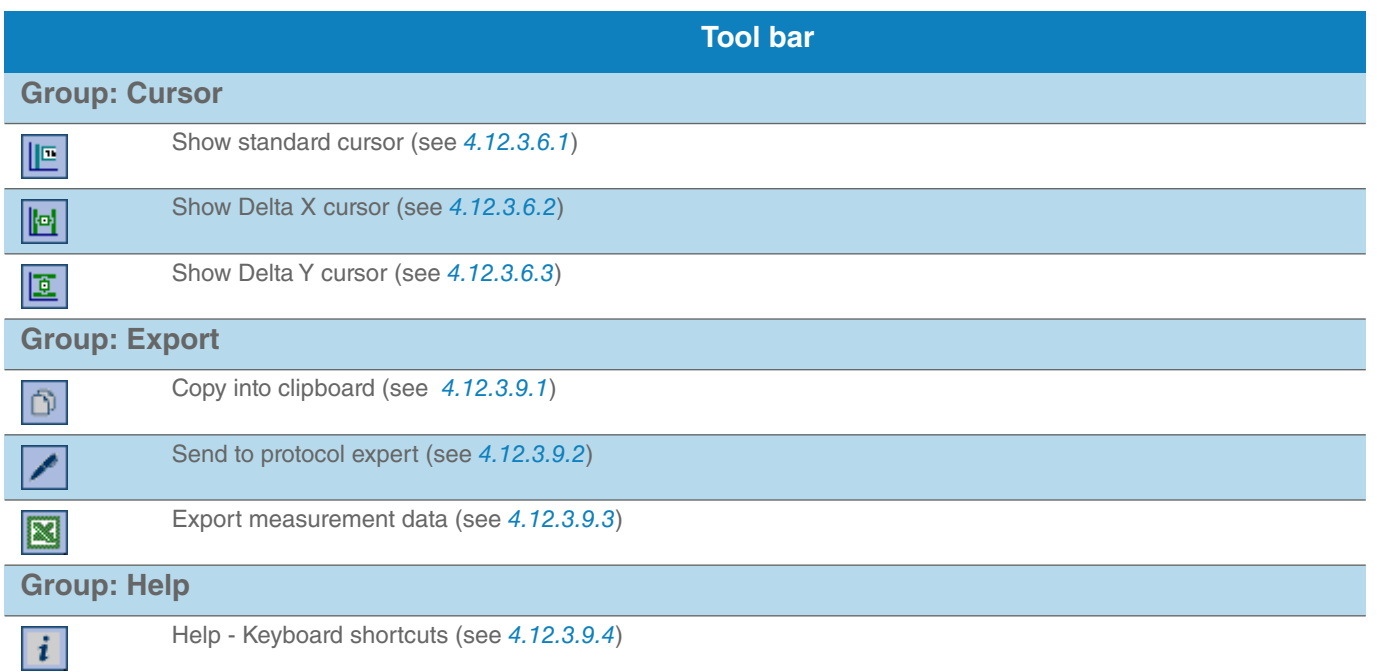
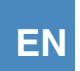

## $4.12.5.1$  Tool bar -> Group "View"

The actual Overall value plus (optionally) up to 4 order measurements are always recorded for tracking analyses from the VT-80 / VP-80 device.

Report & Route manager can display these measured values either as Bode or Nyquist diagrams. It does not matter if the measurements were saved in the VT-80 / VP-80 device as "Bode" or "Nyquist" files. Selecting the tree node here also decides which data will be displayed in the analysis:

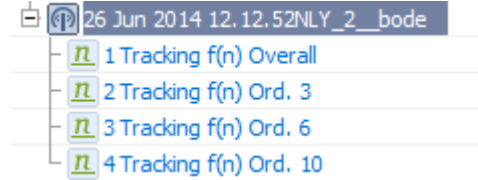

*Figure 4-164*

If the main node is selected then all of the measurements within the measurement will always be displayed in the diagram.

The corresponding separate measurements must be selected in the sub-nodes if you only want to display separate measurements within a diagram.

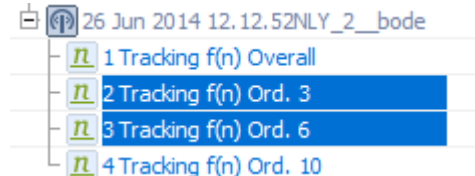

*Figure 4-165*

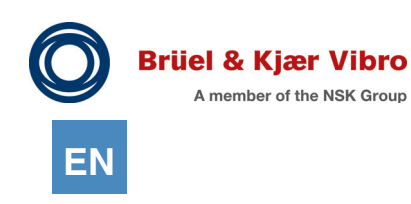

#### <span id="page-217-0"></span>*4.12.5.1.1 Bode Diagram*

The tracking analysis data will be displayed in two diagrams that are one-above-the-other in a Bode diagram.

The Overall value measurement magnitude progressions as well as up to 4 order measurements will be displayed in the upper diagram.

The phase progressions for up to 4 order measurements will be displayed in the lower diagram.

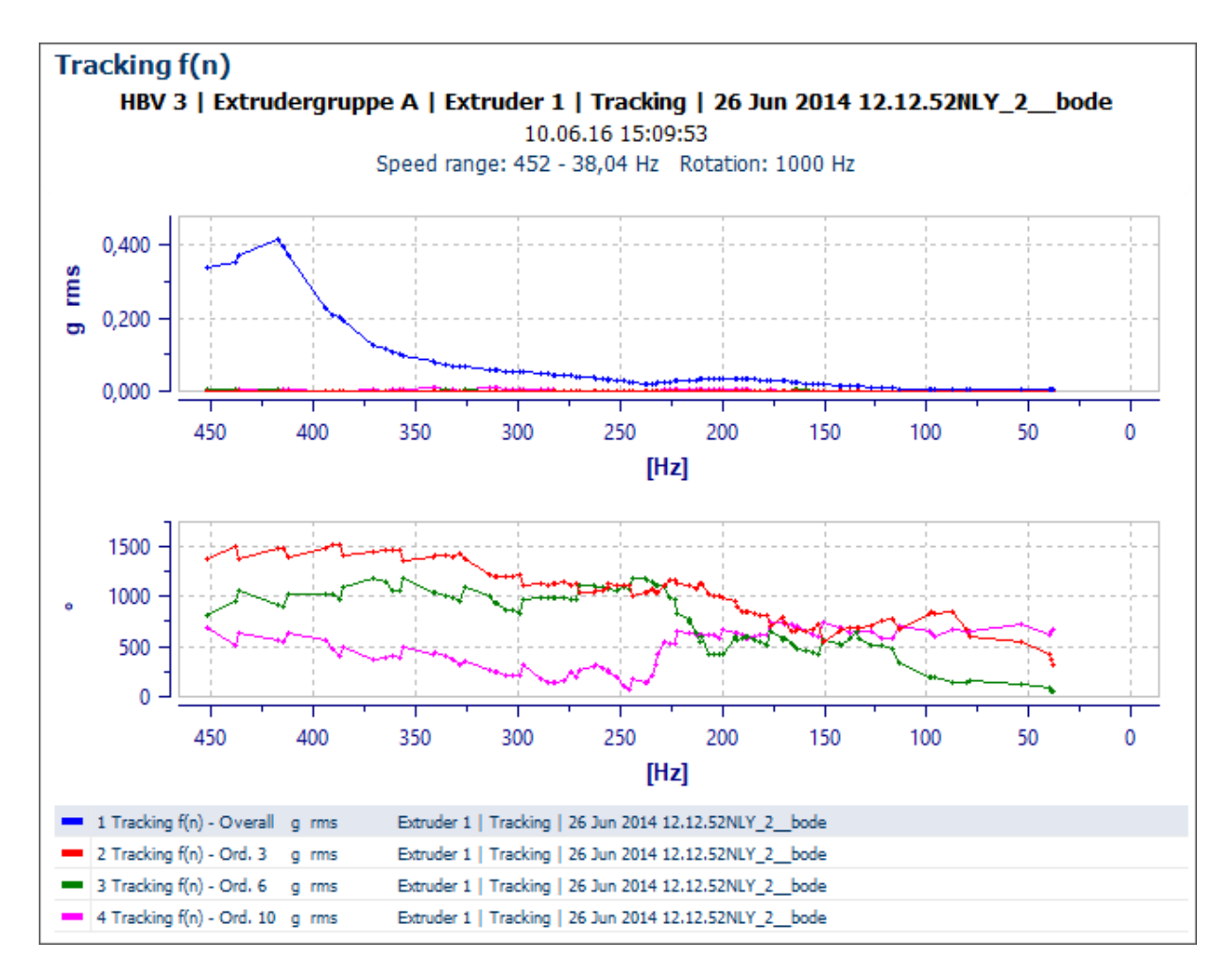

*Figure 4-166 The bode diagram*

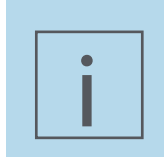

#### **NOTE!**

No phase information is available for the Overalls measurements due to measuring reasons.

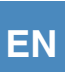

## <span id="page-218-0"></span>*4.12.5.1.2 Nyquist diagram*

The tracking data will be displayed in a Nyquist diagram.

The overalls measurement magnitude and phase progressions as well as up to 4 order measurements will be displayed in it. A constant angle of 0° will be assumed for all measured values in this measurement so that the overall measurement can be displayed.

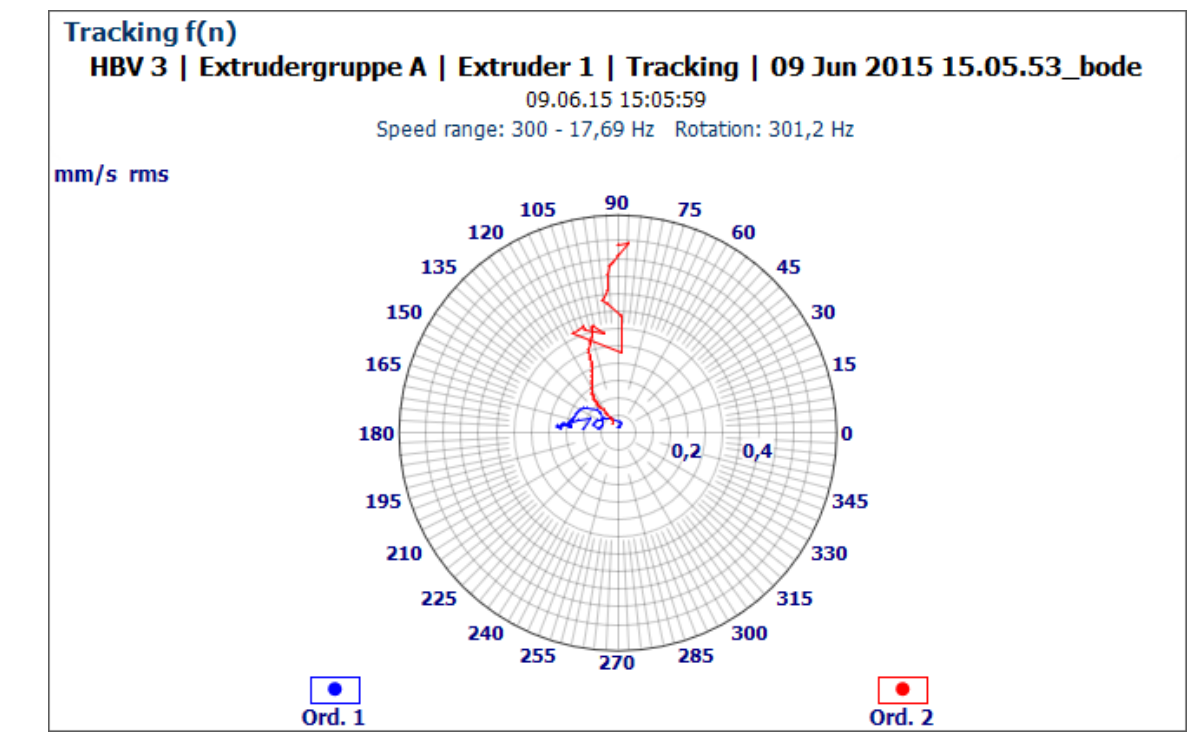

*Figure 4-167 The nyquist diagram*

The legend will be in the bottom part of the diagram. It can also be used to reset the "active measurement series". This determines which curve the standard cursor will be linked to. Select the "active measurement series" by clicking the mouse on the text below the measurement series colour symbols.

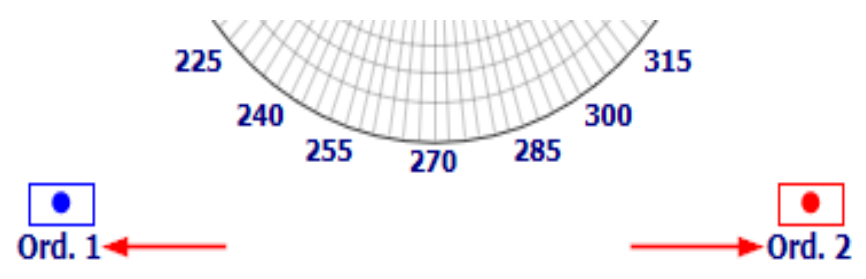

All of the values from the current cursor position will be shown in the cursor readout section. The active measurement series values are now displayed for the standard cursor as well as all of the measurement series values from the same X-position since the release of Report & Route manager V3.

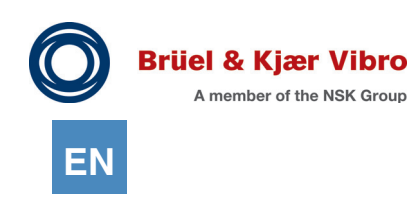

## *4.12.5.1.3 Line display types*

You can use this slider to set up how the measuring curve will be displayed. You can choose between 6 different diagram styles. If a measurement series contains more than 50 data points then Styles 4, 5 and 6 cannot be selected for reasons of clarity. Style 1:

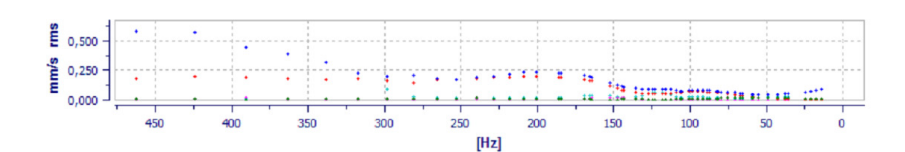

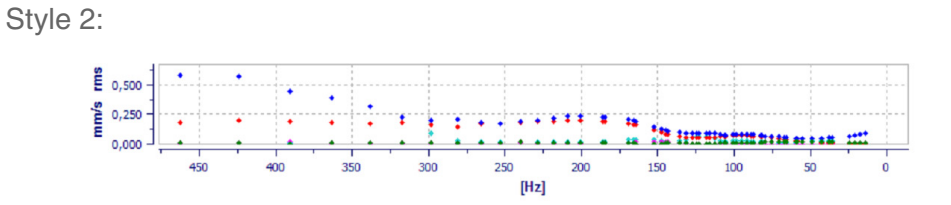

Style 3:

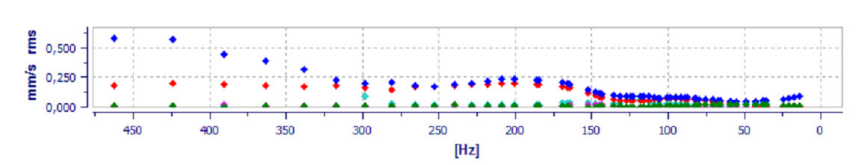

Style 4:

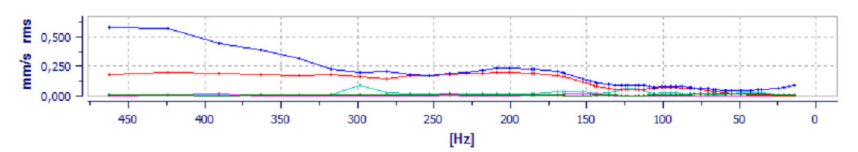

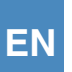

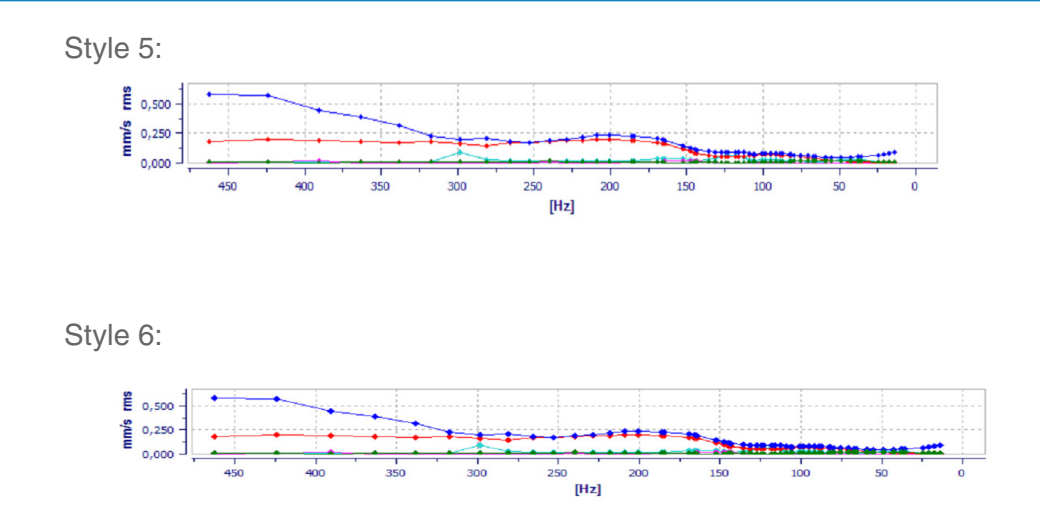

### *4.12.5.1.4 Displaying the tracking measurements in tabular form*

This view, which is known from the VT-80 / VP-80 device, is not integrated in Report & Route manager in this form. This is not necessary as every measured value in the analysis can basically be displayed as a diagram and always as a table.

Just run the "Export measured data" function *("[4.12.3.9.3 Export measurement data](#page-201-0)")* to realise this.

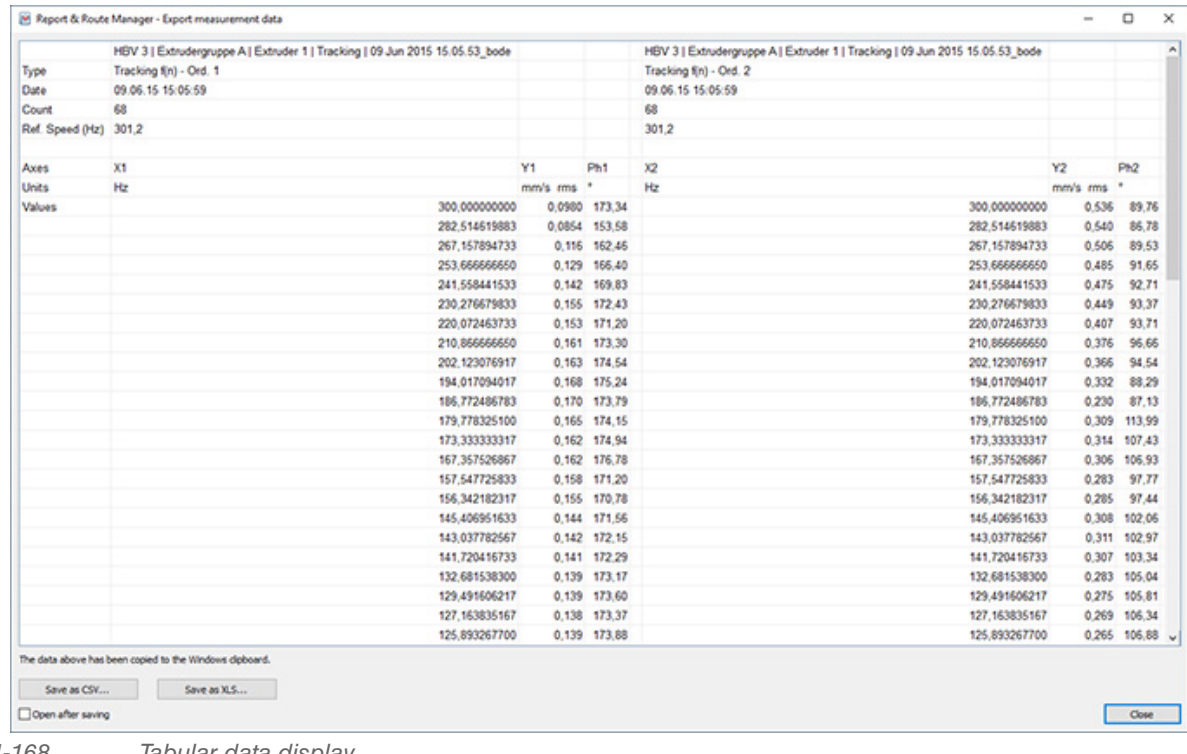

*Figure 4-168 Tabular data display*

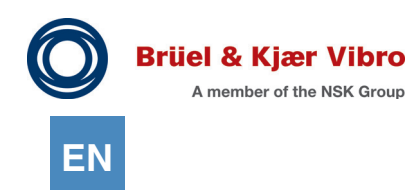

# 4.12.6 Analysis 4: Master / Detailed Diagrams

First select the "Master" measurement series to display a master / detail view. This must always be a "Overalls", "BCU" or "Bandpass" type route measurement.

The software will automatically show you the corresponding "detail" section after you have selected them. The latest frequency spectrum is displayed in the "detail" section for a overalls trend, the latest "BCS" spectrum is displayed for a "BCU" trend and the latest "SED" spectrum is displayed for a "bandpass" trend.

It is also possible to select a second master curve as an option. The same rules apply as those just described. The second diagram pair will be displayed on the right of the first diagram pair.

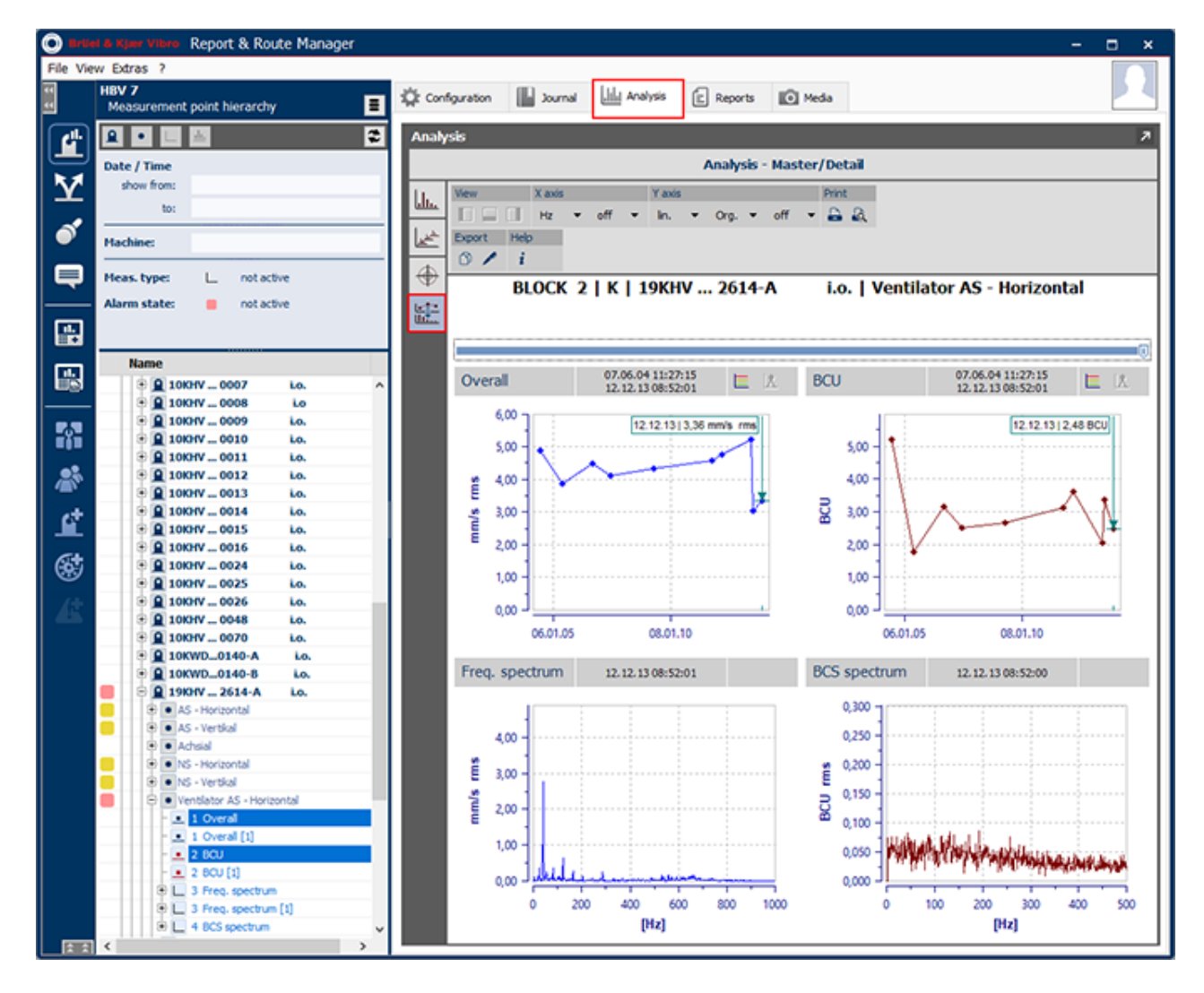

*Figure 4-169 Master / detail display with overalls & BCU trend*

The most important control in this analysis function sits relatively inconspicuously at the top of the diagrams. It is a slider that can be used to change the "detail" section's "display date".

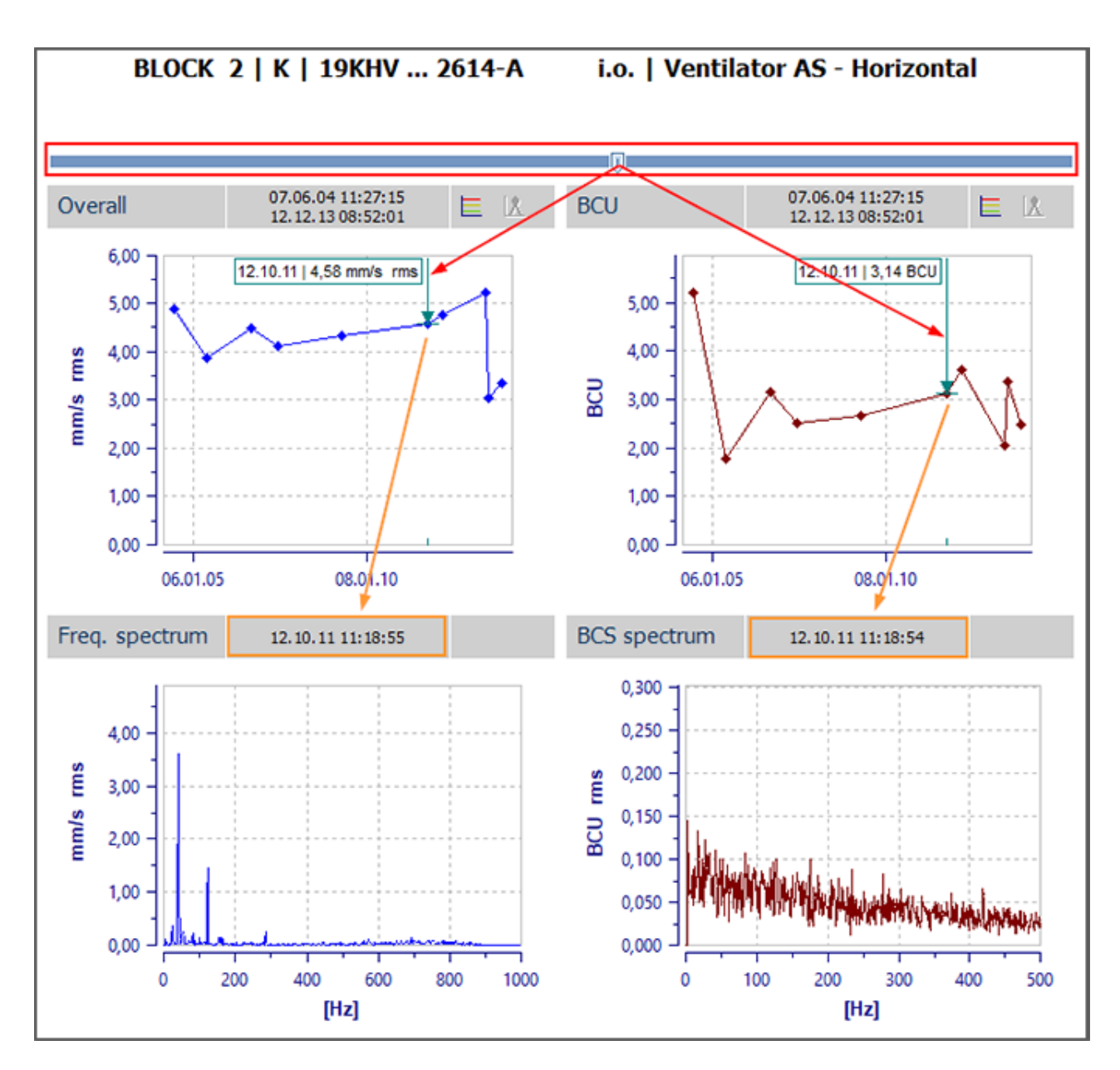

*Figure 4-170 Master / detail display for changing the display date*

Click on the slider (above the "Master" section to display the associated spectrum in the "detail" section for each trend measured value in the "Master" section (above the "Master" section). If you now use the mouse to move the slider, the "standard cursor" will also be moved in the "Master" section. It displays the active measured value in the "Master" section.

The associated spectrum is automatically loaded and displayed in the "detail" section every time the active measured value is changed.

The functions listed in the following table are available for displaying the diagrams. Click on the corresponding button in the toolbar above the diagram if you want to use any of them.

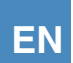

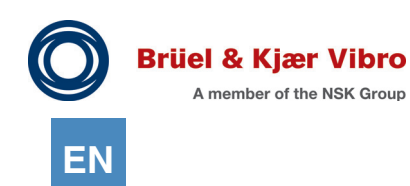

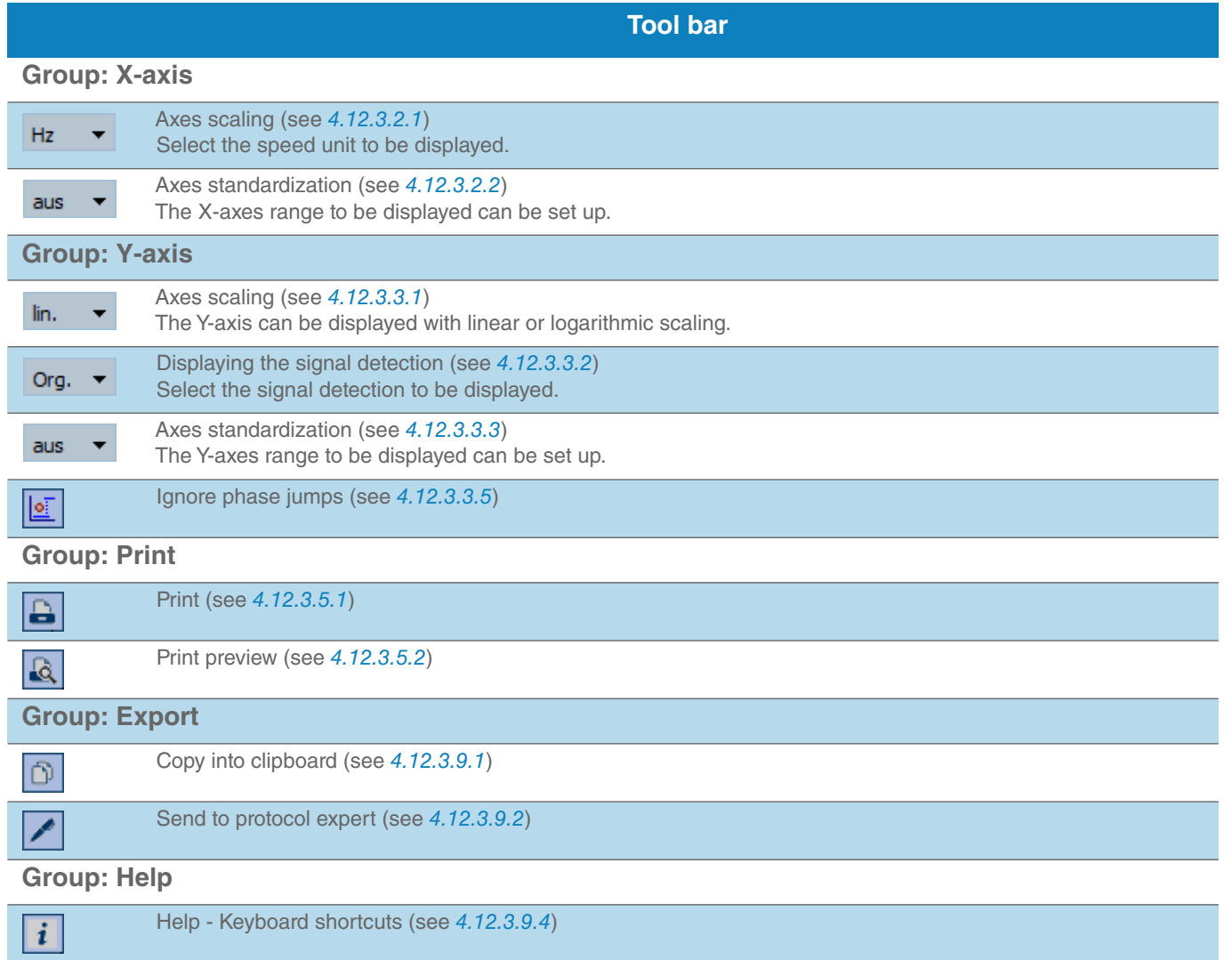

The following additional commands are available in the master section:

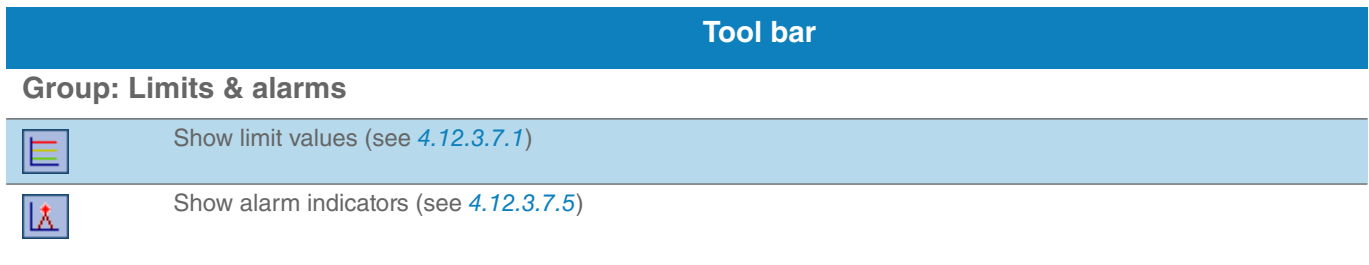

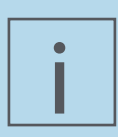

### **NOTE!**

In Analysis 4: The Y-axes standardization function (see *[4.12.3.3.3](#page-179-0)*) works slightly differently in the master / detail diagrams than in the rest of the software.

The two upper "master" diagrams are optimally scaled in the "Off" mode.

The "detail" diagrams are always displayed as "automatically" scaled so that all of the "detail" section spectra can immediately be visually compared against each other.

In "User defined" mode, all 4 displayed diagrams are actually displayed as "User defined" regardless of whether the separate measurement series are displayed incompletely.

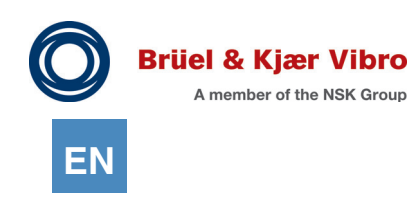

# 4.13 Create measurement reports

You can analyse the measurement results and then compile them in a Report. For this purpose, the Report & Route Manager Software provides two options:

- 1. Report Assistant
- 2. Report Assistant with MS Word

Report & Route manager provides a tool for the cross-machine displaying of your current measured values in the "Reports" tab. You can see your machine's status at a glance and print it out in a clear format.

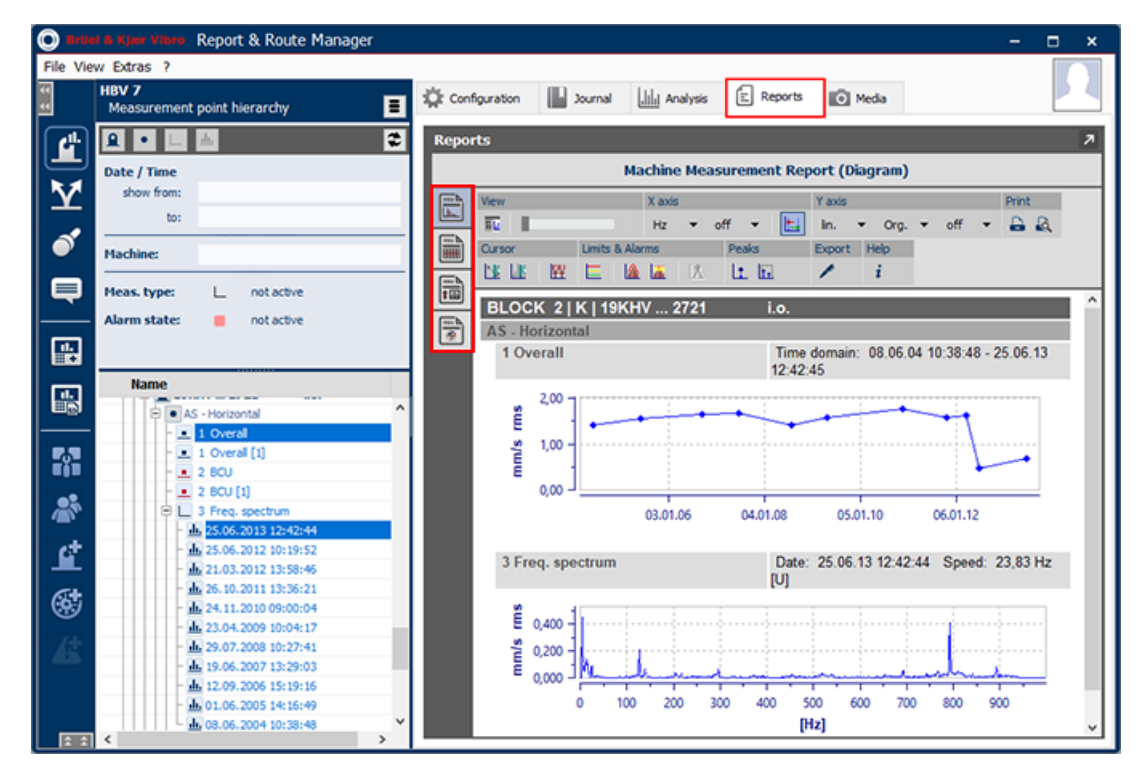

*Figure 4-171 Views" - "Reports"*

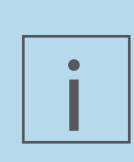

#### **NOTE!**

Displaying the measured values in diagram and table form is available from the machine level. You can now select several machines at the same time since the release of Report & Route manager V3.

Displaying the route-relevant results is only available from the route level.

The following reports can be selected:

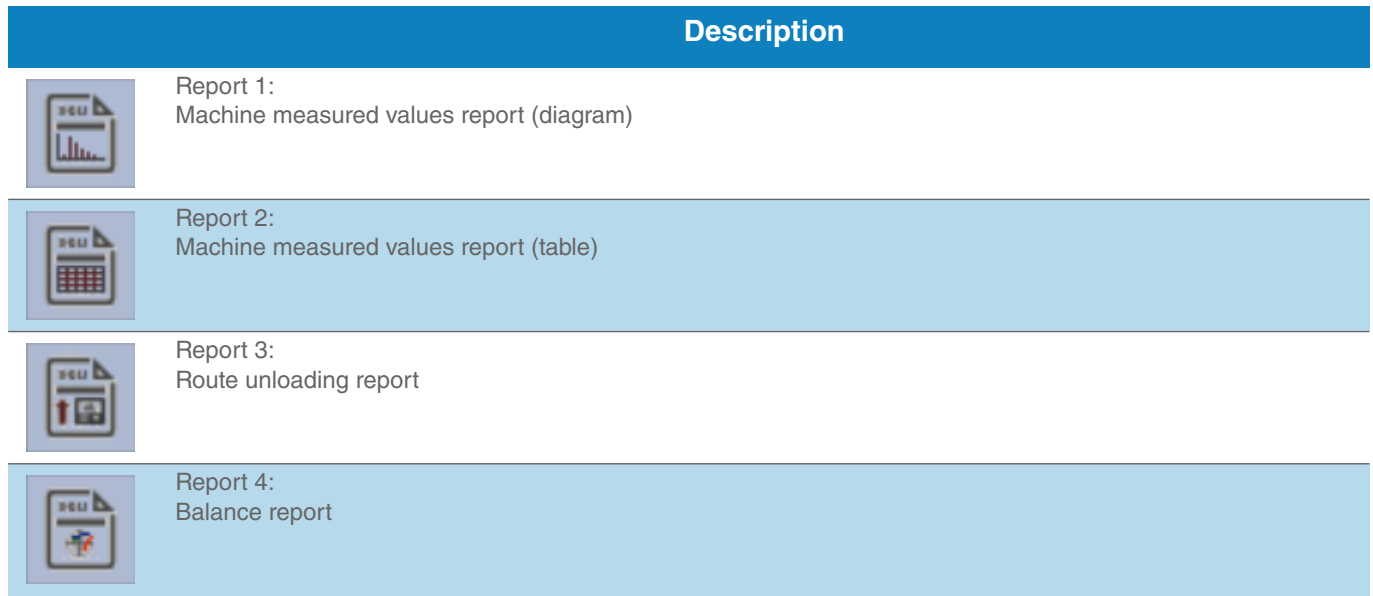

The specific reports are described in detail in the following.

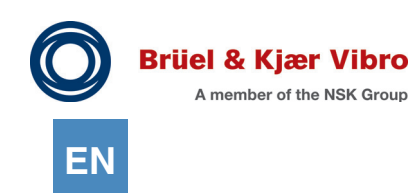

# 4.13.1 Report 1: Machine Measurement Report (Diagram)

To display measurement results as a diagram, please proceed as follows: In the work area "Views", click the "Report" tab.

- 1. In the work area "Views", click the "Report" tab.
- 2. Open the hierarchy tree until machine level.
- 3. Select the machine or machine elements whose measurement results you want to group in a report

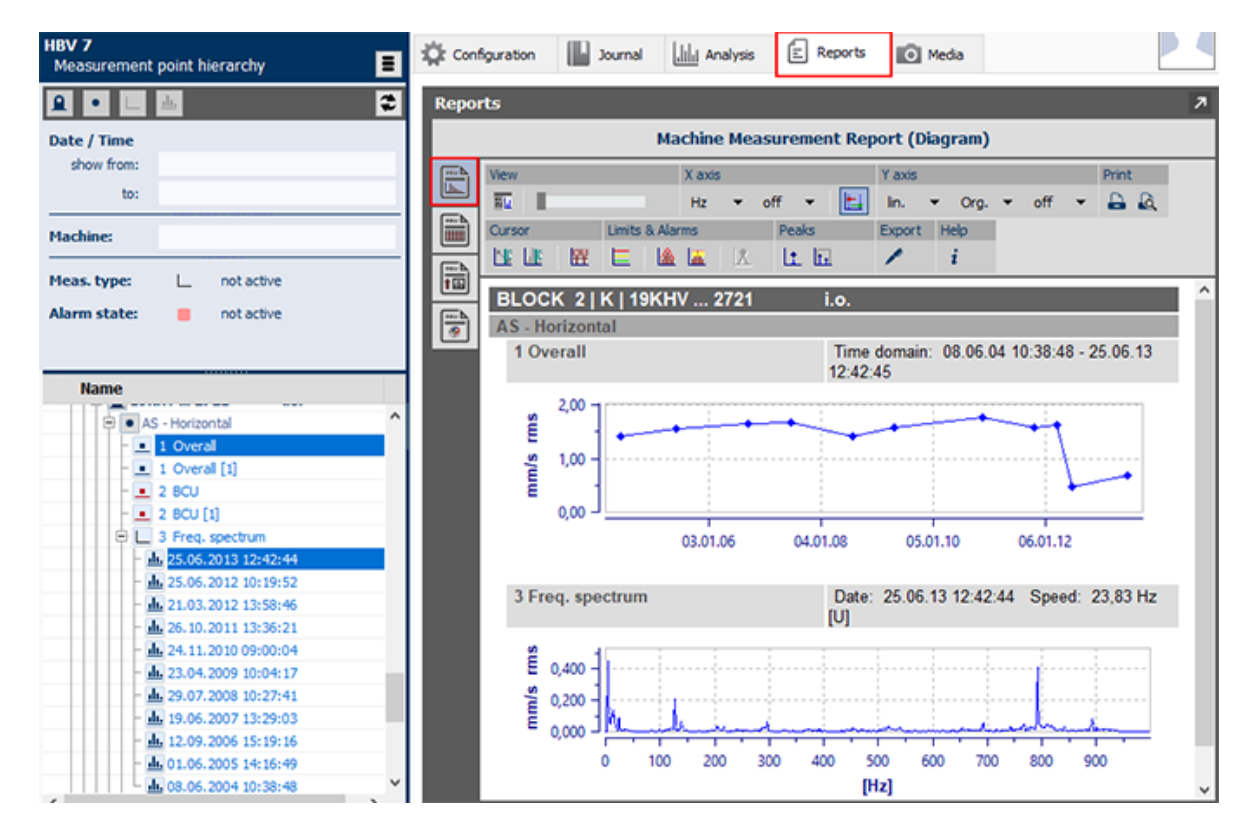

*Figure 4-172 The Machine Measurement Report (Diagram)*

4. In the "Views" area, click the button "Display measurements as a table".All measurements corresponding to the machine are displayed as diagram, one underneath the other, sorted by measurement points.

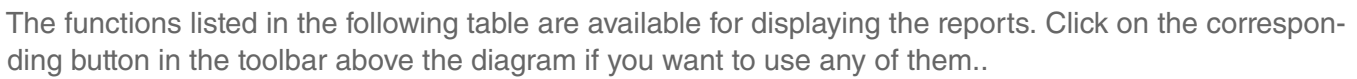

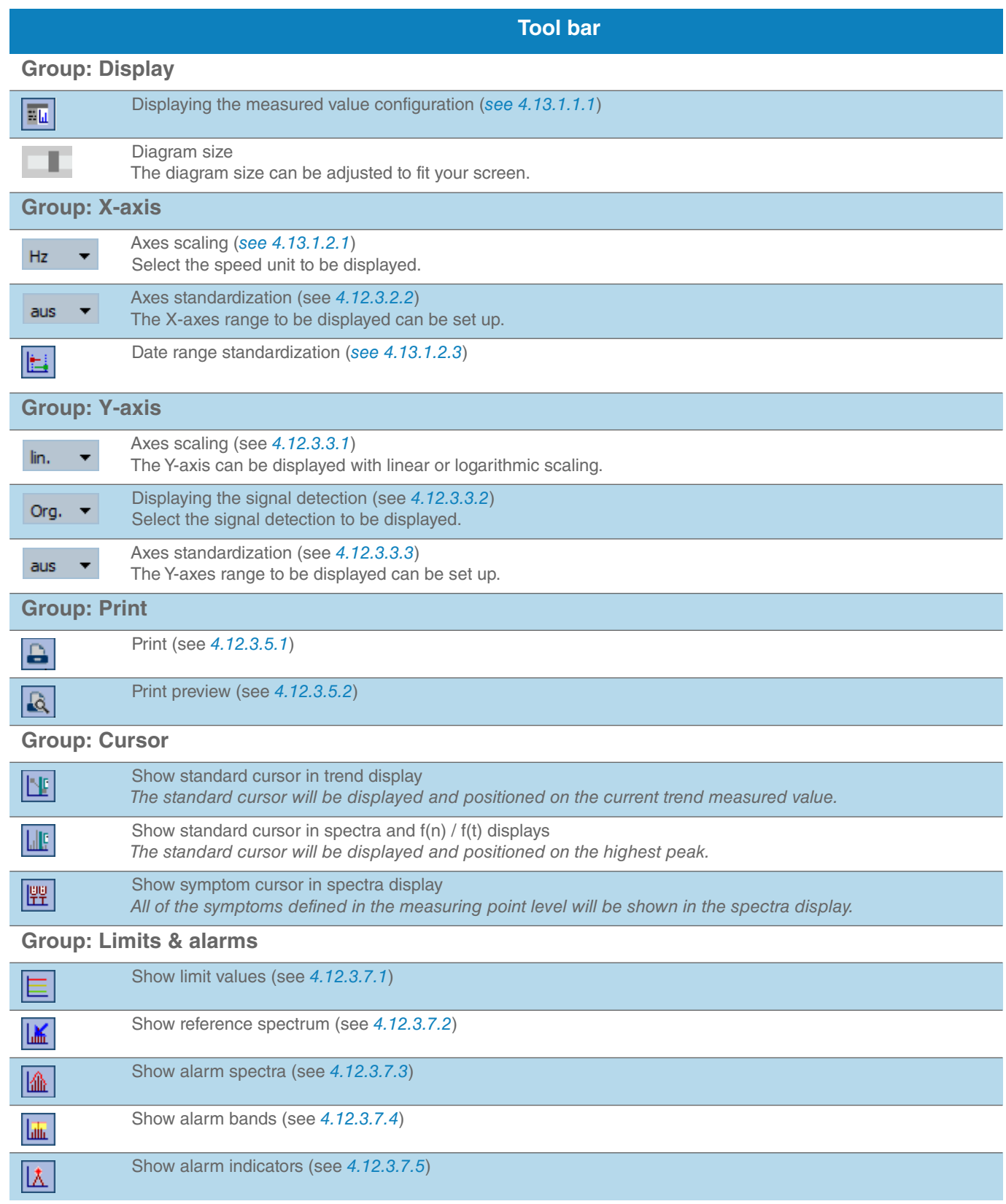

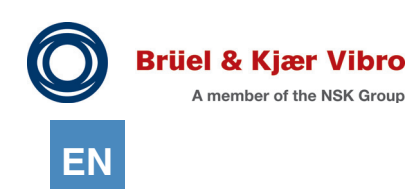

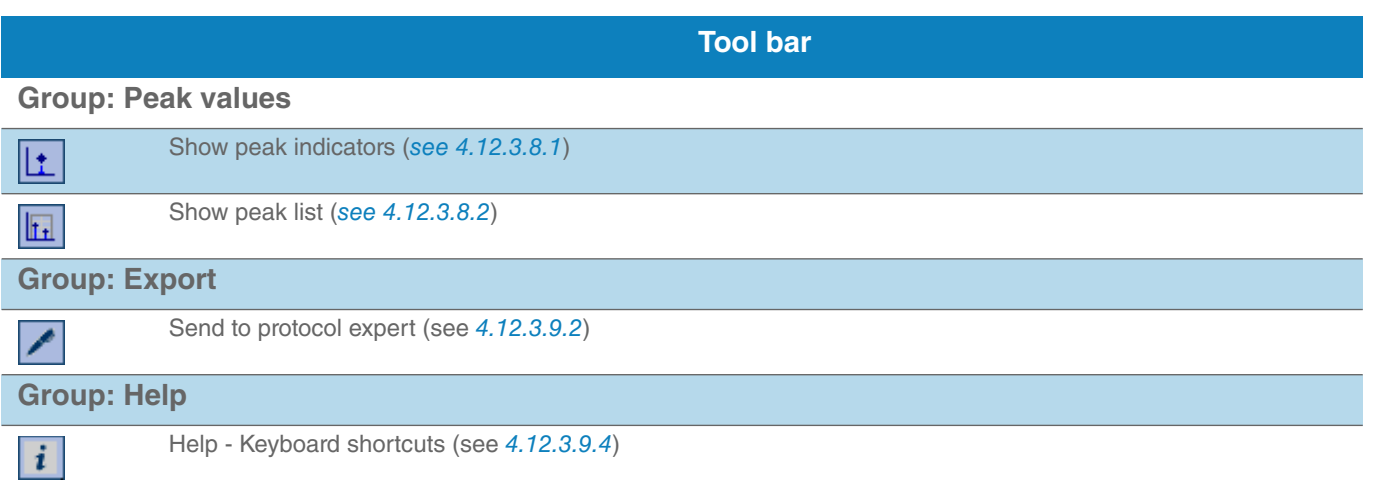

## $4.13.1.1$  Tool bar -> Group "View"

#### <span id="page-230-0"></span>*4.13.1.1.1 Show measurement configuration*

The measurement configuration is shown to the left of the diagram.

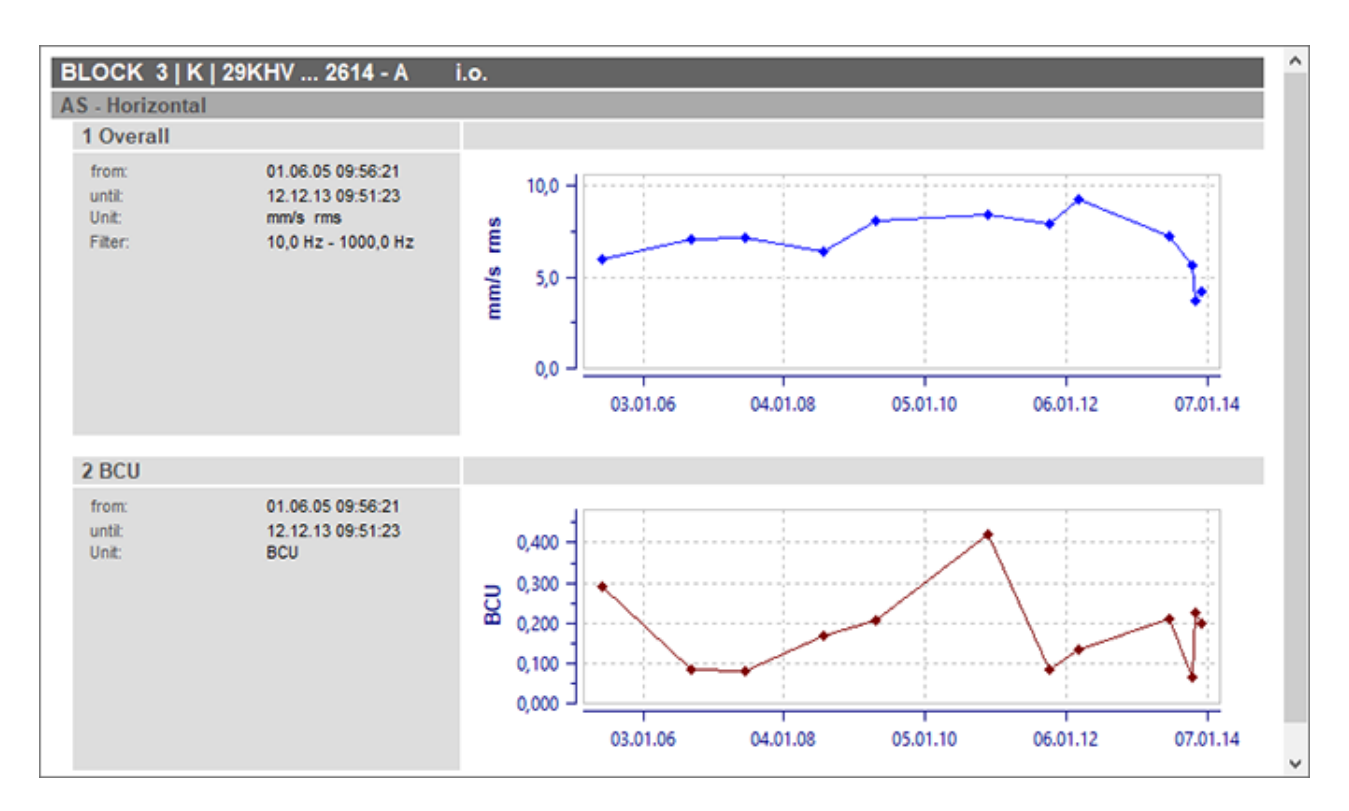

*Figure 4-173 Display measurement configuration*

$$
\mathsf{EN}
$$

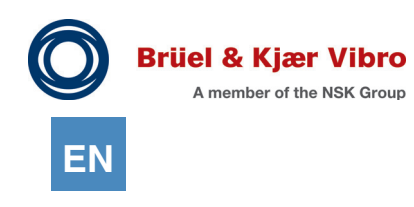

## 4.13.1.2 Tool bar ->Group "X-Axis"

#### <span id="page-231-0"></span>*4.13.1.2.1 X-Axis scaling*

This function can be used to select in which units speed-based X-axes should be displayed. The following units are available:

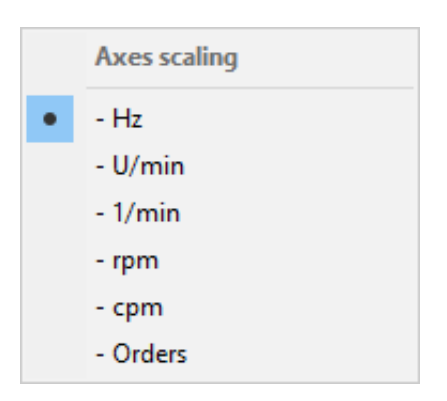

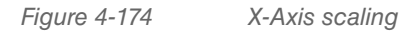

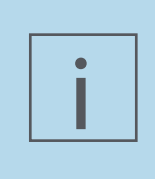

## **NOTE!**

The "Order" display is only possible if the speed information is available for the measurement to be displayed. If this is not the case, then the axis will be displayed in "Hz" despite active "Order scaling".

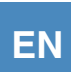

## *4.13.1.2.2 X-axes standardization*

With Report & Route manager V3 the speed-based X-axes have the option of having all of the diagrams displayed in the software using a predefined X-axis section. Just as a date filter results in date-based Xaxes displaying only parts of the total data volume, the X-axis standardization function can ensure that all of the spectra displayed in the software are displayed from 3 Hz to 400 Hz only, even though they were measured from 1 Hz to 1,000 Hz.

The following options are available:

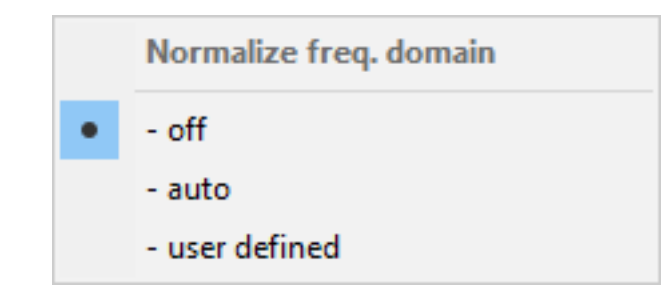

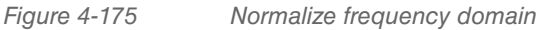

The X-axes are always displayed as "optimally scaled" when in the "Off" position, i.e. all of the existing data will also be displayed. The following dialog is displayed if you select the "user-defined" option:

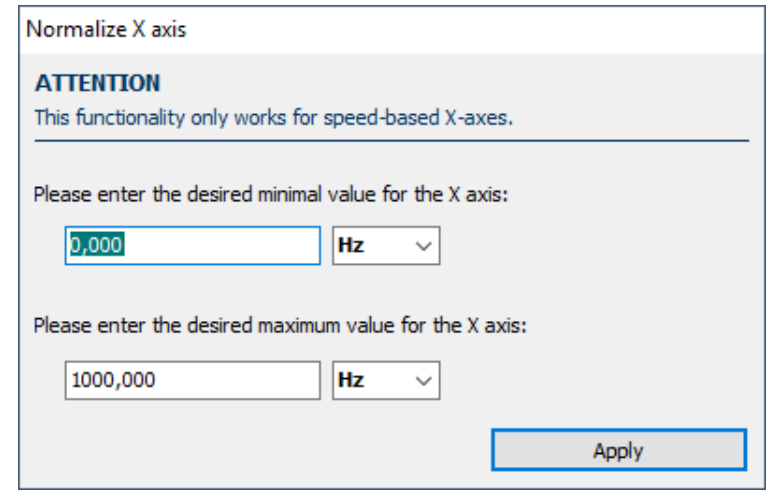

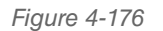

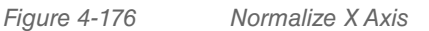

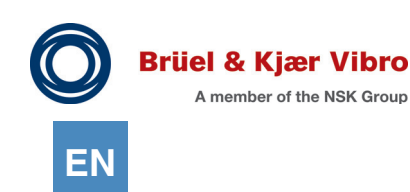

This gives you the option to define a minimum value and a maximum value for the X-axis section that you want to display.

Click on "Apply" and all speed-based X-axes in the software will ALWAYS be displayed immediately showing PRECISELY this section, regardless of whether there is other data to be displayed or not.

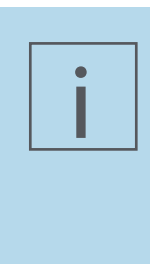

### **NOTE!**

There are many different sections in which diagrams can be displayed within the software.

You can define whether the function should be active or not for each section that supports the

"X-axis standardization" function.

## <span id="page-233-0"></span>*4.13.1.2.3 Normalize time domain*

The date ranges for all of the displayed diagrams are grouped into a common date range.

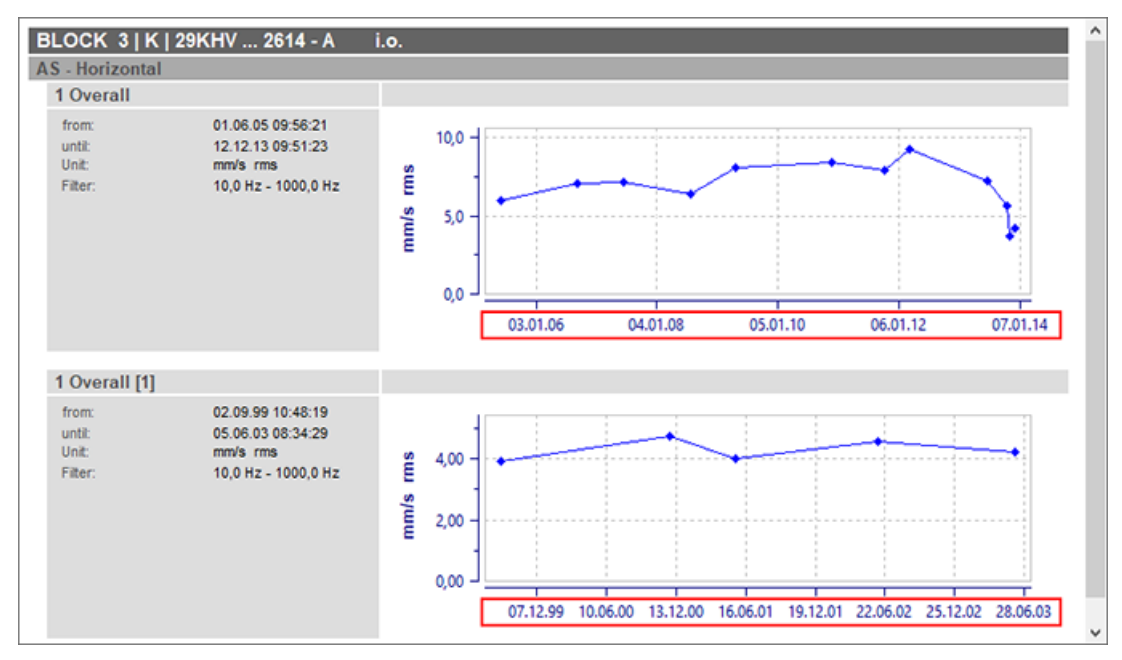

*Figure 4-177 Date range standardization - before grouping*

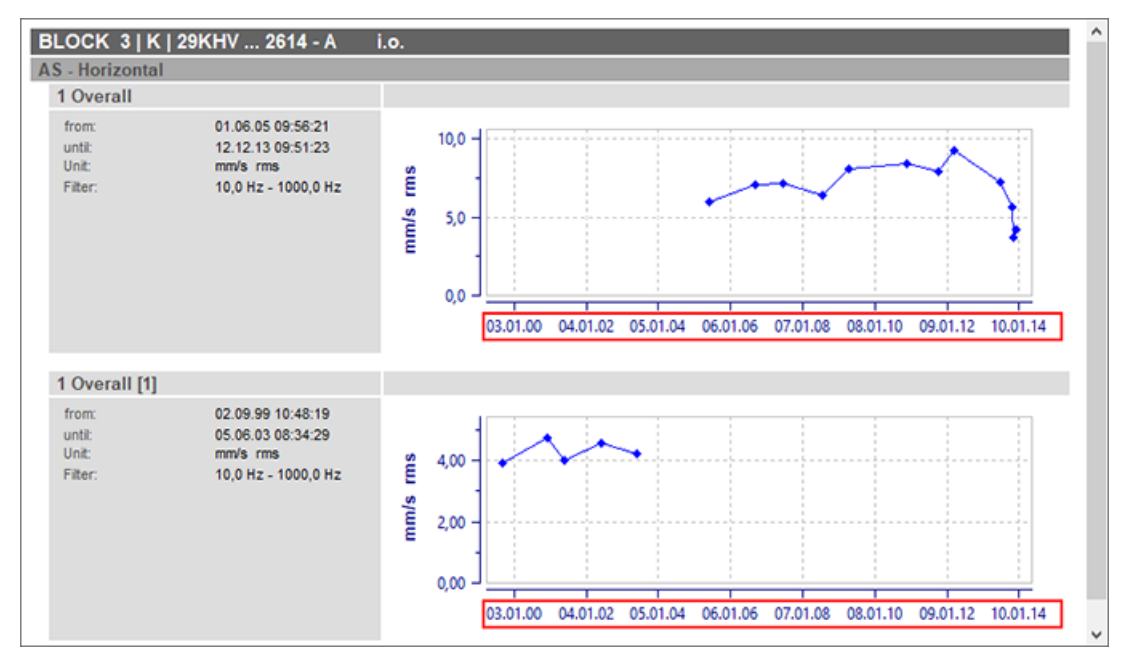

*Figure 4-178 Date range standardization - before grouping*

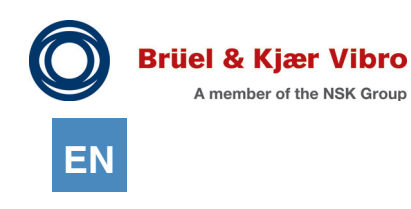

#### $4.13.1.3$  Tool bar -> Group "Y Axis"

#### *4.13.1.3.1 Y-Axis scaling*

You can use this function to define whether the diagram content will be displayed as linear or if it will be logarithmically scaled along the Y axis.

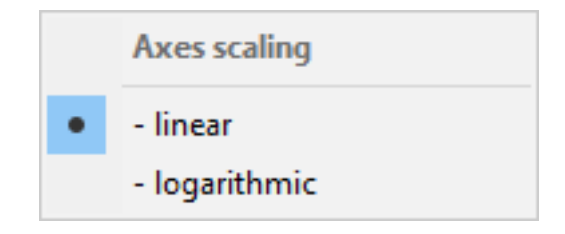

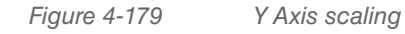

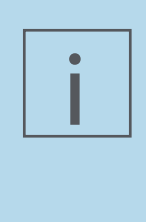

#### **NOTE!**

If a measurement data set contains measurements with the value 0 and the diagram is still to be displayed logarithmically, then the Report & Route manager will replace these 0 values in the display with a "very small" other value (they will be calculated separately and will depend on the available measured values so that the best possible display can be realised). These correction values are only used during the display period. The software never changes your actual measured values!

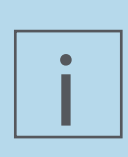

#### **NOTE!**

If a measured data set contains negative values, then this cannot be displayed logarithmically. In this case the software will simply display the data set linearly despite logarithmic scaling being active.

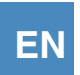

## *4.13.1.3.2 Display signal detection*

Since the release of Report & Route manager V3 it is now possible for some measurement types to convert the measured signal detection used for the measurement into a diagram by using a different signal detection.

The following conversions are available for use:

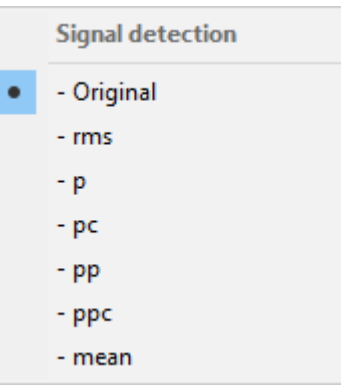

*Figure 4-180 Signal detection to be displayed*

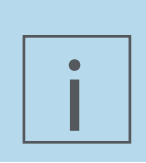

# **NOTE!**

It also applies here that all of the conversions will only be run during the display period. The software will NOT change the measured values stored in the databases.

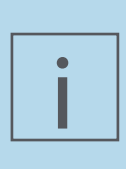

## **NOTE!**

You should always be aware that Report & Route manager can only provide a simple mathematical transformation that, from a measuring point of view, will only be correct under certain conditions. Special care should be always be taken when using this function.

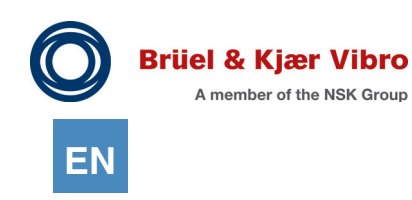

## *4.13.1.3.3 Y Axis norm*

With Report & Route manager V3 the Y-axes have the option of having all of the diagrams displayed in the software using a predefined Y-axes section.

Just as a date filter results in date-based X-axes displaying only parts of the total data volume, the Y-axes standardization function can ensure that all of the trend measurements displayed in the software are always displayed from 0 m/s2 to 5 m/s2 even though they were measured in the 2 m/s2 to 2.5 m/s2 range. The following options are available:

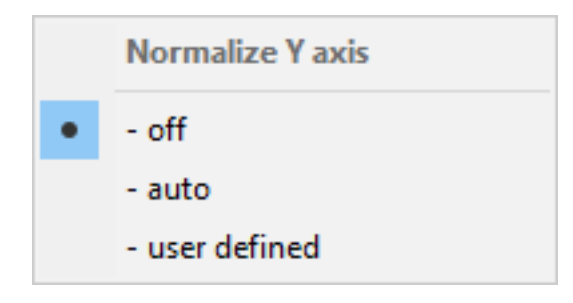

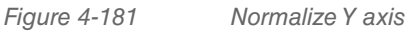

### **Off**

There is no automatic standardization. All of the diagrams will be displayed with optimised scaling (i.e. each diagram can have a different Ymax value).

#### Auto

From the time this feature is activated ReO will remember the biggest Y-value

from all of the diagrams displayed from that point on and it will use it to scale the Y-axis until the function is turned off again. This function can only be used with the diagram that is currently active and it cannot be used throughout the system!

#### User defined

It is also possible to define, throughout the system, which Y-axes sections should display all of the diagrams (regardless of whether it is in the analyses or in the reports).

In environments that are strictly monitored in compliance with the standards, this makes sense, as all of the diagrams displayed in ReO are then displayed with "equal scaling" and the user can immediately visually recognise whether it is a 'relevant' measured value or just a 'noise measurement'.

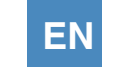

The following dialog will open up after the "user defined" option is selected:

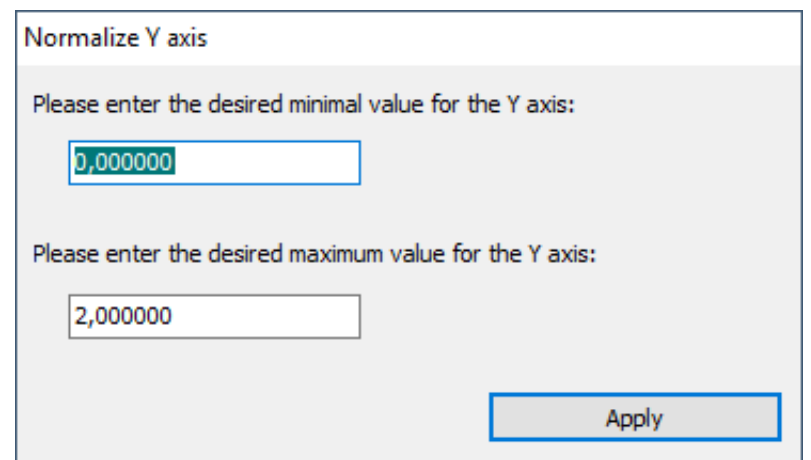

*Figure 4-182 Normalize Y axis*

This gives you the option to define a minimum value and a maximum value for the Y-axes section that you want to display.

Clicking on "Apply" imports these limits for all analysis and reporting modules and uses them even if their 'Y-axis standardization' function is set to 'user-defined'.

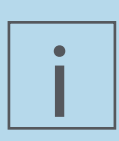

## **NOTE!**

They are not just imported, but applied as meaningfully as possible despite the central specification created by the two limits.

#### An example:

If a user has selected -5 for Ymin and set Ymax to +5, then all process variable representations and manual input displays will be scaled from -5 to +5; Overalls trends, spectra and other values that can never have negative values will only be scaled and displayed from 0 to +5.

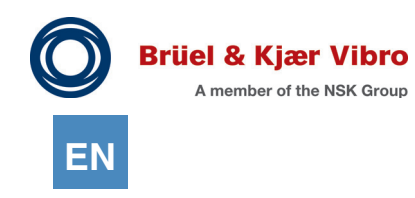

## $4.13.1.4$  Tool bar -> Group "Print"

#### *4.13.1.4.1 Print*

The currently displayed diagram will be sent to the standard printer. The print job can still be configured via an option dialog before you start the printing process.

#### *4.13.1.4.2 Print preview*

The currently active diagram will be displayed in a print preview window. You can see the data just as it will be sent to the printer in this window. If you are satisfied with the result, then the print preview content can be sent straight to the printer.

# 4.13.2 Report 2: Machine Measurement Report (Table)

You can display the machine's scalar measured values in tabular form in this type of display. A separate sub-table will be created for each scalar measurement type. If you have selected a machine, then in principle, all of the measuring points are displayed, even if there are no mandatory measurement results available. Naturally, you can also select separate measuring points only from the start or even measurements from separate measuring points to be the basis of the report.

To display measurement results as a table, please proceed as follows:

- 1. In the work area "Views", click the "Report" tab.
- 2. Open the hierarchy tree until machine level.
- 3. Select the machine or machine elements whose measurement results you want to group in a report.

| 日<br>Measurement point hierarchy             | <b>IL Xurnal</b><br>Cr Configuration | Lilla Analysis |           | E Reports     | <b>ICI Meda</b> |                                           |               |                                 |               |               |               |               |             |
|----------------------------------------------|--------------------------------------|----------------|-----------|---------------|-----------------|-------------------------------------------|---------------|---------------------------------|---------------|---------------|---------------|---------------|-------------|
| $\overline{a}$<br>図画画画                       | <b>Reports</b>                       |                |           |               |                 |                                           |               |                                 |               |               |               |               |             |
| Date / Time                                  |                                      |                |           |               |                 | <b>Machine Measurement Report (Table)</b> |               |                                 |               |               |               |               |             |
| show from:                                   |                                      | Y ands         |           | Export Print  |                 | Help                                      |               |                                 |               |               |               |               |             |
| to:                                          | e<br>View<br>۵I                      |                |           | ╭             |                 |                                           |               |                                 |               |               |               |               |             |
|                                              | E<br>E                               |                | Org. v    |               | A A             |                                           |               |                                 |               |               |               |               |             |
| <b>Machine:</b>                              | ᄩ<br>BLOCK 21K<br>Plant:             |                |           |               |                 |                                           |               |                                 |               |               |               |               |             |
|                                              | 19KHV  2614-A<br>Machine:            |                | i.e.      |               |                 |                                           |               |                                 |               |               |               |               |             |
| <b>Meas, type:</b><br>not active             | B                                    |                |           |               |                 |                                           |               |                                 |               |               |               |               |             |
| Alarm state:<br>not active                   | <b>Point</b>                         |                |           |               |                 |                                           |               | <b>Vibration Measurements</b>   |               |               |               |               | Unit        |
|                                              | 固                                    | Slot           |           | 19.06<br>2007 | 28.07<br>2008   | 21.04<br>2009                             | 17.11<br>2010 | 12.10<br>2011                   | 15.03<br>2012 | 25.06<br>2013 | 23.07<br>2013 | 12.12<br>2013 | k           |
|                                              | <b>AS</b> - Horizontal               |                | 1 [1]     |               |                 |                                           |               |                                 |               |               |               |               | mm/s rms    |
| Name                                         |                                      | п.             |           | 4.15          | 4.89            | 5.22                                      | 1,40          | 5, 16                           | 5.68          | 7.03          | 3.45          | 3.79          | mm/s rms    |
| <b>BE ANNULLY IN MATTA</b><br><b>SOLA</b>    | <b>AS</b> - Vertikal                 |                | $1$ [1]   |               |                 |                                           |               |                                 |               |               |               |               | mm/s rms    |
| $= 21000V - 0070$<br>Lo.<br>8 2 10KWD_0140-A |                                      | т.             |           | 5.30          |                 | 6.33                                      | 1.57          | 5.89                            | 6.03          | 7.77          | 5.79          | 4.45          | mm/s rms    |
| Lo.<br>8 Q 10KWD.0140-B<br>Lo.               | <b>Achsial</b>                       |                | 1 [1]     |               |                 |                                           |               |                                 |               |               |               |               | mm/s rms    |
| $2614-A$<br>to.                              |                                      |                | $1 -$     | 1,78          |                 | 2.14                                      |               | 2.27                            | 2.73          | 1,84          | 2.70          | 1,51          | mm/s rms    |
| B B AS - Horizontal                          | <b>NS</b> - Horizontal               |                |           |               |                 |                                           |               |                                 |               |               |               |               |             |
| <b>REPART - Verslag</b>                      |                                      |                | 1 10      |               |                 |                                           |               |                                 |               |               |               |               | mm/s rms    |
| <b>RIO Achold</b>                            |                                      | $\mathbf{1}$   |           | 4.05          |                 | 4.27                                      | 1.43          | 4.30                            | 5.33          | 7,47          | 2.85          | 3.63          | mm/s rms    |
| SI B.M.S. - Horizontal                       | NS - Vertikal                        |                | $1$ $[1]$ |               |                 |                                           |               |                                 |               |               |               |               | mm/s rms    |
| · NS - Vertikal                              |                                      | $\mathbf{1}$   |           | 5.08          |                 | 5.78                                      | 1,57          | 5.81                            | 5.99          | 6.38          | 3.20          | 3,65          | mm/s rms    |
| Ventilator AS - Horizontal<br>困              | <b>Ventilator AS - Horizontal</b>    |                | 1 [1]     |               |                 |                                           |               |                                 |               |               |               |               | mm/s rms    |
| Ventistor Achsial                            |                                      |                | $1 -$     | 4.13          |                 | 4.32                                      |               | 4.58                            | 4.75          | 5.21          | 3.05          | 3.36          | mm/s rms    |
| R Diventiator NS - Horizontal                | <b>Ventilator Achsial</b>            |                | 1 [1]     |               |                 |                                           |               |                                 |               |               |               |               | mm/s rms    |
| $Q$ 19/0fV $-$ 2614-8<br>Lo.                 |                                      |                | $1 -$     | 2.33          |                 | 2.87                                      |               | 1.90                            | 1.88          | 4.09          | 2.05          | 3.28          | mm/s rms    |
| AS - Horizontal                              | <b>Ventilator NS - Horizontal</b>    |                | 1 [1]     |               |                 |                                           |               |                                 |               |               |               |               | mm/s rms    |
| L 1 Overal                                   |                                      | $\mathbf{1}$   |           | 5.70          |                 | 5.91                                      |               | 6.05                            | 6, 19         | 7,31          | 4.66          | 4.85          | mm/s rms    |
| $1$ Overal $[1]$                             |                                      |                |           |               |                 |                                           |               |                                 |               |               |               |               |             |
| $\pm 2.80J$                                  | <b>Point</b>                         |                |           |               |                 |                                           |               | <b>Shock Pulse Measurements</b> |               |               |               |               | <b>Unit</b> |
| 200000                                       |                                      | Skd            |           | 19.06         | 28.07           | 21.04                                     | 17.11         | 12.10                           | 15.03         | 25.06         | 23.07         | 12.12         | k           |
| 8 L 3 Freq. spectrum                         |                                      |                | ٠         | 2007          | 2008            | 2009                                      | 2010          | 2011                            | 2012          | 2013          | 2013          | 2013          |             |
| 8 L 4 BCS spectrum                           | <b>AS</b> - Horizontal               |                | $2$ [1]   |               |                 |                                           |               |                                 |               |               |               |               | <b>BCU</b>  |
| 3 B AS - Vertical<br>· Arheid                |                                      | $\overline{2}$ |           | 0.17          | 0.11            | 0, 13                                     | 0.07          | 0.17                            | 0.40          | 0.28          | 0.32          | 0.12          | <b>BCU</b>  |
| · NS - Horizontal                            | NS - Horizontal                      |                | $2$ [1]   |               |                 |                                           |               |                                 |               |               |               |               | <b>BCU</b>  |
| S   CAS - Vertical                           |                                      | $\mathbf{2}$   |           | 0.15          |                 | 0.11                                      | 0.07          | 0.12                            | 0.15          | 0.09          | 0.08          | 0.07          | <b>BCU</b>  |
| Ventilator AS - Horizontal                   | <b>Ventilator AS - Horizontal</b>    |                | $2$ [1]   |               |                 |                                           |               |                                 |               |               |               |               | <b>BCU</b>  |
| Ventilator Achoia<br>闲                       |                                      | $\overline{2}$ |           | 2.50          |                 | 2.68                                      |               | 3.14                            | 3.62          | 2.07          | 3.36          | 2.48          | <b>BCU</b>  |
| Ventilator NS - Horizontal                   | <b>Ventilator NS - Horizontal</b>    |                | $2$ [1]   |               |                 |                                           |               |                                 |               |               |               |               | <b>BCU</b>  |
| 1 Overal                                     |                                      | $2^{\circ}$    |           | 2.94          |                 | 4.95                                      |               | 2.98                            | 4.16          | 3.05          | 3.21          | 2.66          | <b>BCU</b>  |

*Figure 4-183 The Machine Measurement Report (Table)*

4. In the "Views" area, click the button "Display measurements as a table". All measurements corresponding to the machine are displayed as tables, one underneath the other, sorted by measurement points.

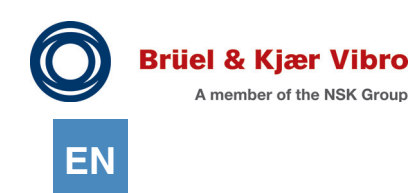

The functions listed in the following table are available for displaying the reports. Click on the corresponding button in the toolbar above the table if you want to use any of them.

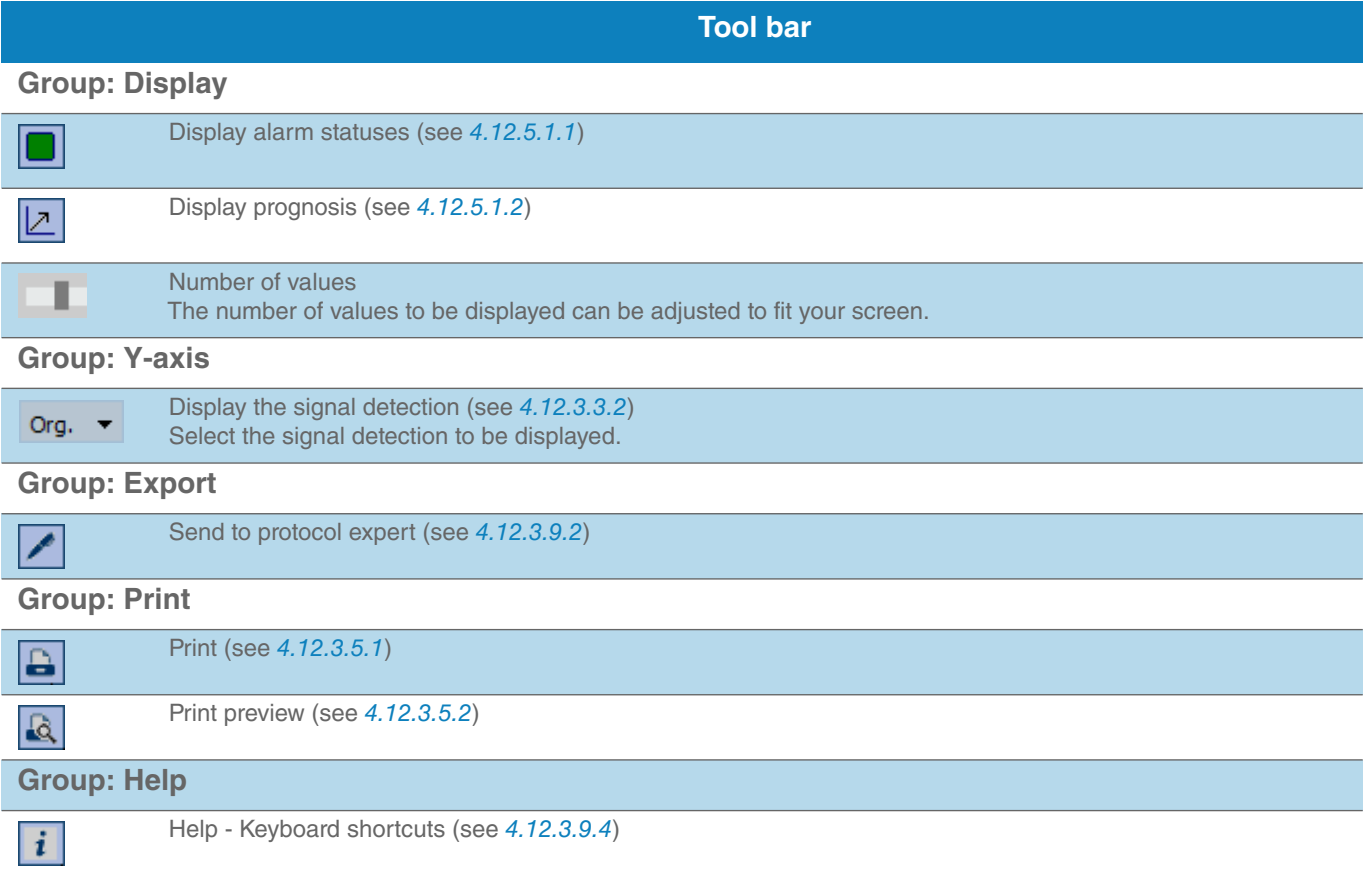

## $4.13.2.1$  Tool bar -> Group "View"

#### *4.13.2.1.1 Display alarm conditions*

Measurements that have exceeded the pre-alarm limit are highlighted in yellow. Measurements that have exceeded the main alarm limit are highlighted in red.

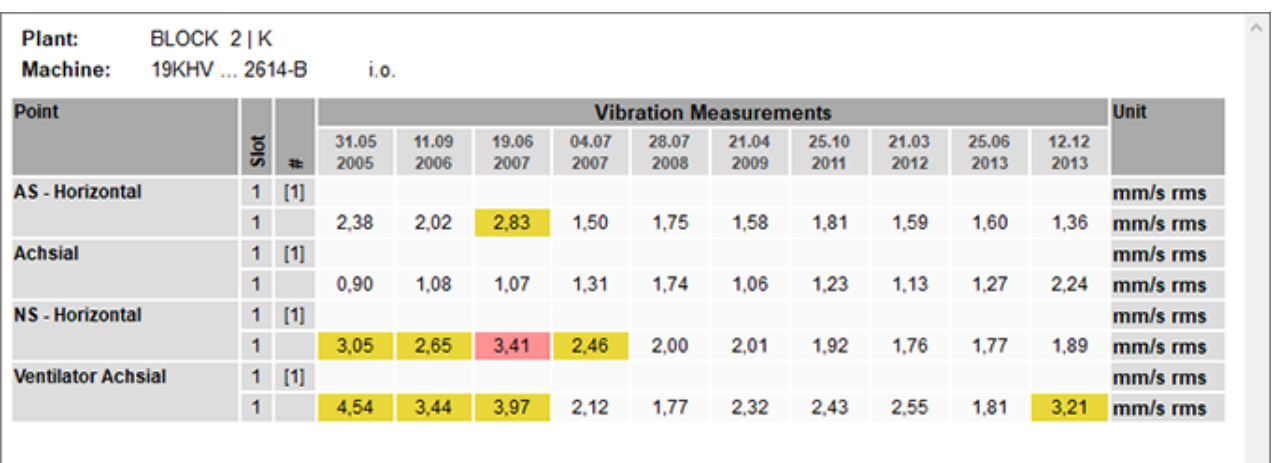

*Figure 4-184 Display alarm conditions*

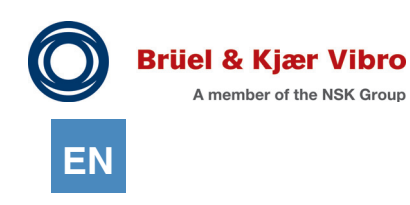

#### *4.13.2.1.2 Display prognosis*

The trend progression can be forecast based on the last measured values. A yellow symbol indicates that a pre-alarm might be overshot in the near future. A red symbol indicates that a main alarm will soon be overshot.

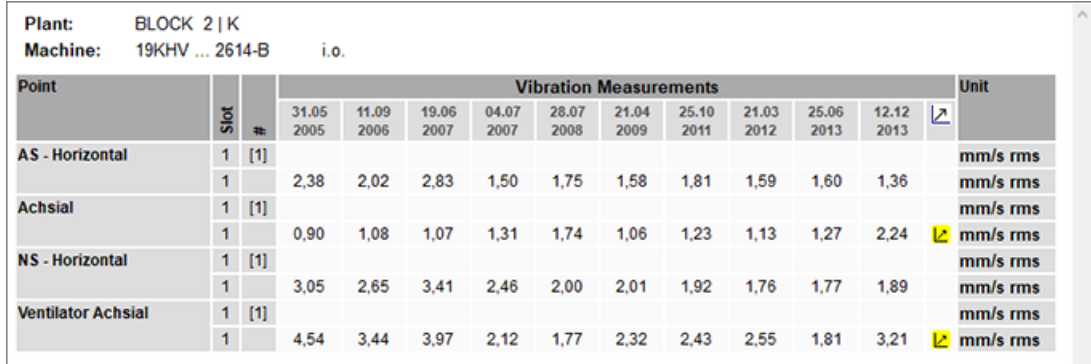

*Figure 4-185 Display prognosis*

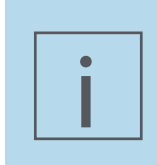

## **NOTE!**

The prognosis is based on a mathematical procedure, which contains inaccuracies as a matter of principle. UNDER NO CIRCUMSTANCES should the prognosis be used to interpret the displayed result as facts!

# 4.13.3 Report 3: Route unload report

This Report summarizes all conspicuous events from the unloading of a Route. Proceed as follows to display the route unloading reports:

- 1. Click on the "Reports" tab in the "View" workspace.
- 2. Select an element in the "Route" type in the route hierarchy tree.
- 3. Click on the "Route unloading report" in the "View" workspace

For details, see Chapter "[4.10.3.3 Unload Report \(Unload\)"](#page-122-0).

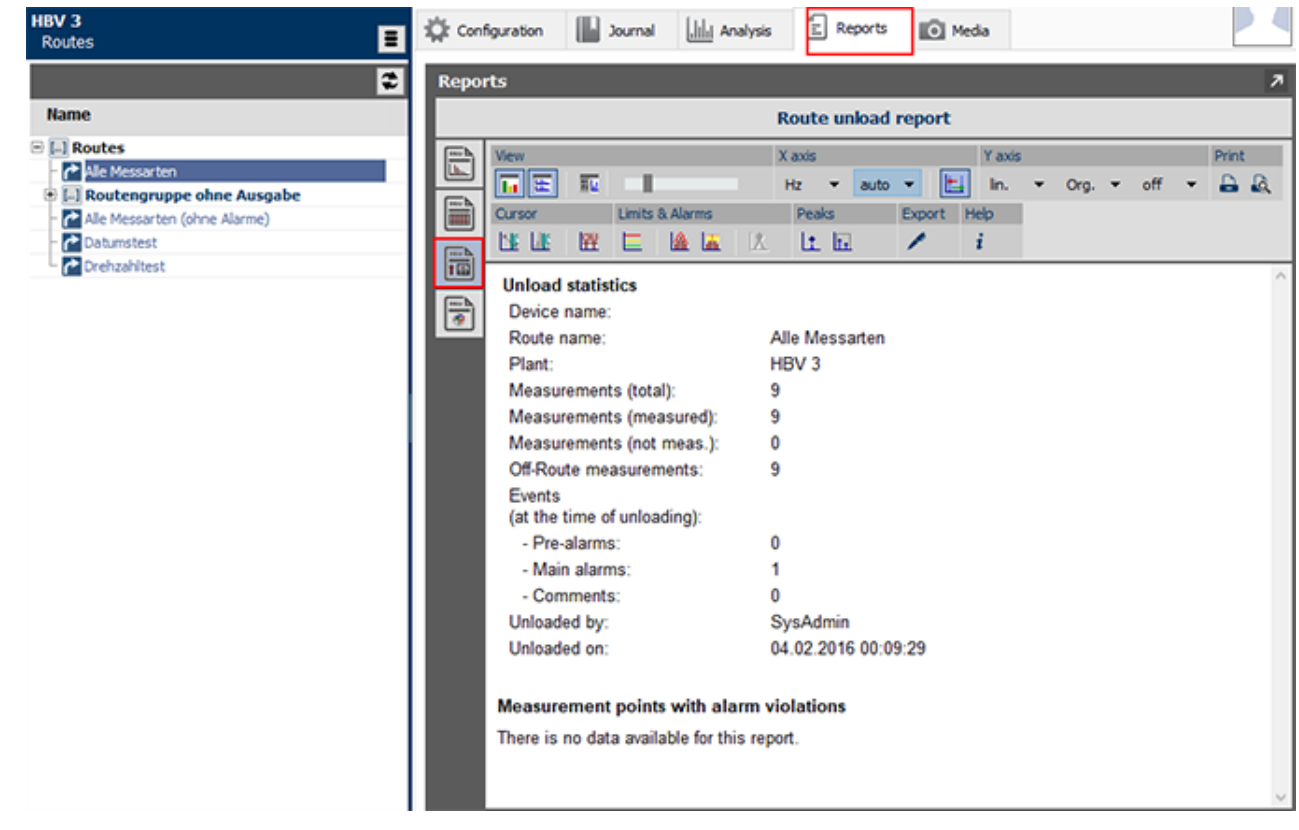

*Figure 4-186 The route unload report*

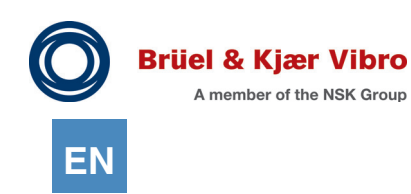

The following functions are available:

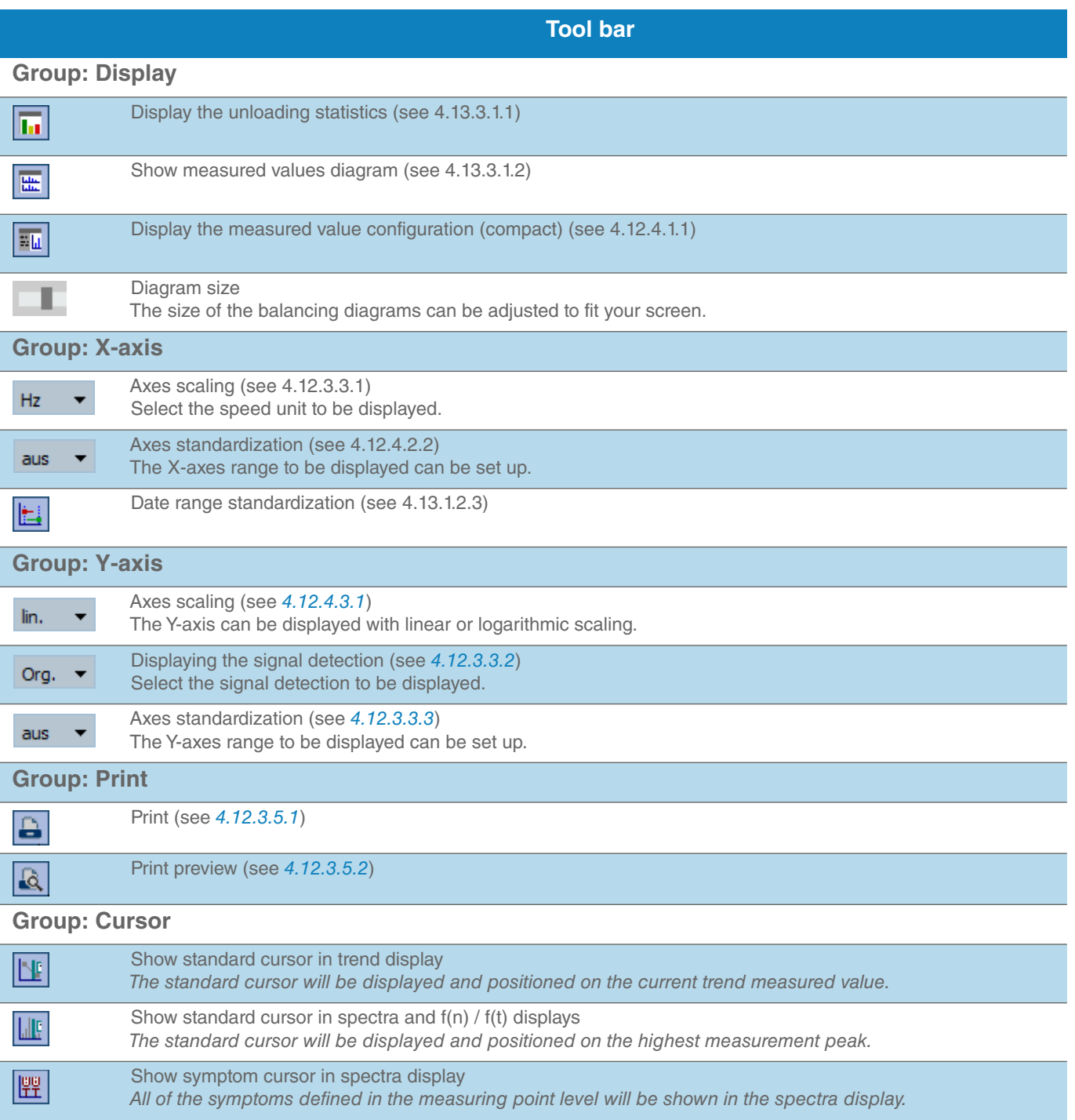

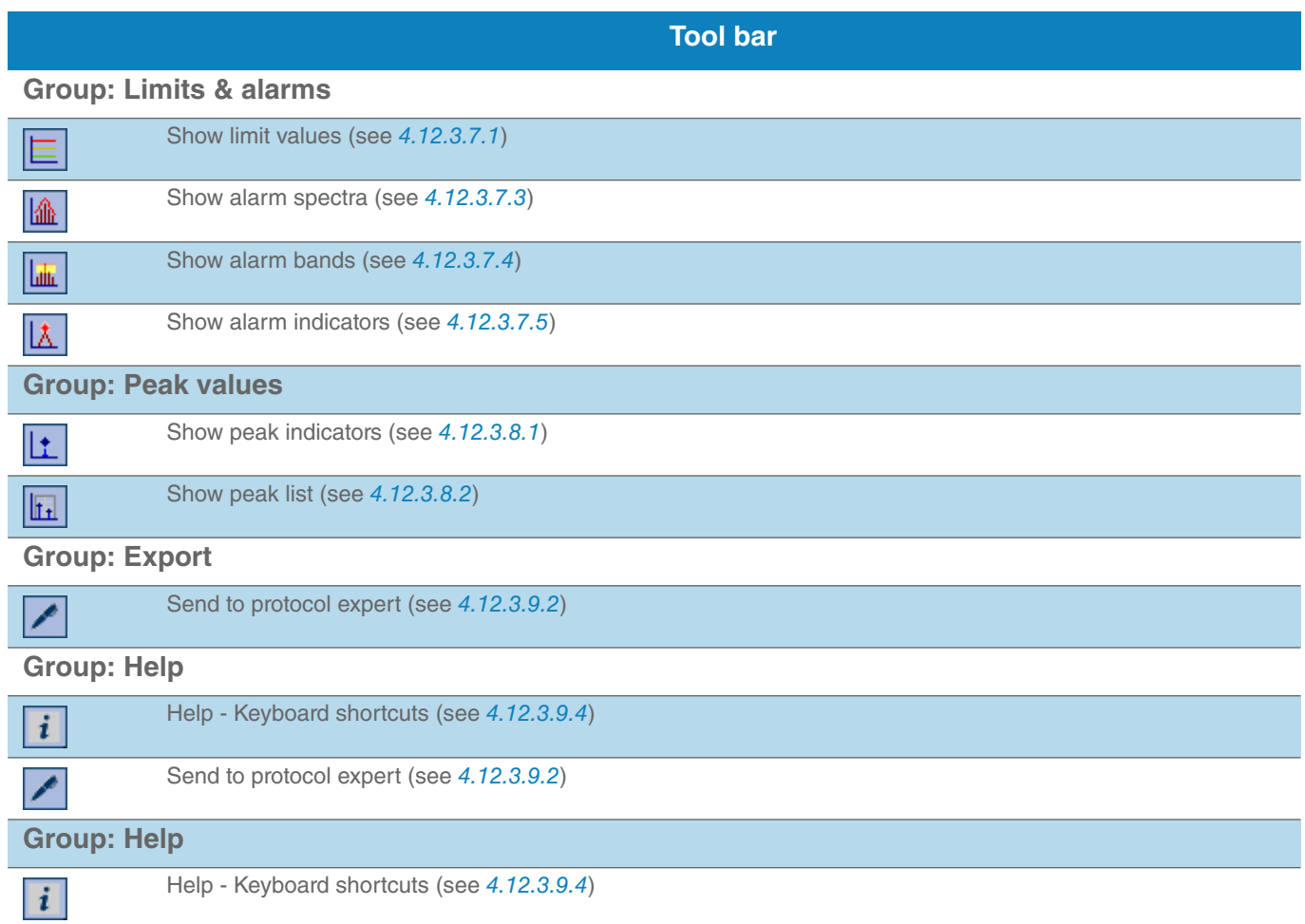

## $4.13.3.1$  Tool bar -> Group "View"

## <span id="page-246-0"></span>*4.13.3.1.1 Display unloading statistics*

The route unloading statistics from the last unloading process will be displayed again before the actual report if this function is activated.

### <span id="page-246-1"></span>*4.13.3.1.2 Show measured values diagram*

Activating this function will display all of the measured values for which a pre-alarm overshoot was detected during the last unloading process as the measured value diagram in the unloading report.

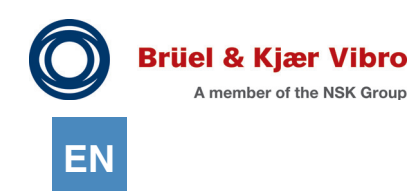

# 4.13.4 Report 4: Balancing protocol

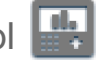

Balancing procedures that you have run on your VP-80 / VT-80 device can be displayed in this report. An analysis view will not be provided.

Proceed as follows to display the balancing process:

- 1. Click on the "Report" tab in the "View" workspace.
- 2. Select an element in the "Balance process" type in the route hierarchy tree.

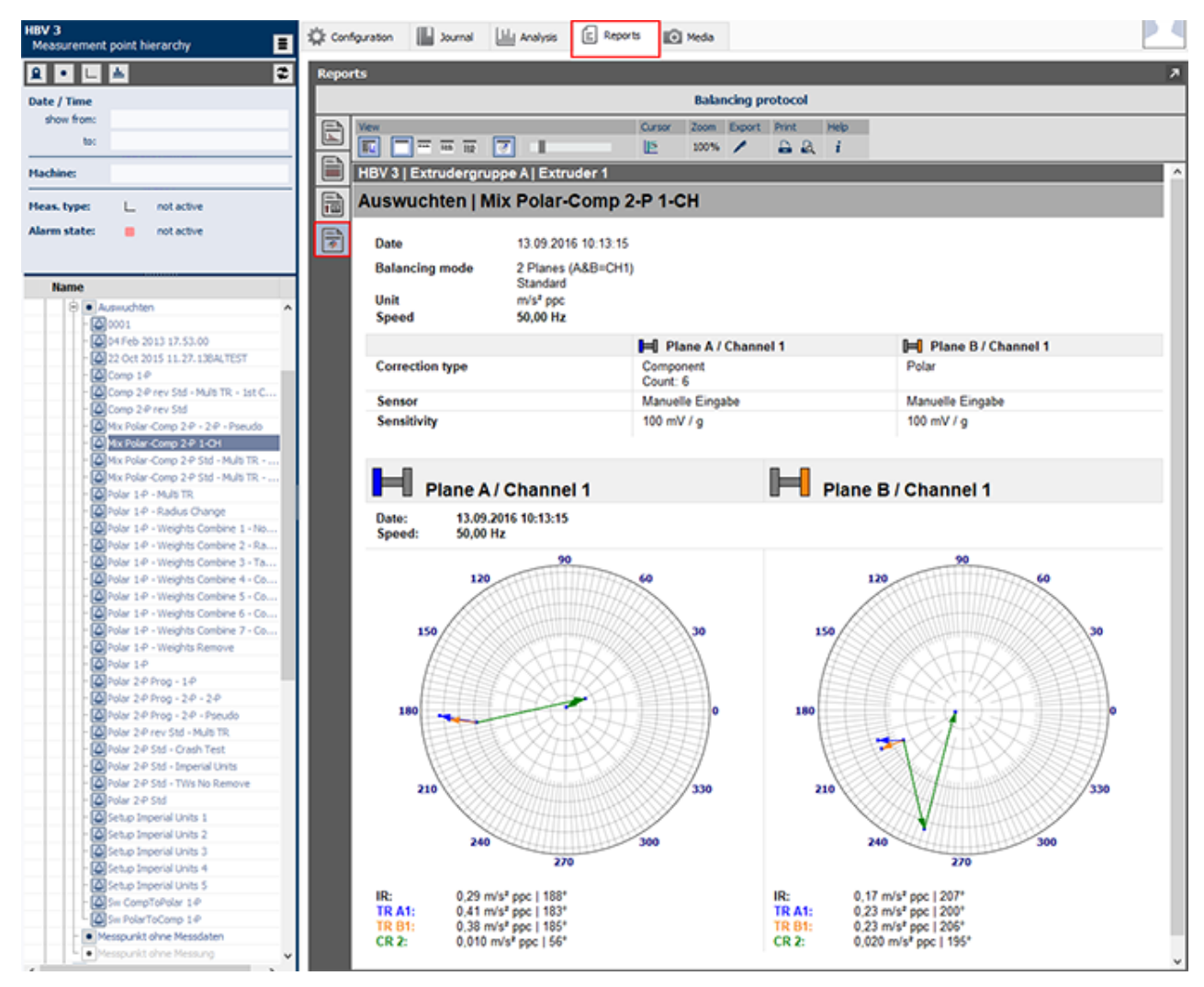

*Figure 4-187 The balancing protocol*

3. Click on the "Balance report" button in the "View" workspace. Your balance process will be displayed as a clear report.

Various options are available for customising the report to meet your needs, but they depend on the required complexity. Use the buttons in the toolbar above the report for this.

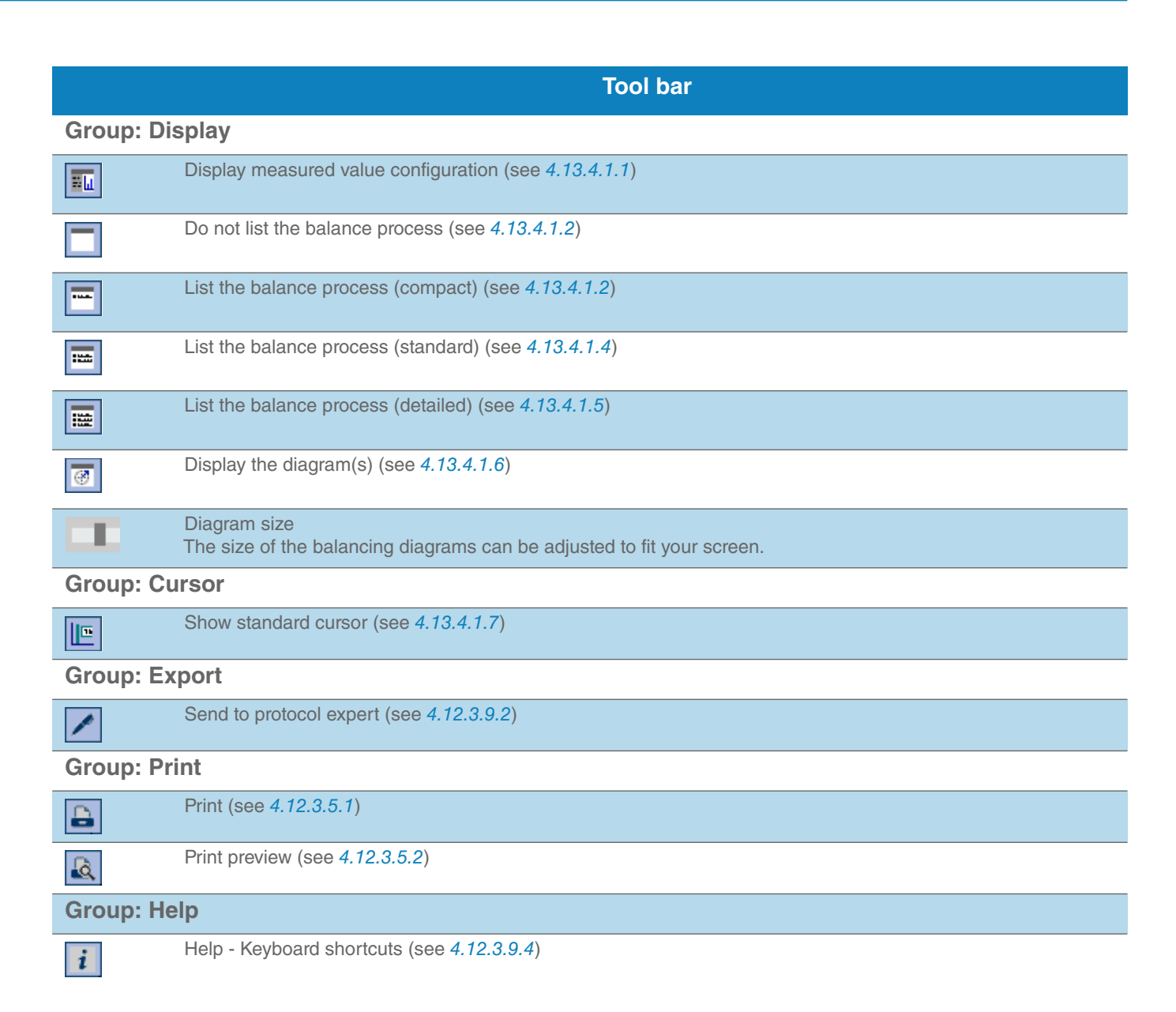

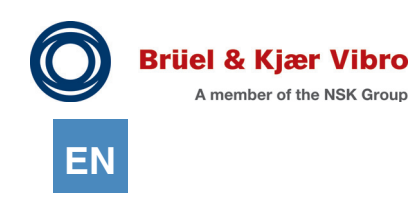

## $4.13.4.1$  Too bar -> Group "Display"

## <span id="page-249-0"></span>*4.13.4.1.1 Display measurement configuration*

The measurement configuration will be shown in the report if this button is active:

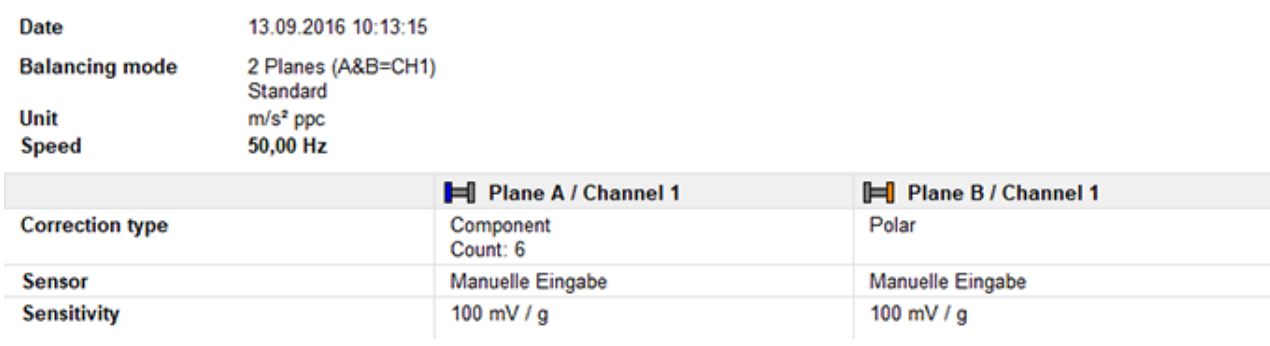

*Figure 4-188 Measurement configuration*

This part of the report will remain hidden if this button is not active.

#### <span id="page-249-1"></span>*4.13.4.1.2 Do not list the balance process*

No information about the balance process will be displayed if this button is active.

#### *4.13.4.1.3 Do not list the balance process (compact)*

No information about the balance process will be displayed if this button is active.

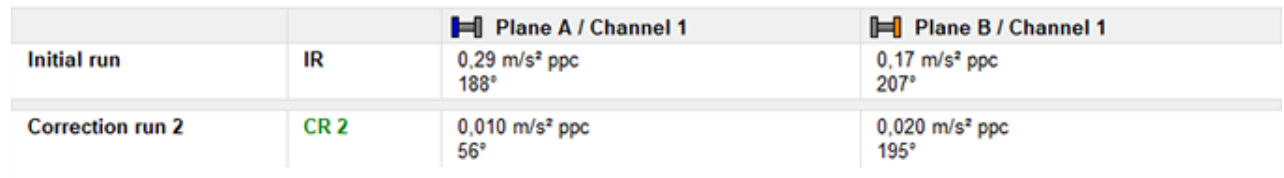

*Figure 4-189 Compact balance protocol*

This only contains the data from the initioal run as well as the last correction run.

## <span id="page-250-0"></span>*4.13.4.1.4 List the balance process (standard)*

The standard report version might be more suitable if you need more information.

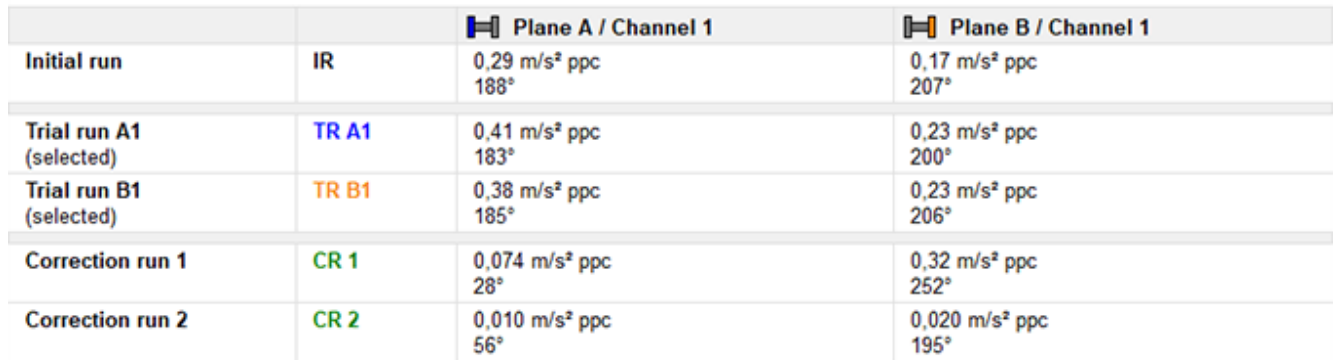

*Figure 4-190 Standard balance protocol*

The results from all of the balancing steps that were run are listed in this version.

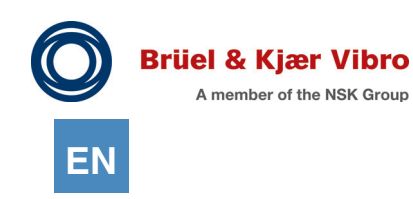

## <span id="page-251-0"></span>*4.13.4.1.5 List the balance process (detailed)*

All of the balancing steps that were run including the test masses that were used will be displayed in the full version.

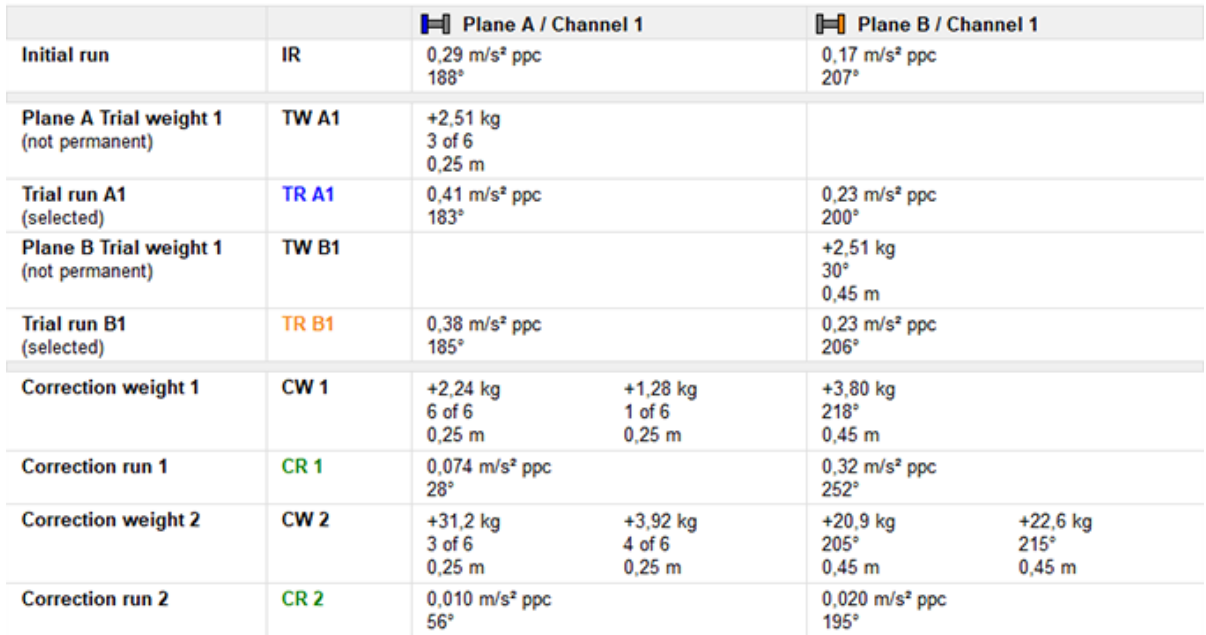

*Figure 4-191 Detailed balance protocol*

The balancing report makes it possible to visualise the measurements carried out in a diagram in addition to the textual list.
# *4.13.4.1.6 Display diagram(s)*

A balance diagram will be displayed if this function is active.

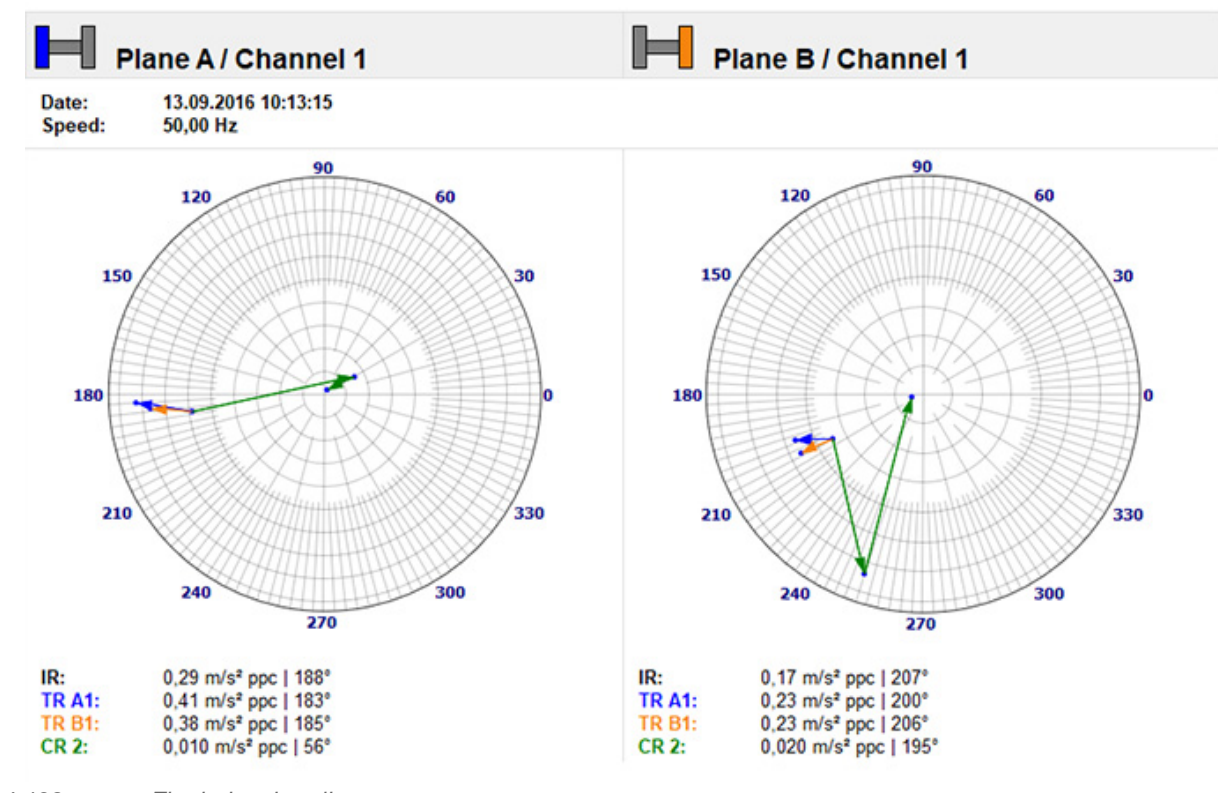

*Figure 4-192 The balancing diagram*

Click on and hold down the left mouse button to bring up a section within the diagram, …

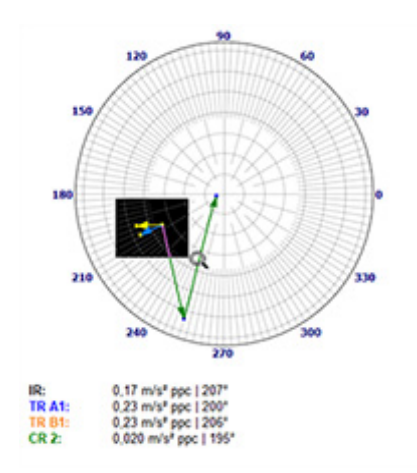

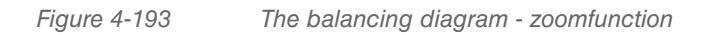

… which will be displayed enlarged after the mouse button is released.

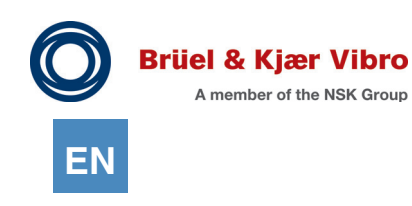

# *4.13.4.1.7 Show standard-cursor*

You can use the "standard cursor" function if you want to emphasise a specific step in the balancing process within the balancing diagram.

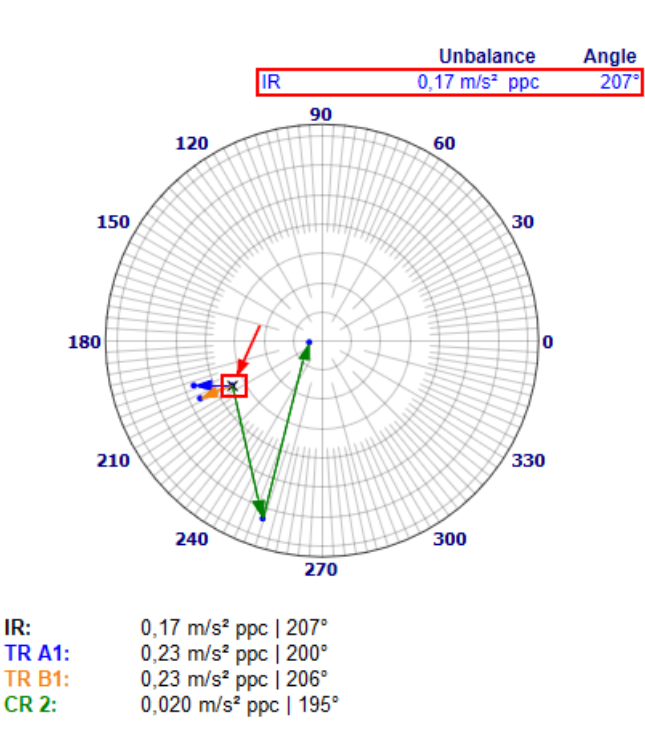

*Figure 4-194 Show standard cursor*

The currently active balancing step with its relevant data will be displayed at the top of the screen. The currently active balancing step is indicated by a small "X" symbol within the balancing diagram. Press the "Cursor left" or "Cursor right" keys to switch between the separate balancing steps.

# 4.13.5 Working with large reports

# 4.13.5.1 Sub-dividing the reports into sections

Working with the reports becomes unwieldy after a specific number of elements are being displayed. The reports can be sub-divided into sections since the release of Report & Route manager V3. Only the first 50 entries will be displayed if a report contains more than 50 entries. You can scroll between them as usual. (Cursor up/down, mouse wheel, scroll bar, etc.)

A scroll button will appear below the report.

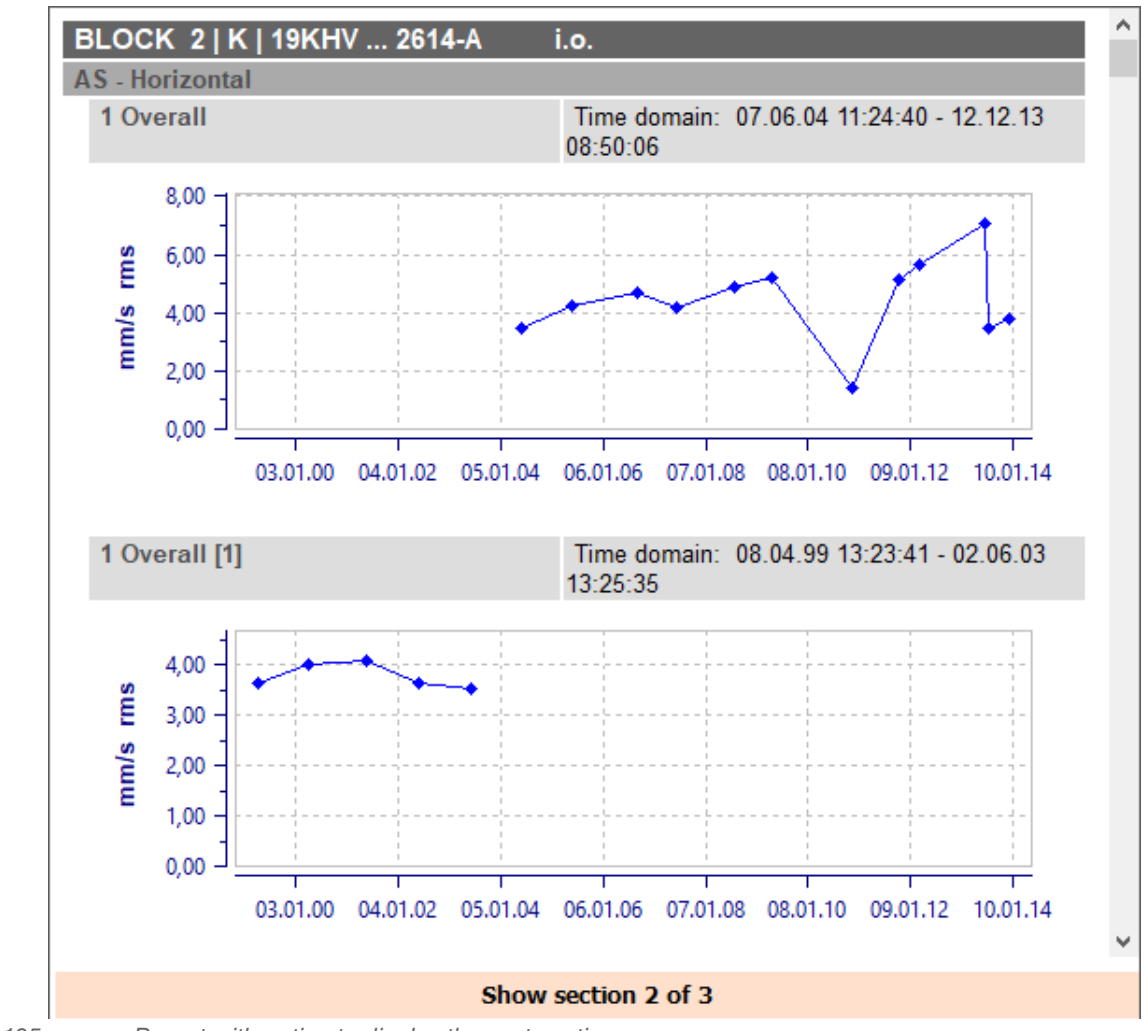

*Figure 4-195 Report with option to display the next section*

Click on the button to go to the next section. The next 50 elements will be displayed. A button that enables you to scroll back to the first section will now be displayed above the report.

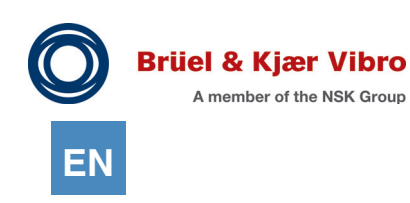

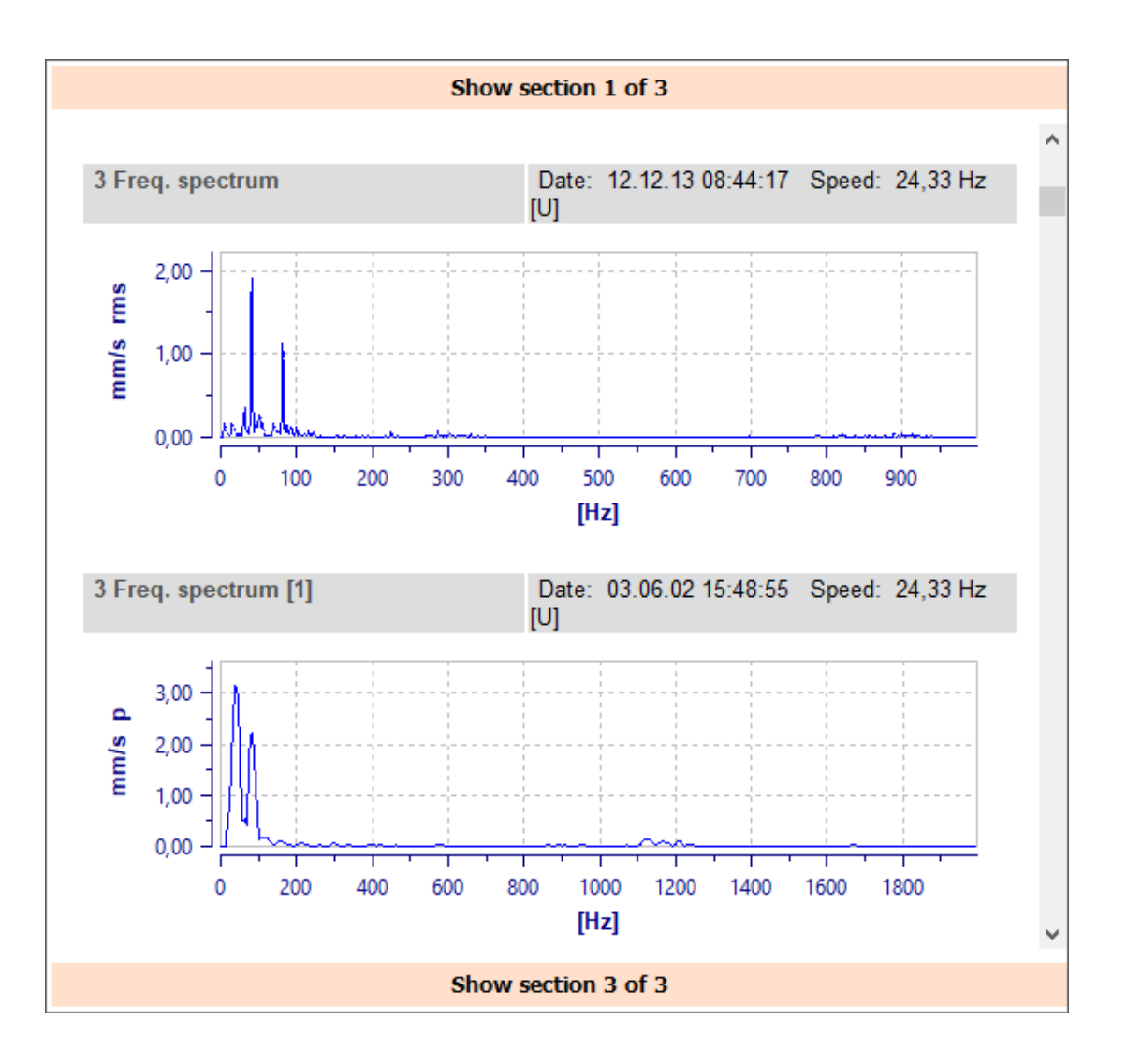

*Figure 4-196 Report with option to display the previous or the next section*

Each section can be printed out as usual. As page numbering starts at 1 for each report, the header information will be amplified when printing reports that have been sub-divided into sections.

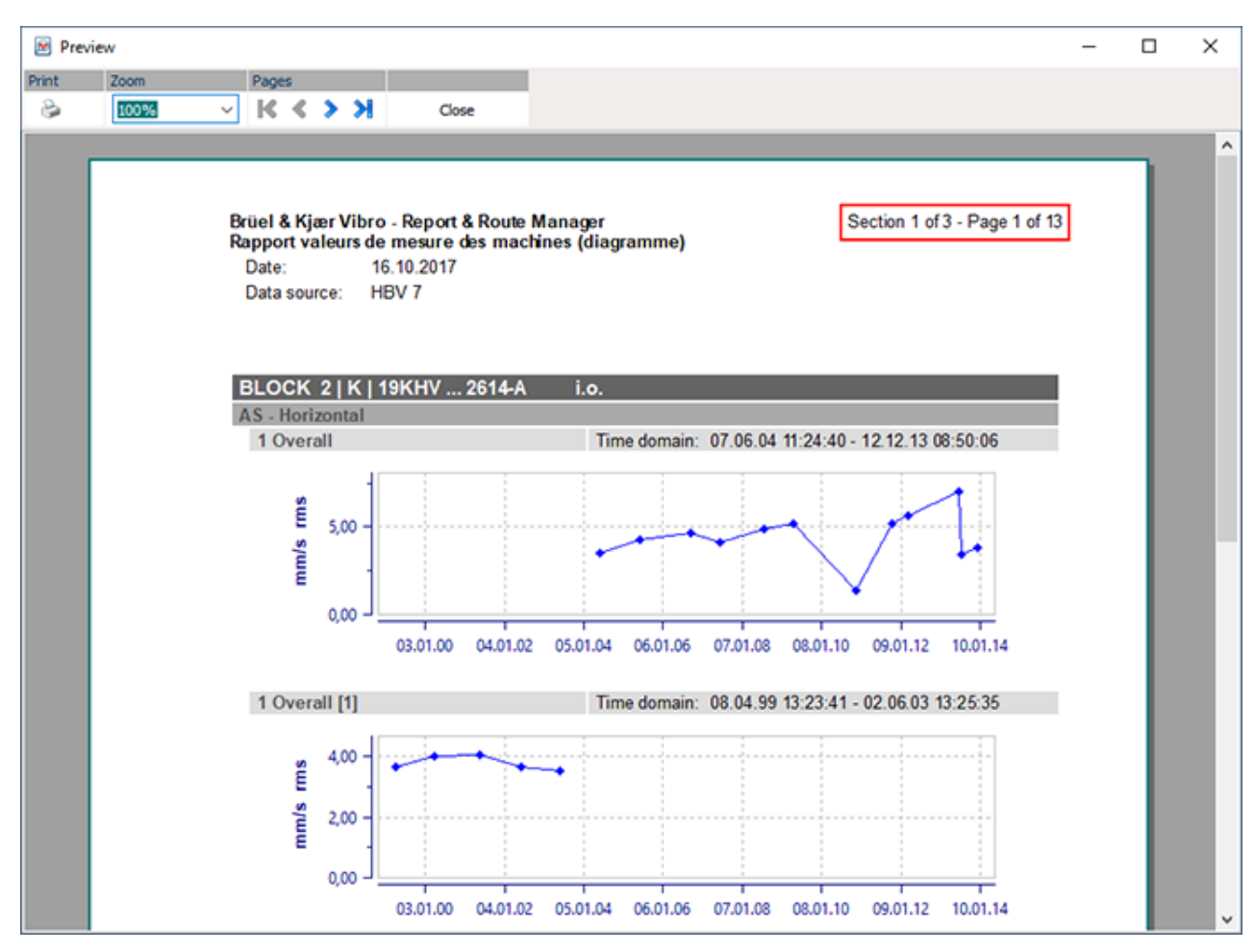

*Figure 4-197 Printout with section identifier*

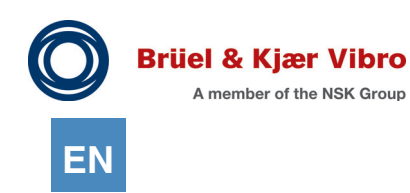

# 4.13.6 Effective working with reports and the analysis

In order to let you work simultaneously in several sections of the software, Report & Route manager provides an option for displaying the current view in an additional window so that you can continue processing in the main program.

This "multi-window view" has the advantage that you will be able to remember different processing statuses or make comparisons between data sets, which is not possible in the normal view.

Open an additional window by simply clicking on the "arrow" symbol in the upper right corner of the diary, analysis or reporting.

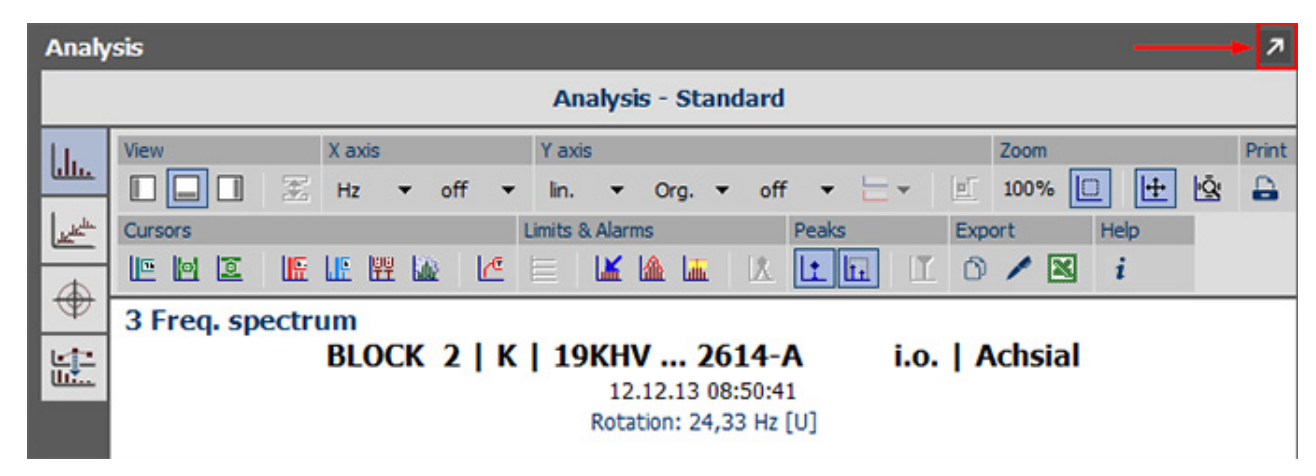

*Figure 4-198 Opening an additional window*

This function is especially practical when interacting between reports and analysis.

- 1. Start the software.
- 2. Select the machines that you want to support.
- 3. Display these machines as a diagram in the machines measured value report.
- 4. Do NOT view the report as usual in the main window, but open it once again in an additional window by clicking on the arrow symbol at the top right.
- 5. If you now discover an abnormality in the additional window whilst viewing the separate diagrams and you would like to examine it in more detail in the analysis, just double-click on the diagram and the analysis view will open up immediately in the main window and the diagram will be displayed there.
- 6. After you have completed your examination, return to the report window and continue the viewing from exactly where left off to go to the analysis.

# 4.13.7 Protocol Expert

The Protocol Expert compiles the measurement results in a Word file. It allows you to edit and present the results in a professional way.

You can start the Protocol Expert from within the Software in two different ways:

- through the menu item Extras > Protocol Expert
- *•* through the icon "Protocol Expert" in Report View

To start the Protocol Expert through the menu, please proceed as follows:

1. In the menu bar, click "Extras" and then on the menu item "Protocol Expert".

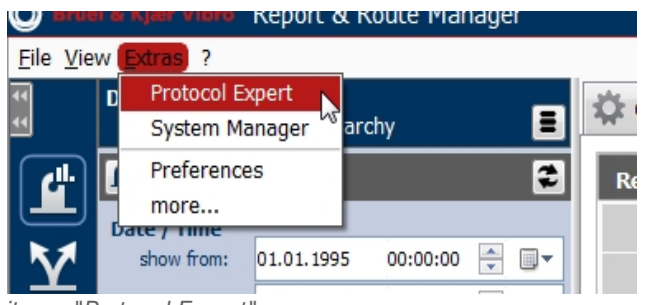

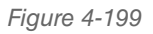

*Figure 4-199 Menu item - "Protocol Expert"*

2. Next, Microsoft Word is started.

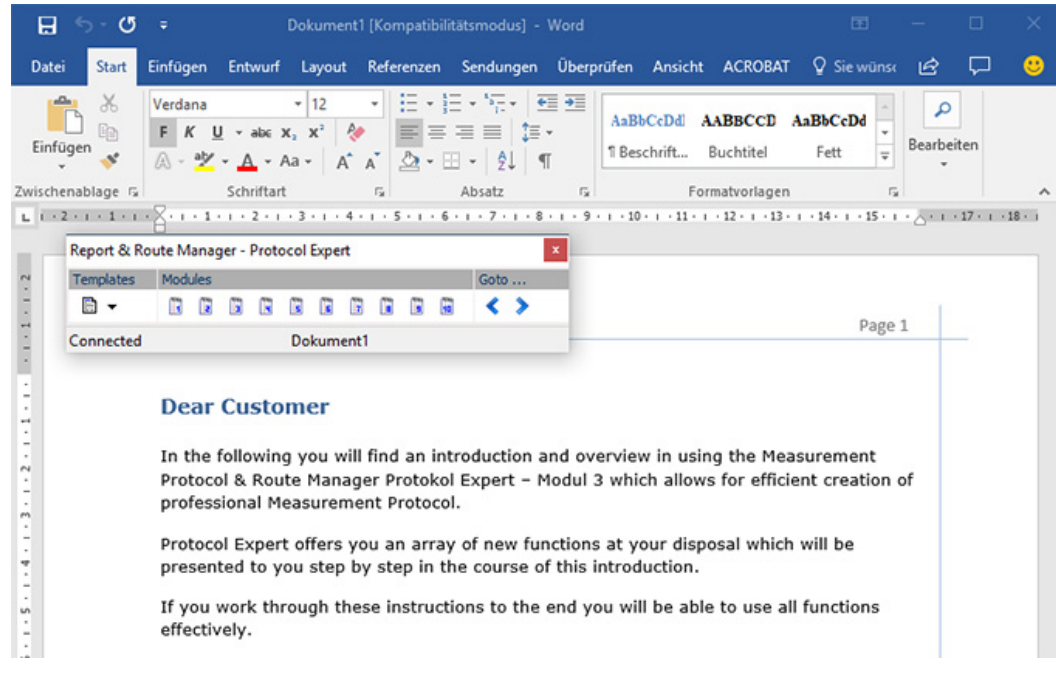

*Figure 4-200 Protocol Expert - Starting Microsoft Word*

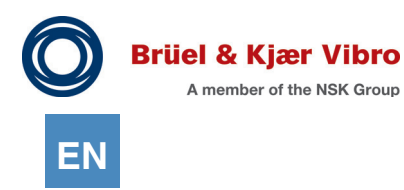

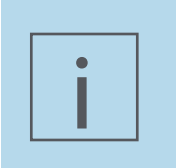

#### **NOTE!**

When the Protocol Expert is started, a detailed introduction on the use of the Protocol Expert is displayed. For this reason, a more detailed description is not included in the present manual.

To start the Protocol Expert in Report View, please proceed as follows:

- 1. In the work area "Views", click the "Report" tab.
- 2. In the work area "Detailed View", in the hierarchy tree, mark a measurement value or result. *The measurement data or the diagram are displayed in the work area "Views".*

You can further edit the View. Among other things, you can:

- *•* Show Alarm Zones
- *•* Show Cursors
- *•* Consolidate axis areas.

When you have edited the view to your requirements, you can create a Report from it. Please proceed as follows:

1. Click the button "Send to Protocol Expert". *Microsoft Word is started.*

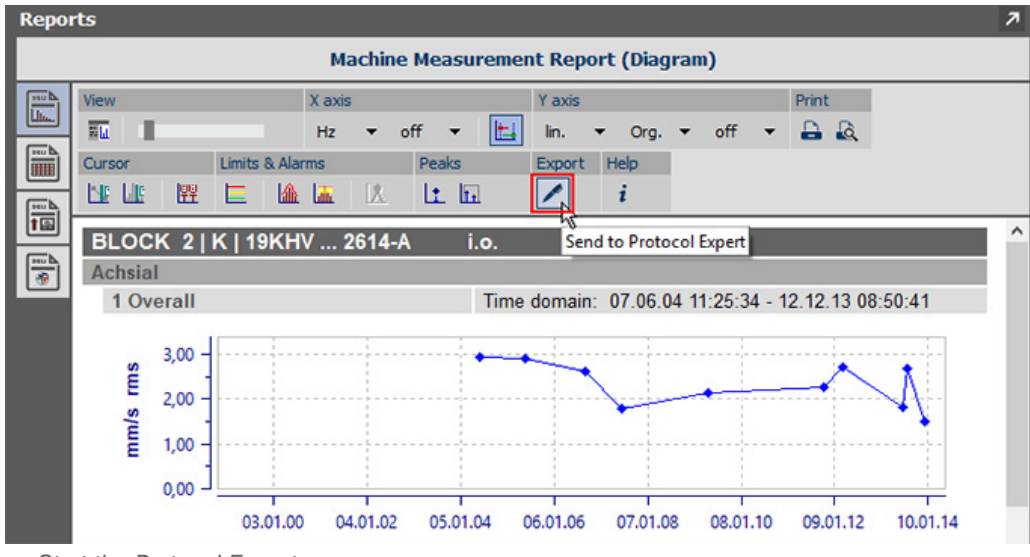

*Figure 4-201 Start the Protocol Expert*

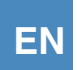

2. You are asked to move the cursor in the Word document to the position where you want to insert the measurement results. Then click the button "Send to Protocol Expert" again. *The measurement results shown in the Software are inserted into the Word document at the current cursor position*

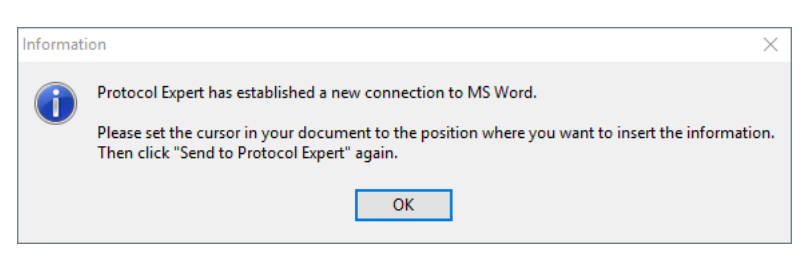

*.*

*Figure 4-202 Send display to the reports assistant*

You can edit or format the report in MS Word afterwards.

The Protocol Expert includes Report Templates and text modules. You can adapt these according to your requirements.

For details on how to adapt these, see Chapters "5.6.2 Report Templates" and "5.6.3 Text Modules".

The protocol expert has had enhanced functions since the release of Report & Route manager V3. It is now possible to export plant asset, string, machine and measuring point names directly from the measuring point hierarchy tree into MS Word.

This saves a lot of work when creating reports, because the separate identifiers no longer have to be laboriously typed in.

The protocol expert goes even further during exporting. Complete paths and status information can also be exported in addition to the names. You can choose between different options, depending on the requirements.

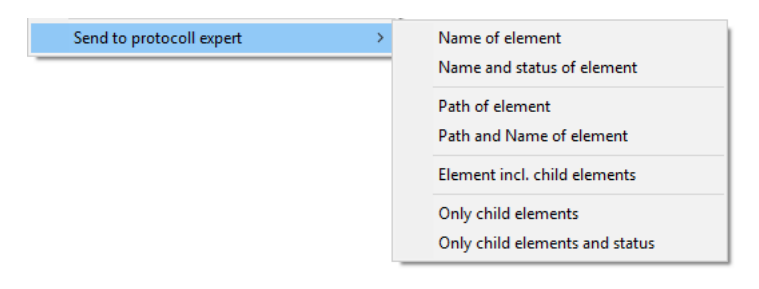

*Figure 4-203 The new menu extension in the measuring point hierarchy tree*

The function is started by right-clicking the mouse on the required element in the measuring point hierarchy via the 'Send to protocol expert' pop-up menu entry.

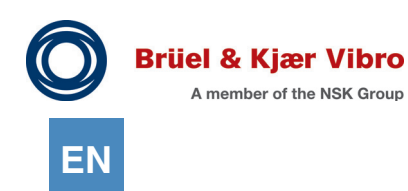

The following formats can be selected: **Element's name** e.g. Extruder 1 **Element's name and status** e.g. Extruder 1 No action needed

'Pre-alarm overshoot' or 'Main alarm overshoot' might be displayed instead of 'No action required', depending on the element's status.

**Element path** e.g. HBV 6 | Extruder group A **Path and element's name** e.g. HBV 6 | Extruder group A | Extruder 1 **Element including sub-elements** e.g.

Extruder 1 Motor AS VO Motor AS H

…

**Sub-elements only,**

e.g. Motor AS VO Motor AS H …

#### **Sub-elements and status**

e.g. Motor AS VOno action needed Motor AS Hno action needed …no action needed

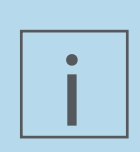

# **NOTE!**

The protocol expert automatically inserts a tab character between each text column text with multi-column outputs.

You must insert a tab in the document at the position you want to ensure that the text will be displayed correctly in Microsoft Word.

If you are working with report templates then it is recommended that tabs should be inserted directly in the template at all points where tabular texts are to be inserted by the protocol expert - then the texts will already be in the correct position in the template after they have been accepted by the protocol expert and manual reworking will no longer be necessary.

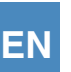

# **5 Administration**

# 5.1 Manage Data Sources

# 5.1.1 Measurement database

A demo database will also be installed when the Report & Route manager software is installed. Other demo databases and measured value databases can also be created if you need them.

A demo database already contains data for learning to work with the software. A measurement database does not contain any data so you will have to enter your data into it.

#### **Create Measurement Database**

To create a Measurement Database, please proceed as follows:

- 1. In the work area "Detailed View", select the menu item "Measurement Databases".
- 2. In the work area "Views", click the button "Create Measurement Database".
- 3. In the pop-up-window, enter the following information:

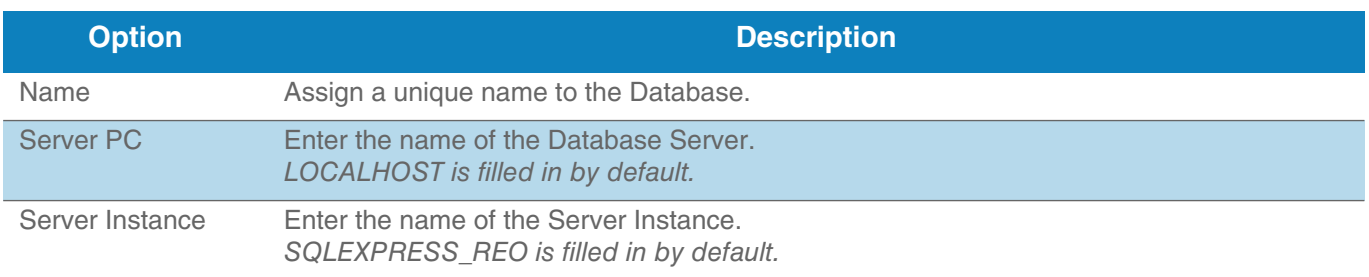

*Table 5-1 Options - Create Measurement Database*

- 4. Click the button "Create".
- 5. The creation of the Database is confirmed, and the Database is shown in the work area "Detailed View".

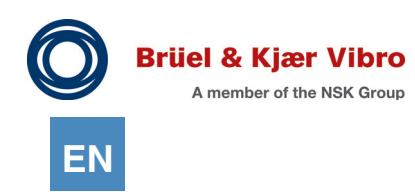

## **Demo Database**

To create a Demo Database, please proceed as follows:

- 1. In the work area "Detailed View", select the menu item "Measurement Databases".
- 2. In the work area "Views", click the button "Create Demo Database".
- 3. In the pop-up-window, enter the following information:

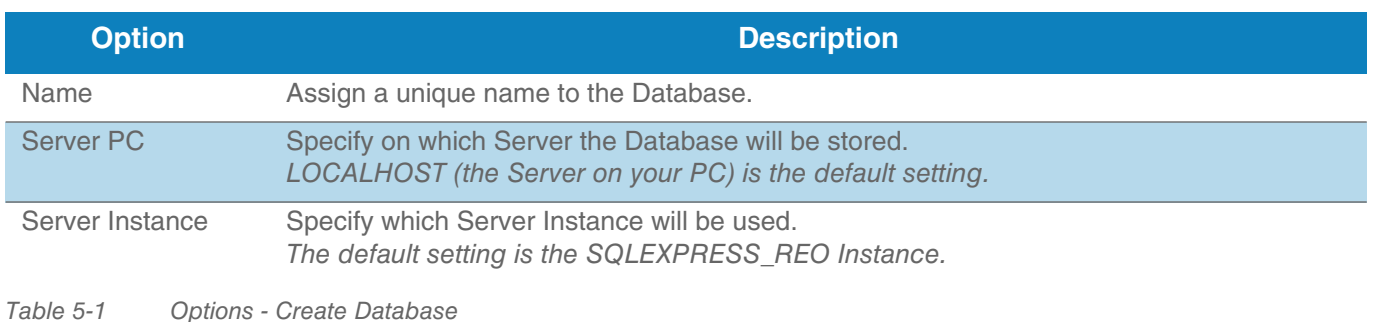

4. Click the button "Create".

*Depending on system configuration, this may take a few minutes.*

5. The creation of the Database is confirmed, and the Database is shown in the work area "Detailed View".

#### **Manage Databases**

The following options are available to manage your Database:

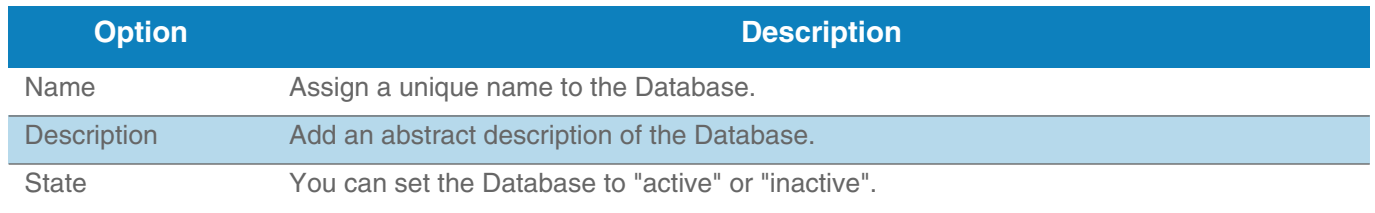

*Table 5-1 Options - Manage Demo Database*

Click the diskette icon to save your changes.

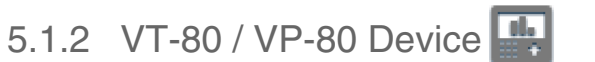

For the following steps you first need to verify that the Device is connected to your PC (for details, see Chapter *"2.2.1. Software"*) and is switched on.

#### **General device communication**

The progress of every communication with the device is indicated by a progress bar.

There are two different kinds:

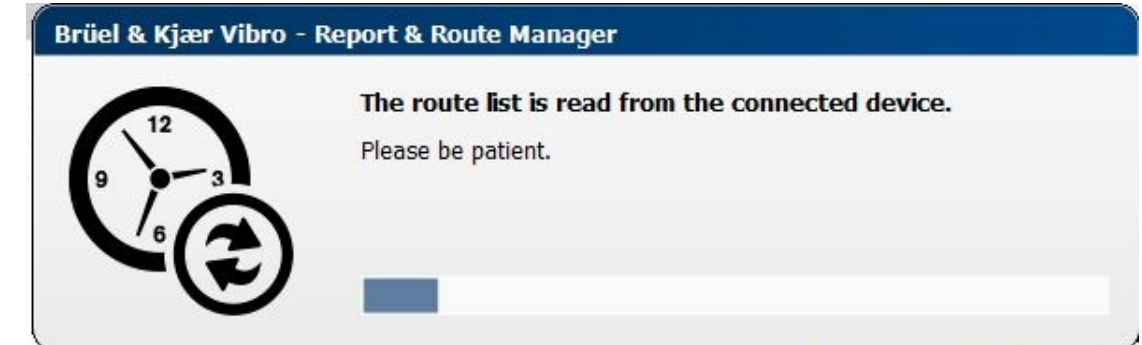

*Figure 5-204 Progress bar with increasing length*

Progress is shown in the form of a bar with an increasing length. When the right end of the bar is reached, the process is complete.

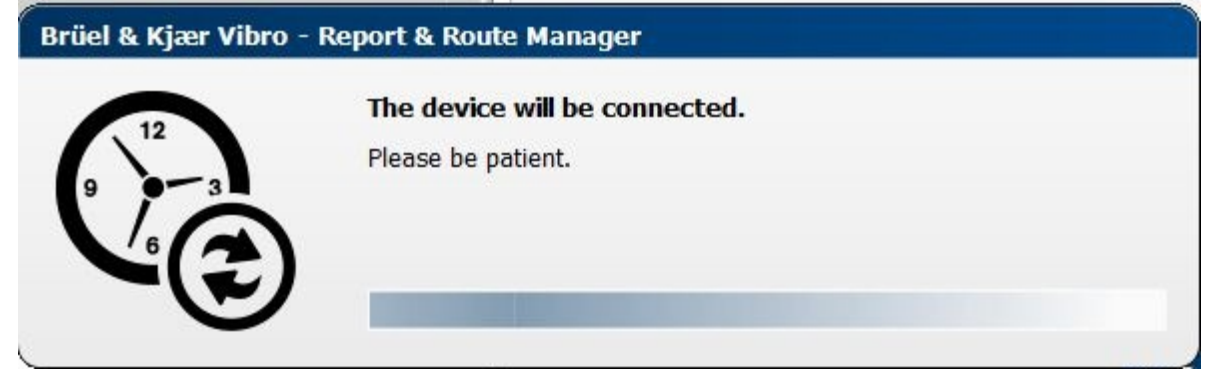

*Figure 5-205 Progress bar with a steadily moving block*

When a steadily moving block appears, it symbolizes that the end of the process is being awaited. After the process is completed, the indicator closes automatically.

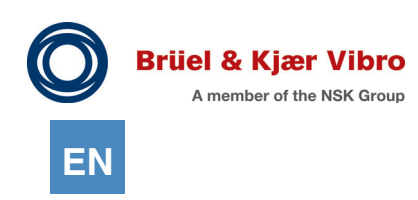

# **Register Device**

To register the Device, please proceed as follows:

1. In the work area "Detailed View", click on the menu item "VT-80 / VP-80 Device Communication". *The Report & Route Manager Software establishes a connection to your Device. This is shown on the screen of the Device.*

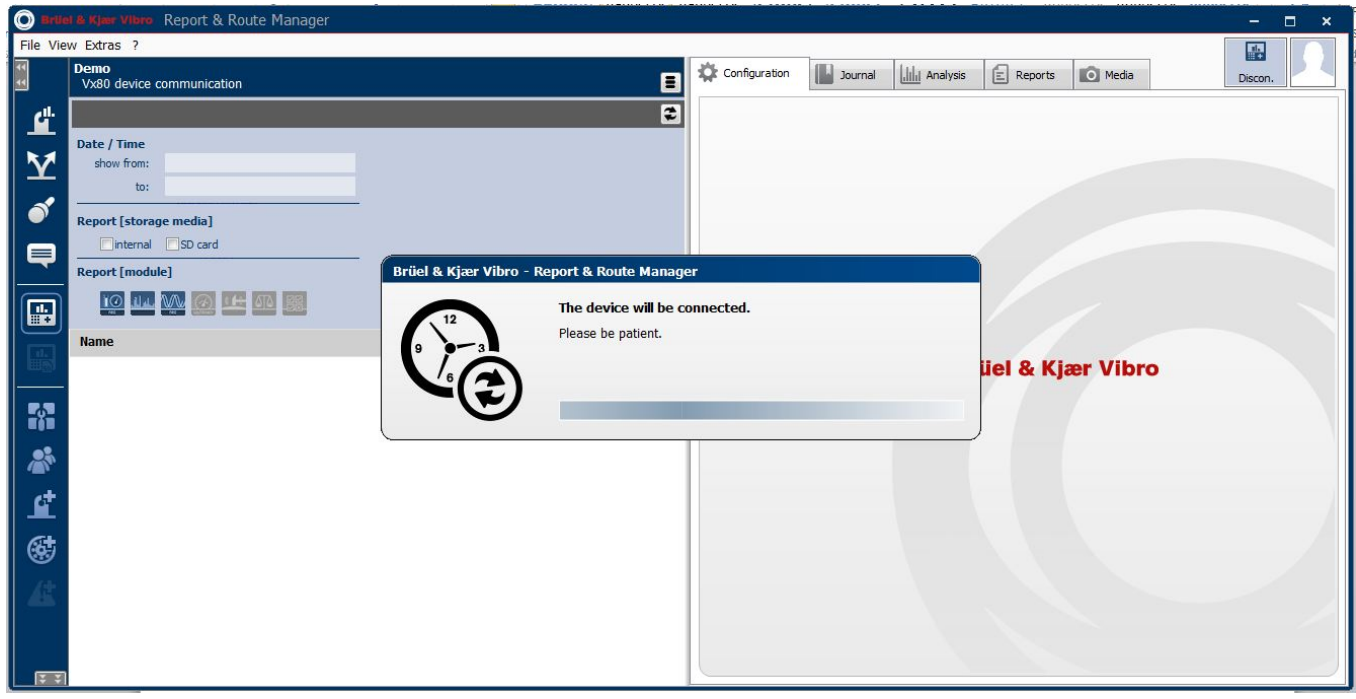

*Figure 5-206 VT-80 / VP-80 Device - Establish connection*

2. A pop-up window opens. Assign a unique name to the Device, and enter a description. *The ID, type and firmware version of the Device and, if present, the Module ID are read out automatically.*

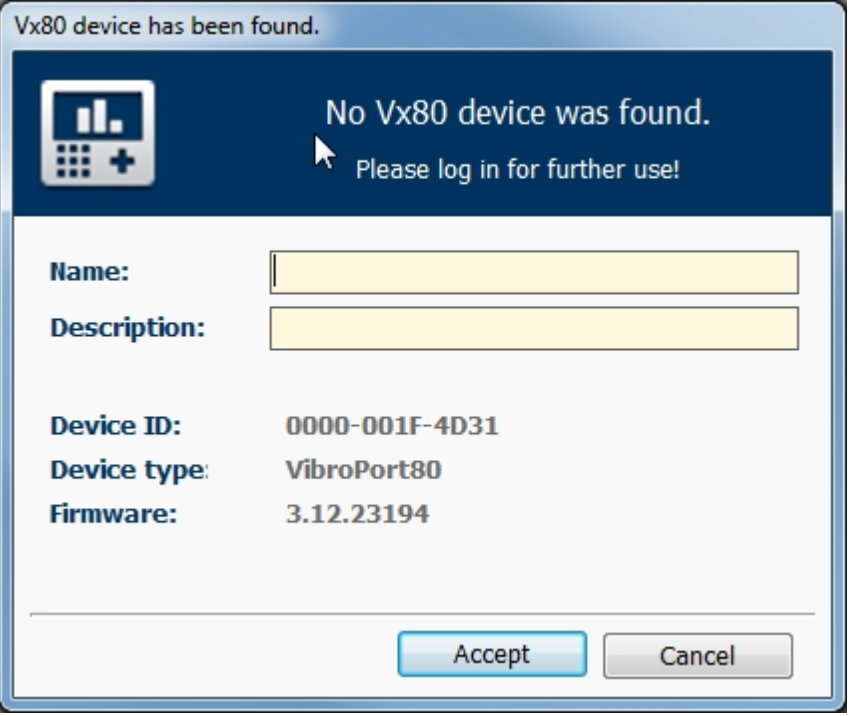

*Figure 5-207 Pop-up window - Register VT-80 / VP-80 Device*

- 3. Click the button "Accept" to confirm your entries.
- 4. The measurement device is set up in the software based on its individual identification information (particularly the device ID). You can see the device tree with the three accompanying areas for "Setup", "Routes" and "Reports" in the Detailed View. These areas are available in the software and are principally set up, however the data has not yet been transferred. The division into "Set-up" "Routes" and "Reports" has been done to accelerate the downloading. This approach allows only that data to be downloaded which is assigned to the area selected by the user. The most important key facts and a short product description in the work area give information about the connected device.

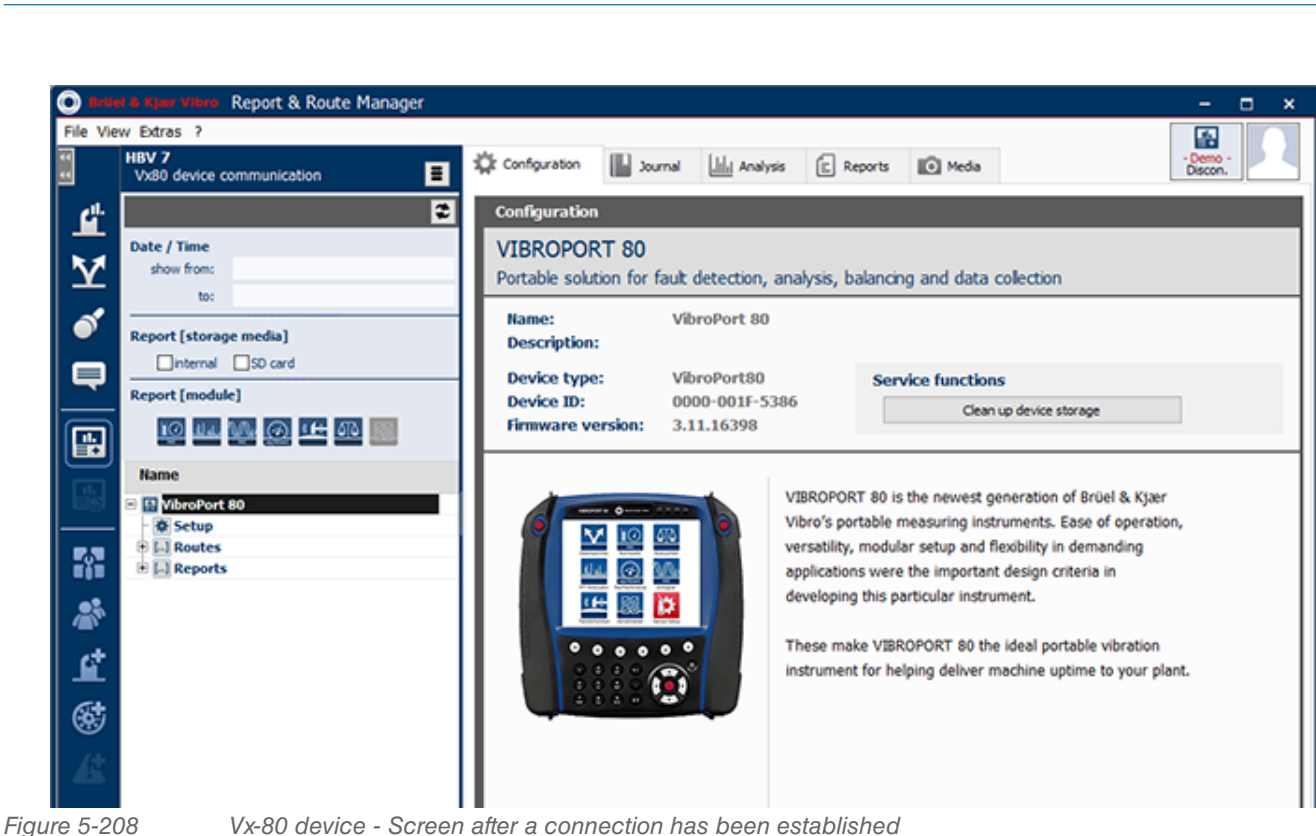

**EN**

**Brüel & Kjær Vibro** A member of the NSK Group

#### **Read the data from the measurement device**

After you have established a connection with the device, you can open or unload the data from the individual areas "Set-up", "Routes", "Reports". In the following, the unloading procedure for the three areas is described.

#### **Unload Set-up**

- 1. Click on "Set-up" in the work area "Detailed View" below the VT-80 / VP-80 device tree. *The Report & Route Manager software establishes a connection to your measurement device. The message appears, "The configuration is being read from the device."*
- 2. The measurement device data (parameters and Route identification NOT Route measurement data) are read and the parameter template is displayed.

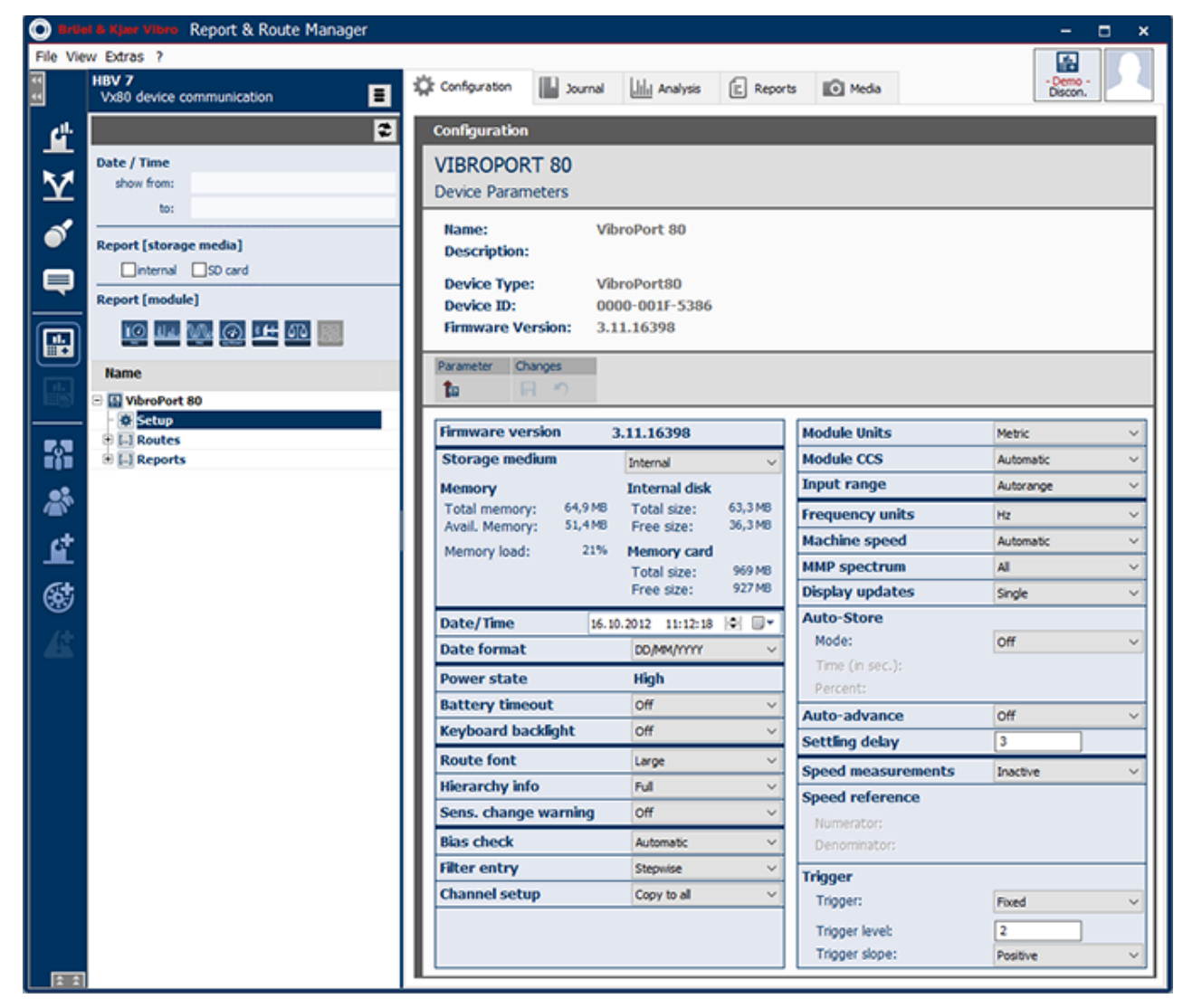

*Figure 5-209 Vx-80 device - Screen after a connection has been made*

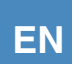

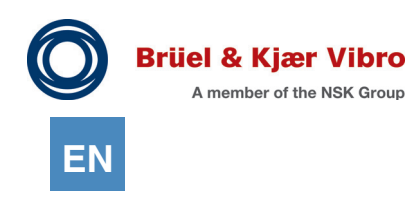

# **Read data from Device and write data back**

When you have successfully established a connection to your VT-80 / VP-80 you can read parameters from the Device. Parameters are displayed on the parameter screen.

Click the button "Read Parameters from Device" above the parameter screen.

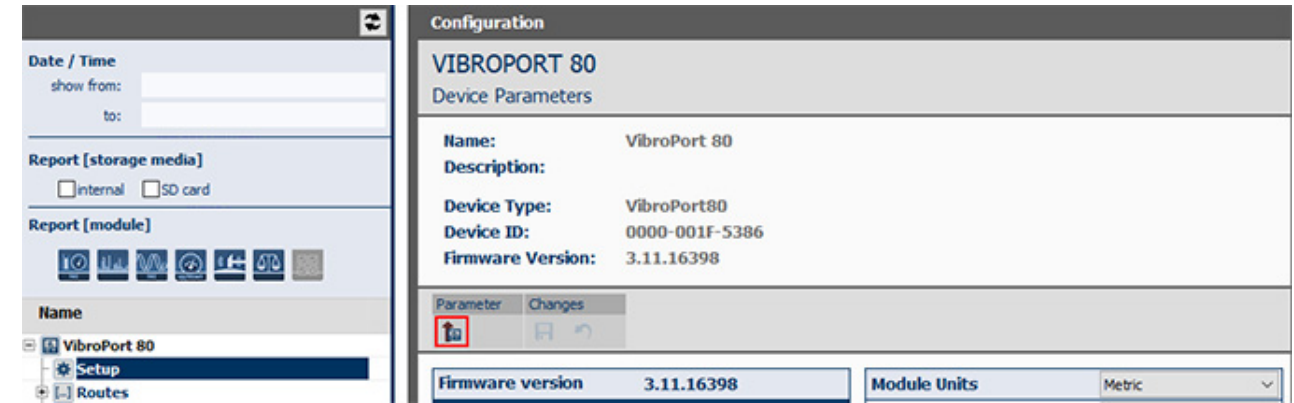

*Figure 5-210 Read parameter from device*

The following important parameters are read:

- *•* Firmware version
- *•* Storage medium
- *•* Information about storage (e.g. total storage size, available storage space)
- *•* Date and Time
- *•* General settings for measurements (e.g. measurement units).

You can edit the parameters and values displayed in the parameters screen. Click on the "Write parameters into device" button if you want to write your parameter settings back into the measuring device

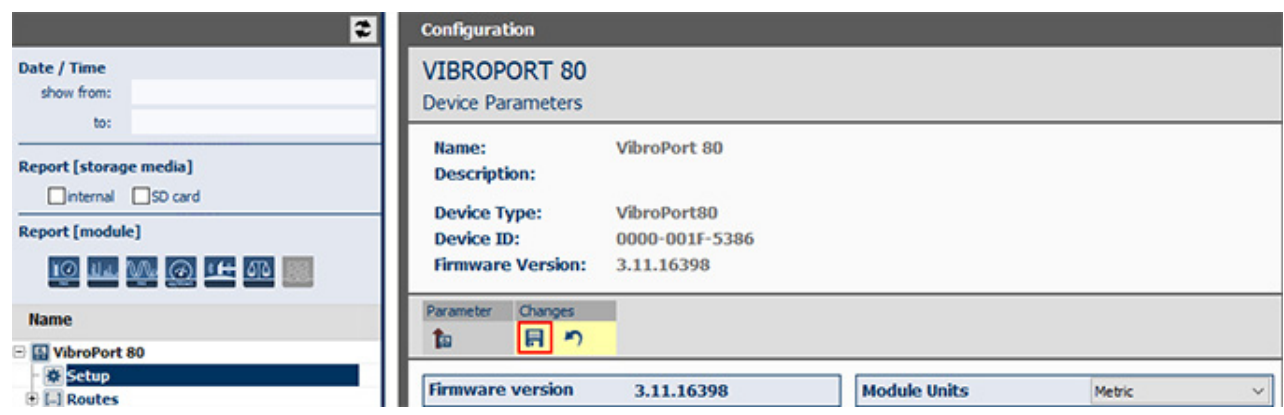

*Figure 5-211 Write data to the VT-80 / VP-80*

You can ensure that your changes have been correctly applied by re-reading the data.

## **Unload Routes**

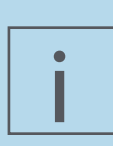

#### **NOTE!**

The entry for "Routes" can only be selected when the current software license includes Module ReO ABC. Otherwise, this entry is shown as "inactive".

*•* Click on the Route symbol. *A description is displayed which explains what is behind this entry:*

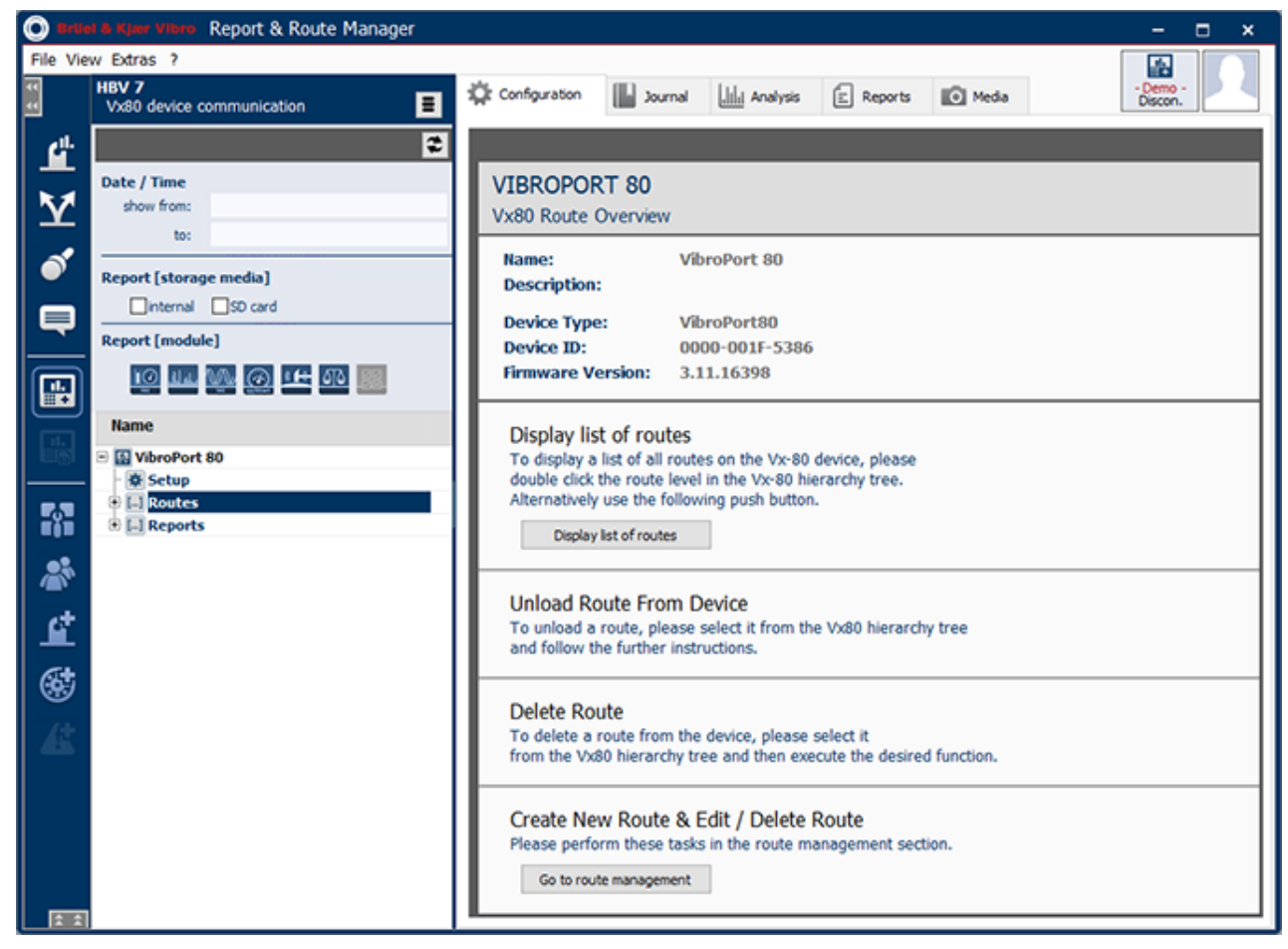

*Figure 5-212 Route overview*

In order to display the Routes that are stored on the Device, please proceed as follows:

- 1. Open the hierarchy tree of the Device by clicking on the small "plus" next to the Device. *The entries for "Routes" are displayed, if these are present on the Device.*
- 2. The Report & Route manager software creates a connection to your measuring device. "The device's route directory was read" message will be displayed and all of the routes in the device will be displayed beneath the route node.
- 3. Select the Route in the Detailed View that you want to download from the measurement device. *You receive information and further options for editing the selected Route in the work area.*

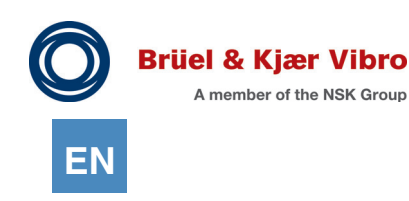

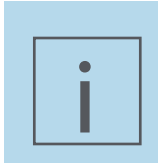

#### **NOTE!**

For details on how to unload Routes from the Device, see Chapter *"4.10.3. Unload the data from the Device".*

#### **Unload reports**

Click on the Report symbol. *A description is displayed which explains what is behind this entry:*

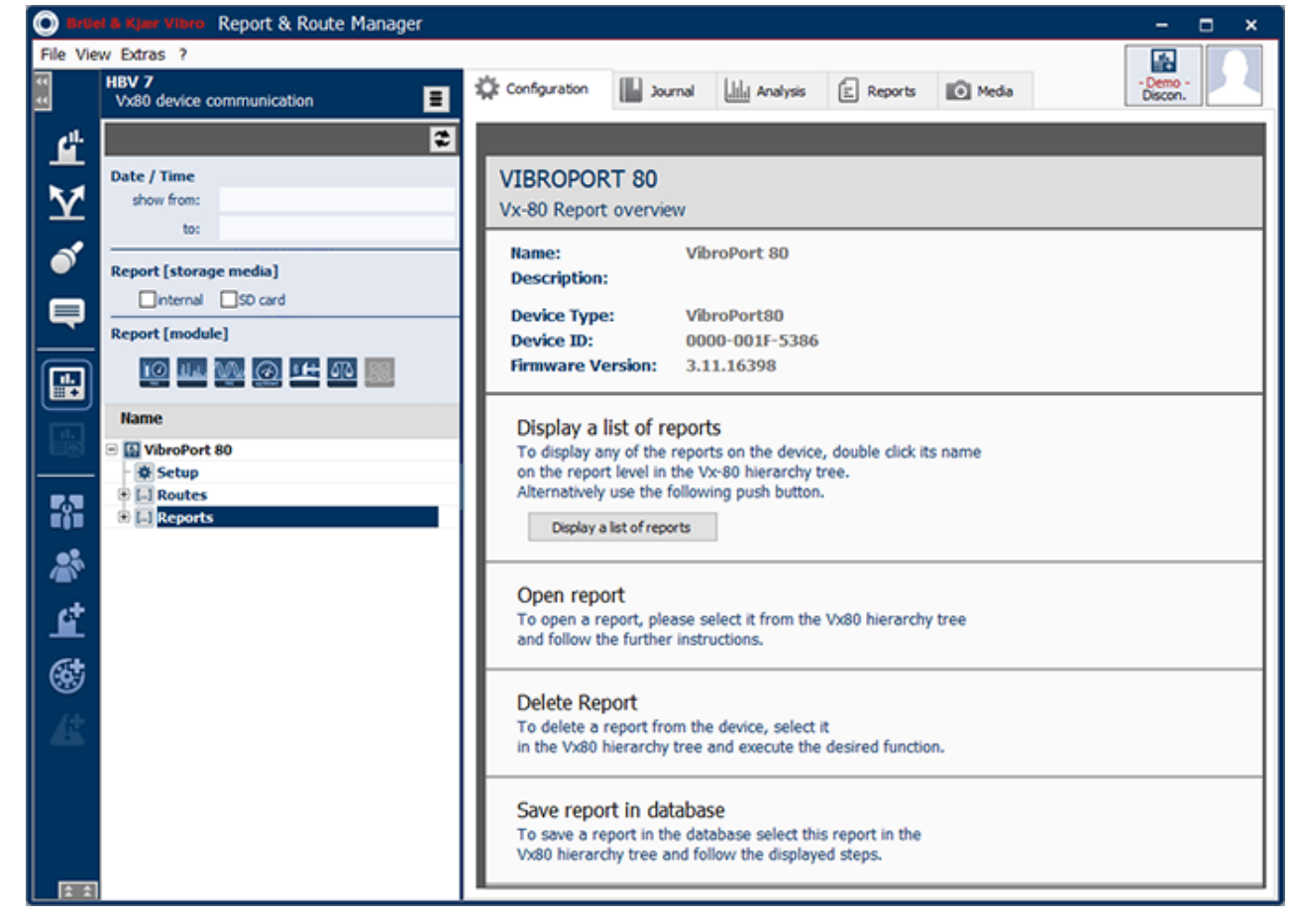

*Figure 5-213 Report overview*

To display the reports which are saved to the measurement device, proceed as follows:

- 1. Click on the small "+" beside the entry Reports to display all reports that are saved to the device.
- 2. The Report & Route Manager software establishes a connection to your measurement device. *The message "The Report list for the device is being read" appears. All of the measurements (Reports) for the measurement device from the Overalls, FFT-Analyzer, Time Signal modules are listed in order of increasing time under the Reports folder.*

Reports can be opened and viewed from the device only BEFORE you have assigned them to a measurement point, in other words, save them to the database in a second step.

3. Select the measurement you want to open and display from the measurement device in the Detailed View under "Reports". If a report is selected, the associated information is displayed to the right.

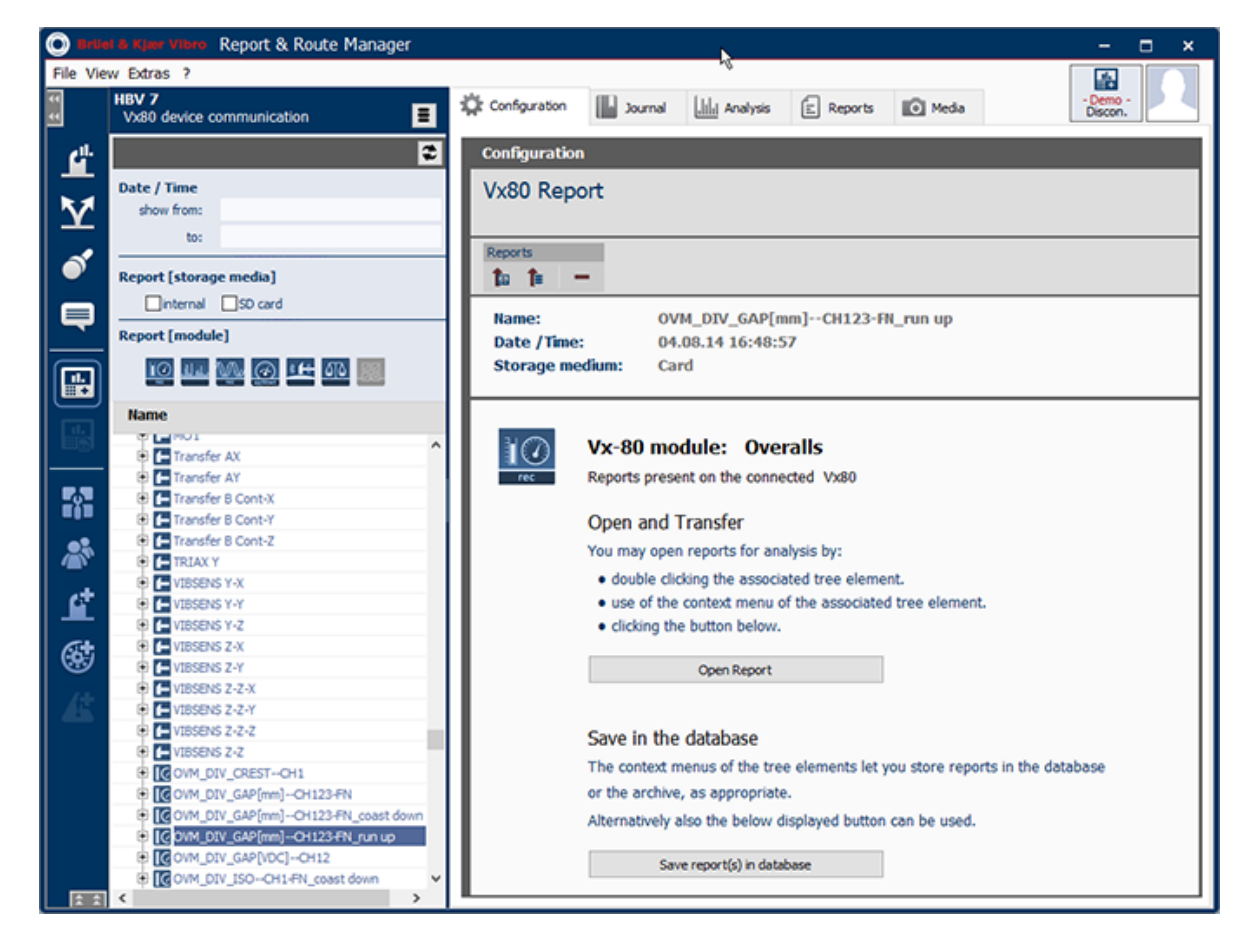

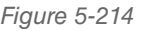

*Figure 5-214 "Open report"*

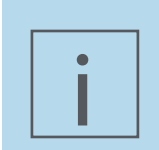

# **NOTE!**

More about opening and saving reports from the measurement device to the database can be found in *"4.11.2. Concept & Function "Reports"*.

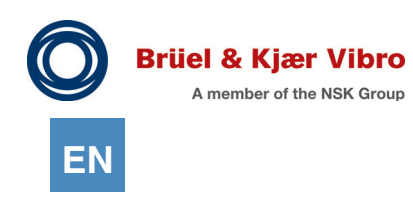

## **Set storage location for Routes**

When you load your Routes to the Device you can choose between two options:

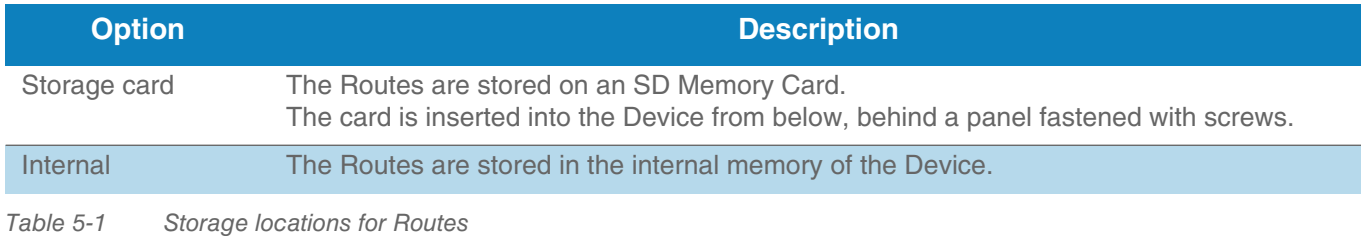

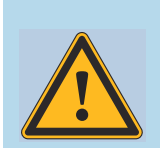

#### **WARNING!**

It is recommended to store the Routes ALWAYS on the Memory Card!

To set the storage location, please proceed as follows:

- 1. Verify that the Device is connected to the Software.<br>2. Read out the data from the Device.
- Read out the data from the Device.
- 3. Open the drop-down menu next to "Storage Medium".

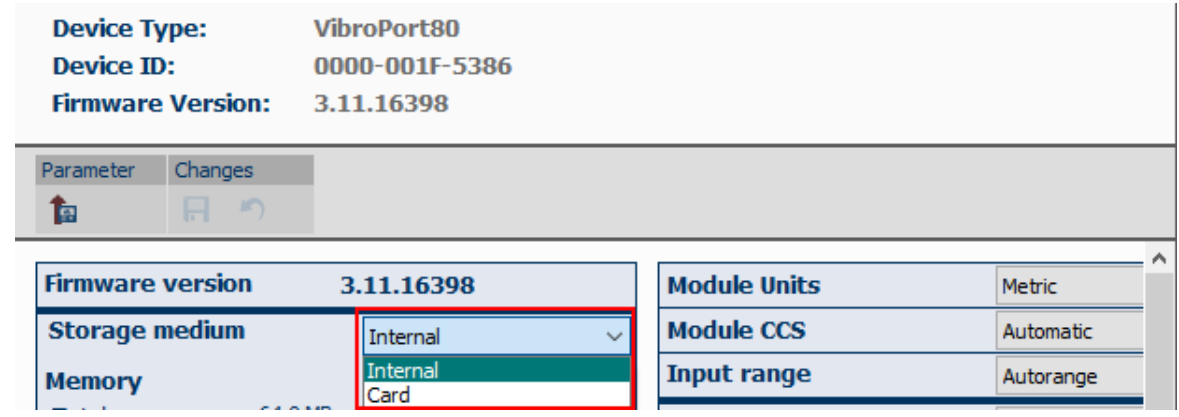

*Figure 5-215 Set storage location for Routes*

- 4. Choose the storage location for your Routes.
- 5. Save the setting to the Device.

# **Disconnect the VT-80 / VP-80 Device**

You must terminate the connection between the Software and the Device before you can disconnect the Device from the PC.

To terminate the connection, click the button "Disconnect" at the top right of the program window.

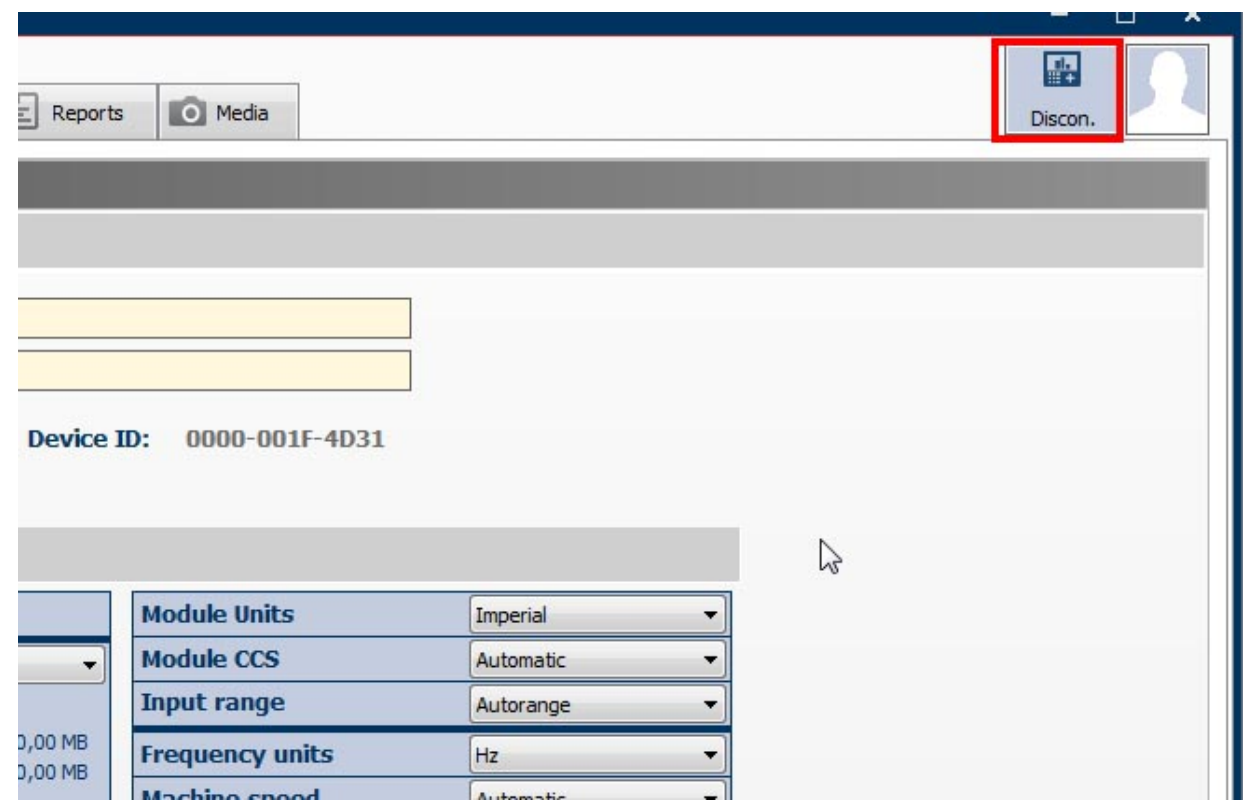

*Figure 5-216 Terminating connection between measurement device and VT-80/VP-80*

This screen on the Device changes, and the normal VT-80 / VP-80 menu screen is displayed. The button to disconnect the Device, at the top right of the program window, is no longer displayed.

## **Exchanging a Vx-80 measurement device**

If you would like to connect another device to the Report & Route Manager software than the one currently connected, proceed as follows:

- 1. Click on the "Disconnect" button at the upper right in the program window.
- 2. Switch your Vx-80 device off.
- 3. Connect the new Vx-80 device with your PC.
- 4. Switch the device on.
- 5. Click on "VX-80" device communications afterwards.

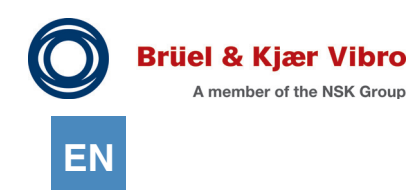

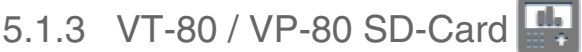

Report & Route manager also supports direct reading of VT-80 / VP-80 memory cards in addition to a USB cable connection between the PC and the VT-80 / VP-80 device. The PC-CARD drive through which the memory cards are read from the PC must be registered in the data source administration section of Report & Route manager so that you can use this function.

Use the following steps to create a measured value database:

1. Select the "Vx80 SD card" menu item in the "Detail view" workspace

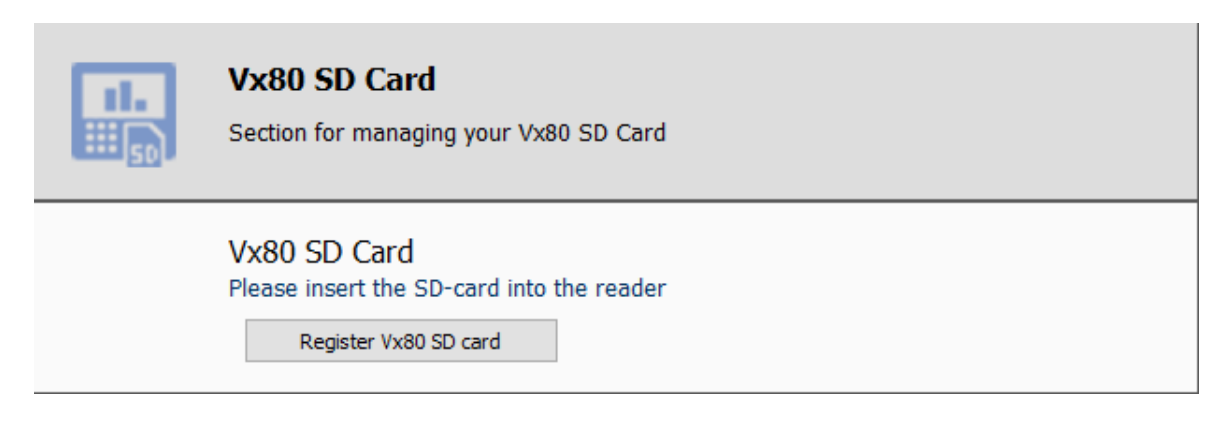

*Figure 5-217 Dialog for registering a Vx80 SD card*

- 2. Now click on the "Register Vx80 SD card" button.<br>3. Select the drive letter under which Windows has re
- Select the drive letter under which Windows has registered the card in the following dialog.

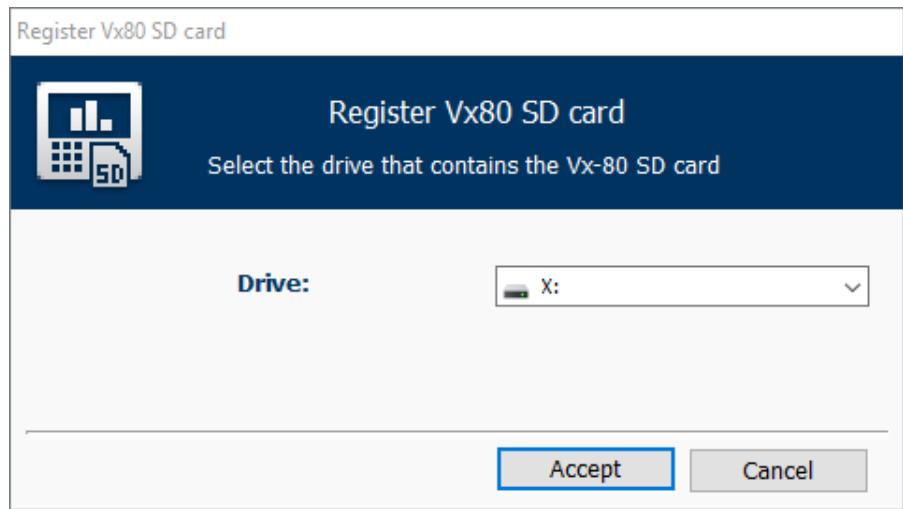

*Figure 5-218 Auswahl des Laufwerksbuchstabens*

- 4. Click on "Apply" after you have made your selection.
- 5. The newly created card will be displayed in the data source tree under the Vx80 SD card node.

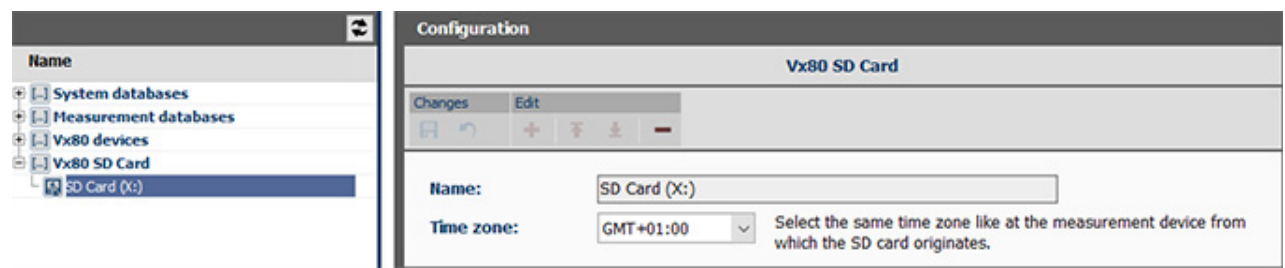

*Figure 5-219 Vx80 SD-Karte - Eigenschaften*

It will have the following properties:

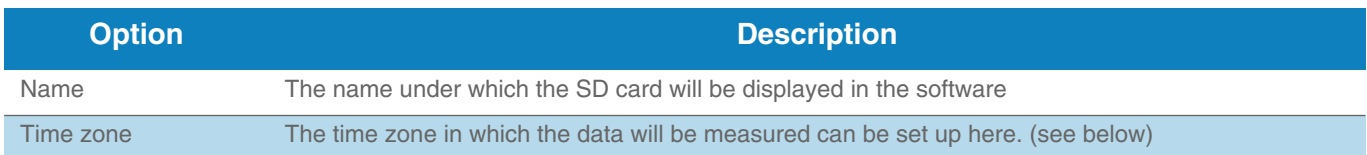

Do you want to send your SD card with the Vx80 data to a colleague via email so that he/she can look at the measurements? Your colleague can then insert the card from Report & Route manager V3 into his/her PC's SD card drive and use the data in Report & Route manager as if the card were a connected VT-80 / VP-80 device.

However, if your colleague is in a different time zone and is required to run his/her task with the precise measurement period, then he/she must re-assign this SD card data source to your time zone, i.e. the time zone in which the data was measured.

This step ensures that you can process your measurement data in a timely manner anywhere in the world. Access the data by clicking on the lower symbol in the "Measuring device" section in Report & Route manager's main window. The SD card will then respond in the same way as if a VT-80 / VP-80 device was connected up.

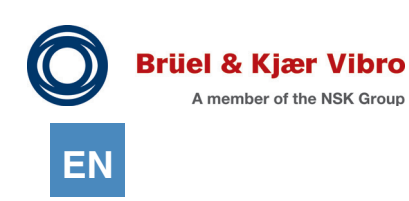

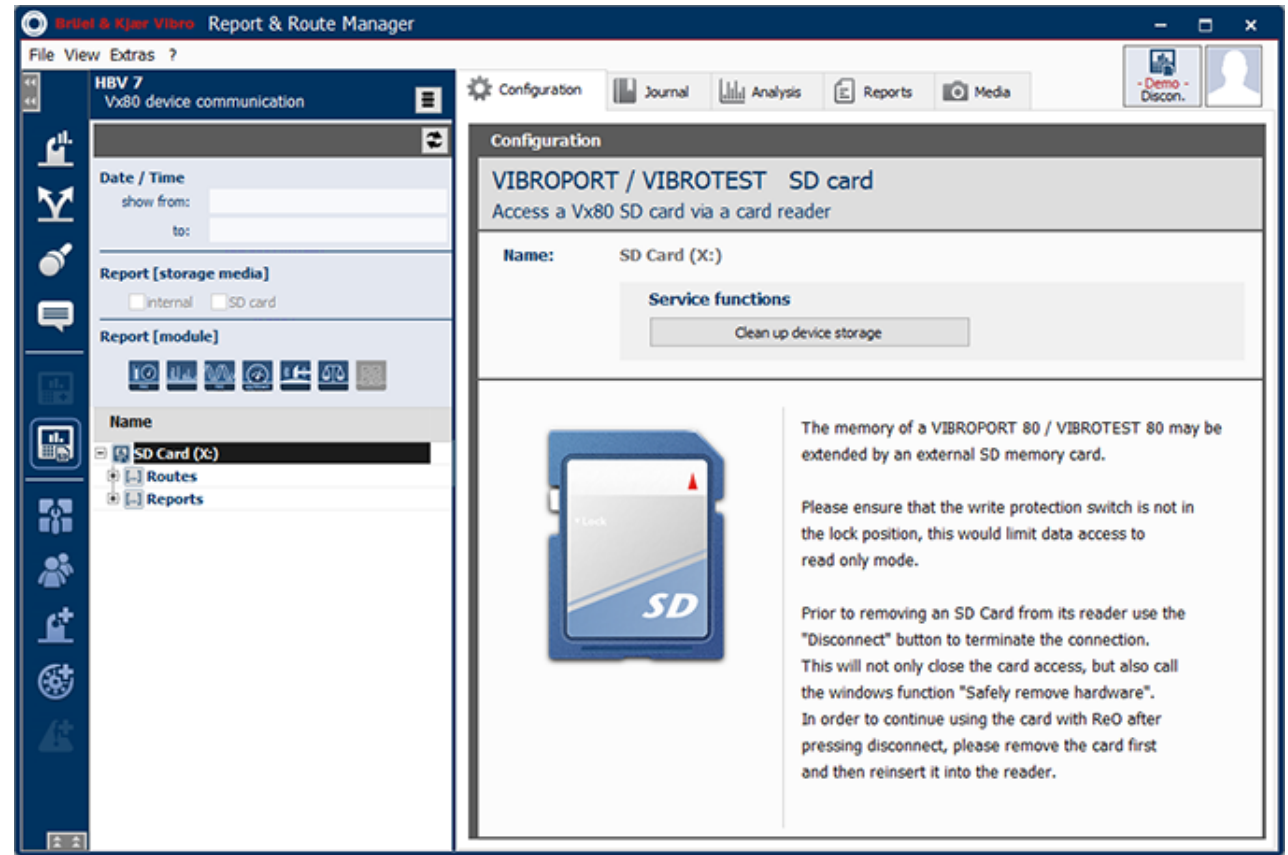

*Figure 5-220 Vx80 SD card - Properties*

# 5.1.4 VST-100 Measuring Device

For the following steps, you must make sure that the measuring device is connected to your PC before starting the respective work steps. Two options are available for this.

## 5.1.4.1 Connecting the Device via USB

When connecting the device via the USB interface, you are not actually connecting your device but your VST-100 docking station to the PC.

When you connect the docking station to your PC using the USB cable, Windows automatically establishes a connection and connects your docking station as a "serial device".

If you want to exchange data with your VST-100, switch it on and place it into the docking station.

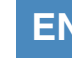

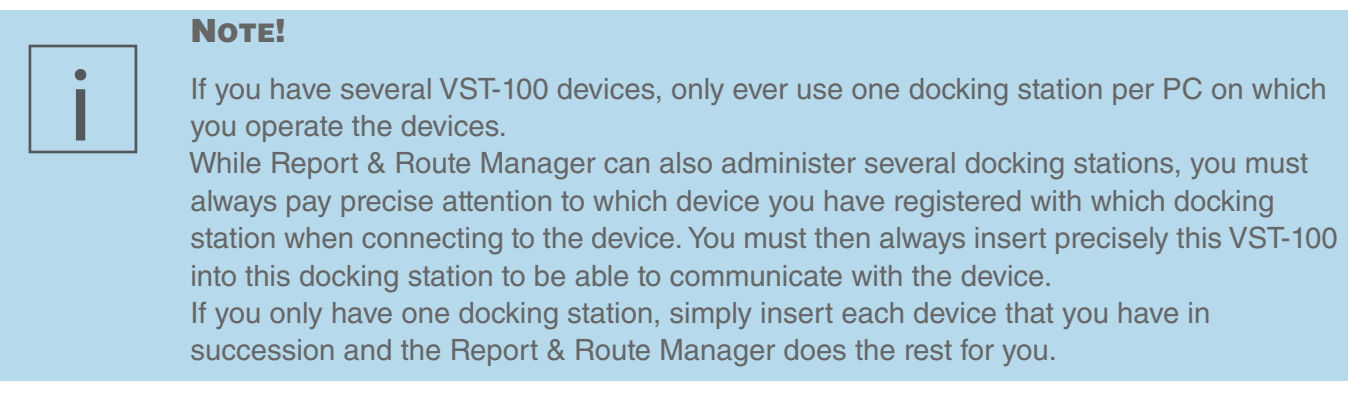

# 5.1.4.2 Registering a VST-100 Device Connected via USB as a Data Source

To be able to use the VST-100 in the Report & Route Manager, it must be registered as a data source. Proceed as follows to register it:

- 1. Insert the VST-100 into the docking station connected to the PC.
- 2. Then switch on the VST-100 device.
- 3. Start the Report & Route Manager.
- 4. Click on the "VST-100" symbol in the "Measuring device" area of the software.

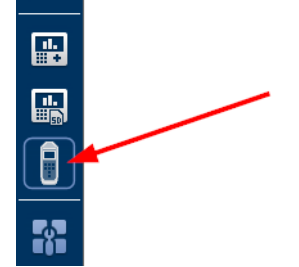

*Figure 5-221 "Measuring device" area - "VST-100" symbol*

- 5. The software attempts to establish a connection to the connected measuring device.
- 6. If a device is found in the docking station, a check is carried out to determine whether it has already been registered as a data source.
- 7. If it has, its content is displayed in the VST-100 hierarchy tree.
- 8. If it has not, the registration dialog is automatically opened. In it, you can assign a unique name and optionally a descriptive text to your device.

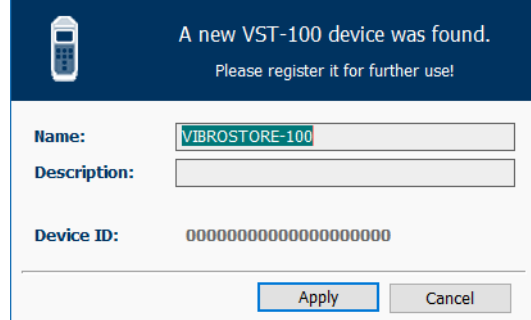

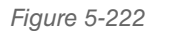

*Figure 5-222 "VST-100 Device Has Been Found"*

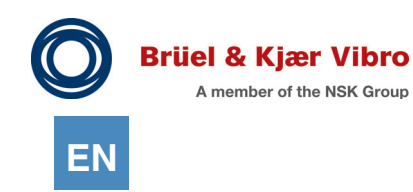

9. By clicking on the "Apply" button, the device is created as a data source and can be immediately used as a measuring device within the Report & Route Manager.

Alternatively, the VST-100 device can also be registered as normal via data source administration. Please proceed as follows to do this:

- 1. Insert the VST-100 into the docking station connected to the PC.
- 2. Then switch on the VST-100 device.
- 3. Start the Report & Route Manager.
- 4. Click on the "Data sources" button in the software's "Administration" workspace.

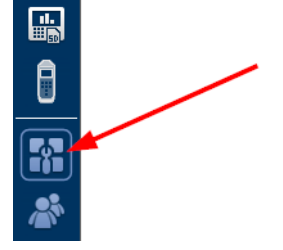

*Figure 5-223 VST-100 - Selecting data sources*

5. In the detailed view, select the entry "VST-100 devices" in the data source hierarchy.<br> **E** Brüel & Kjaer Vibro GmbH - Report & Route Manager File View Extras ? System database<br>Manage data sources Configuration  $\begin{bmatrix} 1 \\ 1 \end{bmatrix}$  Journal **Analysis**  $\boxed{\Xi}$  Reports  $\boxed{\odot}$  Media ď ΓΞ **Name** M VST-100 measuring devices E [...] System databases [...] Measurement databases Section to manage your VST-100 measuring devices **D** Mx80 devices **D** Mx80 SD Card **M**VST-100 device ē VST-100 - Docking station [USB] ŵ The docking station is automatically registered under Windows when<br>the USB plug is inserted for the first time. 團 VST-100 - Bluetooth connection 團 ∗ The Bluetooth connection is paired via the Windows Control Panel. Alternatively, you can start the coupling here.  $\begin{matrix}\n\end{matrix}$ Pair new VST-100 device 需 VST-100 measuring device **A** To register, please connect the device to your PC beforehand. Register VST-100 device ď ශ්  $\overline{y}$ 

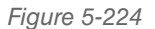

*Figure 5-224 VST-100 measuring devices*

6. Clicking on the "Register VST-100 device" button opens the above described registration dialog, in which you can assign a unique name and an optional descriptive text to your device.

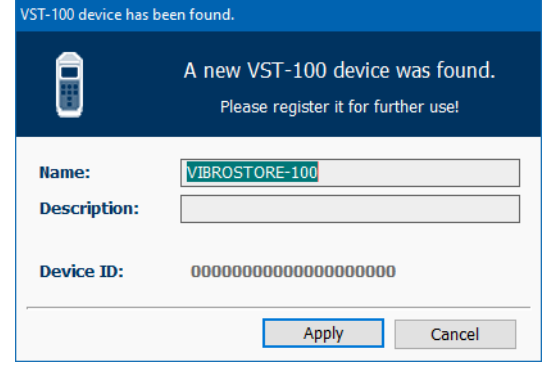

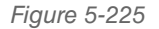

*Figure 5-225 "VST-100 Device Has Been Found"*

7. By clicking on the "Apply" button, the device is created as a data source and can be immediately used as a measuring device within the Report & Route Manager.

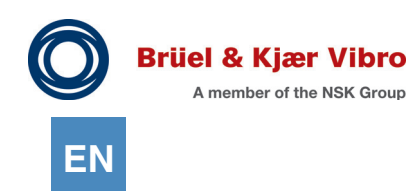

#### 5.1.4.3 Connecting the Device via Bluetooth

To connect the device to your PC / laptop via Bluetooth, your device requires a corresponding hardware component.

Laptops usually have an integrated Bluetooth interface; PCs (desktop PC/server PC) generally require a Bluetooth dongle, which you can easily obtain from your specialist computer retailer.

To be able to communicate with the VST-100 device, you require a Bluetooth dongle of version 4.2 or higher.

Once you have made certain that the necessary requirements are met, you must then ensure that Bluetooth communication is actually activated in your operating system:

1. To do this under Windows 10, launch "Settings"  $\rightarrow$  "Devices"  $\rightarrow$  "Bluetooth and other devices".

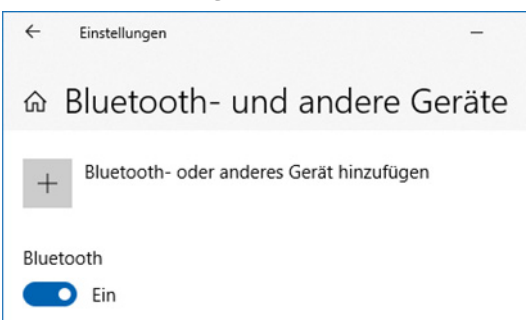

*Figure 5-226 Windows 10 "Bluetooth and other devices*"

2. Make sure that the Bluetooth slider is set to the "On" position.

Make sure that the Bluetooth slider is set to the "On" position.

- 3. To do this, switch on your VST-100 by briefly pressing the "O" button
- 4. Activate Bluetooth communication on your VST-100 device with a long press on the "Route management" button on the VST-100 device.

The text "BT On" is briefly shown on the device display. The device is now ready to receive information via Bluetooth.

If the text "BT Off" is displayed after a long press on the "Route management" button, you have just switched off the Bluetooth function of the device. In this case, another long press on the "Route management" button is required.

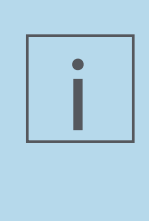

#### **NOTE!**

On delivery, the VST-100 is set so that the Bluetooth function switches off automatically again as soon as the device is switched off or switches to "sleep" mode. If you would like to leave Bluetooth support constantly activated, you can accordingly configure this later on using the Report & Route Manager software.

Once Bluetooth has been activated both on your laptop/PC and on the VST-100 device, you can start to pair both devices.

- 1. To do this, launch the Report & Route Manager and proceed there to the "Data sources" button by clicking in the "Administration" workspace.
- 2. In the detailed view, select the entry "VST-100 devices" in the data source hierarchy.

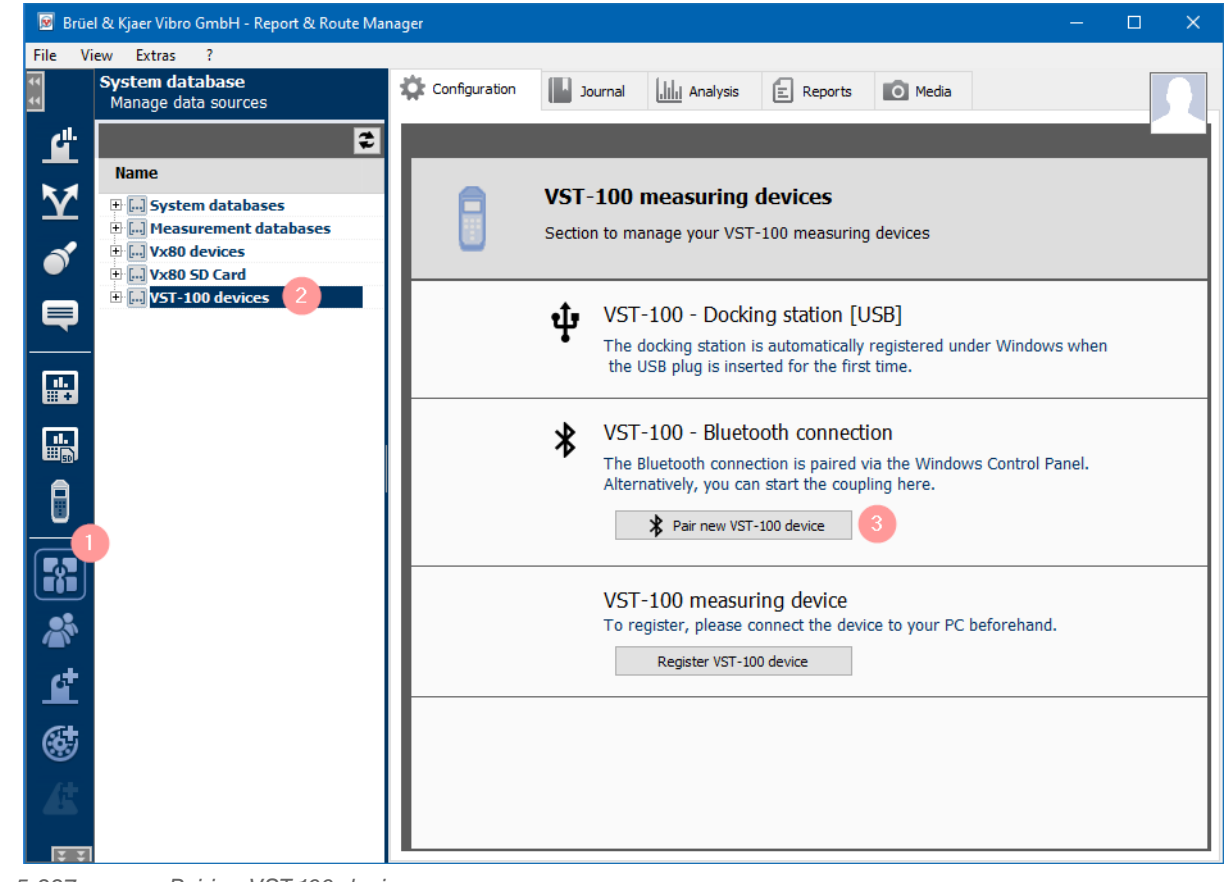

*Figure 5-227 Pairing VST-100 devices*

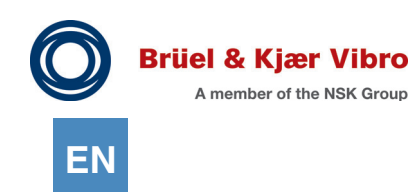

3. Clicking on the "Pair new VST-100 device" button opens the "VST-100 Bluetooth connection assistant".

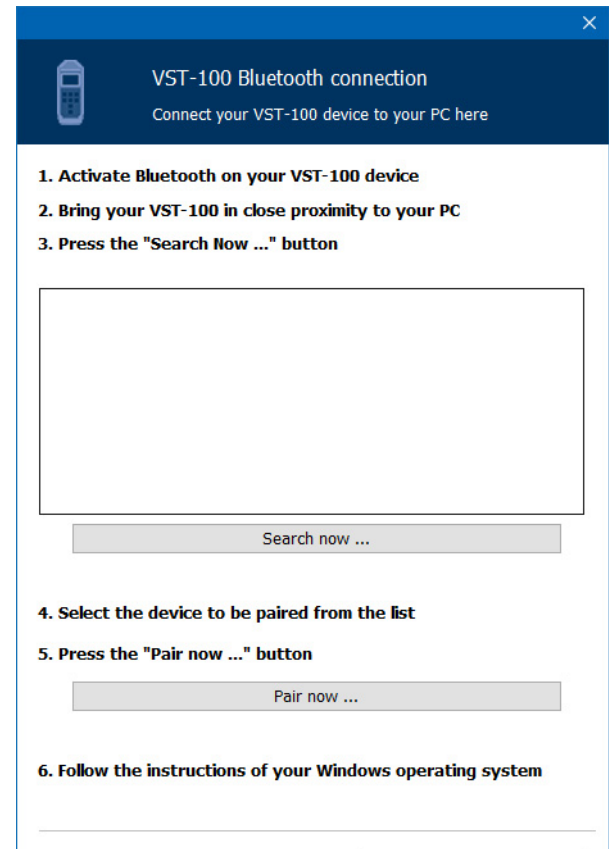

*Figure 5-228 VST-100 Bluetooth connection*

4. Clicking on the "Search now…" button causes all Bluetooth devices in the vicinity of your laptop/PC to be displayed after approx. 10 seconds.

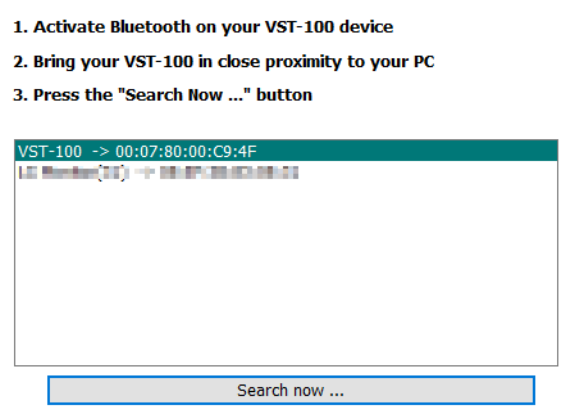

*Figure 5-229 VST-100 Bluetooth device display*

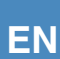

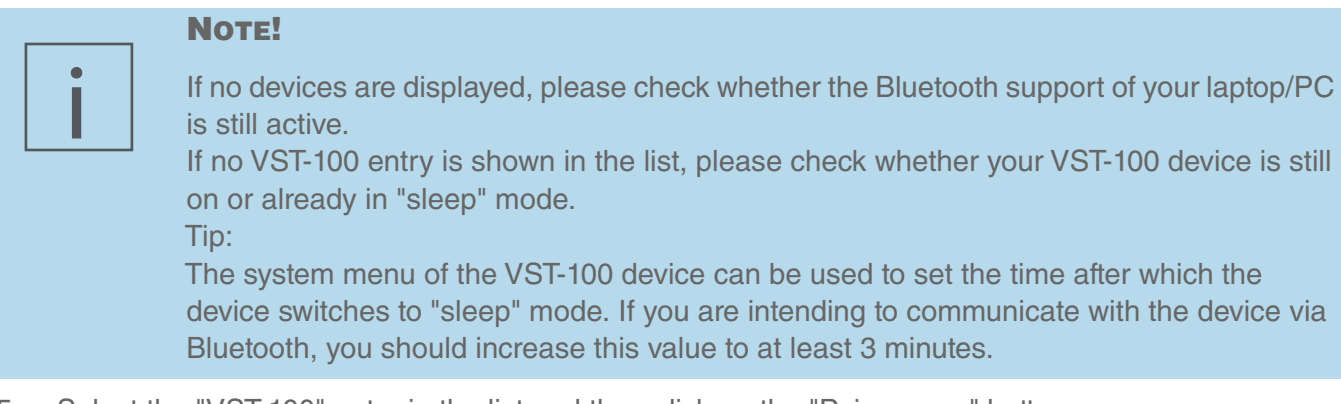

- 5. Select the "VST-100" entry in the list and then click on the "Pair now …" button.
- 6. Then follow the instructions of your Windows operating system.
- 7. Under Windows 10, a small box with the following text first appears at the bottom right of your workspace:

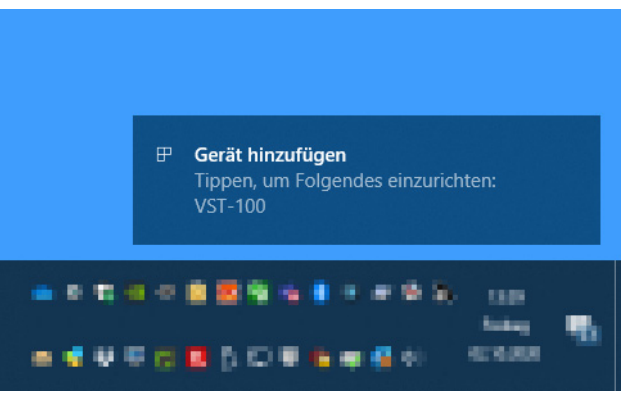

*Figure 5-230 VST-100 - Windows 10 screen display "Add device"* 

- 8. Click on the box to continue.
- 9. Windows then opens the following dialog:

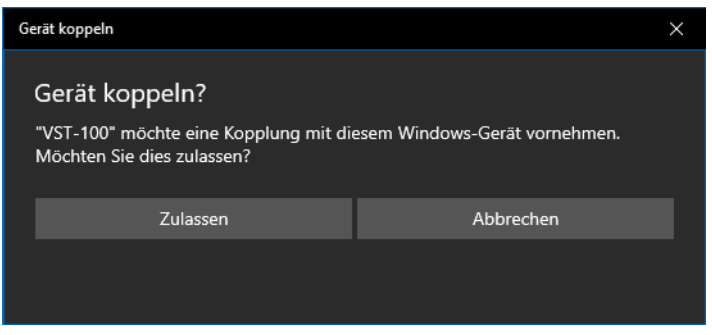

*Figure 5-231 VST-100 - Windows 10 screen display "Pair device?"*

10. Click on the "Permit" button.

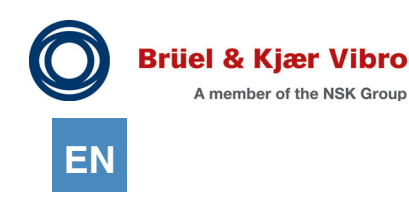

11. After successful pairing, Windows 10 displays the following dialog:

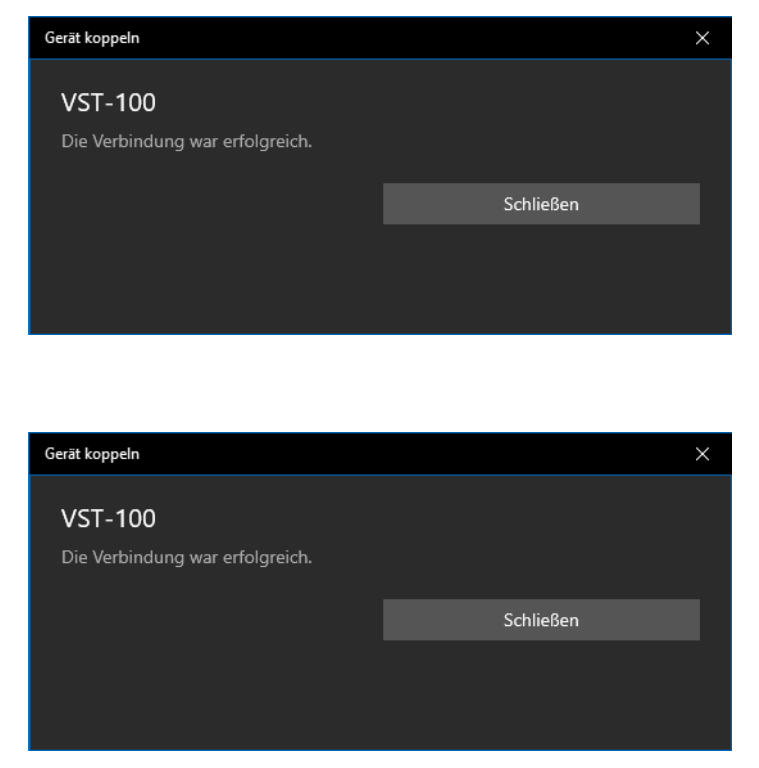

*Figure 5-232 VST-100 - Windows 10 screen display connection successful*

- 12. After clicking on the "Close" button, the "VST-100" entry in the "VST-100 Bluetooth connection assistant" is no longer shown in the list because the device has now been paired and is not available for any other pairing process.
- 13. Once your device has been coupled with Windows, the assistant can be exited again by clicking on the "Close assistant" button.
- 14. After ending the assistant, the Report & Route Manager checks whether the now paired device is registered as a data source in the Report & Route Manager. If it is not, the registration dialog is automatically opened. In it, you can assign a unique name and optionally a descriptive text to your device.

![](_page_285_Picture_76.jpeg)

*Figure 5-233 "VST-100 Device Has Been Found"*

15. By clicking on the "Apply" button, the device is created as a data source and can be immediately used as a measuring device within the Report & Route Manager.

# 5.1.4.4 Registering a VST-100 Device Connected via Bluetooth as a Data Source

Normally, a VST-100 measuring device is automatically registered as a Report & Route data source on pairing the Bluetooth device with Windows.

In a very few cases, however, it can occur that you have to re-register a device that has already been paired in the Report & Route Manager.

In these cases, proceed as follows:

- 1. Switch on your VST-100 device.
- 2. Activate Bluetooth communication (with a long press on the "Route management" button).
- 3. ALWAYS make sure that the device is not in the docking station.
- 4. Start the Report & Route Manager.
- 5. Click on the "Data sources" button in the software's "Administration" workspace.

![](_page_286_Picture_11.jpeg)

*Figure 5-234 VST-100 - Selecting data sources*

6. In the detailed view, select the entry "VST-100 devices" in the data source hierarchy.

![](_page_286_Picture_85.jpeg)

![](_page_287_Picture_0.jpeg)

7. Clicking on the "Register VST-100 device" button opens the above described registration dialog, in which you can assign a unique name and an optional descriptive text to your device.

![](_page_287_Picture_128.jpeg)

*Figure 5-236 "VST-100 device has been found"*

- 8. If the device is already registered as a USB device, the Report & Route Manager displays the name assigned during initial registration in the name field and any description that may also have been assigned.
- 9. By clicking on the "Apply" button, the device is confirmed as a data source and can then be used as a measuring device within the Report & Route Manager.

#### 5.1.4.5 USB or Bluetooth - What is Better?

As usual, the answer to such a question can only be "It depends".

Please decide yourself based on the following criteria which operating mode is most suitable for you:

## **USB coupling**

- *•* Registering with the Windows PC is easier.
- *•* Because it takes place using cables, communication is less susceptible to external interference.
- *•* Data transfer via USB cable requires less energy.

#### **Bluetooth pairing**

- *•* Bluetooth pairing with the Windows PC is more complex and an additional Bluetooth dongle is required under certain circumstances.
- *•* "Wireless" data transmission is more comfortable because the VST-100 device can remain in its protective sleeve.
- *•* Unloading the route measurement values is considerably faster.

If you cannot decide for certain on one variant, that is not a problem. In the Report- & Route Manager, you can register each device both for operation via USB and for communication via Bluetooth.

When the Report & Route Manager has to establish contact with such a device, it always attempts to reach the device via the USB connection first. If this fails, it switches over after around one second and then attempts to reach the device via Bluetooth.
### 5.1.4.6 Reading Data out from the Measuring Device

Once you have established a connection with the device, you can open or unload the data from the "Device", "Setup", and "Routes" areas.

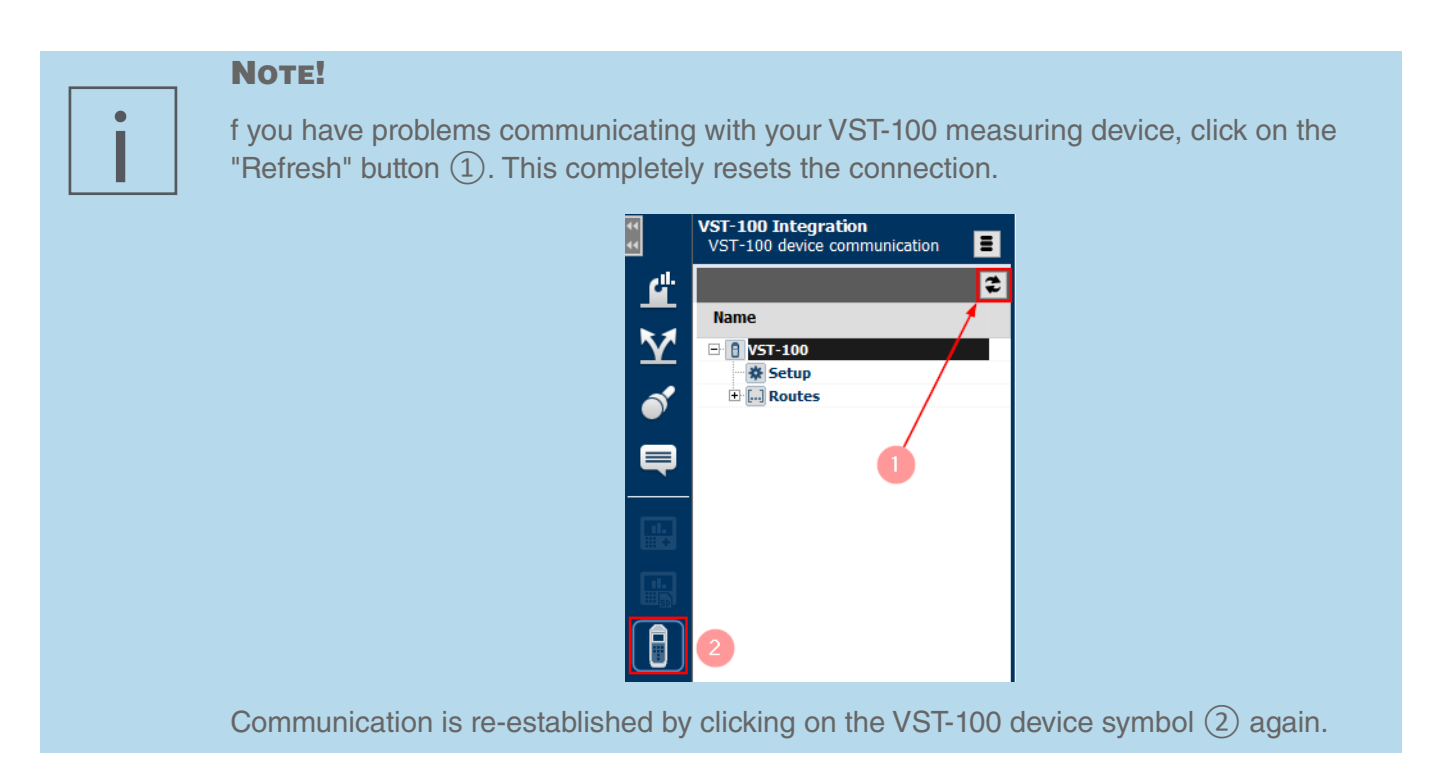

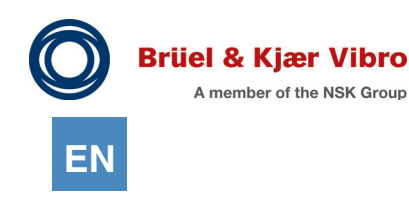

### **Display device (connection data)**

- 1. Click on the name of the measuring device in the "Detailed view" workspace.<br>2. The "Data source" information is displayed in the workspace.
- The "Data source" information is displayed in the workspace.

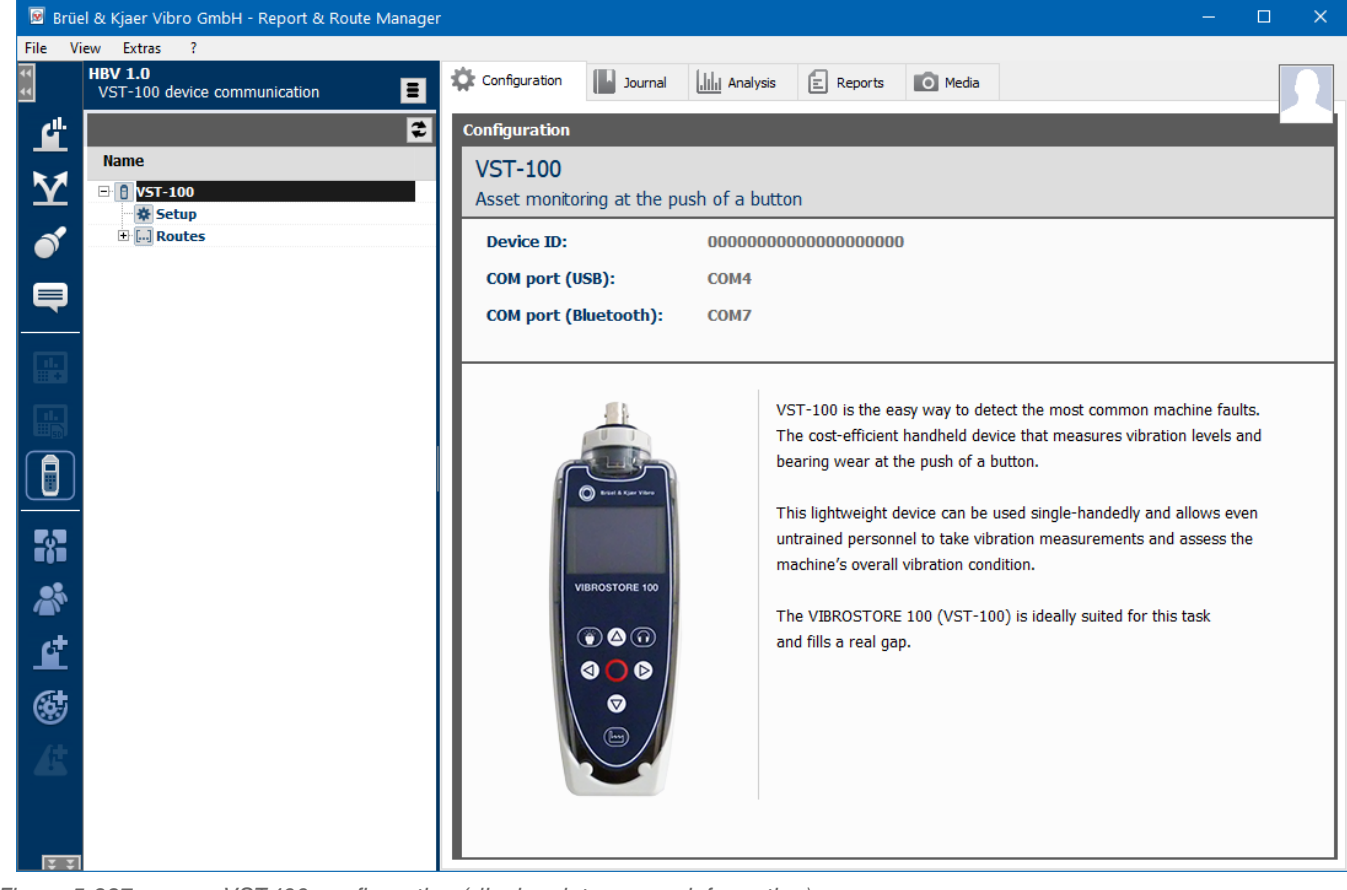

*Figure 5-237 VST-100 configuration (display data source information)*

#### **Unloading setup**

- 1. Click on "Setup" under the VST-100 device tree in the "Detailed view" workspace.
- 2. The Report & Route Manager Software establishes a connection to your measuring device. The most important parameters of the measuring device are read out and displayed in the workspace

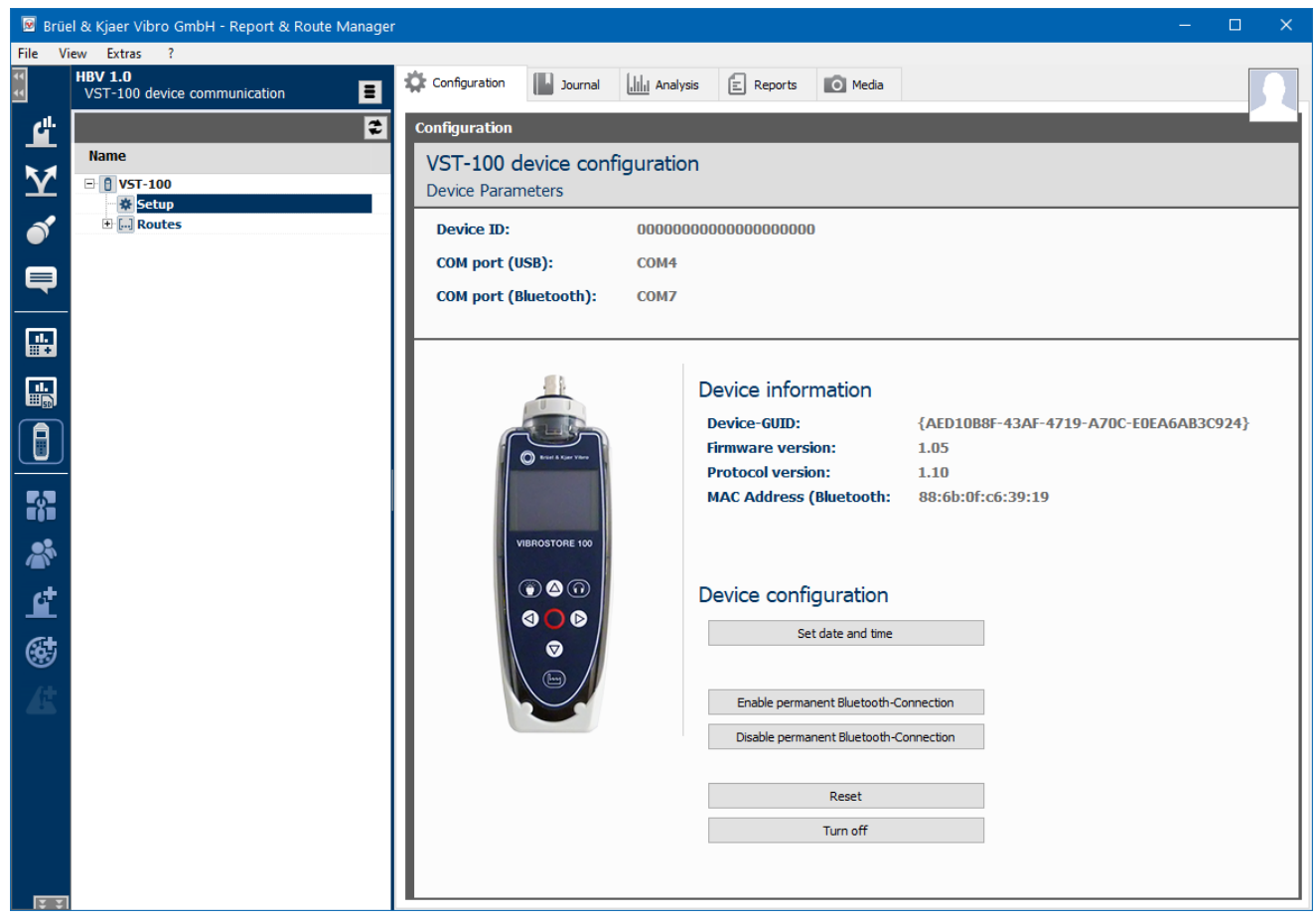

*Figure 5-238 VST-100 device configuration (device information)*

- 3. The following service functions are also available:
	- a. **Set date and time**

The current time of the PC/laptop is transferred to the VST-100.

b. **Enable permanent Bluetooth-connection**

After executing this function, Bluetooth support remains permanently active, i.e. Bluetooth is also immediately available after the device has been switched on/woken.

#### c. **Disable permanent Bluetooth-connection**

By actuating this function, an activated Bluetooth function only remains active until the device is switched off/switches to sleep mode.

#### d. **Reset**

A device reset can be triggered by actuating this command. *Note:* 

*If you send this command via a Bluetooth connection, the device will then initially not be accessible. You can only communicate with it again once you have reactivated the device's Bluetooth support by a long press on the "Route management" button.*

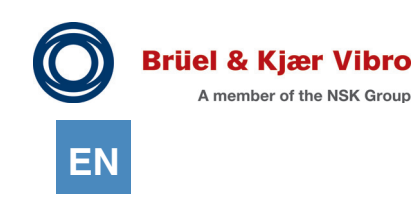

e. **Turn off**

Actuating this command switches the device off completely. *Note:*

*If you send this command via a Bluetooth connection, the device will then initially not be accessible if it is not in permanent Bluetooth mode. You can only communicate with it again once you have reactivated the device's Bluetooth support by a long press on the "Route management" button.*

#### **Unloading the route**

- 1. Double-click on "Routes" under the VST-100 device tree in the "Detailed view" workspace. The route level opens and the "Route standard" entry is displayed.
- 2. Select the "Route standard" entry. The workspace on the right side of the software shows a button with which you can transfer the route measurements to your PC/laptop

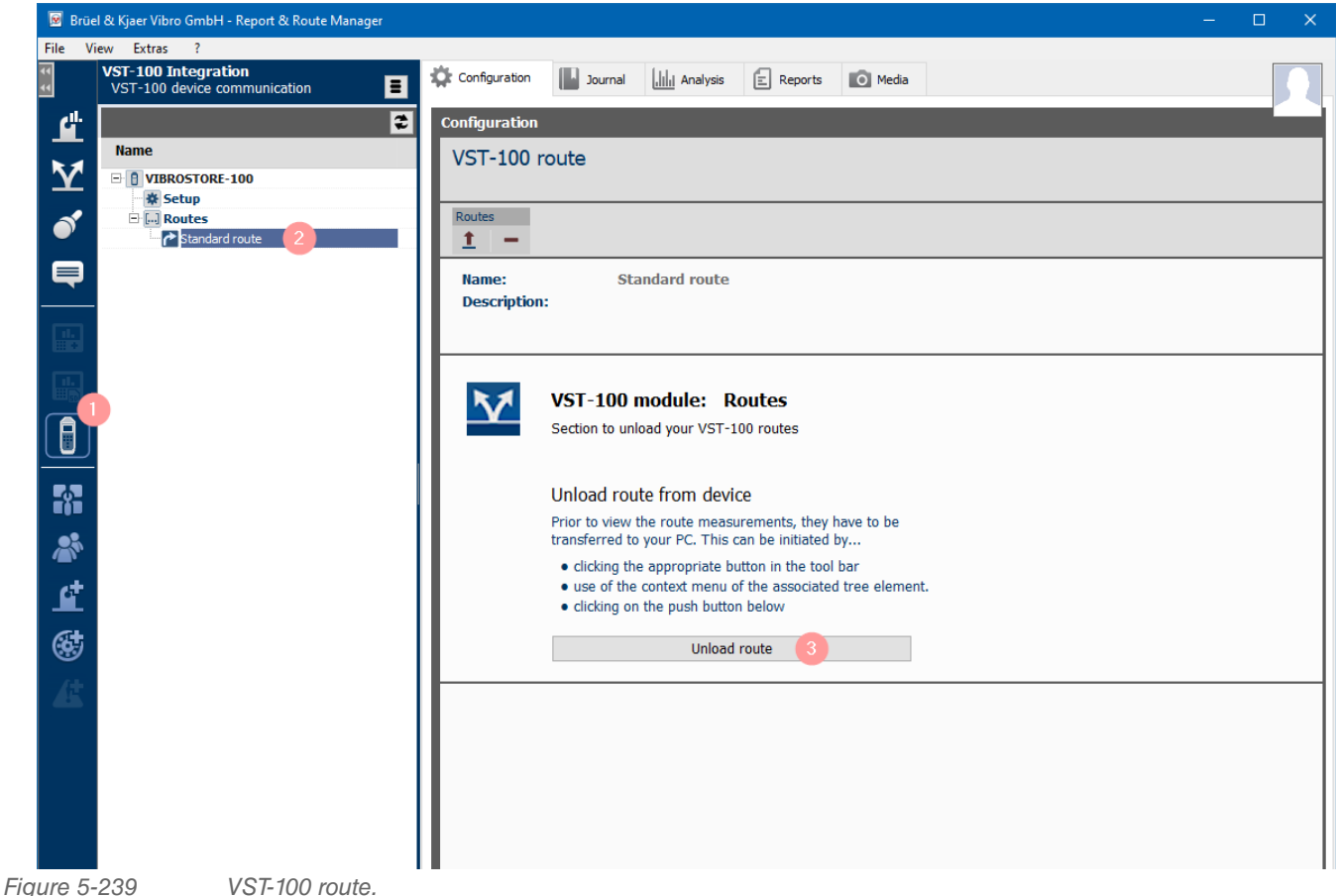

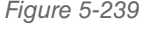

i

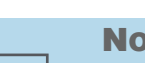

### **NOTE!**

Unloading the routes from the VST-100 measuring device is described in Chapter "4.10.3.2. Unloading the Collected Data from the VST-100 Measuring Device".

# 5.2 Manage Machine Templates

After a machine has been created in the hierarchy tree, you can define it as the Default Machine or as a Template.

When you create a machine the next time, this means:

- When you have defined a machine as Default, this Default Machine will be added to the hierarchy tree whenever you create a new machine.
- *•* When you have defined a machine as a Template, you can select the menu item "New Machine from Template" when you create a new machine. The machine saved as a Template is inserted into the hierarchy tree.

## 5.2.1 Define Machine as Default

To define a machine as Default, please proceed as follows:

- 1. Configure the machine as described in Chapter *"4.5.2. Configure machines"*.
- 2. Mark the machine in the hierarchy tree.
- 3. Right-click the machine. In the context menu, select the item "Save (as Default)".
- 4. Add a new machine as described in Chapter  $A.4.1$ . Create Elements". *A new machine is created in the hierarchy tree, with the same configuration as the machine you have defined as Default.*

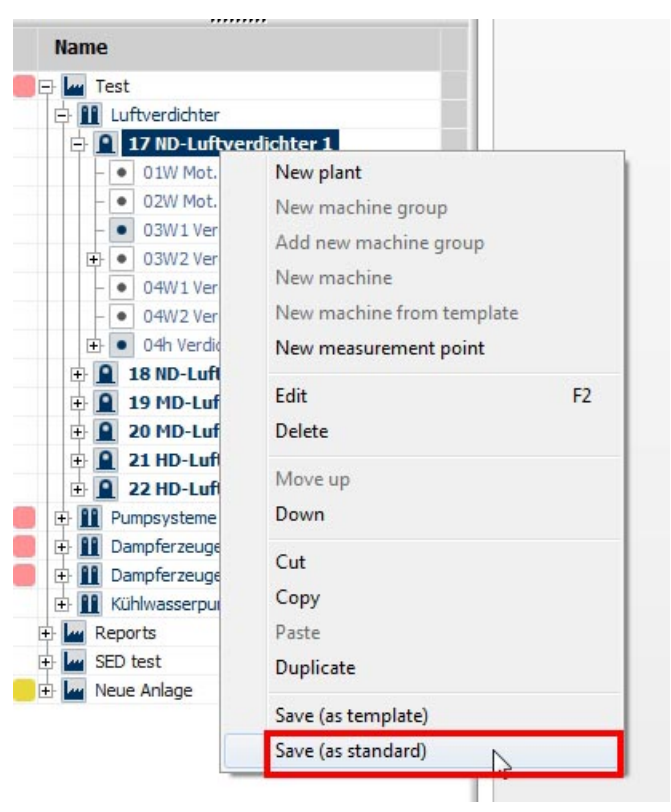

*Figure 5-240 Define Machine as Default*

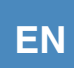

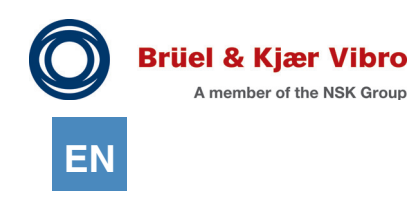

### 5.2.2 Define Machine as Template

To save a machine as a Template, please proceed as follows:

- 1. Configure the machine as described in Chapter "4.5.2. Configure machines".<br>2. Mark the machine in the hierarchy tree.
- Mark the machine in the hierarchy tree.
- 3. Right-click the machine. In the context menu, select the item "Save (as Template)".

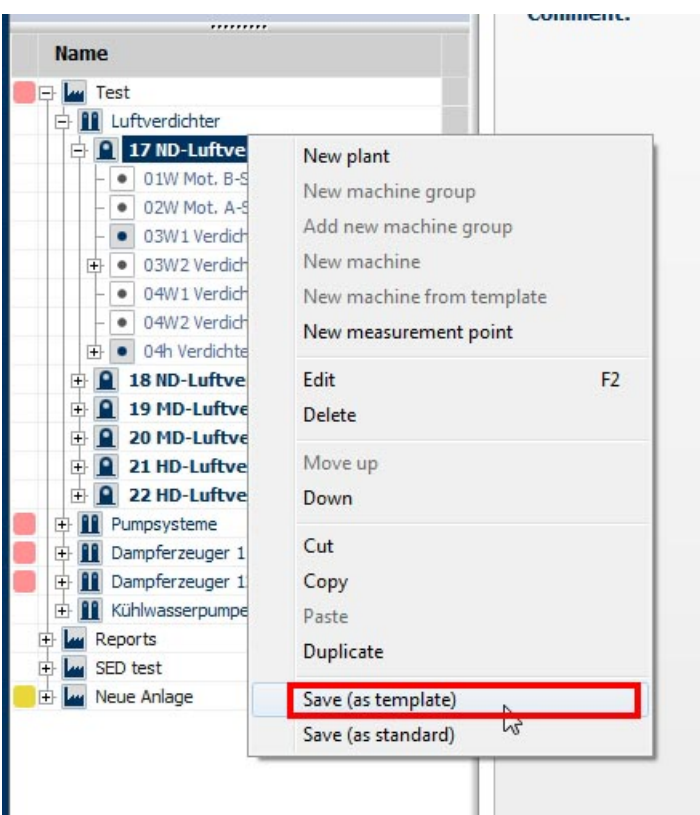

*Figure 5-241 Save machine as Template*

- 4. Assign a unique name to the Template.
- 5. In the "Administration" area, click on "Machine Templates". *The new Template is now listed in the work area "Detailed View".*

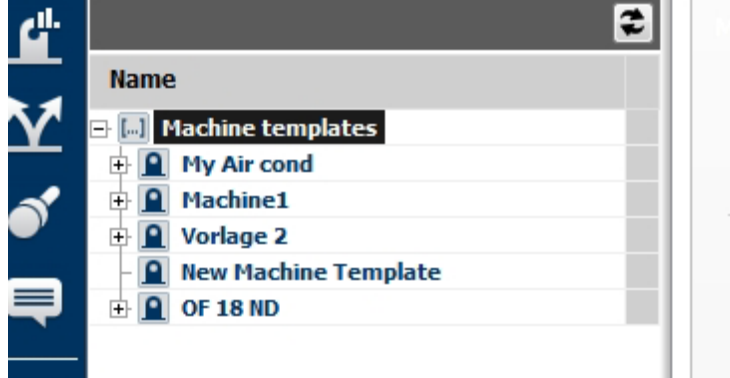

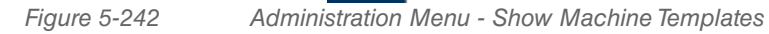

# 5.3 User Management

The user "SysAdmin" is already created by default at the time of installation of the Software. This user cannot be deleted.

### 5.3.1 User rights

The Software has different access rights for the following user groups:

- *•* Admin
- *•* User
- *•* Data Collector
- *•* Guest.

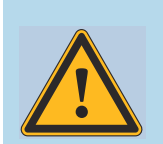

#### **WARNING!**

To protect the Alarms from being changed, you should assign new users to the user group "Guest", which has restricted access.

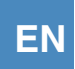

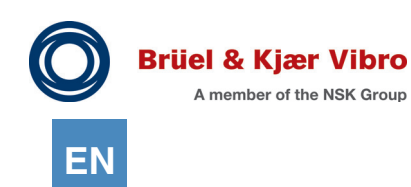

The following table shows the permissions for the different user groups.

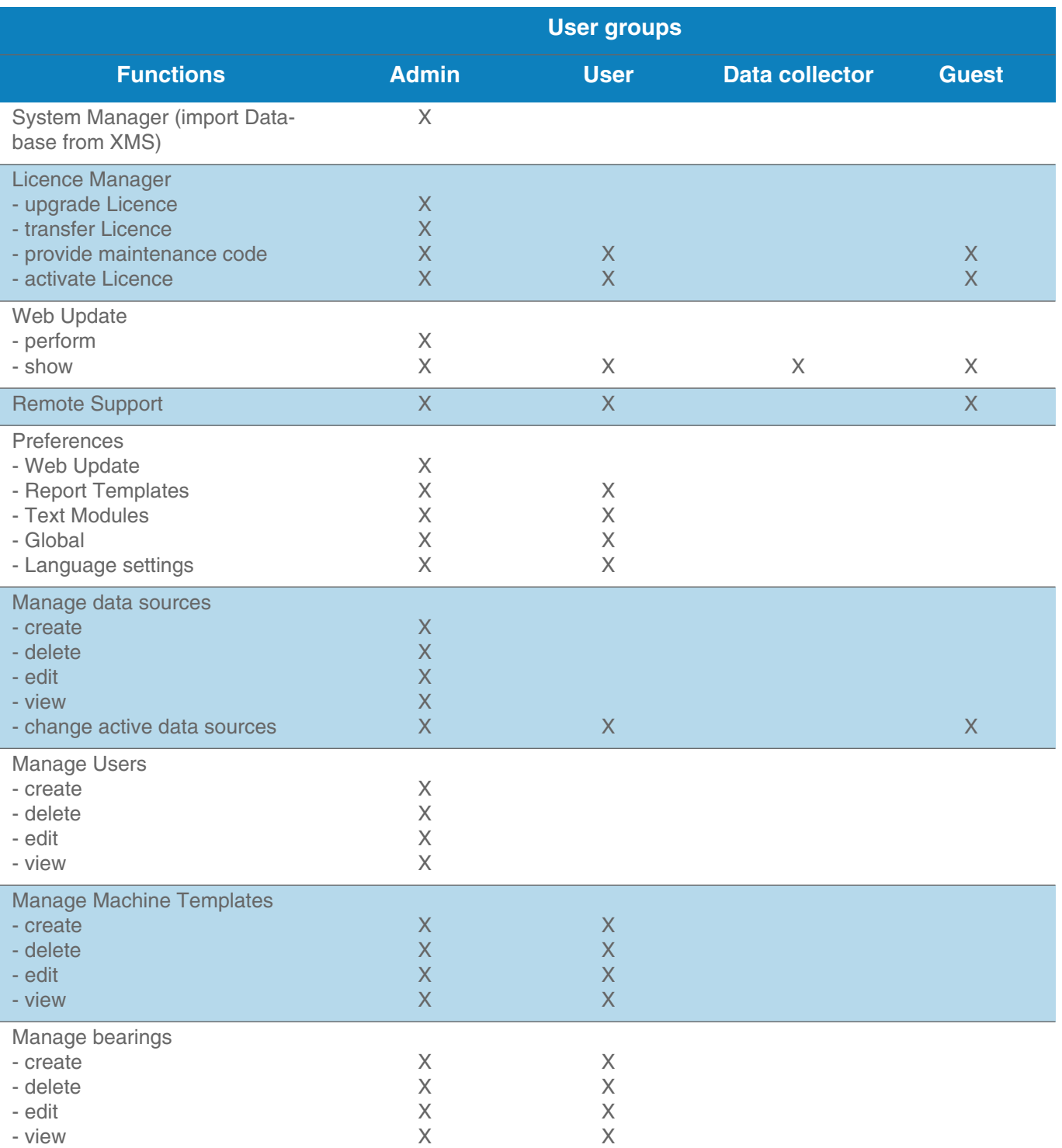

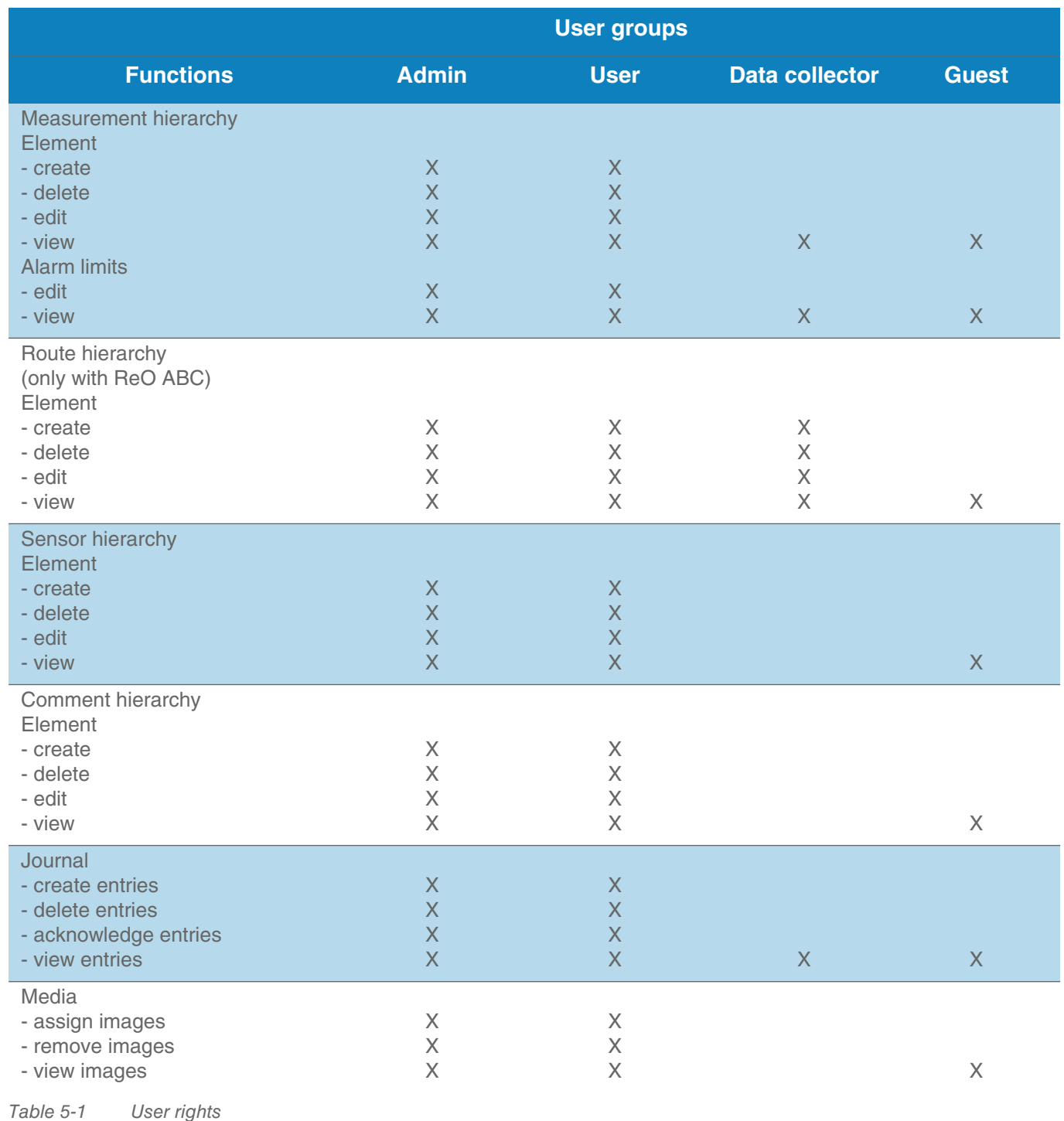

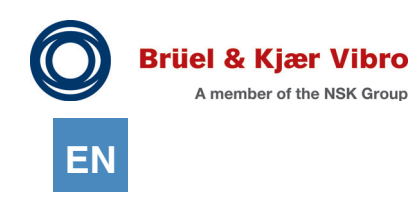

### 5.3.2 Create and delete Users

You have the following options when you create a User:

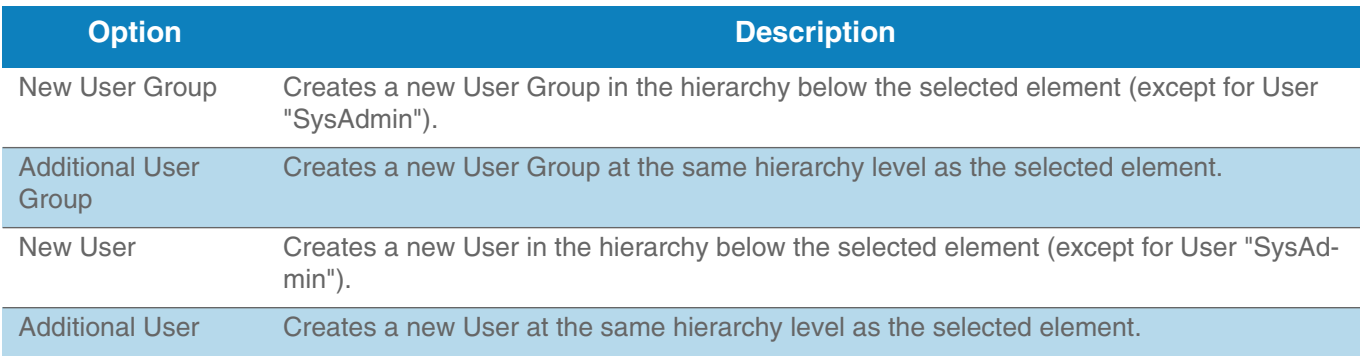

*Table 5-1 Options for creating a new User*

To create a new User, please proceed as follows:

- 1. In the work area "Detailed View", select an existing User.
- 2. Click on the selected User with the right mouse button.
- 3. In the context menu, choose if you want to create a User or a User Group (see Table 5-6).
- 4. Assign a name to the new User or User Group, and add a brief description.
- 5. If you have created a new User, assign him to a User Group.
- 6. Assign a password for the new User by clicking on the button.
- 7. You can save personalised data for a User, e.g. their name, phone number or e-mail address (see also Chapter *["5.3.3. Edit User](#page-299-0)"*.
- 8. Click the diskette icon to save your changes.

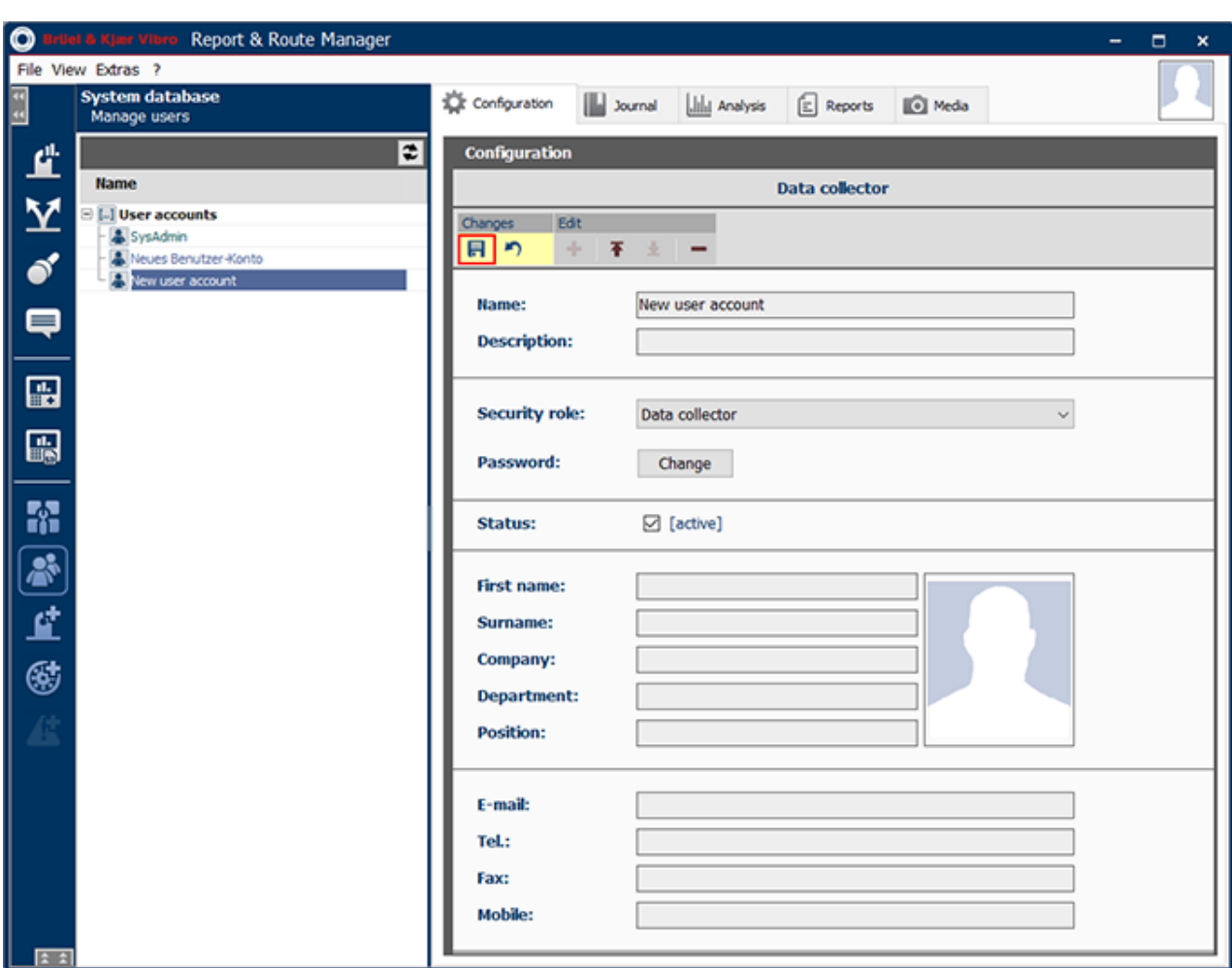

*Figure 5-243 Create a new User*

To delete a User, please proceed as follows:

- 1. In the work area "Detailed View", select in the list the User that you want to delete.
- 2. Click on the selected User with the right mouse button.
- 3. In the context menu, select "Delete".
- 4. Confirm the deletion of the User. The User is deleted from the list.

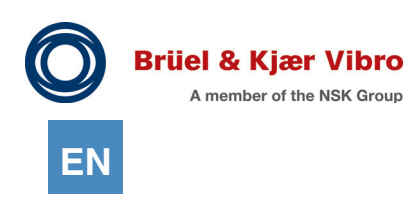

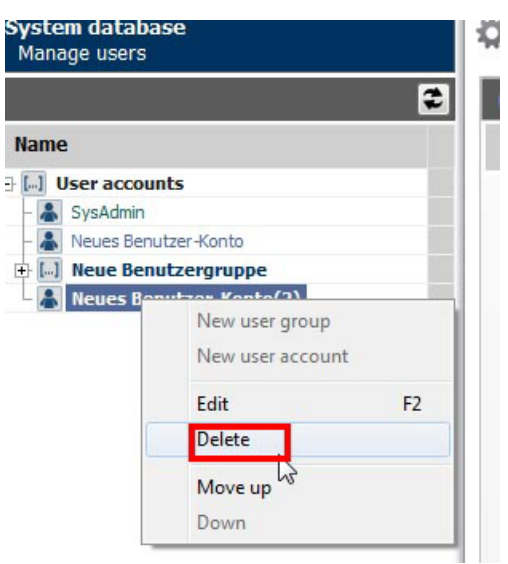

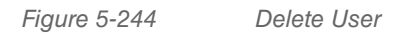

### <span id="page-299-0"></span>5.3.3 Edit User

You can change the stored data for existing Users at any time. You can edit the following properties:

- *•* Name
- *•* Description
- *•* Safety function
- State (active or inactive)
- Password (for description, see Chapter ["5.3.4. Change passwords](#page-301-0)".
- *•* First name
- *•* Surname
- *•* Company
- *•* Department
- *•* Position
- *•* E-mail
- *•* Tel.
- *•* Fax

To edit the data, please proceed as follows:

- 1. In the work area "Detailed View", select in the list the user that you want to edit.
- 2. In the work area "Views", edit the data that you want to change.
- 3. Click the diskette icon to save the changed data.

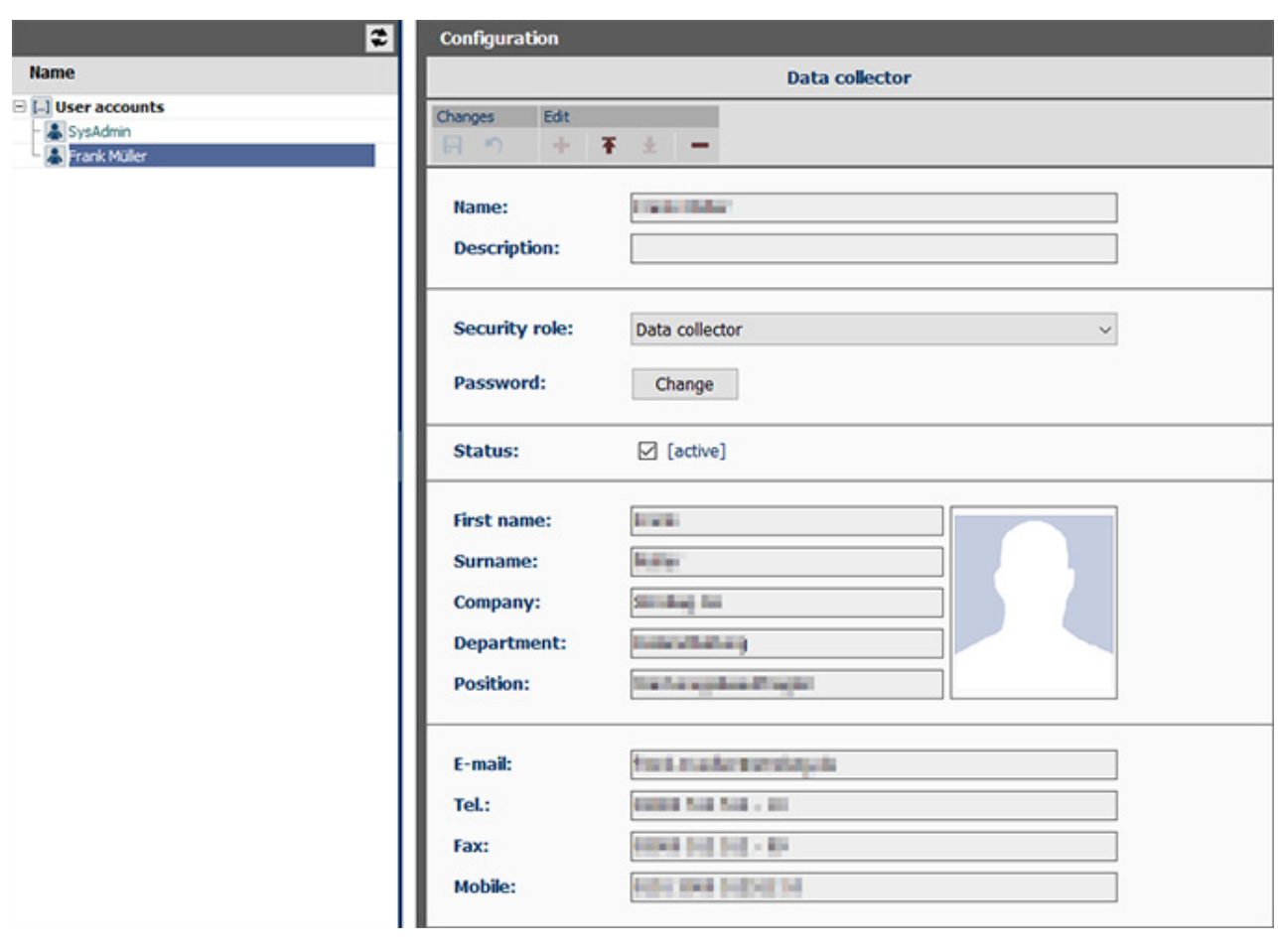

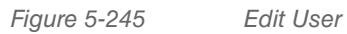

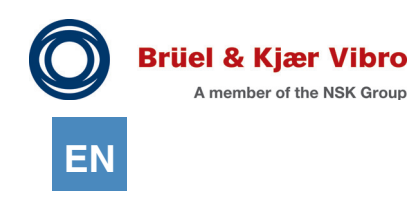

### <span id="page-301-0"></span>5.3.4 Change passwords

You can change the password for a User at any time. Please proceed as follows:

- 1. In the work area "Detailed View", select the User in the list.<br>2. In the "Views" area, next to "Password", click the button "Cl
- 2. In the "Views" area, next to "Password", click the button "Change".
- 3. Enter the old password first.
- 4. Then enter the new password twice.
- 5. Click the "Change" button.

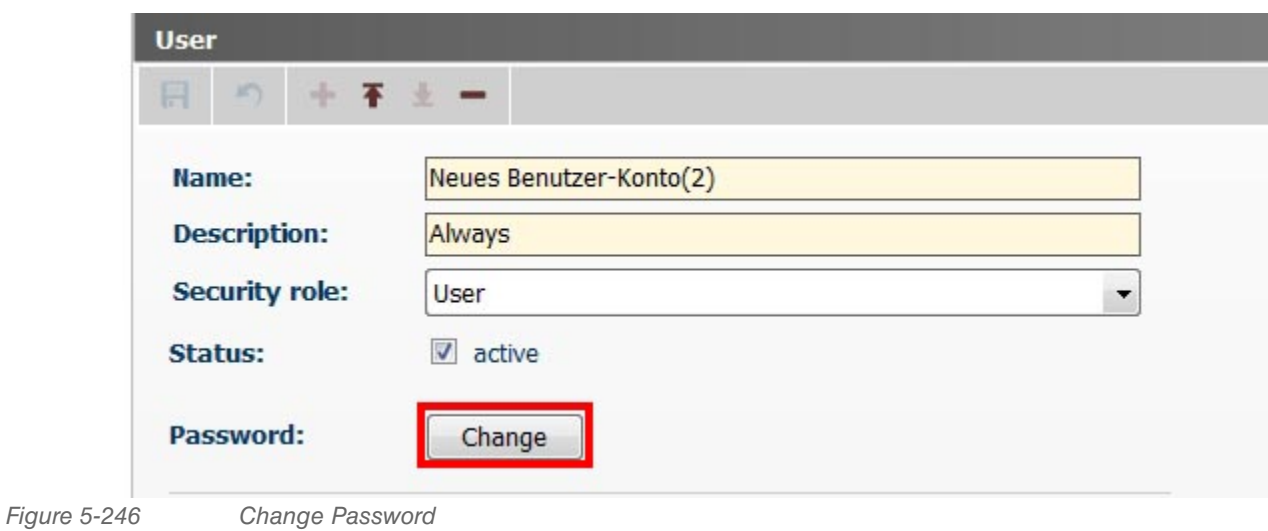

# 5.4 Manage Bearing Data

Each bearing is specified by its individual geometry. In connection with rotation speed, this allows the calculation of "damage frequencies". During analysis, such damage frequencies can be specifically attributed to bearing components.

At the time of installation of the Software, a wide range of bearings by different manufacturers is already included.

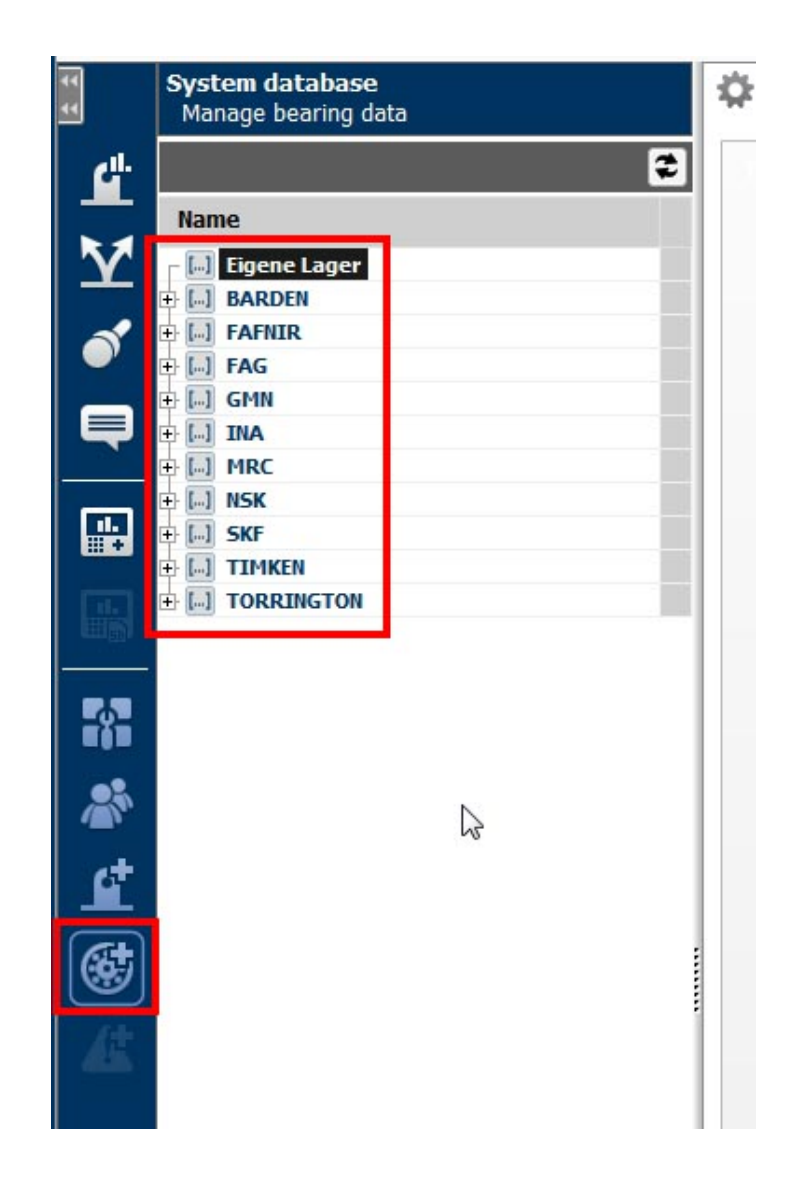

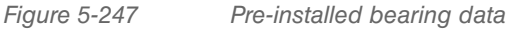

If the bearing that you use is not found in the bearing database, you can add your own bearings to the database. You have the option to:

- *•* create bearing data manually
- *•* calculate bearing data from their specifications.

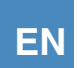

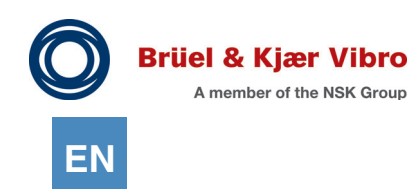

# 5.4.1 Create Bearing Dataset Manually

To create your own bearing dataset, you need the following specifications for the bearing:

- *•* Manufacturer
- *•* Bearing type
- *•* Cycling frequencies
- *•* Outer race
- *•* Inner race
- *•* Rolling element
- *•* Rolling element (2x)
- *•* Cage.

To create your own bearing datasets manually, please proceed as follows:

- 1. In the work area "Detailed View", select the item "My Bearings".<br>2. In the work area "Views", click the "Enter" button.
- In the work area "Views", click the "Enter" button.

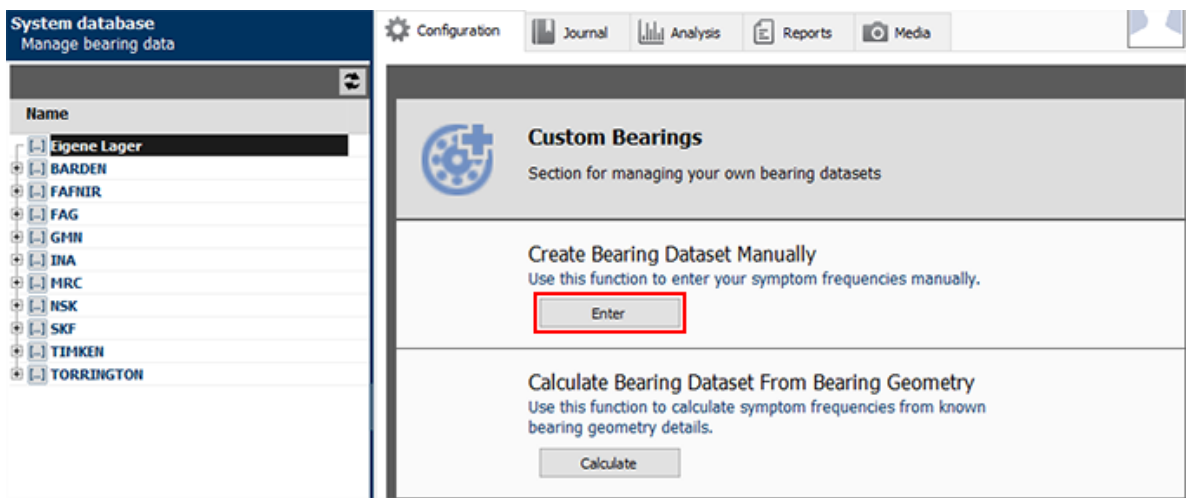

*Figure 5-248 Lagerdatensatz über Lagergeometrie errechnen lassen*

- 3. Enter the manufacturer and bearing type into the corresponding fields.
- 4. Enter the cycling frequencies into the corresponding fields.
- 5. Click "Add" to save your entries.

# 5.4.2 Calculate Bearing Dataset from Bearing Geometry

If you want to add a bearing that is not found in the bearing database, you can have its dataset calculated by the Software.

For the Software to calculate the cycling frequencies, please enter the following specifications about the bearing and its geometry:

- *•* Manufacturer
- *•* Bearing type
- *•* Bearing geometry
- *•* Rolling element diameter (d1)
- *•* Pitch circle diameter (d2)
- *•* Contact angle (ß)
- *•* Number of rolling elements (n)

To have your own bearing datasets calculated, please proceed as follows:

- 1. In the work area "Detailed View", select the item "My Bearings".
- 2. In the work area "Views", click the "Calculate" button.

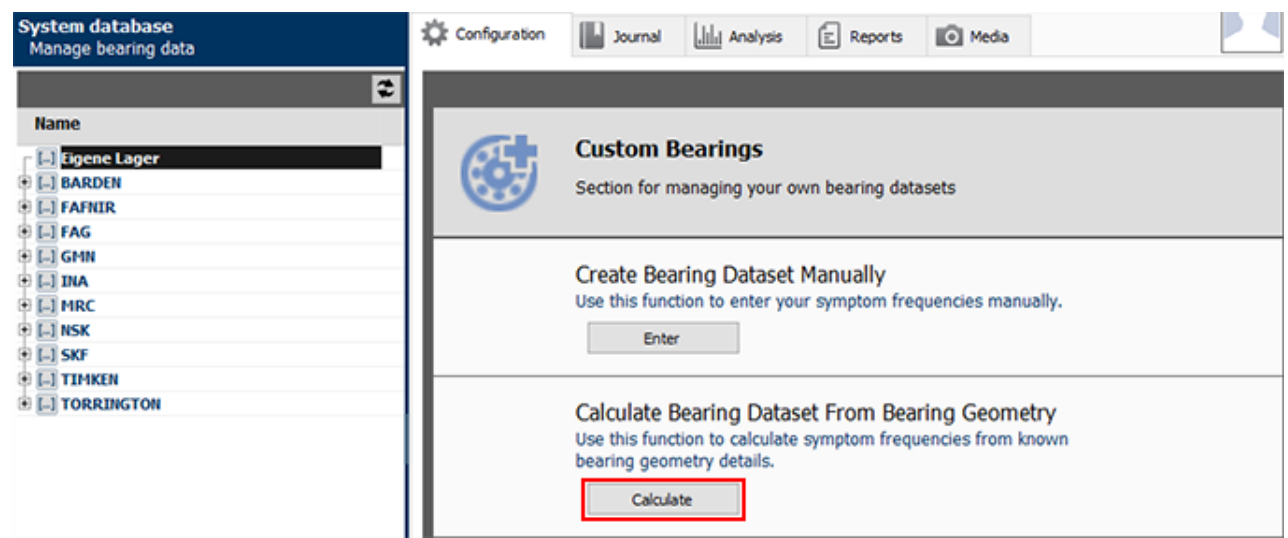

*Figure 5-249 Bearing geometry can be used to create the bearing data sets*

- 3. Enter the manufacturer and bearing type into the corresponding fields.
- 4. Enter the bearing geometry data into the corresponding fields.
- 5. Click "Add" to save your entries.

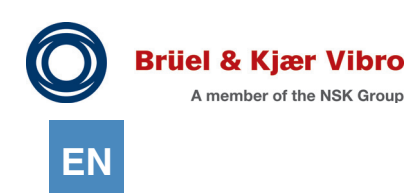

T

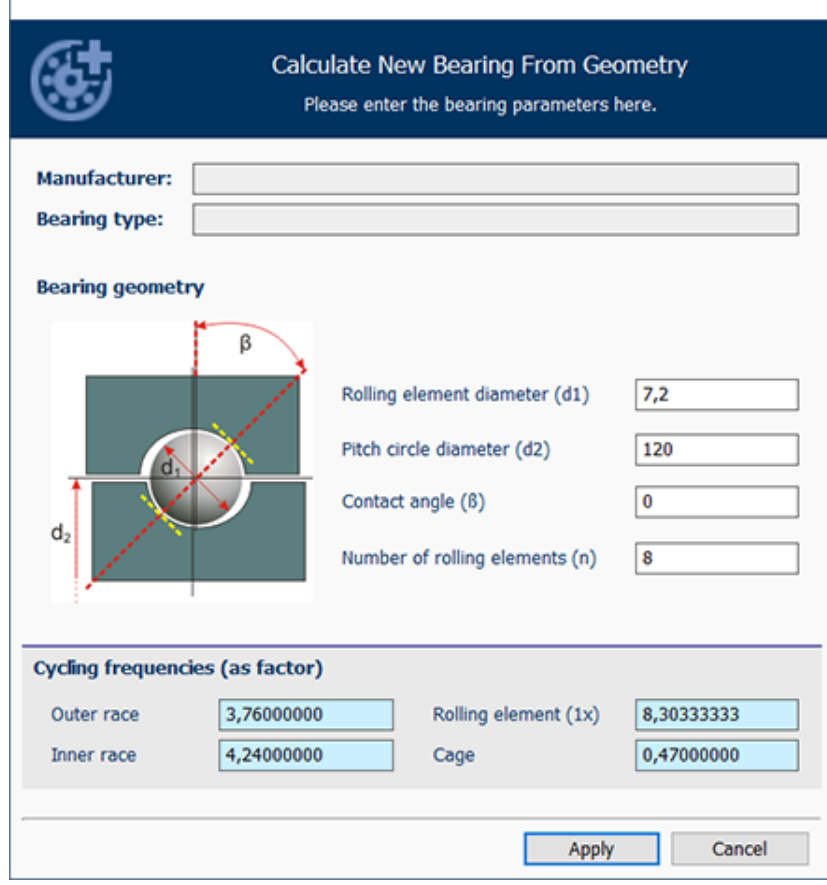

*Figure 5-250 Enter bearing geometry data*

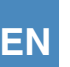

# 5.5 System Manager

## 5.5.1 Data import from VT-60 / xms

The Report & Route Manager Software only allows you to edit data and measurement points for the VT-80 / VP-80. You have the option of importing your data from an XMS database. During import, the data are automatically converted to VT-80 / VP-80 type measurement points.

An essential requirement for data import is an installation of XMS Software V4.x or higher on the PC.

*An existing XMS Database from an older version, e.g. V3.x, must first be registered in XMS V4.x. During this process the old XMS Database is converted to the newer V4.x format. When the Database has been converted from V3.x to V4.x, it can be imported into the Report & Route Manager Software.*

### **NOTE!**

i

During conversion of VT-60 data, a number of Setup parameters need to be adjusted. This happens automatically. After conversion, the adjustments and the resulting differences between VT-60 parameters and VT-80 / VP-80 parameters are displayed.

To import data from an XMS database, please proceed as follows:

- 1. Open the System Manager through the menu item "Extras" in the menu bar.
- 2. Select the function "Import -> XMS" in the menu on the left.
- 3. Select the path where your XMS Database is stored. Click "Start". *The conversion process is started. A summary is displayed in the window on the right.*

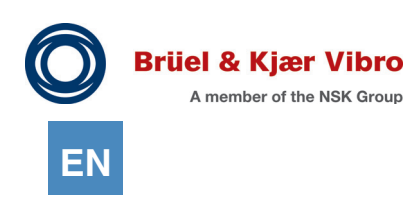

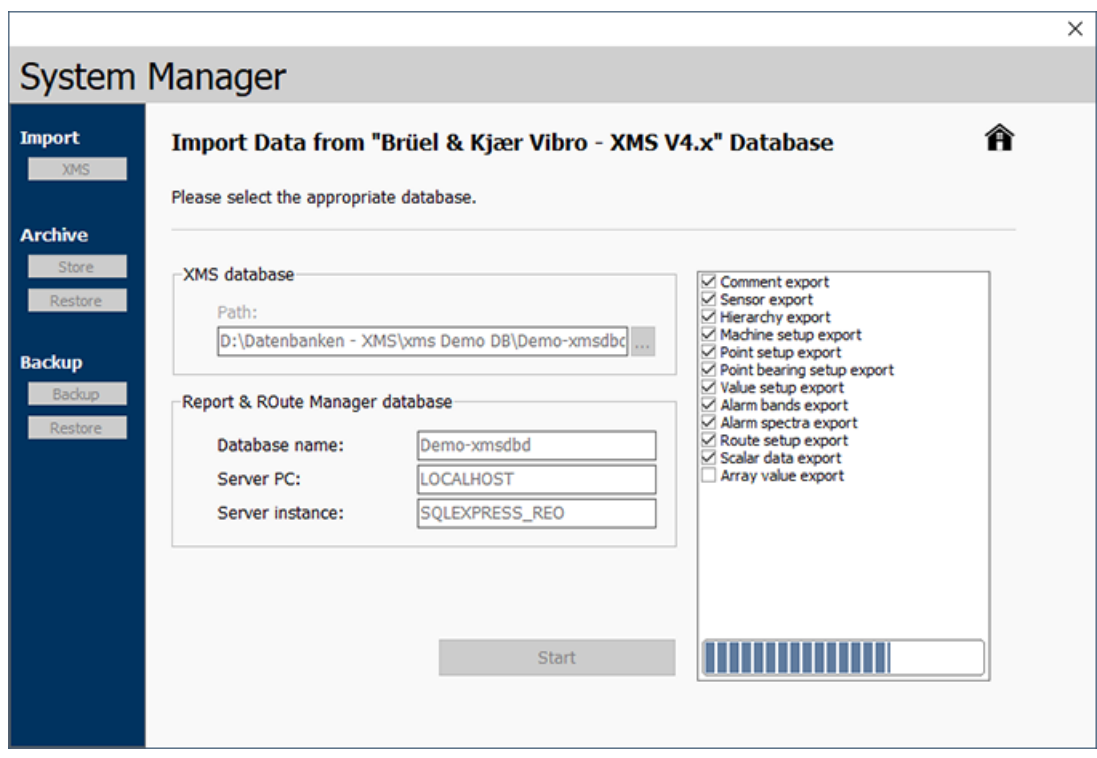

*Figure 5-251 Conversion of an XMS Database*

4. Next, the Import Assistant automatically opens.

*The Import Assistant shows, for each measurement point, a list of Setup parameters that were changed so that the measurement point can be used with a VT-80 / VP-80.*

*Double-click an entry in the list to go to the corresponding element, and to show the Measurement Point Setup. Here you can make any necessary corrections to the configuration. When you have checked all settings and made any necessary changes, you can check the box to mark the entry as "Completed".*

*You can save the list as a PDF file by clicking the button "Create PDF". The file is saved on your desktop and then opened.*

*Click "Close" to close the Import Assistant. You can open the Import Assistant again at any time. In the Data Source Management for the imported Data Source, click the button "Open Import Assistant".*

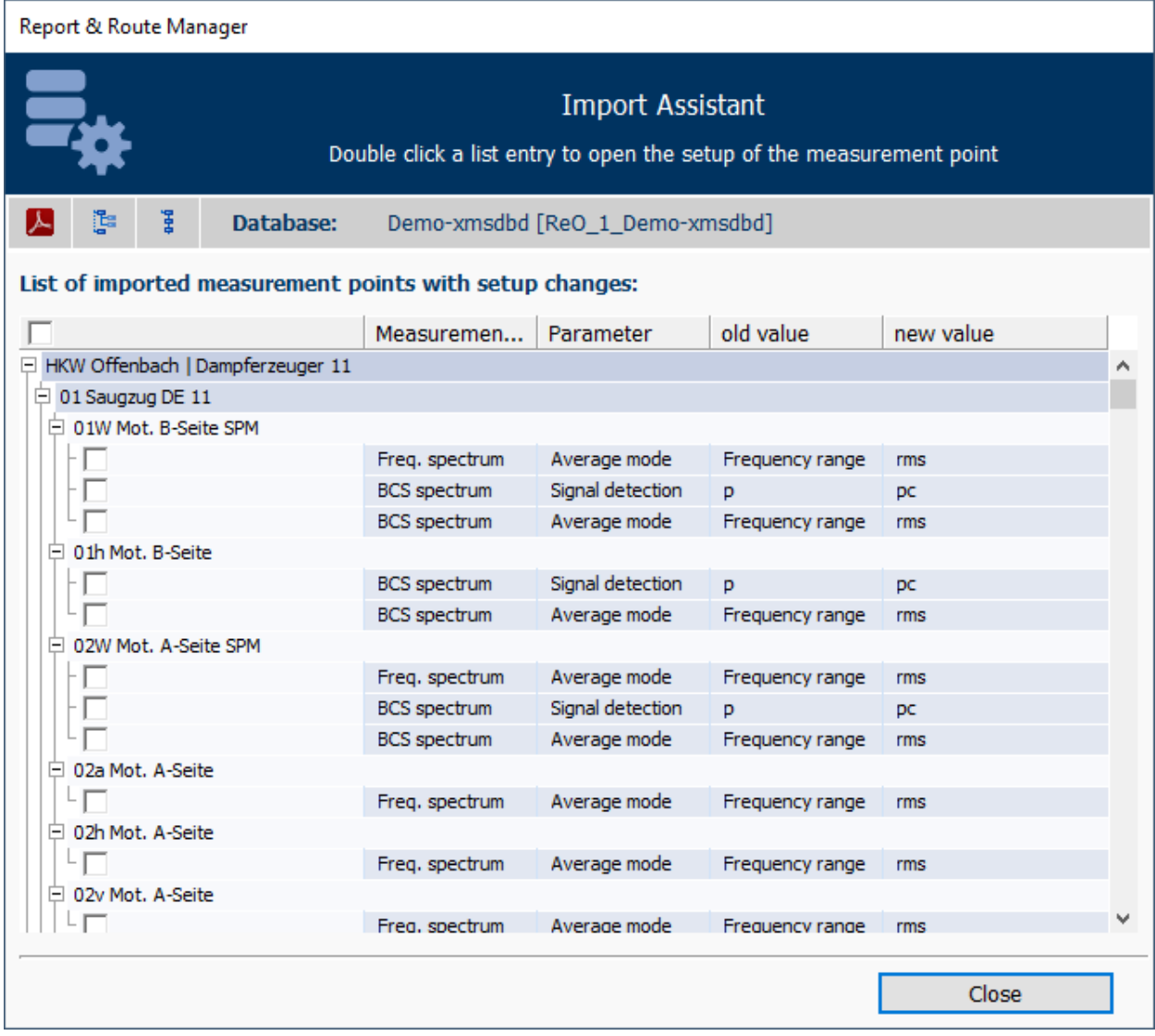

*Figure 5-252 Import Assistant - List of imported Measurement Points with Setup changes*

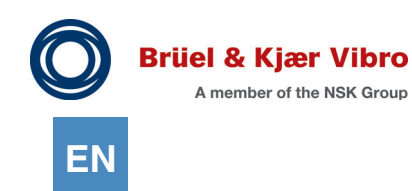

### 5.5.2 Backing-up databases – Backup & Restore

You have the option to backup databases in the "System Manager" and to restore databases once they have been backed-up.

#### **Securing database - backup**

If you want to save your data:

- 1. Open the System Manager using the menu item "Extras" in the menu bar.
- 2. Select the backup function -> "Backup" in the left menu bar. *A dialog for backing up the database opens in the same menu.*
- 3. Select the database you want to back up from all of the available databases.
- 4. Select the storage location.
- 5. Start the backup. Click on the "Create database backup" button in the System Manager. *The database is backed up. After the database has been successfully backed up, a message appears, "Database backup was successful."*

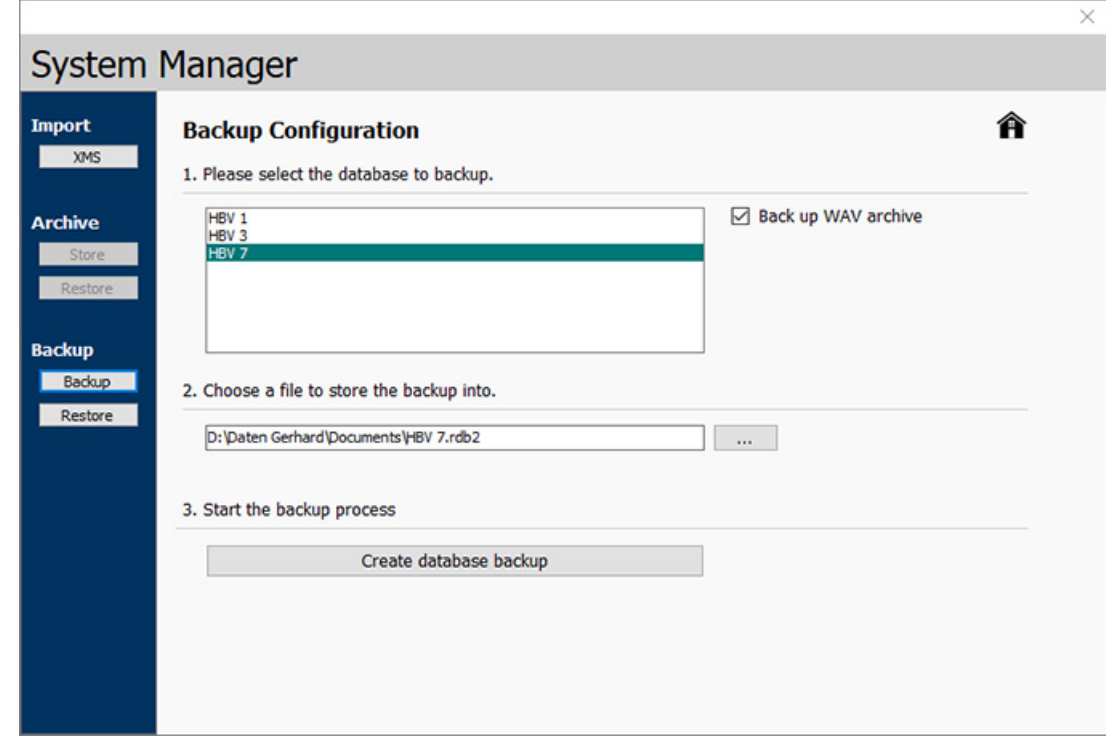

*Figure 5-253 System Manager backup / Database backup*

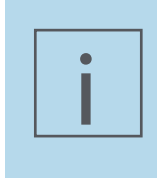

### **NOTE!**

You are now able to decide if you want to import your stored time signals into the backup since the release of Report & Route manager V3. Just set up the associated option field to do this.

#### **Restoring databases**

Databases which have been saved or stored elsewhere can be integrated / restored in the Report & Route Manager software retroactively.

- 1. Open the System Manager using the menu item "Extras" in the menu bar.
- 2. Select the backup function -> "Restore" in the left menu bar.
- 3. Go to the second option, "Restore into a new database."

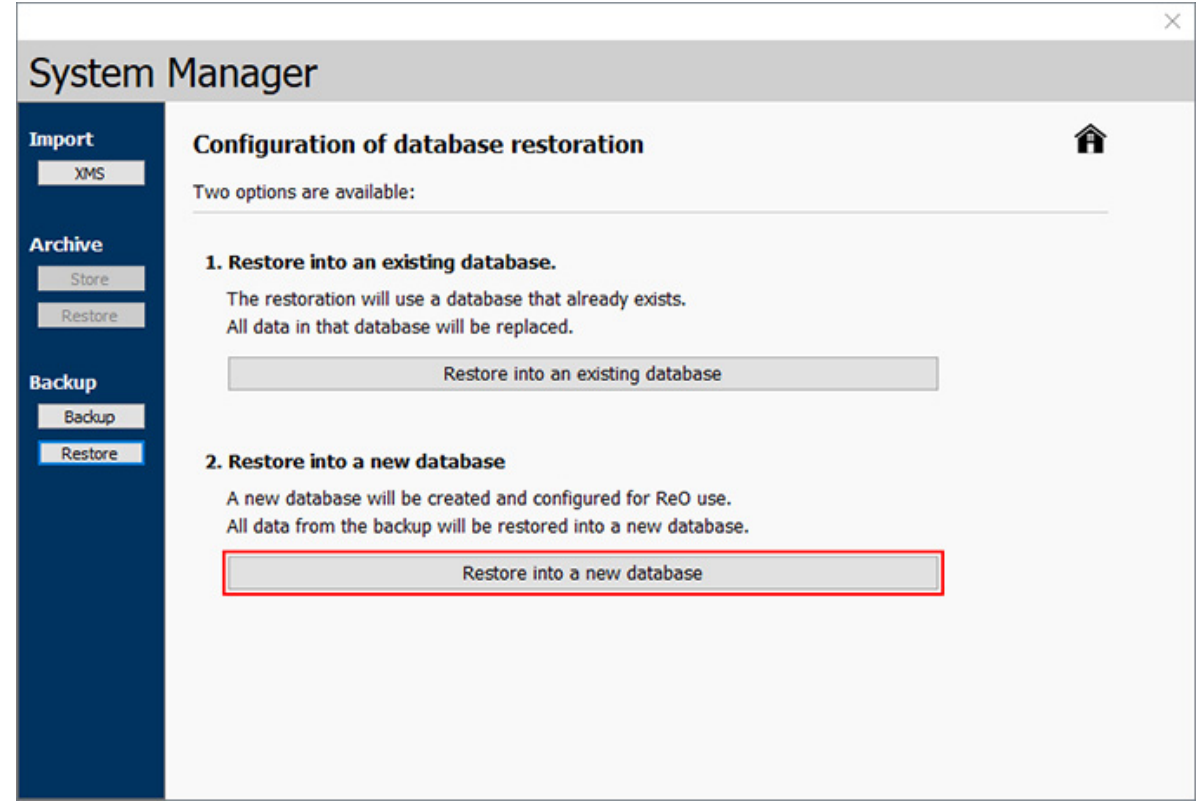

*Figure 5-254 System Manager – Restore / Restore in a new database*

- 4. Enter the following parameter:
- *•* Name the new measurement database
- The selected database server
- *The currently registered database servers are suggested here automatically. If you would like to select a different database server, this server must have a Report & Route Manager user account and a Report & Route Manager system database available.*
- *•* Select the files in the database which you want to restore.
- 5. Confirm your selection with a click on the "Restore database" button. *The database is restored. You will see the message "Database successfully restored."*

**Brüel & Kjær Vibro** A member of the NSK Group

**EN**

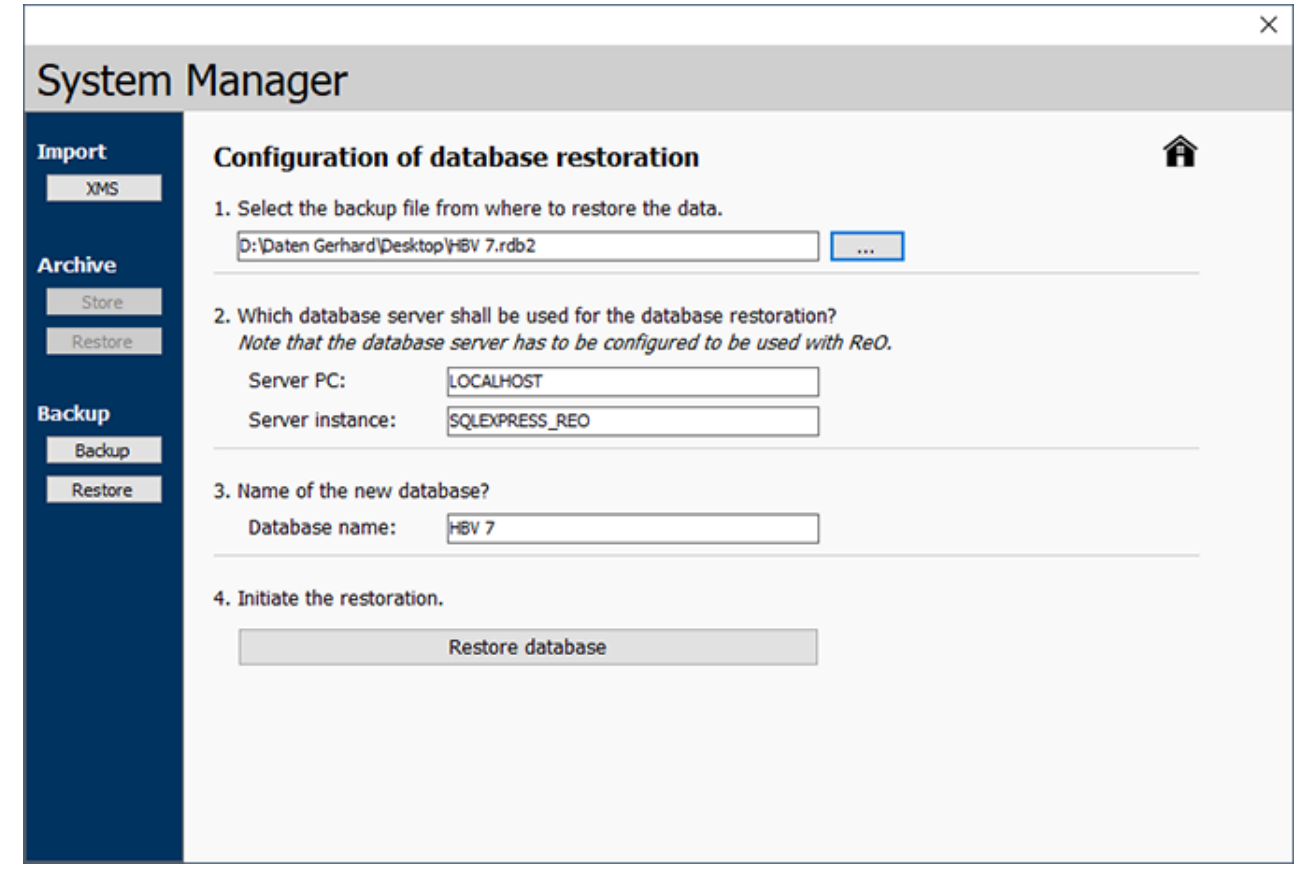

*Figure 5-255 System Manager - Configuration of database restoration*

# 5.6 Preferences

### 5.6.1 Analyze

You can configure the following units in the Analyze section:

- *•* Machine rotation
- *•* Spectrum display (X-axis).

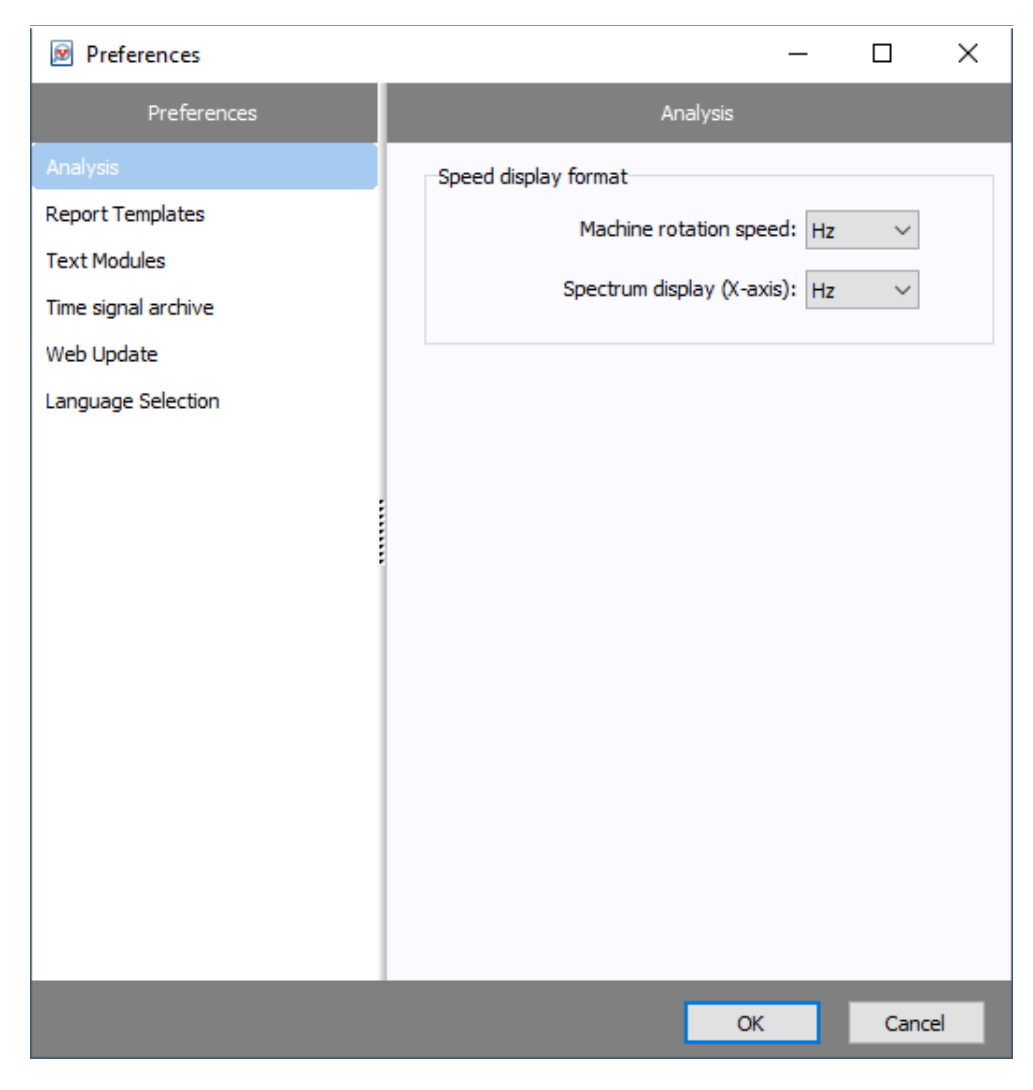

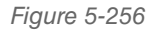

*Figure 5-256 Analyse - Darstellung der Drehzahl*

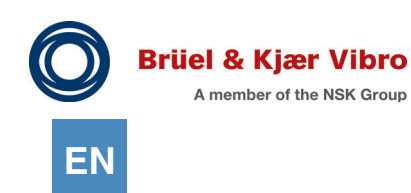

The unit for machine rotation configures the default unit for the setup configuration for a machine or a measurement point, e.g. to configure a nominal rotation speed.

The unit for spectrum display (X-axis) configures the default unit for the display of spectra in analysis presentations and reports.

Select the desired units to be used as defaults and click "OK" to confirm your changes.

### 5.6.2 Report Templates

The management of Report Templates is described in detail in the Protocol Expert Manual. For this reason, a detailed description is not included in the present manual.

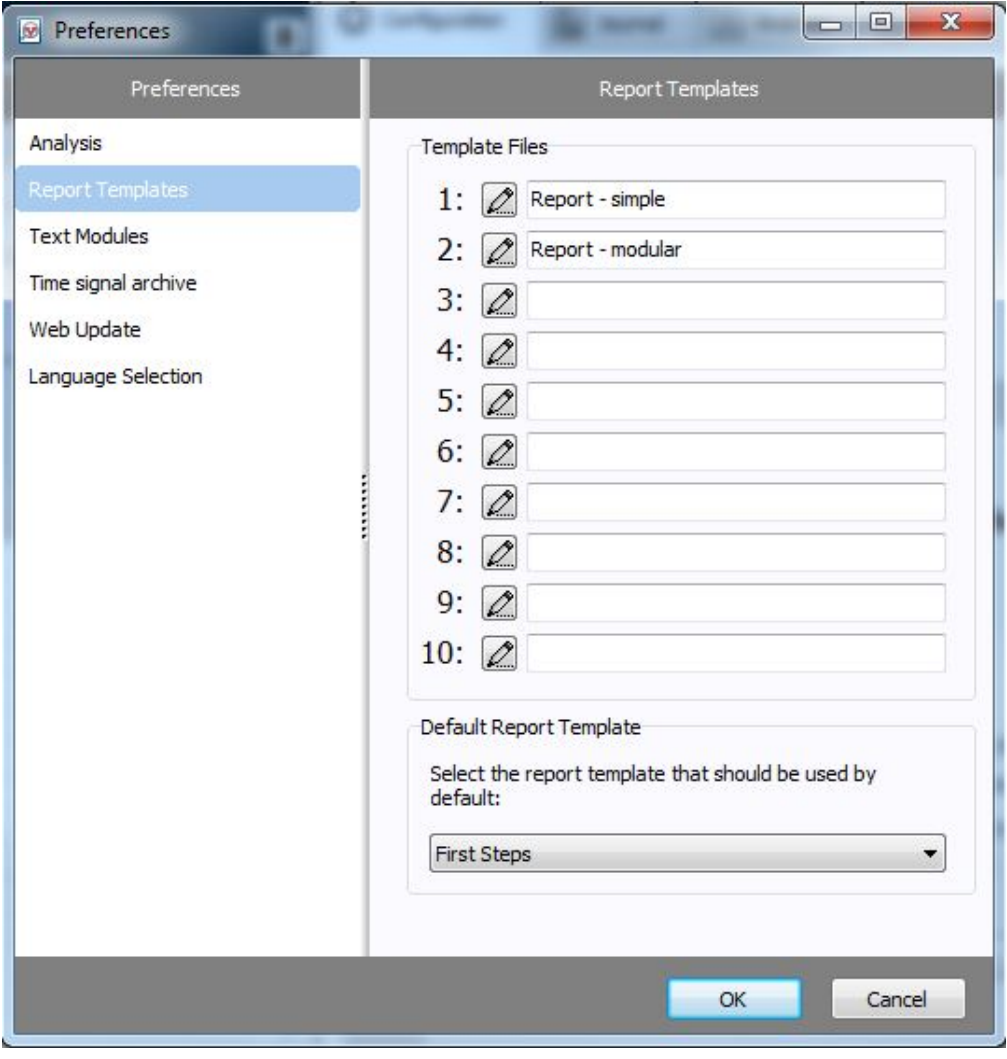

*Figure 5-257 Global preferences - Report Template*

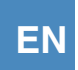

You can edit the supplied Report Templates with Microsoft Word. For this purpose, please proceed as follows:

1. Open the Template by clicking the pen icon. *The Template opens in Microsoft Word.*

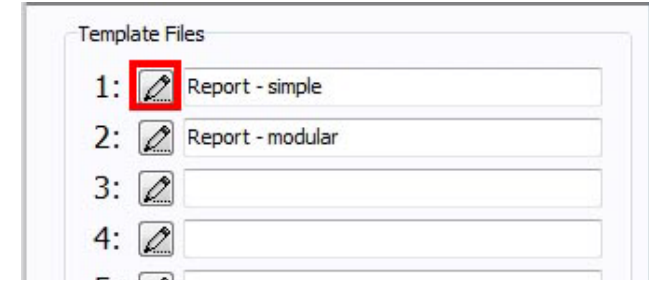

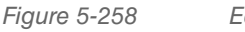

*Figure 5-258 Edit Report Templates*

- 2. Edit the Template in Microsoft Word, e.g. by adding your company logo.
- 3. Save the changes you made to the Template and exit Microsoft Word.

You can define which Report Template will be used by default when the Protocol Expert is opened. For this purpose, select the desired Template in the lower part of the dialogue window.

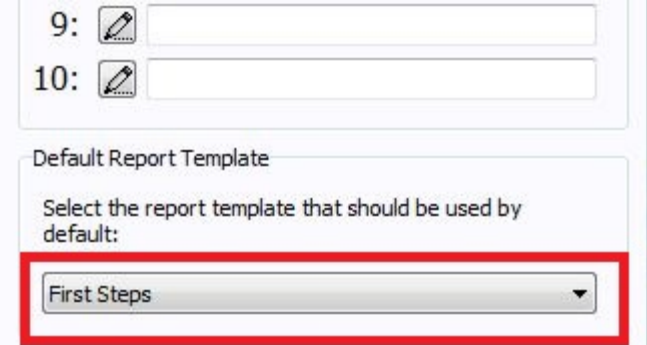

*Figure 5-259 Define default Report Template*

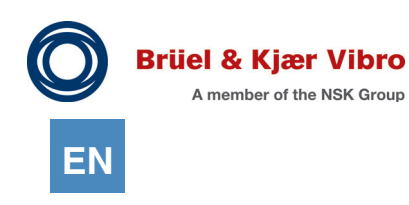

### 5.6.3 Text Modules

The management of Report Templates is described in detail in the Protocol Expert Manual. For this reason, a detailed description is not included in the present manual.

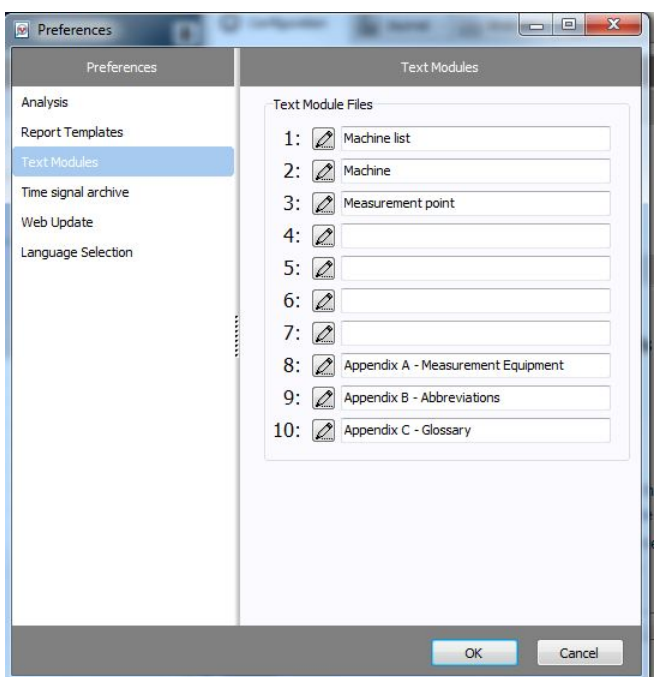

*Figure 5-260 Global preferences - Text Modules*

You can adapt the Text Modules to your preferences. For this purpose, please proceed as follows:

1. Open the Text Module by clicking the pen icon. *The Text Module opens in Microsoft Word.*

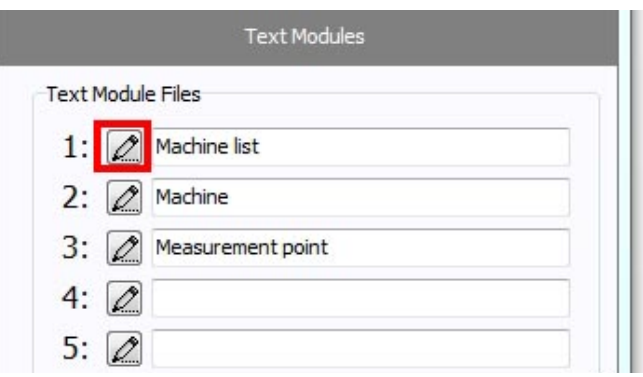

*Figure 5-261 Edit Text Modules*

- 2. Edit the Text Modules with Microsoft Word.
- 3. Save the changes you made to the Text Module and exit Microsoft Word.

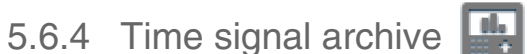

You have the option to archive time signals (which have been recorded with the VT-80 / VP-80 Time signal module and exist as \*.wav files) using a file path specially added for the archiving.

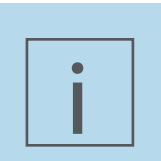

### **NOTE!**

The reason for doing it this way is that the recorded time data sets as \*.wav can be very long which results in very large \*.wav files.

1. Click on the "Open file path" button to open the time signal archive.

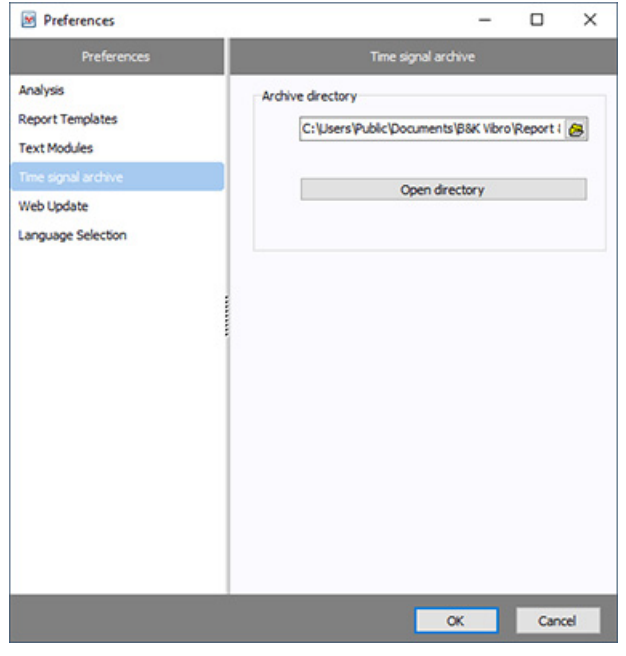

*Figure 5-262 Global preferences - Time signal archive*

- 2. Select a path for saving the time signals. You can select any storage location you would like. You can also create a dedicated folder using the "Create new folder" button.
- 3. Click "OK".

*The path you selected is defined as the "Time signal archive". Using "Open file path", Windows Explorer opens and the complete directory path to the time signals is displayed.* 

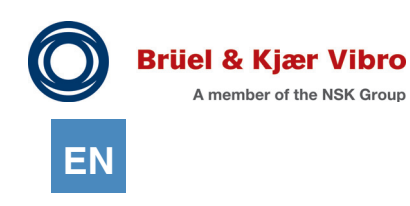

## 5.6.5 Web Update

If you are using a proxy server in your network, you can define its settings here.

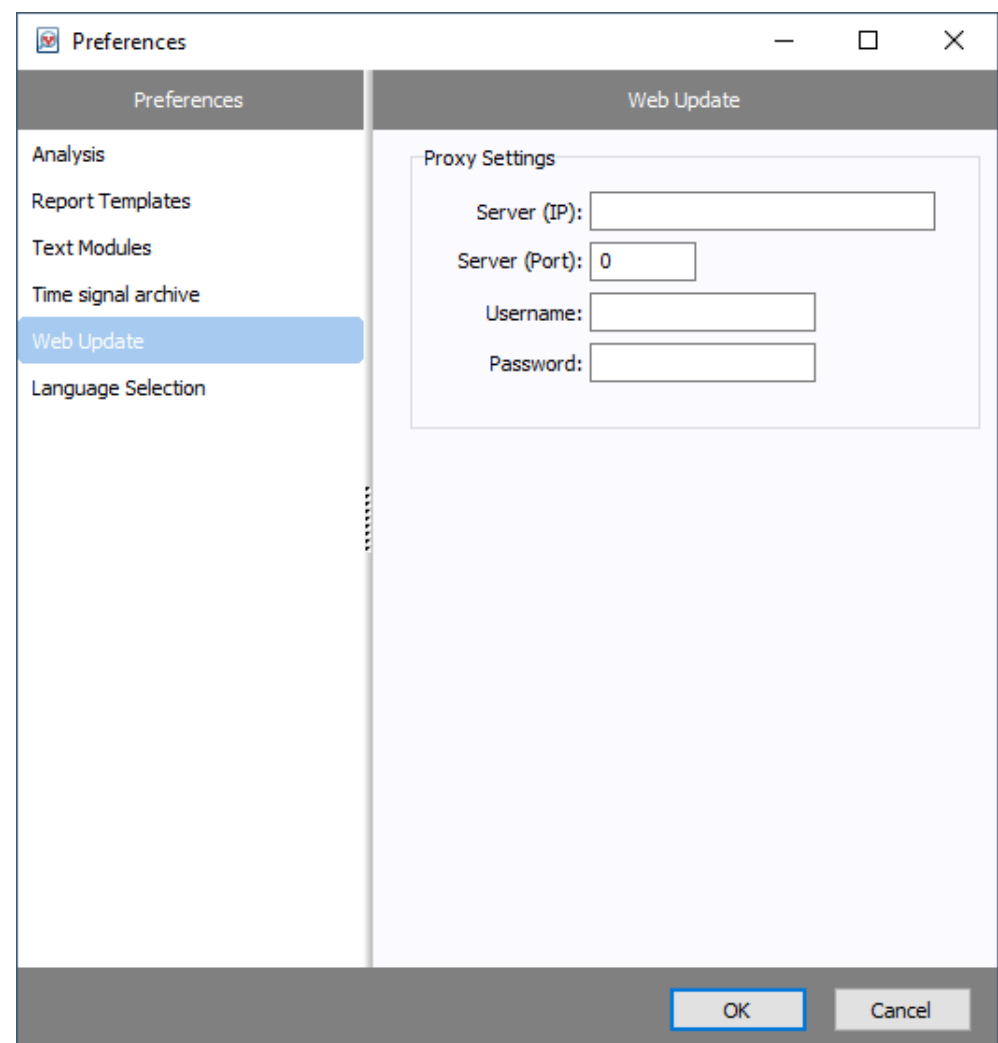

*Figure 5-263 Global preferences - Web Update*

For correct server settings and access data, please contact your network administrator.

Enter the access data and click "OK" to confirm your changes.

### 5.6.6 Language Selection

The Report & Route Manager supports the following languages:

- *•* German
- *•* English
- *•* French.

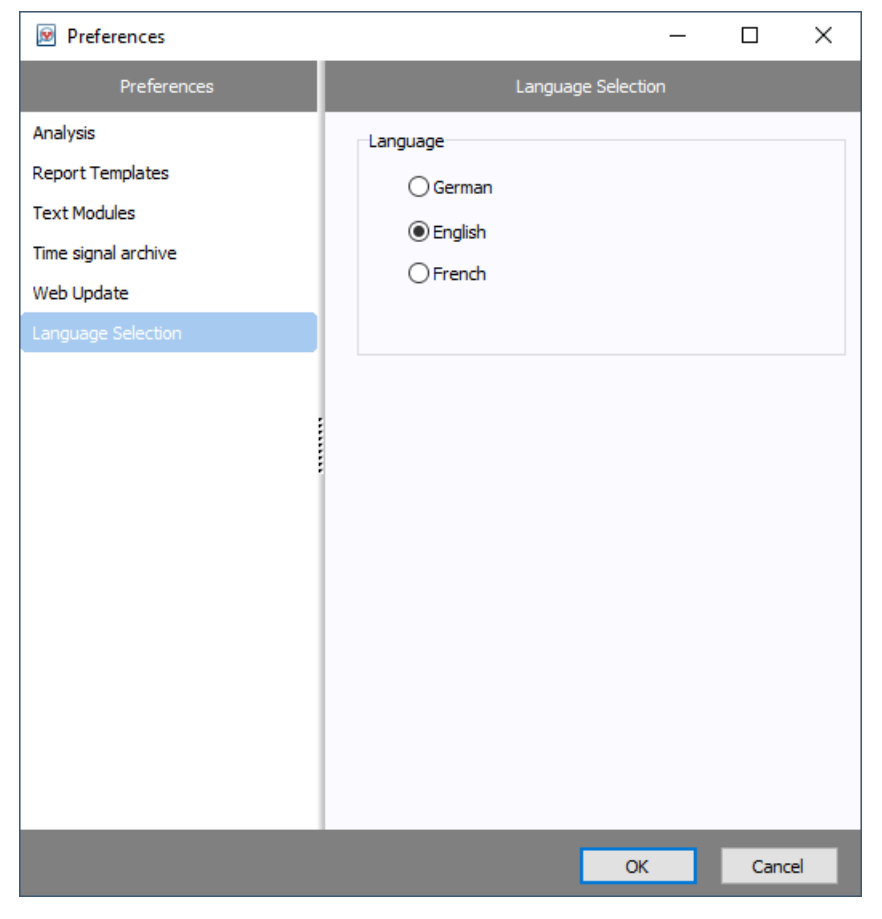

*Figure 5-264 Global preferences - Language selection*

To select the language, mark the radio button next to the desired language and click "OK" to confirm

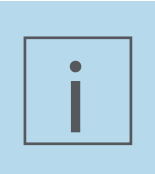

### **NOTE!**

When Comments are created, they will be generated in the language that is selected at the time of their creation.

All elements already created will not be translated when the language settings are changed.

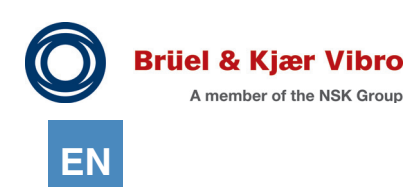

# **Contact**

Leydheckerstrasse 10 Skodsborgvej 307 B 1100 Mark Circle Germany Denmark USA

Phone: +49 (0) 6151 428 0 Phone: +45 77 41 25 00 Phone: +1 (775) 552 3110 Fax: +49 (0) 6151 428 10 00 Fax: +45 45 80 29 37

Corporate E-Mail: info@bkvibro.com Homepage: www.bkvibro.com

Brüel & Kjær Vibro GmbH Brüel & Kjær Vibro A/S BK Vibro America Inc

Gardnerville NV 89410

Software Report & ROute Manager . © Brüel & Kjær Vibro . 07/2021 . C104884.002/V05. Technical alterations reserved!